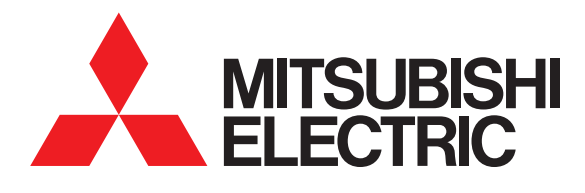

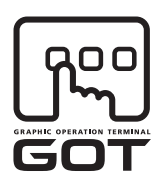

#### **GRAPHIC OPERATION TERMINAL**

# GOT1000

# Connection Manual

(Microcomputers, MODBUS Products, Peripherals) for GT Works3

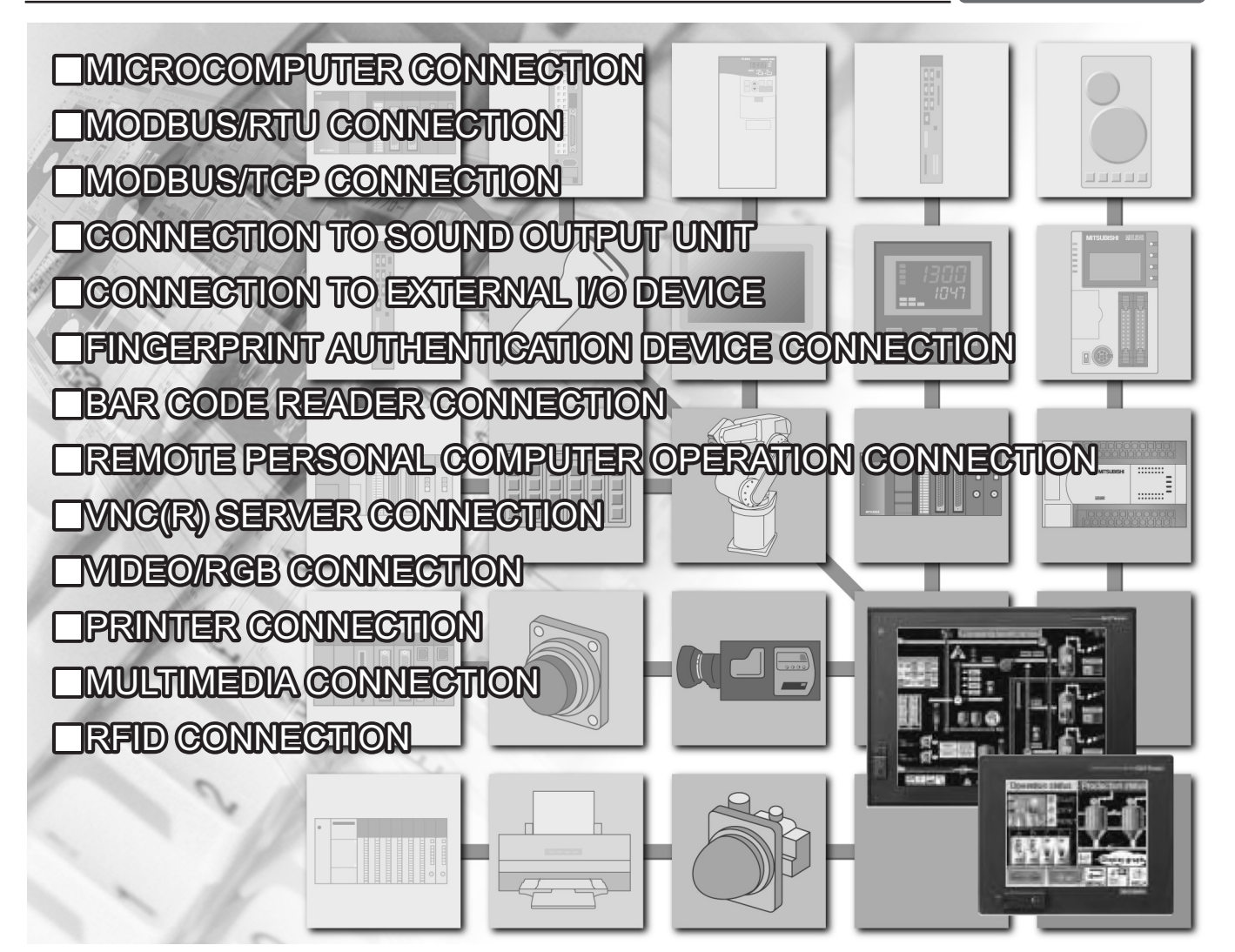

SAFETY PRECAUTIONS

(Always read these precautions before using this equipment.)

<span id="page-2-0"></span>Before using this product, please read this manual and the relevant manuals introduced in this manual carefully and pay full attention to safety to handle the product correctly.

The precautions given in this manual are concerned with this product.

In this manual, the safety precautions are ranked as "WARNING" and "CAUTION".

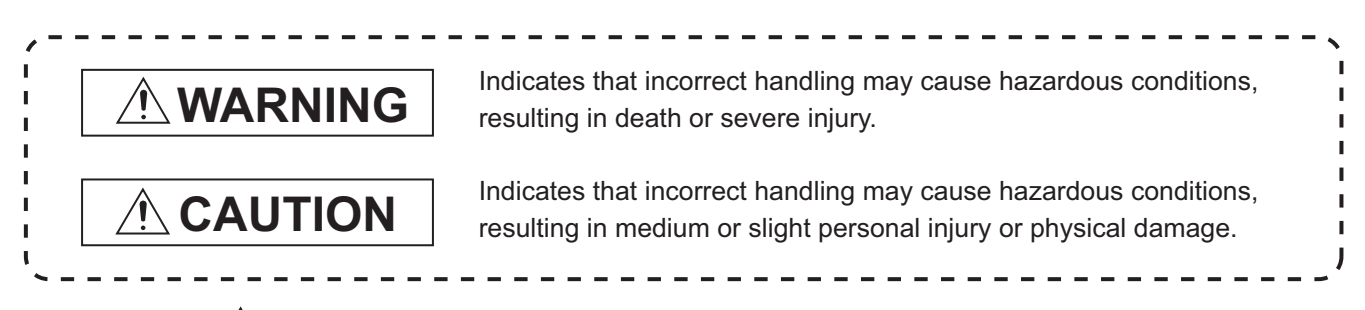

Note that the  $\triangle$  caution level may lead to a serious accident according to the circumstances. Always follow the instructions of both levels because they are important to personal safety.

Please save this manual to make it accessible when required and always forward it to the end user.

## **[DESIGN PRECAUTIONS]**

## **WARNING**

● Some failures of the GOT, communication unit or cable may keep the outputs on or off. Some failures of a touch panel may cause malfunction of the input objects such as a touch switch. An external monitoring circuit should be provided to check for output signals which may lead to a serious accident.

Not doing so can cause an accident due to false output or malfunction.

● If a communication fault (including cable disconnection) occurs during monitoring on the GOT, communication between the GOT and PLC CPU is suspended and the GOT becomes inoperative. For bus connection : The CPU becomes faulty and the GOT becomes inoperative. For other than bus connection : The GOT becomes inoperative.

A system where the GOT is used should be configured to perform any significant operation to the system by using the switches of a device other than the GOT on the assumption that a GOT communication fault will occur.

Not doing so can cause an accident due to false output or malfunction.

● Do not use the GOT as the warning device that may cause a serious accident. An independent and redundant hardware or mechanical interlock is required to configure the device that displays and outputs serious warning.

Failure to observe this instruction may result in an accident due to incorrect output or malfunction.

## **[DESIGN PRECAUTIONS]**

## **WARNING**

Incorrect operation of the touch switch(s) may lead to a serious accident if the GOT backlight is gone out. When the GOT backlight goes out, the display section dims, while the input of the touch switch(s) remains active. This may confuse an operator in thinking that the GOT is in "screensaver" mode, who then tries to release the GOT from this mode by touching the display section, which may cause a touch switch to operate. Note that the following occurs on the GOT when the backlight goes out.  $\leq$ When using the GT1655-V, Handy GOT, GT15, GT14, GT12, GT11, or GT105 $\Box$ The POWER LED blinks (green/orange) and the monitor screen appears blank. <When using the GT1695, GT1685, GT1675, GT1672, GT1665, or GT1662> The POWER LED blinks (green/orange) and the monitor screen appears dimmed.  $\leq$ When using the GT104 $\Box$ > The monitor screen appears blank.  $\leq$ When using the GT103 $\Box$  or GT102 $\Box$ > The monitor screen appears dimmed. • The display section of the GT16, GT1595-X, GT14, GT12 or GT1020 are an analog-resistive type touch panel. If you touch the display section simultaneously in 2 points or more, the switch that is located around the center of the touched point, if any, may operate. Do not touch the display section in 2 points or more simultaneously. Doing so may cause an accident due to incorrect output or malfunction. • When programs or parameters of the controller (such as a PLC) that is monitored by the GOT are changed, be sure to reset the GOT or shut off the power of the GOT at the same time. Not doing so can cause an accident due to false output or malfunction. ● To maintain the security (confidentiality, integrity, and availability) of the GOT and the system against unauthorized access, DoS<sup>\*1</sup> attacks, computer viruses, and other cyberattacks from unreliable networks and devices via network, take appropriate measures such as firewalls, virtual private networks (VPNs), and antivirus solutions. Mitsubishi Electric shall have no responsibility or liability for any problems involving GOT trouble and system trouble by unauthorized access, DoS attacks, computer viruses, and other cyberattacks.

\*1 DoS: A denial-of-service (DoS) attack disrupts services by overloading systems or exploiting vulnerabilities, resulting in a denial-of-service (DoS) state.

## **[DESIGN PRECAUTIONS]**

## **CAUTION**

- Do not bundle the control and communication cables with main-circuit, power or other wiring. Run the above cables separately from such wiring and keep them a minimum of 100mm apart. Not doing so noise can cause a malfunction.
- Do not press the GOT display section with a pointed material as a pen or driver. Doing so can result in a damage or failure of the display section.
- When the GOT is connected to the Ethernet network, the available IP address is restricted according to the system configuration.
	- When multiple GOTs are connected to the Ethernet network: Do not set the IP address (192.168.0.18) for the GOTs and the controllers in the network.
	- When a single GOT is connected to the Ethernet network: Do not set the IP address (192.168.0.18) for the controllers except the GOT in the network. Doing so can cause the IP address duplication. The duplication can negatively affect the communication of the device with the IP address (192.168.0.18). The operation at the IP address duplication depends on the devices and the system.
- Turn on the controllers and the network devices to be ready for communication before they communicate with the GOT.

Failure to do so can cause a communication error on the GOT.

## **[MOUNTING PRECAUTIONS]**

## **WARNING**

● Be sure to shut off all phases of the external power supply used by the system before mounting or removing the GOT to/from the panel.

Not switching the power off in all phases can cause a unit failure or malfunction.

● Be sure to shut off all phases of the external power supply used by the system before mounting or removing the communication unit, option function board or multi-color display board onto/from the GOT.

Not doing so can cause the unit to fail or malfunction.

● Before mounting an optional function board or Multi-color display board, wear a static discharge wrist strap to prevent the board from being damaged by static electricity.

## **CAUTION**

● Use the GOT in the environment that satisfies the general specifications described in the User's Manual.

Not doing so can cause an electric shock, fire, malfunction or product damage or deterioration.

● When mounting the GOT to the control panel, tighten the mounting screws in the specified torque range.

Undertightening can cause the GOT to drop, short circuit or malfunction. Overtightening can cause a drop, short circuit or malfunction due to the damage of the screws or the GOT.

- When loading the communication unit or option unit to the GOT (GT16, GT15), fit it to the extension interface of the GOT and tighten the mounting screws in the specified torque range. Undertightening can cause the GOT to drop, short circuit or malfunction. Overtightening can cause a drop, failure or malfunction due to the damage of the screws or unit.
- When mounting the multi-color display board onto the GOT (GT15), connect it to the corresponding connector securely and tighten the mounting screws within the specified torque range. Loose tightening may cause the unit and/or GOT to malfunction due to poor contact. Overtightening may damage the screws, unit and/or GOT; they might malfunction.
- When mounting the option function board onto the GOT (GT16), connect it to the corresponding connector securely and tighten the mounting screws within the specified torque range.
- When mounting an optional function board onto the GOT(GT15), fully connect it to the connector until you hear a click.
- When mounting an optional function board onto the GOT(GT11), fully connect it to the connector.
- When inserting a CF card into the GOT(GT16, GT15, GT11), push it into the CF card interface of GOT until the CF card eject button will pop out. Failure to do so may cause a malfunction due to poor contact.
- When inserting/removing a SD card into/from the GOT(GT14), turn the SD card access switch off in advance.

Failure to do so may corrupt data within the SD card.

## **[MOUNTING PRECAUTIONS]**

## **[WIRING PRECAUTIONS] CAUTION** ● When inserting/removing a CF card into/from the GOT(GT16, GT15, GT11), turn the CF card access switch off in advance. Failure to do so may corrupt data within the CF card. ● When removing a SD card from the GOT(GT14), make sure to support the SD card by hand, as it may pop out. Failure to do so may cause the SD card to drop from the GOT and break. ● When removing a CF card from the GOT, make sure to support the CF card by hand, as it may pop out. Failure to do so may cause the CF card to drop from the GOT and break. ● When installing a USB memory to the GOT(GT16, GT14), make sure to install the USB memory to the USB interface firmly. Failure to do so may cause a malfunction due to poor contact. ● Before removing the USB memory from the GOT(GT16, GT14), operate the utility screen for removal. After the successful completion dialog box is displayed, remove the memory by hand carefully. Failure to do so may cause the USB memory to drop, resulting in a damage or failure of the memory.  $\bullet$  For closing the USB environmental protection cover, fix the cover by pushing the  $\triangle$  mark on the latch firmly to comply with the protective structure. ● Remove the protective film of the GOT. When the user continues using the GOT with the protective film, the film may not be removed. ● Operate and store the GOT in environments without direct sunlight, high temperature, dust, humidity, and vibrations. ● When using the GOT in the environment of oil or chemicals, use the protective cover for oil. Failure to do so may cause failure or malfunction due to the oil or chemical entering into the GOT. **WARNING**

- Be sure to shut off all phases of the external power supply used by the system before wiring. Failure to do so may result in an electric shock, product damage or malfunctions.
- Please make sure to ground FG terminal and LG terminal and protective ground terminal of the GOT power supply section by applying Class D Grounding (Class 3 Grounding Method) or higher which is used exclusively for the GOT.

Not doing so may cause an electric shock or malfunction.

- Be sure to tighten any unused terminal screws with a torque of 0.5 to 0.8N•m. Failure to do so may cause a short circuit due to contact with a solderless terminal.
- Use applicable solderless terminals and tighten them with the specified torque. If any solderless spade terminal is used, it may be disconnected when the terminal screw comes loose, resulting in failure.

## **[WIRING PRECAUTIONS]**

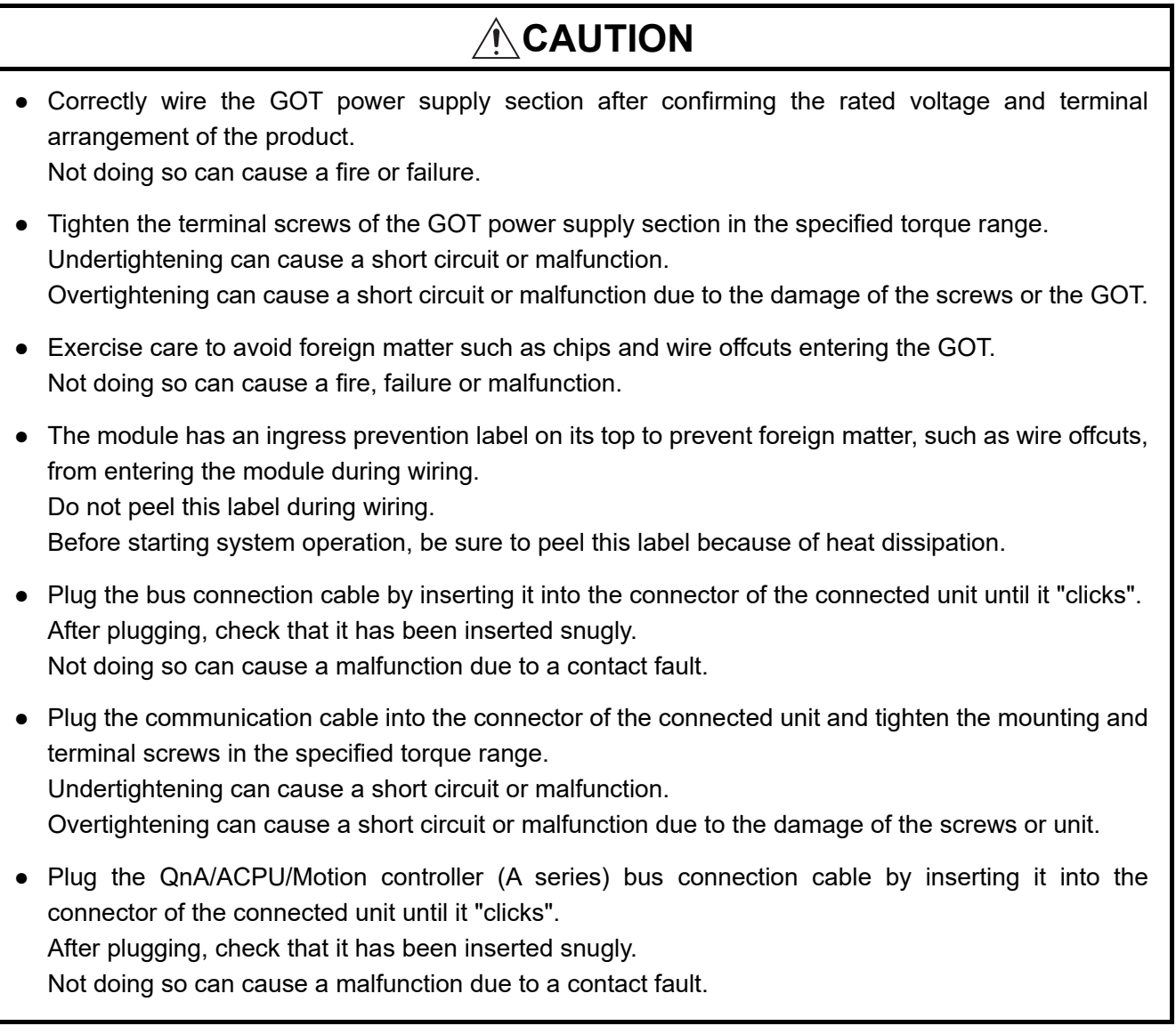

## **[TEST OPERATION PRECAUTIONS]**

## **WARNING**

● Before performing the test operations of the user creation monitor screen (such as turning ON or OFF bit device, changing the word device current value, changing the settings or current values of the timer or counter, and changing the buffer memory current value), read through the manual carefully and make yourself familiar with the operation method.

During test operation, never change the data of the devices which are used to perform significant operation for the system.

False output or malfunction can cause an accident.

## **[PRECAUTIONS FOR REMOTE CONTROL]**

## **WARNING**

● Remote control is available through a network by using GOT functions, including the SoftGOT-GOT link function, the remote personal computer operation function, and the VNC server function. If these functions are used to perform remote control of control equipment, the field operator may not notice the remote control, possibly leading to an accident.

In addition, a communication delay or interruption may occur depending on the network environment, and remote control of control equipment cannot be performed normally in some cases. Before using the above functions to perform remote control, fully grasp the circumstances of the field site and ensure safety.

## **[STARTUP/MAINTENANCE PRECAUTIONS]**

## **WARNING**

- When power is on, do not touch the terminals. Doing so can cause an electric shock or malfunction.
- Correctly connect the battery connector. Do not charge, disassemble, heat, short-circuit, solder, or throw the battery into the fire. Doing so will cause the battery to produce heat, explode, or ignite, resulting in injury and fire.
- Before starting cleaning or terminal screw retightening, always switch off the power externally in all phases.

Not switching the power off in all phases can cause a unit failure or malfunction.

Undertightening can cause a short circuit or malfunction.

Overtightening can cause a short circuit or malfunction due to the damage of the screws or unit.

## **[STARTUP/MAINTENANCE PRECAUTIONS]**

## **[TOUCH PANEL PRECAUTIONS] CAUTION** ● Do not disassemble or modify the unit. Doing so can cause a failure, malfunction, injury or fire. ● Do not touch the conductive and electronic parts of the unit directly. Doing so can cause a unit malfunction or failure. ● The cables connected to the unit must be run in ducts or clamped. Not doing so can cause the unit or cable to be damaged due to the dangling, motion or accidental pulling of the cables or can cause a malfunction due to a cable connection fault. ● When unplugging the cable connected to the unit, do not hold and pull the cable portion. Doing so can cause the unit or cable to be damaged or can cause a malfunction due to a cable connection fault. ● Do not drop or apply strong impact to the unit. Doing so may damage the unit. ● Do not drop or give an impact to the battery mounted to the unit. Doing so may damage the battery, causing the battery fluid to leak inside the battery. If the battery is dropped or given an impact, dispose of it without using. ● Before touching the unit, always touch grounded metal, etc. to discharge static electricity from human body, etc. Not doing so can cause the unit to fail or malfunction. ● Replace battery with GT15-BAT(GT16, GT15) or GT11-50BAT(GT14, GT12, GT11, GT10) by Mitsubishi electric Co. only. Use of another battery may present a risk of fire or explosion. ● Dispose of used battery promptly. Keep away from children. Do not disassemble and do not dispose of in fire.

## **CAUTION**

- For the analog-resistive film type touch panels, normally the adjustment is not required. However, the difference between a touched position and the object position may occur as the period of use elapses. When any difference between a touched position and the object position occurs, execute the touch panel calibration.
- When any difference between a touched position and the object position occurs, other object may be activated. This may cause an unexpected operation due to incorrect output or malfunction.

## **[BACKLIGHT REPLACEMENT PRECAUTIONS]**

## **WARNING**

● Be sure to shut off all phases of the external power supply of the GOT (and the PLC CPU in the case of a bus topology) and remove the GOT from the control panel before replacing the backlight (when using the GOT with the backlight replaceable by the user). Not doing so can cause an electric shock. Replacing a backlight without removing the GOT from the control panel can cause the backlight or control panel to drop, resulting in an injury.

## **CAUTION**

● Wear gloves for the backlight replacement when using the GOT with the backlight replaceable by the user.

Not doing so can cause an injury.

● Before replacing a backlight, allow 5 minutes or more after turning off the GOT when using the GOT with the backlight replaceable by the user. Not doing so can cause a burn from heat of the backlight.

## **[DISPOSAL PRECAUTIONS]**

## **CAUTION**

- When disposing of the product, handle it as industrial waste.
- When disposing of this product, treat it as industrial waste. When disposing of batteries, separate them from other wastes according to the local regulations. (For details of the battery directive in EU member states, refer to the User's Manual of the GOT to be used.)

## **[TRANSPORTATION PRECAUTIONS]**

## **A**CAUTION

- When transporting lithium batteries, make sure to treat them based on the transport regulations. (For details on models subject to restrictions, refer to the User's Manual for the GOT you are using.)
- Make sure to transport the GOT main unit and/or relevant unit(s) in the manner they will not be exposed to the impact exceeding the impact resistance described in the general specifications of the User's Manual, as they are precision devices. Failure to do so may cause the unit to fail.

Check if the unit operates correctly after transportation.

#### <span id="page-11-0"></span>INTRODUCTION

Thank you for choosing Mitsubishi Electric Graphic Operation Terminal (Mitsubishi Electric GOT). Read this manual and make sure you understand the functions and performance of the GOT thoroughly in advance to ensure correct use.

#### <span id="page-11-1"></span>**CONTENTS**

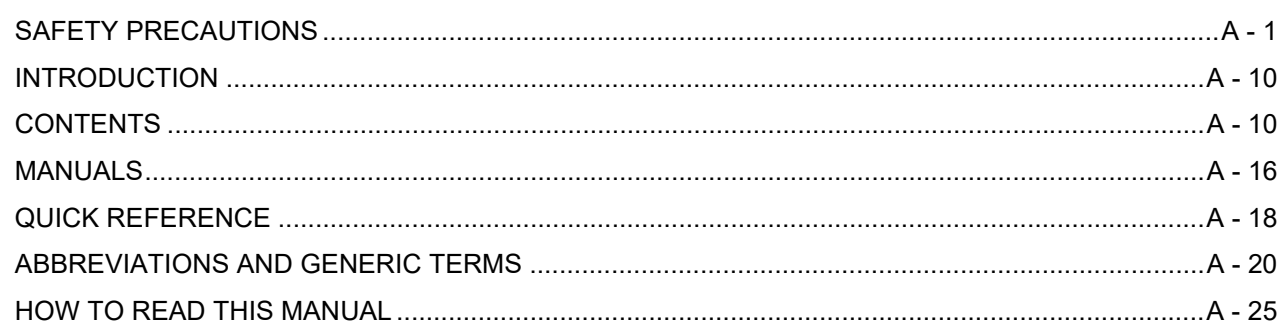

#### [1. PREPARATORY PROCEDURES FOR MONITORING](#page-29-0)

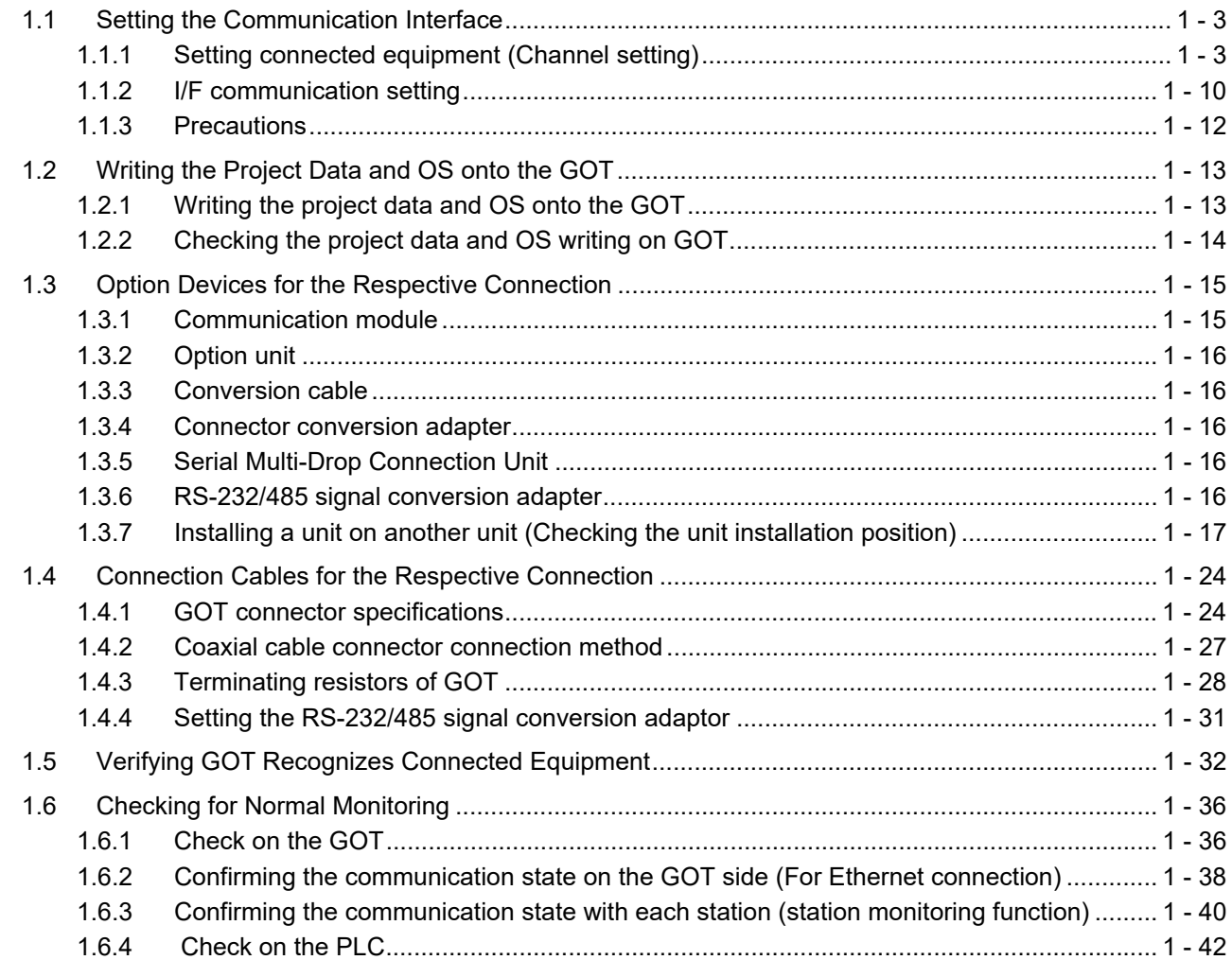

## MICROCOMPUTER CONNECTION

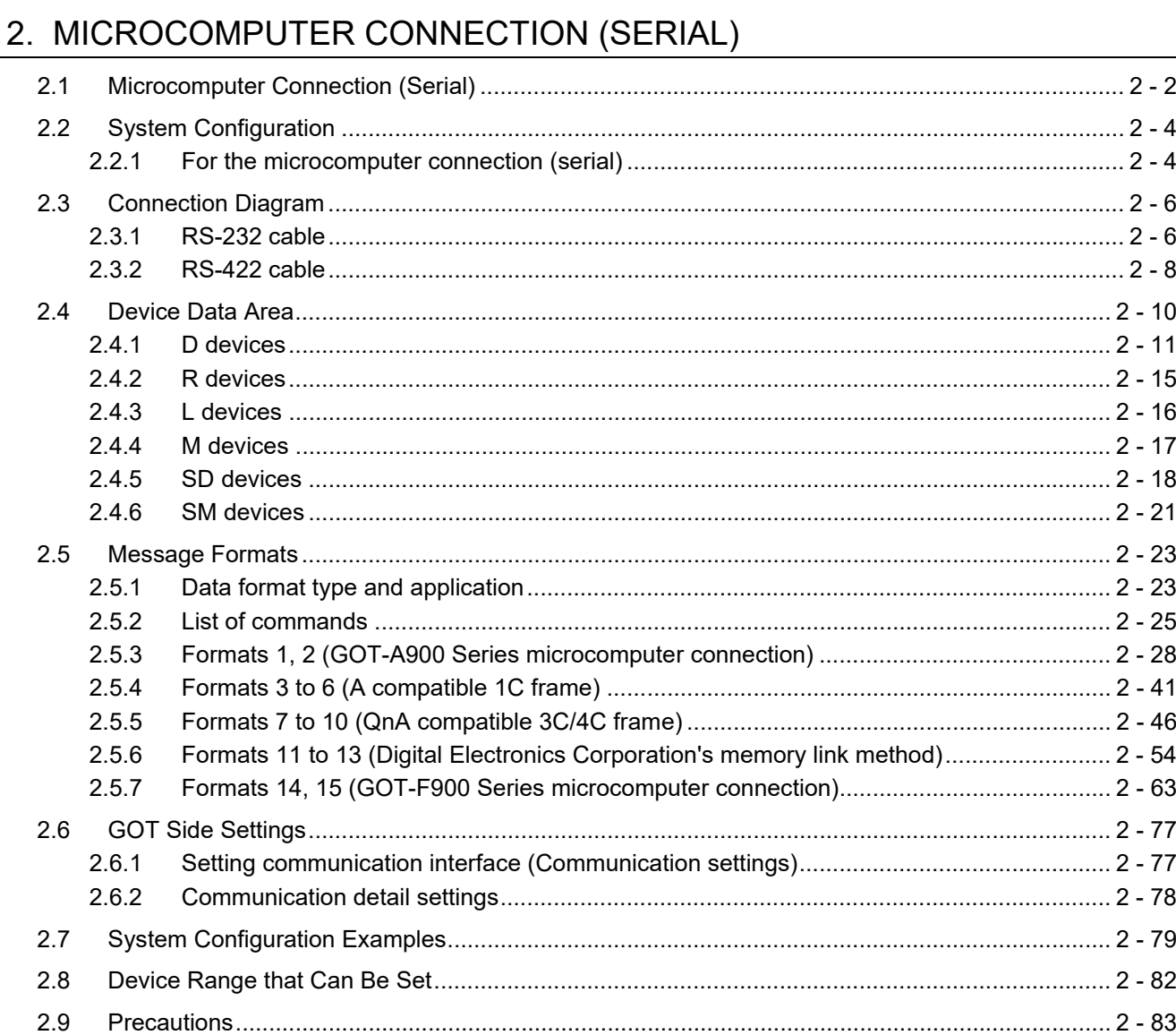

## 3. MICROCOMPUTER CONNECTION (ETHERNET)

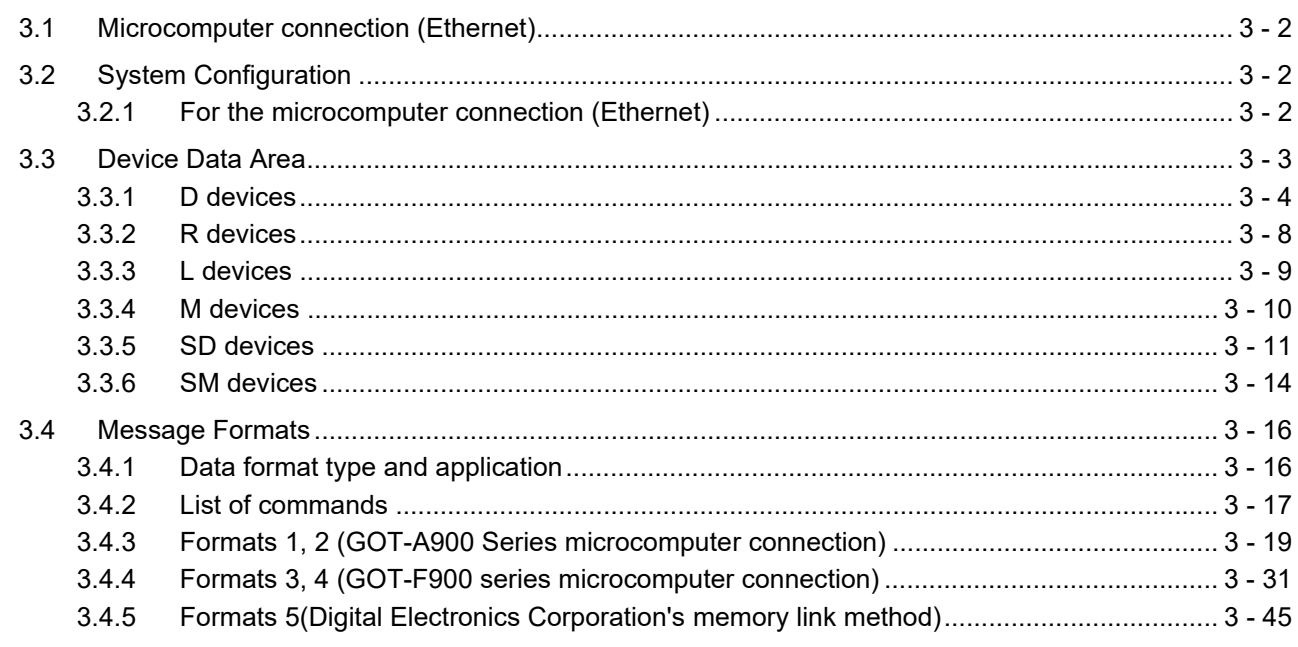

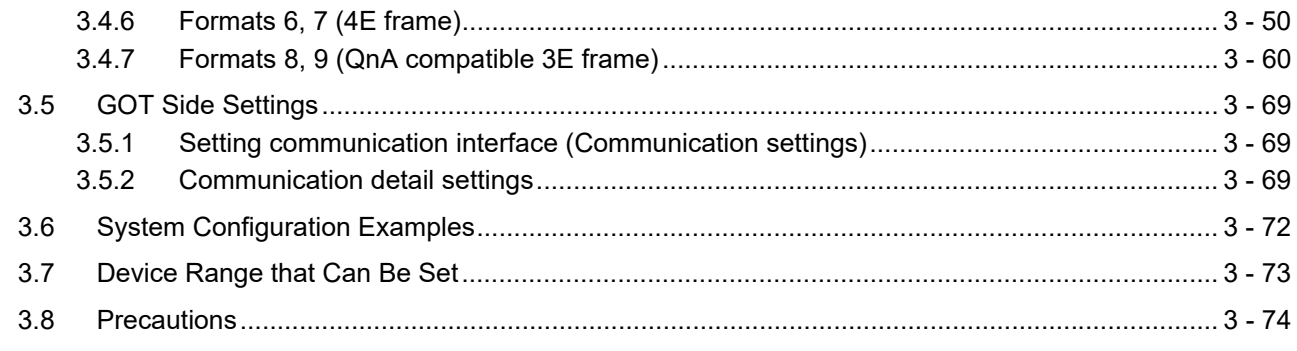

## MODBUS CONNECTIONS

## 4. MODBUS(R)/RTU CONNECTION

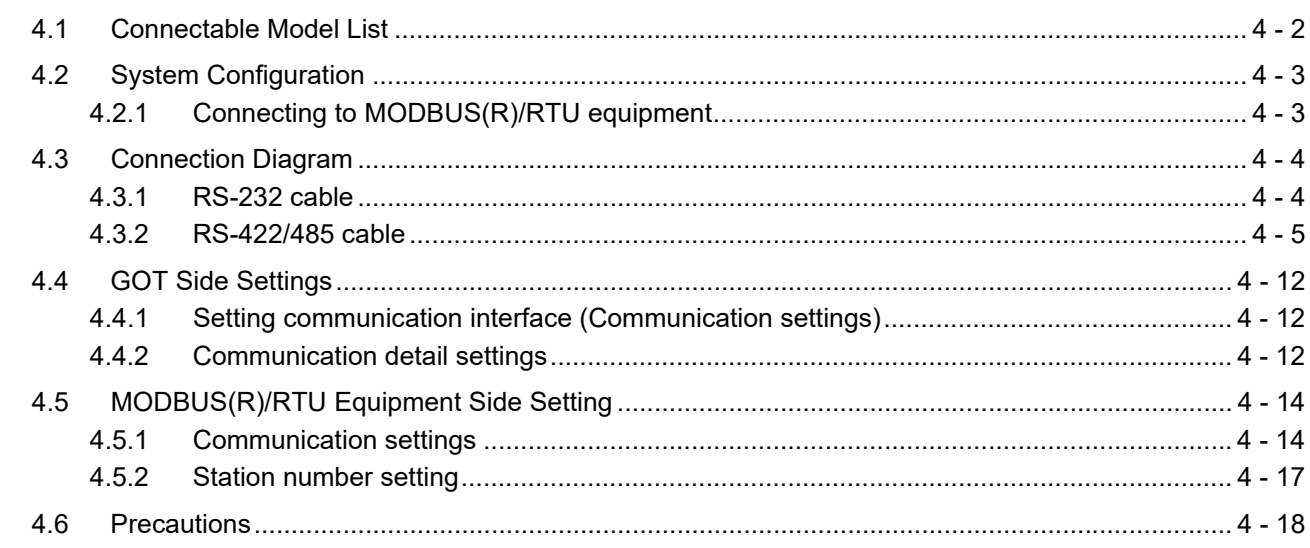

## 5. MODBUS(R)/TCP CONNECTION

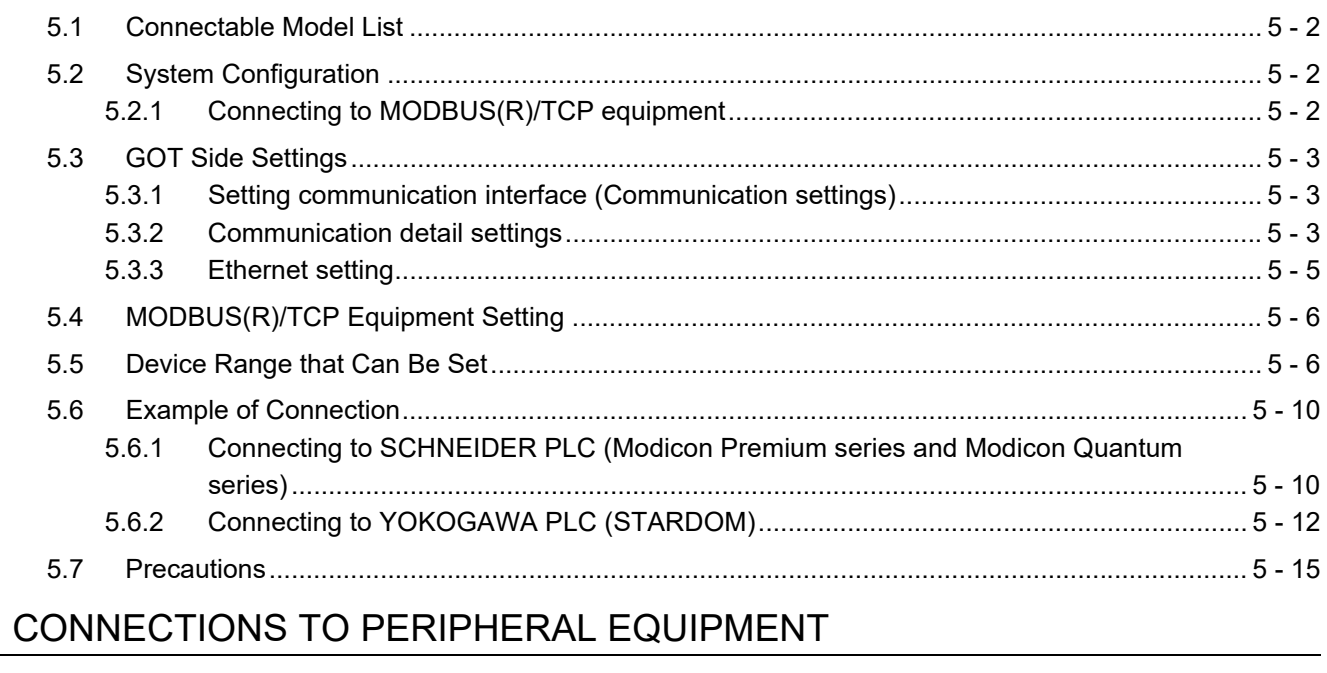

### 6. CONNECTION TO SOUND OUTPUT UNIT

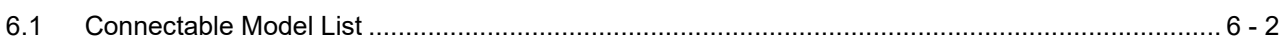

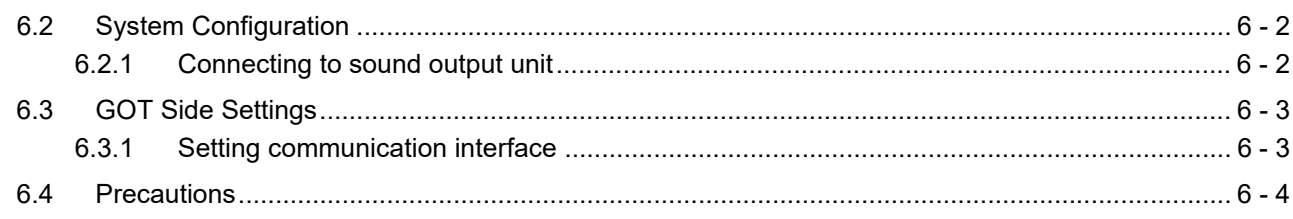

## 7. CONNECTION TO EXTERNAL I/O DEVICE

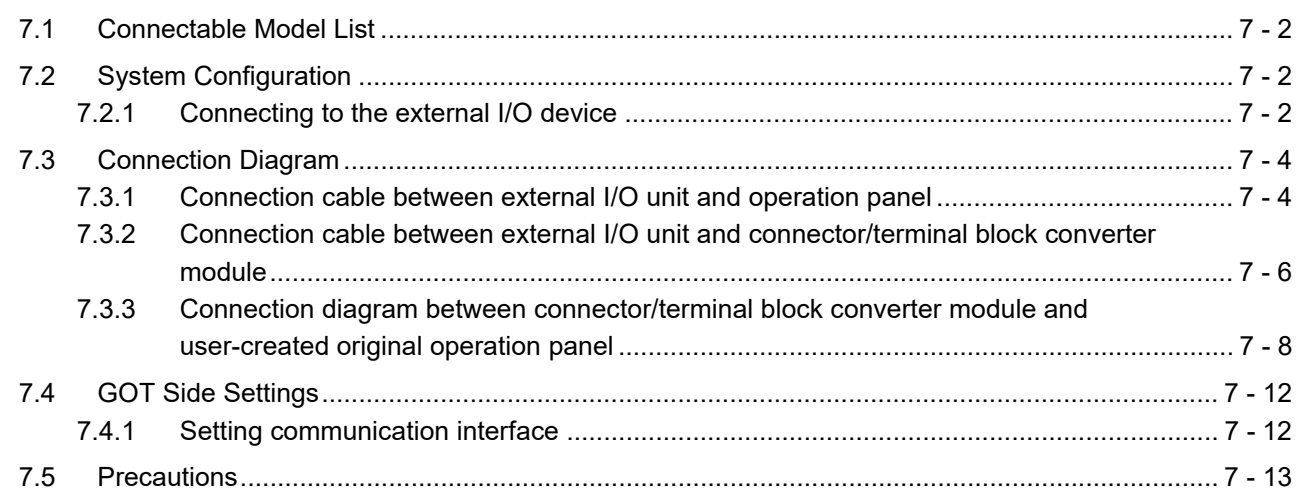

## 8. FINGERPRINT AUTHENTICATION DEVICE CONNECTION

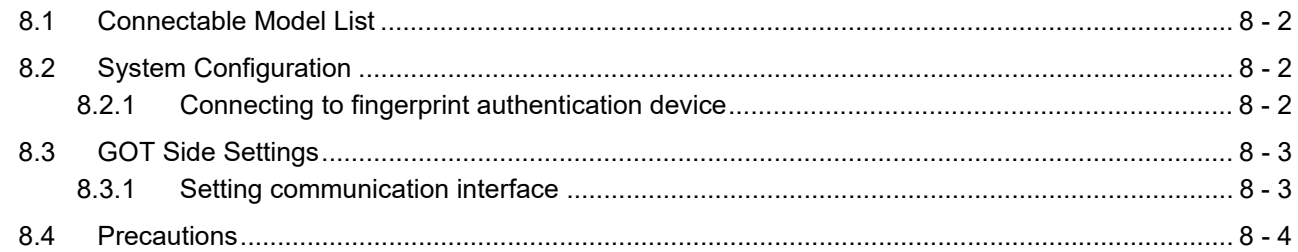

#### 9. BAR CODE READER CONNECTION

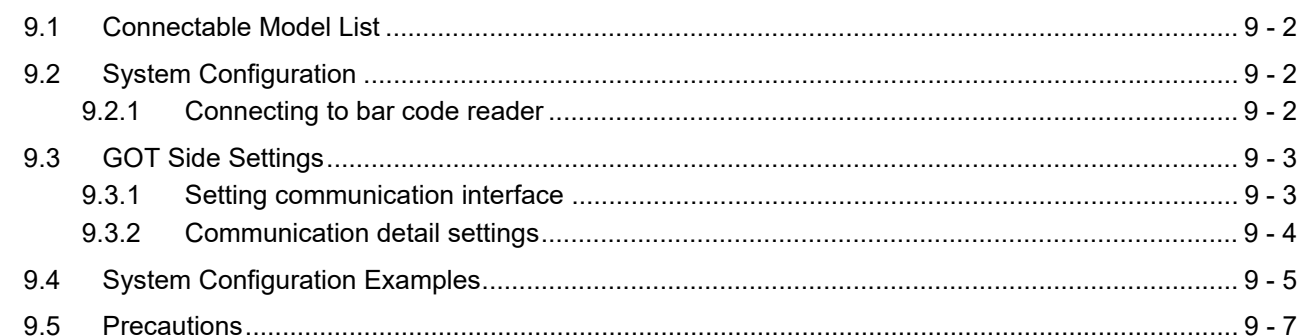

## 10. PC REMOTE CONNECTION

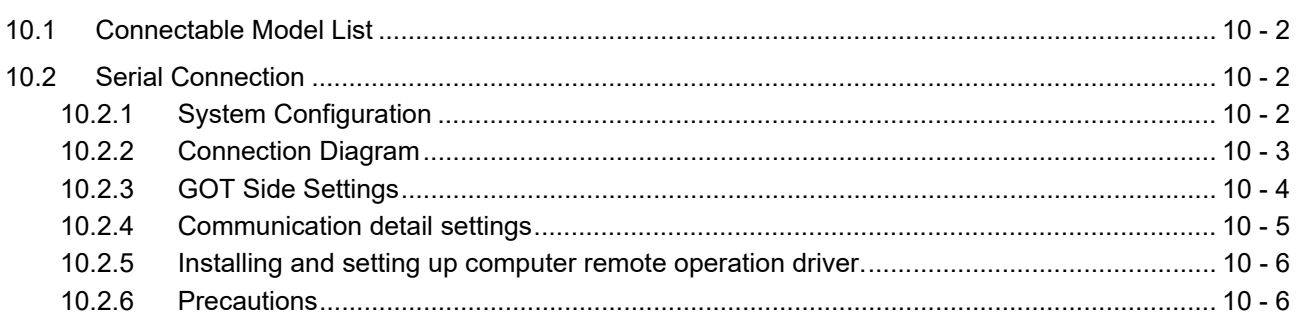

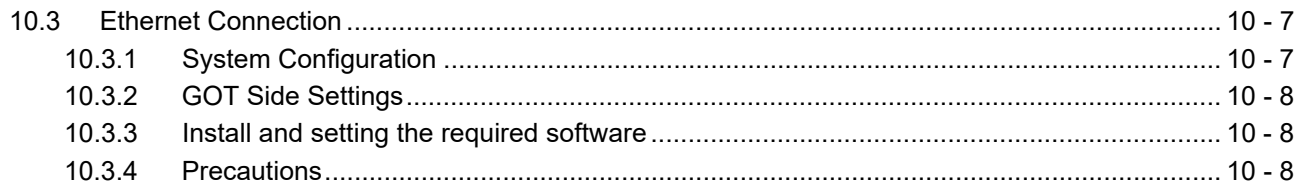

## 11. VNC(R) SERVER CONNECTION

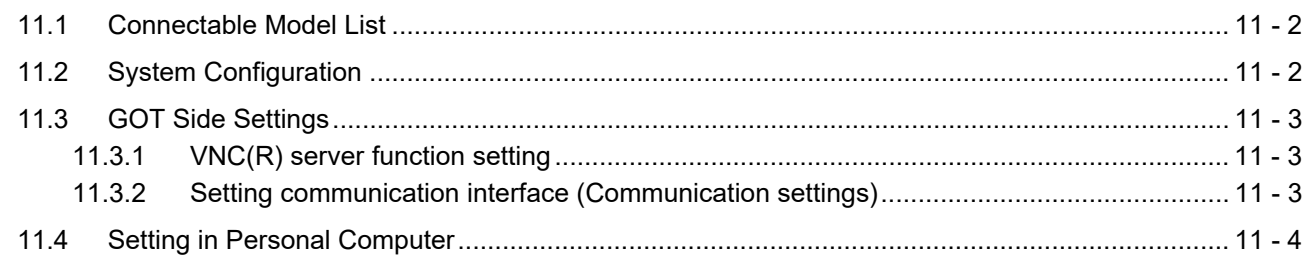

#### 12. VIDEO/RGB CONNECTION

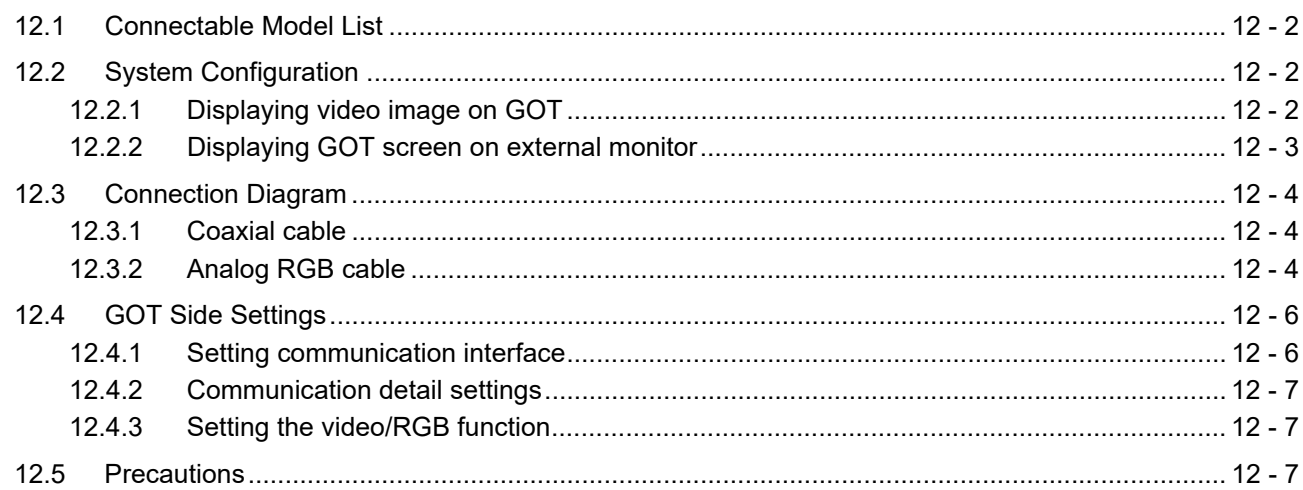

#### 13. PRINTER CONNECTION

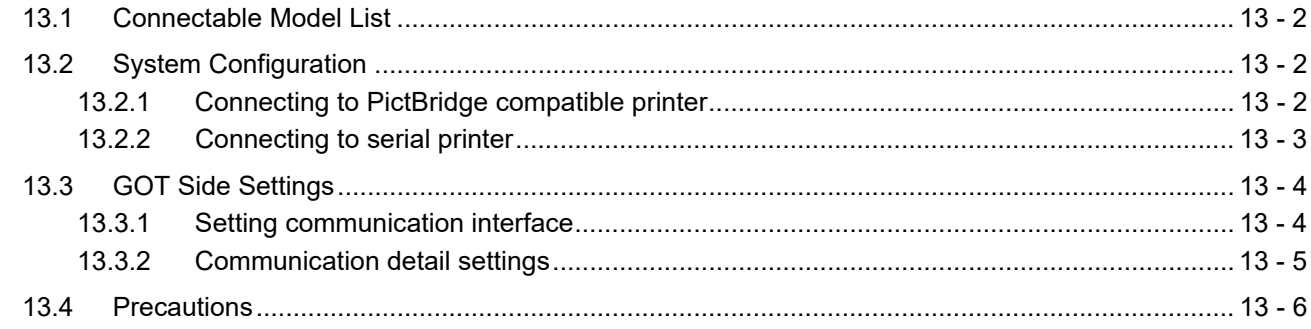

#### 14. MULTIMEDIA CONNECTION

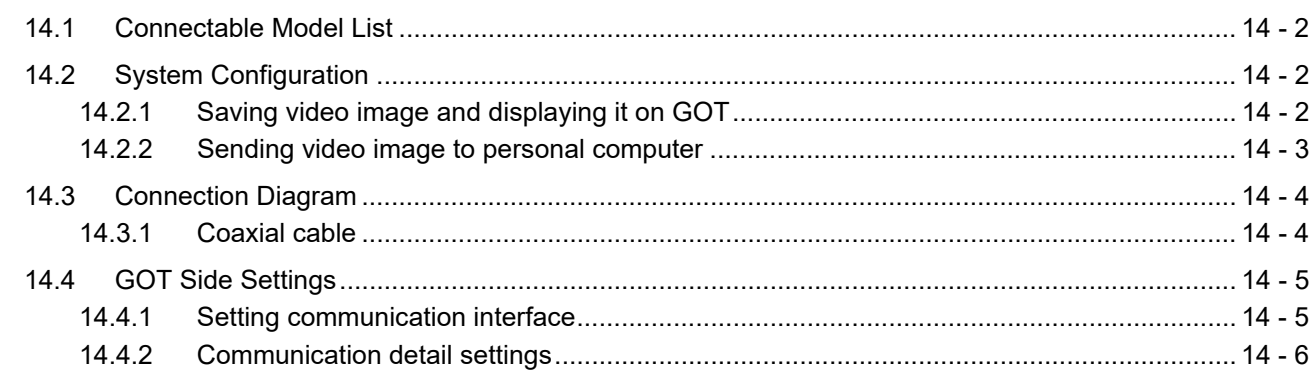

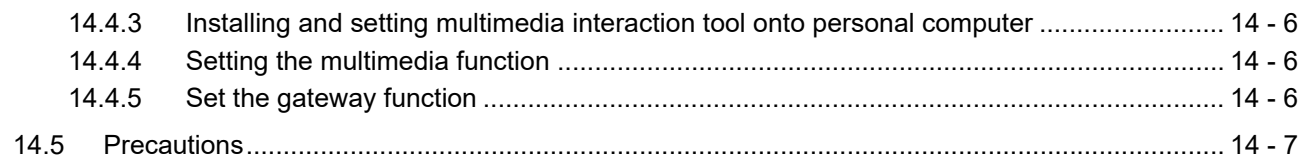

## 15. RFID CONNECTION

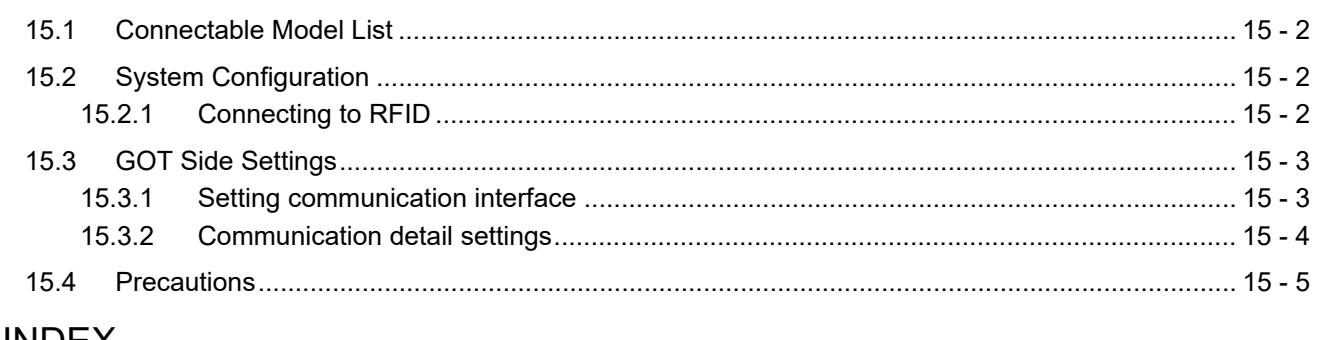

## **INDEX**

## **REVISIONS**

#### **WARRANTY**

**Intellectual Property Rights** 

#### <span id="page-17-0"></span>**MANUALS**

The following table lists the manual relevant to this product. Refer to each manual for any purpose.

#### $\blacksquare$  Screen creation software manuals

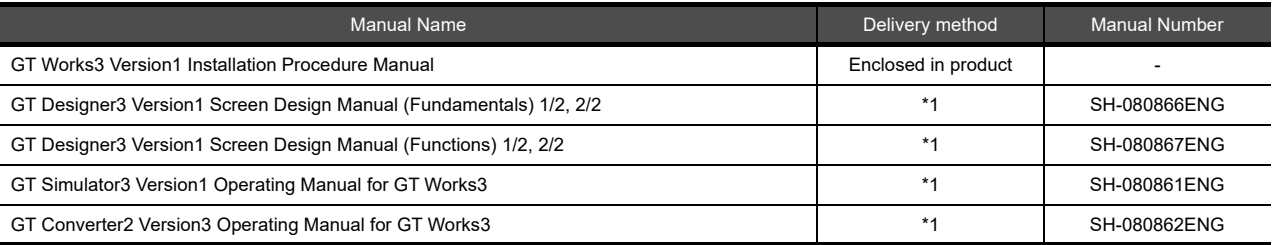

\*1 Contact your local distributor.

#### **Connection manual**s

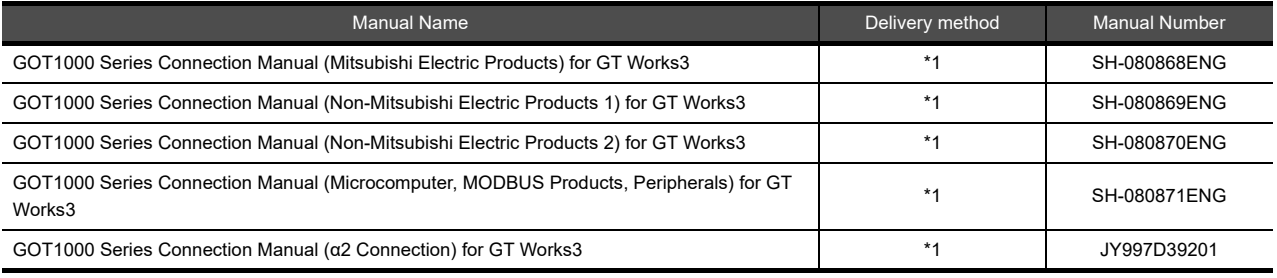

\*1 Contact your local distributor.

#### **Extended and option function manuals**

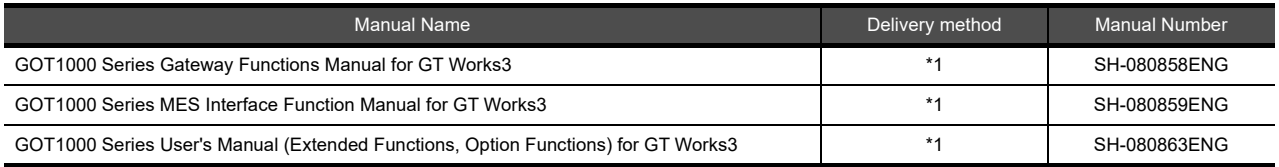

\*1 Contact your local distributor.

#### **GT SoftGOT1000 manuals**

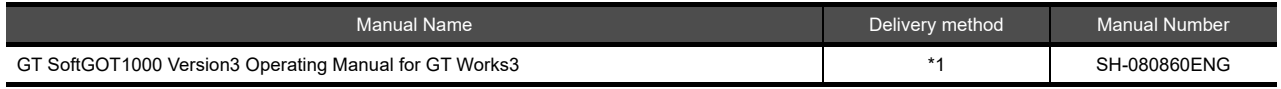

\*1 Contact your local distributor.

#### GT<sub>16</sub> manuals

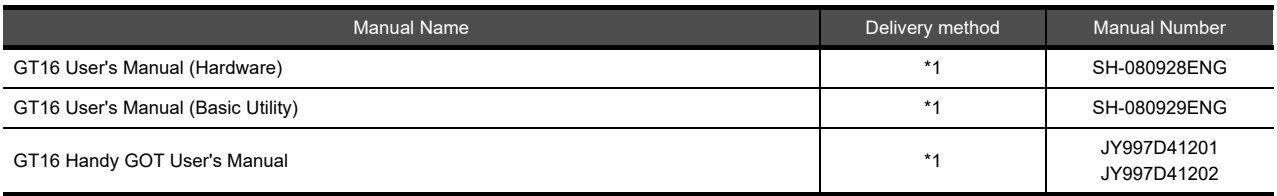

\*1 Contact your local distributor.

#### **GT15 manuals**

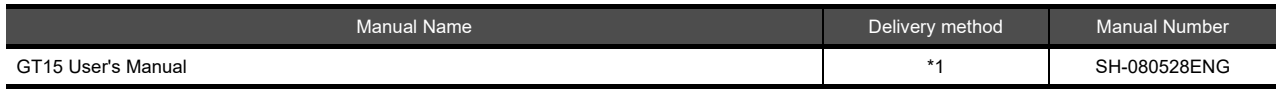

\*1 Contact your local distributor.

#### **GT14 manuals**

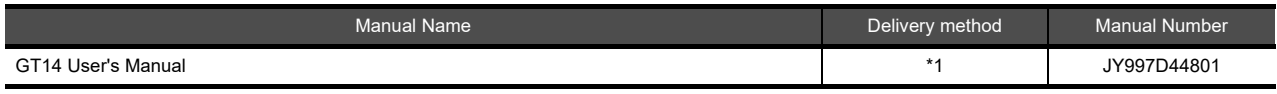

\*1 Contact your local distributor.

#### **GT12 manuals**

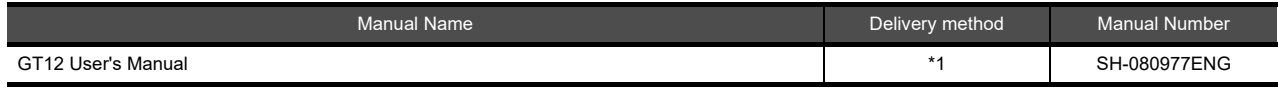

\*1 Contact your local distributor.

#### **GT11 manuals**

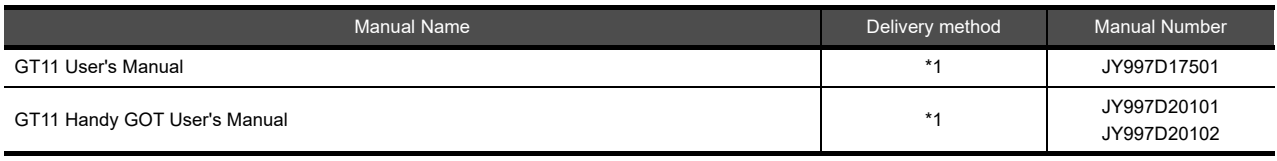

\*1 Contact your local distributor.

#### **GT10 manuals**

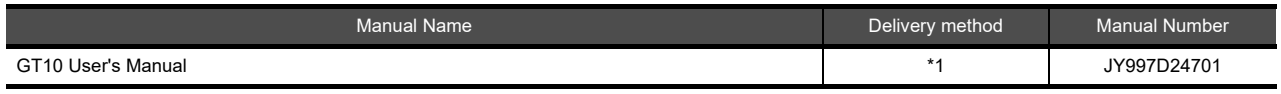

\*1 Contact your local distributor.

#### <span id="page-19-0"></span>**QUICK REFERENCE**

#### **Creating a project**

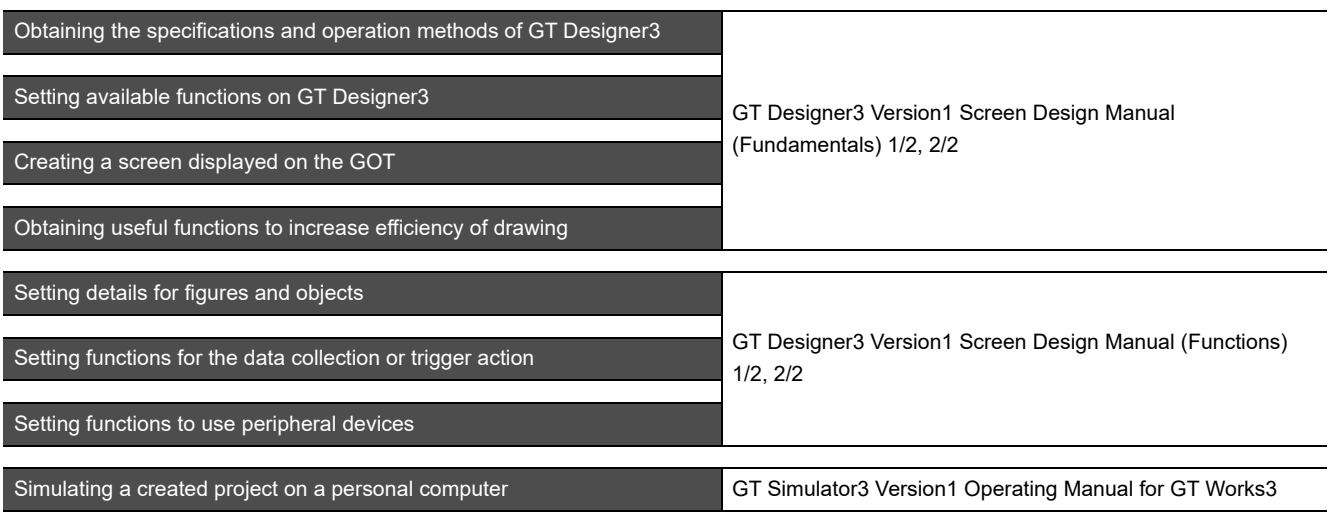

#### ■ Connecting a controller to the GOT

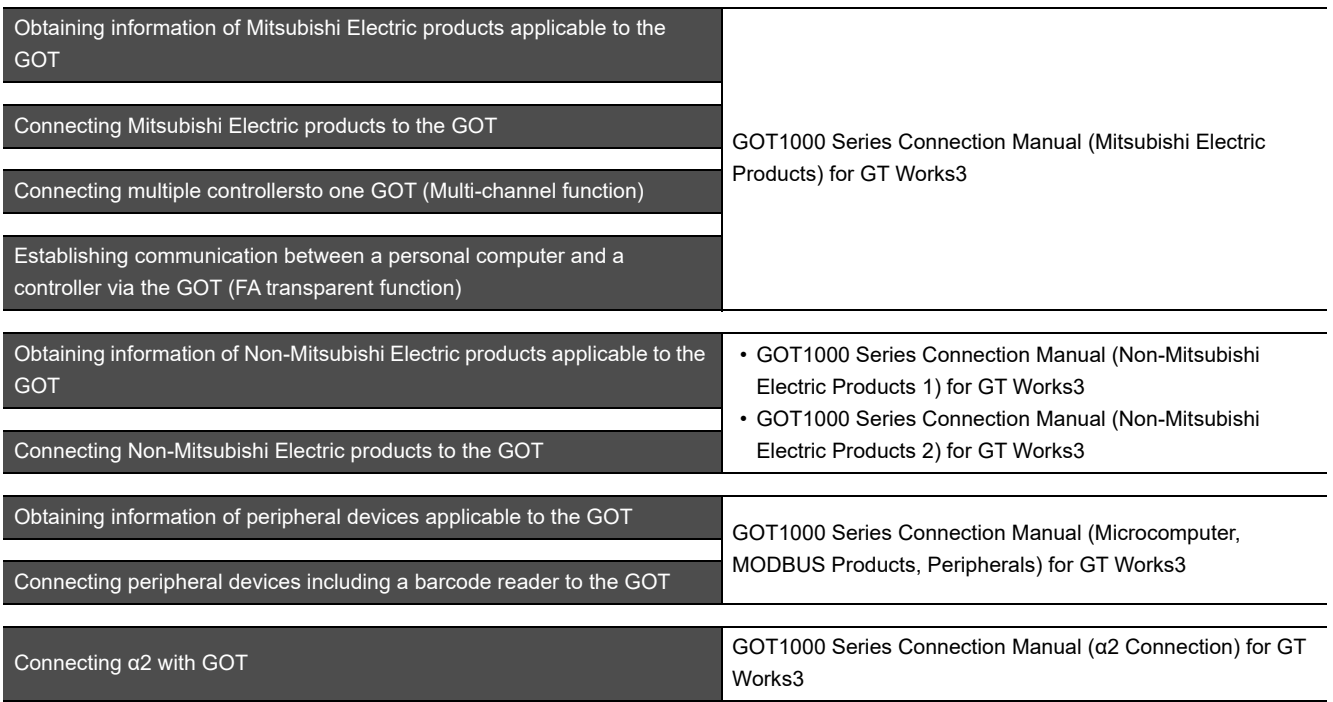

#### **Transferring data to the GOT**

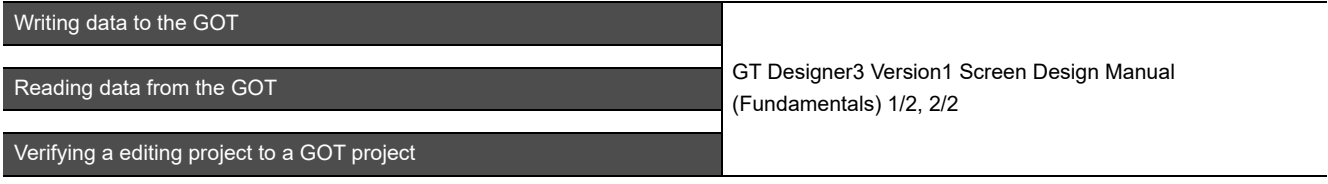

**Others**

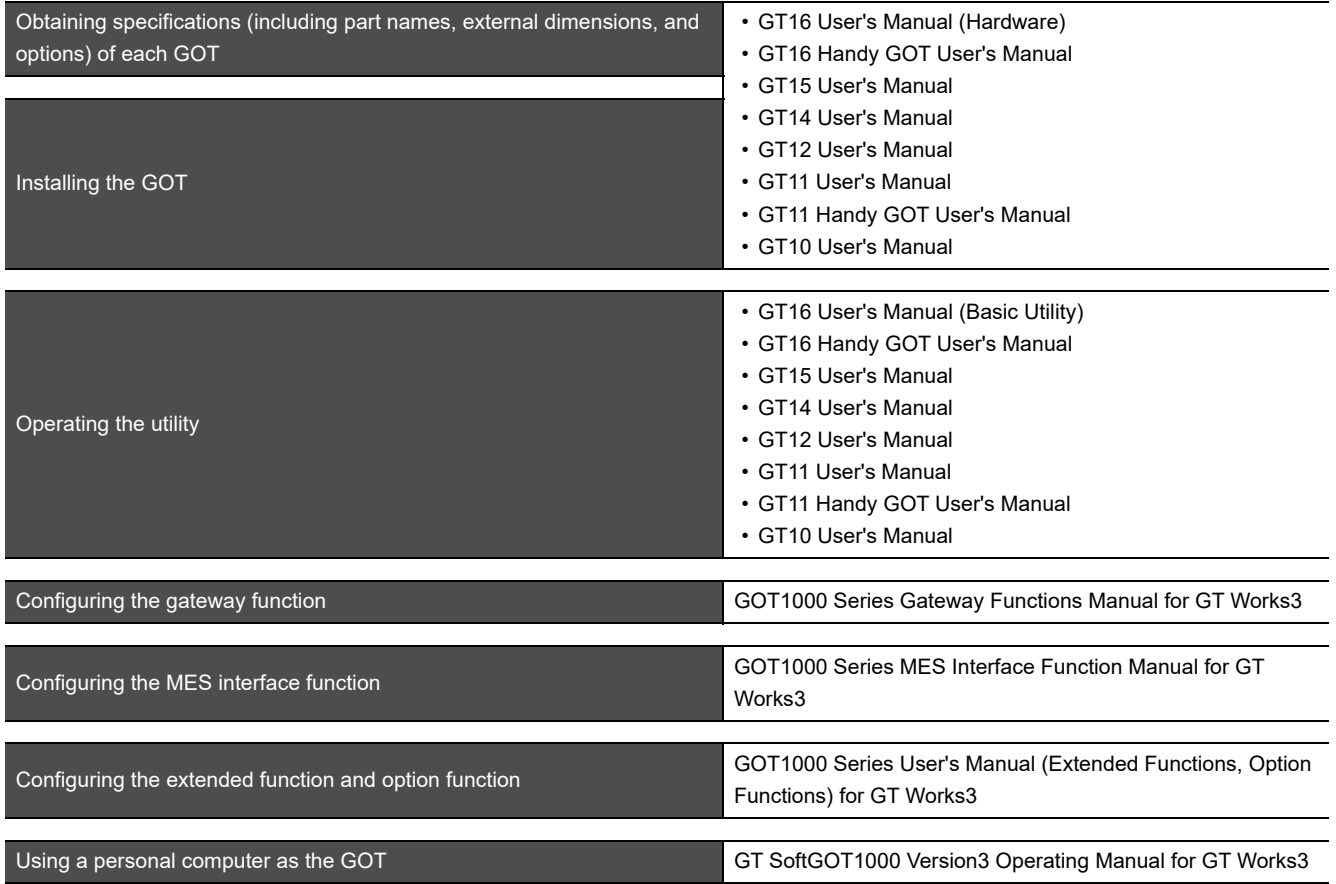

#### <span id="page-21-0"></span>**ABBREVIATIONS AND GENERIC TERMS**

#### **GOT**

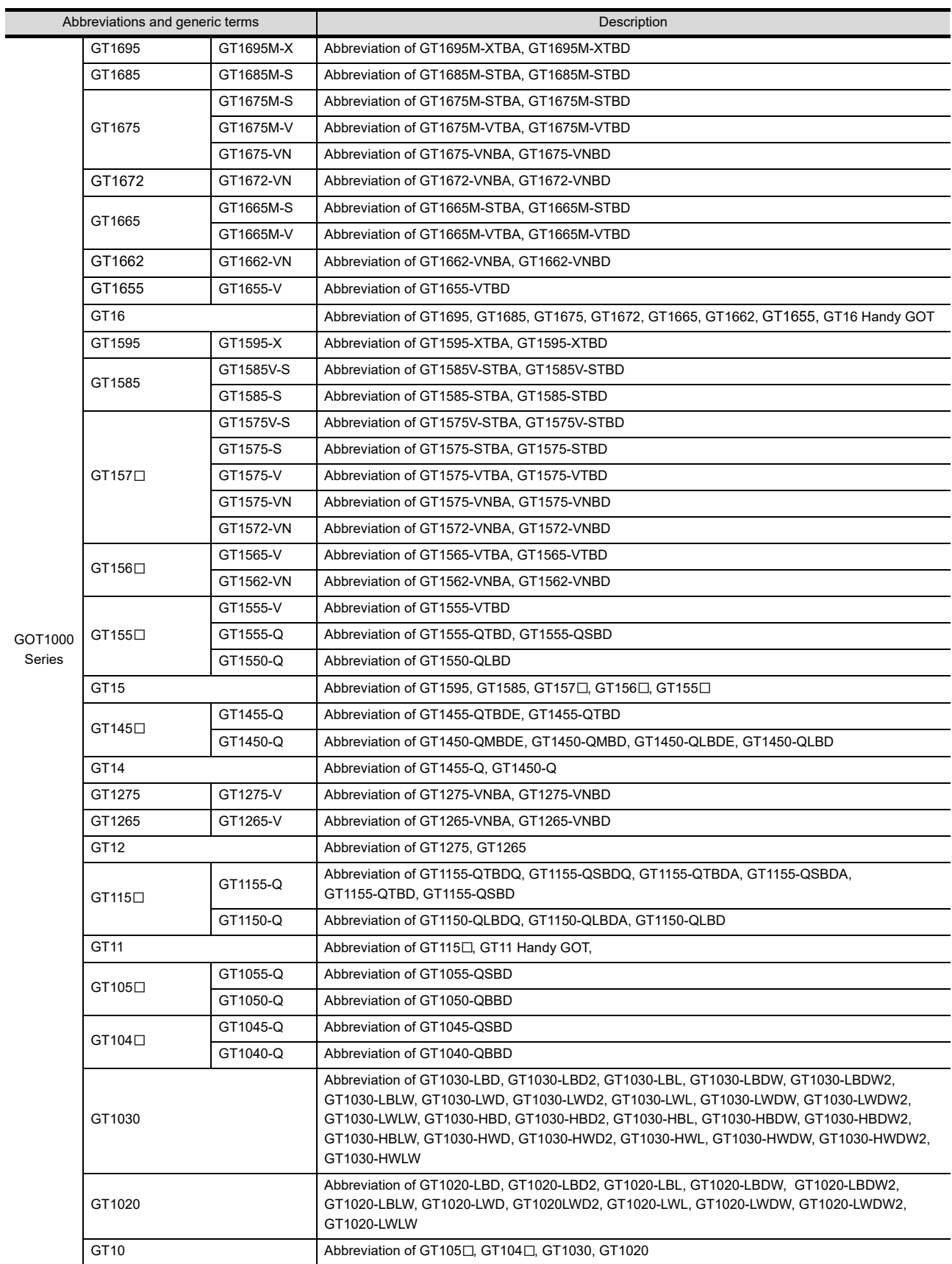

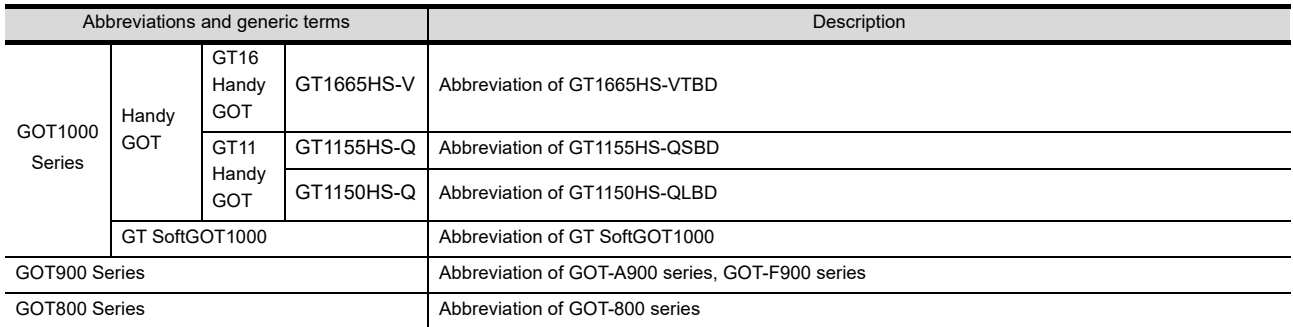

#### **Communication unit**

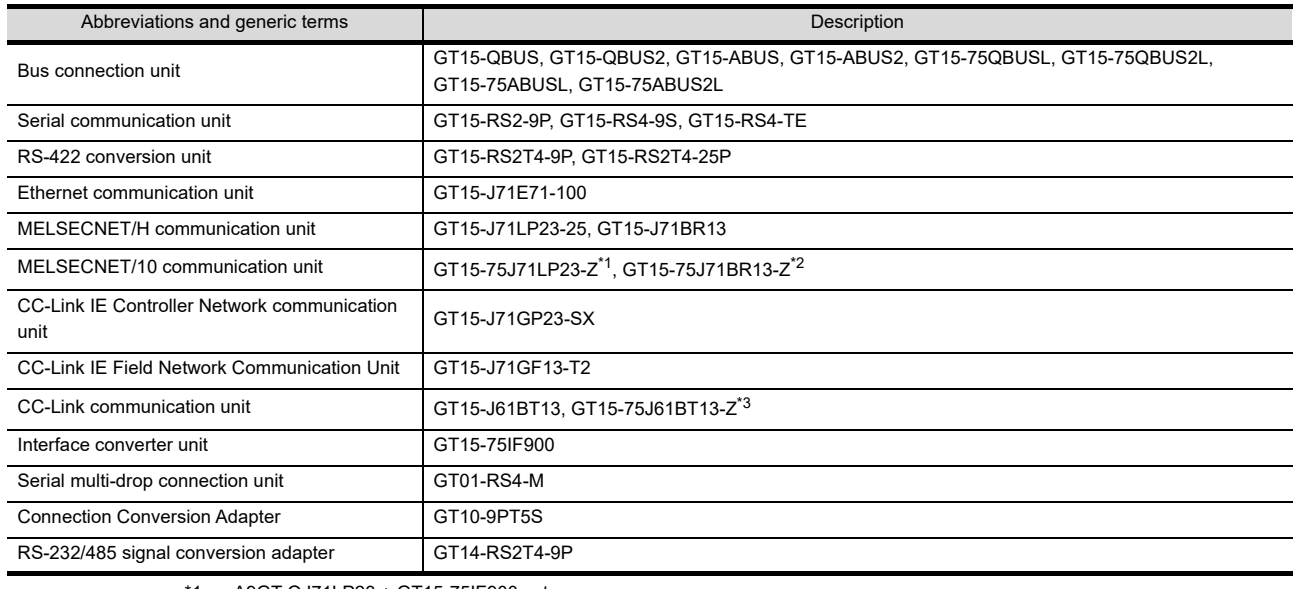

- \*1 A9GT-QJ71LP23 + GT15-75IF900 set
- \*2 A9GT-QJ71BR13 + GT15-75IF900 set
- \*3 A8GT-J61BT13 + GT15-75IF900 set

#### **Option unit**

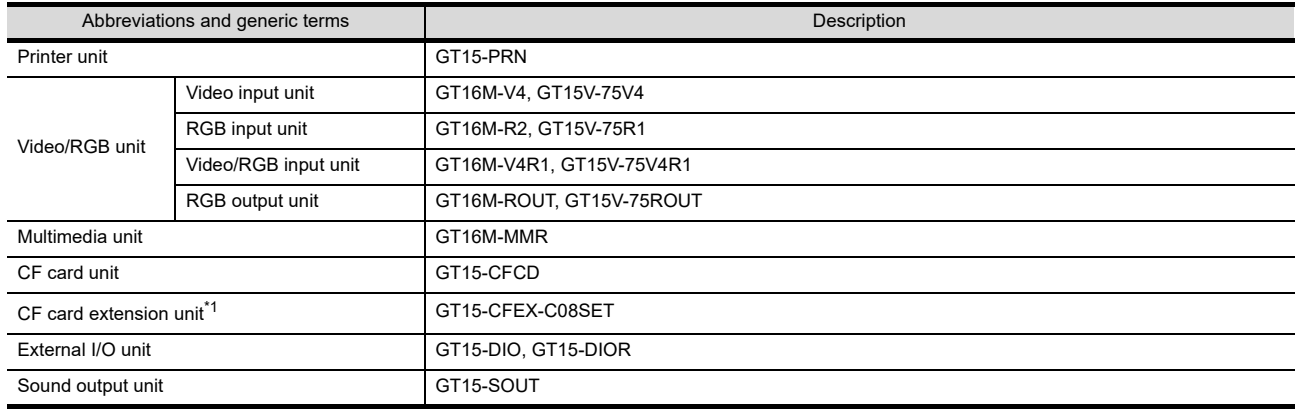

\*1 GT15-CFEX + GT15-CFEXIF + GT15-C08CF set.

#### **Option**

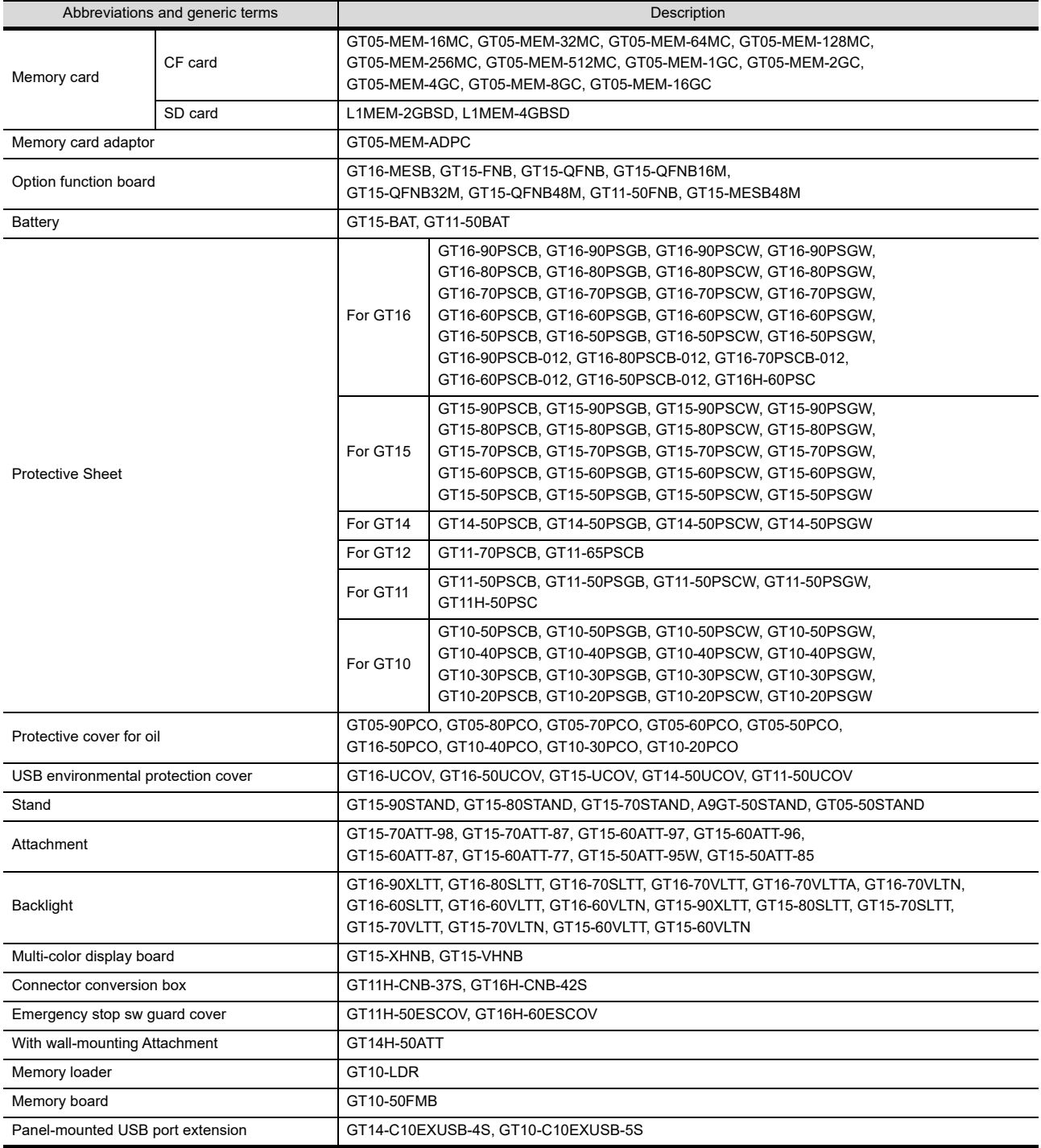

#### ■ Software

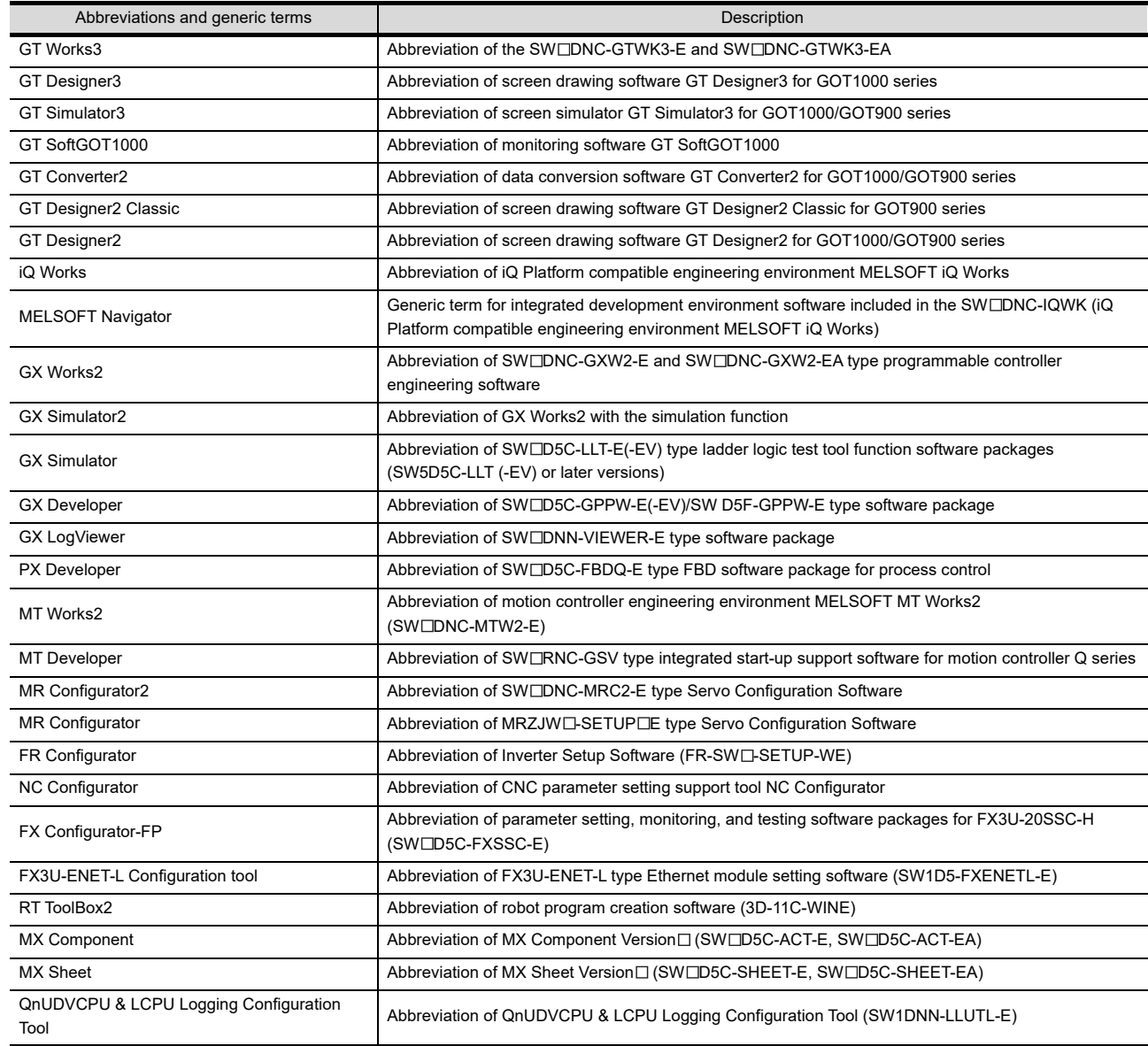

## **License key (for GT SoftGOT1000)**

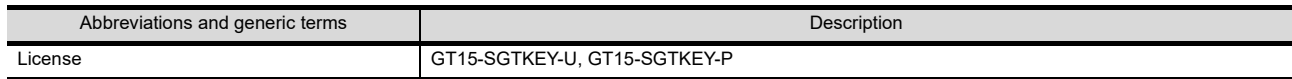

#### **Others**

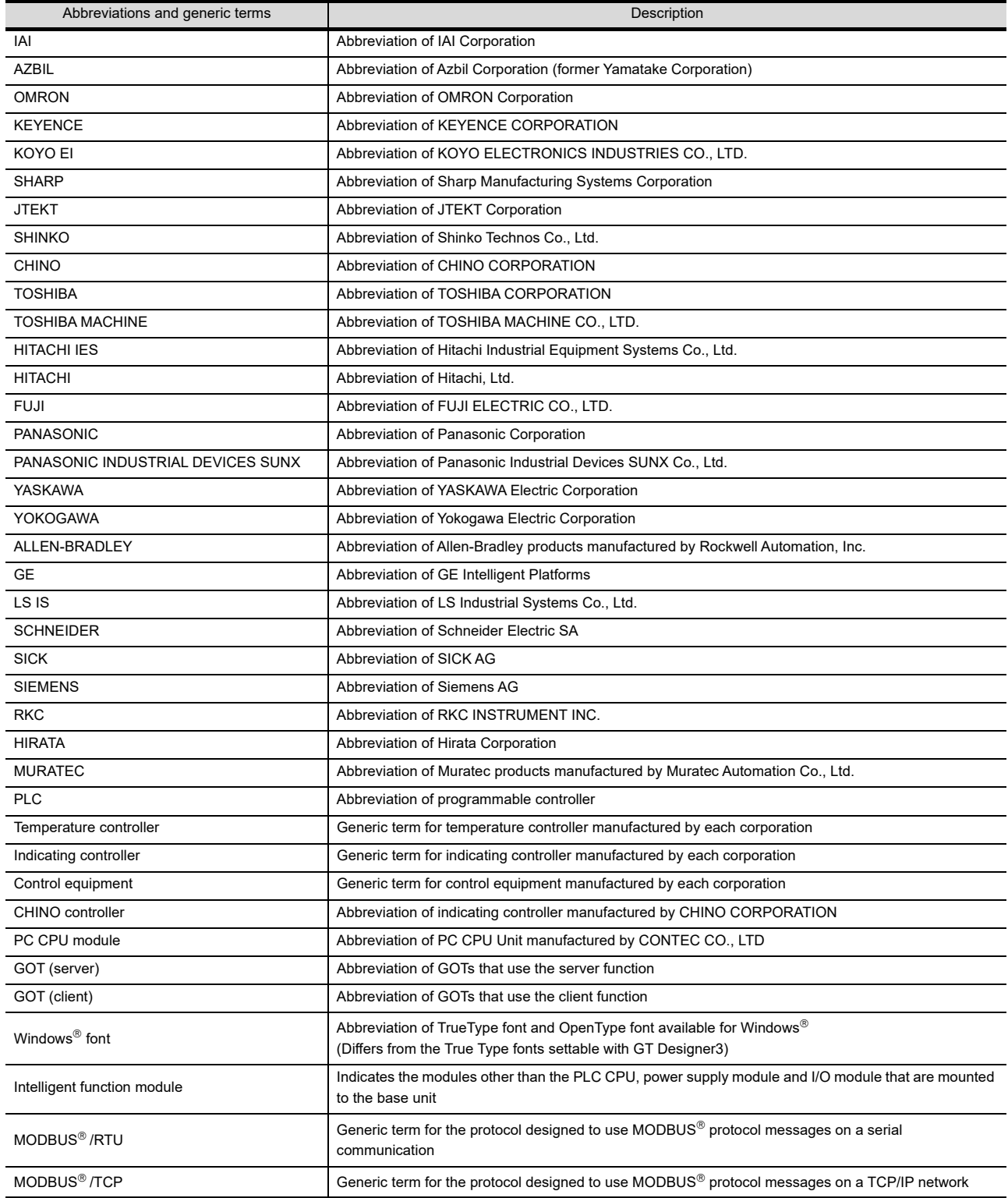

#### <span id="page-26-0"></span>**HOW TO READ THIS MANUAL**

#### Symbols

Following symbols are used in this manual.

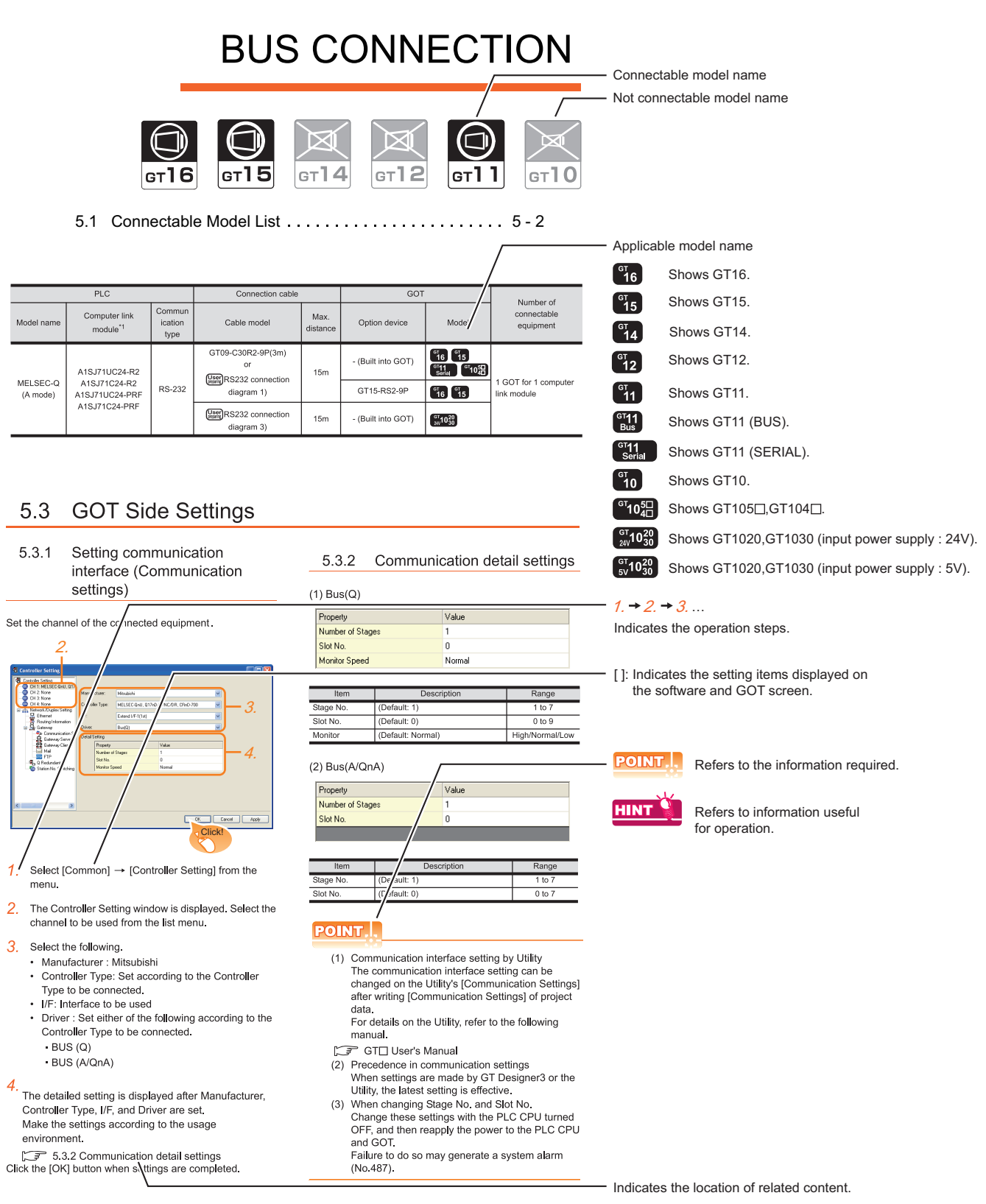

Since the above page was created for explanation purpose, it differs from the actual page.

#### About system configuration

The following describes the system configuration of each connection included in this manual.

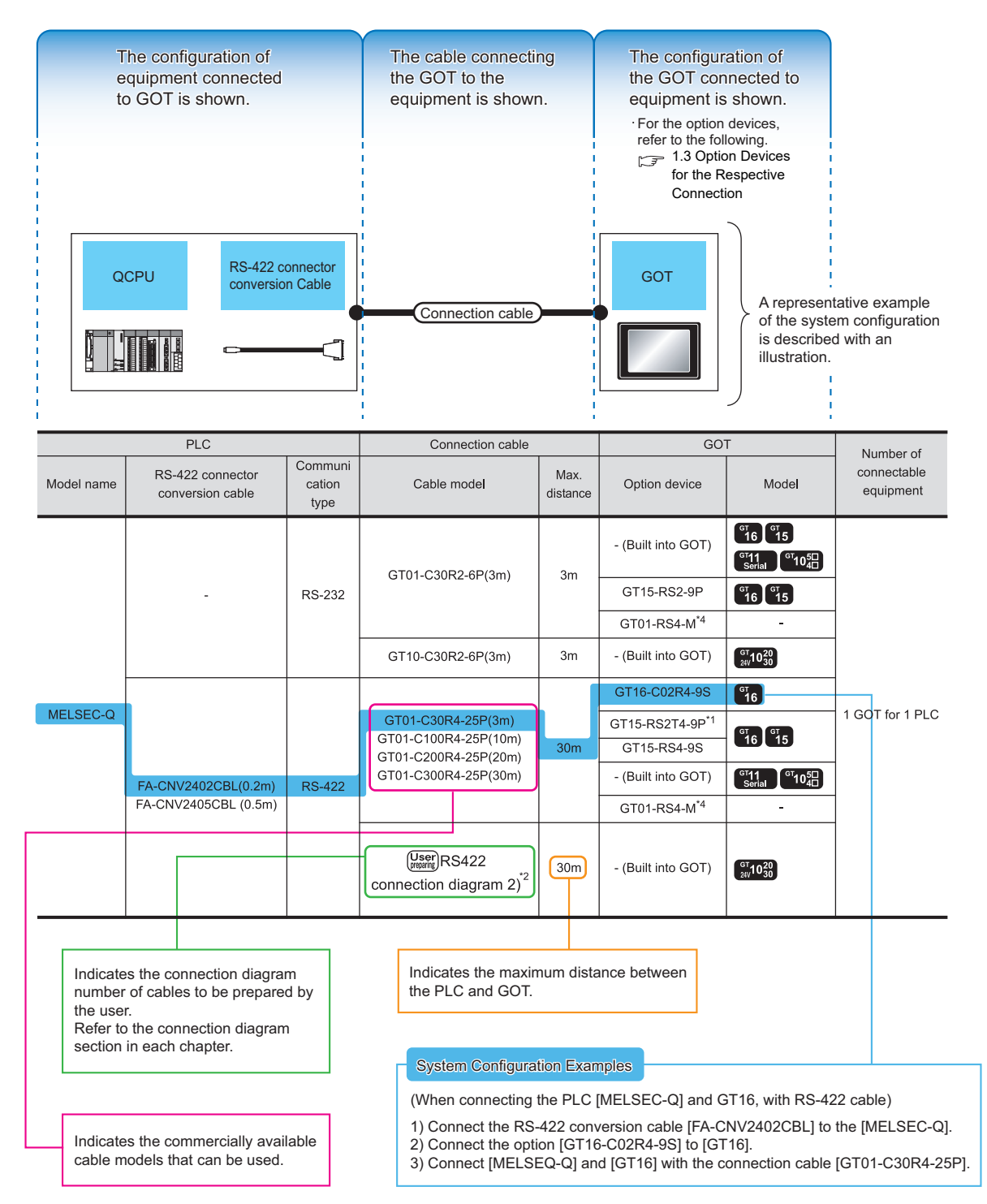

Since the above page was created for explanation purpose, it differs from the actual page.

# PREPARATORY PROCEDURES FOR MONITORING

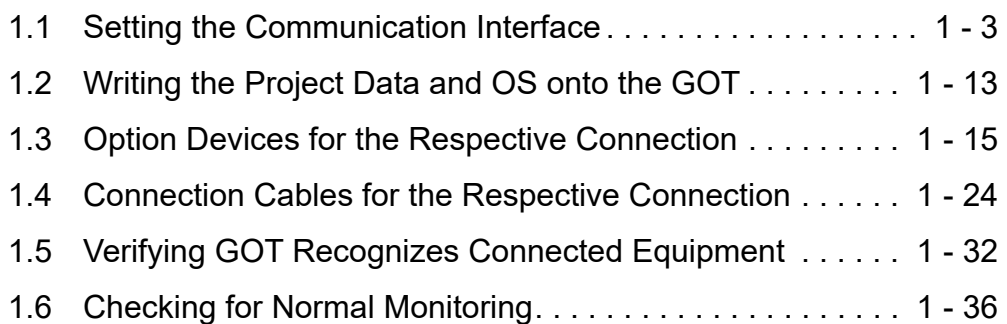

**1** <sup>1</sup>PREPARATORY PROCEDURES FOR MONITORING

2

3

MICROCOMPUTER CONNECTION (SERIAL)

MICROCOMPUTER CONNECTION (ETHERNET) MICROCOMPUTER<br>CONNECTION<br>(ETHERNET)

MODBUS(R)/RTU<br>CONNECTION

MODBUS(R)/TCP<br>CONNECTION

6

## <span id="page-29-0"></span>1. PREPARATORY PROCEDURES FOR MONITORING

The following shows the procedures to be taken before monitoring and corresponding reference sections.

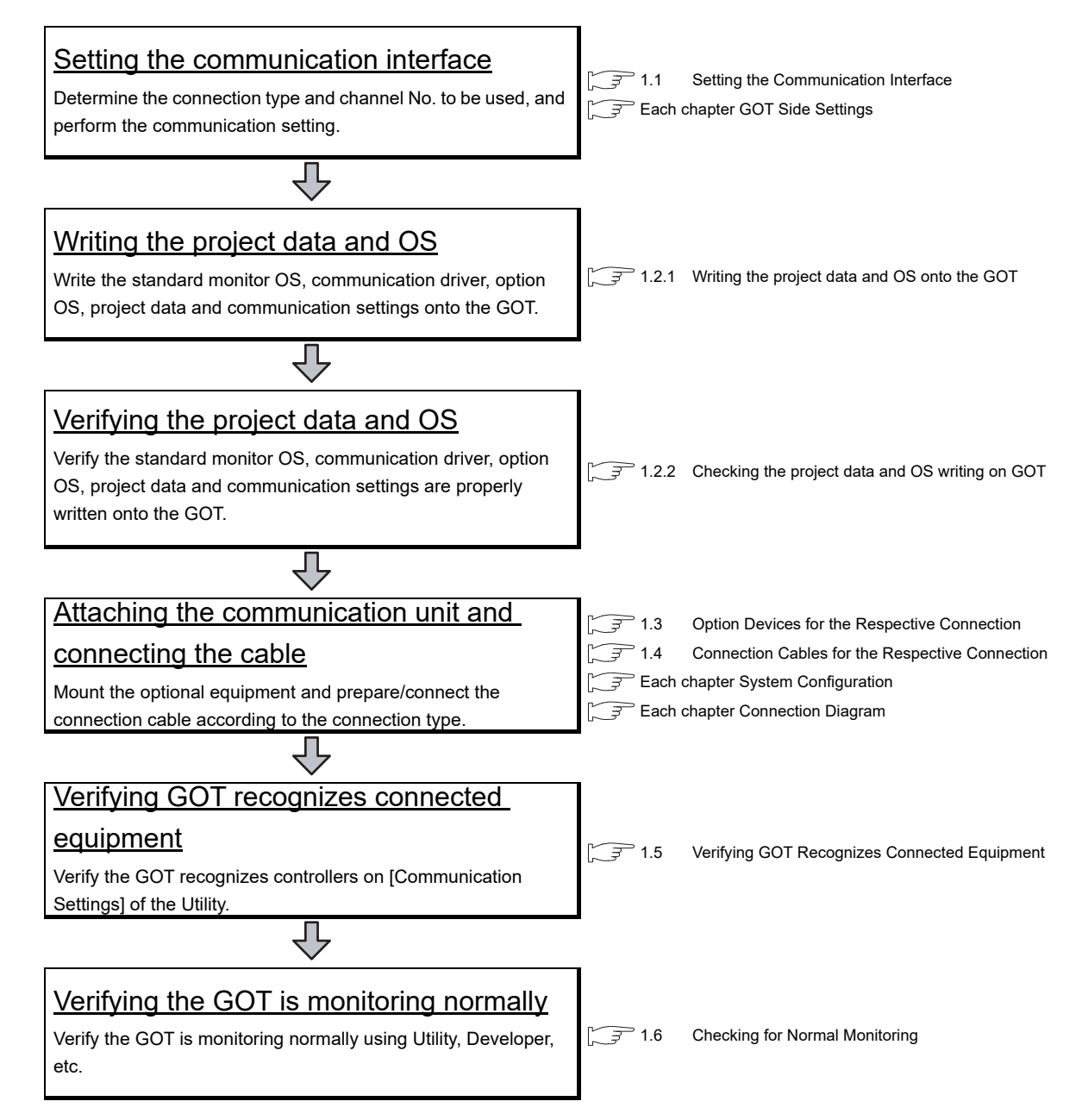

## <span id="page-30-0"></span>1.1 Setting the Communication Interface

Set the communication interface of GOT and the connected equipment.

When using the GOT at the first time, make sure to set the channel of communication interface and the communication driver before writing to GOT.

Set the communication interface of the GOT at [Controller Setting] and [I/F Communication Setting] in GT Designer3.

#### <span id="page-30-1"></span>1.1.1 Setting connected equipment (Channel setting)

Set the channel of the equipment connected to the GOT.

#### ■ Setting

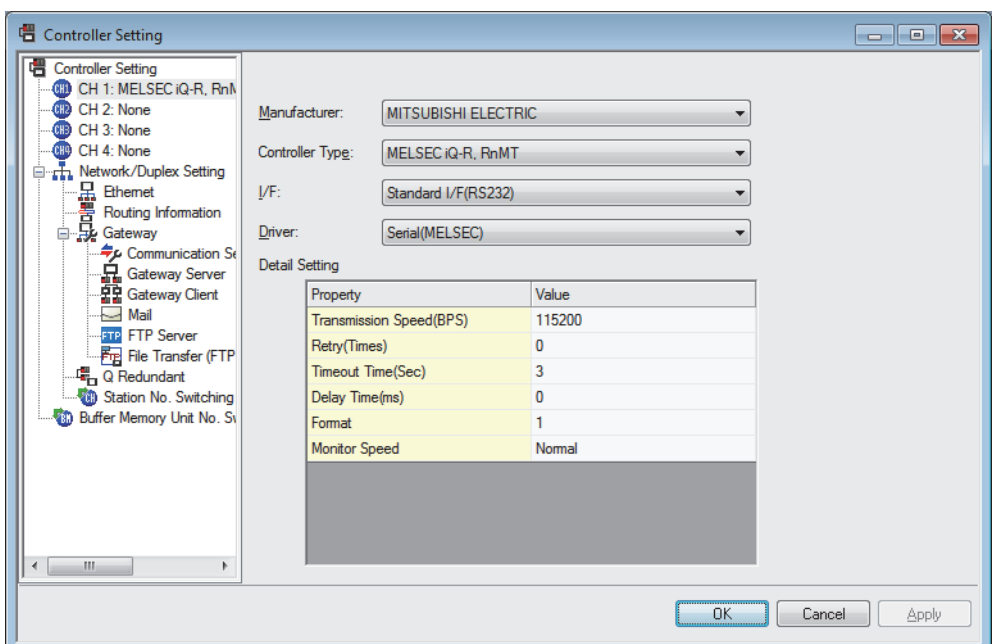

- 1. Select [Common]  $\rightarrow$  [Controller Setting] from the menu.
- *2.* The Controller Setting dialog box appears. Select the channel No. to be used from the list menu.
- *3.* Refer to the following explanations for the setting.

#### POINT

Channel No.2 to No.4

Use the channel No.2 to No.4 when using the Multi-channel function. For details of the Multi-channel function, refer to the following.

Mitsubishi Electric Products 20. MULTI-CHANNEL FUNCTION

2

1

4

FINGERPRINT AUTHENTICATION DEVICE CONNECTION

CONNECTION NUTHENTICATION FINGERPRINT JEVICE

#### Setting item

This section describes the setting items of the Manufacturer, Controller Type, Driver and I/F. When using the channel No.2 to No.4, put a check mark at [Use CH\*].

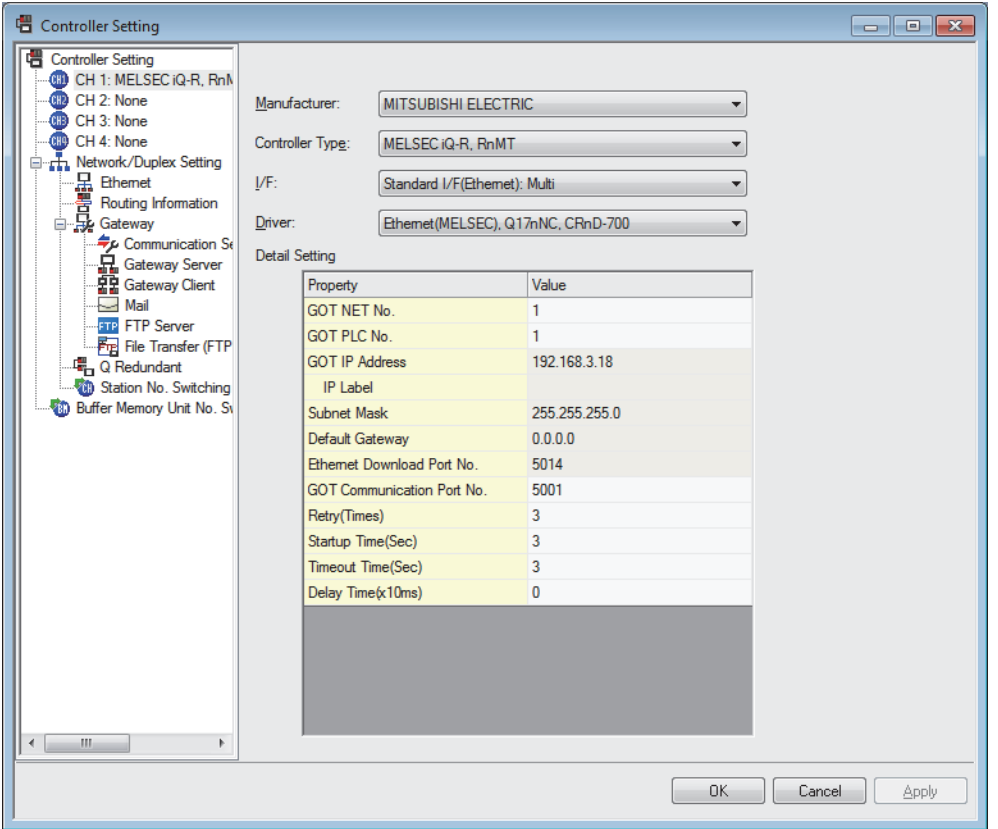

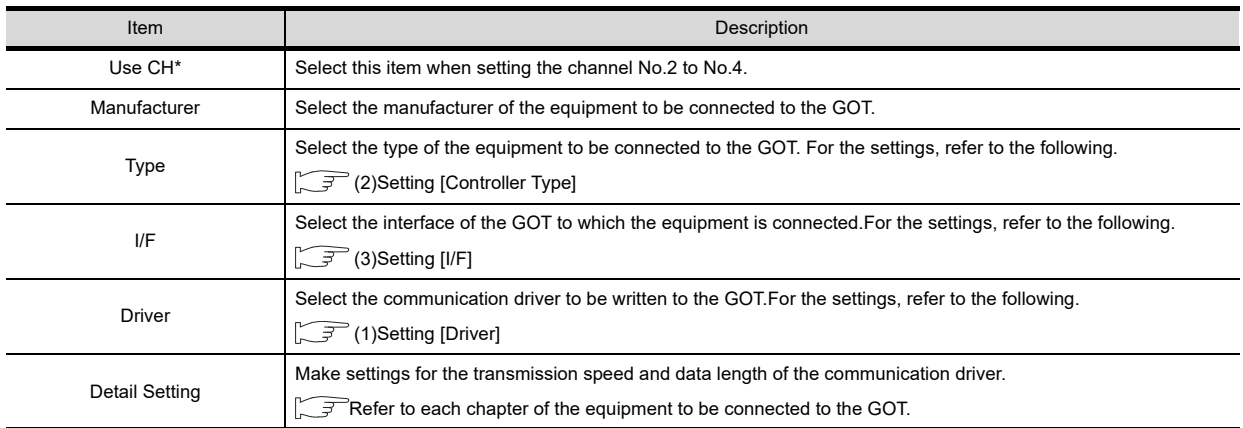

#### <span id="page-31-0"></span>(1) Setting [Driver]

The displayed items for a driver differ according to the settings [Manufacturer], [Controller Type] and [I/F]. When the driver to be set is not displayed, confirm if [Manufacturer], [Controller Type] and [I/F] are correct. For the settings, refer to the following.

**[Setting the communication interface] section in each chapter** 

#### <span id="page-32-0"></span>(2) Setting [Controller Type]

The types for the selection differs depending on the PLC to be used. For the settings, refer to the following.

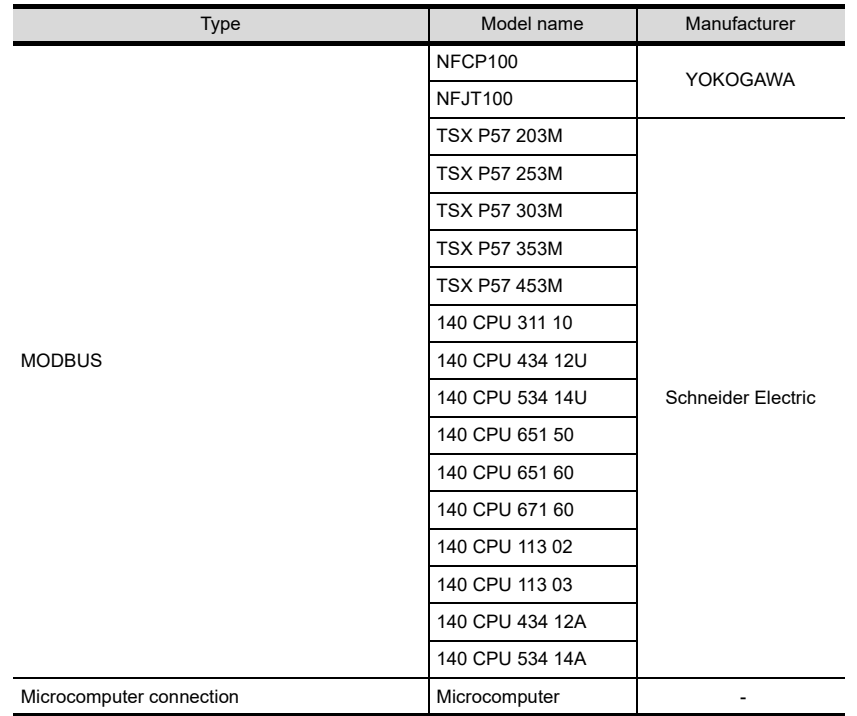

7

CONNECTION TO EXTERNAL I/O CONNECTION TO<br>EXTERNAL I/O<br>DEVICE

FINGERPRINT AUTHENTICATION DEVICE CONNECTION

#### <span id="page-33-0"></span>(3) Setting [I/F]

The interface differs depending on the GOT to be used. Set the I/F according to the connection and the position of communication unit to be mounted onto the GOT.

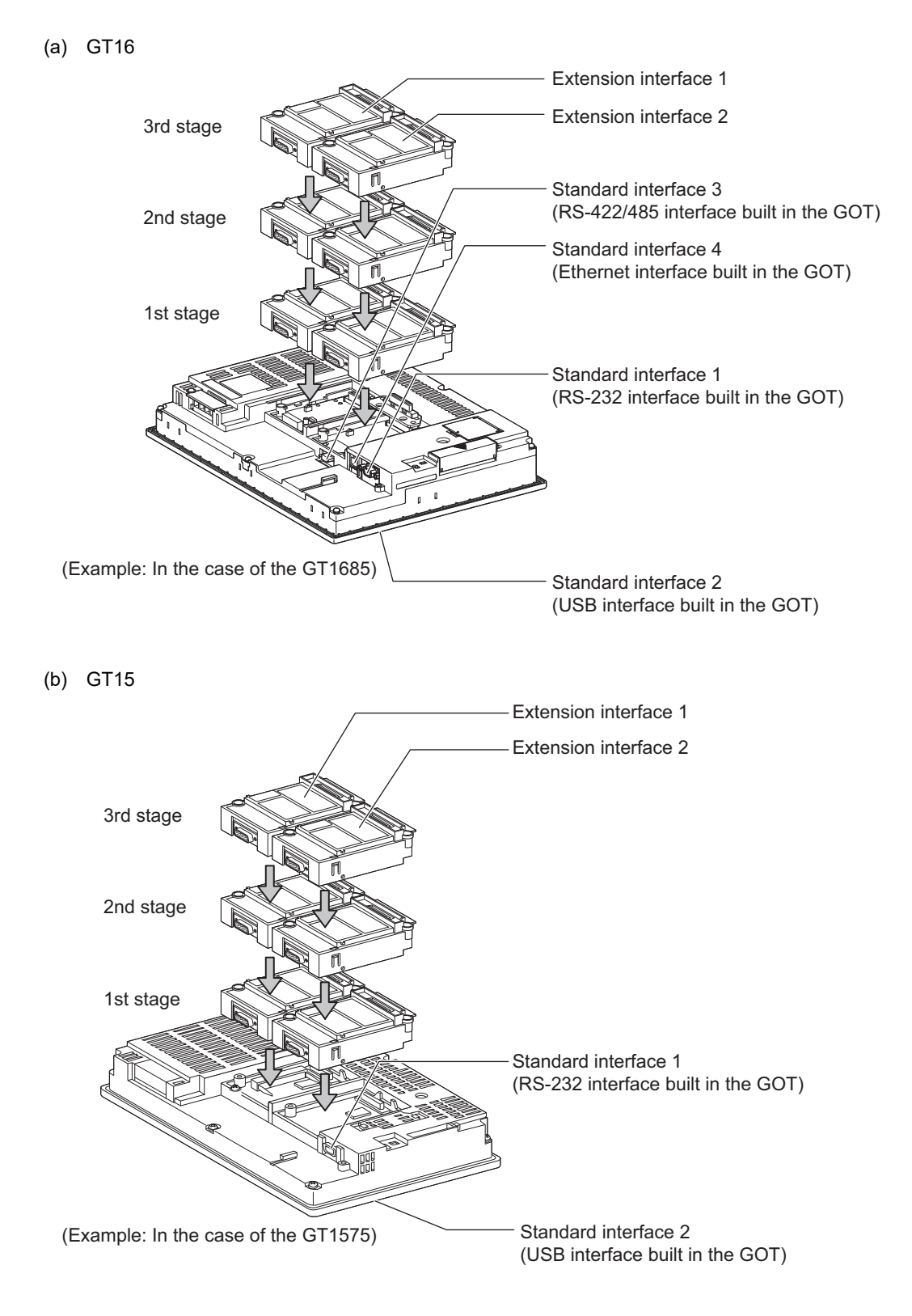

(c) GT14

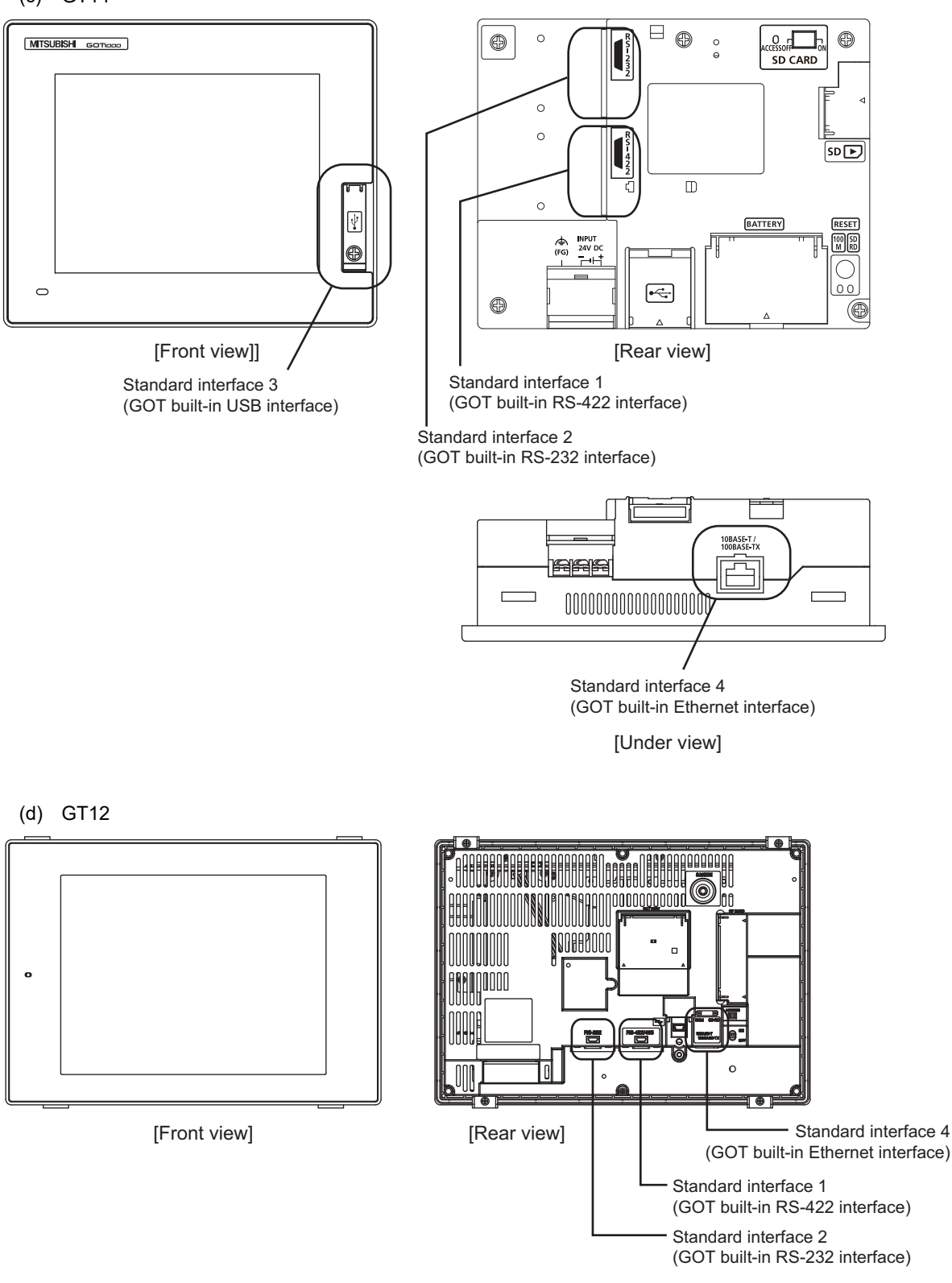

CONNECTION TO EXTERNAL I/O CONNECTION TO<br>EXTERNAL I/O<br>DEVICE

FINGERPRINT AUTHENTICATION DEVICE CONNECTION

8

AUTHENTICATION<br>DEVICE CONNECTION **FINGERPRINT** 

MONITORING

2

3

4

MODBUS(R)/RTU<br>CONNECTION

5

PREPARATORY

CEDU

MICROCOMPUTER CONNECTION MICROCOMPUTER<br>CONNECTION<br>(SERIAL)

> MICROCOMPUTER CONNECTION (ETHERNET)

#### (e) GT11 • GT11 Serial

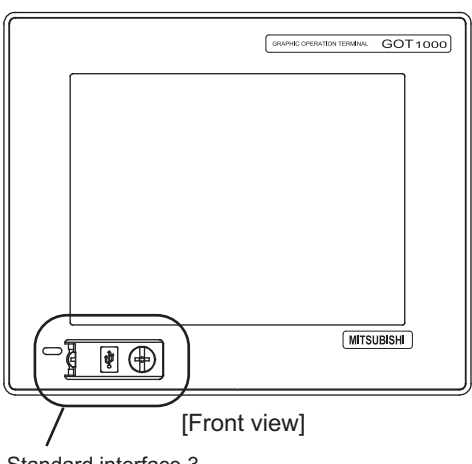

Standard interface 3 (GOT built-in USB interface)

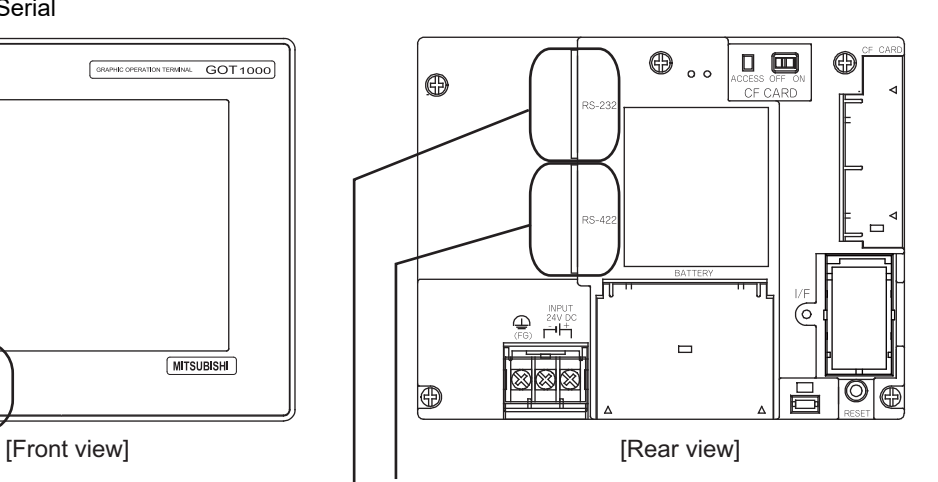

Standard interface 1 (GOT built-in RS-422 interface)

Standard interface 2 (GOT built-in RS-232 interface)

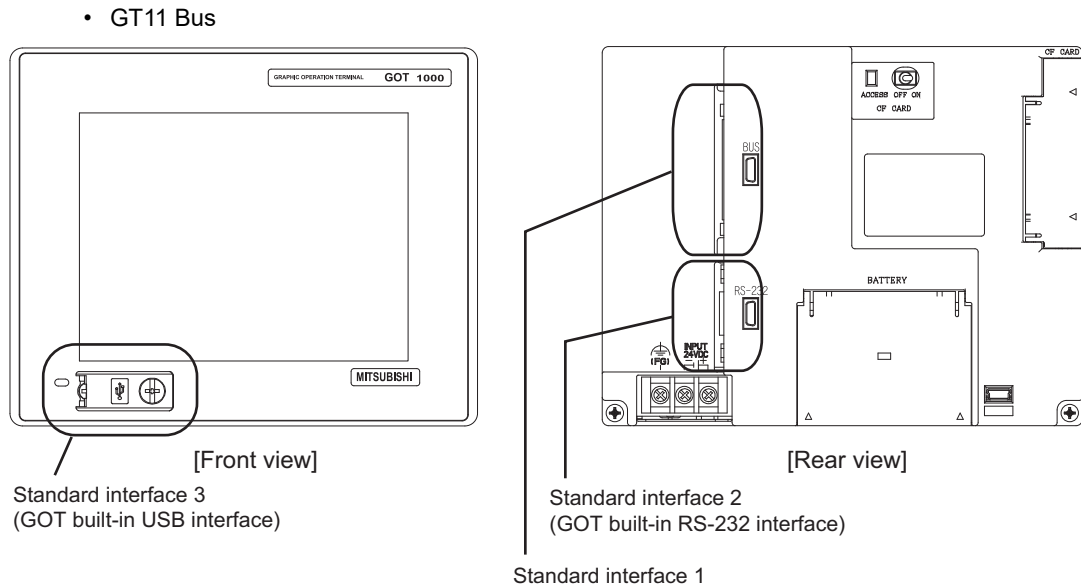

(GOT built-in Bus interface)
(f) GT105

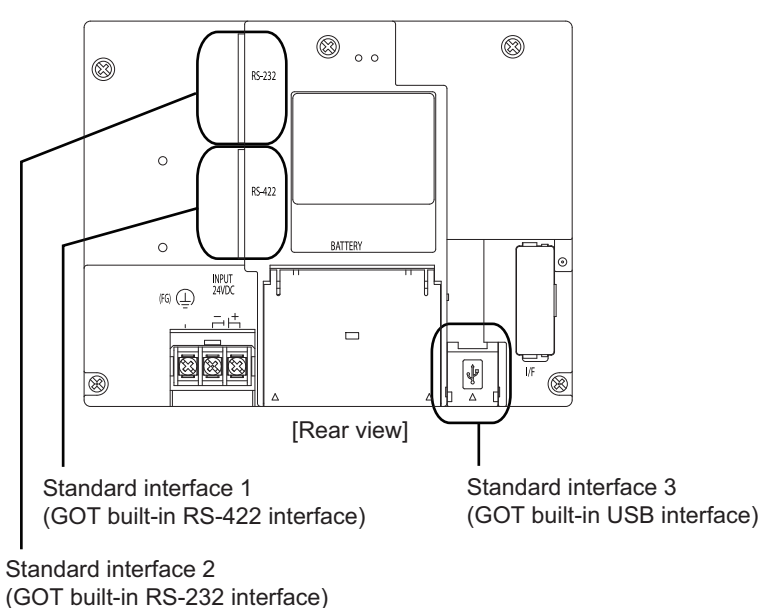

(g) GT104

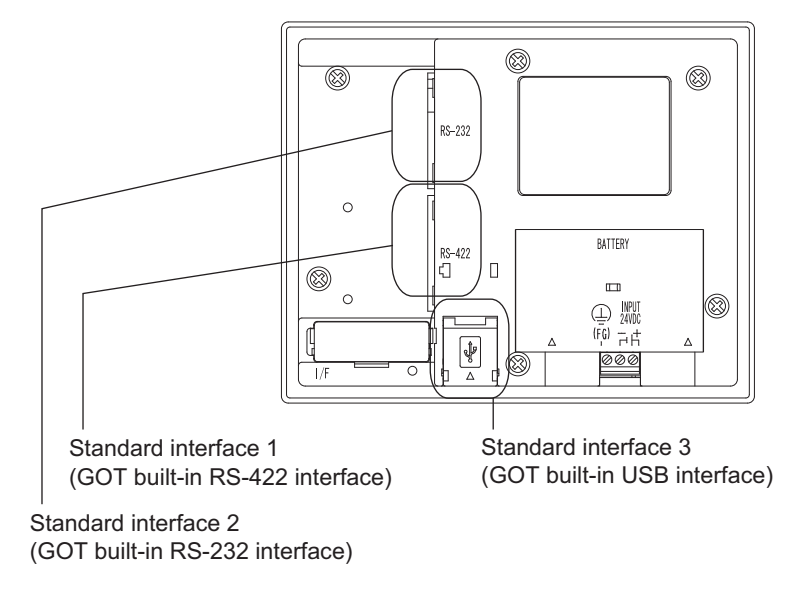

(h) GT1020, GT1030

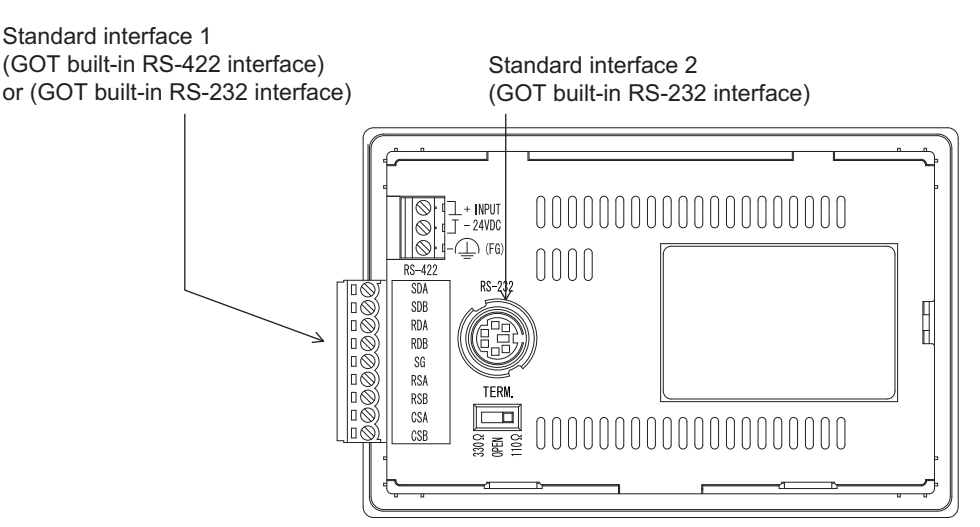

1

2

3

4

MODBUS(R)/RTU<br>CONNECTION

5

MODBUS(R)/TCP<br>CONNECTION

6

7

8

AUTHENTICATION<br>DEVICE CONNECTION

CONNECTION TO SOUND OUTPUT CONNECTION TO<br>SOUND OUTPUT<br>UNIT

CONNECTION TO EXTERNAL I/O CONNECTION TO<br>EXTERNAL I/O<br>DEVICE

FINGERPRINT AUTHENTICATION DEVICE CONNECTION

**FINGERPRINT** 

PREPARATORY PROCEDURES FOR MONITORING

**CEDURES FOR** 

MICROCOMPUTER CONNECTION MICROCOMPUTER<br>CONNECTION<br>(SERIAL)

MICROCOMPUTER CONNECTION (ETHERNET)

#### 1.1.2 I/F communication setting

This function displays the list of the GOT communication interfaces. Set the channel and the communication driver to the interface to be used.

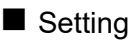

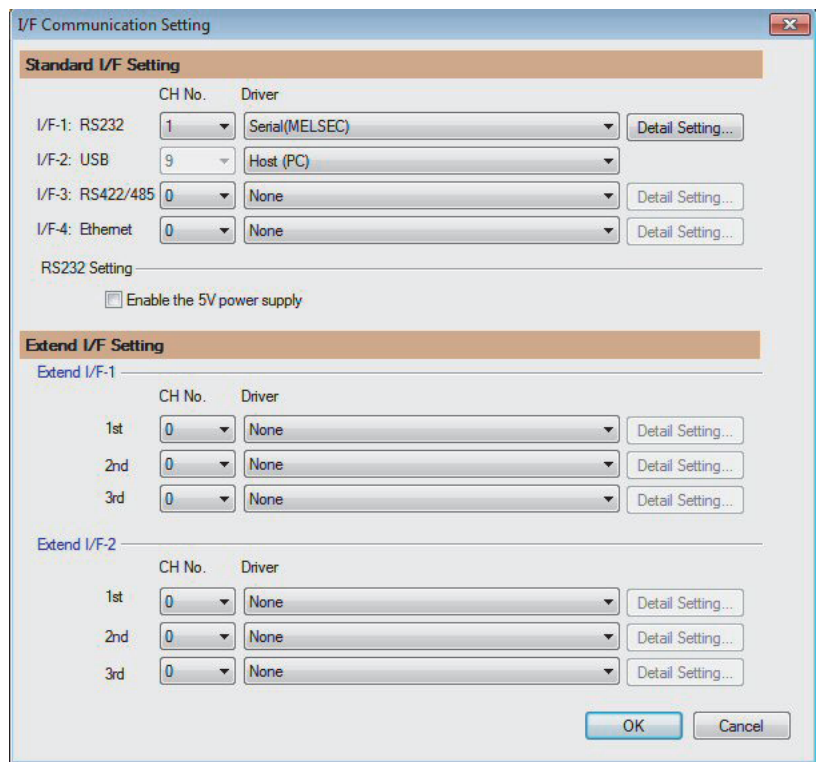

- 1. Select [Common]  $\rightarrow$  [I/F Communication Setting] from the menu.
- *2.* The I/F Communication Setting dialog box appears. Make the settings with reference to the following explanation.

Setting item

The following describes the setting items for the standard I/F setting and extension I/F setting.

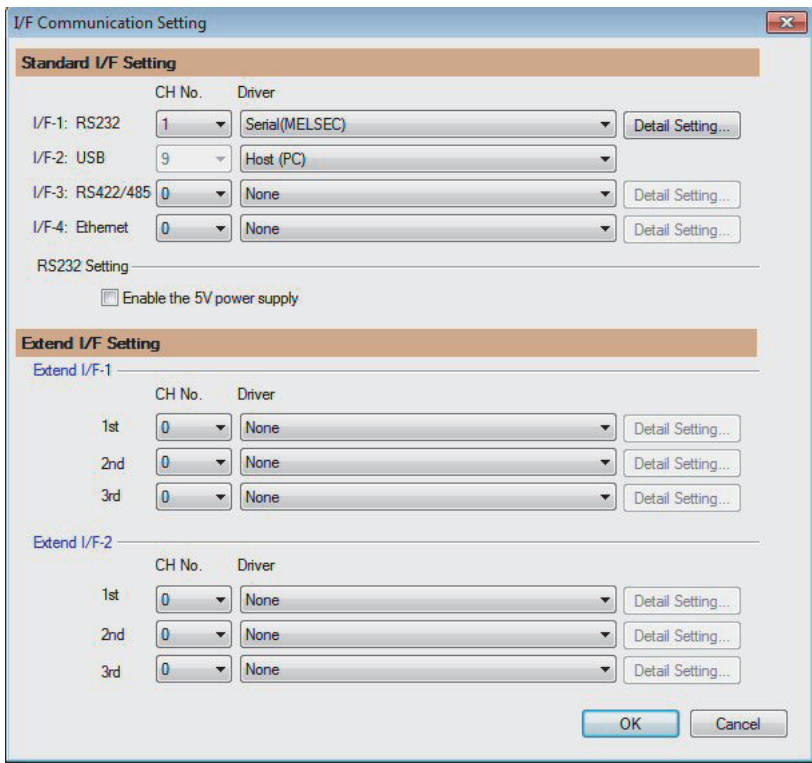

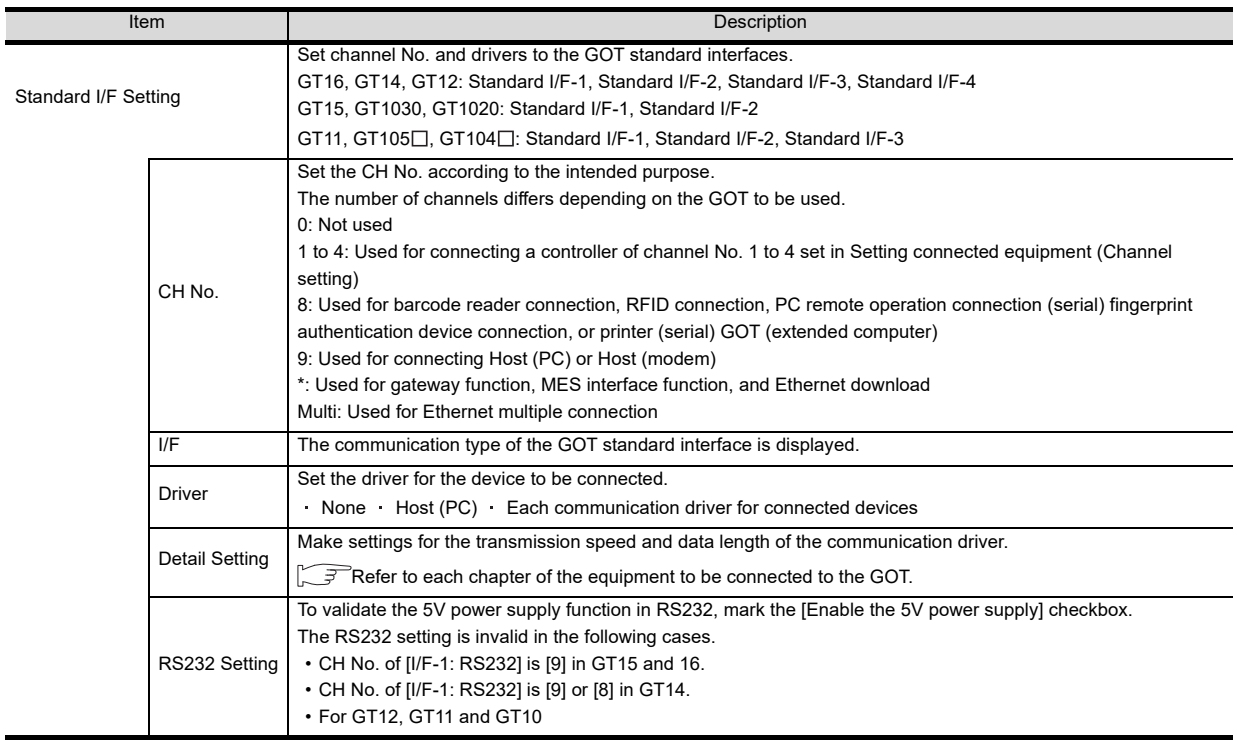

1

CONNECTION

 $5\sigma$ 

6

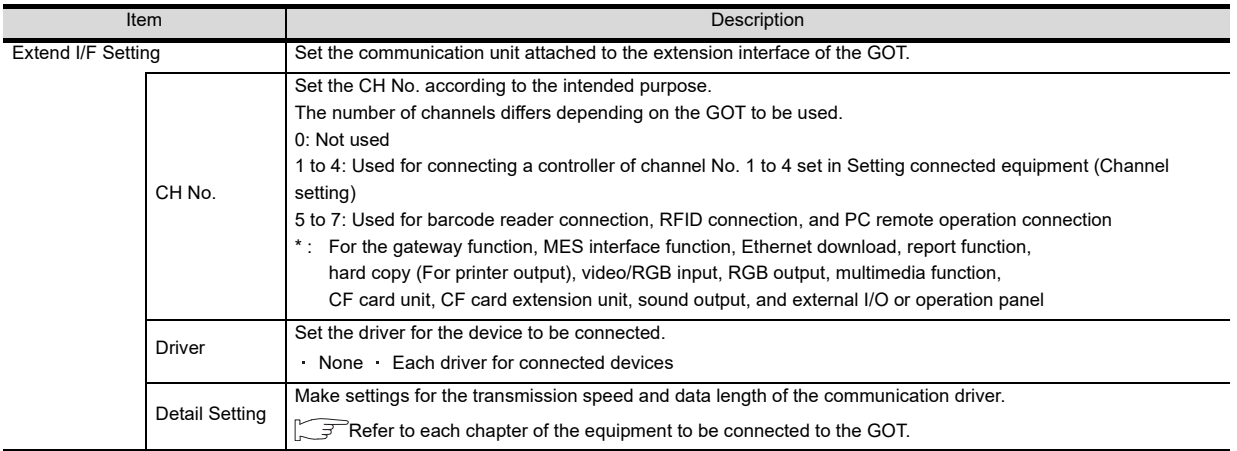

#### POINT.

Channel No., drivers, [RS232 Setting]

(1) Channel No.2 to No.4

Use the channel No.2 to No.4 when using the Multi-channel function. For details of the Multi-channel function, refer to the following.

Mitsubishi Electric Products 20. MULTI-CHANNEL FUNCTION

(2) Drivers

The displayed items for a driver differ according to the settings [Manufacturer], [Controller Type] and [I/F]. When the driver to be set is not displayed, confirm if [Manufacturer], [Controller Type] and [I/F] are correct.

 $\widehat{S}$  [Setting the communication] section in each chapter

(3) [RS232 Setting] of GT14

Do not use [RS232 Setting] of GT14 for other than the 5V power feeding to the RS-232/485 signal conversion adaptor.

For details, refer to the following manual.

GT14 User's Manual 7.11 RS-232/485 Signal Conversion Adaptor

#### 1.1.3 Precautions

- (1) Precautions for changing model
	- (a) When devices that cannot be converted are included. When setting of [Manufacturer] or [Controller Type] is changed, GT Designer3 displays the device that cannot be converted (no corresponding device type, or excessive setting ranges) as [??]. In this case, set the device again.
	- (b) When the changed Manufacturer or Controller Type does not correspond to the network. The network will be set to the host station.
	- (c) When the Manufacturer or Controller Type is changed to [None] The GT Designer3 displays the device of the changed channel No. as [??]. In this case, set the device again

Since the channel No. is retained, the objects can be reused in other channel No. in a batch by using the [Device Bach Edit], [CH No. Batch Edit] or [Device List].

# 1.2 Writing the Project Data and OS onto the GOT

Write the standard monitor OS, communication driver, option OS, project data and communication settings onto the GOT. For details on writing to GOT, refer to the following manual.

GT Designer3 Version1 Screen Design Manual

#### 1.2.1 Writing the project data and OS onto the GOT

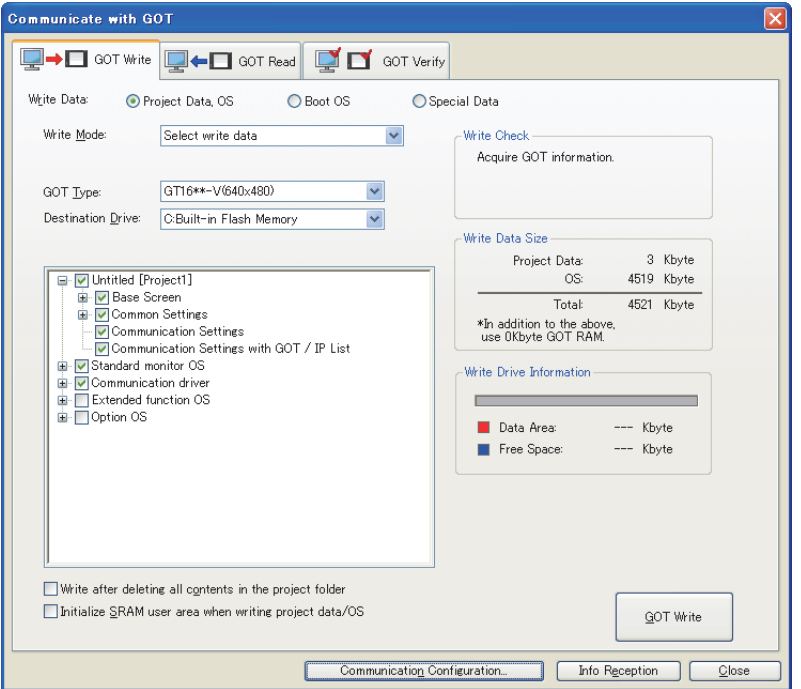

- 1. Select [Communication]  $\rightarrow$  [Write to GOT...] from the menu.
- *2.* The [Communication configuration] dialog box appears. Set the communication setting between the GOT and the personal computer. Click the [OK] button when settings are completed.
- **3.** The [GOT Write] tab appears on the [Communicate with GOT] dialog box. Select the [Project data, OS] radio button of the Write Data.
- *4.* Check-mark a desired standard monitor OS, communication driver, option OS, extended function OS, and Communication Settings and click the [GOT Write] button.

#### POINT

Writing communication driver onto GT10

When writing a communication driver onto the GT10 in which a Boot OS Ver. under F or a standard monitor OS Ver. under 01.08.00 is written, turn on the GOT in the OS transfer mode. Also, even when the communication port to be used for transferring is assigned to Ch9, turn on the GOT in the OS

transfer mode. For details, refer to the following manual.

GT10 User's Manual

(Operating of transmission mode)

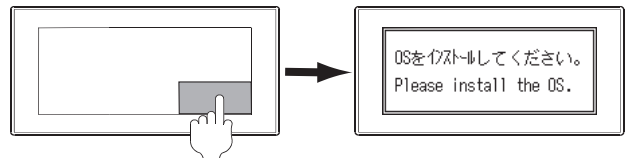

Turn on the GOT while the bottom right corner is touched.

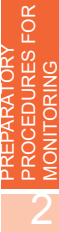

1

4

#### <span id="page-41-0"></span>1.2.2 Checking the project data and OS writing on GOT

Confirm if the standard monitor OS, communication driver, option OS, project data and communication settings are properly written onto the GOT by reading from GOT using GT Designer3. For reading from the GOT, refer to the following manual.

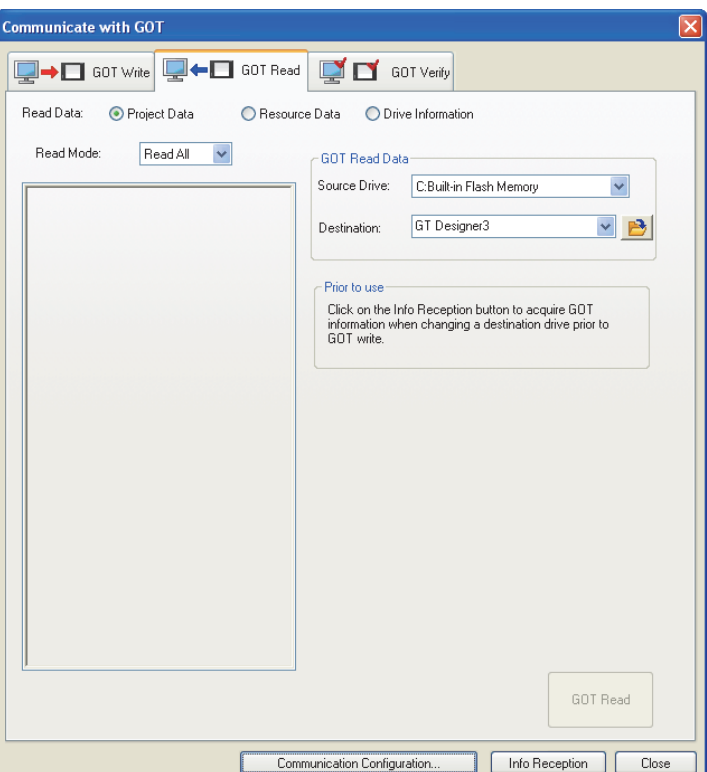

GT Designer3 Version1 Screen Design Manual

- 1. Select [Communication]  $\rightarrow$  [Read from GOT...] from the menu.
- *2.* The [Communication configuration] dialog box appears. Set the communication setting between the GOT and the personal computer. Click the [OK] button when settings are completed.
- **3.** The [GOT Read] tab appears on the [Communicate with GOT] dialog box. Select the [Drive information] radio button of the Read Data.
- *4.* Click the [Info Reception] button.
- *5.* Confirm that the project data and OS are written correctly onto the GOT.

# 1.3 Option Devices for the Respective Connection

The following shows the option devices to connect in the respective connection type. For the specifications, usage and connecting procedure on option devices, refer to the respective device manual.

#### 1.3.1 Communication module

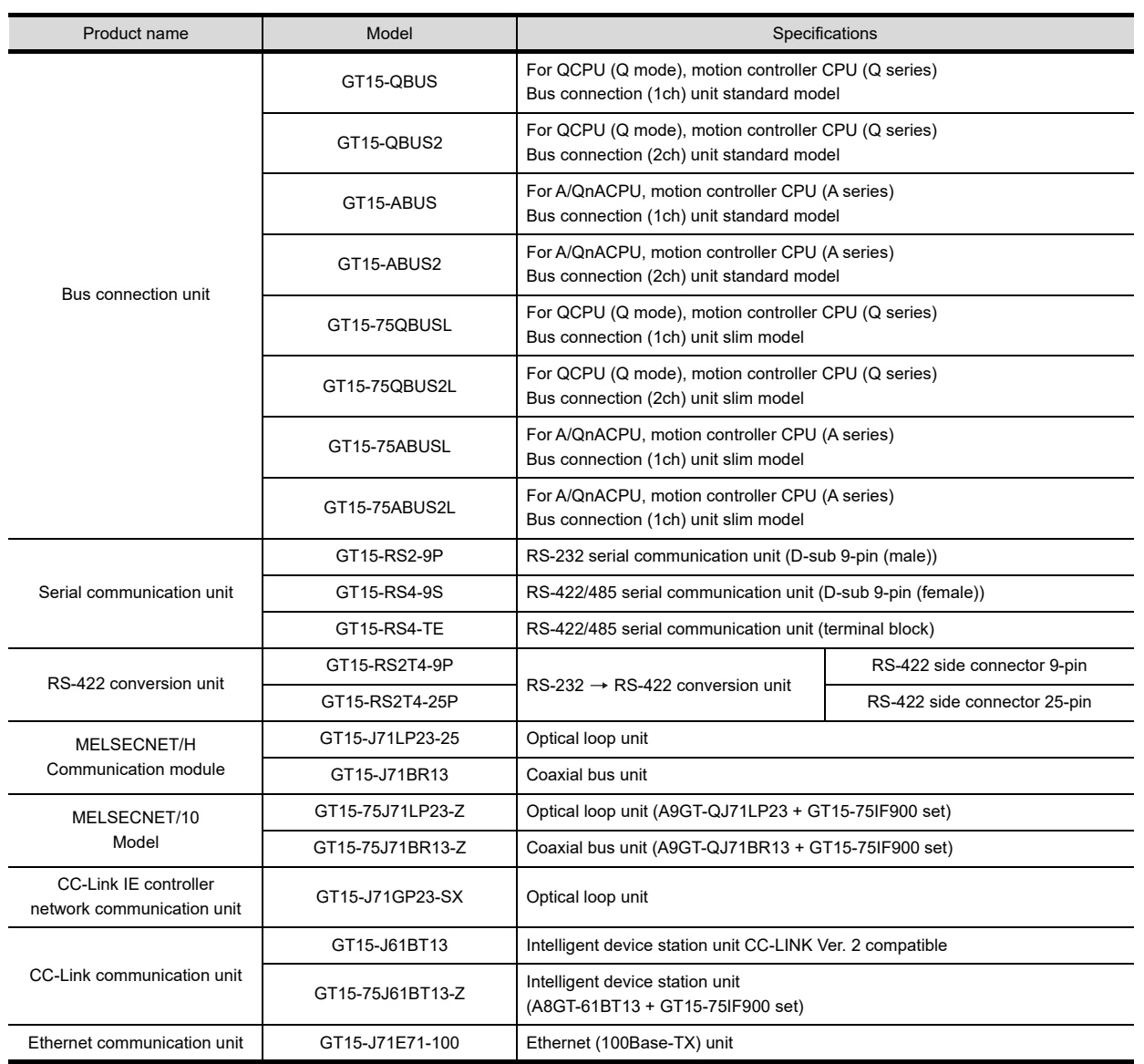

2

4

6

7

#### 1.3.2 Option unit

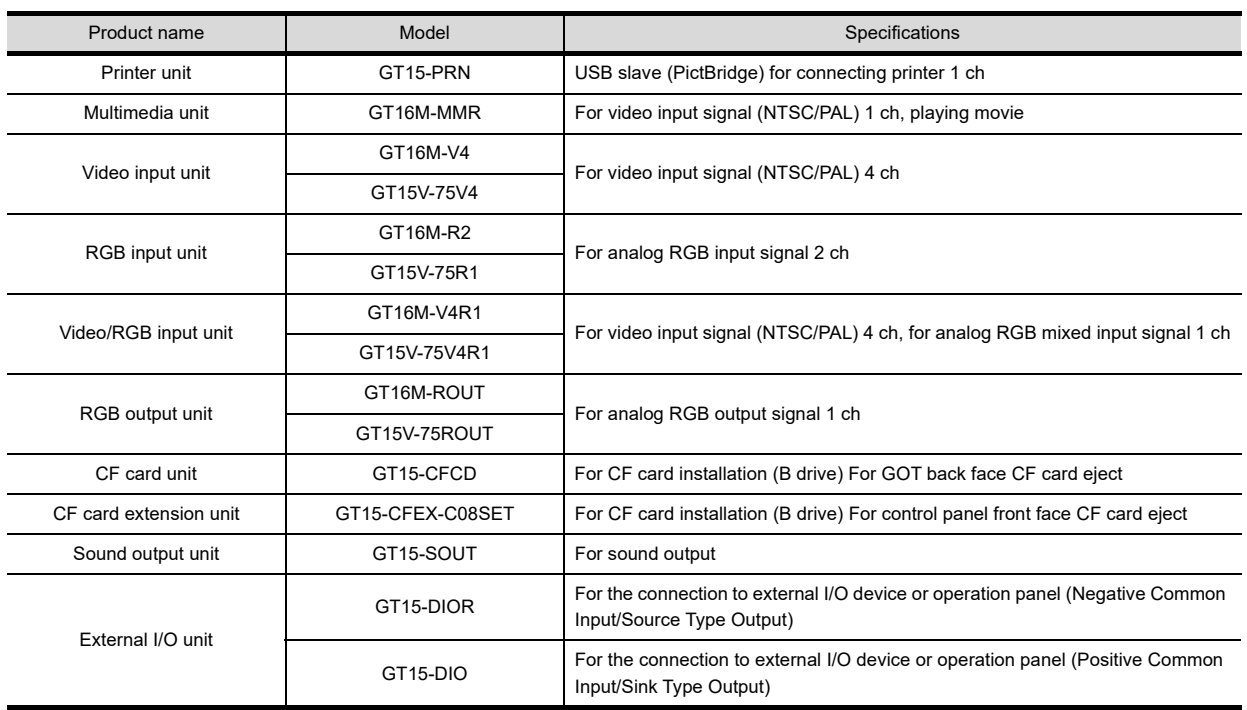

#### 1.3.3 Conversion cable

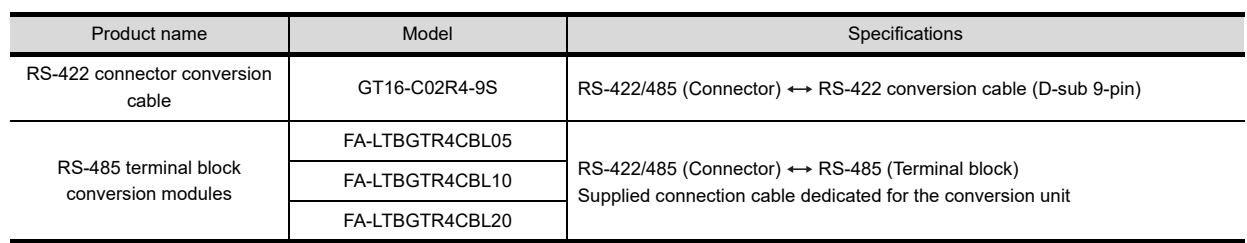

#### 1.3.4 Connector conversion adapter

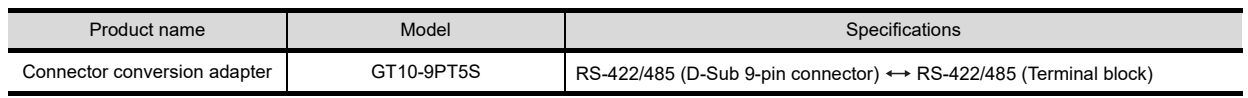

#### 1.3.5 Serial Multi-Drop Connection Unit

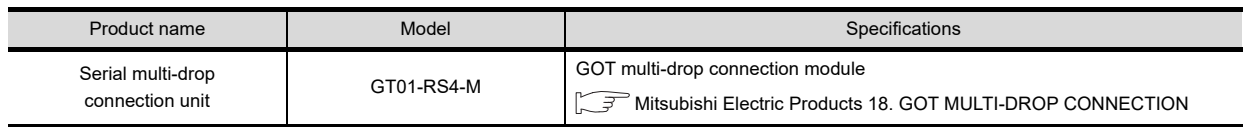

#### 1.3.6 RS-232/485 signal conversion adapter

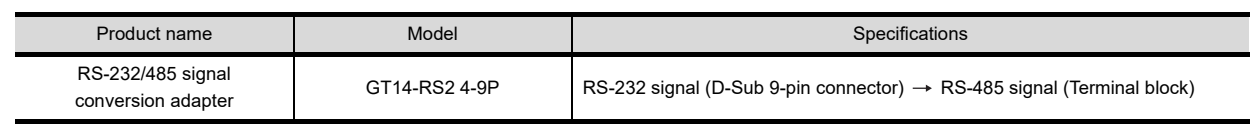

#### 1.3.7 Installing a unit on another unit (Checking the unit installation position)

This section describes the precautions for installing units on another unit. For the installation method of each unit, refer to the following manual.

GT16 User's Manual (Hardware)

**GT15 User's Manual** 

#### ■ Calculating consumed current

For using multiple extension units, a bar code reader, or a RFID controller, the total current for the extension units, bar code reader, or RFID controller must be within the current that the GOT can supply. For the current that the GOT can supply and the current for the extension units, bar code reader, or RFID controller, refer to the following tables. Make sure that the total of consumed current is within the capacity of the GOT.

(1) Current supply capacity of the GOT

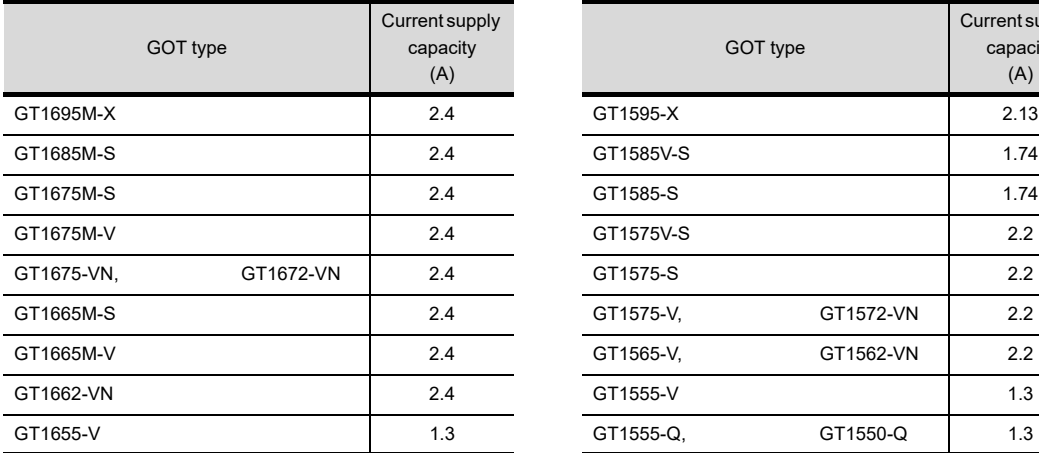

|           | GOT type  | Current supply<br>capacity<br>(A) |
|-----------|-----------|-----------------------------------|
| GT1595-X  |           | 2.13                              |
| GT1585V-S |           | 1.74                              |
| GT1585-S  |           | 1.74                              |
| GT1575V-S |           | 2.2                               |
| GT1575-S  |           | 2.2                               |
| GT1575-V, | GT1572-VN | 2.2                               |
| GT1565-V, | GT1562-VN | 2.2                               |
| GT1555-V  |           | 1.3                               |
| GT1555-Q. | GT1550-Q  | 1.3                               |

(2) Current consumed by an extension unit/barcode reader/RFID controller

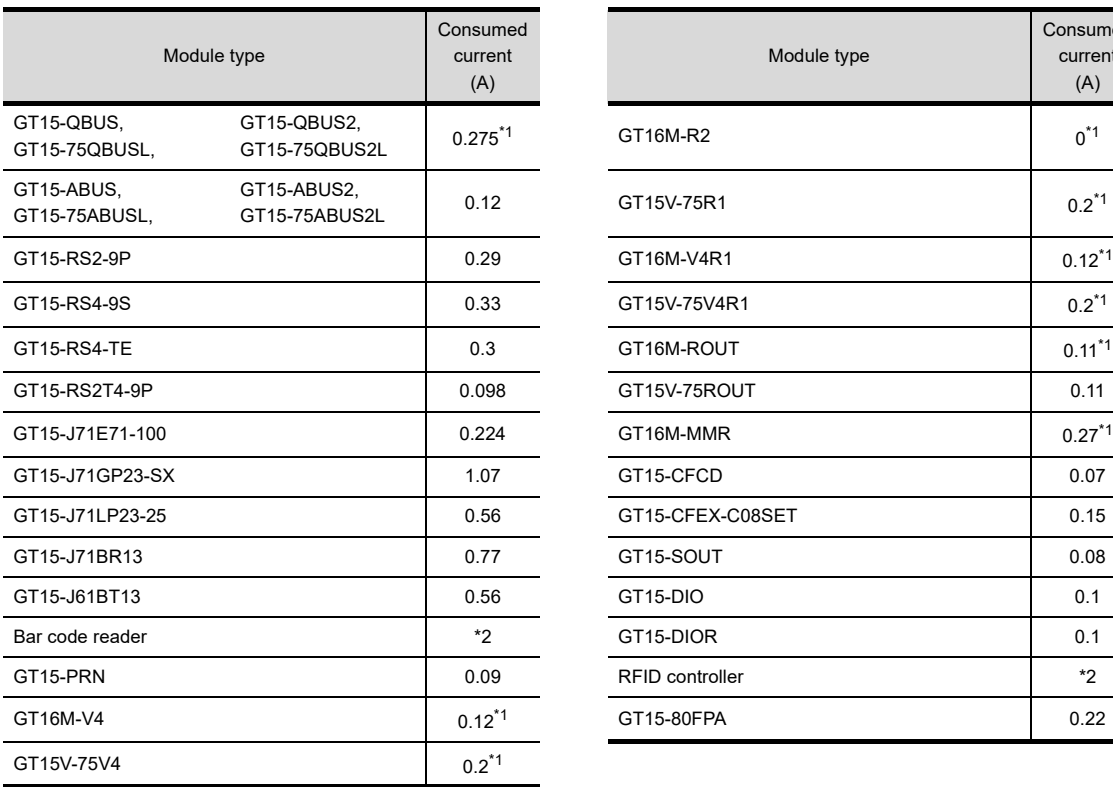

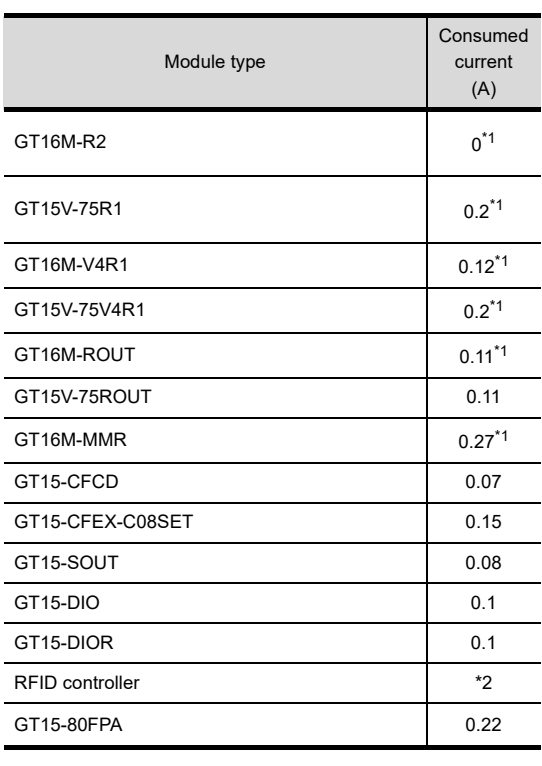

\*1 Value used for calculating the current consumption of the multi-channel function.

For the specifications of the unit, refer to the manual included with the unit.

\*2 When the GOT supplies power to a barcode reader or a RFID controller from the standard interface, add their consumed current.(Maximum value is less than 0.3 A.)

1

MONITORING

4

CONNECTION TO SOUND OUTPUT CONNECTION TO<br>SOUND OUTPUT<br>UNIT

CONNECTION TO EXTERNAL I/O CONNECTION TO<br>EXTERNAL I/O<br>DEVICE

7

8

AUTHENTICATION DEVICE CONNECTION

AUTHENTICATION<br>DEVICE CONNECTION

#### (3) Calculation example

(a) When connecting the GT15-J71BR13, GT15-RS4-9S (3 units), GT15-J71E71-100 (for the gateway function) and a bar code reader (0.12 A) to the GT1575-V

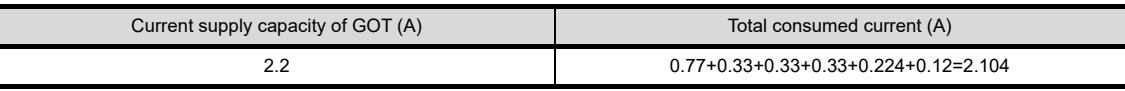

Since the calculated value is within the capacity of the GOT, they can be connected to the GOT.

(b) When connecting the GT15-J71BR13, GT15-RS4-9S (2 units), GT15-J71E71-100 (for the gateway function) and a bar code reader (0.12 A) to the GT1585-S

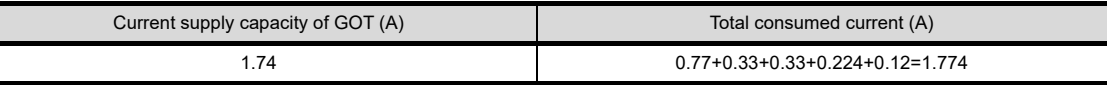

Since the calculated value exceeds the capacity of the GOT, such configuration is not allowed.

#### When using a bus connection unit

The installation position varies depending on the bus connection unit to be used.

- (1) Wide bus units (GT15-75QBUS(2)L, GT15-75ABUS(2)L, GT15-QBUS2,
	- GT15-ABUS2)

Install a bus connection unit in the 1st stage of the extension interface. If a bus connection unit is installed in the 2nd stage or above, the unit cannot be used.

Example: Installing a bus connection unit and serial communication units

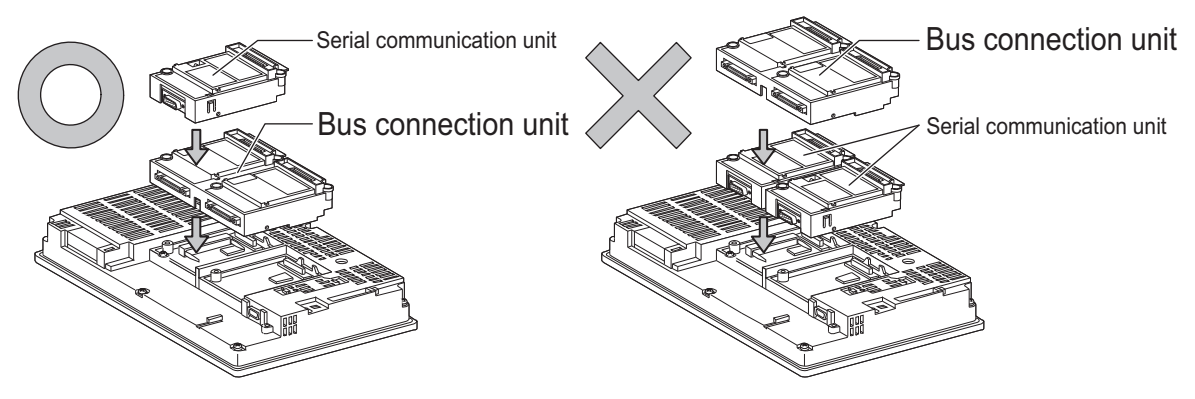

MICROCOMPUTER CONNECTION CONNECTION<br>(SERIAL)

**MICROCOMPUTER** 

MICROCOMPUTER CONNECTION (ETHERNET)

**MICROCOMPUTER** CONNECTION<br>(ETHERNET)

3

4

MODBUS(R)/RTU<br>CONNECTION

5

MODBUS(R)/TCP<br>CONNECTION

6

7

8

CONNECTION TO SOUND OUTPUT CONNECTION TO<br>SOUND OUTPUT<br>UNIT

CONNECTION TO EXTERNAL I/O CONNECTION TO<br>EXTERNAL I/O<br>DEVICE

> FINGERPRINT AUTHENTICATION DEVICE CONNECTION

**FINGFRPRINT** 

**UTHENTICATION** CONNE

#### POINT.

#### Cautions for using GT15-QBUS2 and GT15-ABUS2

The stage number of communication units installed on the next stage of GT15-QBUS2 or GT15-ABUS2 are recognized by the GOT differently depending on the extension interface position.

For communication units installed in the extension interface 2 side, even if the communication unit is physically installed in the 2nd stage position, the GOT recognizes the position as the 1st stage.

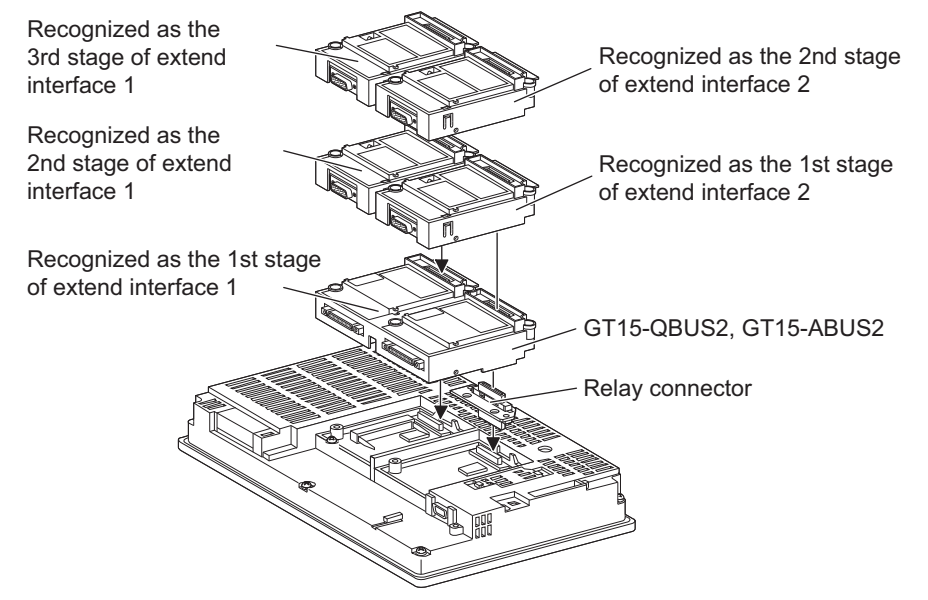

(2) Standard size bus connection unit (GT15-QBUS and GT15-ABUS) A bus connection unit can be installed in any position (1st to 3rd stage) of the extension interface.

Example: Installing a bus connection unit and serial communication units

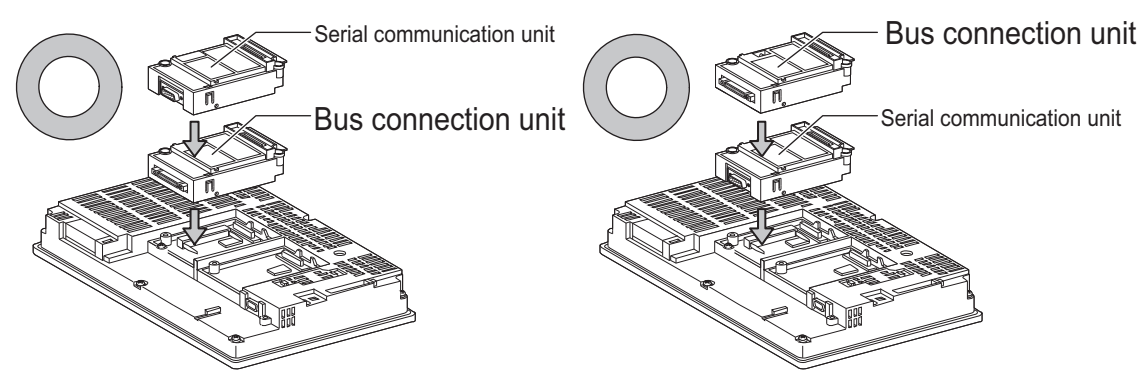

#### ■ When using a MELSECNET/H communication unit, CC-Link IE controller network communication unit, or CC-Link communication unit (GT15-J61BT13)

Install a MELSECNET/H communication unit, CC-Link IE controller network communication unit, or CC-Link communication unit in the 1st stage of an extension interface.

These communication units cannot be used if installed in the 2nd or higher stage.

Example: When installing a MELSECNET/H communication unit and a serial communication unit

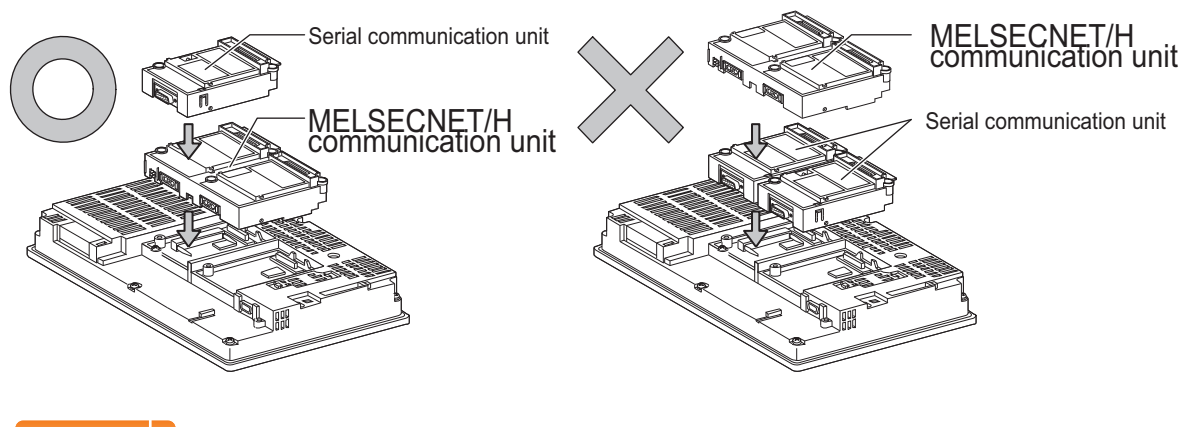

#### POINT

Precautions for using a MELSECNET/H communication unit, CC-Link IE controller network communication unit, CC-Link communication unit (GT15-J61BT13)

The installed stage number of communication units installed on the next stage of MELSECNET/H communication unit, CC-Link IE controller network communication unit, or CC-Link communication unit are recognized by the GOT differently depending on the extension interface position.

For communication units installed in the extension interface 2 side, even if the communication unit is physically installed in the 2nd stage position, the GOT recognizes the position as the 1st stage.

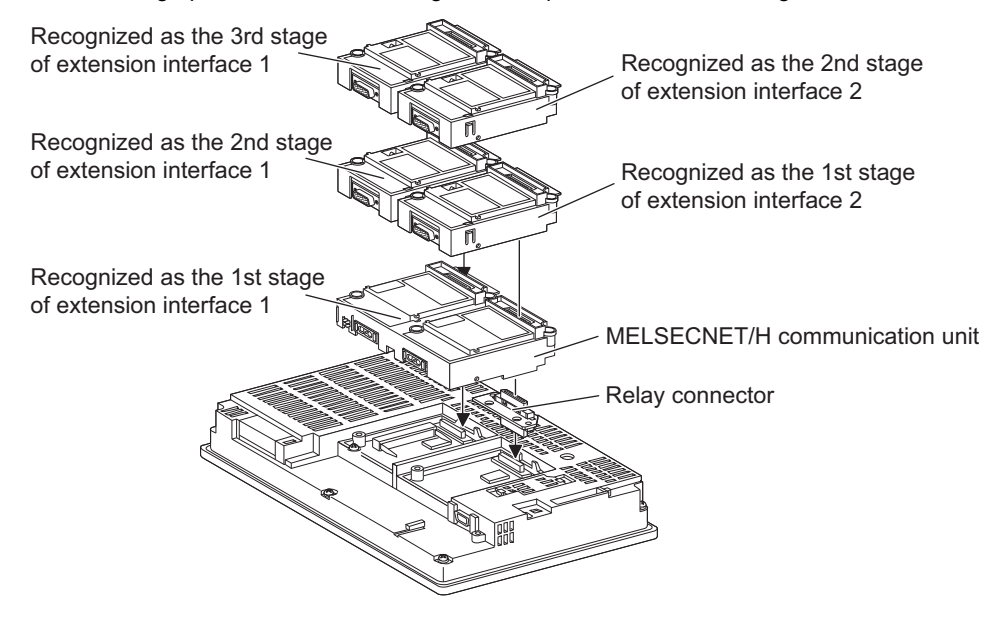

■ When using a MELSECNET/10 communication unit (GT15-75J71LP23-Z, GT15-75J71BR13-Z) or CC-Link communication unit (GT15-75J61BT13-Z)

Install a MELSECNET/10 communication unit (GT15-75J71LP23-Z, GT15-75J71BR13-Z) or CC-Link communication unit (GT15-75J61BT13-Z) at the 1st stage of the extension interface.

These communication units cannot be used if installed in the 2nd or higher stage.

For GT16 and the GT155 , the MELSECNET/10 communication unit (GT15-75J71LP23-Z, GT15-75J71BR13-Z) and the CC-Link communication unit (GT15-75J61BT13-Z) are not applicable.

Example: When installing a MELSECNET/10 communication unit and a serial communication unit

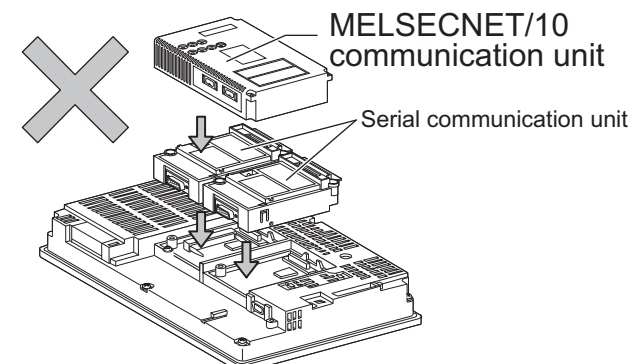

■ When using an Ethernet communication unit

An Ethernet communication unit can be installed in any position (1st to 3rd stage) of the extension interface. For GT16, the Ethernet communication unit is not applicable. Use the Ethernet interface built in the GOT.

Example: When installing an Ethernet communication unit and a serial communication unit

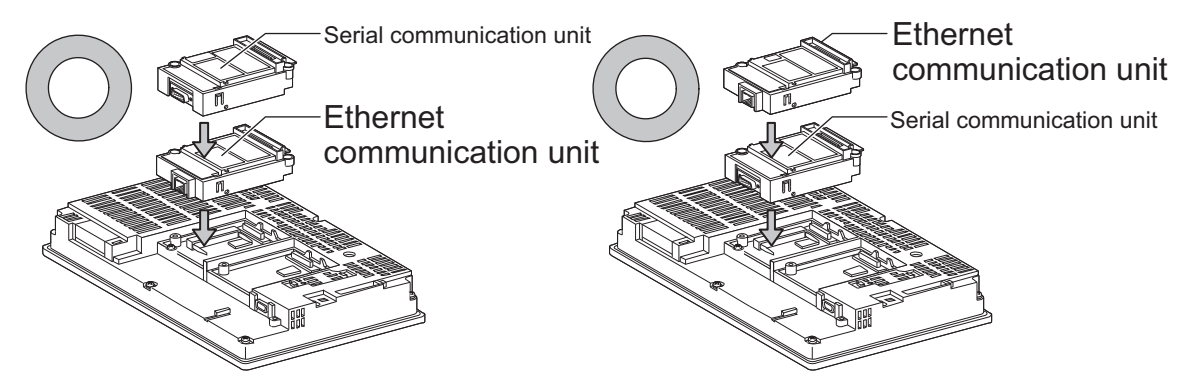

■ When using a serial communication unit A serial communication unit can be installed in any position (1st to 3rd stage) of the extension interface.

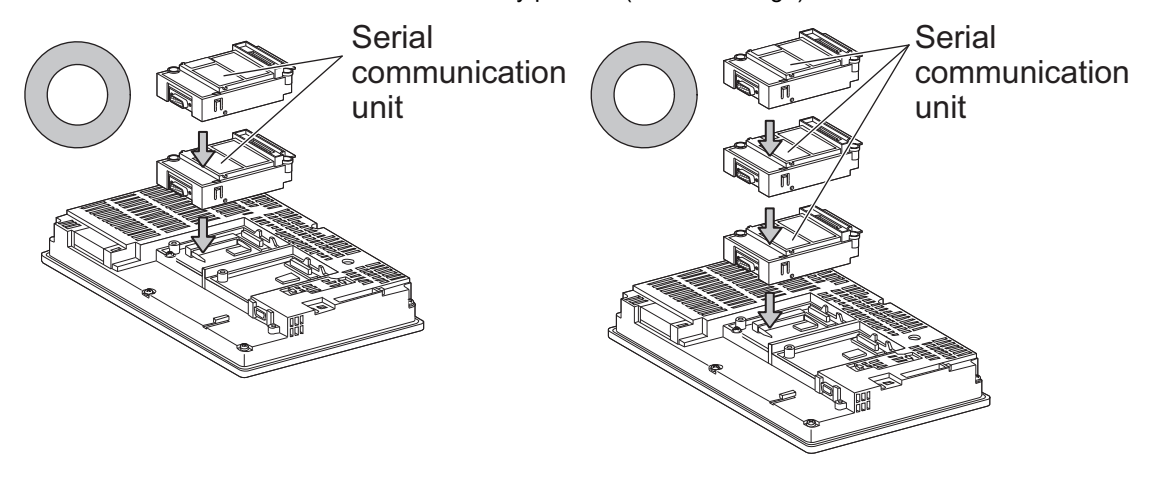

1

4

8

FINGERPRINT AUTHENTICATION DEVICE CONNECTION

HENTICATION INGFRPRINT

CONNECTION TO SOUND OUTPUT

CONNECTION TO<br>SOUND OUTPUT

I<br>M

#### ■ When using the printer unit, sound output unit, or external I/O unit

The printer unit, sound output unit, or external I/O unit can be installed in any position (1st to 3rd stage) of the extension interface.

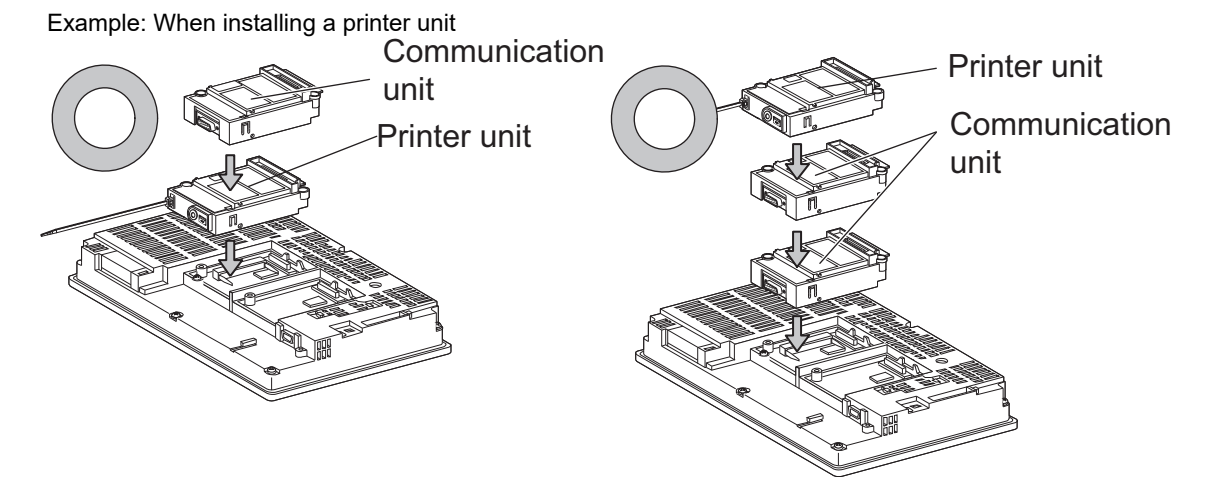

■ When using the video input unit, RGB input unit, video/RGB input unit, RGB output unit, or multimedia unit

Install the video input unit, RGB input unit, video/RGB input unit, RGB output unit, or multimedia unit at the 1st stage of the extension interface.If any of these units is installed in the 2nd stage or above, the unit cannot be used. When any of these units is used, the communication units indicated below must be installed in the 2nd stage of the extension interface.

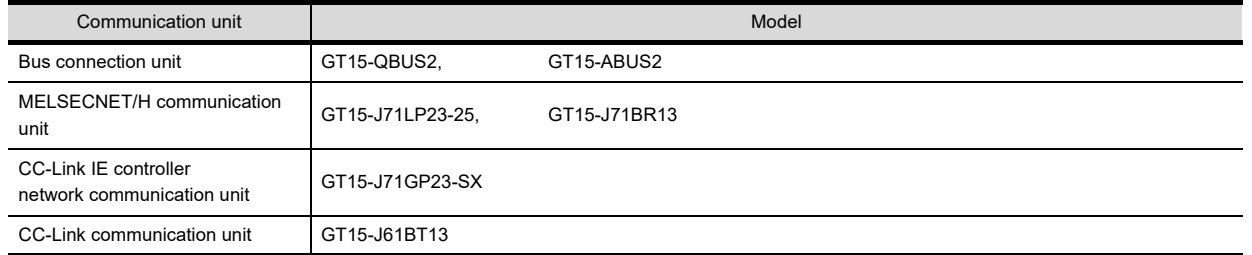

Example: When installing a video input unit and a MELSECNET/H communication unit

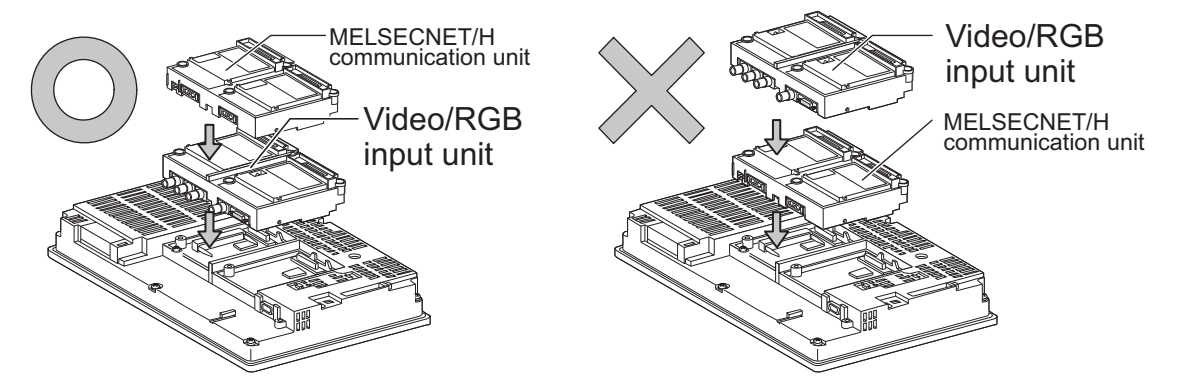

MICROCOMPUTER CONNECTION MICROCOMPUTER<br>CONNECTION<br>(SERIAL)

MICROCOMPUTER CONNECTION (ETHERNET)

**MICROCOMPUTER** CONNECTION ETHERNET

3

Precautions for video input unit, RGB input unit, video/RGB input unit, RGB output unit, and multimedia unit When a communication unit is installed on any of the units above, the stage number of the communication unit

recognized by the GOT varies according to the extension interface.

For communication units installed in the extension interface 2 side, even if the communication unit is physically installed in the 2nd stage position, the GOT recognizes the position as the 1st stage.

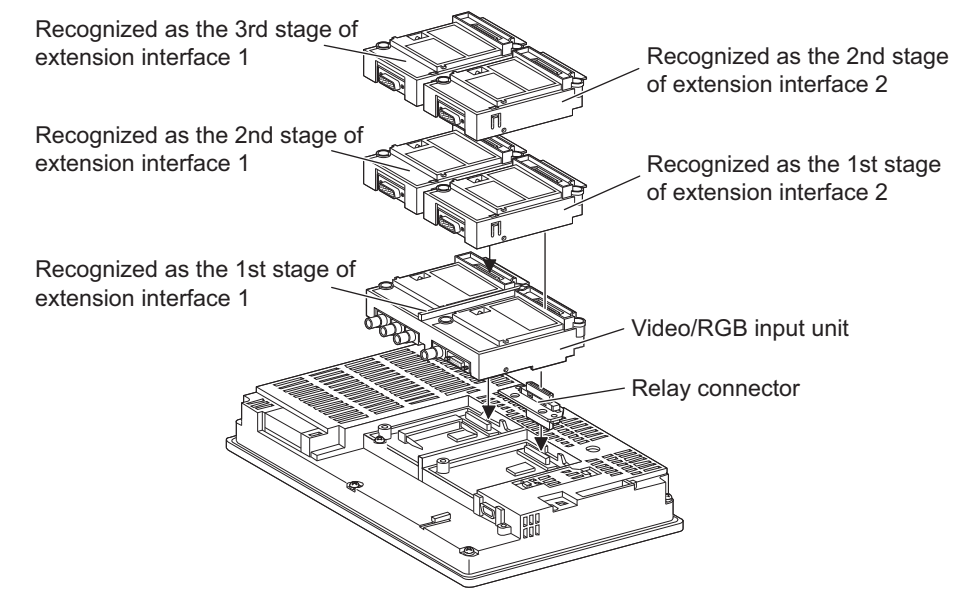

■ When using CF card unit or CF card extension unit Install the CF card unit or CF card extension unit on the extension interface at the last. The following figures show how to install the CF card unit.

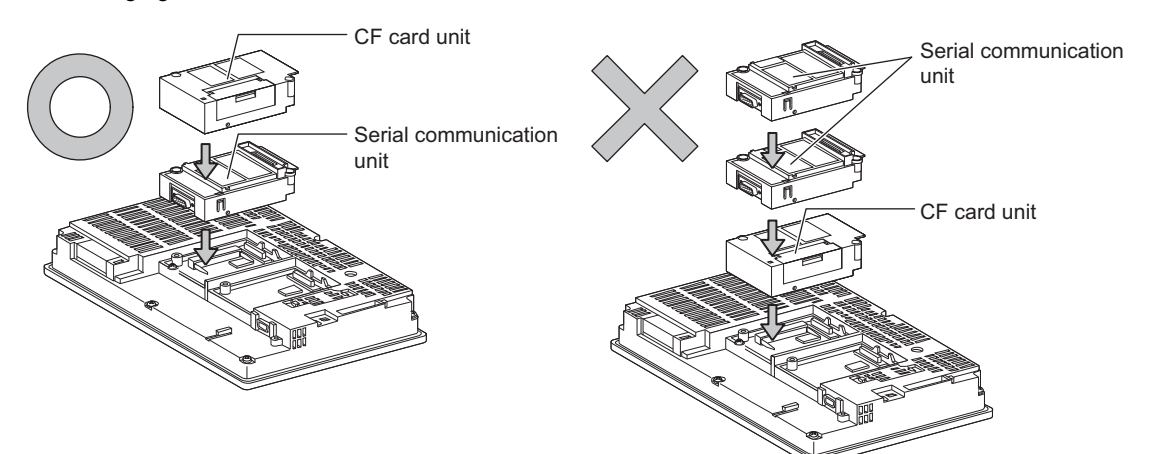

4

CONNECTION TO SOUND OUTPUT CONNECTION TO<br>SOUND OUTPUT<br>UNIT

**EVICE** 

# 1.4 Connection Cables for the Respective Connection

To connect the GOT to a device in the respective connection type, connection cables between the GOT and a device are necessary.

For cables needed for each connection, refer to each chapter for connection.

#### 1.4.1 GOT connector specifications

The following shows the connector specifications on the GOT side. Refer to the following table when preparing connection cables by the user.

#### ■ RS-232 interface

Use the following as the RS-232 interface and RS-232 communication unit connector on the GOT. For the GOT side connection cable, use a connector and connector cover applicable to the GOT connector.

(1) Connector specifications

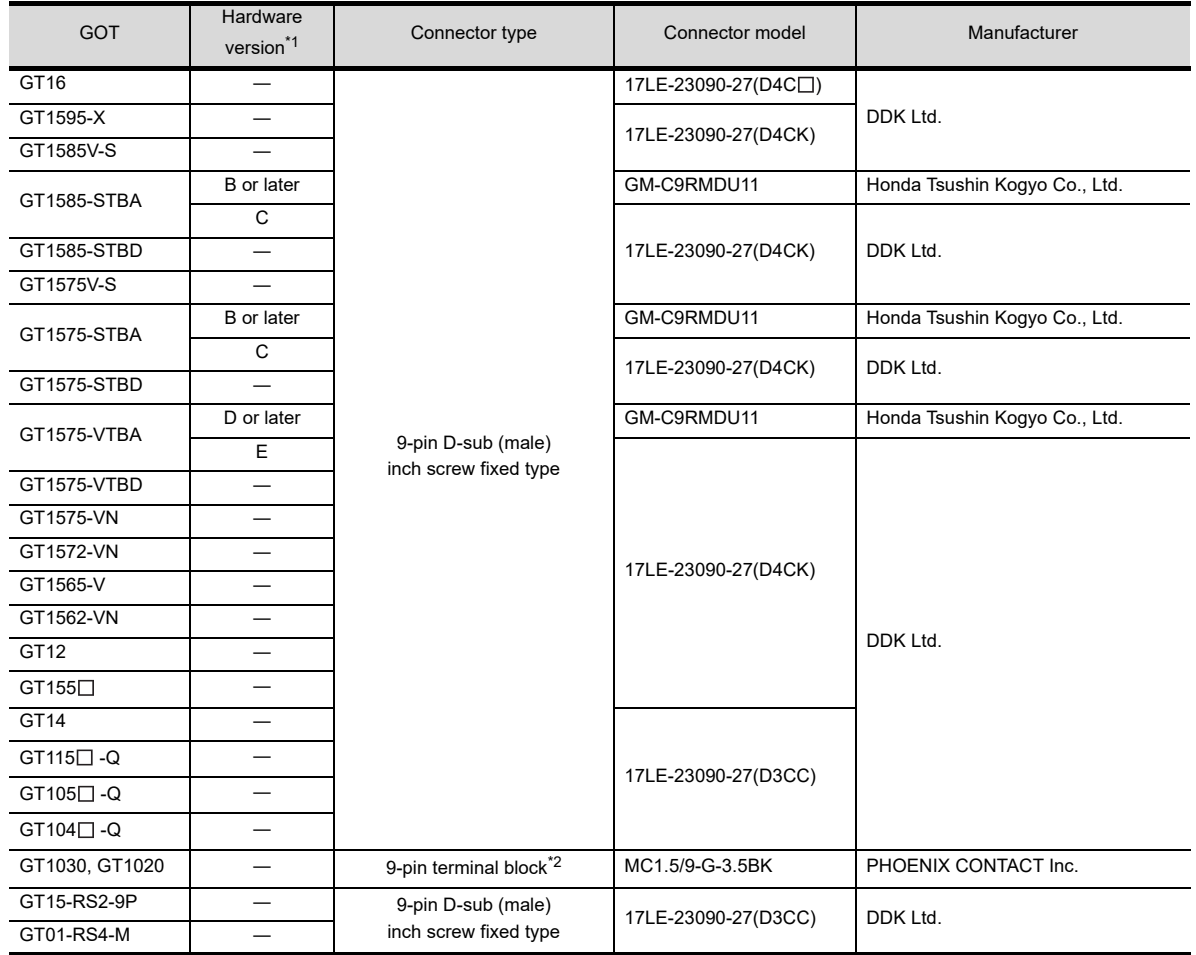

\*1 For the procedure to check the GT15 hardware version, refer to the GT15 User's Manual.

\*2 The terminal block (MC1.5/9-ST-3.5 or corresponding product) of the cable side is packed together with the GT1030 and GT1020.

#### (2) Connector pin arrangement

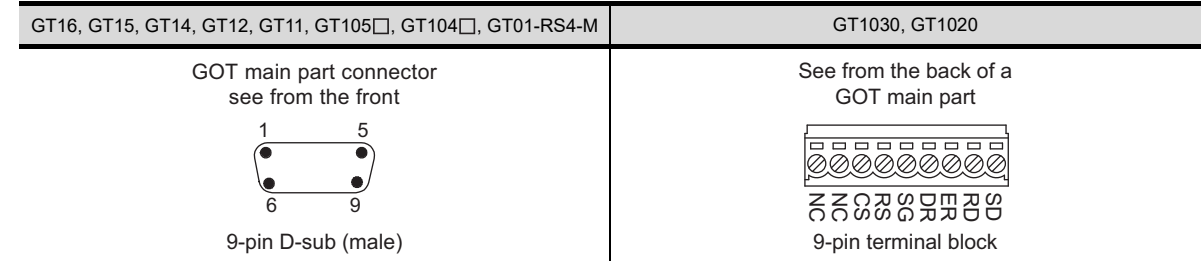

1 - 24 *1. PREPARATORY PROCEDURES FOR MONITORING 1.4 Connection Cables for the Respective Connection*

#### $\blacksquare$  RS-422 interface

Use the following as the RS-422 interface and RS-422/485 communication unit connector on the GOT. For the GOT side of the connection cable, use a connector and connector cover applicable to the GOT connector.

(1) Connector model

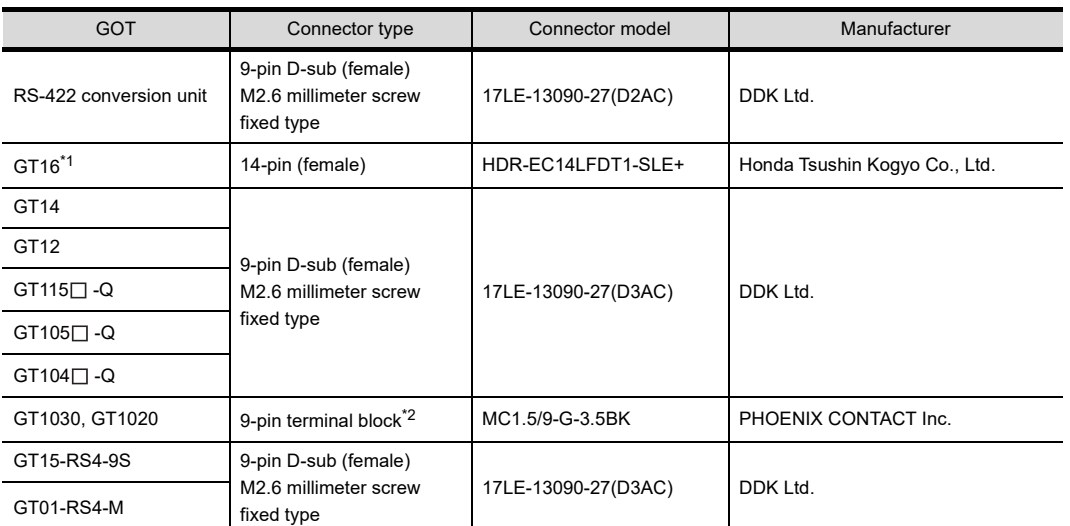

\*1 When connecting to the RS-422/485 interface, use HDR-E14MAG1+ as a cable connector. To use HDR-E14MAG1+, a dedicated pressure welding tool is required.

For details on the connector and pressure welding tool, contact Honda Tsushin Kogyo Co., Ltd.

\*2 The terminal block (MC1.5/9-ST-3.5 or corresponding product) of the cable side is packed together with the GT1030, GT1020.

#### (2) Connector pin arrangement

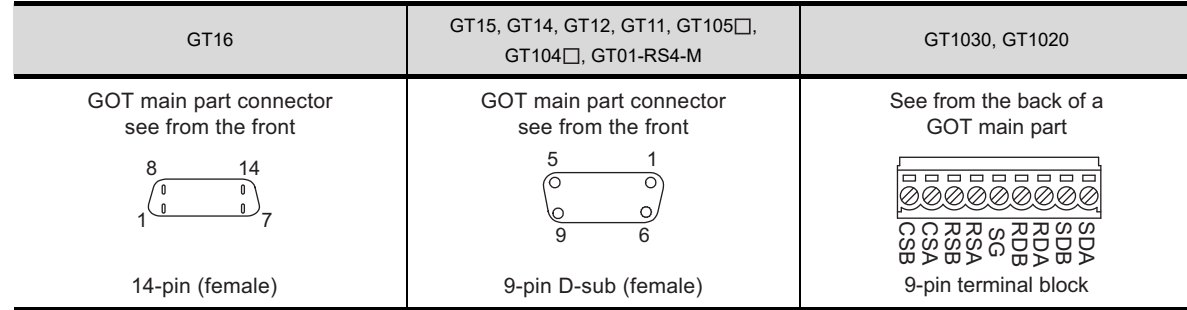

1

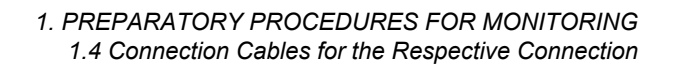

#### $\blacksquare$  RS-485 interface

Use the following as the RS-485 interface and RS-422/485 communication unit connector on the GOT. For the GOT side of the connection cable, use a connector and connector cover applicable to the GOT connector.

(1) Connector model

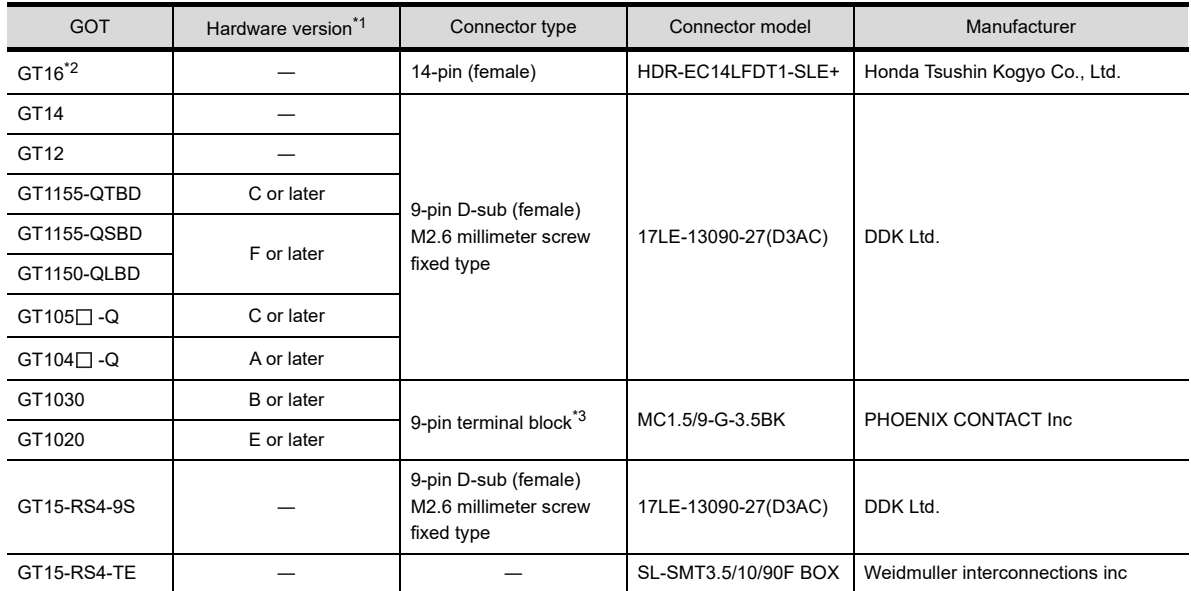

\*1 For the checking procedure of the hardware version, refer to the User's Manual.

\*2 When connecting to the RS-422/485 interface, use HDR-E14MAG1+ as a cable connector.

To use HDR-E14MAG1+, a dedicated pressure welding tool is required. For details on the connector and pressure welding tool, contact Honda Tsushin Kogyo Co., Ltd..

\*3 The terminal block (MC1.5/9-ST-3.5 or corresponding product) of the cable side is packed together with the GT1030, GT1020.

#### (2) Connector pin arrangement

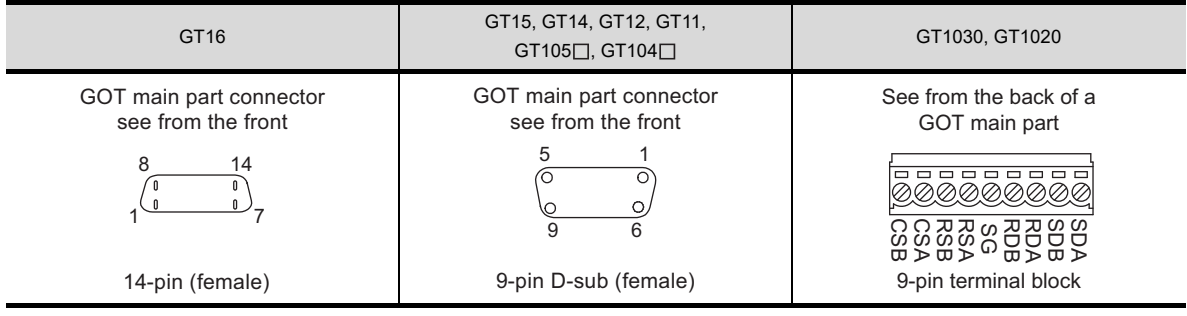

#### 1.4.2 Coaxial cable connector connection method

The following describes the method for connecting the BNC connector (connector plug for coaxial cable) and the cable.

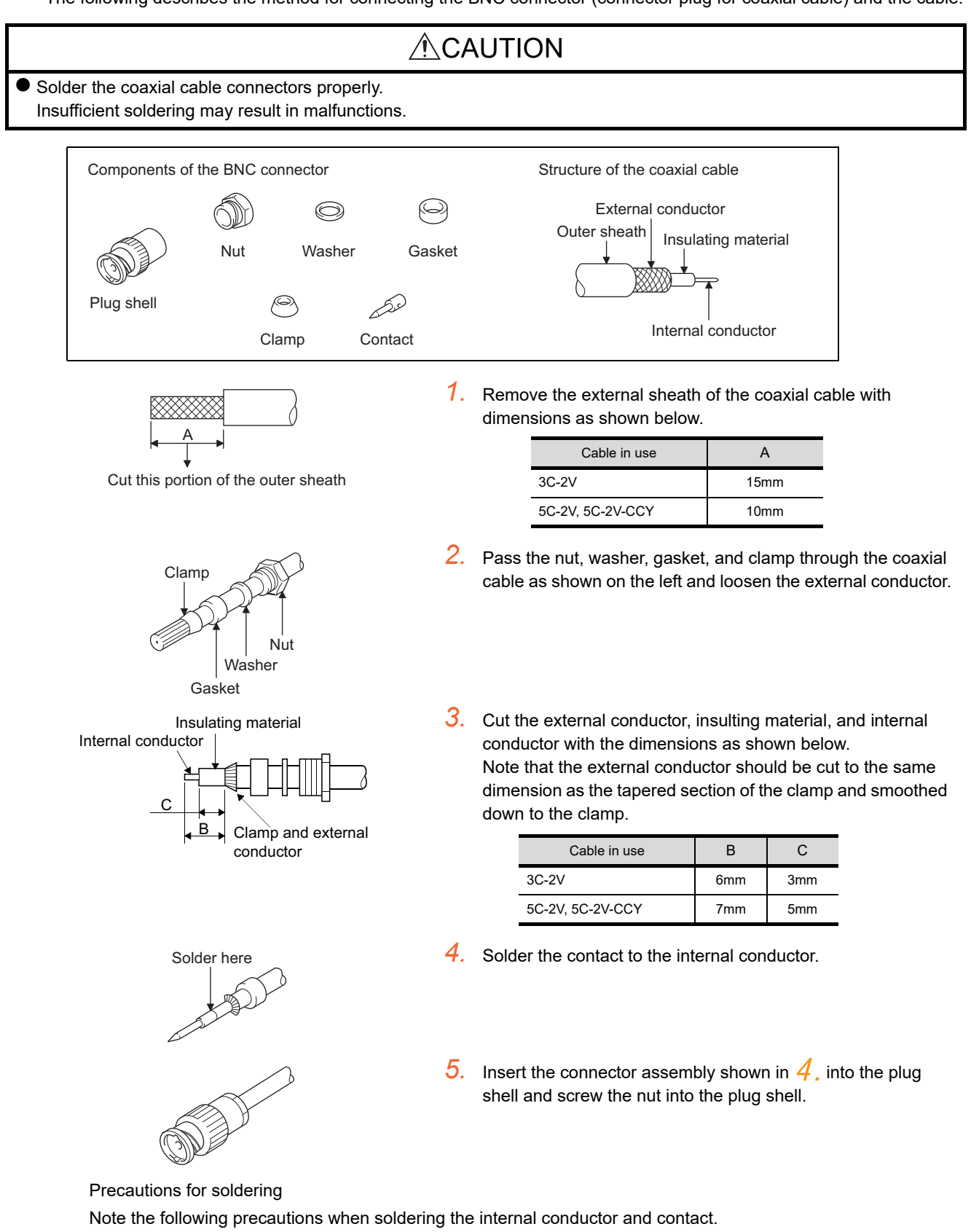

- Make sure that the solder does not bead up at the soldered section.
- Make sure there are no gaps between the connector and cable insulator or they do not cut into each other.
- Perform soldering quickly so the insulation material does not become deformed.

1

2

3

4

MODBUS(R)/RTU<br>CONNECTION

5

MODBUS(R)/TCP<br>CONNECTION

6

7

8

CONNECTION NUTHENTICATION FINGFRPRINT JEVICE

CONNECTION TO SOUND OUTPUT CONNECTION TO<br>SOUND OUTPUT<br>UNIT

CONNECTION TO EXTERNAL I/O CONNECTION TO<br>EXTERNAL I/O<br>DEVICE

> FINGERPRINT AUTHENTICATION DEVICE CONNECTION

> PREPARATORY PROCEDURES FOR MONITORING

MICROCOMPUTER CONNECTION **SERIAL** 

**MICROCOMPUTER** CONNECTION

> MICROCOMPUTER CONNECTION (ETHERNET)

**MICROCOMPUTER** CONNECTION<br>(ETHERNET)

#### 1.4.3 Terminating resistors of GOT

The following shows the terminating resistor specifications on the GOT side. When setting the terminating resistor in each connection type, refer to the following.

#### ■ RS-422/485 communication unit

Set the terminating resistor using the terminating resistor setting switch.

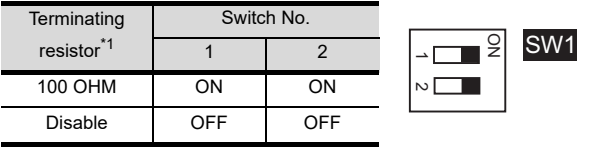

\*1 The default setting is "Disable".

• For RS422/485 communication unit

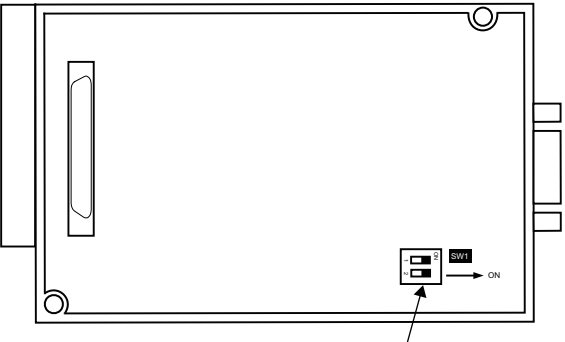

Terminating resistor setting switch

Rear view of RS-422/485 communication unit.

#### ■ RS-232/485 signal conversion adapter

For details, refer to the following.

 $\sqrt{3}$  1.4.4 Setting the RS-232/485 signal [conversion adaptor](#page-58-0)

#### $\blacksquare$  GT16

Set the terminating resistor using the terminating resistor setting switch.

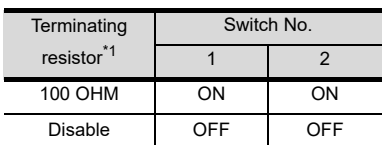

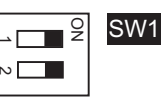

\*1 The default setting is "Disable".

• For GT1685M-S

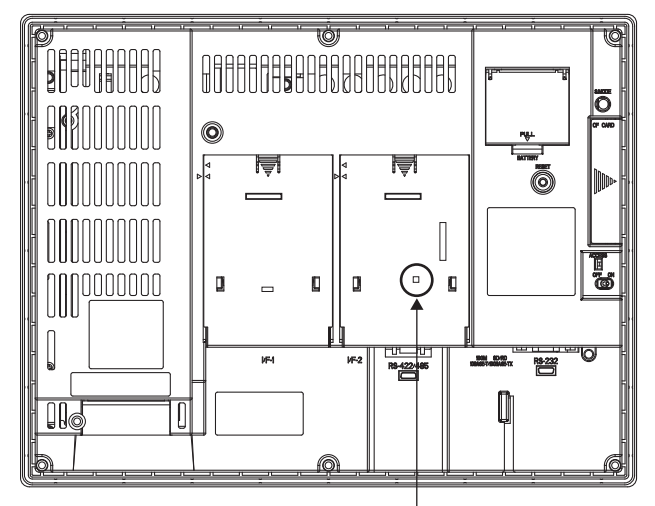

Terminating resistor setting switch (inside the cover)

#### $\blacksquare$  GT14

Set the terminating resistor using the terminating resistor setting switch.

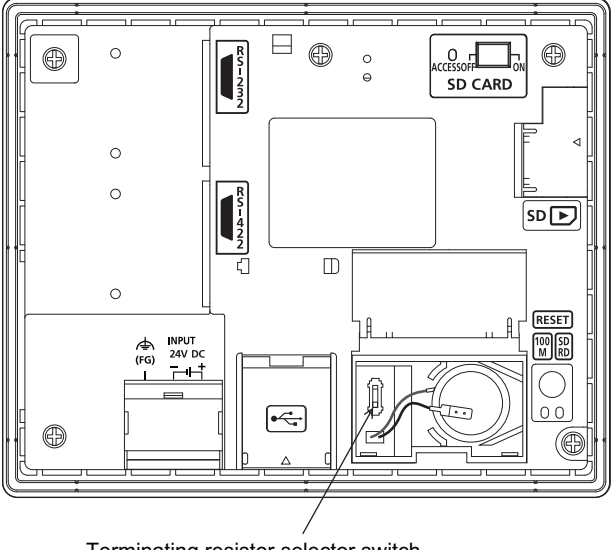

Terminating resistor selector switch

#### **FOR** PROCEDURES FOR PREPARATORY MONITORING 2

1

### MICROCOMPUTER CONNECTION (ETHERNET)

4

MODBUS(R)/RTU<br>CONNECTION 5

# 6

#### $\blacksquare$  GT12

Set the terminating resistor using the terminating resistor setting switch.

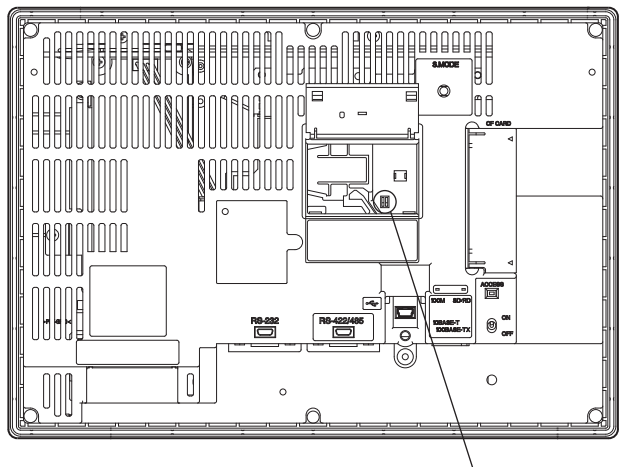

Terminating resistor selector switch

#### $\blacksquare$  GT11

Set the terminating resistor using the terminating resistor setting switch.

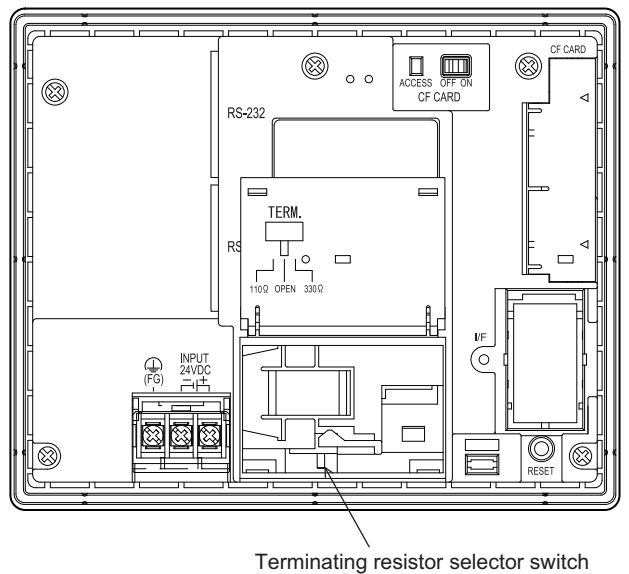

#### GT1030

Set the terminating resistor using the terminating

#### $\blacksquare$  GT105 $\square$

Set the terminating resistor using the terminating resistor setting switch.

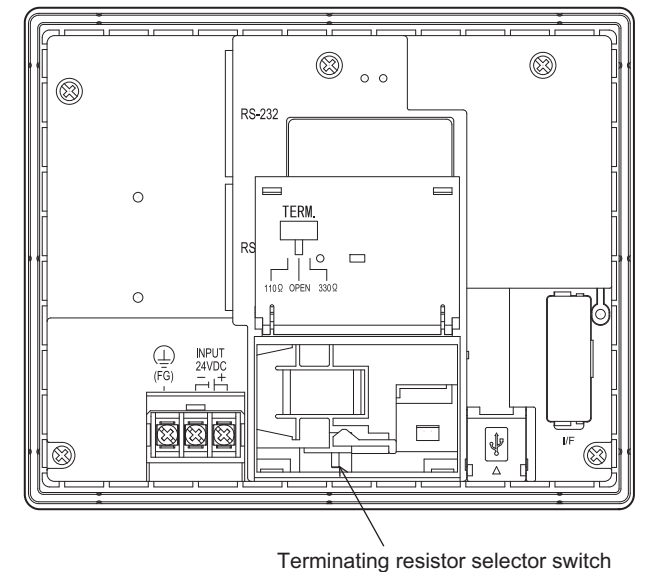

 $\blacksquare$  GT104 $\Box$ 

Set the terminating resistor using the terminating resistor setting switch.

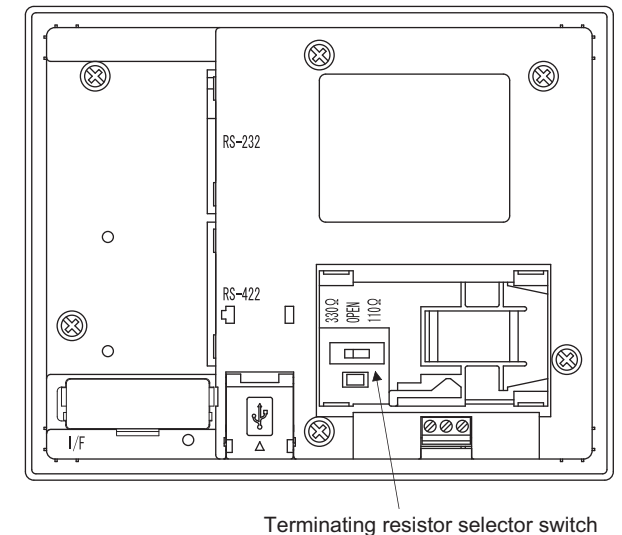

resistor setting switch.

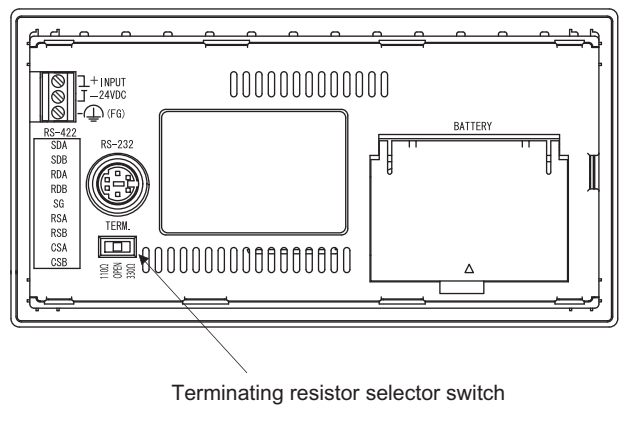

#### GT1020

Set the terminating resistor using the terminating resistor setting switch.

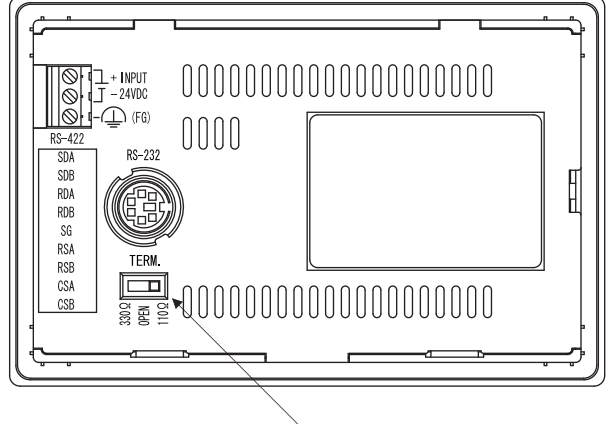

Terminating resistor selector switch

#### <span id="page-58-0"></span>1.4.4 Setting the RS-232/485 signal conversion adaptor

Set the 2-wire/4-wire terminating resistor setting switch according to the connection type.

POINT

Enable the 5V power supply

Make sure to validate "Enable the 5V power supply" in the [RS232 Setting] to operate the RS-232/485 signal conversion adaptor.

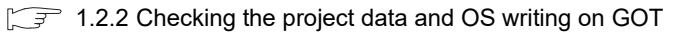

When validating the function using the utility function of the GOT main unit, refer to the following manual.

GT14 User's Manual 8.2 Utility Function List

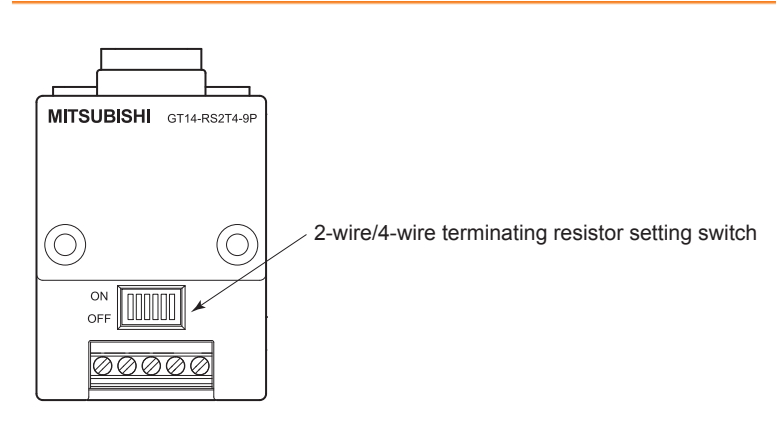

 $\blacksquare$  Setting the 2-wire/4-wire terminating resistor setting switch

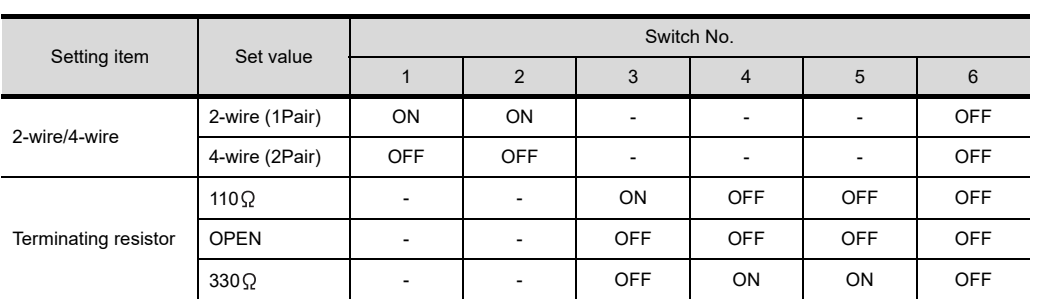

#### $\bar{}$ o<br>Ult  $\scriptstyle\sim$  $2$  M  $\sim$ ო 4ഥ ဖ

#### POINT.

RS-232/485 signal conversion adapter

For details on the RS-232/485 signal conversion adapter, refer to the following manual.

GT14-RS2T4-9P RS-232/485 Signal Conversion Adapter User's Manual

1

RES FOR

4

7

CONNECTION NUTHENTICATION **TINGERPRINT** JEVICE

FINGERPRINT AUTHENTICATION DEVICE CONNECTION

# 1.5 Verifying GOT Recognizes Connected Equipment

Verify the GOT recognizes controllers on [Communication Settings] of the Utility.

- Channel number of communication interface, communication drivers allocation status
- Communication unit installation status

For details on the Utility, refer to the following manual.

User's Manual of GOT used.

When using GT16, GT12 (For GT16)

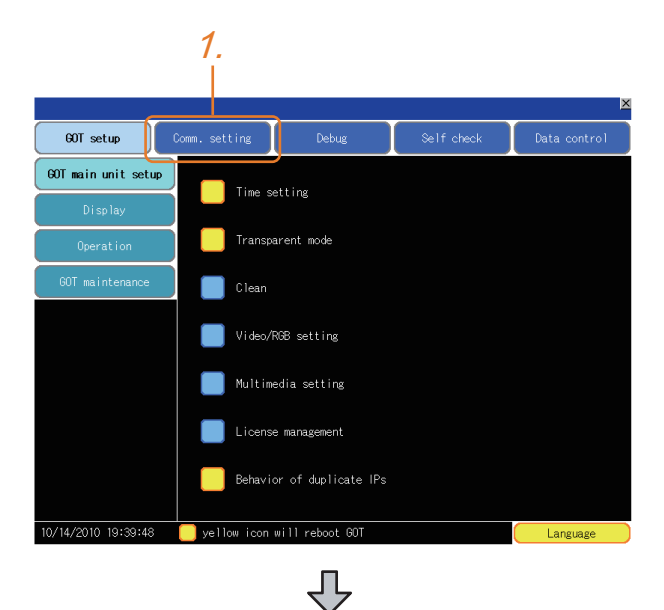

*1.* After powering up the GOT, touch [Main menu]  $\rightarrow$  [Communication setting] from the Utility.

*2.* Touch [Communication setting].

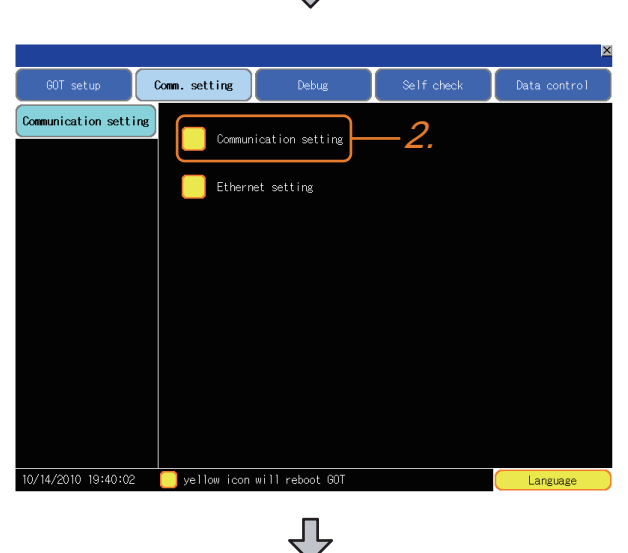

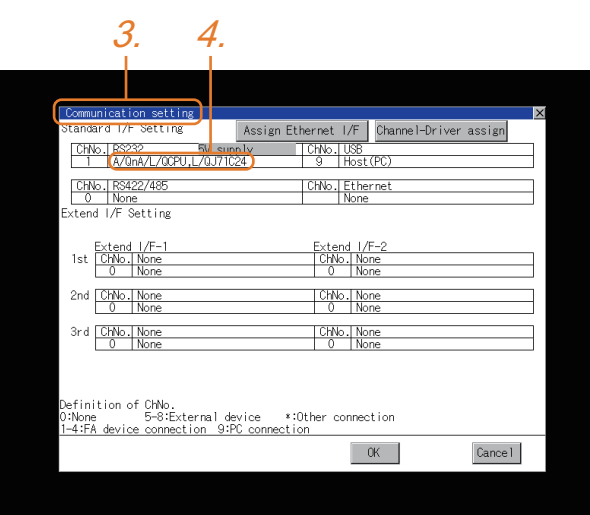

#### For GT15, GT14 or GT11

2.

Communication setting

Communication Setting

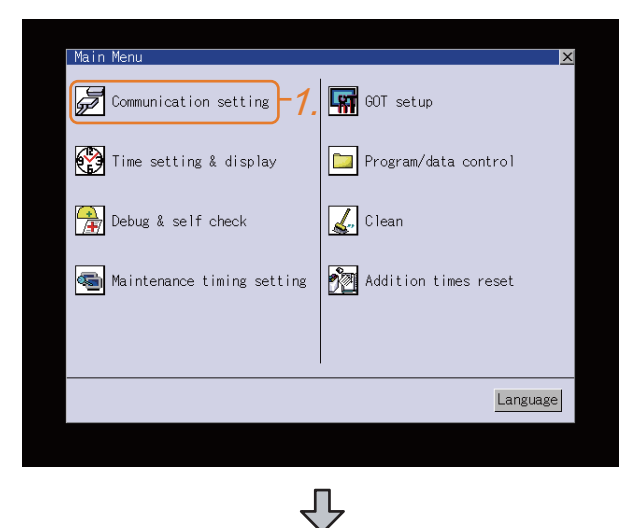

Ix

Ethernet setting

₹

- *3.* The [Communication Settings] appears.
- *4.* Verify that the communication driver name to be used is displayed in the communication interface box to be used.
- *5.* When the communication driver name is not displayed normally, carry out the following procedure again.

1.1Setting the Communication Interface

*1.* After powering up the GOT, touch [Main menu]  $\rightarrow$  [Communication setting] from the Utility.

*2.* Touch [Communication setting]. (The screen on the left is not displayed on GT11.)

1

5

6

7

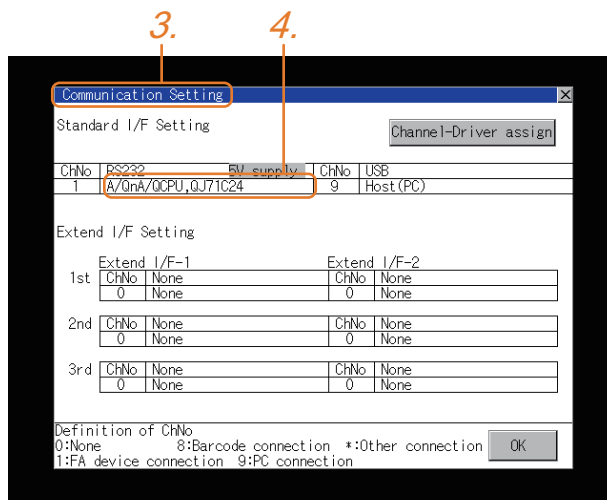

#### For GT10

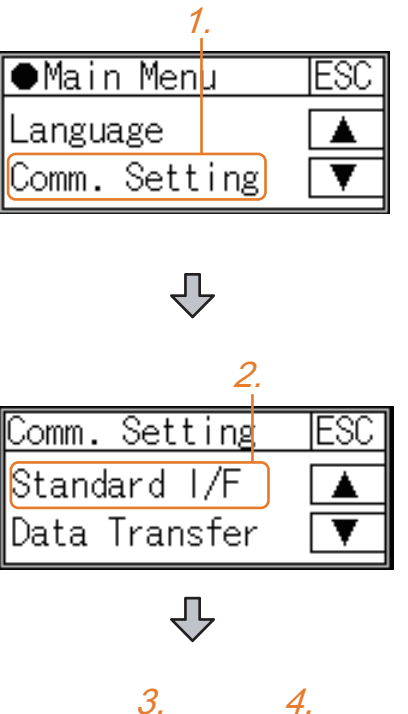

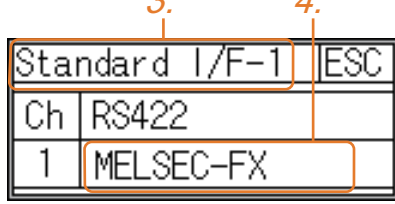

- **3.** The [Communication Settings] appears.
- *4.* Verify that the communication driver name to be used is displayed in the box for the communication interface to be used.
- *5.* When the communication driver name is not displayed normally, carry out the following procedure again.

**1.1Setting the Communication Interface** 

*1.* After powering up the GOT, touch [Main menu]  $\rightarrow$  [Communication setting] from the Utility.

*2.* Touch [Standard I/F] on [Comm. Setting].

- *3.* The [Standard I/F] appears.
- *4.* Verify that the communication driver name to be used is displayed in the box for the communication interface to be used.
- *5.* When the communication driver name is not displayed normally, carry out the following procedure again. 1.1Setting the Communication Interface

#### POINT.

#### Utility

(1) How to display Utility (at default)

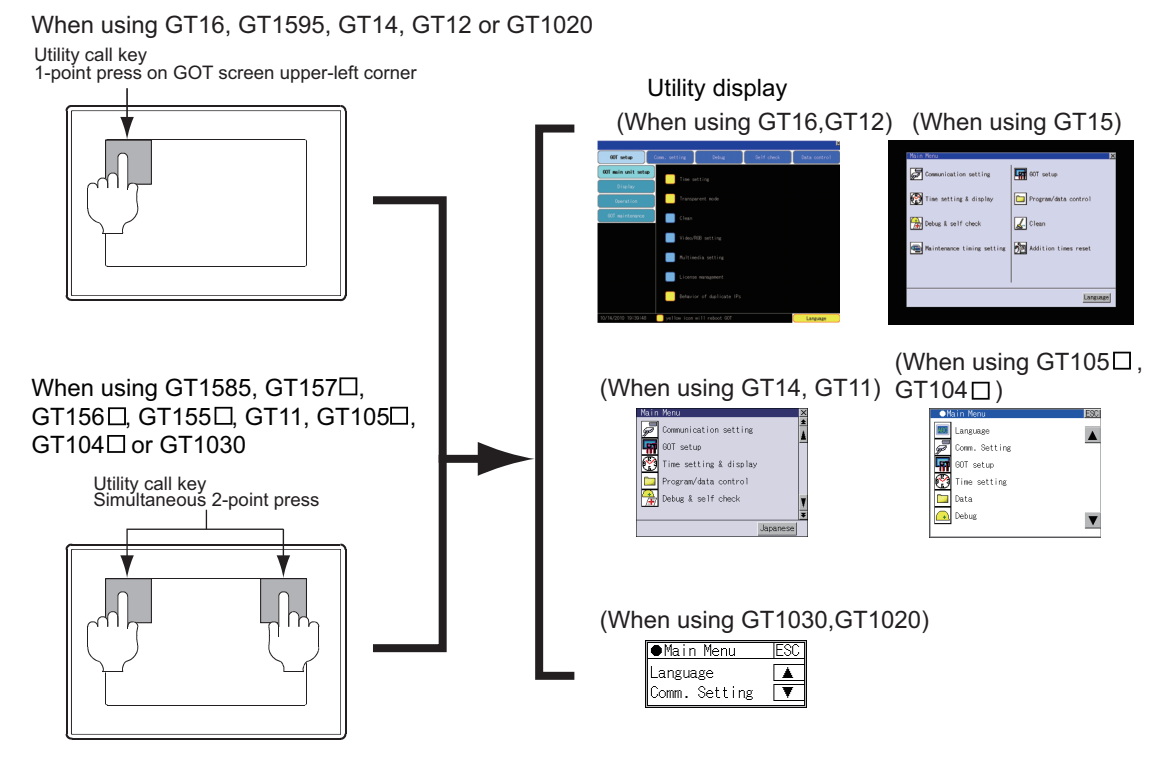

(2) Utility call

When setting [Pressing time] to other than 0 second on the setting screen of the utility call key, press and hold the utility call key until the buzzer sounds.For the setting of the utility call key, refer to the following.

User's Manual of GOT used.

(3) Communication interface setting by the Utility

The communication interface setting can be changed on the Utility's [Communication setting] after writing [Communication Settings] of project data.

For details on the Utility, refer to the following manual.

User's Manual of GOT used.

(4) Precedence in communication settings When settings are made by GT Designer3 or the Utility, the latest setting is effective.

FINGERPRINT AUTHENTICATION

NUTHENTICATION FINGERPRINT JEVICE

1

2

3

4

MODBUS(R)/RTU<br>CONNECTION

5

MODBUS(R)/TCP<br>CONNECTION

6

I<br>M 7

CONNECTION TO SOUND OUTPUT

PREPARATORY PROCEDURES FOR MONITORING

**CCEDURES FOR** 

MICROCOMPUTER CONNECTION MICROCOMPUTER<br>CONNECTION<br>(SERIAL)

MICROCOMPUTER CONNECTION (ETHERNET)

**MICROCOMPUTER** 

# 1.6 Checking for Normal Monitoring

#### 1.6.1 Check on the GOT

■ Check for errors occurring on the GOT

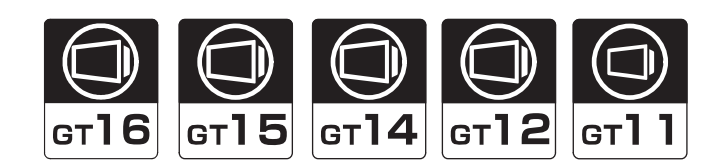

Presetting the system alarm to project data allows you to identify errors occurred on the GOT, PLC CPU, servo amplifier and communications.

For details on the operation method of the GOT Utility screen, refer to the following manual.

**User's Manual of GOT used.** 

#### (When using GT15)

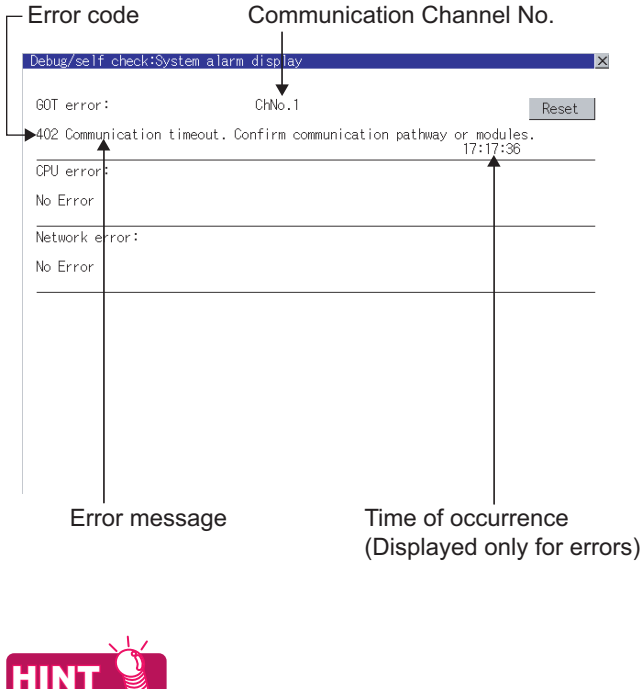

Advanced alarm popup display  $\frac{c_1}{16}$  (15) [14]

With the advanced alarm popup display function, alarms are displayed as a popup display regardless of whether an alarm display object is placed on the screen or not (regardless of the display screen). Since comments can be flown from right to left, even a long comment can be displayed all. For details of the advanced popup display, refer to the following manual.

GT Designer3 Version1 Screen Design Manual

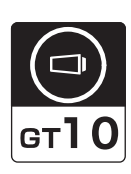

1

2

3

4

CONNECTION<br>(ETHERNET)

MODBUS(R)/RTU<br>CONNECTION

5

MODBUS(R)/TCP<br>CONNECTION

CONNECTION TO SOUND OUTPUT CONNECTION TO<br>SOUND OUTPUT<br>UNIT

7

PREPARATORY PROCEDURES FOR MONITORING

MICROCOMPUTER CONNECTION MICROCOMPUTER<br>CONNECTION<br>(SERIAL)

MICROCOMPUTER CONNECTION (ETHERNET)

**MICROCOMPUTER** 

The communication monitoring is a function that checks whether the PLC can communicate with the GOT. If this check ends successfully, it means correct communication interface settings and proper cable connection. Display the communication monitoring function screen by [Main Menu]  $\rightarrow$  [Comm. Setting]  $\rightarrow$  [Comm. Monitor]. For details on the communication monitoring function, refer to the following manual:

GT10 User's Manual

(Operation of communication monitoring function screen)

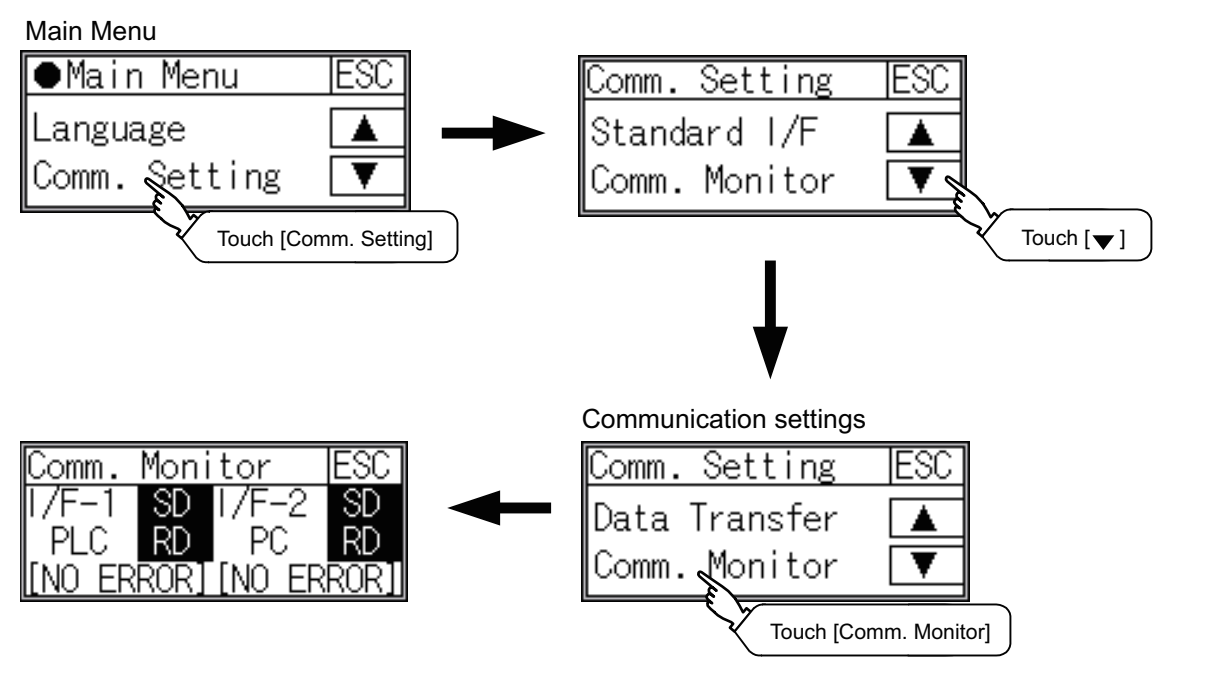

■ Write data to virtual devices inside GOT (For microcomputer connection)

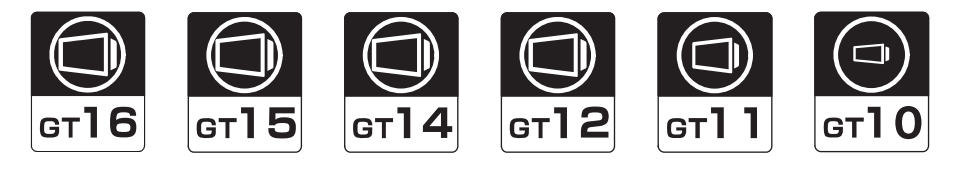

Send a message from the host to the GOT, and confirm that the values are stored in the virtual devices inside the GOT.

( $\sqrt{37}$  [2.7 System Configuration Examples](#page-150-0))

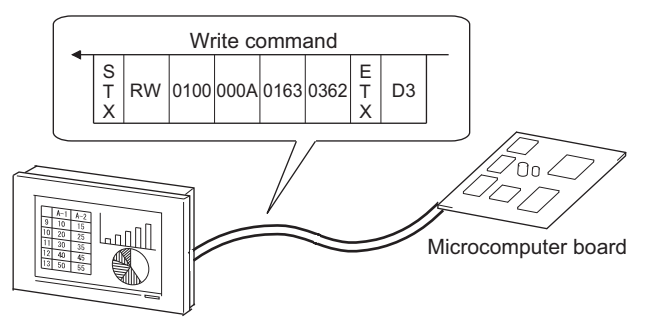

**EVICE** 

#### 1.6.2 Confirming the communication state on the GOT side (For Ethernet connection)

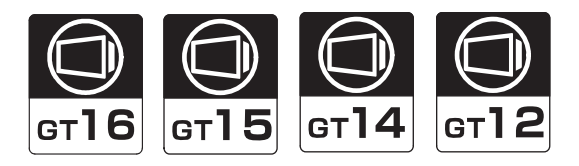

■ Confirming the communication state in Windows<sup>®</sup>, GT Designer3

- (1) When using the Command Prompt of Windows<sup>®</sup> Execute a Ping command at the Command Prompt of Windows®.
	- (a) When normal communication C:\>Ping 192.168.0.18 Reply from 192.168.0.18: bytes=32 time<1ms TTL=64
	- (b) When abnormal communication C:\>Ping 192.168.0.18 Request timed out.
- (2) When using the [PING Test] of GT Designer3 Select [Communication]  $\rightarrow$  [Communication configuration]  $\rightarrow$  [Ethernet] and  $\rightarrow$  [Connection Test] to display **[PING Test].**

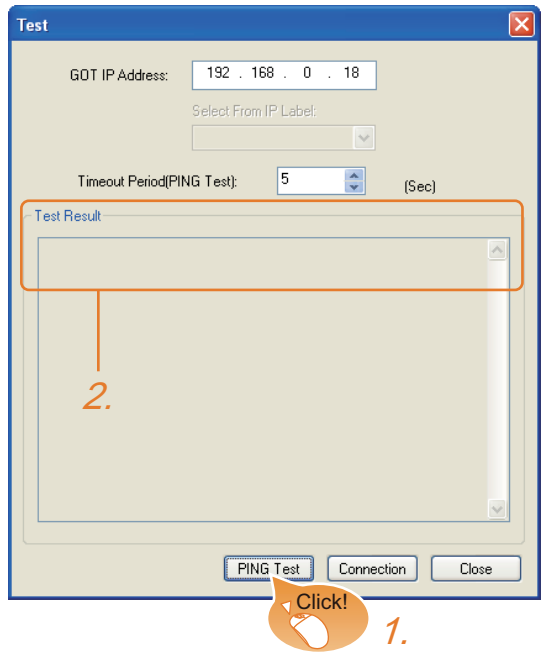

- *1.* Specify the [GOT IP Address] of the [PING Test] and click the [PING Test] button.
- *2.* The [Test Result] is displayed after the [PING Test] is finished.

(3) When abnormal communication

At abnormal communication, check the followings and execute the Ping command again.

- Mounting condition of Ethernet communication unit
- Cable connecting condition
- Confirmation of [Communication Settings]
- IP address of GOT specified by Ping command

■ Confirming the communication state in the GOT module (For GT16, GT14) The Ping test can be confirmed by the Utility screen of the GOT.

For the operation method of GOT Utility, refer to the following.

GT16 User's Manual (Basic Utility) GT14 User's Manual

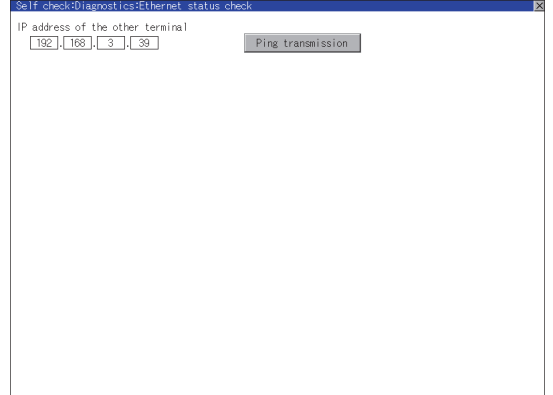

#### 1.6.3 Confirming the communication state with each station (station monitoring function)

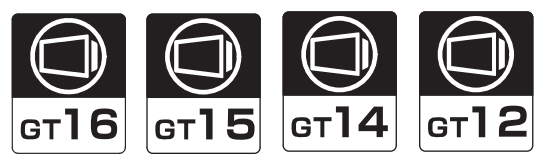

The station monitoring function detects the faults (communication timeout) of the stations monitored by the GOT. When detecting the abnormal state, it is assigning the information of the faulty station to the GOT special register (GS).

- (1) No. of faulty stations
	- (a) For the Ethernet connection (except for the Ethernet multiple connection) The total No. of the faulty CPUs is stored.

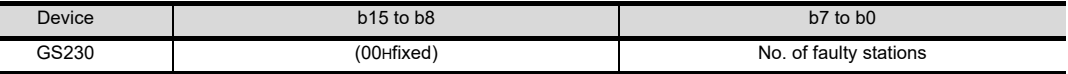

(b) For the Ethernet multiple connection

The total No. of the faulty devices is stored.

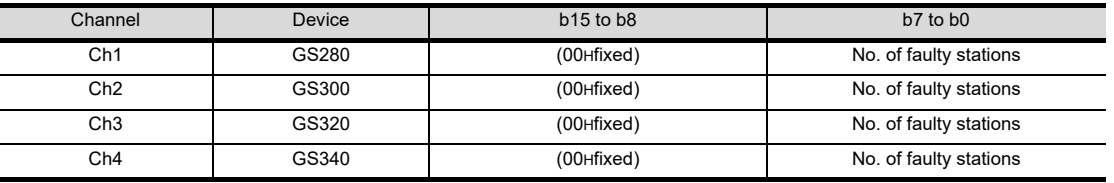

#### POINT

When monitoring GS230 on Numerical Display

When monitoring GS230 on Numerical Display, check [mask processing] with data operation tab as the following. For the data operation, refer to the following manual.

- GT GT Designer3 Version1 Screen Design Manual
- Numerical Display (Data Operation tab)

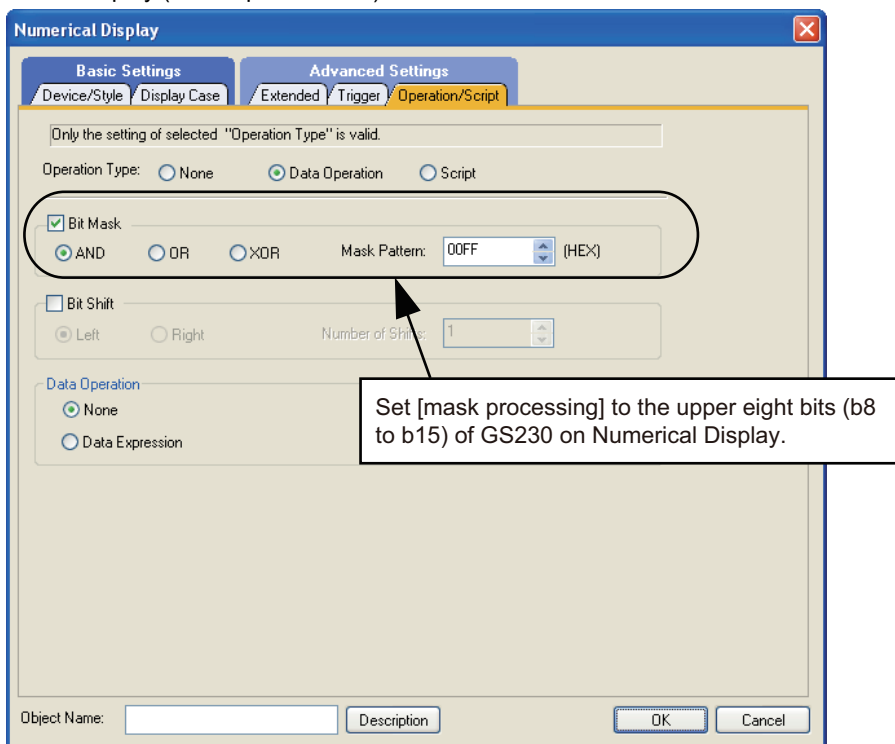

#### (2) Faulty station information

The bit corresponding to the faulty station is set. (0: Normal 1: Abnormal)The bit is reset after the fault is recovered.

(a) For the Ethernet connection (except for the Ethernet multiple connection).

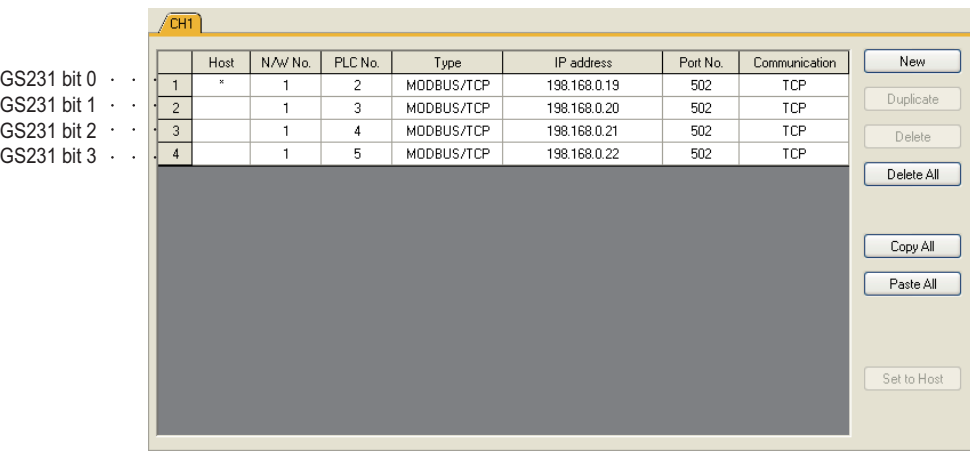

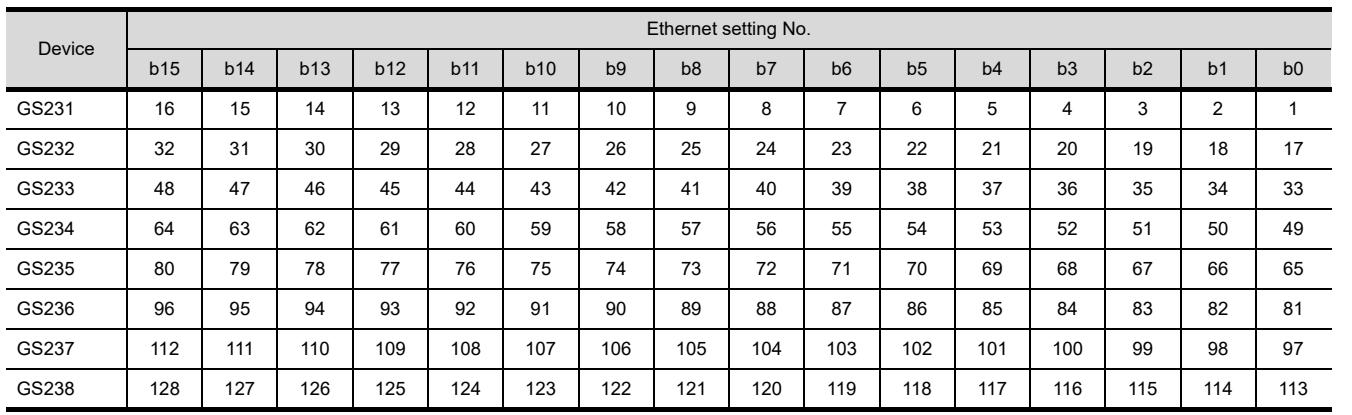

(b) For the Ethernet multiple connection or the temperature controller connection The station number to which each device corresponds changes according to the connection/non

connection with Ethernet.

With Ethernet connection: 1 to 128

With other than Ethernet connection: 0 to 127

Example) With Ethernet connection, when PC No. 100 CPU connecting to Ch3 is faulty, GS327.b3 is set. The following table shows the case with Ethernet connection.

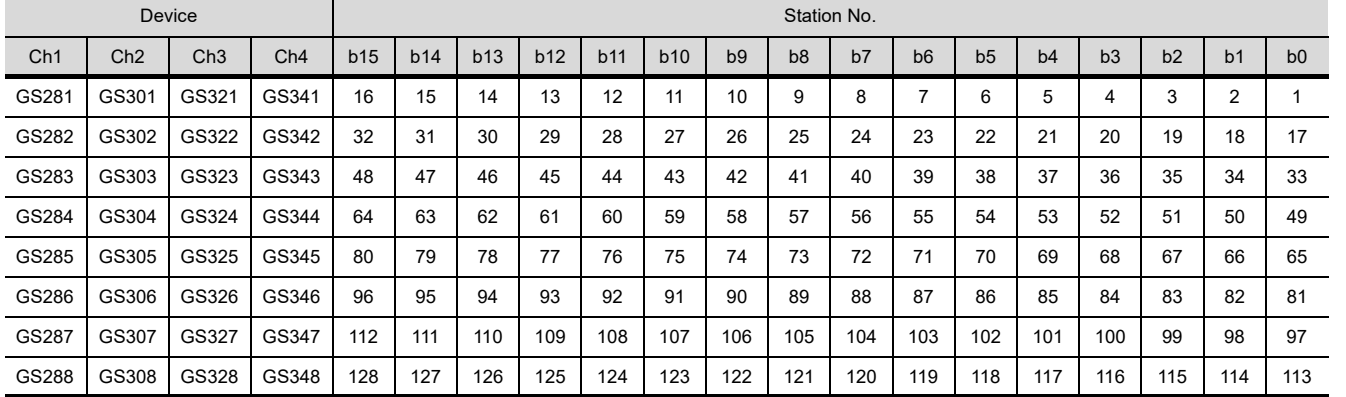

For details on the GS Device, refer to the following manual.

GT Designer3 Screen Design Manual (Fundamentals) Appendix.2.3 GOT special register (GS)

2

I<br>M

CONNECTION TO SOUND OUTPUT

#### (3) Network No., station No. notification

The network No. and station No. of the GOT in Ethernet connection are stored at GOT startup. If connected by other than Ethernet, 0 is stored.

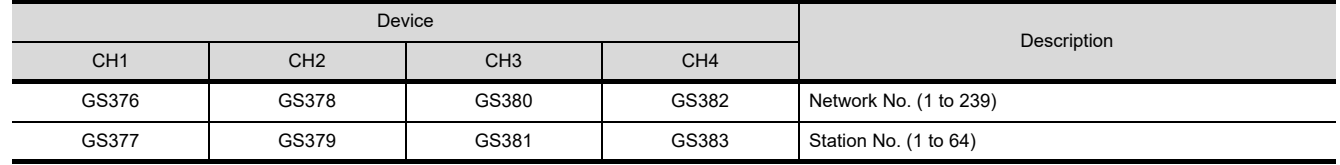

#### 1.6.4 Check on the PLC

Read IC tag (For RFID connection)

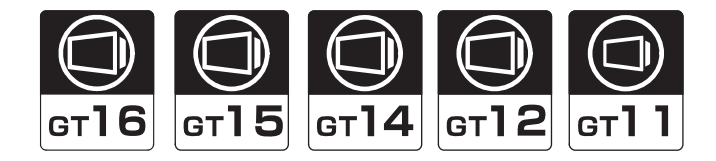

Read IC tag with a RFID reader/writer and check that the read data are written into the PLC CPU. Detailed settings including sequence programs, device settings and other settings required for monitoring, refer to the following manual.

GT Designer3 Version1 Screen Design Manual (Functions)

# MICROCOMPUTER **CONNECTION**

- [2. MICROCOMPUTER CONNECTION \(SERIAL\)](#page-72-0) . . . . . . . . . [2 1](#page-72-0)
- [3. MICROCOMPUTER CONNECTION \(ETHERNET\)](#page-156-0). . . . . . . [3 1](#page-156-0)

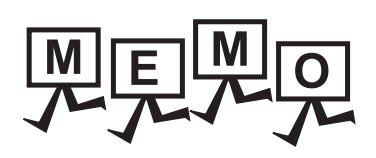

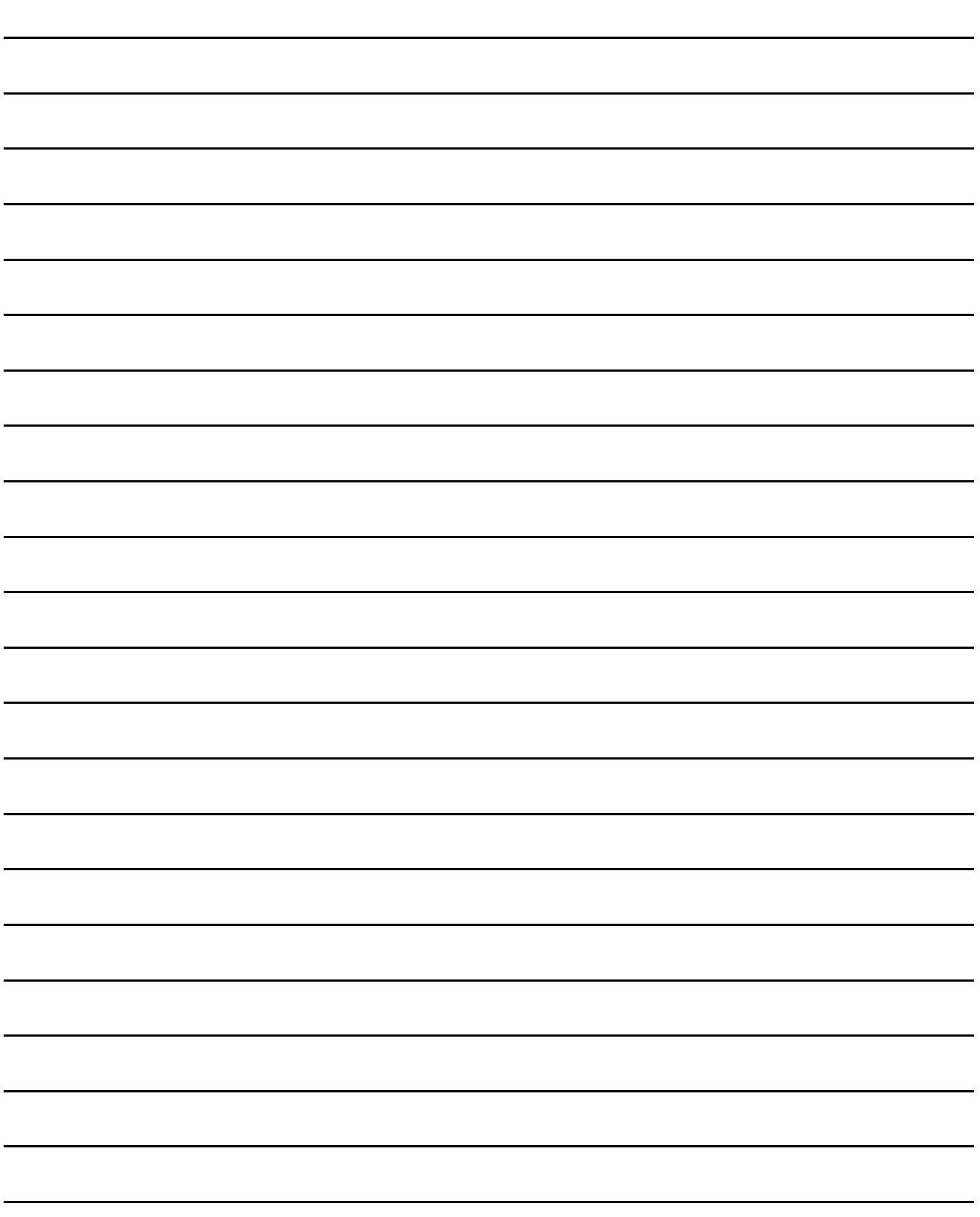
PREPARATORY<br>PROCEDURES FOR<br>MONITORING

2

3

MICROCOMPUTER CONNECTION CONNECTION<br>(SERIAL)

**MICROCOMPUTER** 

MICROCOMPUTER CONNECTION (ETHERNET) MICROCOMPUTER<br>CONNECTION<br>(ETHERNET)

# **MICROCOMPUTER** CONNECTION (SERIAL)

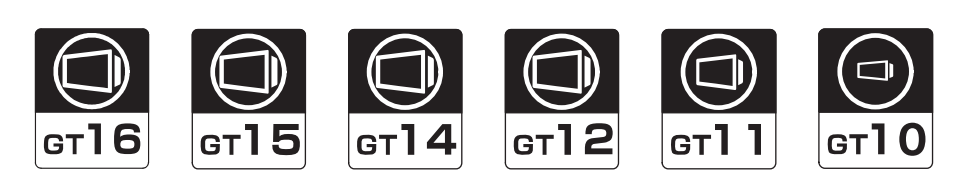

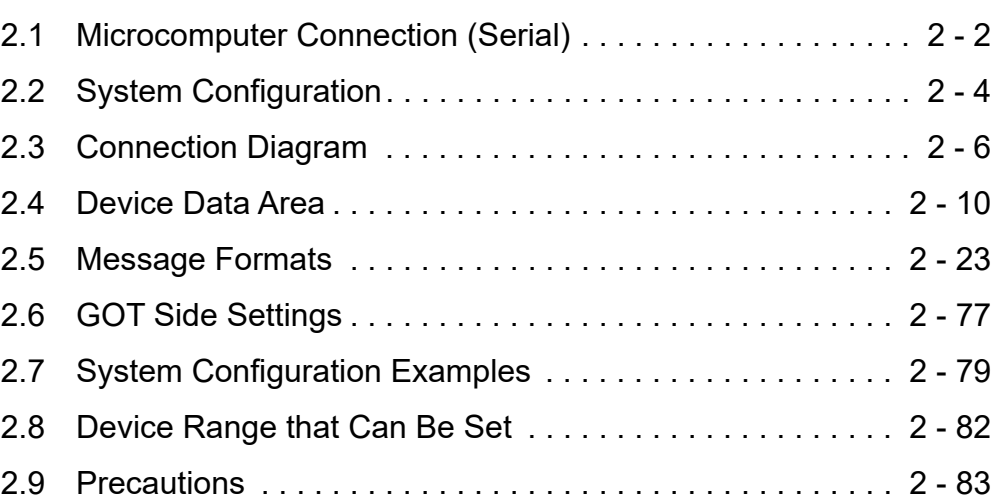

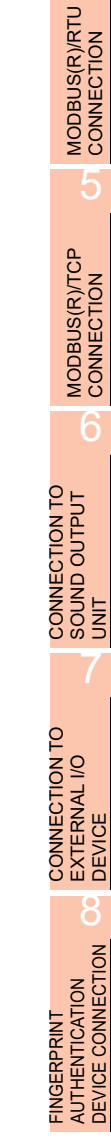

# 2. MICROCOMPUTER CONNECTION (SERIAL)

## <span id="page-73-0"></span>2.1 Microcomputer Connection (Serial)

The "microcomputer connection (Serial)" is a function by which data can be written or read from a PC. microcomputer board, PLC, etc. (hereinafter referred to as "host") to virtual devices of the GOT.

Interrupt output is also available from the GOT to the host.

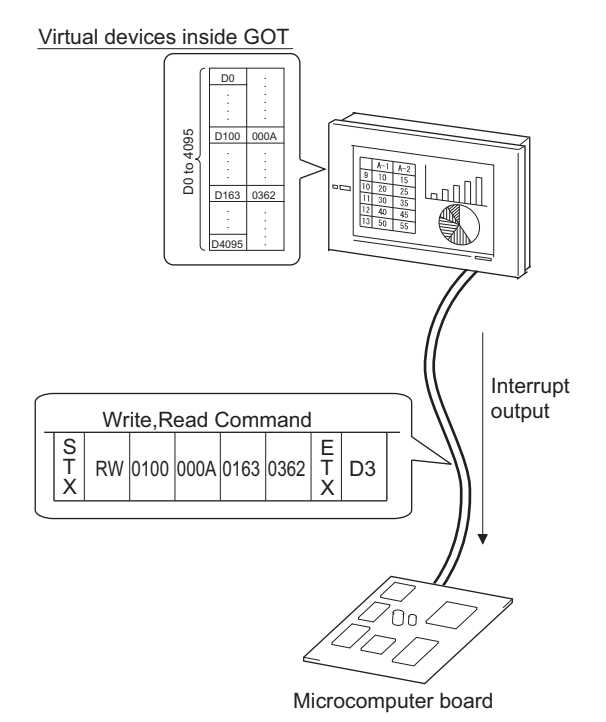

## POINT

Virtual devices inside the GOT The devices inside the GOT are used in the microcomputer connection. (PLC devices are not used) [2.4 Device Data Area](#page-81-0)

- $\blacksquare$  Flow of data processing
- (1) When reading or writing data

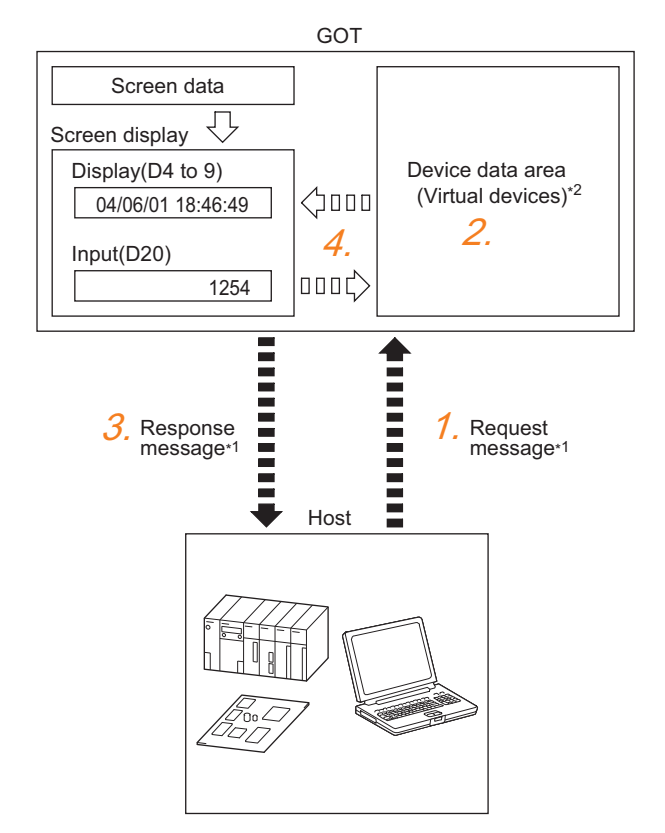

- *1.* The host sends a request message (the read/write command) to the GOT.
- *2.* The GOT performs a read/write processing to its virtual devices according to the request from the host.
- *3.* Upon completion of the processing, the GOT sends a response message (processing result) to the host.
- *4.* Creating the following objects on the screen allows you to use the data read/written to the virtual devices:
	- Numerical Display that displays data written by the write command
	- Numerical Input that is used to input data to be upload to the host

### (2) When outputting interrupts

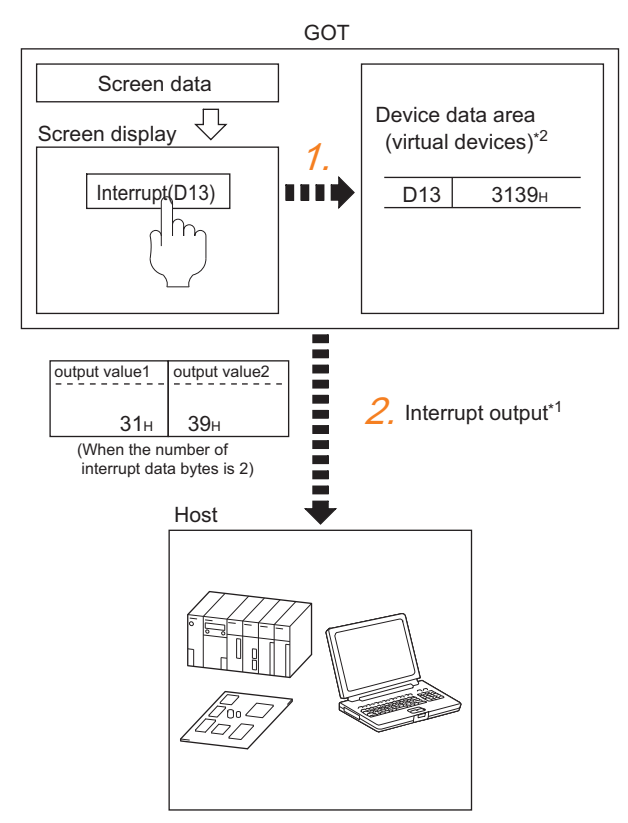

- *1.* Data are written to the virtual devices for interrupt output from the touch switches on the GOT.
- *2.* The GOT sends the written data (interrupt output) to the host.

\*1  $\sqrt{3}$  [2.5 Message Formats](#page-94-0) \*2  $\sqrt{3}$  [2.4 Device Data Area](#page-81-0)

## <span id="page-75-0"></span>2.2 System Configuration

## 2.2.1 For the microcomputer connection (serial)

<span id="page-75-1"></span>■ When connecting one GOT

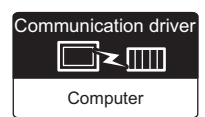

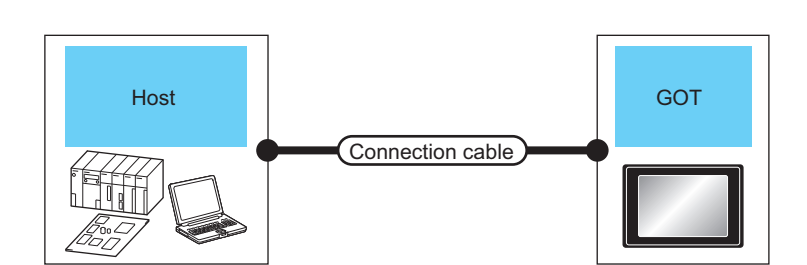

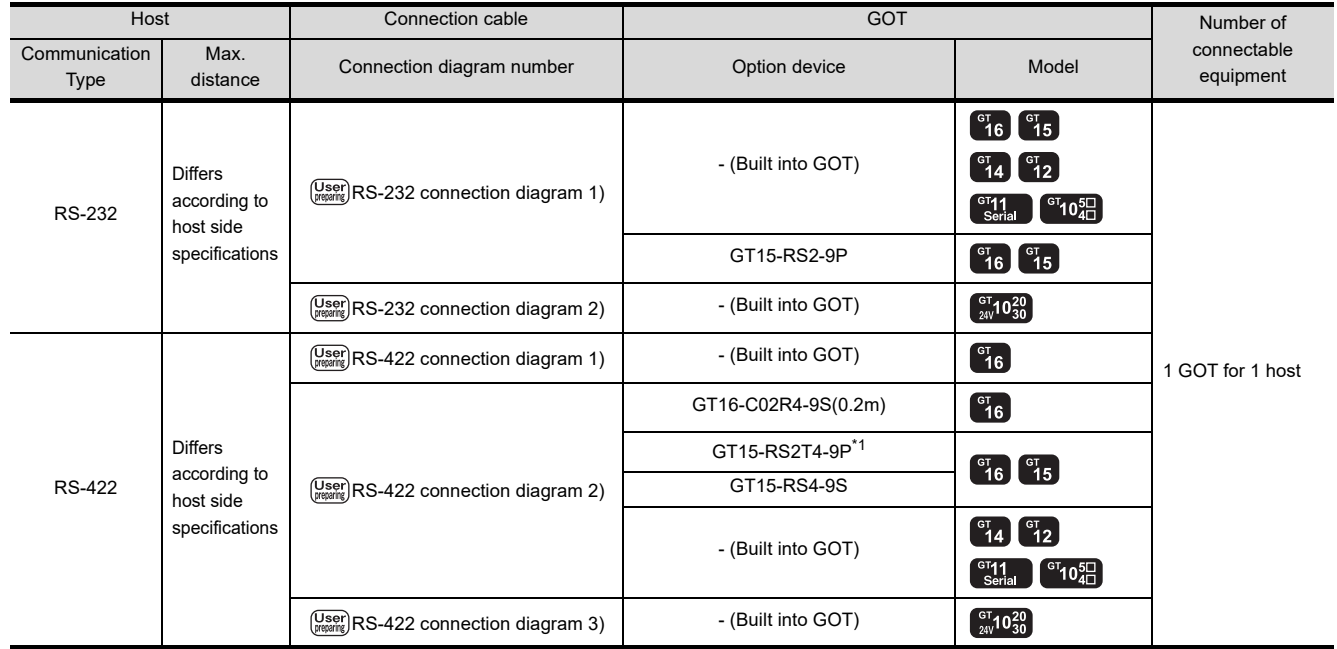

\*1 Connect it to the RS-232 interface (built into GOT). It cannot be mounted on GT1655 and GT155 .

## ■ When connecting multiple GOTs

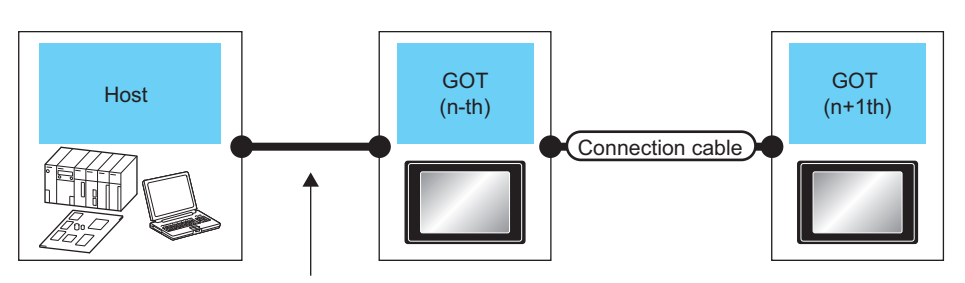

Varies according to the connection type.

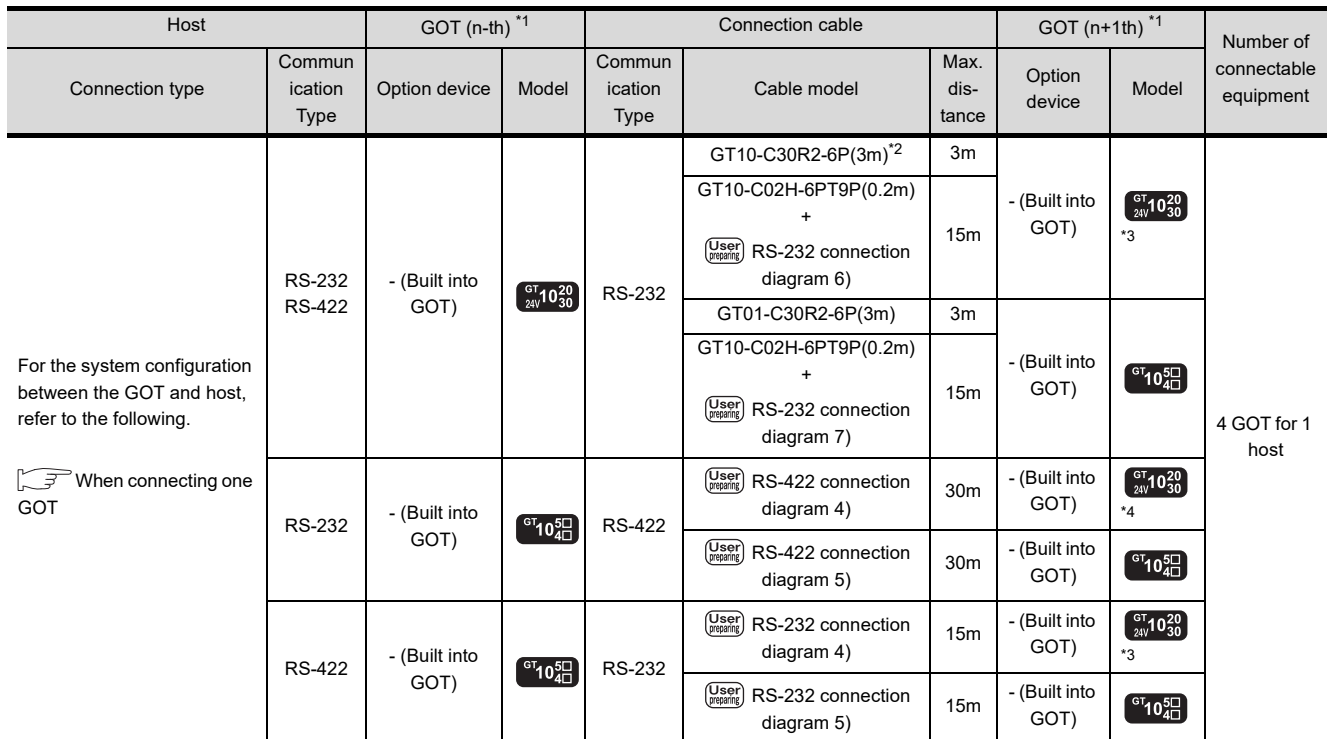

\*1 This is the connection type (for n-th and n+1th from the host) of GOT, which is connected to the host.

\*2 For the connection to GOT, refer to the connection diagram. ( $\sqrt{P}$ RS-232 connection diagram 3))

\*3 The n+1th GOT must be a RS-232 built-in product.

The n+1th GOT must be a RS-422 built-in product (input power supply: 24V).

1

PREPARATORY PROCEDURES FOR MONITORING PREPARATORY<br>PROCEDURES FOR<br>MONITORING

Computer

Communication driver

 $\Box$  $\leq$   $\Box$ 

MICROCOMPUTER CONNECTION (SERIAL)

**TREMOKONSOL** CONNECTION

Ë

MICROCOMPUTER CONNECTION (ETHERNET) MICROCOMPUTER<br>CONNECTION<br>(ETHERNET)

MODBUS(R)/RTU<br>CONNECTION

5

MODBUS(R)/TCP<br>CONNECTION

6

I<br>M 7

CONNECTION TO SOUND OUTPUT

3

## <span id="page-77-0"></span>2.3 Connection Diagram

The following diagram shows the connection between the GOT and the microcomputer.

## 2.3.1 RS-232 cable

## Connection diagram

<span id="page-77-1"></span>RS-232 connection diagram 1)

(For GT16, GT15, GT14, GT12, GT11, GT105<sup>,</sup>  $GT104 \Box$ )

Example of the case where the DTR/DSR signal is not used

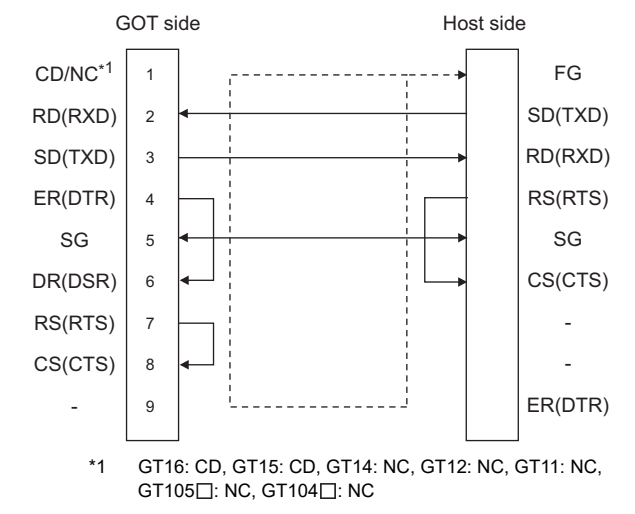

#### Example of the case where the DTR/DSR signal is used

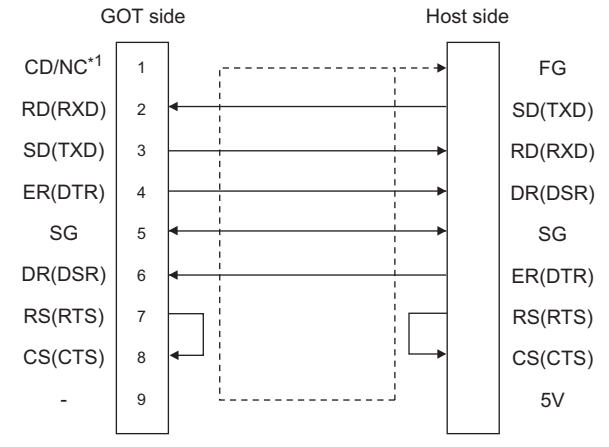

\*1 GT16: CD, GT15: CD, GT14: NC, GT12: NC, GT11: NC,  $GT105$ : NC,  $GT104$ : NC

<span id="page-77-2"></span>RS-232 connection diagram 2) (For GT1030, GT1020)

Example of the case where the DTR/DSR signal is not used

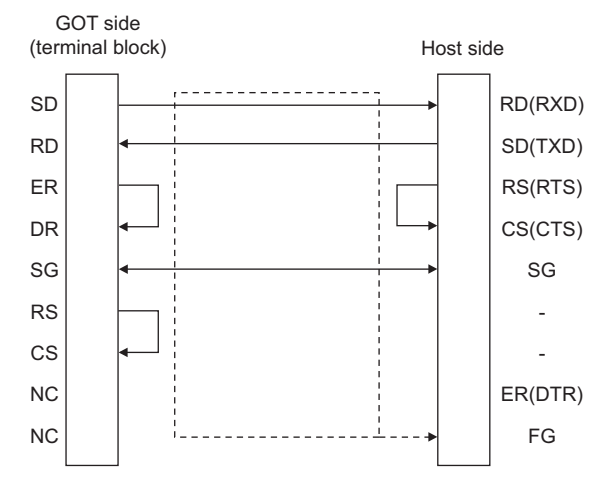

Example of the case where the DTR/DSR signal is used

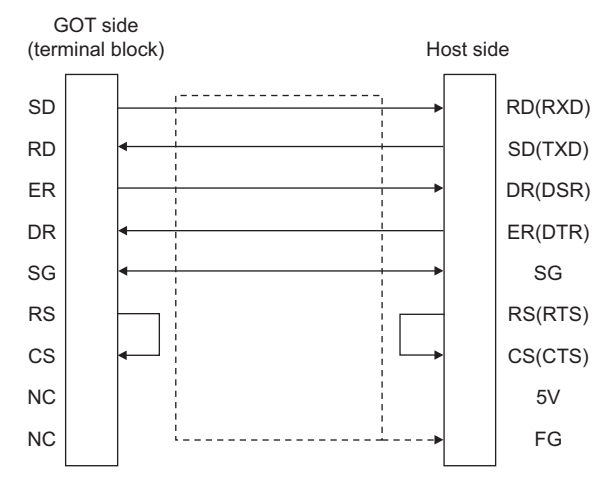

#### RS-232 connection diagram 3)

(For GT1030, GT1020)

Connection diagram for connecting GT10-C30R2-6P to GT1030 or GT1020

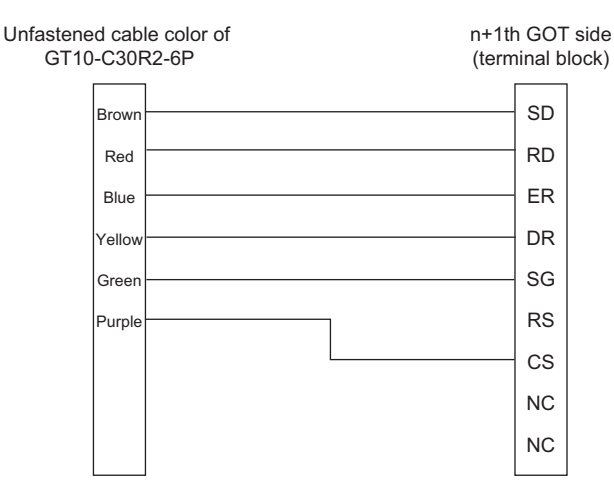

#### <span id="page-78-0"></span>RS-232 connection diagram 4)

#### (For GT105 , GT104 , GT1030, GT1020)

Connection diagram for connecting GT105□ or GT104□ to GT1030 or GT1020

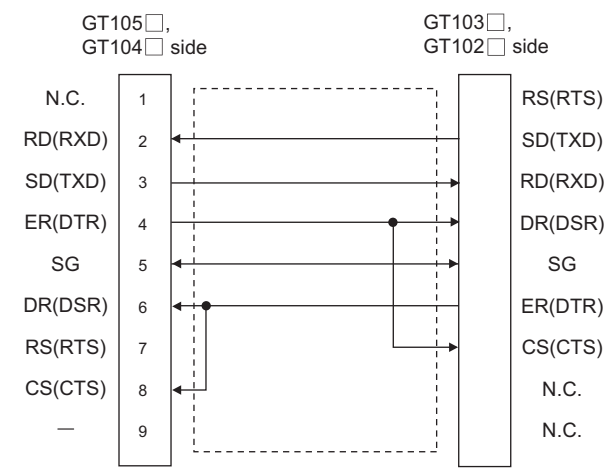

#### <span id="page-78-1"></span>RS-232 connection diagram 5)

#### (For GT105□, GT104□)

Connection diagram for connecting GT105□ or GT104□ to GT105□ or GT104<sup> $\Box$ </sup>

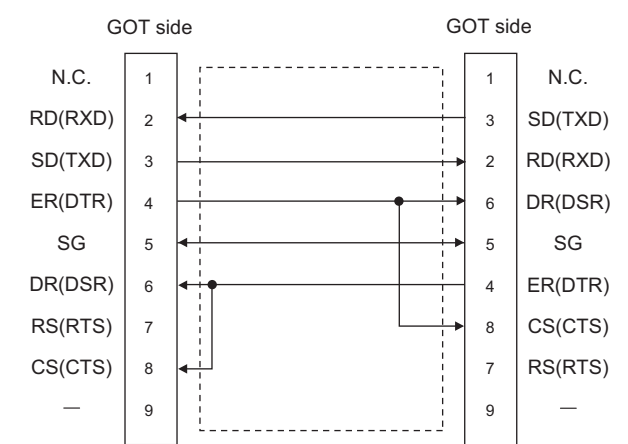

#### <span id="page-78-2"></span>RS-232 connection diagram 6)

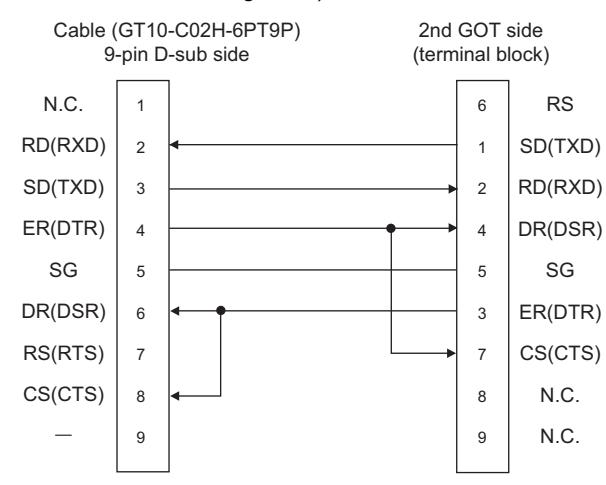

#### <span id="page-78-3"></span>RS-232 connection diagram 7)

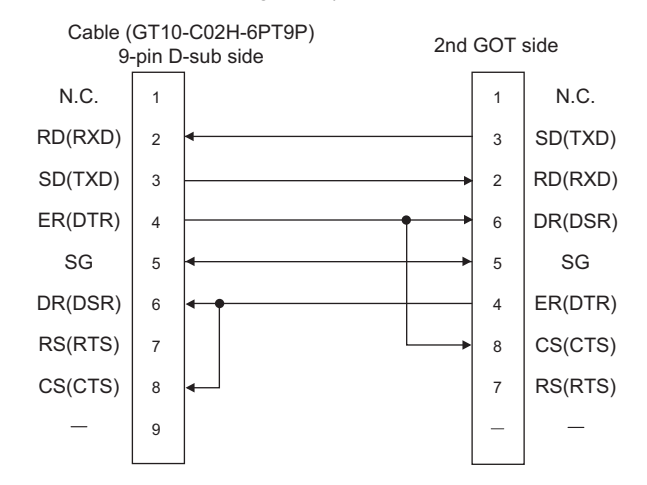

#### $\blacksquare$  Precautions when preparing a cable

(1) Cable length

The length of the RS-232 cable must be 15m or less.

(2) GOT side connector

For the GOT side connector, refer to the following.  $\sqrt{3}$  [1.4.1 GOT connector specifications](#page-51-0)

1

PREPARATORY PROCEDURES FOR MONITORING PREPARATORY<br>PROCEDURES FOR<br>MONITORING

MICROCOMPUTER CONNECTION (SERIAL)

 $\overline{5}$ 

MICROCOMPUTER CONNECTION (ETHERNET)

3

4

MODBUS(R)/RTU<br>CONNECTION

5

FINGERPRINT AUTHENTICATION DEVICE CONNECTION

AUTHENTICATION<br>DEVICE CONNECTION **FINGERPRINT** 

7

## 2.3.2 RS-422 cable

## Connection diagram

<span id="page-79-0"></span>RS-422 connection diagram 1) (For GT16)

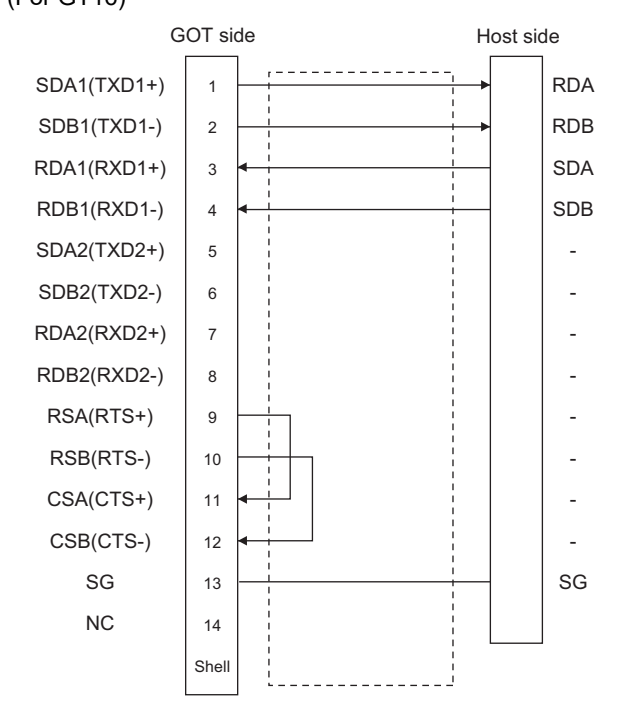

<span id="page-79-1"></span>RS-422 connection diagram 2) (For GT16, GT15, GT14, GT12, GT11, GT105<sup>[]</sup>,

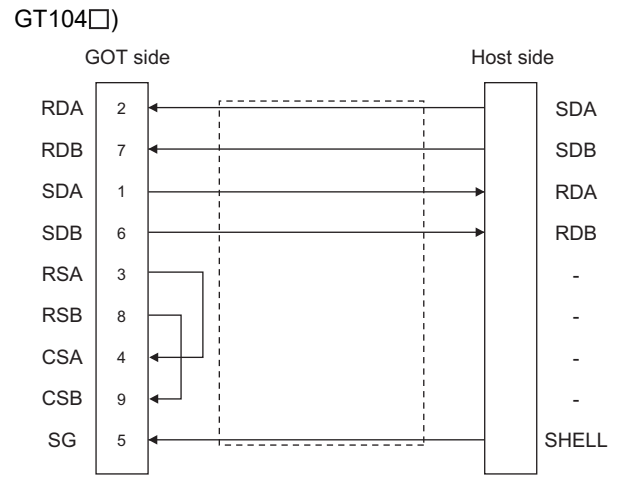

## <span id="page-79-2"></span>RS-422 connection diagram 3) (For GT1030, GT1020)

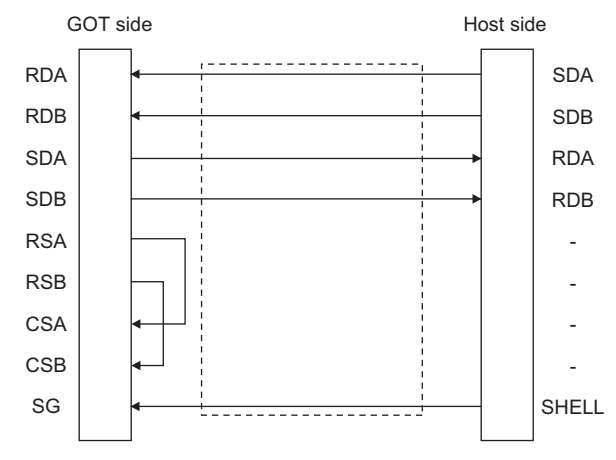

#### <span id="page-79-3"></span>RS-422 connection diagram 4)

(For GT105□, GT104□, GT1030, GT1020)

Connection diagram for connecting GT105□ or GT104□ to GT1030 or GT1020

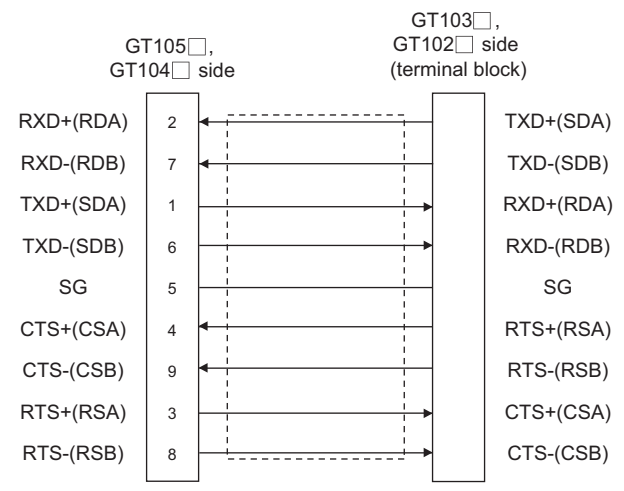

#### <span id="page-79-4"></span>RS-422 connection diagram 5)

(For GT105□, GT104□)

Connection diagram for connecting GT105<sup>□</sup> or GT104□ to GT105□ or  $GT104\Box$ 

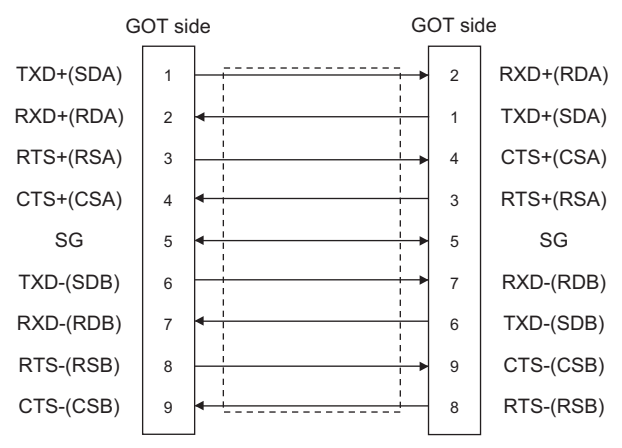

## POINT

The polarity A and B in signal names may be reversed depending on the microcomputer to be used. Prepare a cable according to the microcomputer to be used.

## $\blacksquare$  Precautions when preparing a cable

(1) Cable length

The distance between the GOT and the PLC of connection diagram 1), 2) and 3) must be 1200 m or less.

The length of the RS-422 connection diagram 4) or RS-422 connection diagram 5) must be 30m or less.

(2) GOT side connector

For the GOT side connector, refer to the following.

 $\sqrt{3}$  [1.4.1 GOT connector specifications](#page-51-0)

#### ■ Connecting terminating resistors

(1) GOT side

When connecting a microcomputer to the GOT, a terminating resistor must be connected to the GOT.

- (a) For GT16, GT15, GT12 Set the terminating resistor setting switch of the GOT main unit to "Disable".
- (b) For GT14, GT11, GT10 Set the terminating resistor selector to "330 $\Omega$ ". For the procedure to set the terminating resistor, refer to the following.
- $\sqrt{3}$  [1.4.3 Terminating resistors of GOT](#page-55-0)

1

PREPARATORY PROCEDURES FOR MONITORING PREPARATORY<br>PROCEDURES FOR<br>MONITORING

MICROCOMPUTER CONNECTION (SERIAL)

**IECTION** 

MICROCOMPUTER CONNECTION (ETHERNET)

**MICROCOMPUTER** CONNECTION<br>(ETHERNET)

3

4

MODBUS(R)/RTU<br>CONNECTION

5

MODBUS(R)/TCP<br>CONNECTION

6

7

8

CONNECTION NUTHENTICATION

JEVICE

AUTHENTICATION DEVICE CONNECTION

CONNECTION TO SOUND OUTPUT CONNECTION TO<br>SOUND OUTPUT<br>UNIT

CONNECTION TO EXTERNAL I/O CONNECTION TO<br>EXTERNAL I/O<br>DEVICE

## <span id="page-81-0"></span>2.4 Device Data Area

The following shows a list of virtual devices inside the GOT available in the microcomputer connection (serial), and the address specification values for each data format.

The address specification of the virtual devices differs depending on the data format.<sup>\*1</sup>

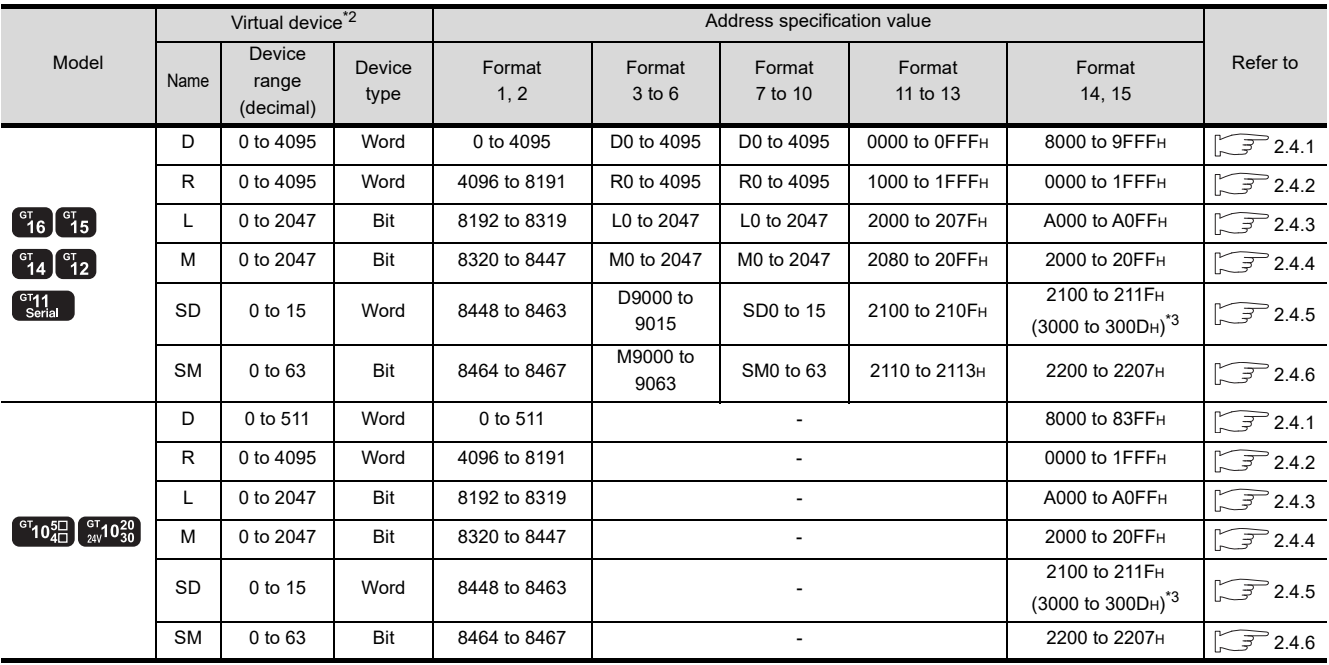

\*1 For the address specification method for each data format, refer to the following.

 $\sqrt{3}$  [2.5 Message Formats](#page-94-0)

• Formats 1, 2 : GOT-A900 Series microcomputer connection

• Formats 3 to 6 : A compatible 1C frame

• Formats 7 to 10 : QnA compatible 3C/4C frame

• Formats 11 to 13 : Digital Electronics Corporation's memory link method

• Formats 14, 15 : GOT-F900 Series microcomputer connection

\*2 When reusing GOT900 Series project data

• GOT-A900 Series virtual devices (D0 to 2047)

Can be used as they are without changing the assignments. • GOT-F900 Series virtual devices

Since some of the assigned virtual device values differ as indicated below, change the assignment using device batch edit of

GT Designer3. Refer to the following manual for device batch edit of GT Designer3.

GT Designer3 Version1 Screen Design Manual

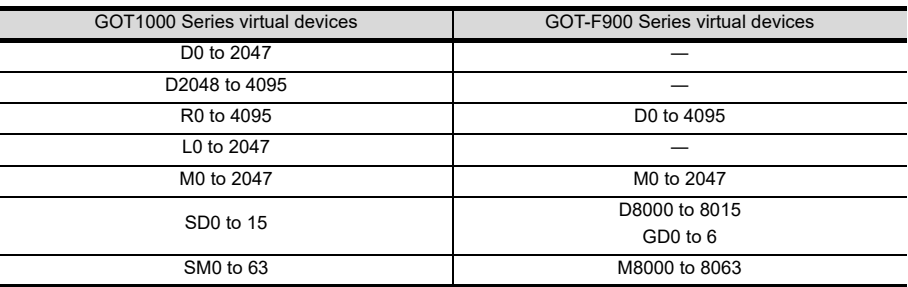

\*3 Access to SD3 to 9 can also be made by the specification of the addresses (3000 to 300DH) of GD0 to 6 on the GOT-F900 Series.

### POINT

Values of virtual devices inside the GOT

When the GOT is turned OFF or reset, values are cleared to their defaults

(bit devices: OFF, word devices: 0).

Values are held in the memory when project data are written to the GOT.

## <span id="page-82-0"></span>2.4.1 D devices

The D devices are word devices into which GOT communication errors, clock data or other information are stored. The user can also store data using the user area.

## $\blacksquare$  List of D devices

The following lists the D devices (virtual devices inside the GOT).

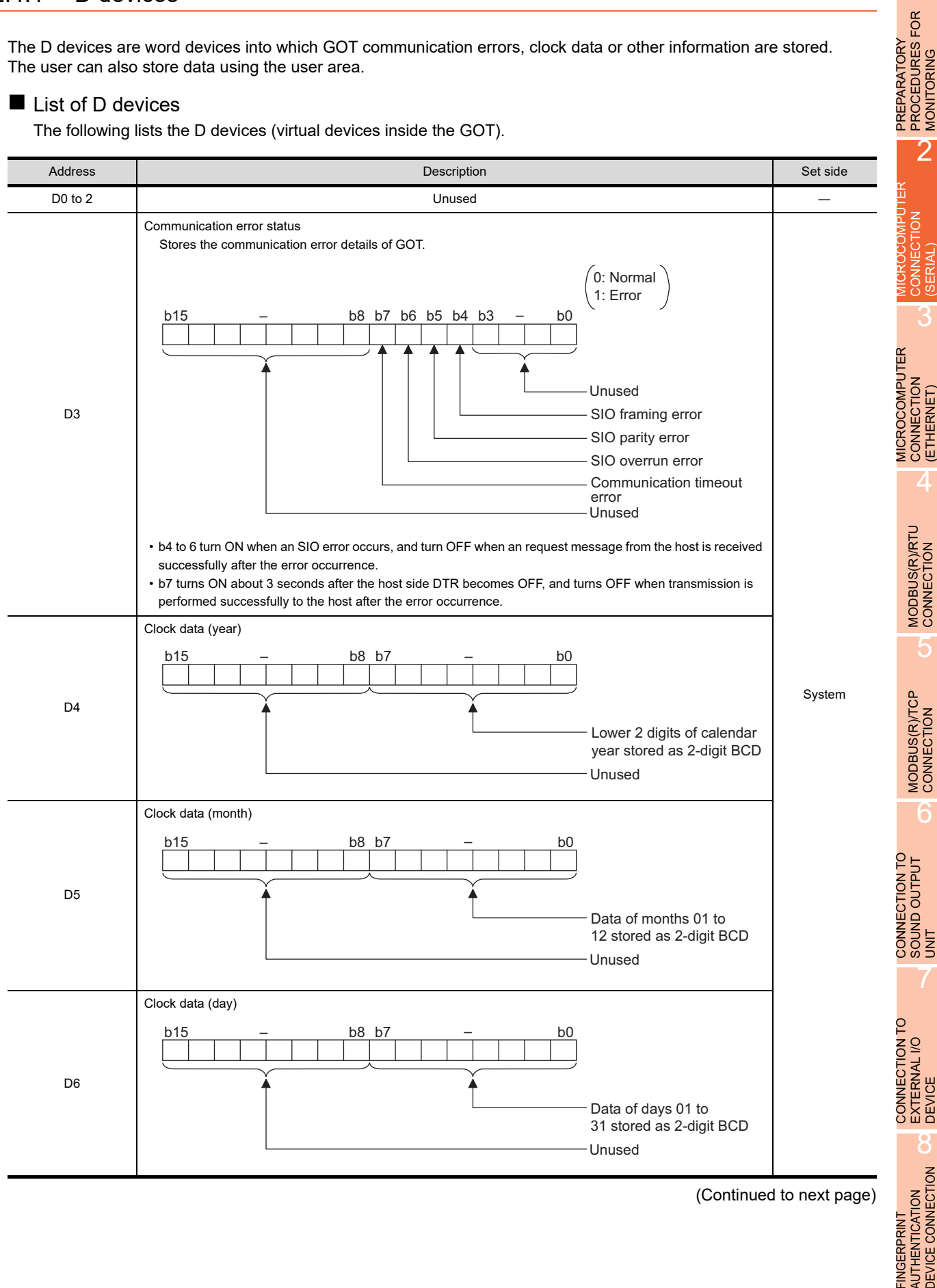

(Continued to next page)

1

PREPARATORY PROCEDURES FOR MONITORING

> CONNECTION (SERIAL)

> > 3

CONNECTION (ETHERNET)

4

5

6

SOUND OUTPUT

7

EXTERNAL I/O

8

FINGERPRINT AUTHENTICATION DEVICE CONNECTION

**FINGERPRINT** 

(From previous page)

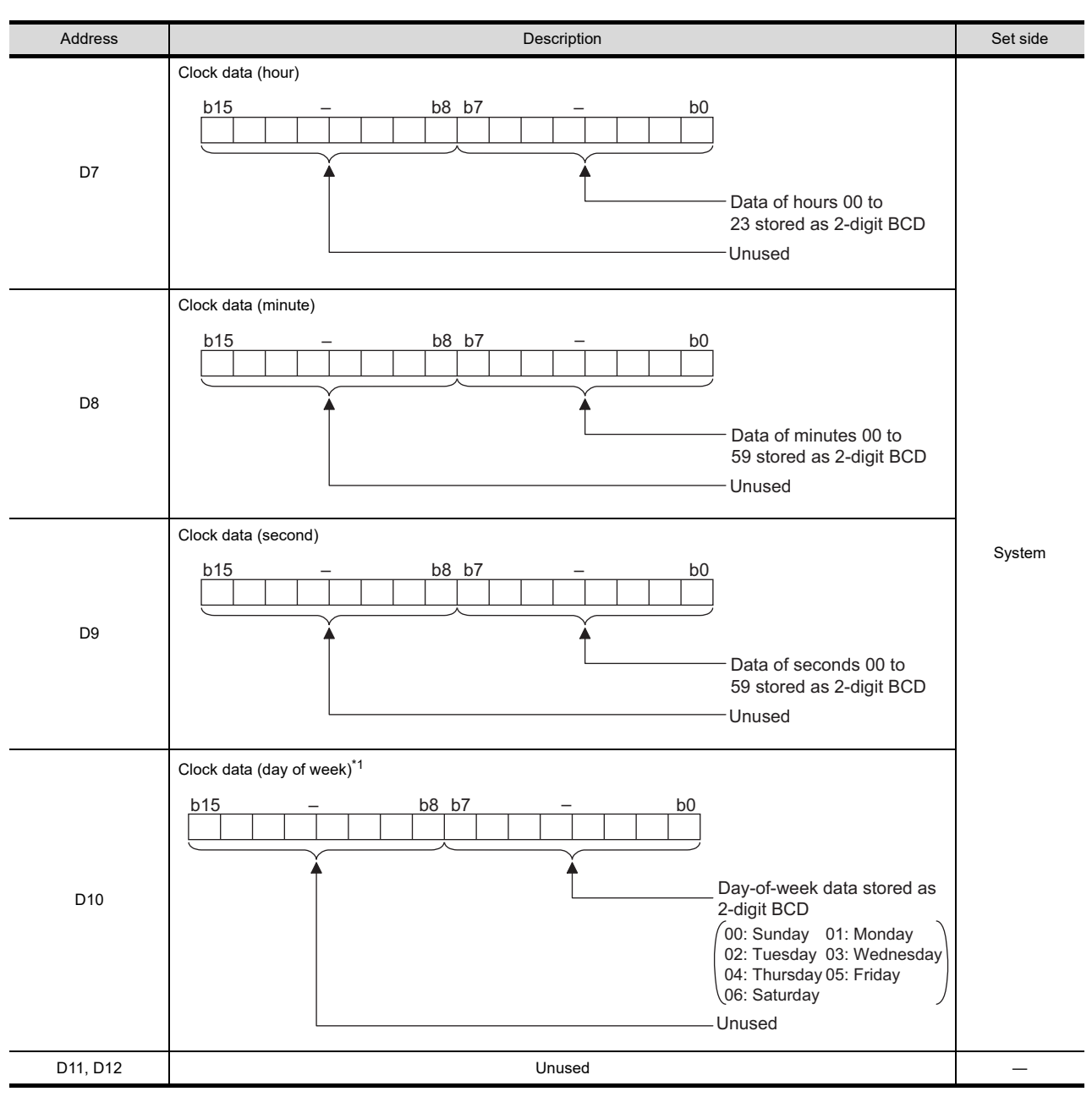

(Continued to next page)

\*1 If a wrong day of the week is set by the clock data setting commands, the clock data will differ from the time displayed on the utility.

Example: When June 1, 2004 (Thursday) is set by the clock data setting command (the actual day of the week is Tuesday), "04" is stored to D10 although Tuesday (TUE) will be displayed on the utility time display.

(From previous page)

1

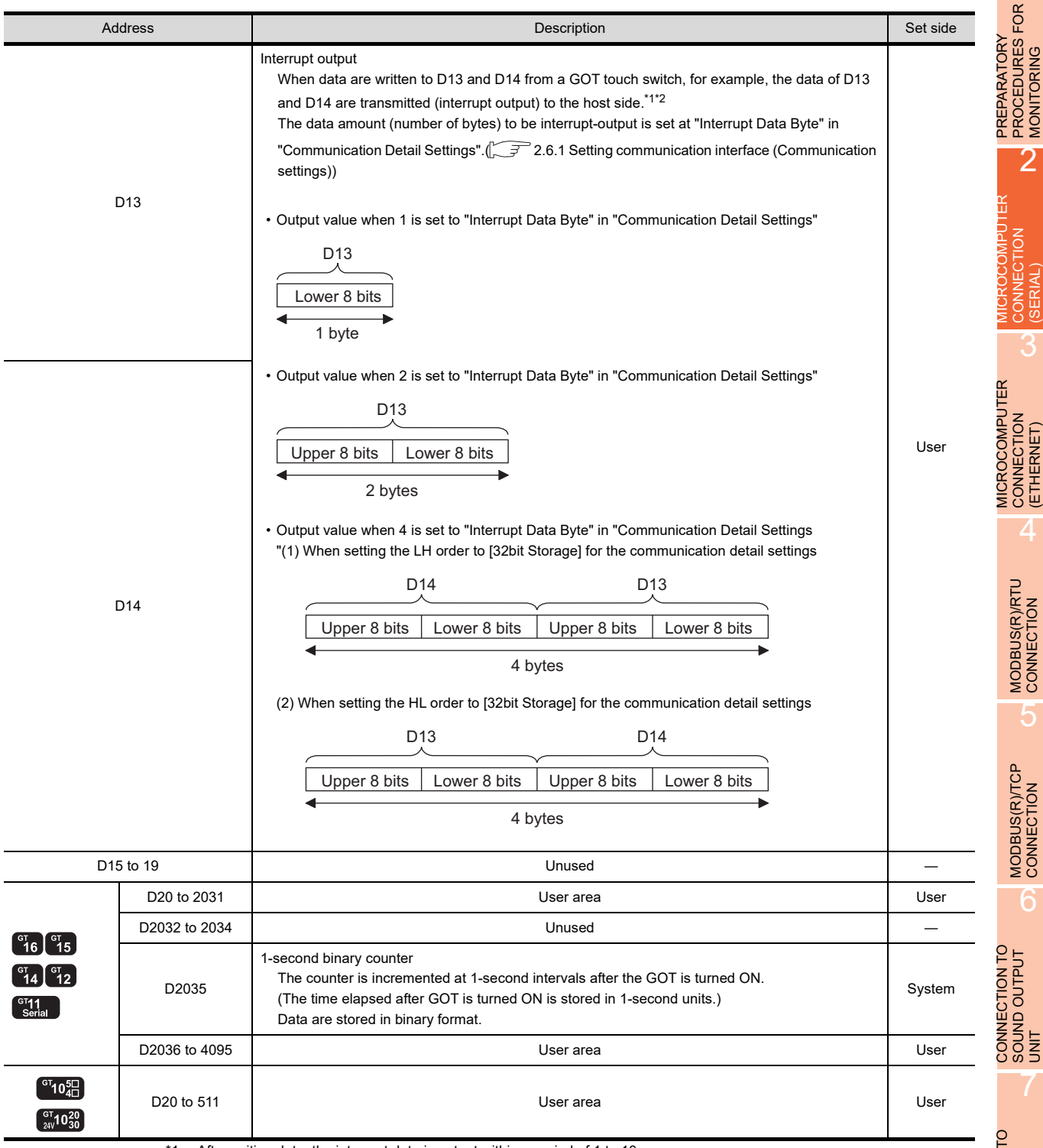

\*1 After writing data, the interrupt data is output within a period of 1 to 10ms.

When data are written to D13 and D14 from the host side, interrupt output is not performed.

## POINT

- (1) The side where virtual devices are set
	- System : Set on the system side.
	- User : Set on the user side (by sending request messages from host or using the touch switches, etc. on the GOT).
- (2) Interrupt output (D13, D14)
	- To disable the interrupt output, turn ON SM52 (interrupt code output disable flag).  $(2^2)$  [2.4.6 SM devices\)](#page-92-0)
	- To enable the interrupt output, set 8 bits to the data length at "Communication Detail Settings". ( $\sqrt{27}$  [2.6.1 Setting communication interface \(Communication settings\)\)](#page-148-1)
	- When "7 bits" is set, the MSB (8th bit) is ignored. (Example:  $FFH \rightarrow TFH$ )

#### Differences in address specifications by data format

The address specification of devices varies depending on the data format.<sup>\*1</sup> The following shows the address specification values for each data format.

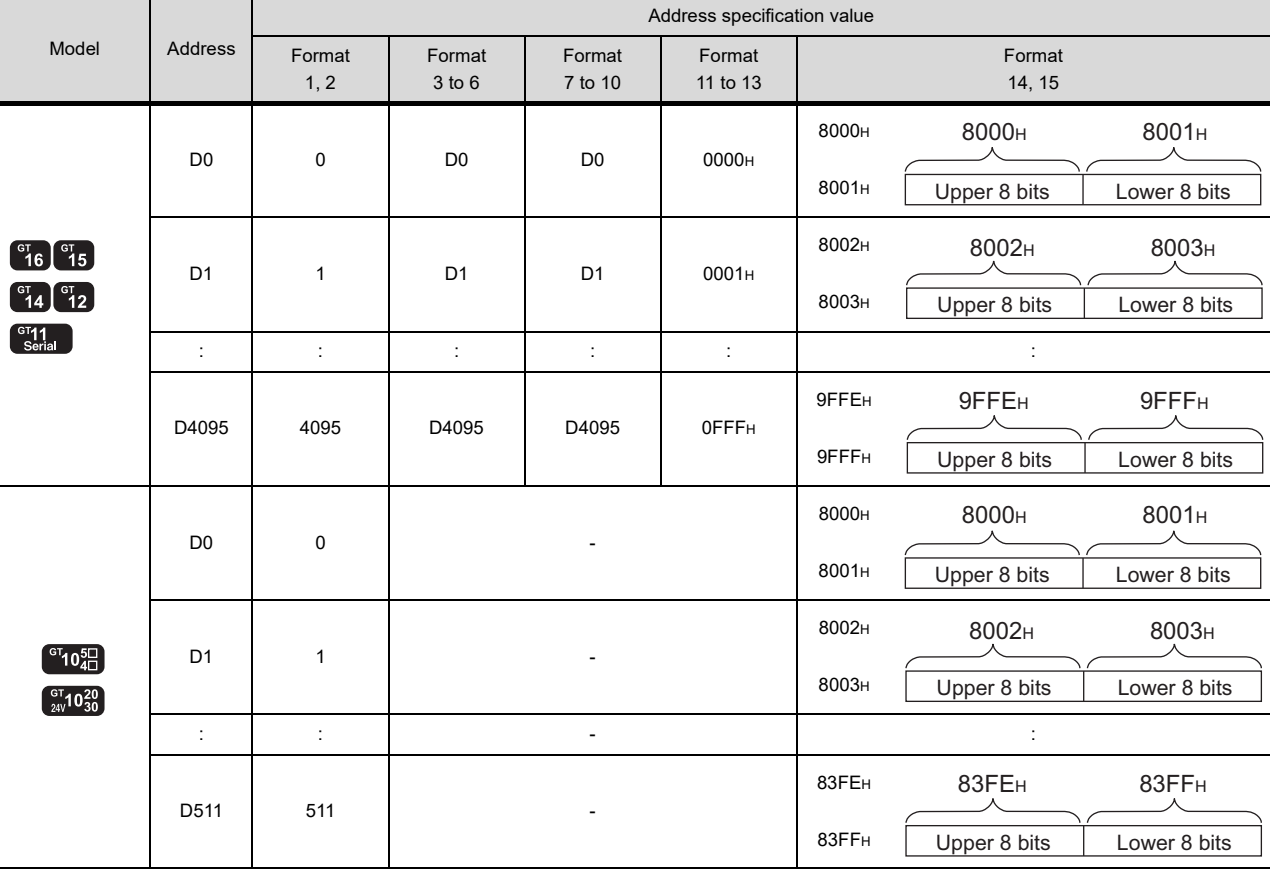

\*1 For the address specification method for each data format, refer to the following.

[2.5 Message Formats](#page-94-0)

• Formats 1, 2 : GOT-A900 Series microcomputer connection

- Formats 3 to 6 : A compatible 1C frame
- Formats 7 to 10 : QnA compatible 3C/4C frame
- Formats 11 to 13 : Digital Electronics Corporation's memory link method
- Formats 14, 15 : GOT-F900 Series microcomputer connection

## <span id="page-86-0"></span>2.4.2 R devices

The R devices are word devices into which user data are stored. All of these devices can be used as a user area.

## ■ List of R devices and differences in address specification by data format

The following shows the R devices (virtual devices inside the GOT).

The address specification values different depending on the data format are also given below.<sup>\*1</sup>

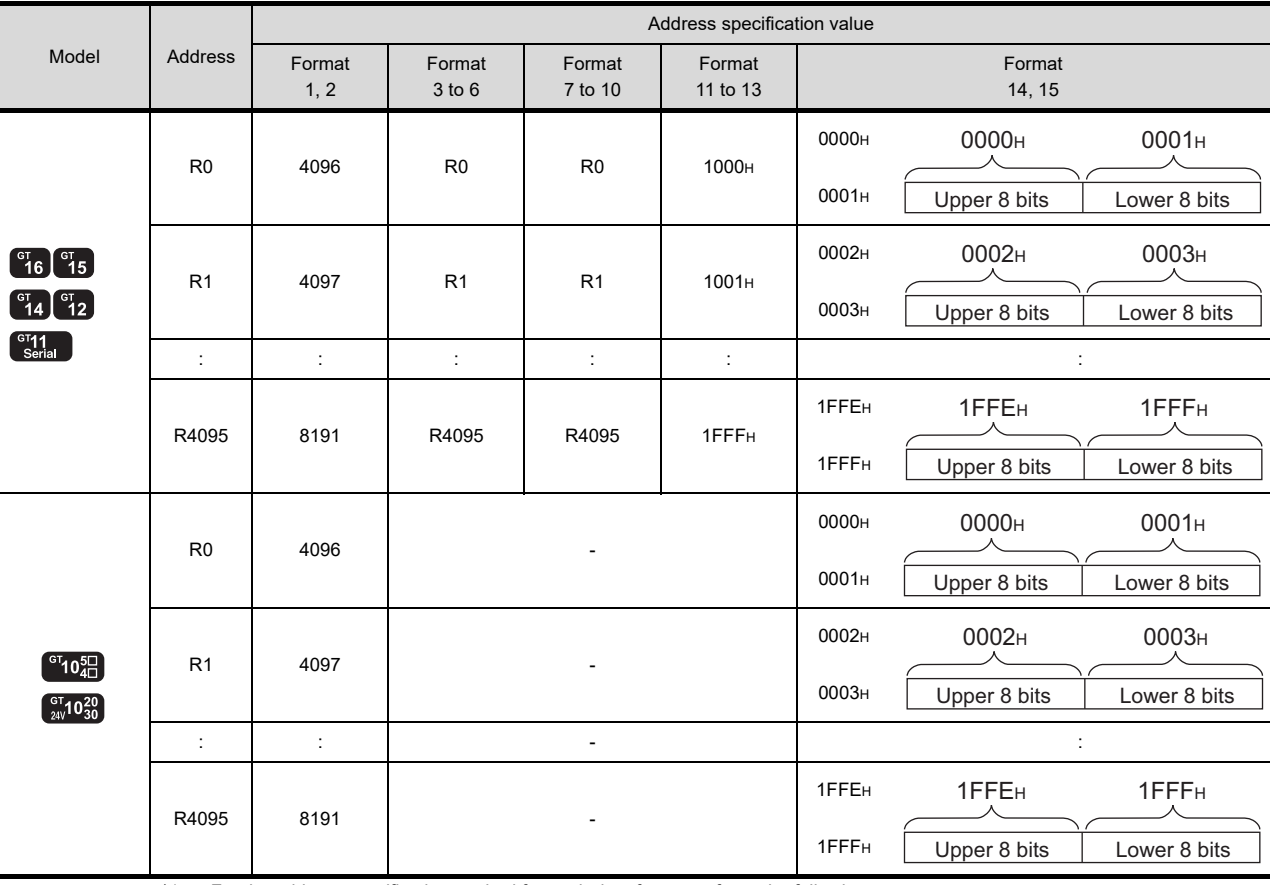

\*1 For the address specification method for each data format, refer to the following.

[2.5 Message Formats](#page-94-0)

• Formats 1, 2 : GOT-A900 Series microcomputer connection

- Formats 3 to 6 : A compatible 1C frame
- Formats 7 to 10 : QnA compatible 3C/4C frame

• Formats 11 to 13 : Digital Electronics Corporation's memory link method

• Formats 14, 15 : GOT-F900 Series microcomputer connection

CONNECTION TO

1

PREPARATORY PROCEDURES FOR MONITORING PREPARATORY<br>PROCEDURES FOR<br>MONITORING

MICROCOMPUTER CONNECTION (SERIAL)

**TREIMOOD** CONNECTION

H

MICROCOMPUTER CONNECTION (ETHERNET)

3

4

MODBUS(R)/RTU<br>CONNECTION

5

MODBUS(R)/TCP<br>CONNECTION

FINGERPRINT

**FINGERPRINT** 

## <span id="page-87-0"></span>2.4.3 L devices

The L devices are bit devices into which user data are stored. All of these devices can be used as a user area.

## ■ List of L devices and differences in address specification by data format

The following shows the L devices (virtual devices inside the GOT).

The address specification values different depending on the data format are also given below.<sup>\*1</sup>

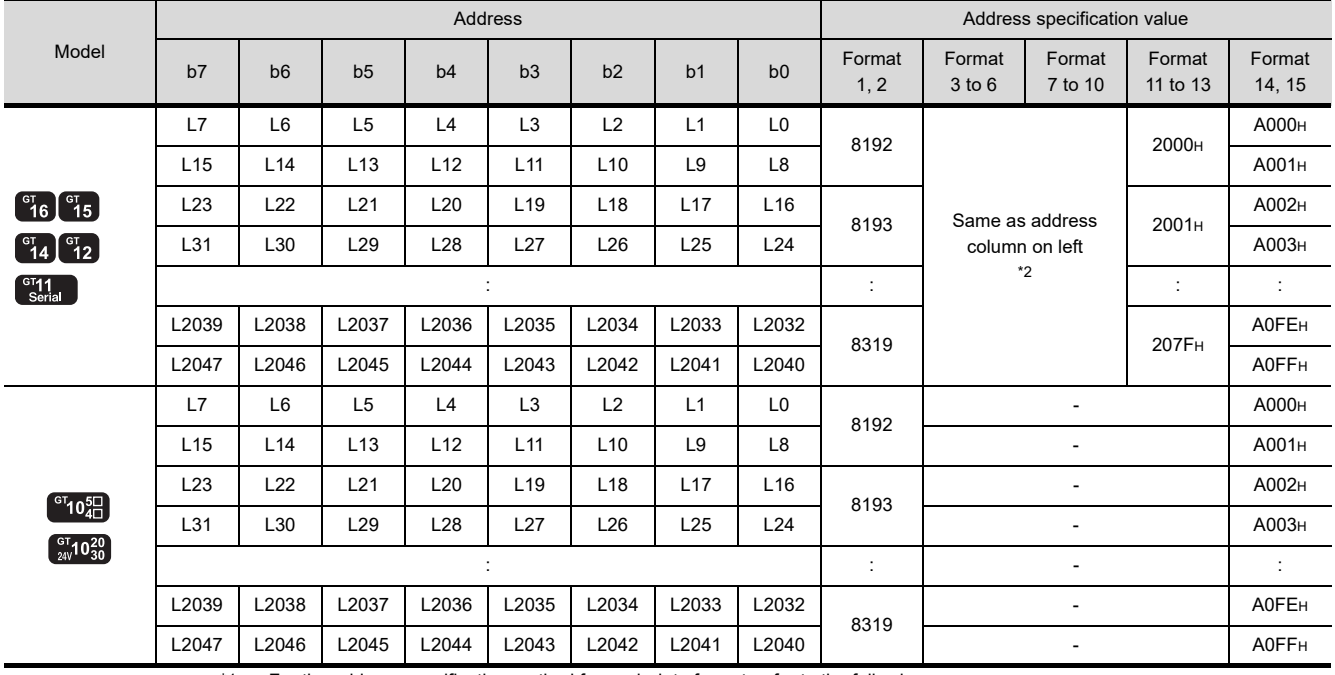

\*1 For the address specification method for each data format, refer to the following.

[2.5 Message Formats](#page-94-0)

• Formats 1, 2 : GOT-A900 Series microcomputer connection

• Formats 3 to 6 : A compatible 1C frame

• Formats 7 to 10 : QnA compatible 3C/4C frame

• Formats 11 to 13 : Digital Electronics Corporation's memory link method

• Formats 14, 15 : GOT-F900 Series microcomputer connection

\*2 For reading or writing data in word units, specify the addresses in 16-point units. (Example: L0, L16, L32, etc.)

## <span id="page-88-0"></span>2.4.4 M devices

The M devices are bit devices into which user data are stored. All of these devices can be used as a user area.

## ■ List of M devices and differences in address specification by data format

The following shows the M devices (virtual devices inside the GOT).

The address specification values different depending on the data format are also given below.<sup>\*1</sup>

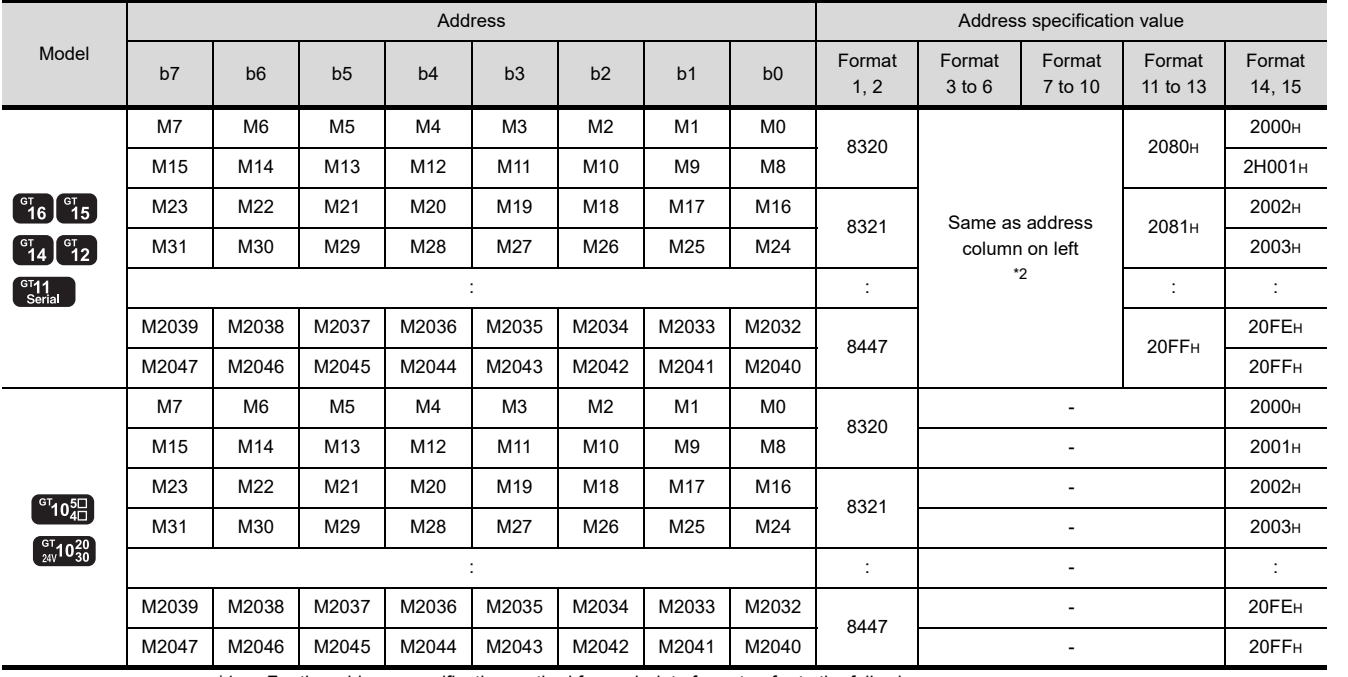

\*1 For the address specification method for each data format, refer to the following.

 $\sqrt{3^2}$  [2.5 Message Formats](#page-94-0)

• Formats 1, 2 : GOT-A900 Series microcomputer connection

• Formats 3 to 6 : A compatible 1C frame

• Formats 7 to 10 : QnA compatible 3C/4C frame

• Formats 11 to 13 : Digital Electronics Corporation's memory link method

• Formats 14, 15 : GOT-F900 Series microcomputer connection

\*2 For reading or writing data in word units, specify the addresses in 16-point units.(Example: M0, M16, M32, and others)

1

3

5

6

CONNECTION TO SOUND OUTPUT

## <span id="page-89-0"></span>2.4.5 SD devices

The SD devices are word devices into which GOT communication errors (error codes), clock data and other information are stored.

## ■ List of SD devices

The following lists the SD devices (virtual devices inside the GOT).

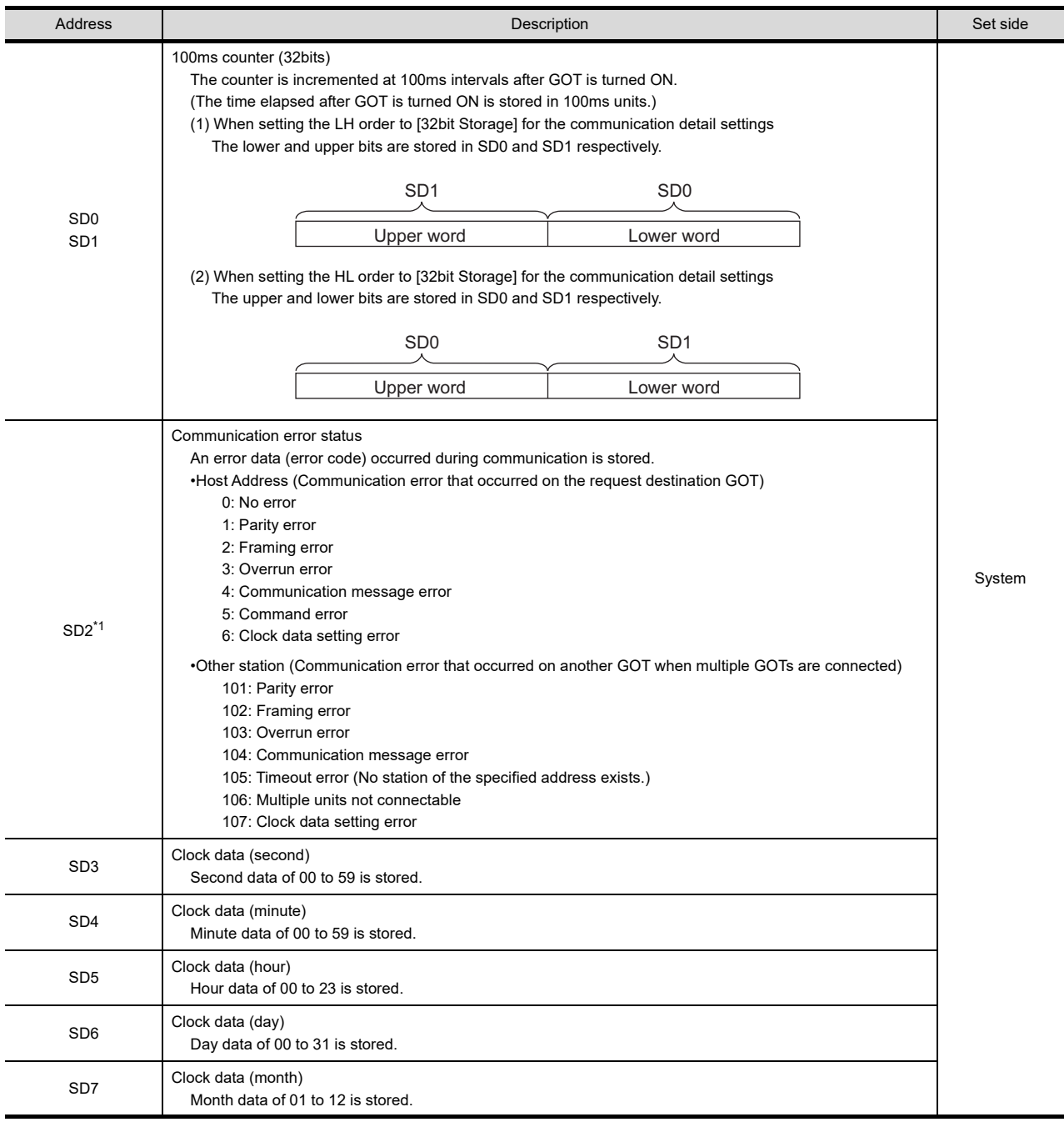

(Continued to next page)

\*1 For details and corrective actions for the errors (error codes) that are stored into SD2, refer to the following:

■ [Details and actions for errors \(error codes\) stored into SD2](#page-90-0)

(From previous page)

1

PREPARATORY PROCEDURES FOR MONITORING PREPARATORY<br>PROCEDURES FOR<br>MONITORING

MICROCOMPUTER CONNECTION (SERIAL)

CONNECTION

H

MICROCOMPUTER CONNECTION (ETHERNET) MICROCOMPUTER<br>CONNECTION<br>(ETHERNET)

MODBUS(R)/RTU<br>CONNECTION

5

MODBUS(R)/TCP<br>CONNECTION

3

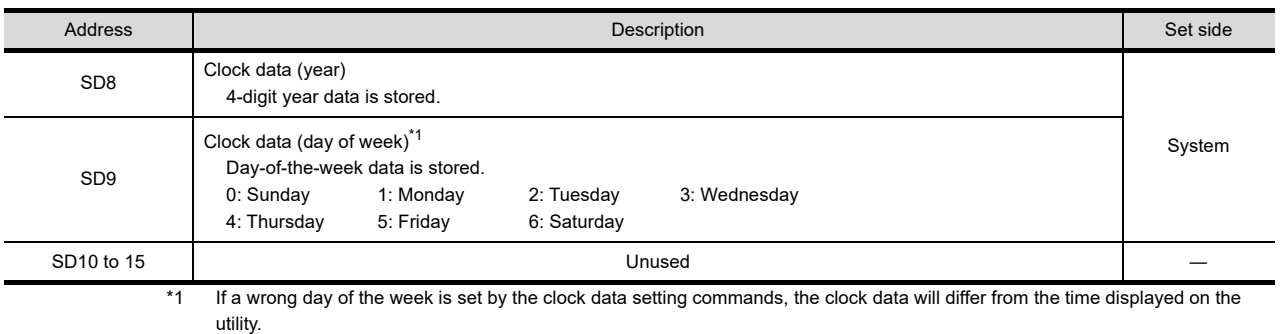

Example: When June 1, 2004 (Thursday) is set by the clock data setting command (the actual day of the week is Tuesday), "4" is stored to SD9 although Tuesday (TUE) will be displayed on the utility time display.

## POINT

The side where virtual devices are set

System : Set on the system side.

User : Set on the user side (by sending request messages from host or using the touch switches, etc. on the GOT).

## <span id="page-90-0"></span>■ Details and actions for errors (error codes) stored into SD2

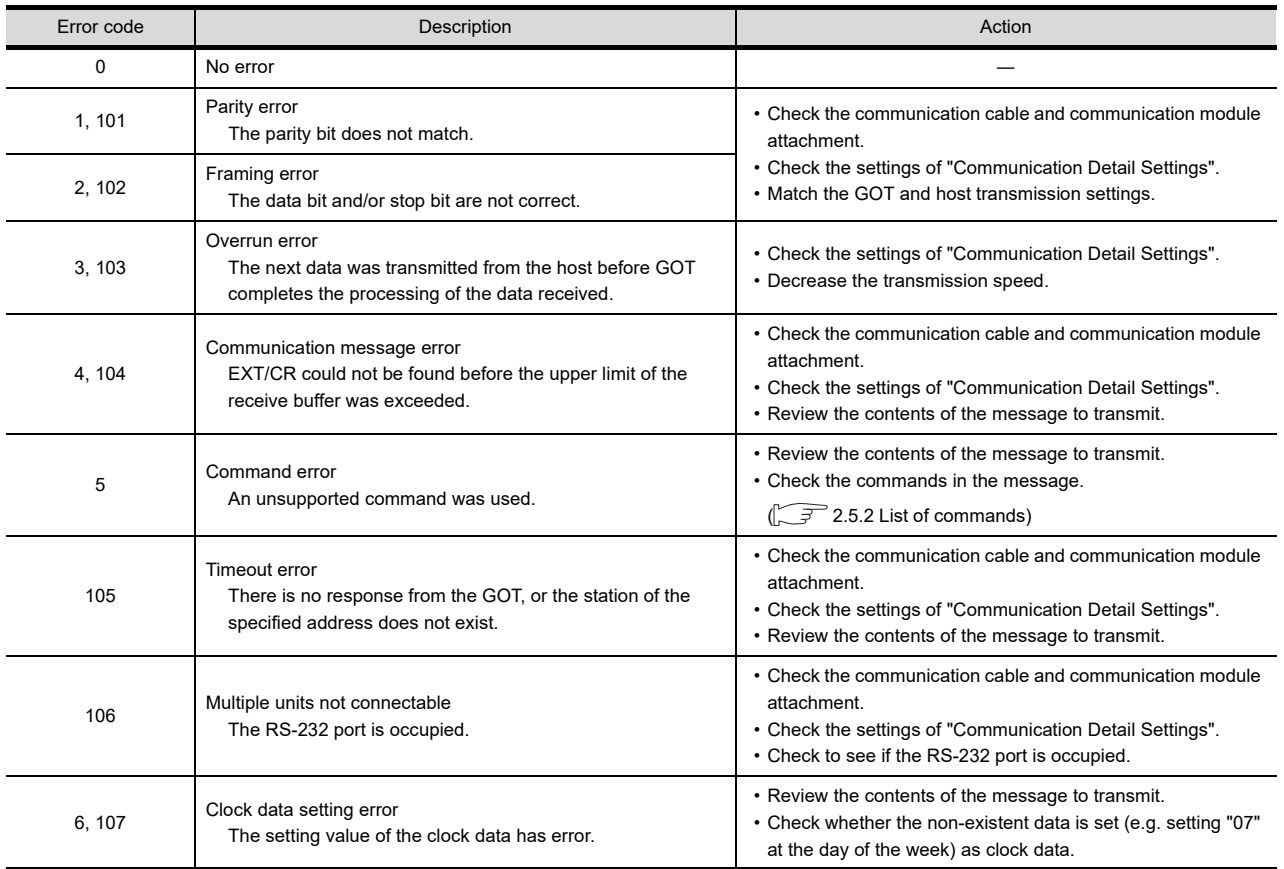

7 CONNECTION TO EXTERNAL I/O DEVICE 8

CONNECTION TO SOUND OUTPUT CONNECTION TO<br>SOUND OUTPUT<br>UNIT

#### Differences in address specifications by data format

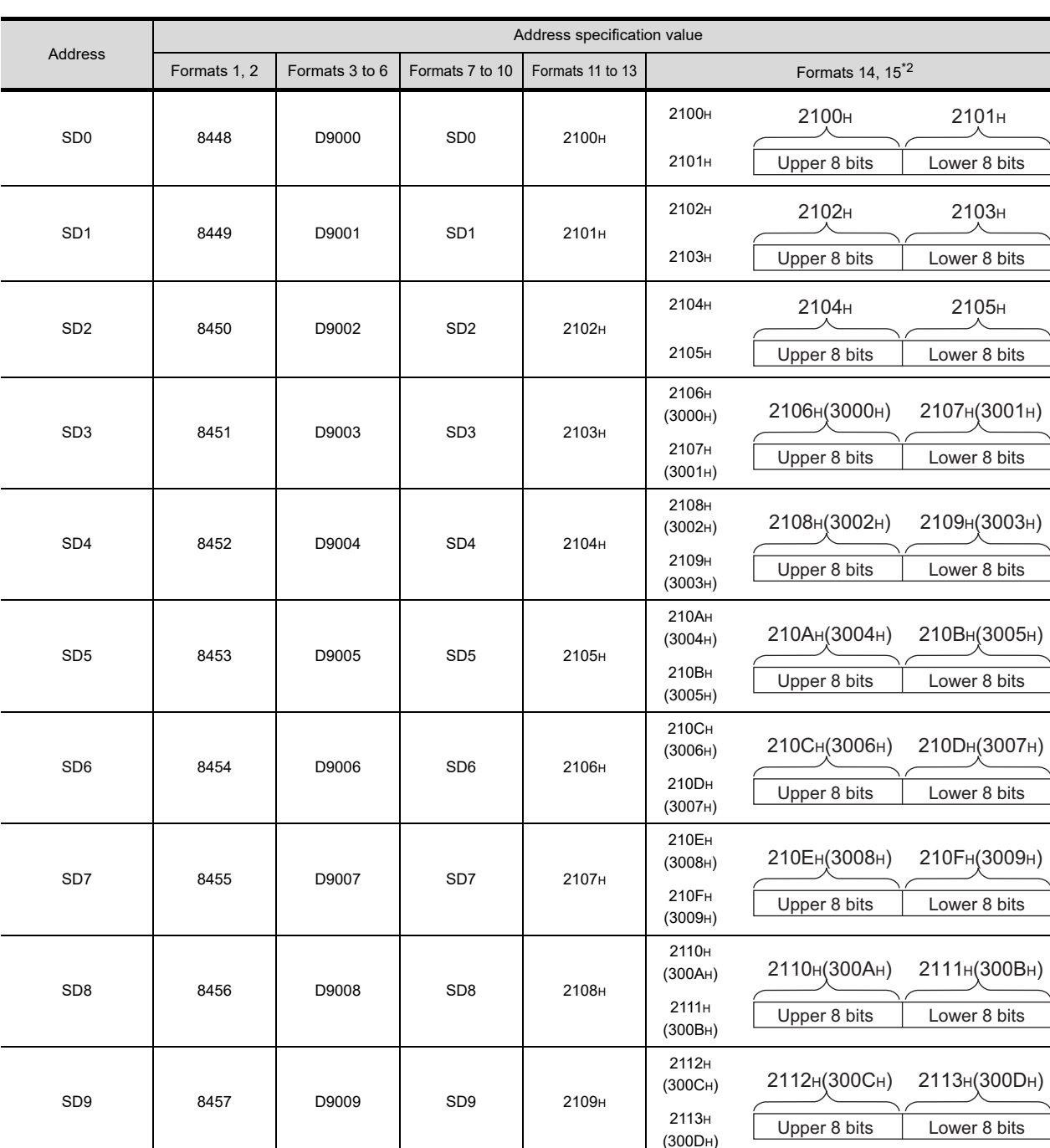

The address specification of devices varies depending on the data format.<sup>\*1</sup> The following shows the address specification values for each data format.

\*1 For the address specification method for each data format, refer to the following.

[2.5 Message Formats](#page-94-0)

• Formats 1, 2 : GOT-A900 Series microcomputer connection

• Formats 3 to 6 : A compatible 1C frame

• Formats 7 to 10 : QnA compatible 3C/4C frame

• Formats 11 to 13 : Digital Electronics Corporation's memory link method

• Formats 14, 15 : GOT-F900 Series microcomputer connection

\*2 SD3 to 9 correspond to GD0 to 6 on the GOT-F900 Series.

Access to SD3 to 9 can be also made by the specification of the addresses (3000 to 300DH) of GD0 to 6 on the GOT-F900 Series.

## <span id="page-92-0"></span>2.4.6 SM devices

The SM devices are bit devices into which interrupt outputs and clock data that turn ON/OFF at 1-second cycles.

## List of SM devices

The following shows the SM devices (virtual devices inside the GOT).

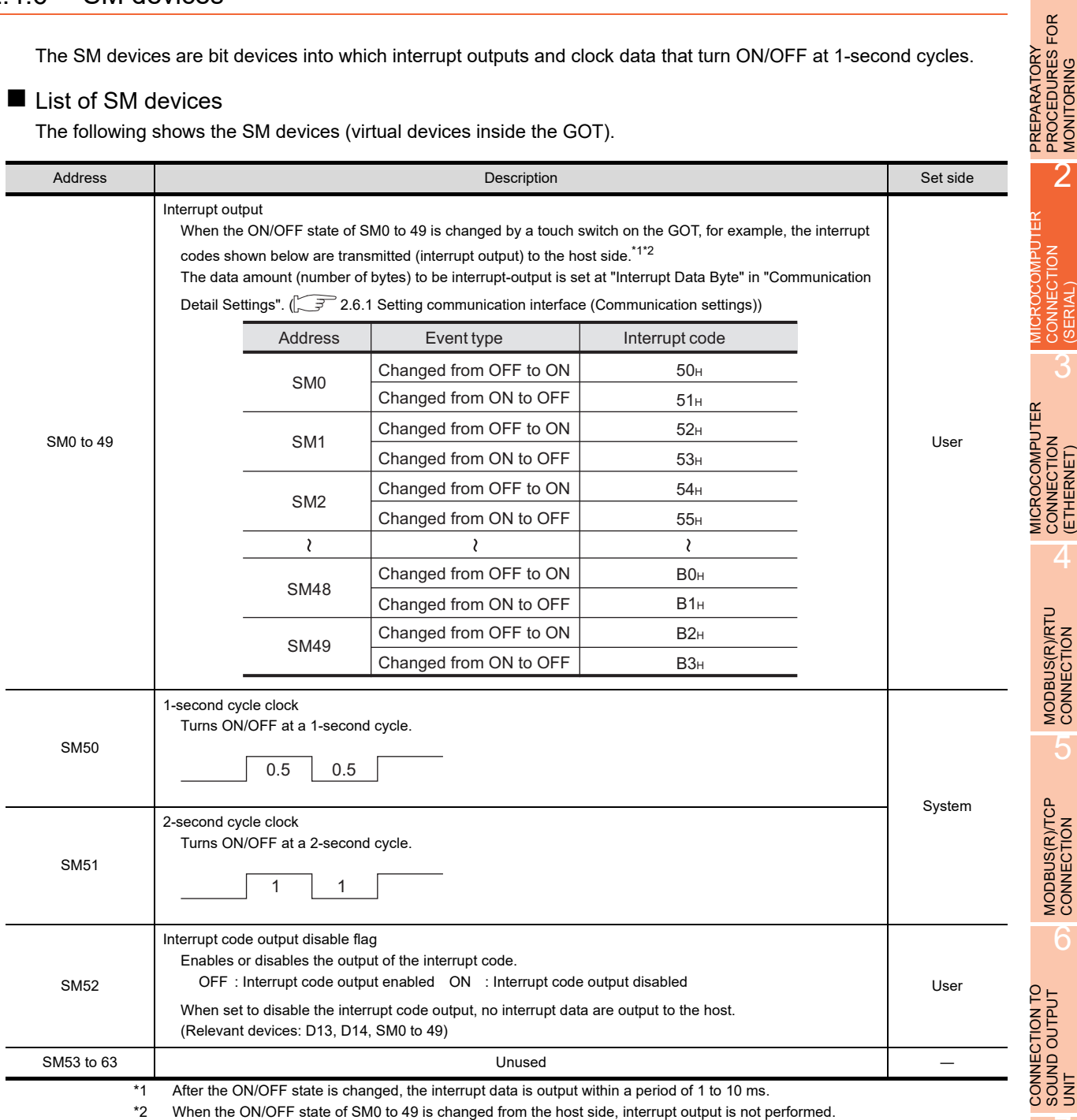

## POINT

(1) The side where virtual devices are set

System : Set on the system side.

User : Set on the user side (by sending request messages from host or using the touch switches, etc. on the GOT).

- (2) Interrupt outputs (SM0 to 49)
	- To disable the interrupt output, turn ON SM52 (interrupt code output disable flag).( $\sqrt{r}$  [2.4.6 SM devices](#page-92-0)) • To enable the interrupt output, set 8 bits to the data length at "Communication Detail Settings".
	- $(\sqrt{37})$  [2.6.1 Setting communication interface \(Communication settings\)\)](#page-148-1)
	- When "7 bits" is set, the MSB (8th bit) is ignored. (Example:  $FFH \rightarrow TFH$ )

8 AUTHENTICATION<br>DEVICE CONNECTION DEVICE CONNECTION AUTHENTICATION **FINGERPRINT** FINGERPRINT

1

PREPARATORY PROCEDURES FOR MONITORING

MICROCOMPUTER CONNECTION (SERIAL)

CONNECTION

MICROCOMPUTER CONNECTION (ETHERNET)

3

4

MODBUS(R)/RTU<br>CONNECTION

5

MODBUS(R)/TCP<br>CONNECTION

6

7

CONNECTION TO SOUND OUTPUT

CONNECTION TO EXTERNAL I/O CONNECTION TO<br>EXTERNAL I/O<br>DEVICE

## Differences in address specifications by data format

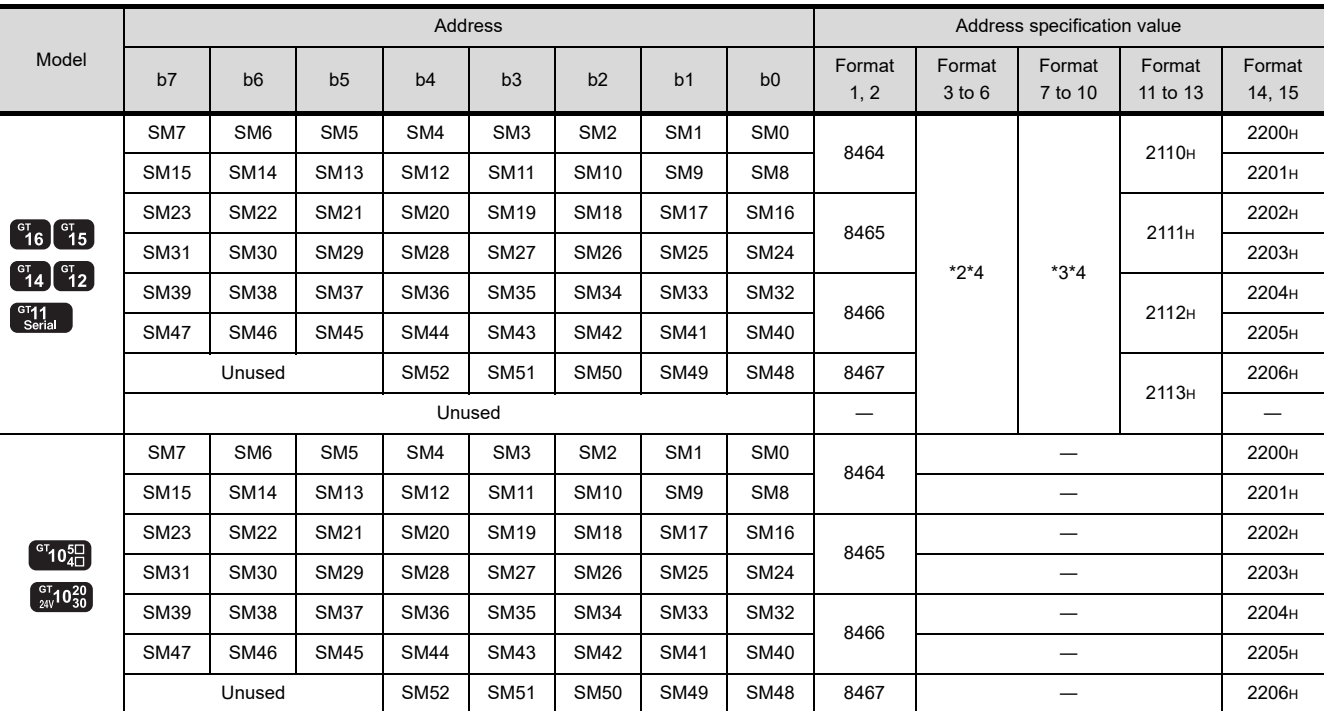

The address specification of devices varies depending on the data format.<sup>\*1</sup> The following shows the address specification values for each data format.

\*1 For the address specification method for each data format, refer to the following.

[2.5 Message Formats](#page-94-0)

• Formats 1, 2 : GOT-A900 Series microcomputer connection

• Formats 3 to 6 : A compatible 1C frame

• Formats 7 to 10 : QnA compatible 3C/4C frame

• Formats 11 to 13 : Digital Electronics Corporation's memory link method

• Formats 14, 15 : GOT-F900 Series microcomputer connection

\*2 In formats 3 to 6, values are specified within a range of M9000 to 9052.

\*3 In formats 7 to 10, values are specified within a range of SM0 to 52.

\*4 For reading or writing data in word units, specify the addresses in 16-point units. (Example: SM0, SM16, SM32, etc.)

## <span id="page-94-0"></span>2.5 Message Formats

This section describes the format of messages that can be used in the microcomputer connection (serial).

## 2.5.1 Data format type and application

### Data format type and application

Communication is possible using any of the data formats shown below.

(1) Formats 1, 2 (GOT-A900 Series microcomputer connection) This is the same message format as when a microcomputer connection is established with the GOT-A900 series.

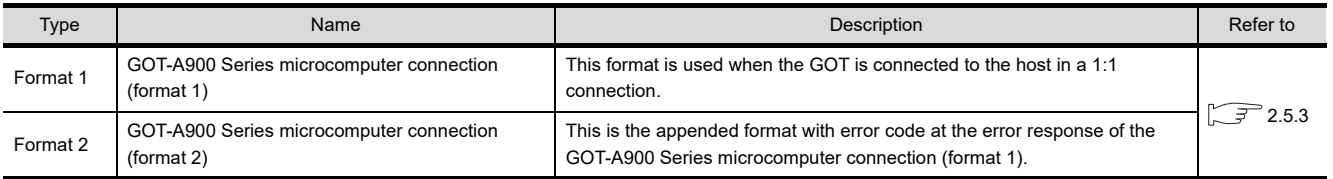

(2) Formats 3 to 6 (A compatible 1C frame) This is the same message format as when communication is performed using the dedicated protocol of the A series computer link module.

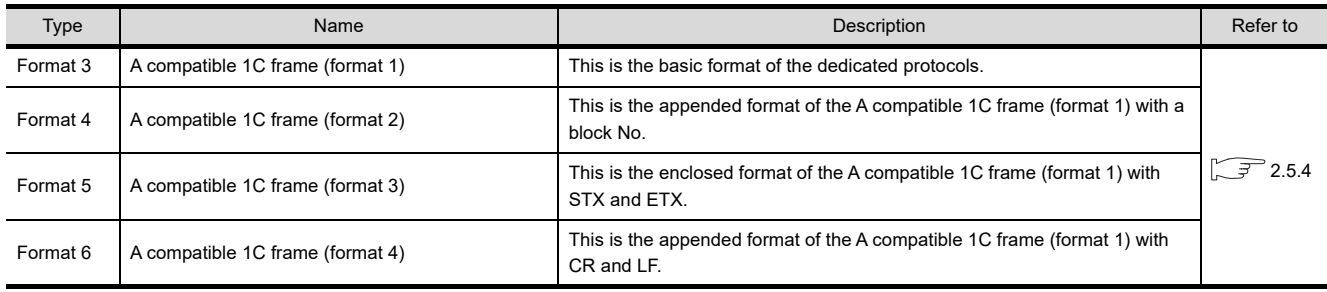

#### (3) Formats 7 to 10 (QnA compatible 3C/4C frame)

This is the same message format as when a communication is performed using the MC protocol of Q/QnA Series serial communication module.

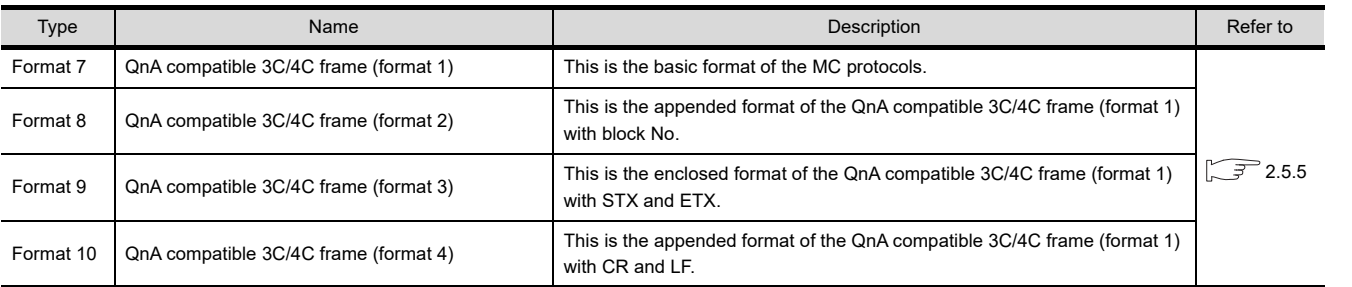

1

H

3

5

4

FINGERPRINT AUTHENTICATION

FINGERPRINT

7

#### (4) Formats 11 to 13 (Digital Electronics Corporation's memory link method) This is the same format as the protocol of the Digital Electronics Corporation's memory link method.

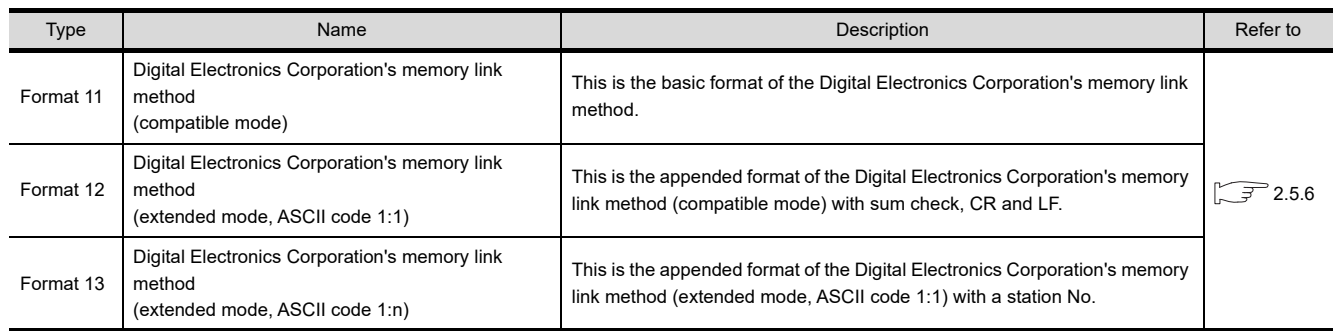

#### (5) Formats 14, 15 (GOT-F900 Series microcomputer connection) This is the same message format as when a microcomputer connection is established with the GOT-F900 Series.

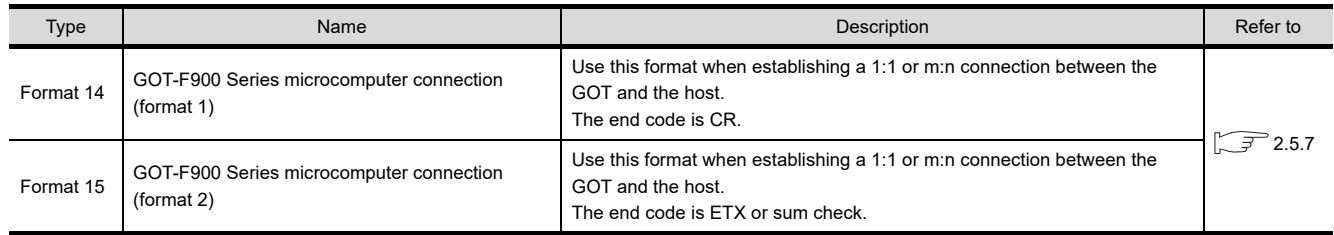

## How to set data format

Set the data format at [Detail setting] in GT Designer3. For details of the data format setting method, refer to the following.

[2.6.1 Setting communication interface \(Communication settings\)](#page-148-1)

MICROCOMPUTER CONNECTION (SERIAL)

MICROCOMPUTER CONNECTION (ETHERNET)

**MICROCOMPUTER** 

3

4

MODBUS(R)/RTU<br>CONNECTION

5

MODBUS(R)/TCP<br>CONNECTION

6

I<br>M 7

CONNECTION TO SOUND OUTPUT

## <span id="page-96-0"></span>2.5.2 List of commands

The following shows the list of commands available in each data format.

## ■ List of commands for formats 1, 2 (GOT-A900 Series microcomputer connection)

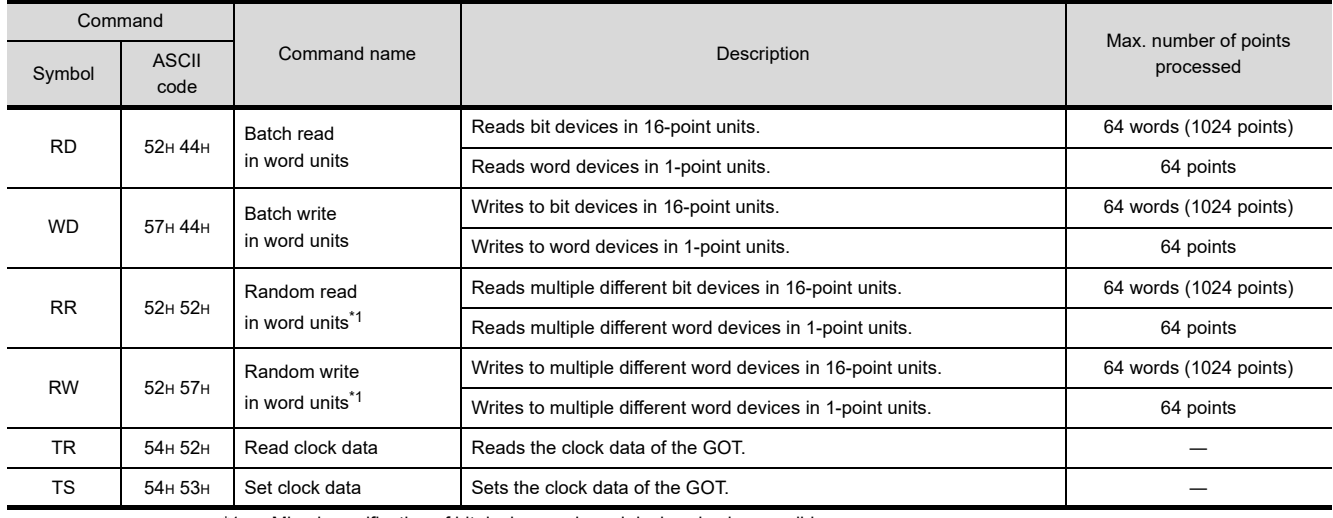

\*1 Mixed specification of bit devices and word devices is also possible.

## ■ List of commands for formats 3 to 6 (A compatible 1C frame)

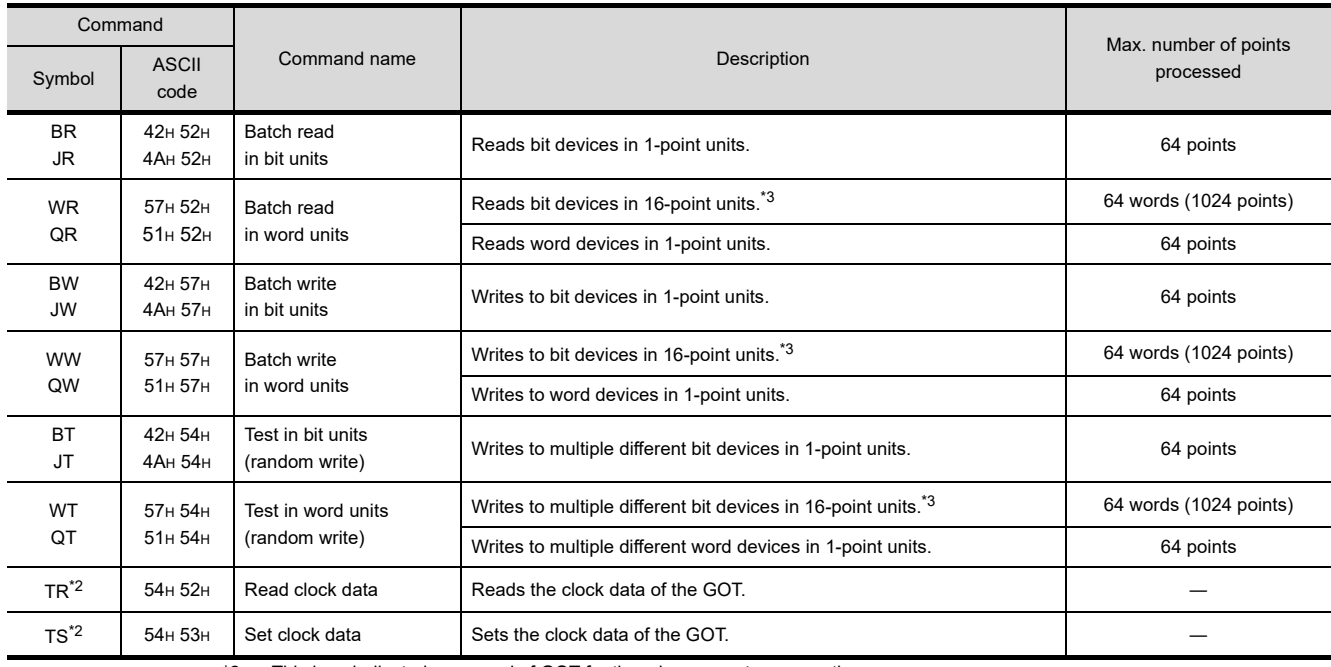

\*2 This is a dedicated command of GOT for the microcomputer connection.

\*3 Specifies the address of bit devices in 16-point units. (Example: M0, M16, M32, and others)

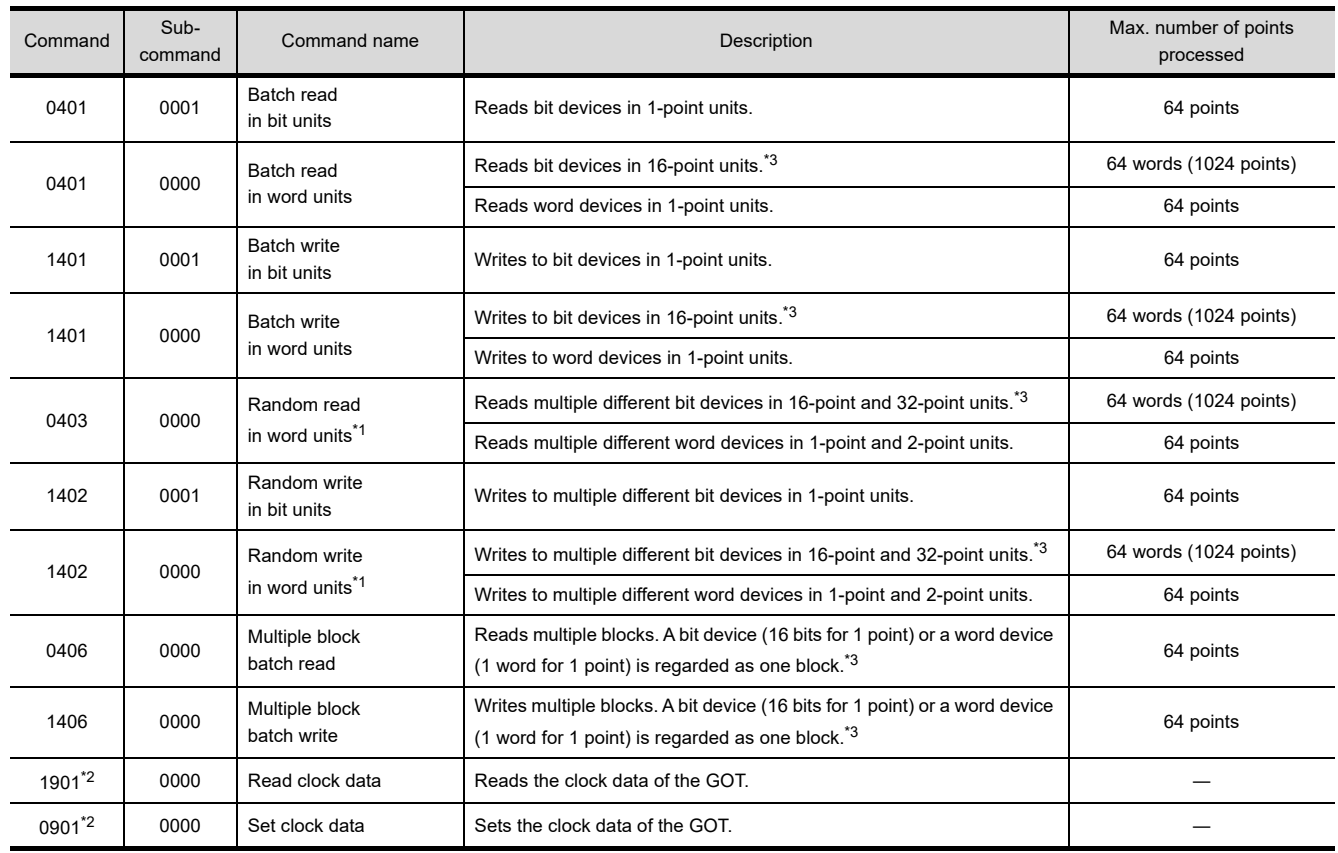

## ■ Command lists for formats 7 to 10 (QnA compatible 3C/4C frame)

\*1 Mixed specification of bit devices and word devices is also possible.

\*2 This is a dedicated command of GOT for the microcomputer connection.

\*3 Specifies the address of bit devices in 16-point units. (Example: M0, M16, M32, and others)

## ■ List of commands for formats 11 to 13 (Digital Electronics Corporation's memory link method)

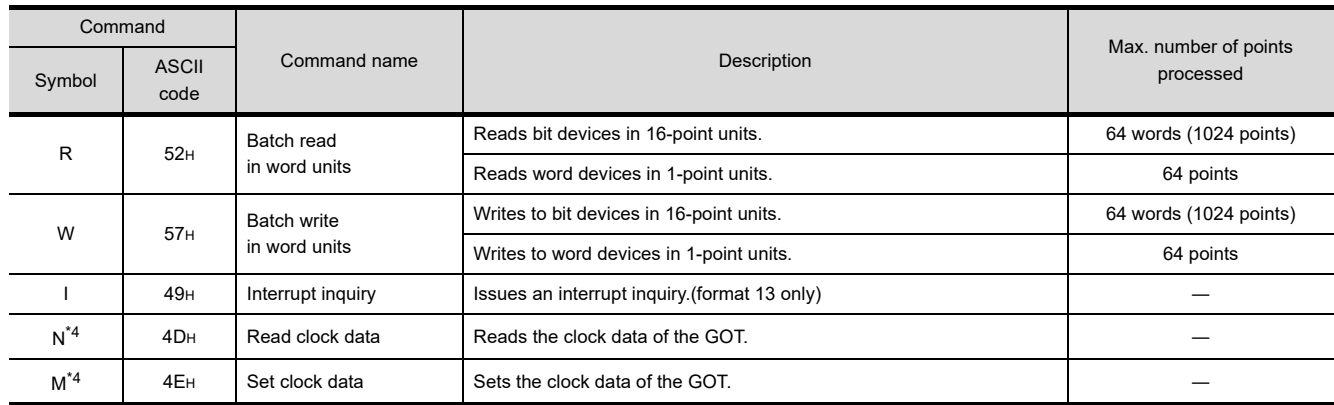

\*4 This is a dedicated command of GOT for the microcomputer connection.

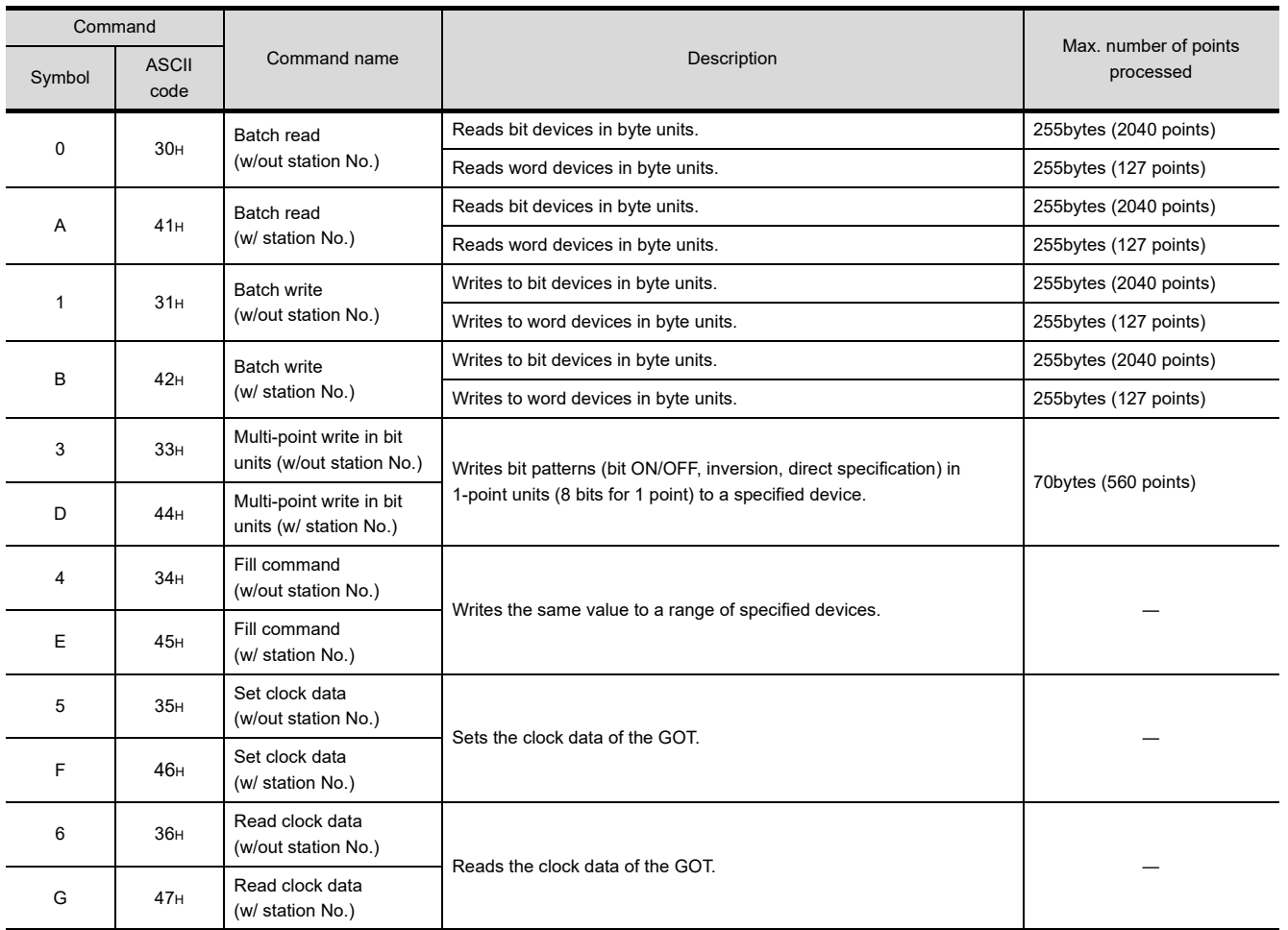

## ■ List of commands for formats 14, 15 (GOT-F900 series microcomputer connection)

PREPARATORY<br>PROCEDURES FOR<br>MONITORING PREPARATORY PROCEDURES FOR MONITORING

2

3

MICROCOMPUTER CONNECTION (SERIAL)

**HARMOOO** CONNECTION

Ë

MICROCOMPUTER CONNECTION (ETHERNET) MICROCOMPUTER<br>CONNECTION<br>(ETHERNET)

MODBUS(R)/RTU<br>CONNECTION

5

MODBUS(R)/TCP<br>CONNECTION

6

I<br>M 7

CONNECTION TO SOUND OUTPUT

## <span id="page-99-0"></span>2.5.3 Formats 1, 2 (GOT-A900 Series microcomputer connection)

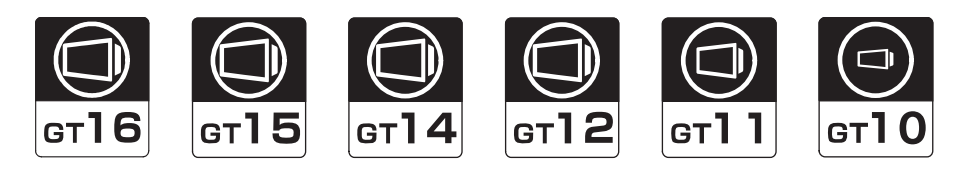

## ■ Basic format of data communication

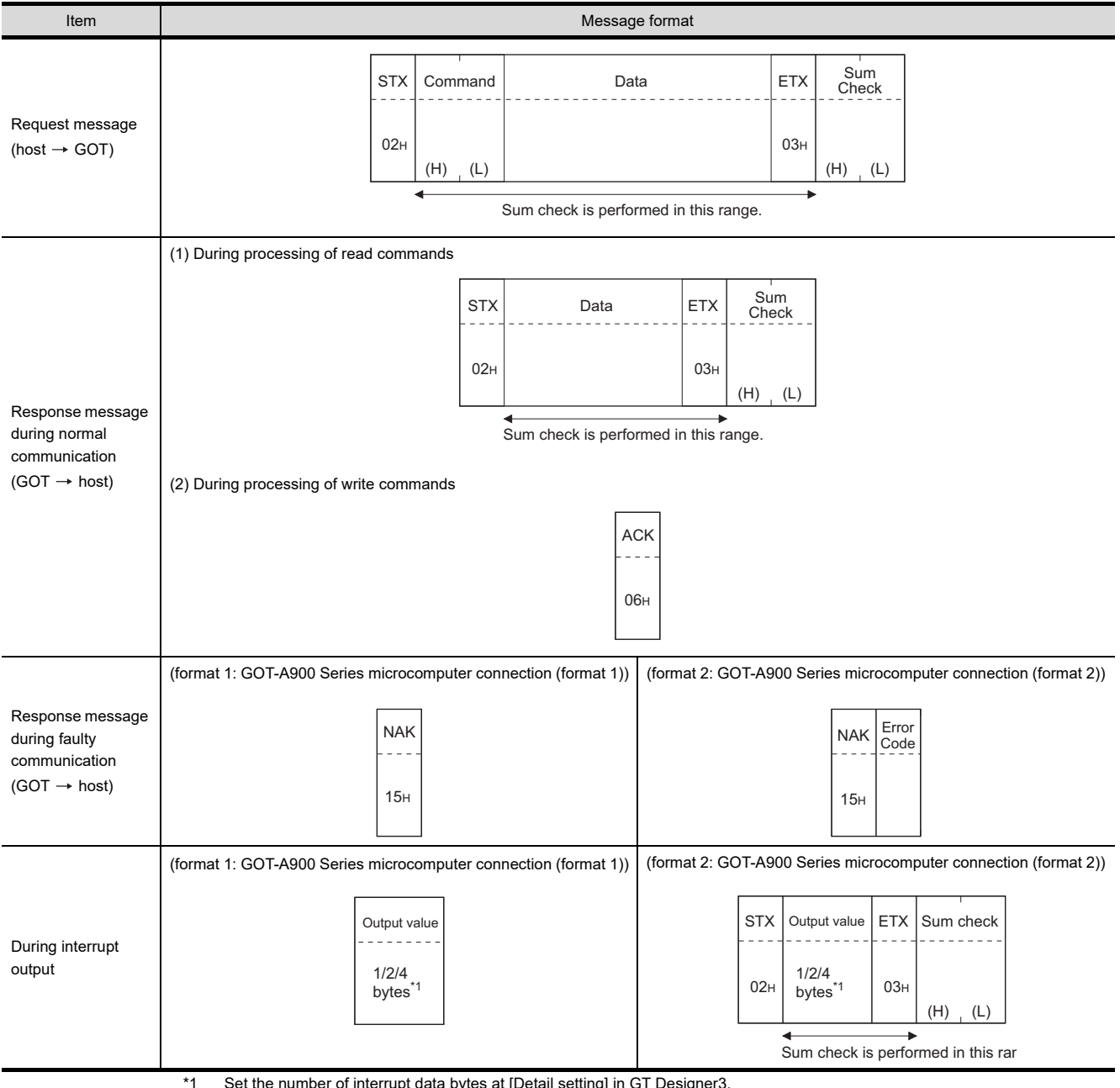

\*1 Set the number of interrupt data bytes at [Detail setting] in GT Designer3.

For the setting of the number of interrupt data bytes, refer to the following.

[2.6.1 Setting communication interface \(Communication settings\)](#page-148-1)

### Details of data items in message format

## POINT

#### Data code during communication

Communication is performed in ASCII code. (excluding interrupt output)

#### (1) Control codes

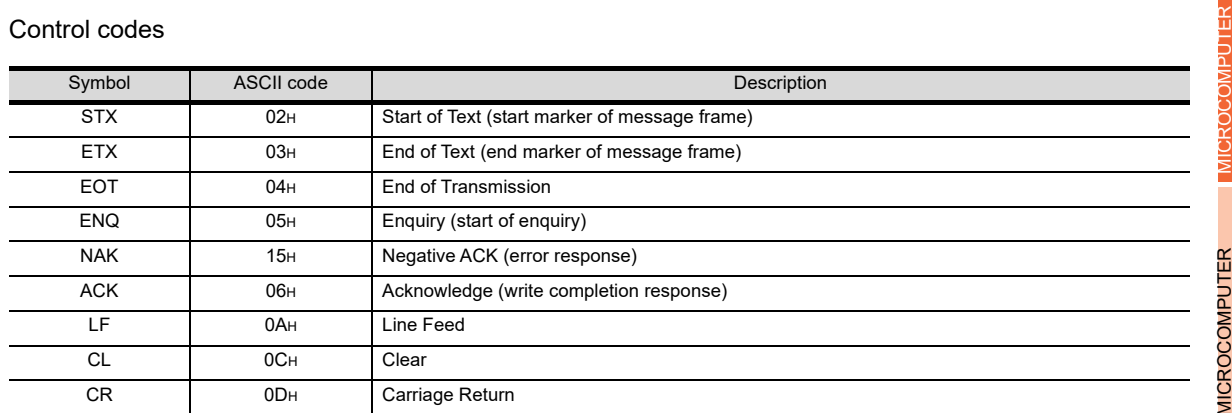

#### (2) Command

Specifies the contents to access from the host to GOT.

The command is converted to a 2-digit ASCII code (Hex) and transmitted from the upper digit. For details of the commands that can be used, refer to the following.

 $\sqrt{3}$  [2.5.2 List of commands](#page-96-0)

#### (3) Address

Specifies the head No. of the device data to be read/written. The address notated in decimal is converted to a 4-digit ASCII code (Hex) and transmitted from the upper digit. For details of the device range that can be accessed, refer to the following.

 $\sqrt{3}$  [2.4 Device Data Area](#page-81-0)

#### (4) Number of points

Specifies the number of device data to be read/written. (Setting range: 1 to 64) The address notated in decimal is converted to a 2-digit ASCII code (Hex) and transmitted from the upper digit.

(5) Year, month, day, hour, minute, second and day of the week data Specifies year, month, day, hour, minute, second, and day of the week to be read/set to the GOT clock data. The address notated in decimal is converted to a 2-digit ASCII code (Hex) and transmitted from the upper digit.

 $\widehat{f}(\widehat{f})$  Message format [\(5\) Read clock data \(TR\) command](#page-108-0)

■ Message format [\(6\) Set clock data \(TS\) command](#page-109-0)

(6) Data

Specifies the data to read from/write to the specified device data.(word unit) The address notated in hexadecimal is converted to a 4-digit ASCII code (Hex) and transmitted from the upper digit.

(7) Error code

This is the response message at faulty communication appended with error contents. Error code is transmitted in 1 byte.

For details of the error codes generated in format 2 (GOT-A900 Series microcomputer connection (format 2)), refer to the following:

 $\mathbb{R}^n$  **E**rror code list

1

2

CONNECTION (SERIAL)

 $\overline{6}$ 

3

PREPARATORY PROCEDURES FOR MONITORING

PREPARATORY<br>PROCEDURES FOR **MONITOR** 

CONNECTION TO SOUND OUTPUT CONNECTION TO<br>SOUND OUTPUT<br>UNIT

8

DEVICE CONNECTION

CONNECTION

7

## (8) Sum check code

The sum check code is obtained by converting the lower 1 byte (8 bits) of the result (sum), after having added the sum check target data as binary data, to 2-digit ASCII code (Hex).

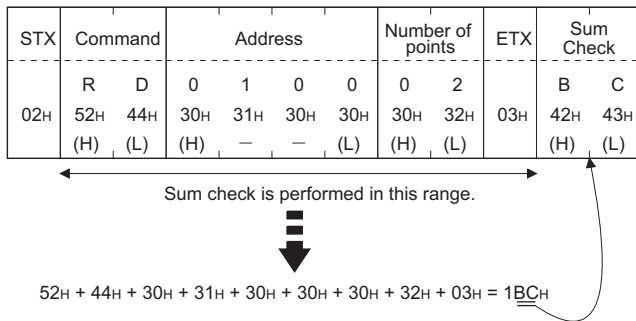

## ■ Message Formats

- (1) Batch read in word units (RD) command
	- (a) When reading a word device
		- The following shows an example of reading the two points of the virtual devices D100 and D101. (Assuming D100=0102H, D101=0304H are stored.)

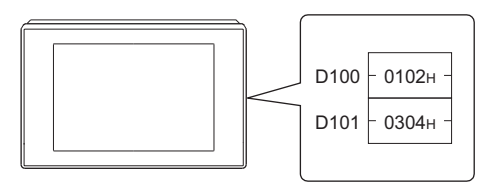

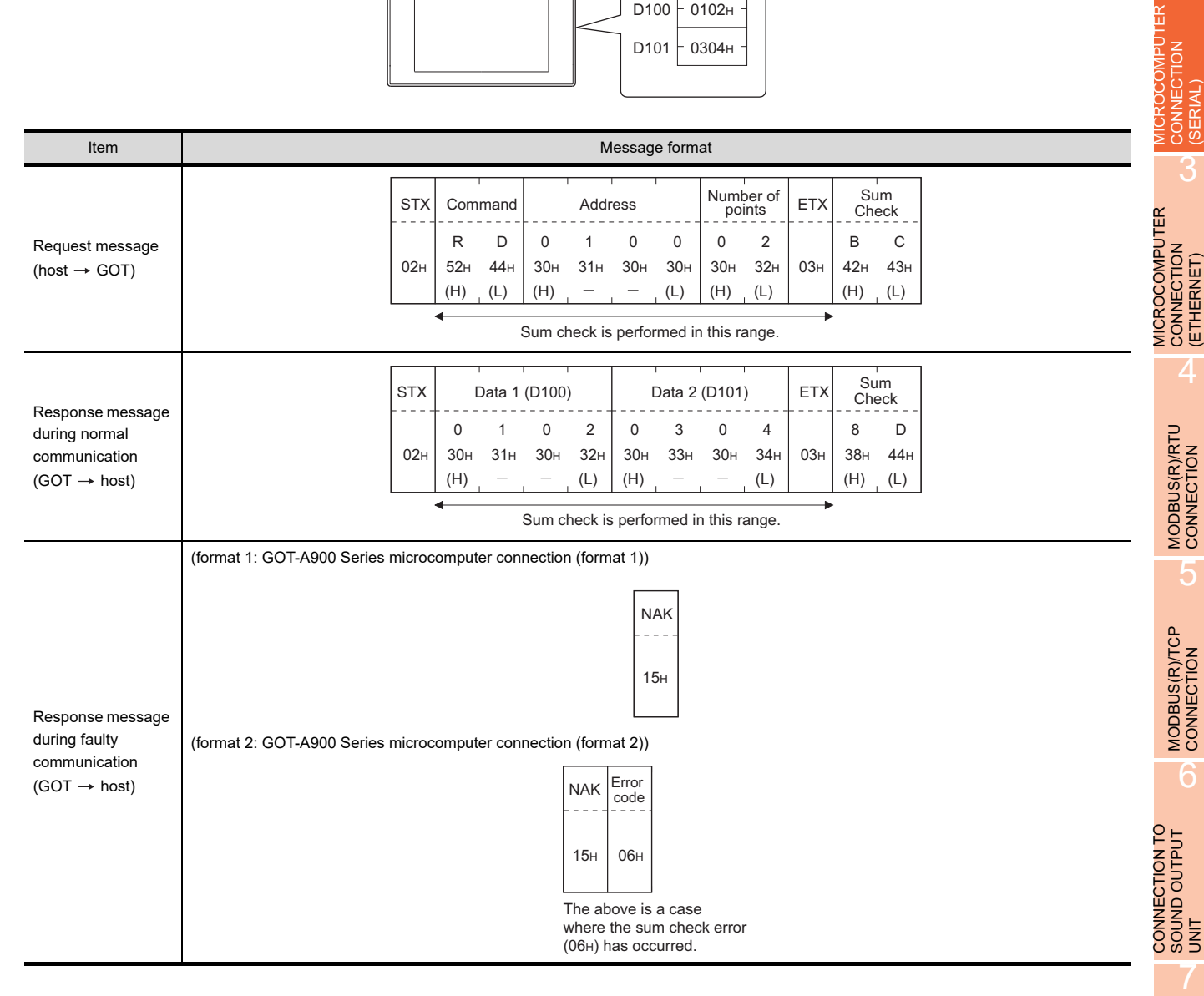

1

PREPARATORY PROCEDURES FOR MONITORING PREPARATORY<br>PROCEDURES FOR<br>MONITORING

#### (b) When reading a bit device

The following shows an example of reading the two points of the virtual devices M0 to M31. (Assuming M0="1" and M31="1" are stored.

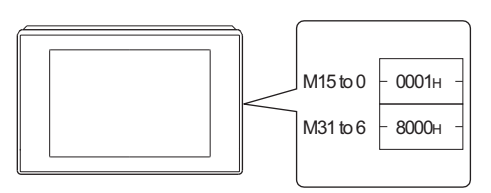

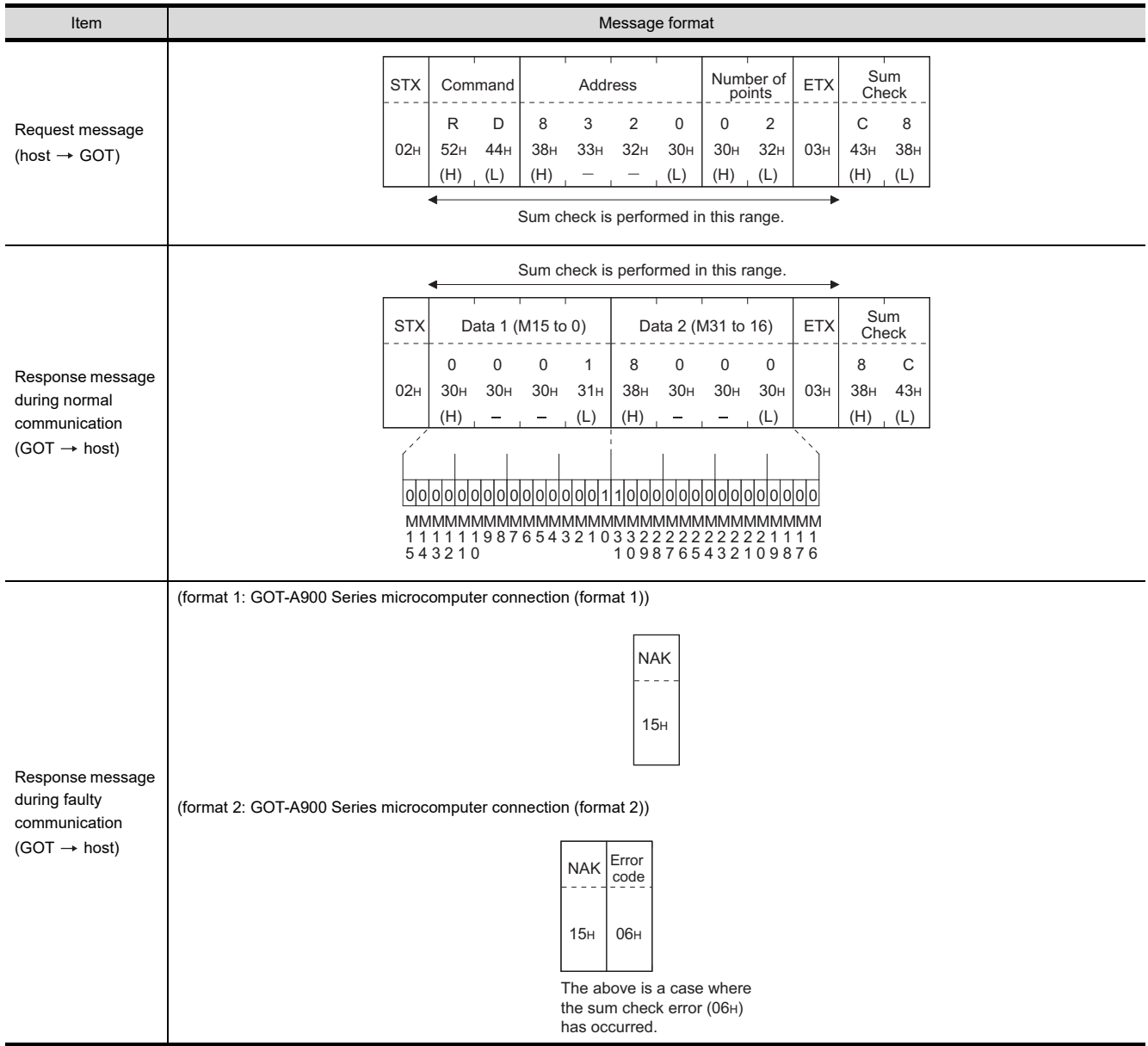

## (2) Batch write in word units (WD) command

## (a) When writing to a word device The following shows as example of writing "0064H"and "0065H"to virtual devices D100 and D101.

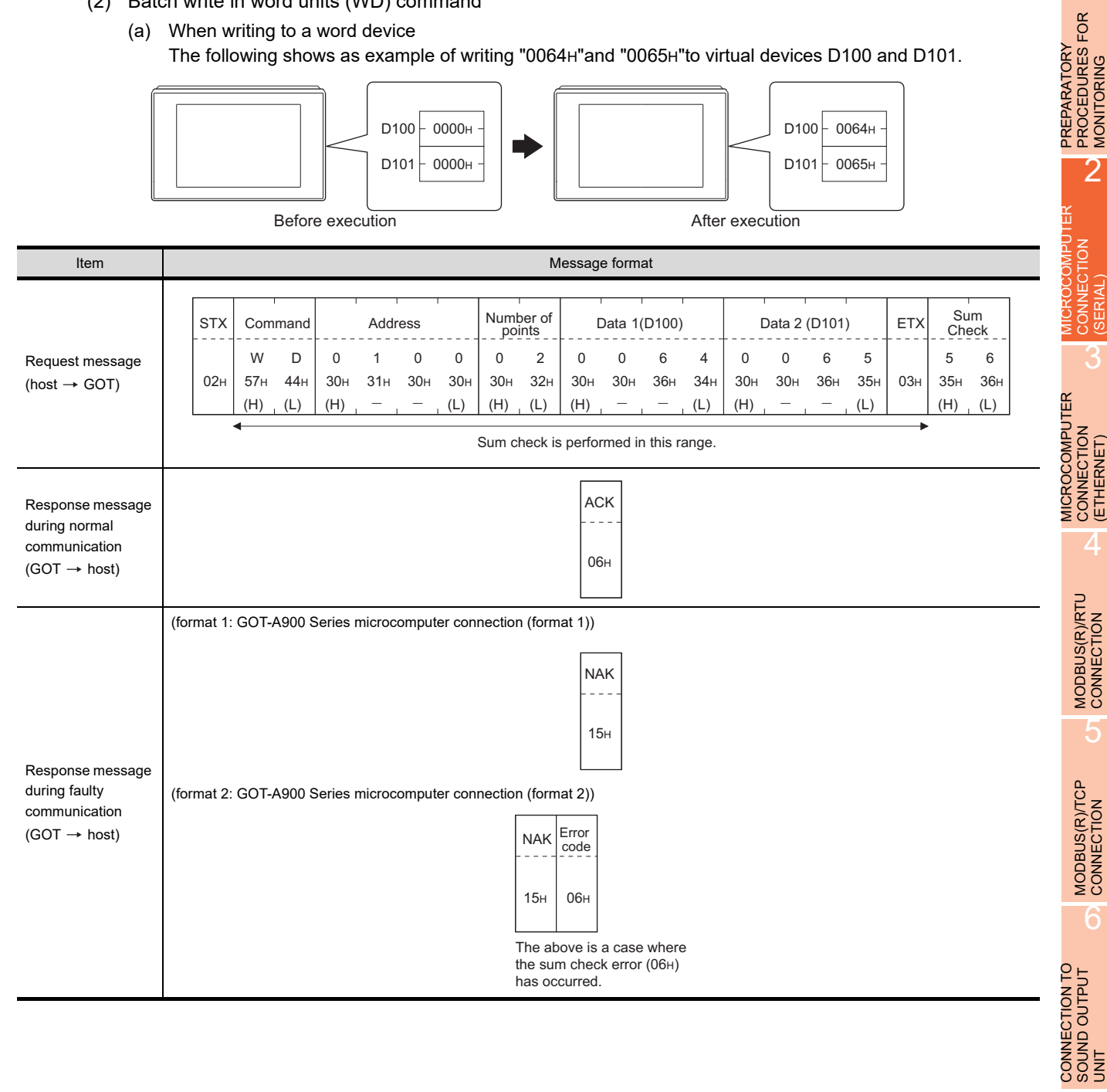

1

MONITORING

(SERIAL)

3

(ETHERNET)

4

5

r

7

#### (b) When writing to a bit device

The following shows an example of writing "1"s to virtual devices M0 and M31.

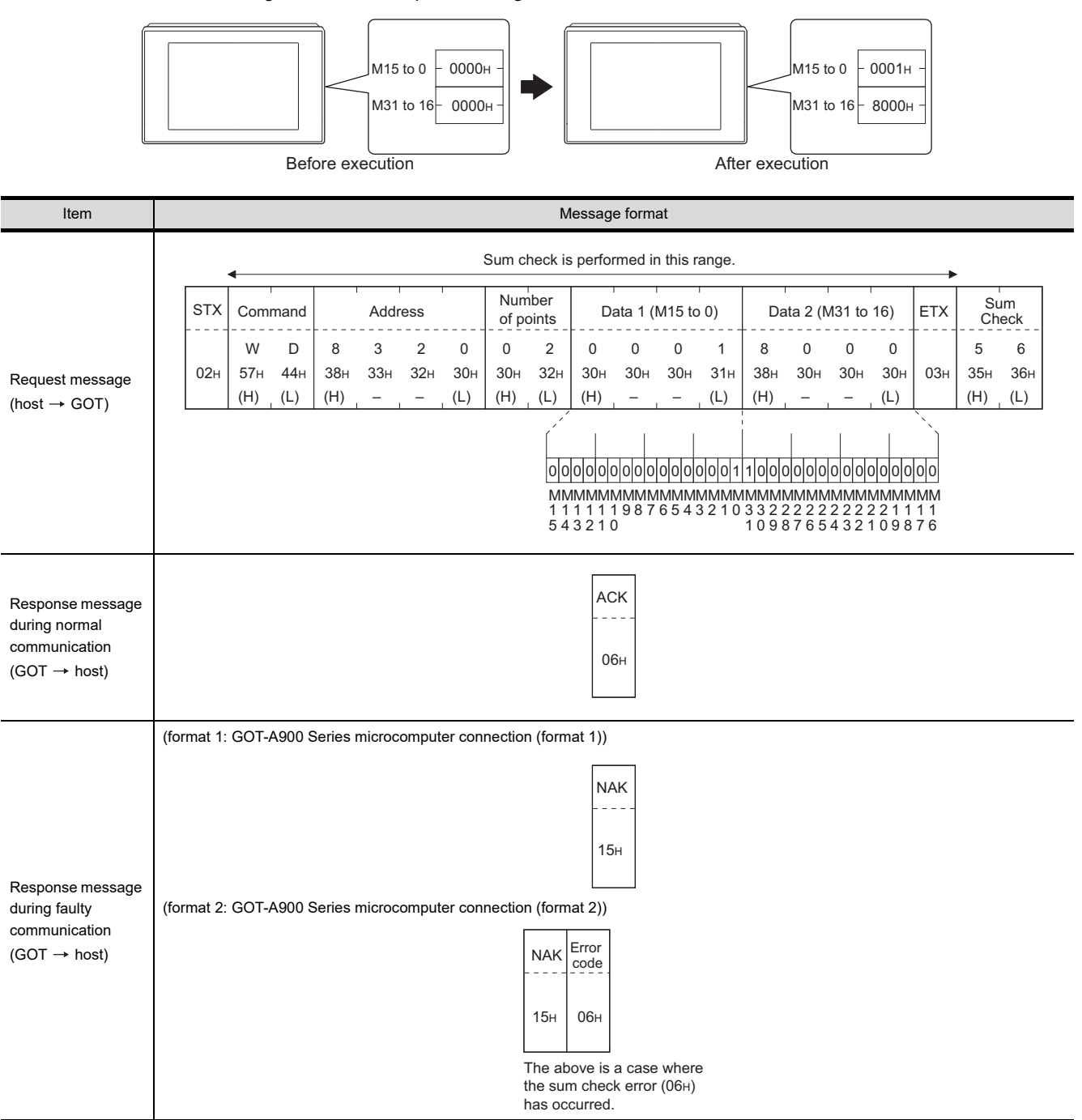

#### (3) Random read in word units (RR) command

The following shows an example of reading the two points of the virtual devices D100 and M0 to M15. (Assuming D100=0064H, M0=1are stored.)

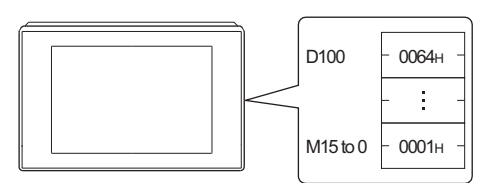

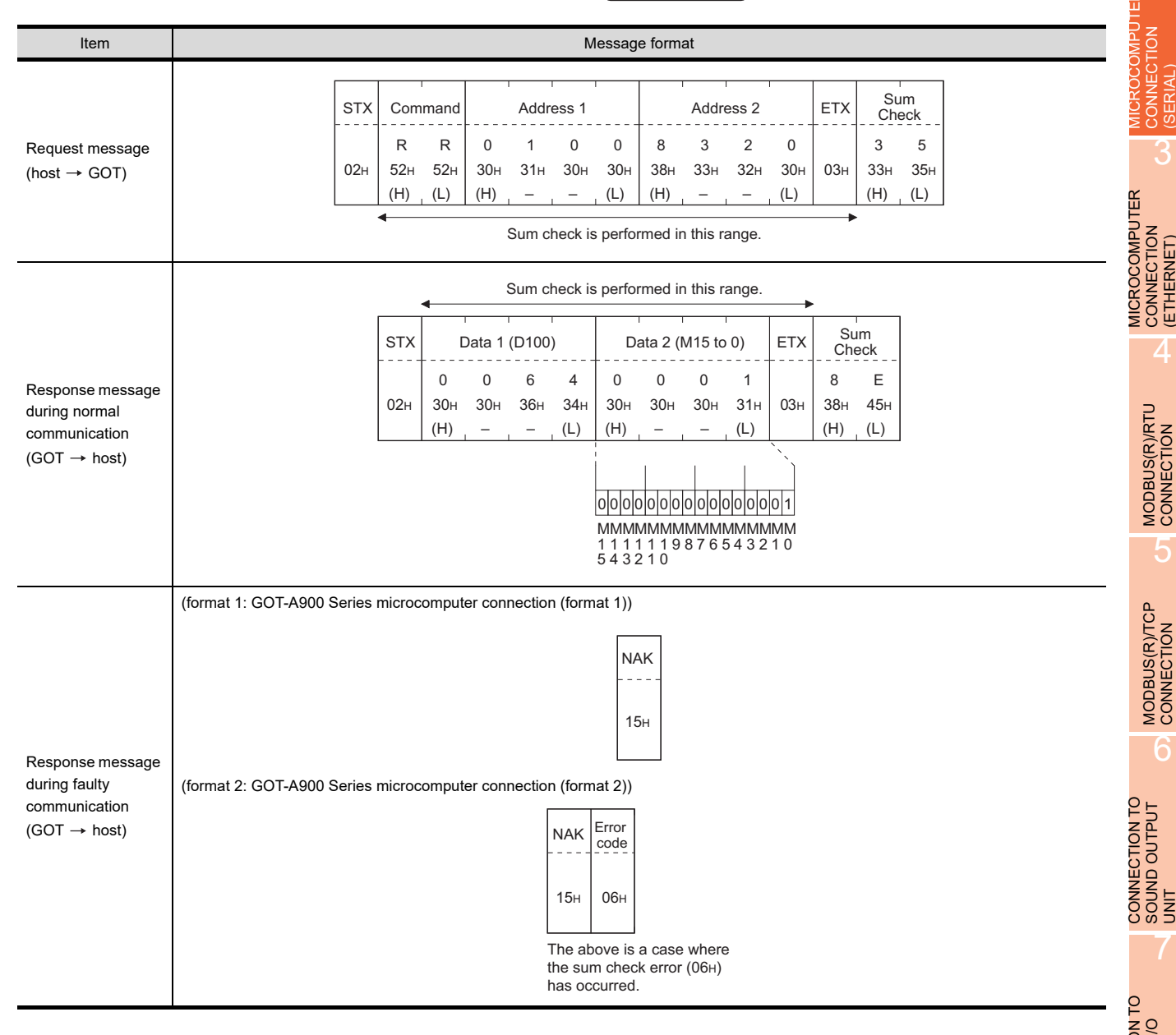

1

PREPARATORY PROCEDURES FOR MONITORING PREPARATORY<br>PROCEDURES FOR<br>MONITORING

MICROCOMPUTER CONNECTION (SERIAL)

CONNECTION

MICROCOMPUTER CONNECTION (ETHERNET)

3

4

MODBUS(R)/RTU<br>CONNECTION

5

MODBUS(R)/TCP<br>CONNECTION

6

7

CONNECTION TO SOUND OUTPUT (4) Random write in word units (RW) command The following shows an example of writing "0064H" and "1" to virtual devices D100 and M0, respectively.

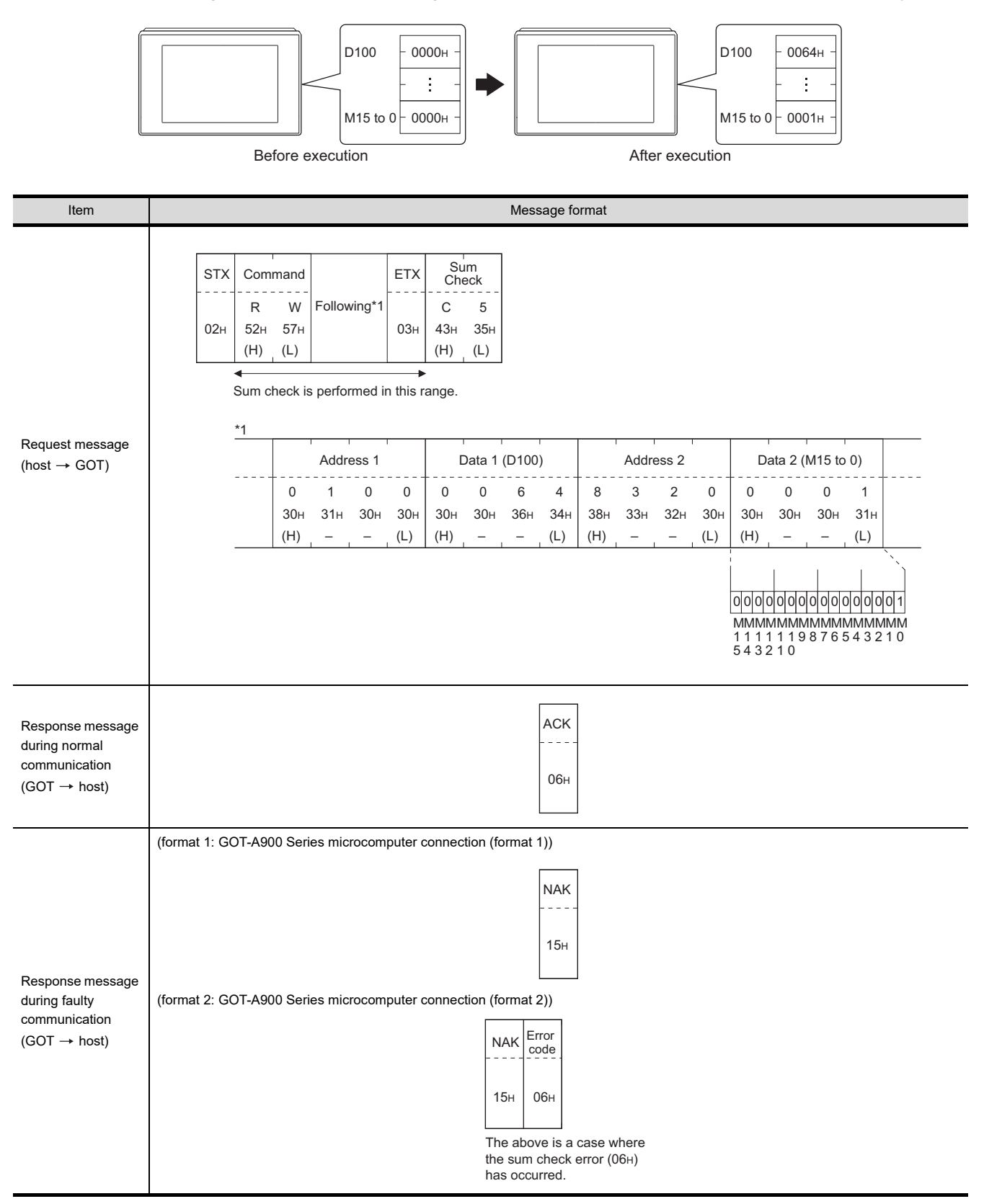
### (5) Read clock data (TR) command

The following shows an example of reading the clock data of GOT. (Assuming that the clock data of GOT has been set to "2004, June 1, 18:46:49, Tuesday".)

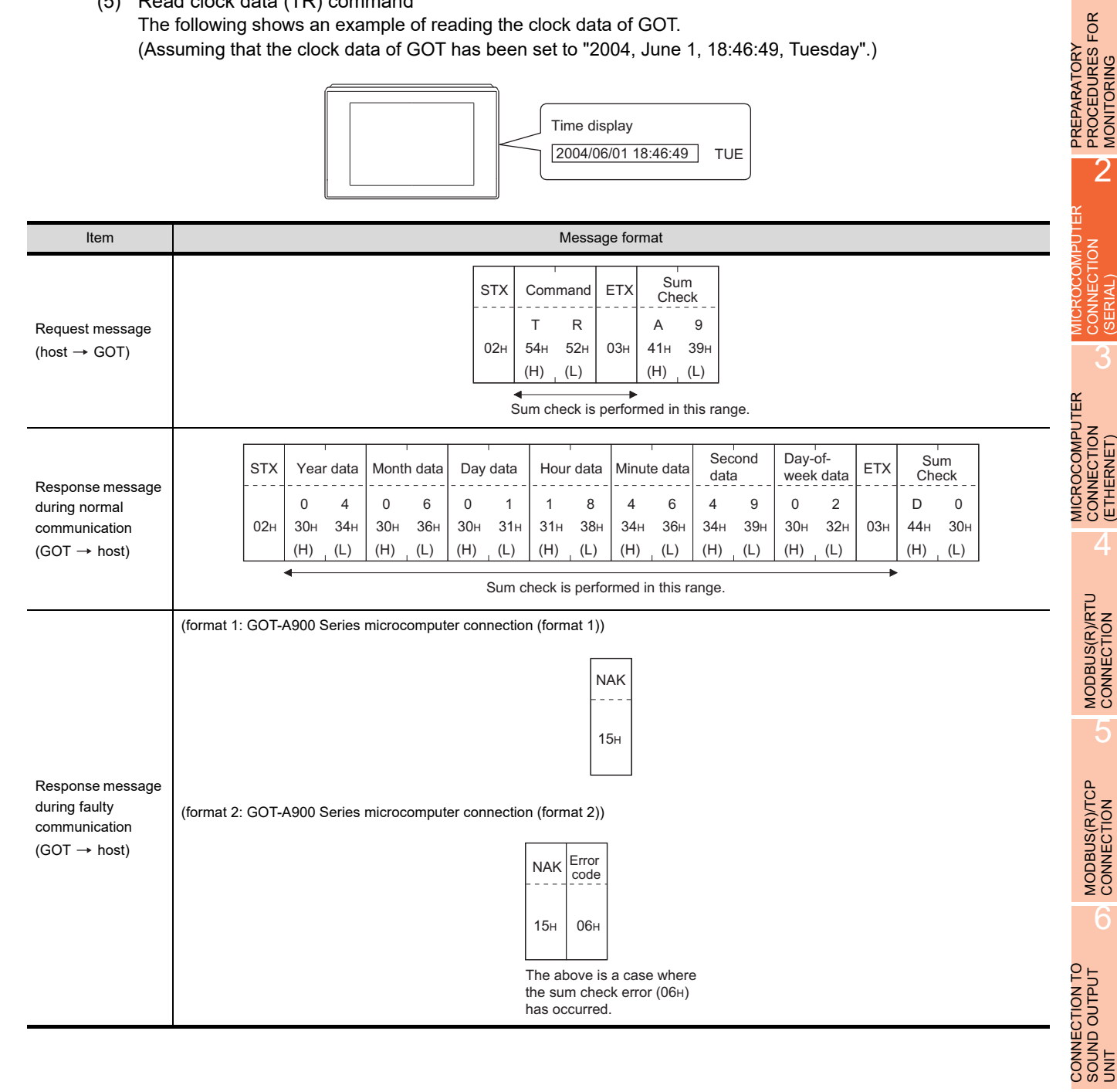

7

1

MONITORING

(SERIAL)

(ETHERNET)

#### (6) Set clock data (TS) command

The following shows an example of setting the clock data of GOT. (Assuming the clock data of GOT is to be set to "2004, June 1, 18:46:49 Tuesday".)

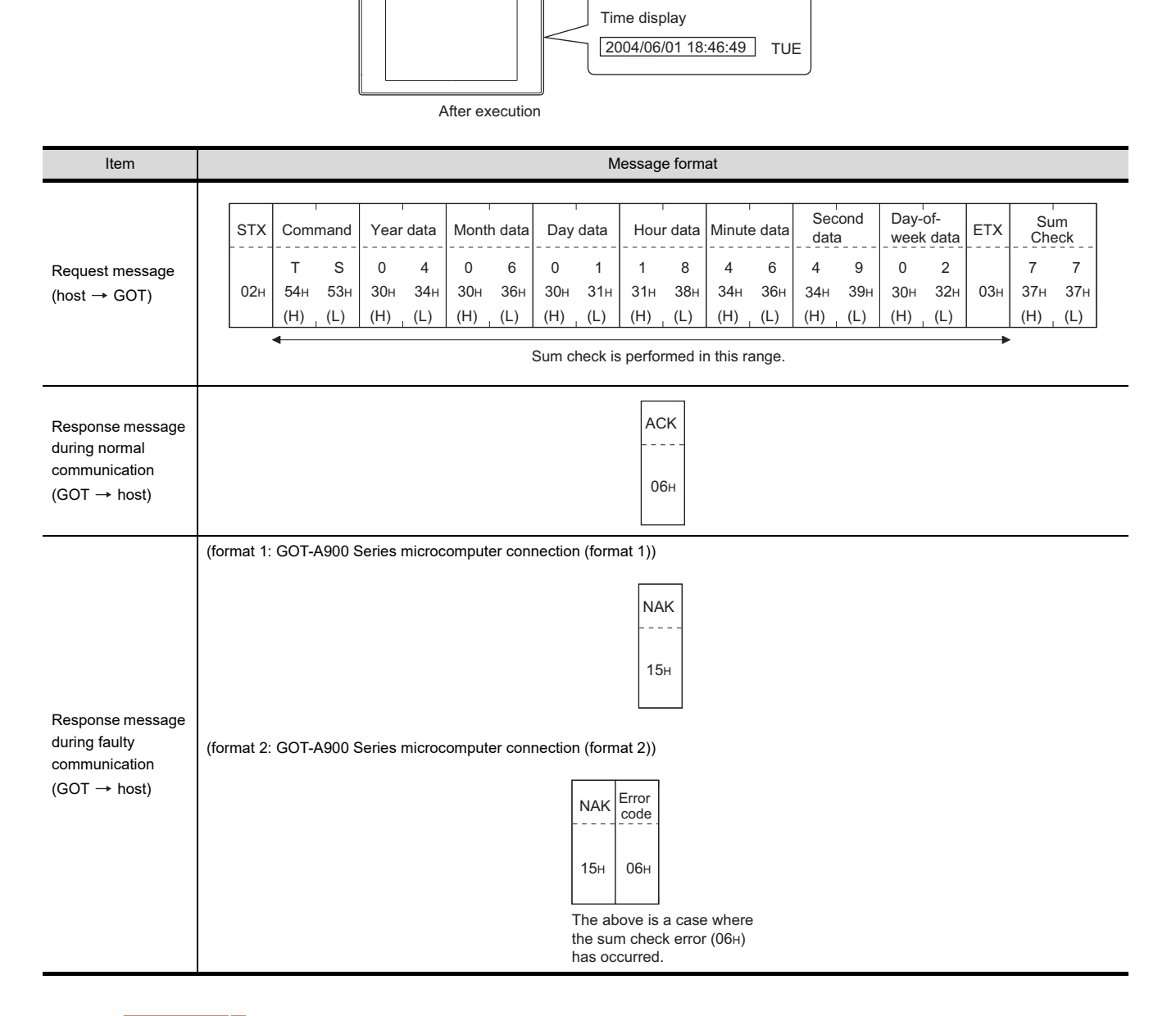

### POINT<sup>1</sup>

When a wrong day of the week has been set by the clock data setting command

If a wrong day of the week is set by the clock data setting commands, the clock data will differ from the time displayed on the utility.

Example: When June 1, 2004 (Thursday) is set by the clock data setting command (the actual day of week is Tuesday), Tuesday (TUE) will be displayed on the utility time display.

#### (7) In the case of interrupt outputs

The following shows an example of an interrupt output when data are written to the interrupt output devices (D13 and D14).

(Assuming that "3139H" is written to D13 and "AA55H" to D14.)

Example: When the number of interrupt data bytes is 2

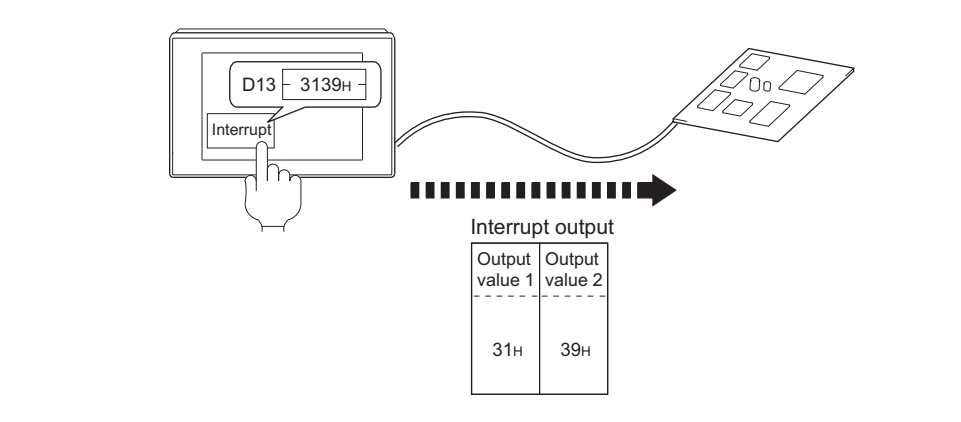

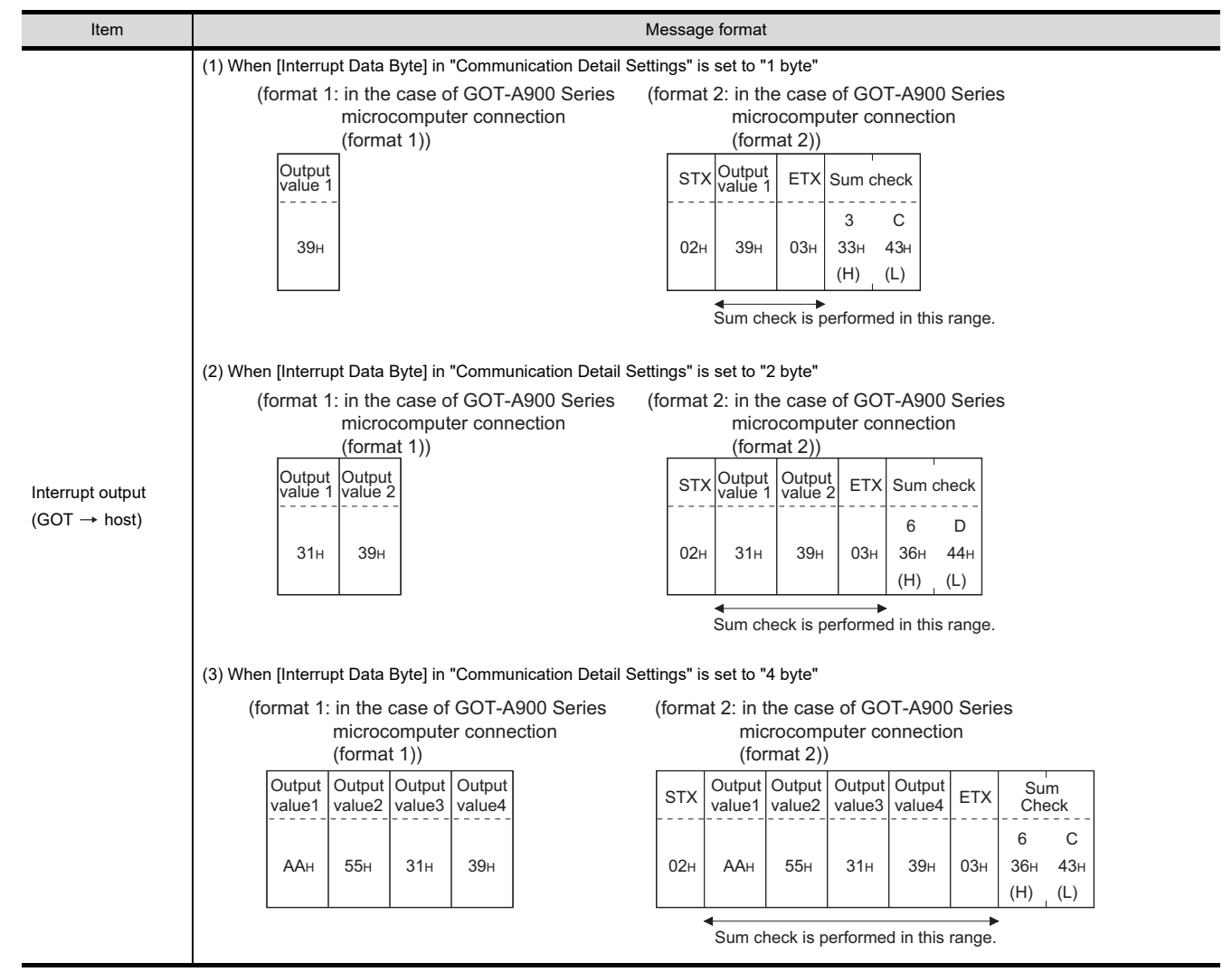

8

AUTHENTICATION<br>DEVICE CONNECTION FINGERPRINT

1

PREPARATORY PROCEDURES FOR MONITORING PREPARATORY<br>PROCEDURES FOR<br>MONITORING

MICROCOMPUTER CONNECTION (SERIAL)

CONNECTION

MICROCOMPUTER CONNECTION (ETHERNET)

3

4

MODBUS(R)/RTU<br>CONNECTION

5

MODBUS(R)/TCP<br>CONNECTION

6

CONNECTION TO

CONNECTION TO

FINGERPRINT AUTHENTICATION DEVICE CONNECTION POINT

Interrupt output

- To disable the interrupt output, turn ON SM52 (interrupt code output disable flag).  $(2^2/3^2 + 2.4.6)$  SM devices)
- To enable the interrupt output, set 8 bits to the data length at "Communication Detail Settings". 1 [2.6.1 Setting communication interface \(Communication settings\)\)](#page-148-0)
- When "7 bits" is set, the MSB (8th bit) is ignored. (Example:  $FFH \rightarrow TFH$ )

### Error code list

In the case of format 2 (GOT-A900 series microcomputer connection (format 2)), the error contents (error code) are appended to the response message during faulty communication.

The following shows error code, error contents, cause, and measures.

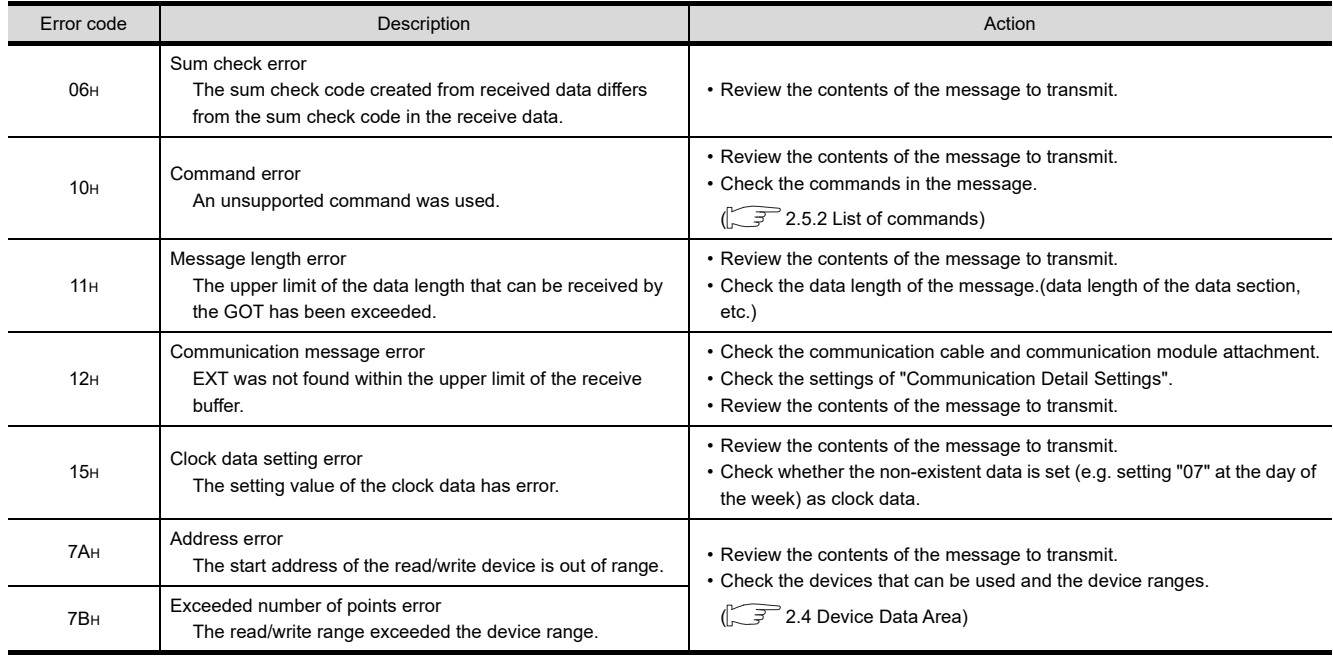

### **Precautions**

(1) Batch reading/writing crossing over different devices When using the batch read (RD) or batch write (WD) command, do not batch read/write crossing over the different devices.

This will cause an error response.

(2) Storage order for 32-bit data To use the program of GOT-A900 series with [32bit Order] setting to GOT1000 series, set [HL Order] to [32bit Order] for [Communication Detail Settings] when 32-bit data is set for GOT-A900 series. With setting [LH Order], the order of upper bits and lower bits are reversed when the GOT displays and writes 32-bit data.

# 2.5.4 Formats 3 to 6 (A compatible 1C frame)

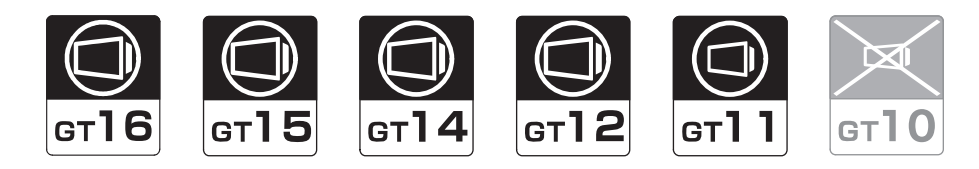

### ■ Basic format of data communication

This is the same message format as when communication is performed using the dedicated protocol (A compatible 1C frame) of the A Series computer link module.

For details of the basic format of data communication, refer to the following manual:

MELSEC Communication Protocol Reference Manual

This section describes items whose settings differ from the dedicated protocol of the A Series computer link modules, and the dedicated commands for a GOT microcomputer connection.

Example: Request message for the batch read in word units (QR) command in format 4 (A compatible 1C frame (format 2))

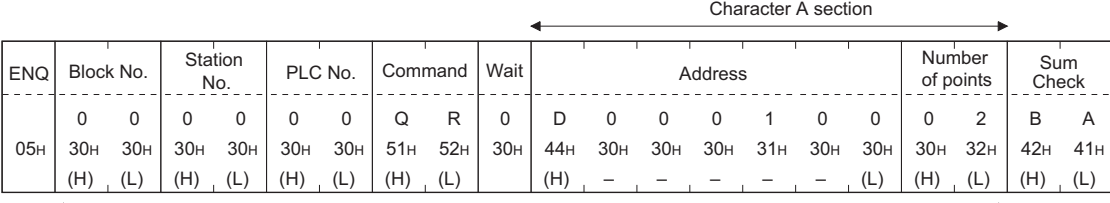

Sum check is performed in this range.

### Details of data items in message format

### POINT

Data code during communication Communication is performed in ASCII code.

(1) Block No, PLC No.

Ignored in a microcomputer connection of the GOT. Specify "00". "00" is converted to a 2-digit ASCII code (Hex) and transmitted from the upper digit.

(2) Station No.

Station No. is used to identify the GOT with which the host communicates. (Setting range: 0 to 31) The address notated in decimal is converted to a 2-digit ASCII code (Hex) and transmitted from the upper digit. The GOT processes only commands whose station No. matches the "Host Address (0 to 31)" set at "Communication Detail Settings". (The message of command whose station No. does not match is ignored.) For setting method of "Communication Detail Settings", refer to the following.

 $\mathbb{Z}^2$  [2.6.1 Setting communication interface \(Communication settings\)](#page-148-0)

(3) Command

Specifies the contents to access from the host to GOT. The command is converted to a 2-digit ASCII code (Hex) and transmitted from the upper digit. For details of the commands that can be used, refer to the following.

 $\sqrt{7}$  [2.5.2 List of commands](#page-96-0)

1

2

3

PREPARATORY PROCEDURES FOR MONITORING

PROCEDURES FOR PREPARATORY **MONITORI** 

MICROCOMPUTER CONNECTION (SERIAL)

 $\overline{5}$ 

6

5

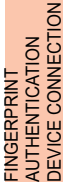

8

2 - 41

(4) Address

Specifies the head No. of the device data to be read/written.

The data annotated in decimal is converted to a 5- or 7-digit ASCII code (Hex) and transmitted from the upper digit.

For details of the device range that can be accessed, refer to the following.

**[2.4 Device Data Area](#page-81-0)** 

(5) Number of points

Specifies the number of device data to be read/written. (Setting range: 1 to 40H) The address notated in hexadecimal is converted to a 2-digit ASCII code (Hex) and transmitted from the upper digit.

(6) Year, month, day, hour, minute, second and day of the week data Specifies year, month, day, hour, minute, second, and day of the week to be read/set to the GOT clock data. The address notated in decimal is converted to a 2-digit ASCII code (Hex) and transmitted from the upper digit.

 $\Box$   $\Box$   $\Box$  [\(1\) Read clock data \(TR\) command](#page-114-0)

 $\Box \equiv$  [\(2\) Set clock data \(TS\) command](#page-115-0)

(7) Error code

This is the response message at faulty communication appended with error contents.

The address notated in hexadecimal is converted to a 2-digit ASCII code (Hex) and transmitted from the upper digit.

For details of error codes generated in formats 3 to 6 (A compatible 1C frame), refer to the following:

 $\mathbb{R}^{\mathbb{R}}$  **=** [Error code list](#page-116-0)

# POINT

When connecting a microcomputer, etc. that uses the dedicated protocol of the A series computer link module with the GOT

When connecting a microcomputer, etc. that uses the dedicated protocol of the A series computer link module with the GOT, correct the commands to use and the device range according to the specifications of GOT.

### **Message format**

The following shows the message format of the dedicated commands for a microcomputer connection of GOT.

<span id="page-114-0"></span>(1) Read clock data (TR) command The following shows an example of reading the clock data of GOT. (Assuming that the clock data of GOT has been set to "2004, June 1, 18:46:49, Tuesday".)

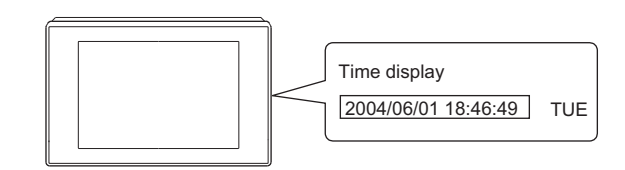

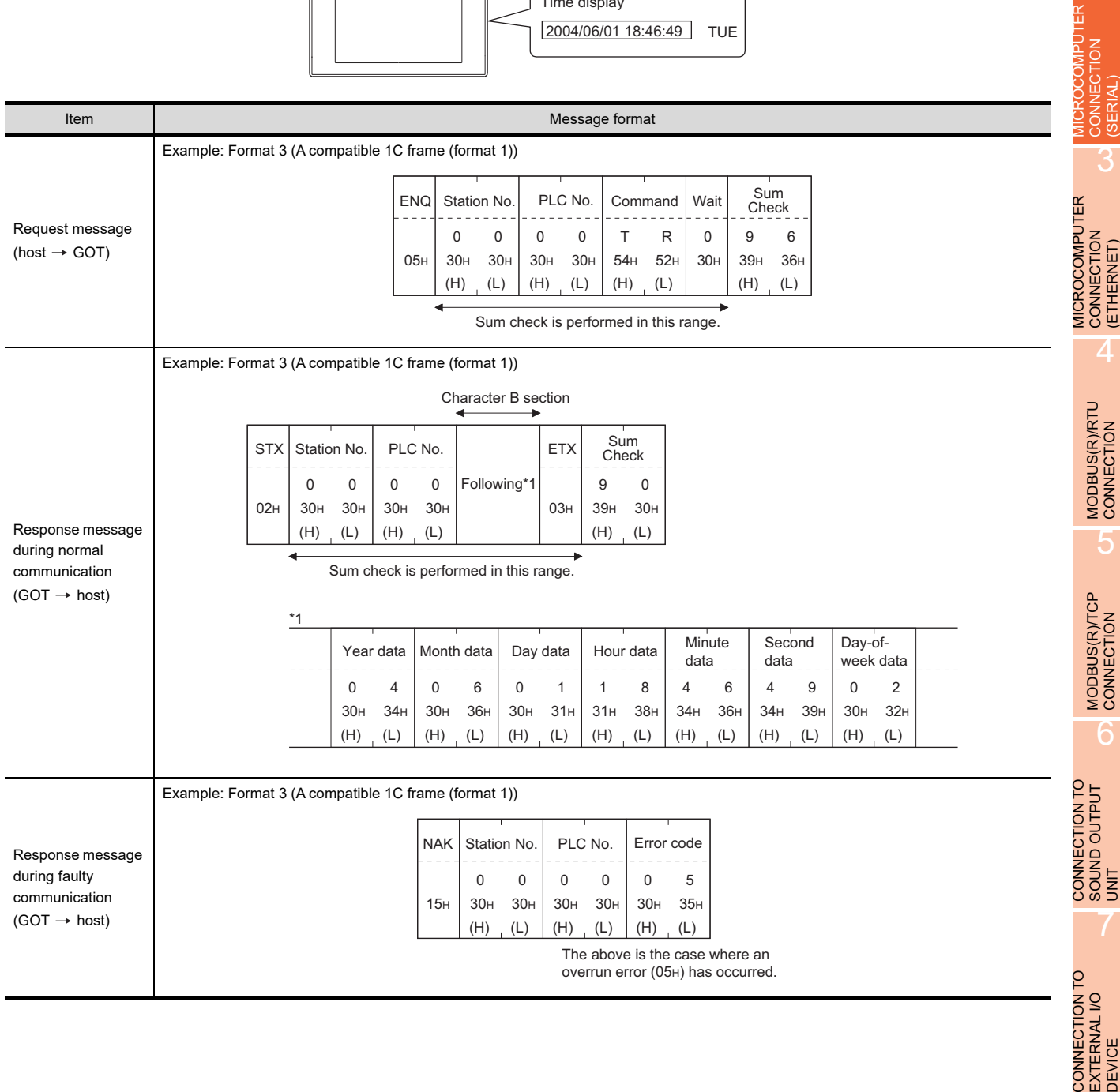

PREPARATORY<br>PROCEDURES FOR<br>MONITORING PREPARATORY PROCEDURES FOR MONITORING

2

CONNECTION **SERIAL** 

CONNECTION

**OMPUTER** 

3

CONNECTION (ETHERNET)

4

5

6

SOUND OUTPUT

7

#### <span id="page-115-0"></span>(2) Set clock data (TS) command

The following shows an example of setting the clock data of GOT. (Assuming the clock data of GOT is to be set to "2004, June 1, 18:46:49 Tuesday".)

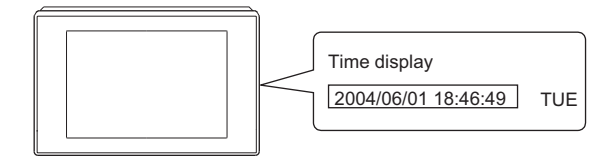

After execution

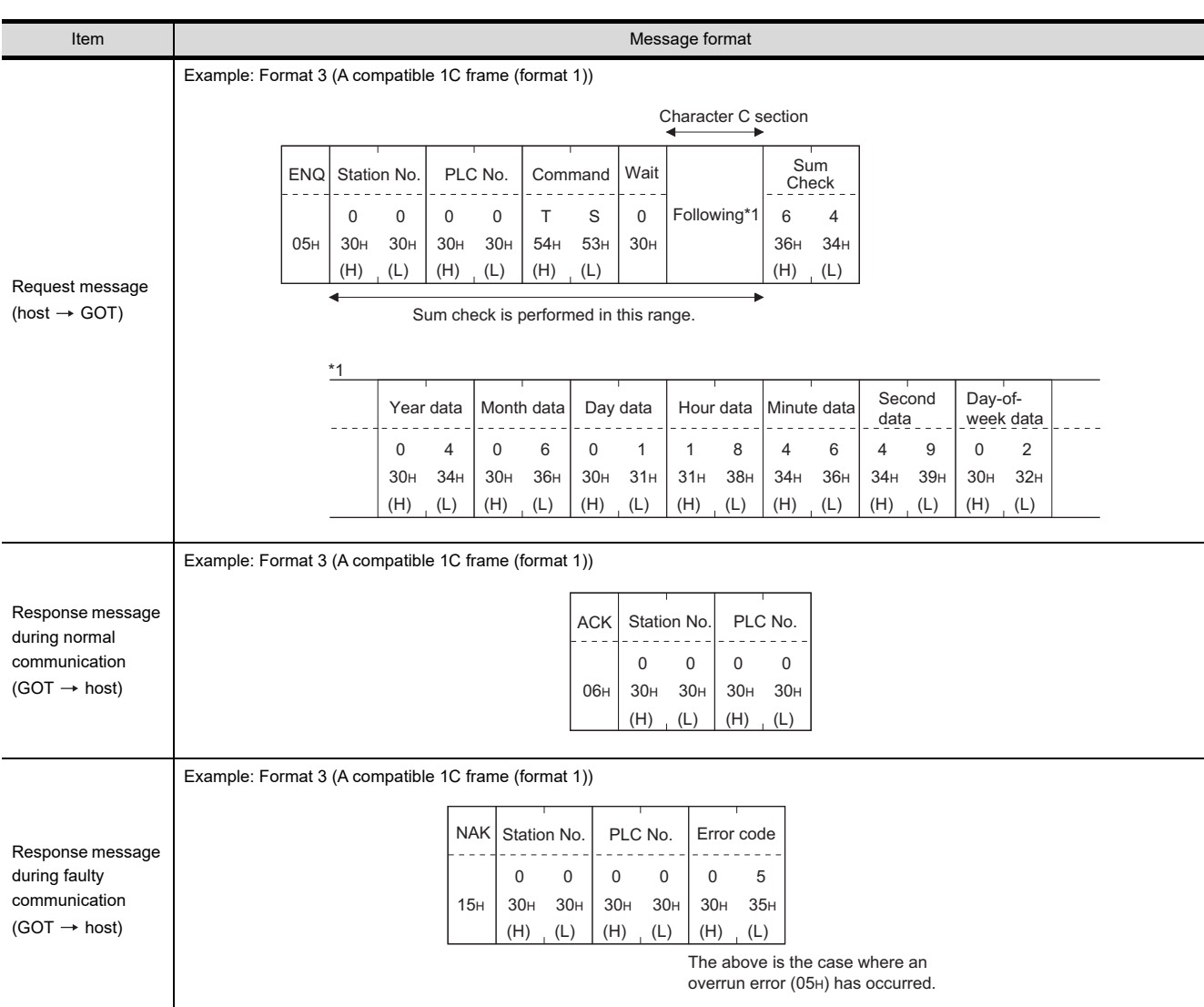

# POINT.

When a wrong day of the week has been set by the clock data setting command

If a wrong day of the week is set by the clock data setting commands, the clock data will differ from the time displayed on the utility.

Example: When June 1, 2004 (Thursday) is set by the clock data setting command (the actual day of week is Tuesday), Tuesday (TUE) will be displayed on the utility time display.

# PREPARATORY<br>PROCEDURES FOR<br>MONITORING PREPARATORY PROCEDURES FOR

2

5

MODBUS(R)/TCP<br>CONNECTION

6

I<br>M 7

CONNECTION TO SOUND OUTPUT

MICROCOMPUTER

**ROCOMPUTER** 

# <span id="page-116-0"></span>Error code list

The following shows error code, error contents, cause, and measures.

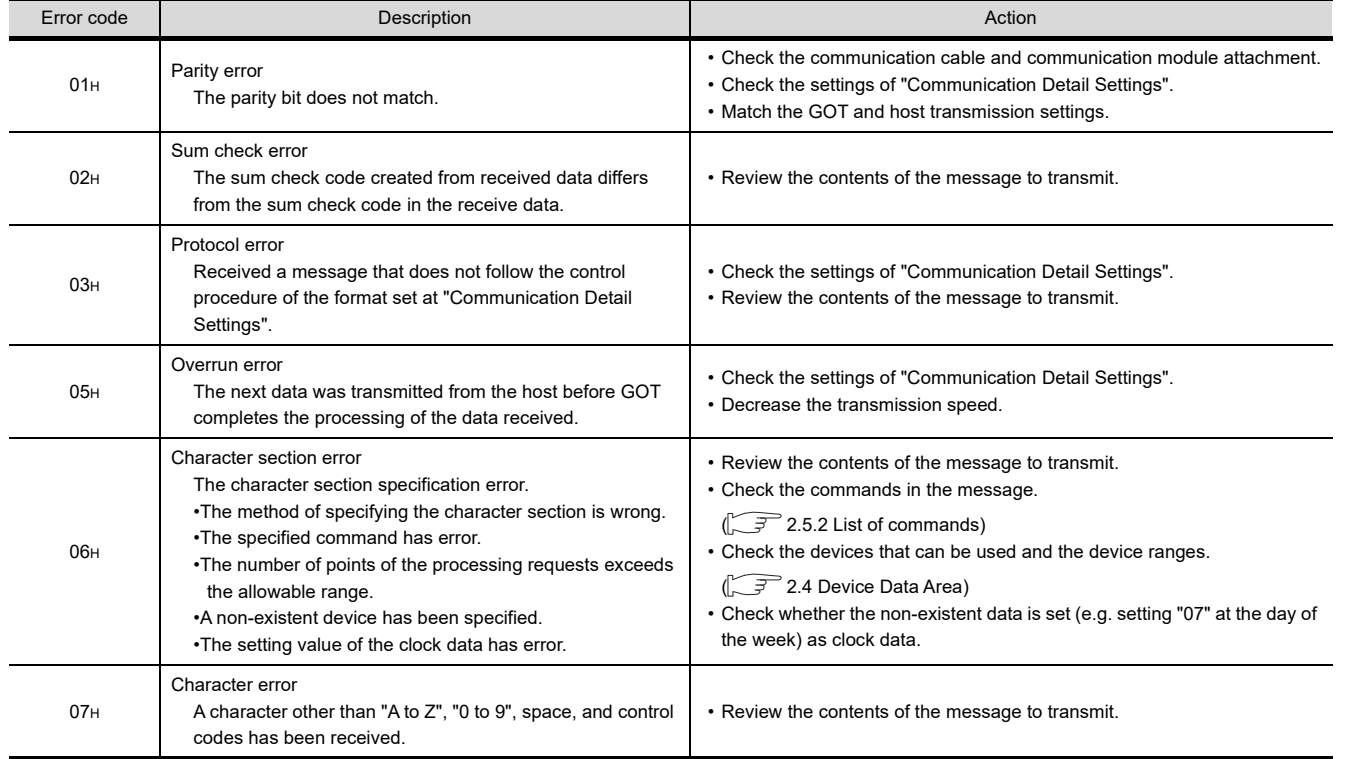

# 2.5.5 Formats 7 to 10 (QnA compatible 3C/4C frame)

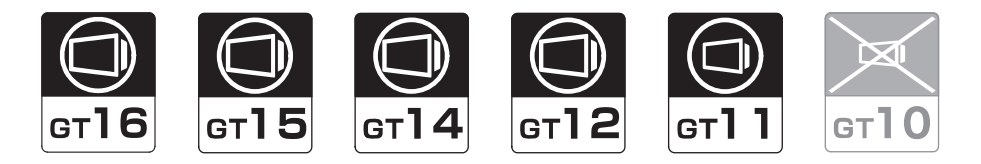

### Basic format of data communication

This is the same message format as when communication is performed using the MC protocol (QnA compatible 3C/ 4C frame) of the Q/QnA Series serial communication module.

For details of the basic format of data communication, refer to the following manual:

MELSEC Communication Protocol Reference Manual

This section describes items whose settings differ from the MC protocol of the Q/QnA Series serial communication module, and the dedicated commands for a GOT microcomputer connection.

Example: Request message for the batch read in word units (0401) command in format 8 (QnA compatible 4C frame (format 2))

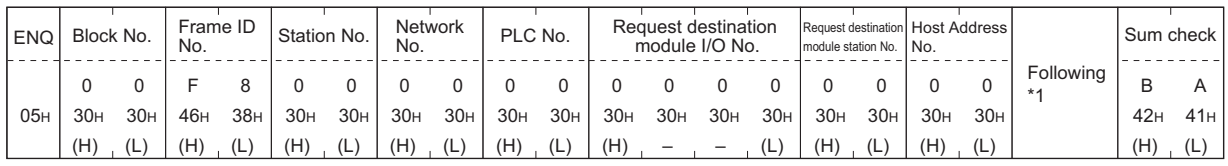

Sum check is performed in this range.

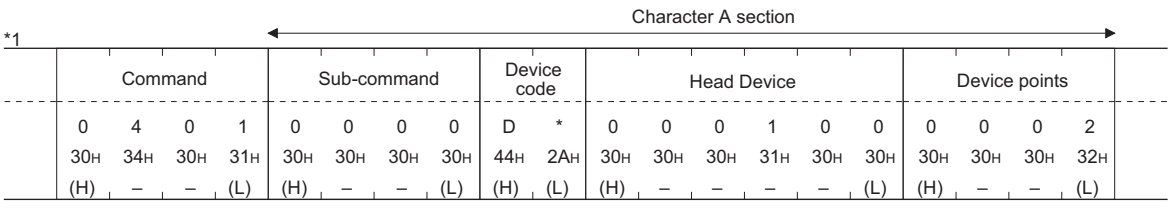

### POINT

QnA compatible 4C frame (format 5)

GOT cannot use the QnA compatible 4C frame (format 5).

Details of data items in message format

## POINT

Data code during communication

Communication is performed in ASCII code.

- (1) Block No., network No., PLC No., request destination module I/O No. and station No. Ignored in a microcomputer connection of the GOT. Specify "00". (The request destination module I/O No. is "0000".) "00" is converted to a 2-digit ASCII code (Hex) and transmitted from the upper digit. (The request destination module I/O No. is 4-digit.)
- (2) Station No.

Station No. is used to identify the GOT with which the host communicates.(Setting range: 0 to 1FH) The address notated in hexadecimal is converted to a 2-digit ASCII code (Hex) and transmitted from the upper digit.

The GOT processes only commands whose station No. matches the "Host Address (0 to 31)" set at "Communication Detail Settings". (The message of command whose station No. does not match is ignored.) For setting method of "Communication Detail Settings", refer to the following.

[2.6.1 Setting communication interface \(Communication settings\)](#page-148-0)

(3) Command, sub-command

Specifies the contents to access from the host to GOT. The command is converted to a 4-digit ASCII code (Hex) and transmitted from the upper digit. For details of the commands that can be used, refer to the following.

 $\sqrt{3}$  [2.5.2 List of commands](#page-96-0)

(4) Device code

Specifies the code by which the device data to be read/written is recognized. The command is converted to a 2-digit ASCII code (Hex) and transmitted from the upper digit. For details of the device range that can be accessed, refer to the following.

 $\sqrt{3}$  [2.4 Device Data Area](#page-81-0)

(5) Head device

Specifies the head No. of the device data to be read/written.

The address notated in decimal is converted to a 6-digit ASCII code (Hex) and transmitted from the upper digit. For details of the device range that can be accessed, refer to the following.

**[2.4 Device Data Area](#page-81-0)** 

(6) Device points

Specifies the number of device data to be read/written. (Setting range: 1 to 40H)

The address notated in hexadecimal is converted to a 2-digit ASCII code (Hex) and transmitted from the upper digit.

When specifying multiple devices as follows, limit the total device points to within 64 points.

- (a) When using random read/write command When setting multiple bit accesses, word accesses or double word accesses, limit the total number of access points to within 64 points
- (b) When using multiple block batch read/write commands When setting multiple blocks, limit the total number of points of all blocks to within 64 points.

1

2

3

4

MODBUS(R)/RTU<br>CONNECTION

5

MODBUS(R)/TCP<br>CONNECTION

CONNECTION TO SOUND OUTPUT CONNECTION TO<br>SOUND OUTPUT<br>UNIT

7

PREPARATORY PROCEDURES FOR MONITORING

PREPARATORY<br>PROCEDURES FOR **MONITOR** 

MICROCOMPUTER CONNECTION (SERIAL)

 $\overline{5}$ 

MICROCOMPUTER CONNECTION (ETHERNET)

**MICROCOMPUTER** CONNECTION<br>(ETHERNET) (7) Year, month, day, hour, minute, second and day of the week data

Specifies year, month, day, hour, minute, second, and day of the week to be read/set to the GOT clock data. The address notated in decimal is converted to a 2-digit ASCII code (Hex) and transmitted from the upper digit.

■ Message format [\(1\) Read clock data \(1901\) command](#page-120-0)

- $\mathbb{CP}$  Message format [\(2\) Set clock data \(0901\) command](#page-122-0)
- (8) Error code

This is the response message at faulty communication appended with error contents.

The address notated in hexadecimal is converted to a 4-digit ASCII code (Hex) and transmitted from the upper digit.

For details of error codes that are generated in formats 7 to 10 (QnA compatible 3C/4C frame), refer to the following:

 $\Box$  **E**rror code list

### POINT

When connecting a microcomputer, etc. that uses the MC protocol of the Q/QnA series serial communication module with the GOT

When connecting a microcomputer, etc. that uses the MC protocol of the Q/QnA series serial communication module with the GOT, correct the commands to be used and the device ranges to match the GOT specifications.

### **Message format**

The following shows the message format of the dedicated commands for a microcomputer connection of GOT.

<span id="page-120-0"></span>(1) Read clock data (1901) command The following shows an example of reading the clock data of GOT. (Assuming that the clock data of GOT has been set to "2004, June 1, 18:46:49, Tuesday".)

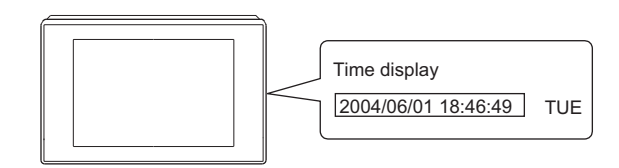

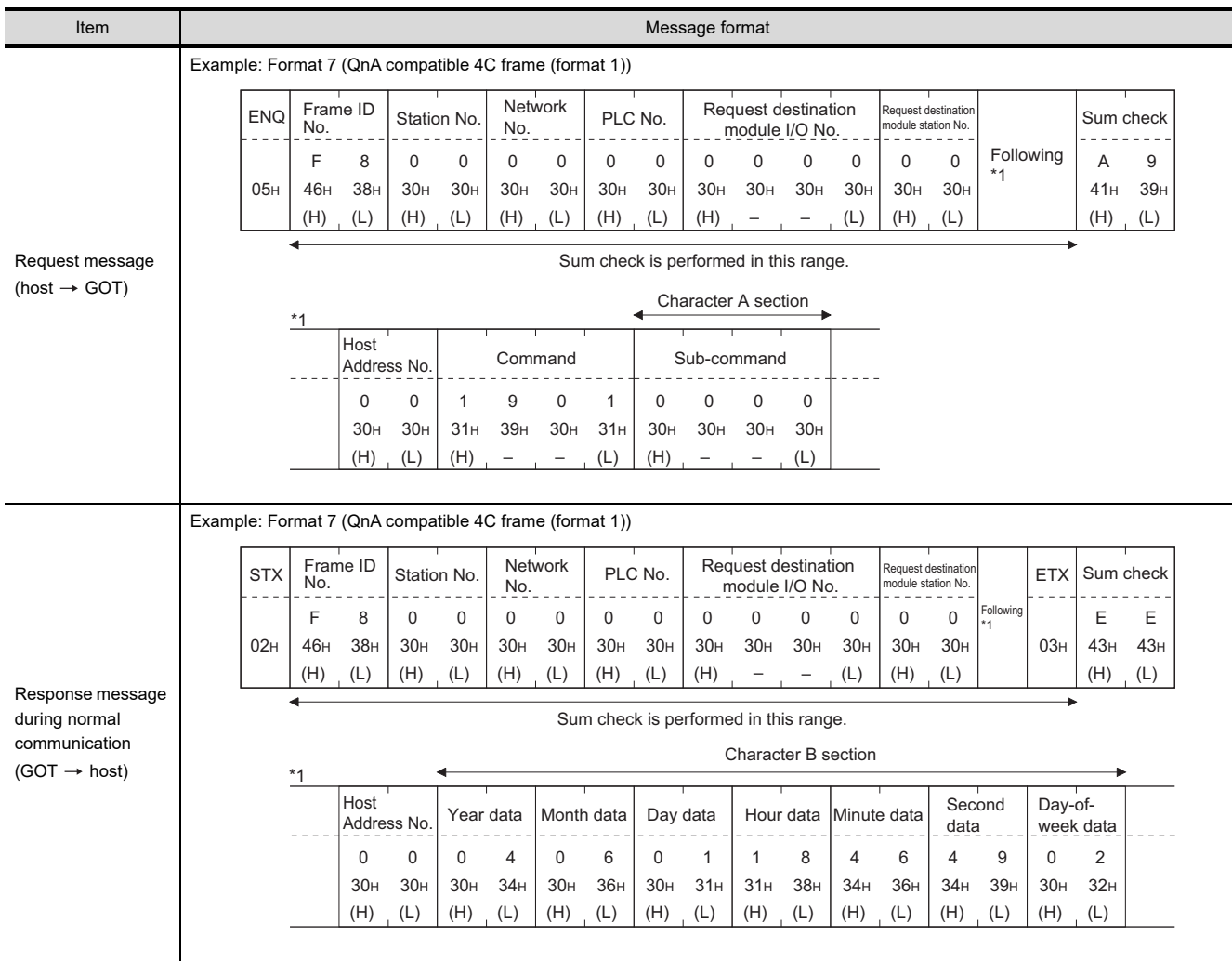

(Continued to next page)

1

PREPARATORY PROCEDURES FOR MONITORING PREPARATORY<br>PROCEDURES FOR<br>MONITORING

MICROCOMPUTER CONNECTION (SERIAL)

 $\overline{6}$ 

MICROCOMPUTER CONNECTION (ETHERNET)

3

4

MODBUS(R)/RTU<br>CONNECTION

5

MODBUS(R)/TCP<br>CONNECTION

CONNECTION TO SOUND OUTPUT

CONNECTION TO EXTERNAL I/O CONNECTION TO<br>EXTERNAL I/O<br>DEVICE

FINGERPRINT AUTHENTICATION DEVICE CONNECTION

I<br>M 7

# (From previous page)

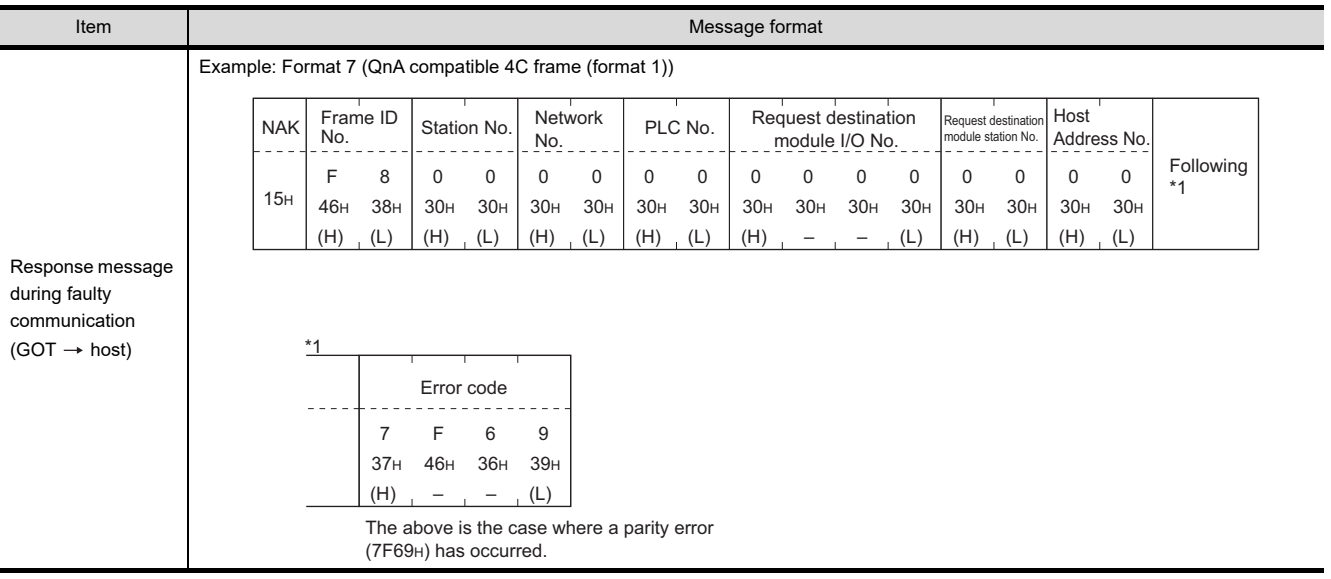

### <span id="page-122-0"></span>(2) Set clock data (0901) command

The following shows an example of setting the clock data of GOT. (Assuming the clock data of GOT is to be set to "2004, June 1, 18:46:49 Tuesday".)

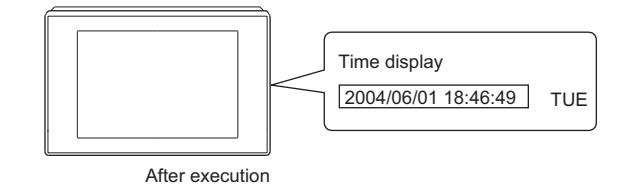

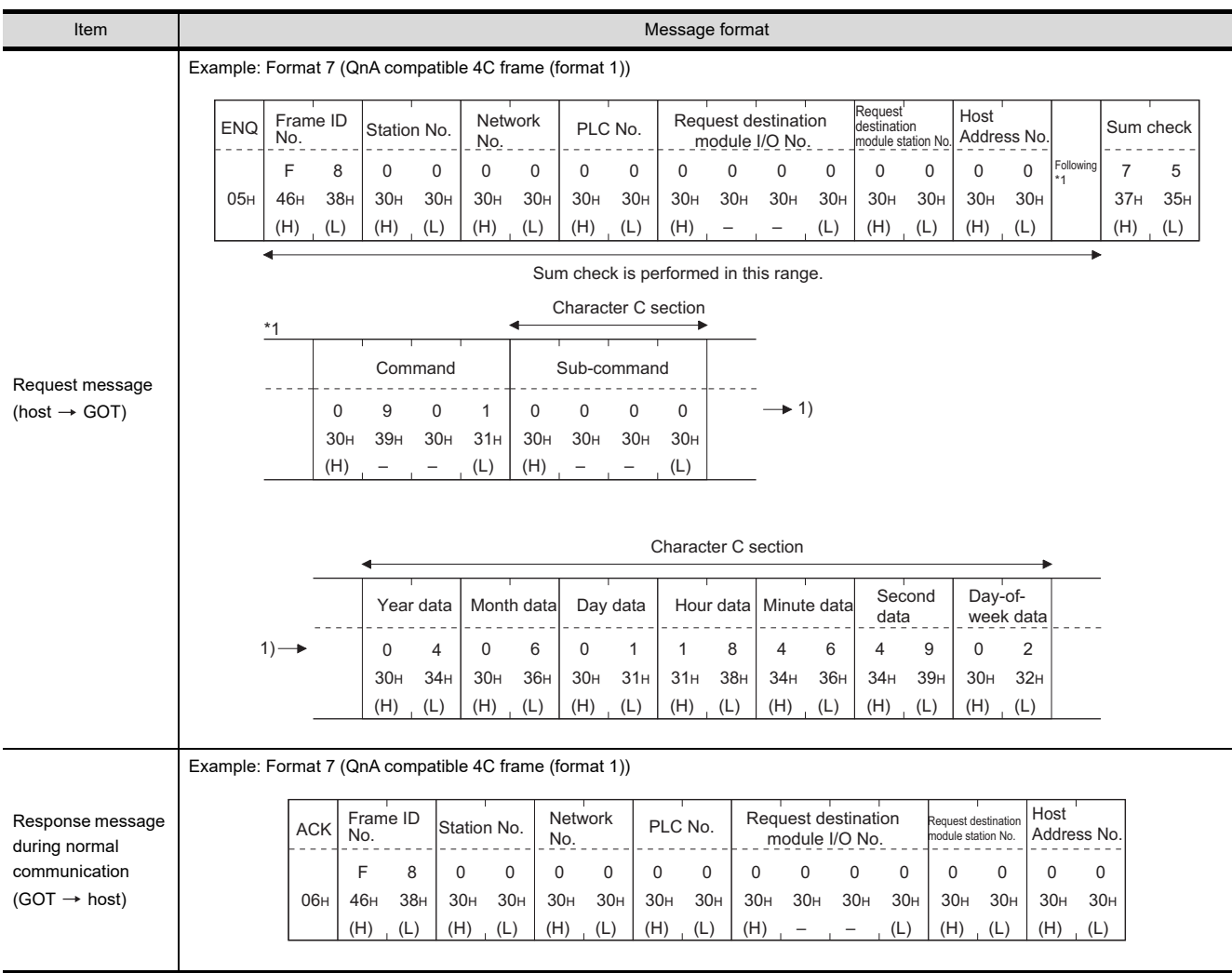

(Continued to next page)

AUTHENTICATION DEVICE CONNECTION

PREPARATORY<br>PROCEDURES FOR<br>MONITORING PREPARATORY PROCEDURES FOR MONITORING

2

3

MICROCOMPUTER CONNECTION (SERIAL)

ECTION

MICROCOMPUTER CONNECTION (ETHERNET) MICROCOMPUTER<br>CONNECTION<br>(ETHERNET)

MODBUS(R)/RTU<br>CONNECTION

5

MODBUS(R)/TCP<br>CONNECTION

CONNECTION TO SOUND OUTPUT

CONNECTION TO EXTERNAL I/O CONNECTION TO<br>EXTERNAL I/O<br>DEVICE

I<br>M 7

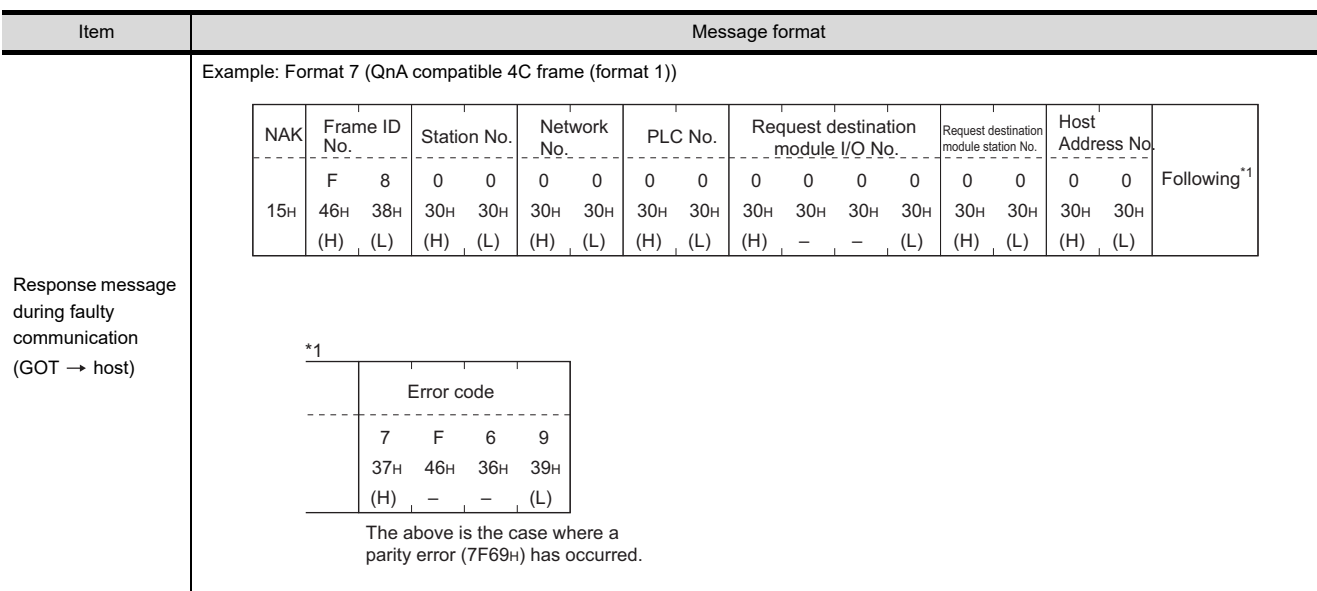

# POINT.

When a wrong day of the week has been set by the clock data setting command

If a wrong day of the week is set by the clock data setting commands, the clock data will differ from the time displayed on the utility.

Example: When June 1, 2004 (Thursday) is set by the clock data setting command (the actual day of week is Tuesday), Tuesday (TUE) will be displayed on the utility time display.

### Error code list

The following shows error code, error contents, cause, and measures.

<span id="page-124-0"></span>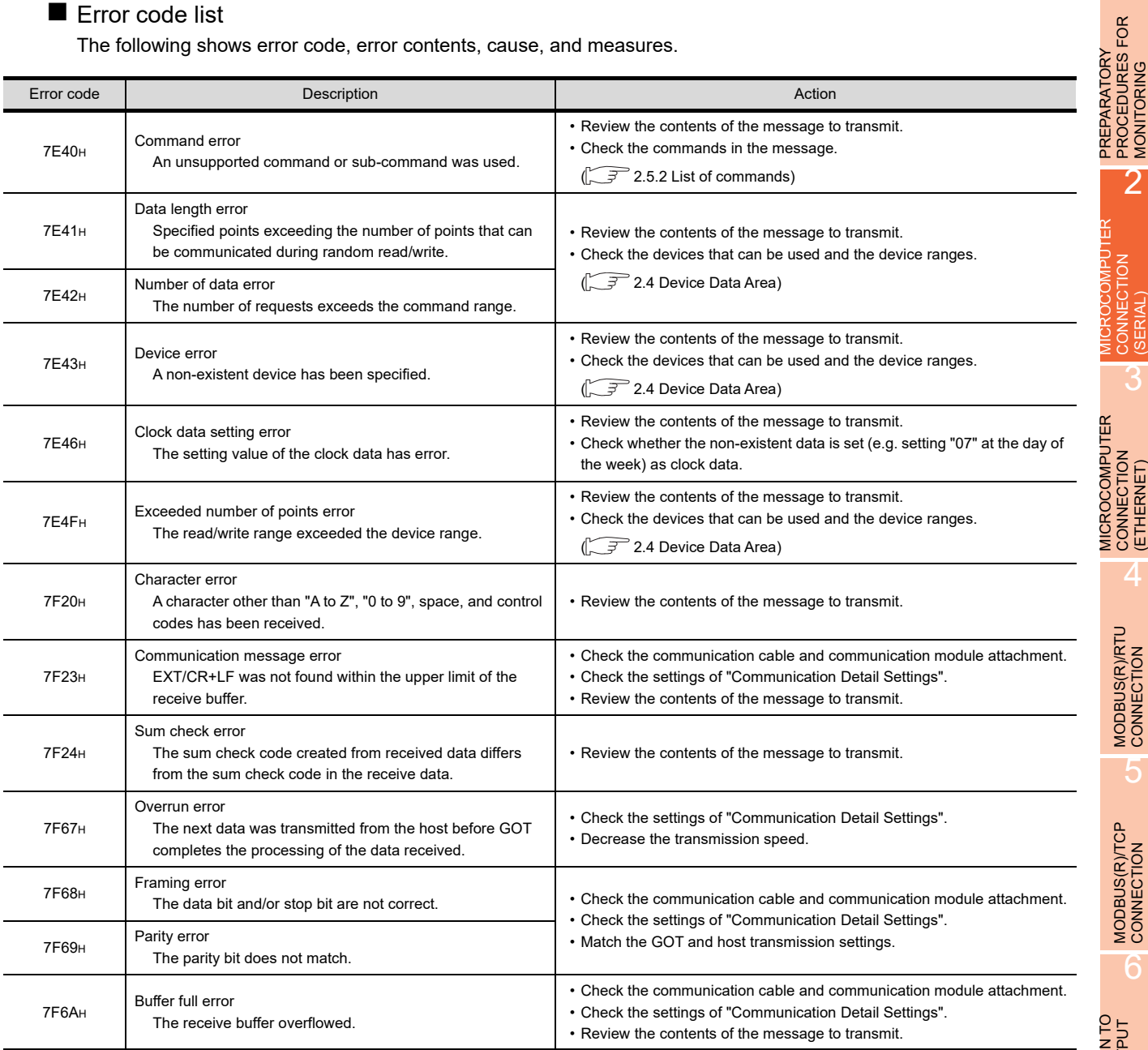

3

2

PREPARATORY PROCEDURES FOR MONITORING

6

7

# 2.5.6 Formats 11 to 13 (Digital Electronics Corporation's memory link method)

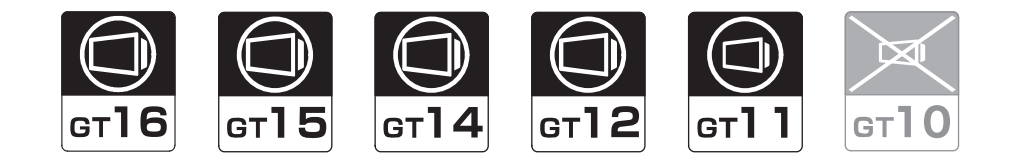

### ■ Basic format of data communication

This is the same format as the protocol of the Digital Electronics Corporation's memory link method. For details of the basic format of data communication, refer to the following manual:

The connection manual of the device manufactured by Digital Electronics Corporation

This section describes items whose settings differ from the protocols of the Digital Electronics Corporation's memory link method and dedicated commands for a microcomputer connection of GOT.

Example:Request message for the batch read in word units (R) command in format 13 (Digital Electronics Corporation's memory link method (extended mode, ASCII code 1:n))

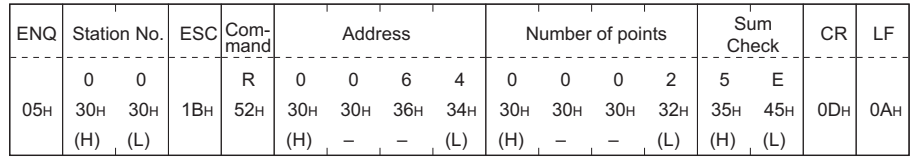

Sum check is performed in this range.

### POINT

Compatibility with the Digital Electronics Corporation's memory link method

In the case of formats 12 and 13 (Digital Electronics Corporation's memory link method (extended mode)), a communication error may occur since some communication packets are not compatible with the Digital Electronics Corporation's memory link method in the communication.

To give the compatibility, turn on the digital compatible signals (GS580 to GS583) of the GOT internal device and communicate in the fully compatible message format.

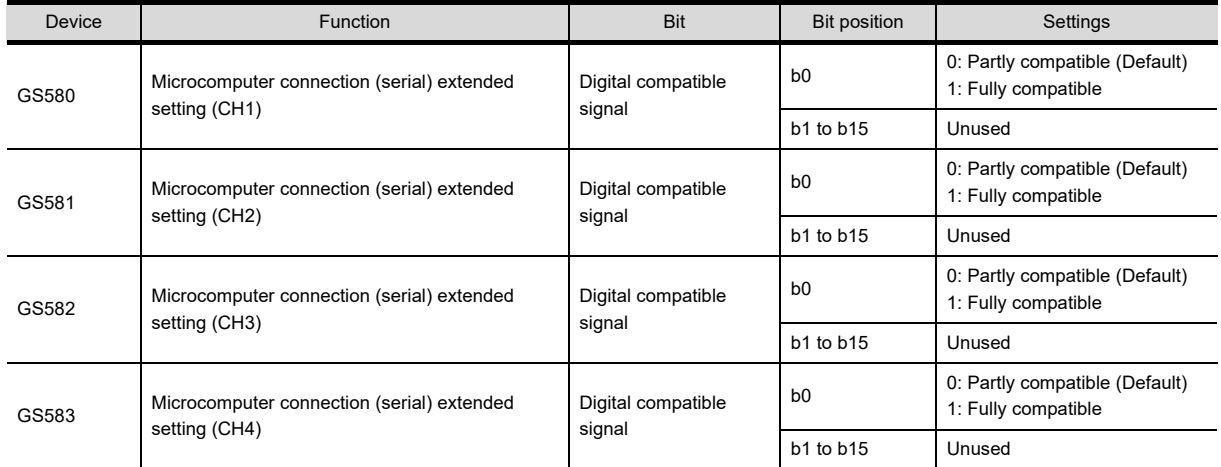

For the GOT internal device, refer to the following manual.

GT Designer3 Version1 Screen Design Manual (Fundamentals)

Details of data items in message format

### POINT

Data code during communication

Communication is performed in ASCII code.

### (1) Command

Specifies the contents to access from the host to GOT. The command is converted to a 1-digit ASCII code (Hex) and transmitted. For details of the commands that can be used, refer to the following.

#### $\mathbb{R}$   $\rightarrow$  [2.5.2 List of commands](#page-96-0)

(2) Station No.

Station No. is used to identify the GOT with which the host communicates. (Setting range: 0 to 1FH) The address notated in hexadecimal is converted to a 2-digit ASCII code (Hex) and transmitted from the upper digit.

The GOT processes only commands whose station No. matches the "Host Address (0 to 31)" set at "Communication Detail Settings". (The message of command whose station No. does not match is ignored.) For setting method of "Communication Detail Settings", refer to the following.

 $\sqrt{3}$  [2.6.2 Communication detail settings](#page-149-0)

(3) Address

Specifies the head No. of the device data to be read/written.

The address notated in hexadecimal is converted to a 4-digit ASCII code (Hex) and transmitted from the upper digit

For details of the device range that can be accessed, refer to the following.

**[2.4 Device Data Area](#page-81-0)** 

(4) Number of points

Specifies the number of device data to be read/written. (Setting range: 1 to 40H) The address notated in hexadecimal is converted to a 4-digit ASCII code (Hex) and transmitted from the upper

- digit.
- (5) Year, month, day, hour, minute, second and day of the week data Specifies year, month, day, hour, minute, second, and day of the week to be read/set to the GOT clock data. The address notated in decimal is converted to a 2-digit ASCII code (Hex) and transmitted from the upper digit.

■ Message format [\(1\) Read clock data \(N\) command](#page-127-0)

 $\Box \equiv$  • Message format [\(2\) Set clock data \(M\) command](#page-129-0)

(6) Error code

This is the response message at faulty communication appended with error contents.

The address notated in hexadecimal is converted to a 2-digit ASCII code (Hex) and transmitted from the upper digit.

For details of error codes generated in formats 12 and 13 (Digital Electronics Corporation's memory link method (extended mode)), refer to the following:

 $\widehat{\mathcal{F}}$  **■** [Error code list](#page-133-0)

# POINT

When connecting a microcomputer, etc. that uses the protocol of the Digital Electronics Corporation's memory link method with the GOT

When connecting a microcomputer, etc. that uses the protocol of the Digital Electronics Corporation's memory link method with the GOT, correct the commands to be used and the device ranges to match the specifications of the GOT.

1

2

3

4

MODBUS(R)/RTU<br>CONNECTION

5

MODBUS(R)/TCP<br>CONNECTION

6

7

CONNECTION TO SOUND OUTPUT CONNECTION TO<br>SOUND OUTPUT<br>UNIT

CONNECTION TO

FINGERPRINT

FINGFRPRINT JEVICE

PREPARATORY PROCEDURES FOR MONITORING

PREPARATORY<br>PROCEDURES FOR **MONITOR** 

MICROCOMPUTER CONNECTION (SERIAL)

 $\overline{6}$ 

MICROCOMPUTER CONNECTION (ETHERNET)

**MICROCOMPUTER** CONNECTION<br>(ETHERNET)

### **Message format**

The following shows the message format of the dedicated commands for a microcomputer connection of GOT.

<span id="page-127-0"></span>(1) Read clock data (N) command The following shows an example of reading the clock data of GOT. (Assuming that the clock data of GOT has been set to "2004, June 1, 18:46:49, Tuesday".)

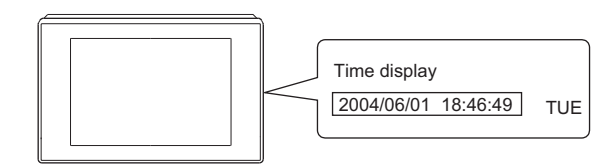

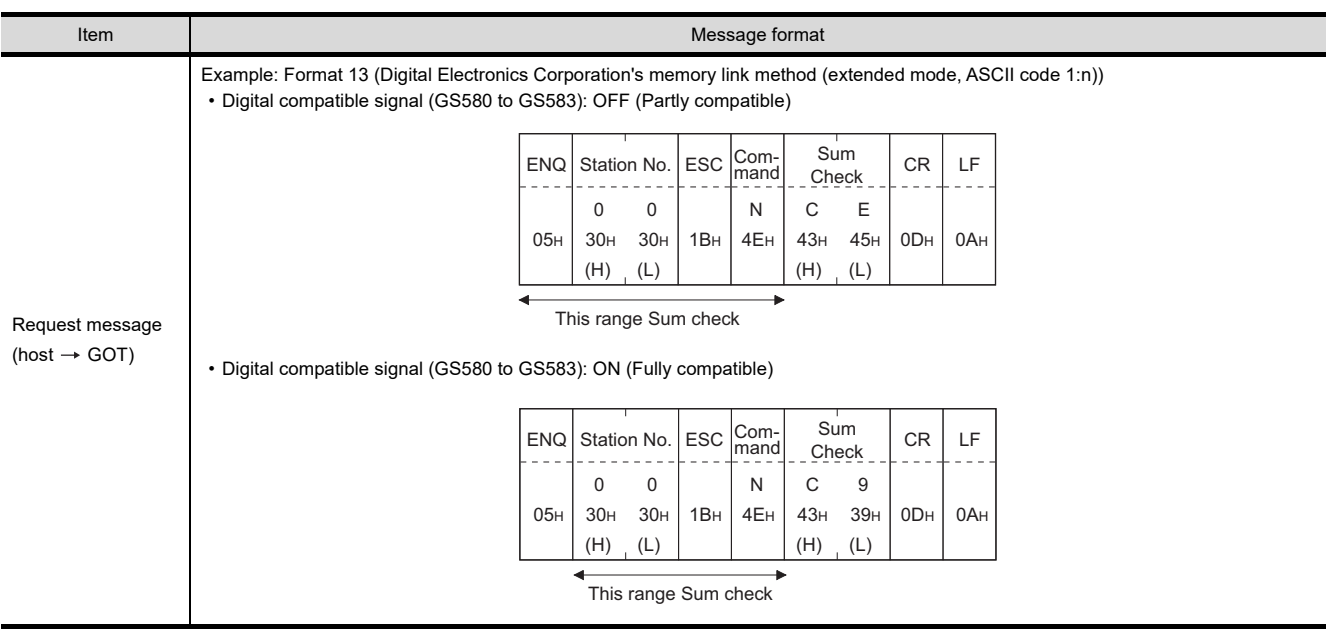

(Continued to next page)

(From previous page)

1

PREPARATORY PROCEDURES FOR MONITORING PREPARATORY<br>PROCEDURES FOR<br>MONITORING

> MICROCOMPUTER CONNECTION CONNECTION<br>(SERIAL)

**MICROCOMPUTER** 

MICROCOMPUTER CONNECTION (ETHERNET) MICROCOMPUTER<br>CONNECTION<br>(ETHERNET)

MODBUS(R)/RTU<br>CONNECTION

5

MODBUS(R)/TCP<br>CONNECTION

6

I<br>M 7

CONNECTION TO SOUND OUTPUT

3

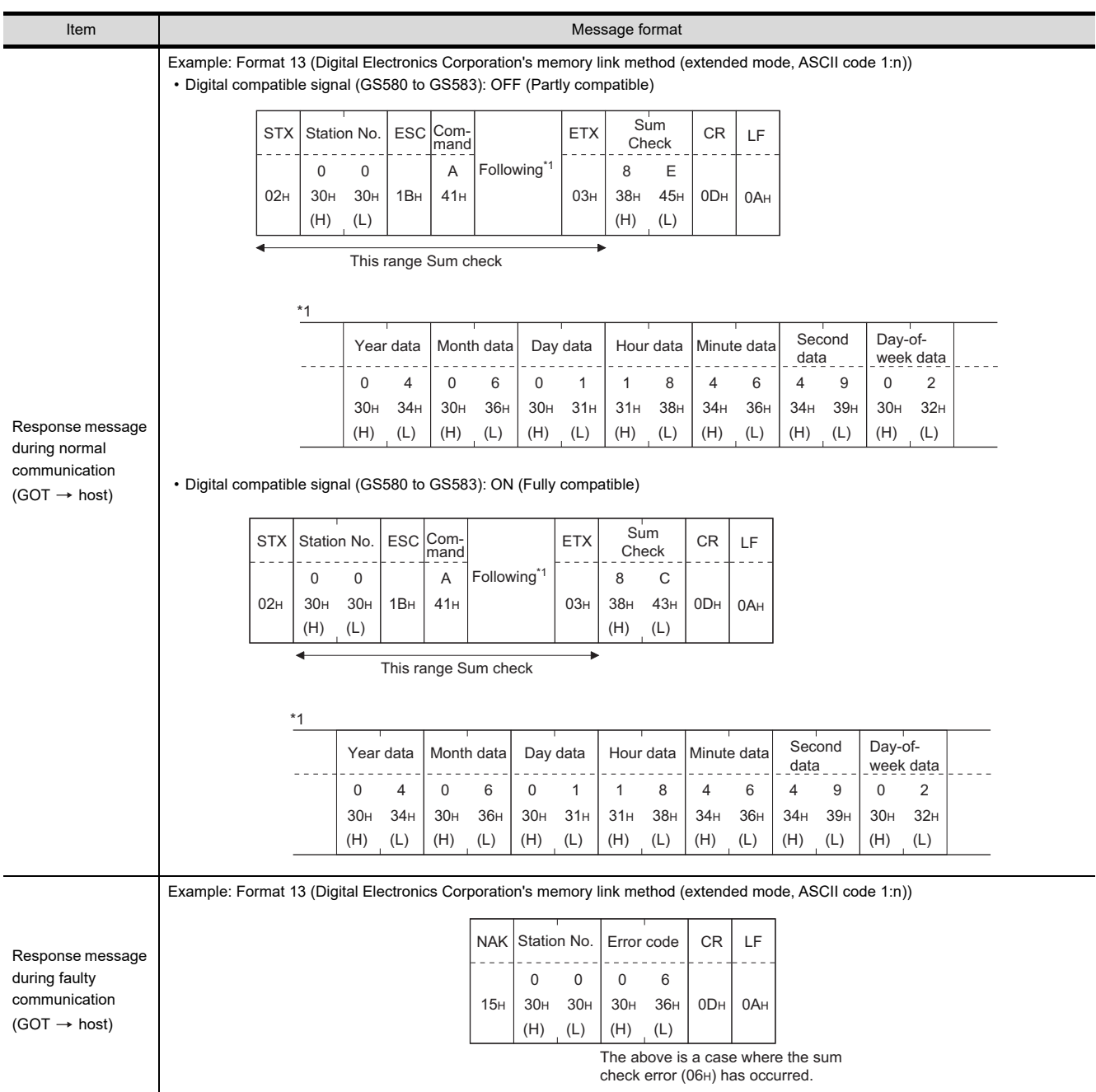

FINGERPRINT

*2. MICROCOMPUTER CONNECTION (SERIAL) 2.5 Message Formats*  $2 - 57$ 

#### <span id="page-129-0"></span>(2) Set clock data (M) command

The following shows an example of setting the clock data of GOT. (Assuming the clock data of GOT is to be set to "2004, June 1, 18:46:49 Tuesday".)

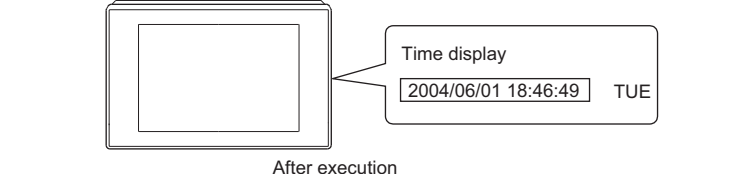

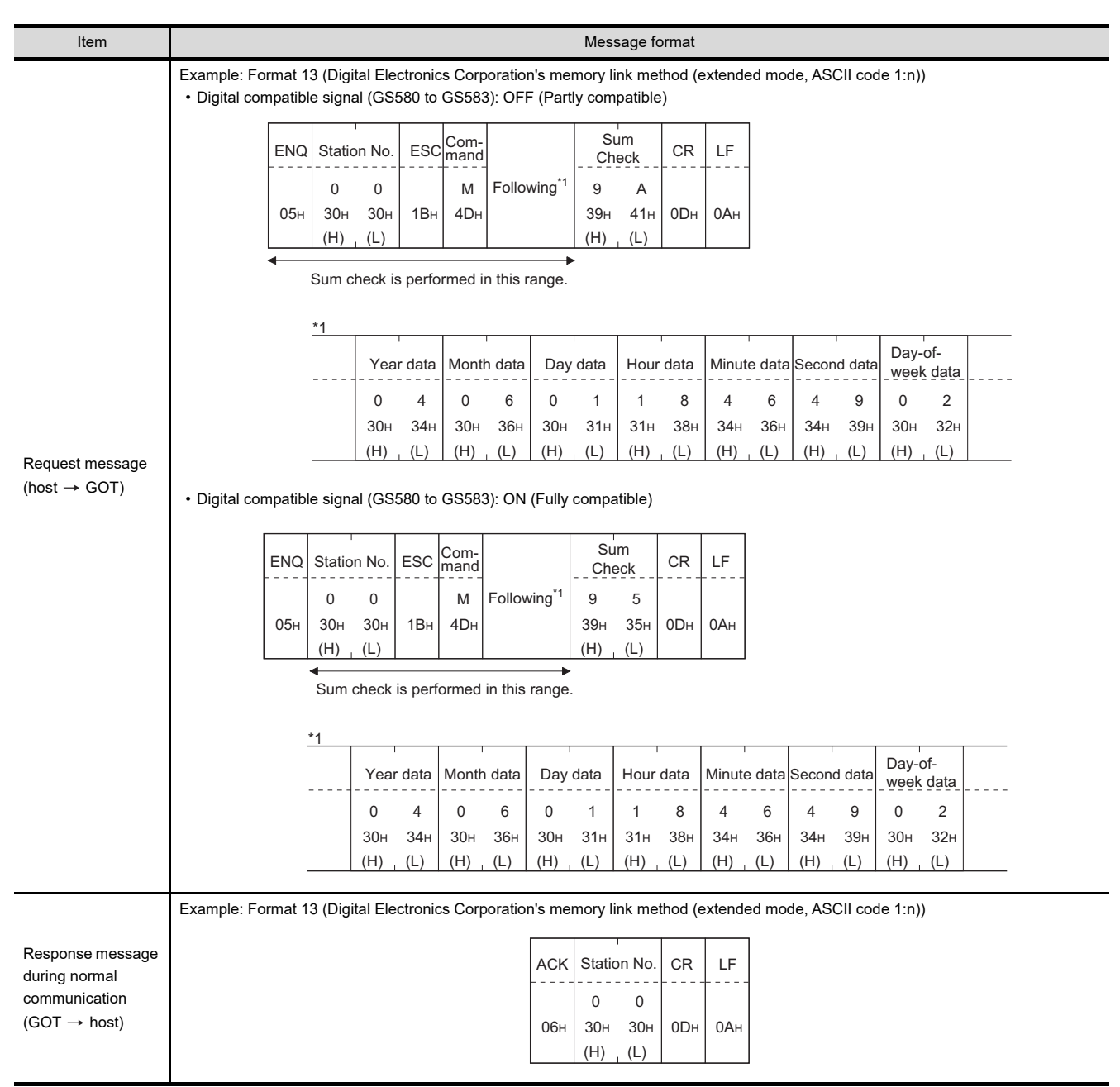

(Continued to next page)

(From previous page)

1

MONITORING

(SERIAL)

3

MICROCOMPUTER CONNECTION (ETHERNET) MICROCOMPUTER<br>CONNECTION<br>(ETHERNET)

MODBUS(R)/RTU<br>CONNECTION

5

MODBUS(R)/TCP<br>CONNECTION

6

I<br>M 7

CONNECTION TO SOUND OUTPUT

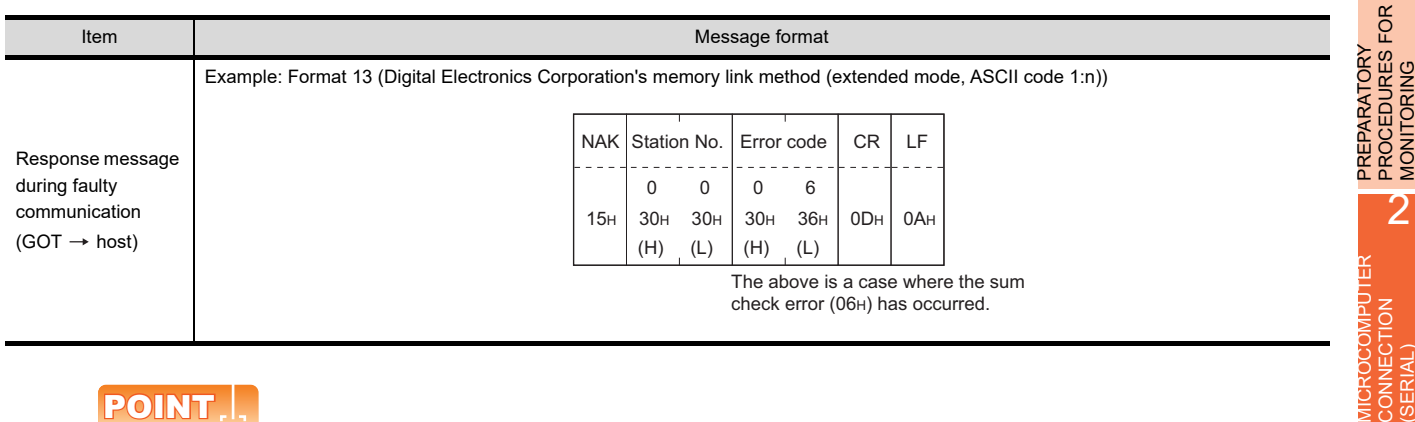

### POINT.

When a wrong day of the week has been set by the clock data setting command

If a wrong day of the week is set by the clock data setting commands, the clock data will differ from the time displayed on the utility.

Example: When June 1, 2004 (Thursday) is set by the clock data setting command (the actual day of week is Tuesday), Tuesday (TUE) will be displayed on the utility time display.

### (3) In the case of interrupt inquiry

The following shows an example of an interrupt inquiry when data are written to the interrupt output devices (D13 and D14).

(Assuming that "3139H" is written to D13 and "AA55H" to D14.)

 $D13 - 3139H \widetilde{P}_{0}$ o $\angle$ 757 าterrupt่ ,,,,,,,,,,,,,,,,, Interrupt output Output Output value 1 value 2 31H 39H

Example: When the number of interrupt data bytes is 2 in format 11

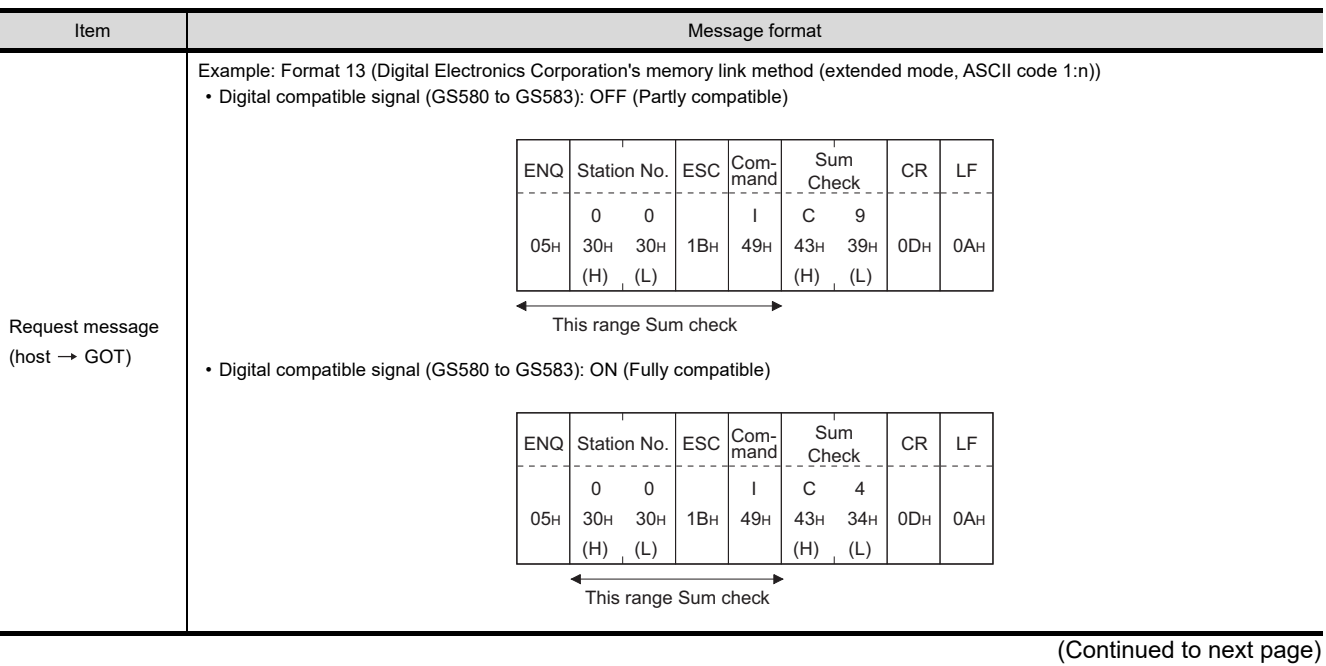

(From previous page)

1

PREPARATORY PROCEDURES FOR MONITORING PREPARATORY<br>PROCEDURES FOR<br>MONITORING

MICROCOMPUTER CONNECTION (SERIAL)

**TRIANOCON** CONNECTION

H

MICROCOMPUTER CONNECTION (ETHERNET)

3

4

MODBUS(R)/RTU<br>CONNECTION

5

MODBUS(R)/TCP<br>CONNECTION

6

I<br>M 7

CONNECTION TO SOUND OUTPUT

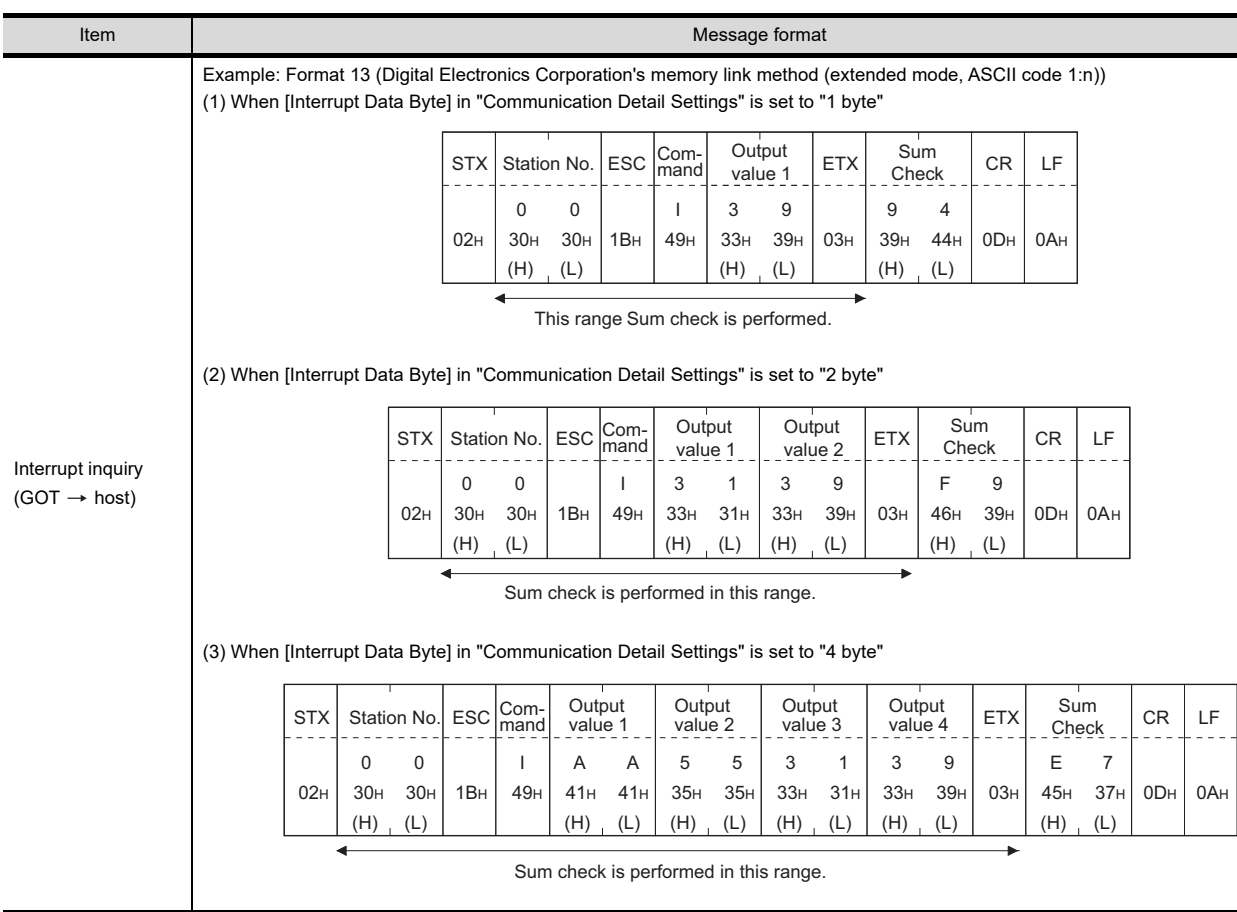

# POINT.

Interrupt output

- To disable the interrupt output, turn ON SM52 (interrupt code output disable flag).  $\sqrt{3}$  [2.4.6 SM devices](#page-92-0))
- To issue interrupts in format 11, set the data length to "8 bits" at "Communication Detail Settings".
- ( $\mathbb{CP}$  [2.6.1 Setting communication interface \(Communication settings\)\)](#page-148-0)
- When "7 bits" is set, the MSB (8th bit) is ignored. (Example:  $FFH \rightarrow TFH$ )

### <span id="page-133-0"></span>Error code list

In the case of formats 12 and 13 (Digital Electronics Corporation's memory link method (extended mode)), the details (error code) of the error are appended to the response message during faulty communication. The following shows error code, error contents, cause, and measures.

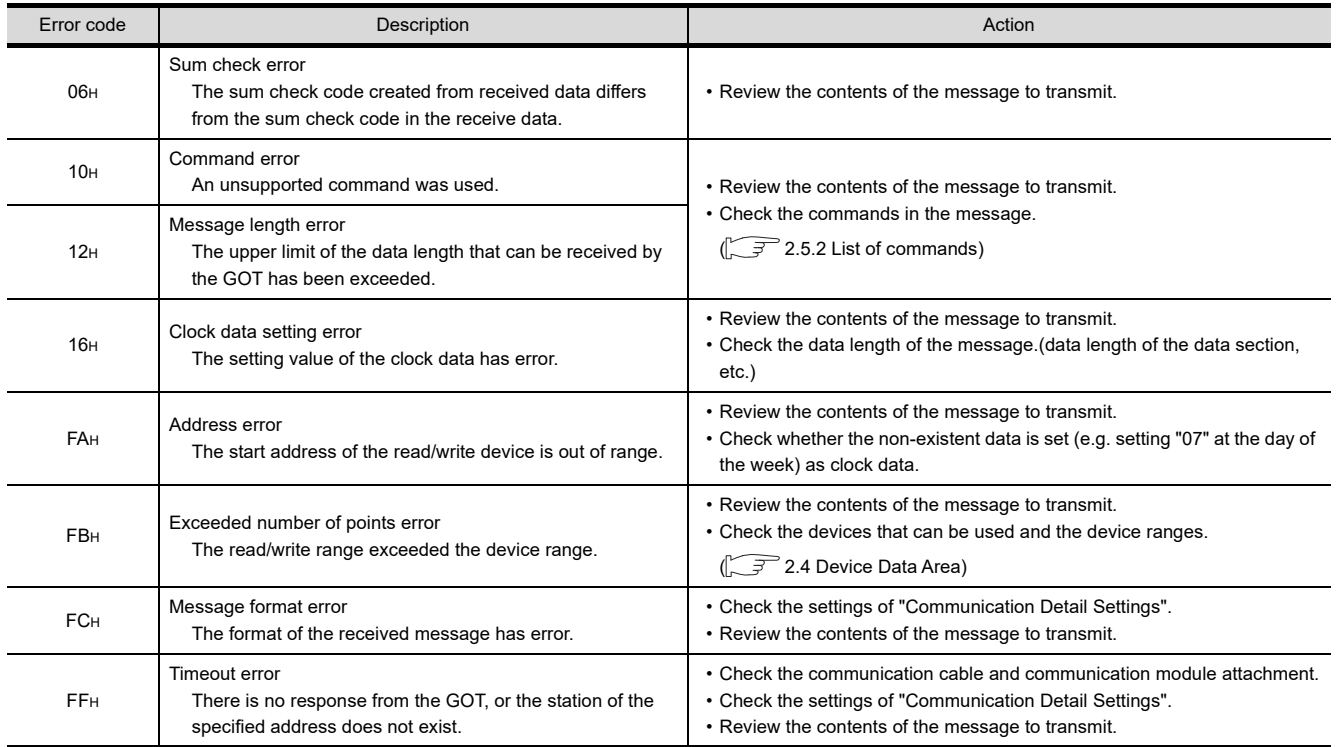

### **Precautions**

(1) Batch reading/writing crossing over different devices When using the batch read (R) or batch write (W) command, do not batch read/write crossing over the different devices.

This will cause an error response.

(2) Storage order for 32-bit data To use the program of Digital Electronics Corporation's memory link method with [32bit Order] setting to GOT1000 series, set [HL Order] to [32bit Order] for [Communication Detail Settings] when 32-bit data is set for GOT-A900 series.

With setting [LH Order], the order of upper bits and lower bits are reversed when the GOT displays and writes 32-bit data.

# 2.5.7 Formats 14, 15 (GOT-F900 Series microcomputer connection)

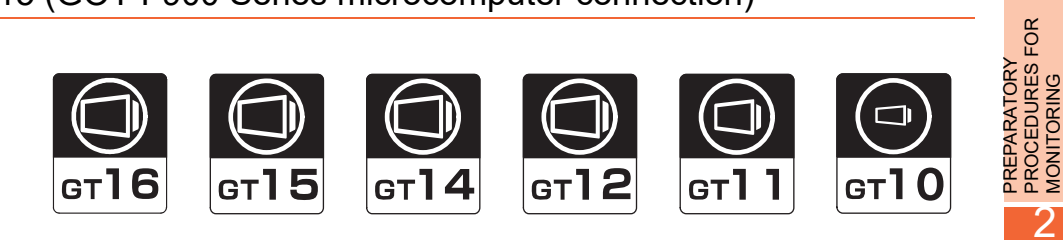

### Basic format of data communication

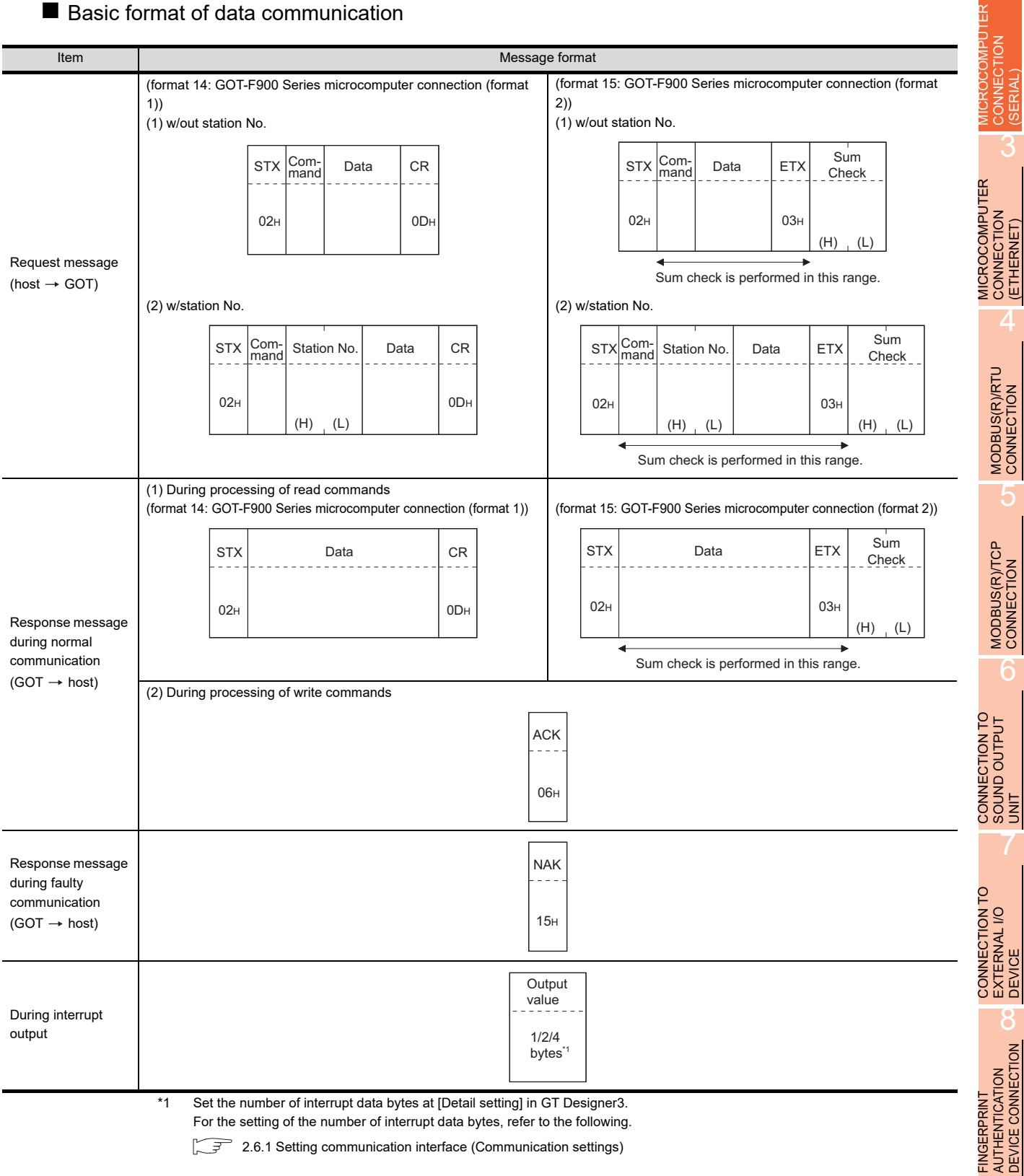

*2. MICROCOMPUTER CONNECTION (SERIAL) 2.5 Message Formats* 1

PROCEDURES FOR MONITORING

(SERIAL)

3

(ETHERNET)

5

6

7

8

DEVICE CONNECTION

CONNECTION

### Details of data items in message format

### POINT

### Data code during communication

Communication is performed in ASCII code. (excluding interrupt output)

#### (1) Control codes

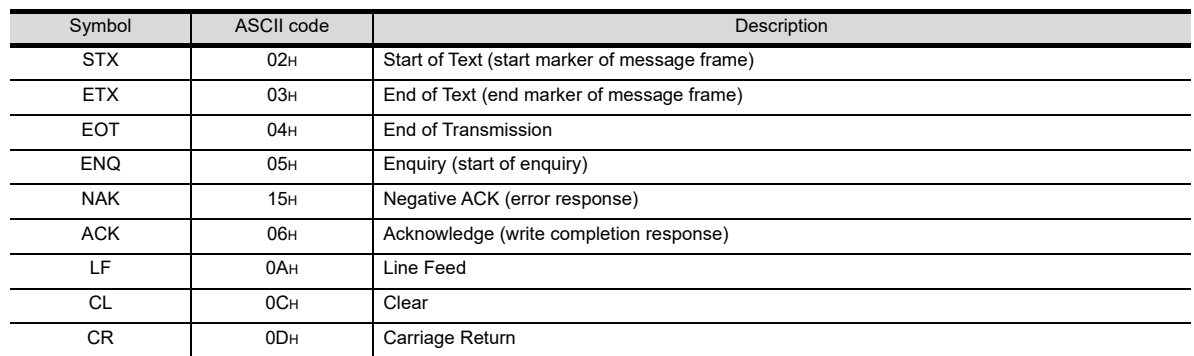

### (2) Command

Specifies the contents to access from the host to GOT. The command is converted to a 1-digit ASCII code (Hex) and transmitted. For details of the commands that can be used, refer to the following.

 $\sqrt{3}$  [2.5.2 List of commands](#page-96-0)

#### (3) Station No.

Station No. is used to identify the GOT with which the host communicates. (Setting range: 0 to 31) The address notated in decimal is converted to a 2-digit ASCII code (Hex) and transmitted from the upper digit. The GOT processes only commands whose station No. matches the "Host Address (0 to 31)" set at "Communication Detail Settings". (The message of command whose station No. does not match is ignored.) For setting method of "Communication Detail Settings", refer to the following.

[2.6.1 Setting communication interface \(Communication settings\)](#page-148-0)

#### (4) Address

Specifies the head No. of the device data to be read/written.

The address notated in hexadecimal is converted to a 4-digit ASCII code (Hex) and transmitted from the upper digit.

For details of the device range that can be accessed, refer to the following.

 $\sqrt{3}$  [2.4 Device Data Area](#page-81-0)

(5) Bit pattern

Specifies the pattern of the bits to change.

The address notated in hexadecimal is converted to a 2-digit ASCII code (Hex) and transmitted from the upper digit.

■ Message format (3) Multi-point write in bit units (3) command (w/out station No.), multi-point [write in bit units \(D\) command \(w/ station No.\)](#page-141-0)

(6) Write specification

Specifies how to change the data of the specified address by bit pattern. (Setting range: 0 to 3)

Data notated in decimal is converted to a 1-digit ASCII code (Hex) and transmitted.

■ Message format (3) Multi-point write in bit units (3) command (w/out station No.), multi-point [write in bit units \(D\) command \(w/ station No.\)](#page-141-0)

PROCEDURES FOR PROCEDURES FOR<br>MONITORING PREPARATORY PREPARATORY MONITORING

2

1

4

MODBUS(R)/RTU<br>CONNECTION

5

6 CONNECTION TO SOUND OUTPUT CONNECTION TO<br>SOUND OUTPUT<br>UNIT

8

CONNECTION NUTHENTICATION **FINGFRPRINT** JEVICE

FINGERPRINT AUTHENTICATION DEVICE CONNECTION

7

(7) Number of bytes

Specifies the number of bytes of the device data to be batch read/written.(Setting range: 0 to FFH) The address notated in hexadecimal is converted to a 2-digit ASCII code (Hex) and transmitted from the upper digit.

(8) Number of points

Specifies the number of device data to be written to multiple points in bit units.(Setting range: 0 to 70) The address notated in decimal is converted to a 2-digit ASCII code (Hex) and transmitted from the upper digit.

(9) Year, month, day, hour, minute, second and day of the week data

Specifies year, month, day, hour, minute, second, and day of the week to be read/set to the GOT clock data. The address notated in decimal is converted to a 2-digit ASCII code (Hex) and transmitted from the upper digit.

 $\sqrt{3}$  = (5) Read clock data (6) command (w/out station No.), read clock data (G) command (w/station [No.\)](#page-144-0)

 $\mathbb{Z}^{\mathbb{Z}}$   $\blacksquare$  [\(6\) Set clock data \(5\) command \(w/out station No.\), set clock data \(F\) command \(w/station No.\)](#page-145-0)

(10) Data

Specifies the data to read from/write to the specified device data.(word unit) The address notated in hexadecimal is converted to a 4-digit ASCII code (Hex) and transmitted from the upper digit.

(11) Write data

Specifies the data to write to the specified device data.

The address notated in hexadecimal is converted to a 2-digit ASCII code (Hex) and transmitted from the upper digit.

(12) Sum check code (for format 15: GOT-F900 series microcomputer connection (format 2) only) The sum check code is obtained by converting the lower 1 byte (8 bits) of the result (sum), after having added the sum check target data as binary data, to 2-digit ASCII code (Hex).

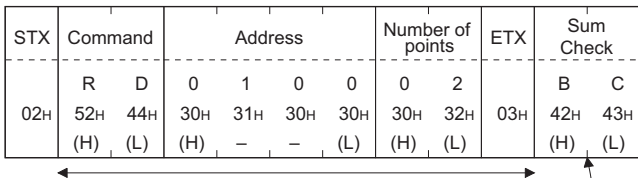

Sum check is performed in this range.

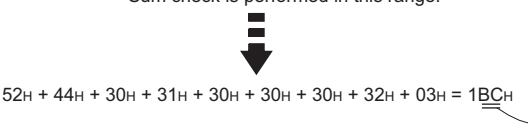

### ■ Message format

- (1) Batch read (0) command (w/out station No.), batch read (A) command (w/station No.)
	- (a) When reading a word device
		- The following shows an example of reading four bytes of virtual devices R100 to R101 from the GOT at station No.15.

(Assuming R100=3D21H, R101=3604H are stored.)

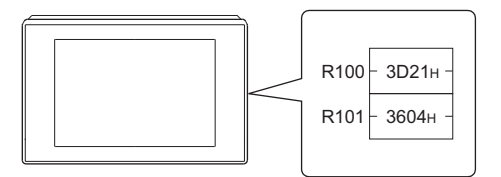

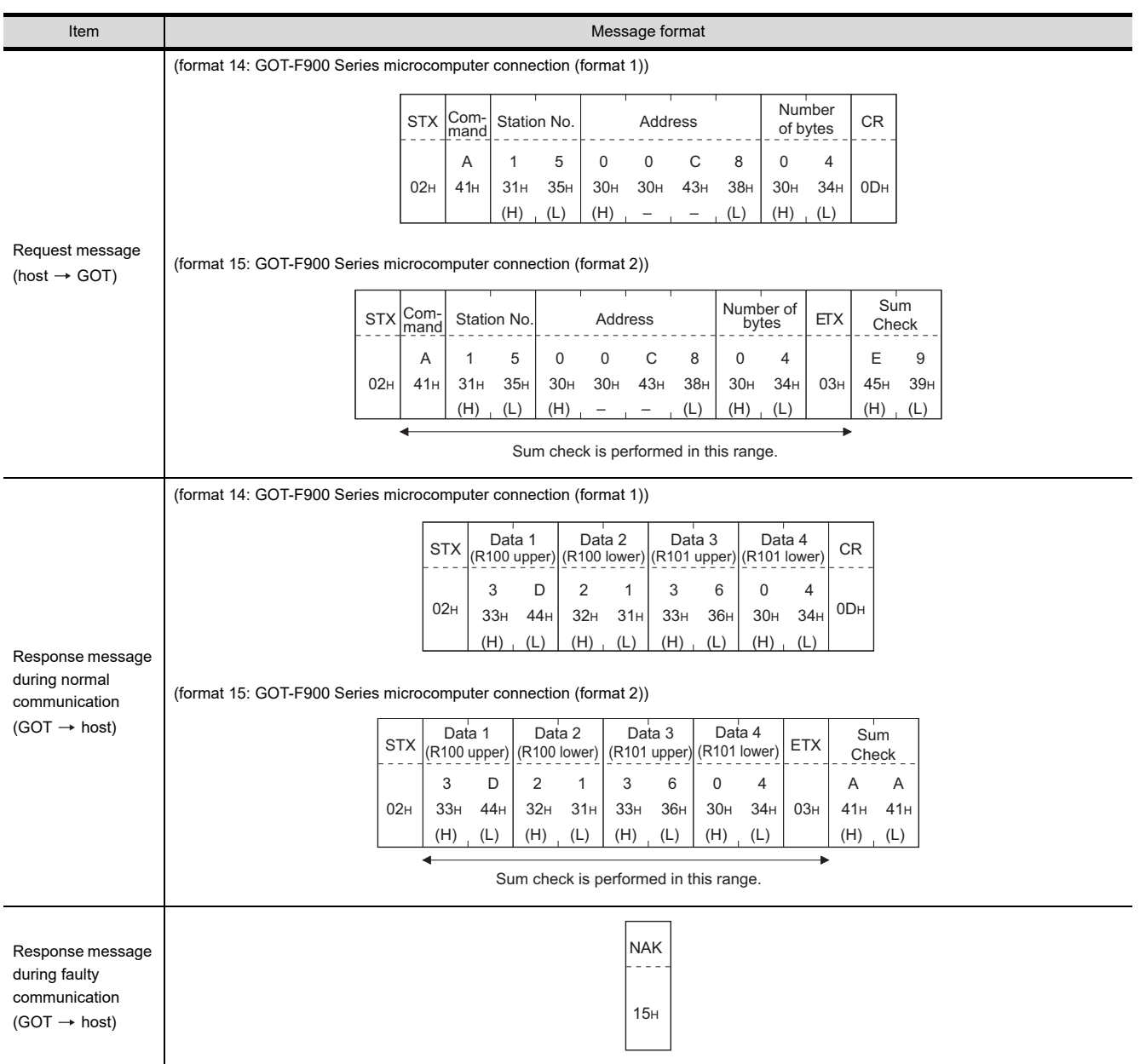

#### (b) When reading a bit device

The following shows an example of reading four bytes of the virtual devices M0 to M31. (Assuming M0="1" and M31="1" are stored.

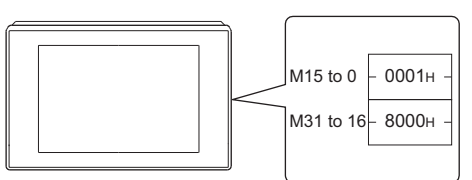

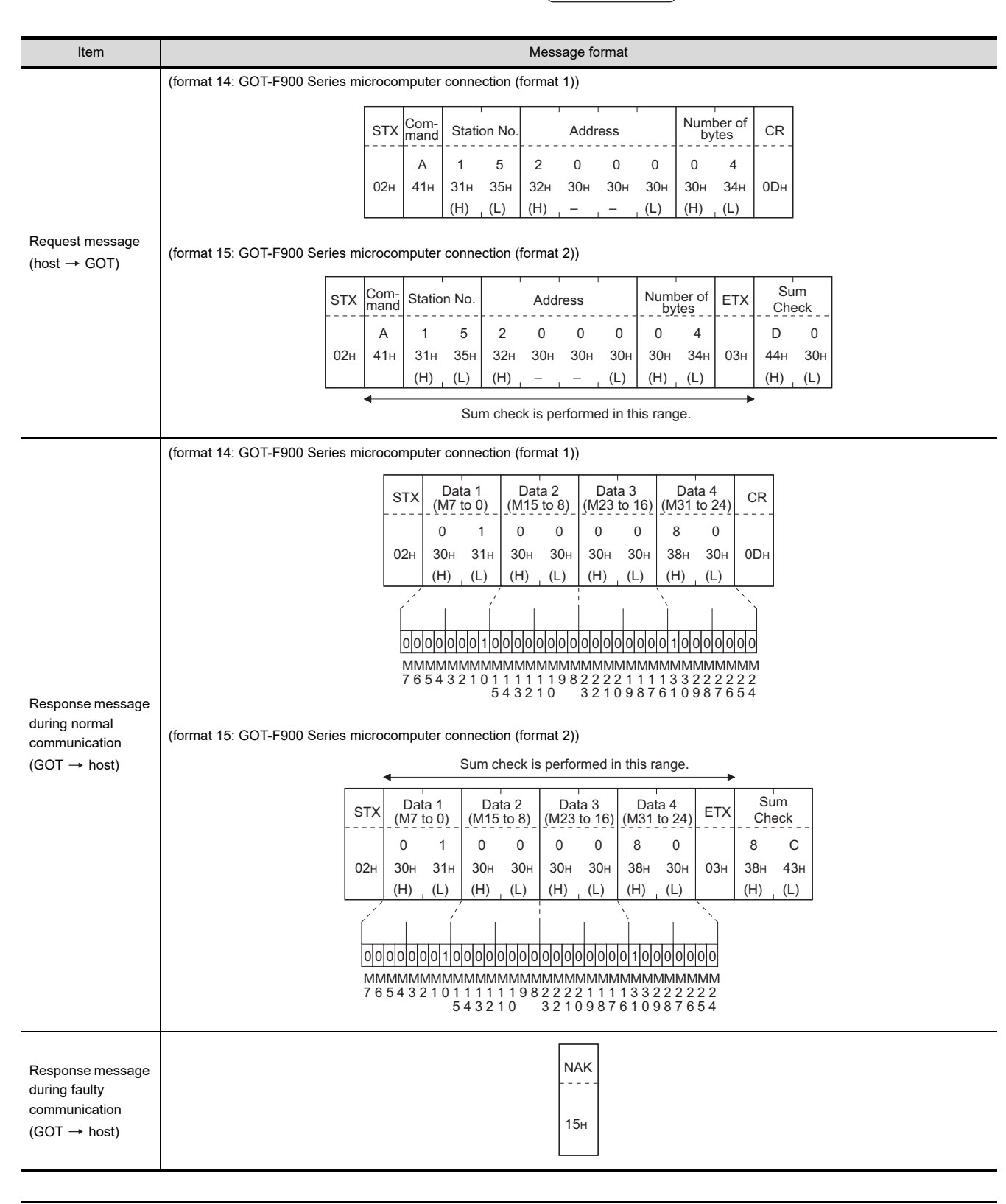

1

PREPARATORY PROCEDURES FOR MONITORING PREPARATORY<br>PROCEDURES FOR<br>MONITORING

MICROCOMPUTER CONNECTION (SERIAL)

CONNECTION

MICROCOMPUTER CONNECTION (ETHERNET)

3

4

MODBUS(R)/RTU<br>CONNECTION

5

MODBUS(R)/TCP<br>CONNECTION

6

7

8

AUTHENTICATION<br>DEVICE CONNECTION **FINGERPRINT** 

CONNECTION TO SOUND OUTPUT CONNECTION TO<br>SOUND OUTPUT<br>UNIT

CONNECTION TO EXTERNAL I/O CONNECTION TO<br>EXTERNAL I/O<br>DEVICE

FINGERPRINT AUTHENTICATION DEVICE CONNECTION

- (2) Batch write (1) command (w/out station No.), batch write (B) command (w/station No.)
	- (a) When writing to a word device The following shows an example of writing "0064H" and "0065H" to virtual devices R100 and R101 on the

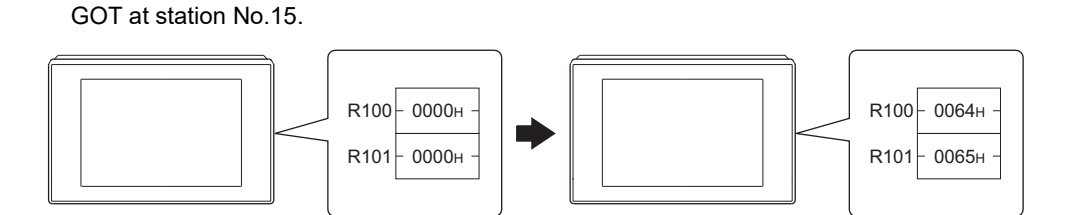

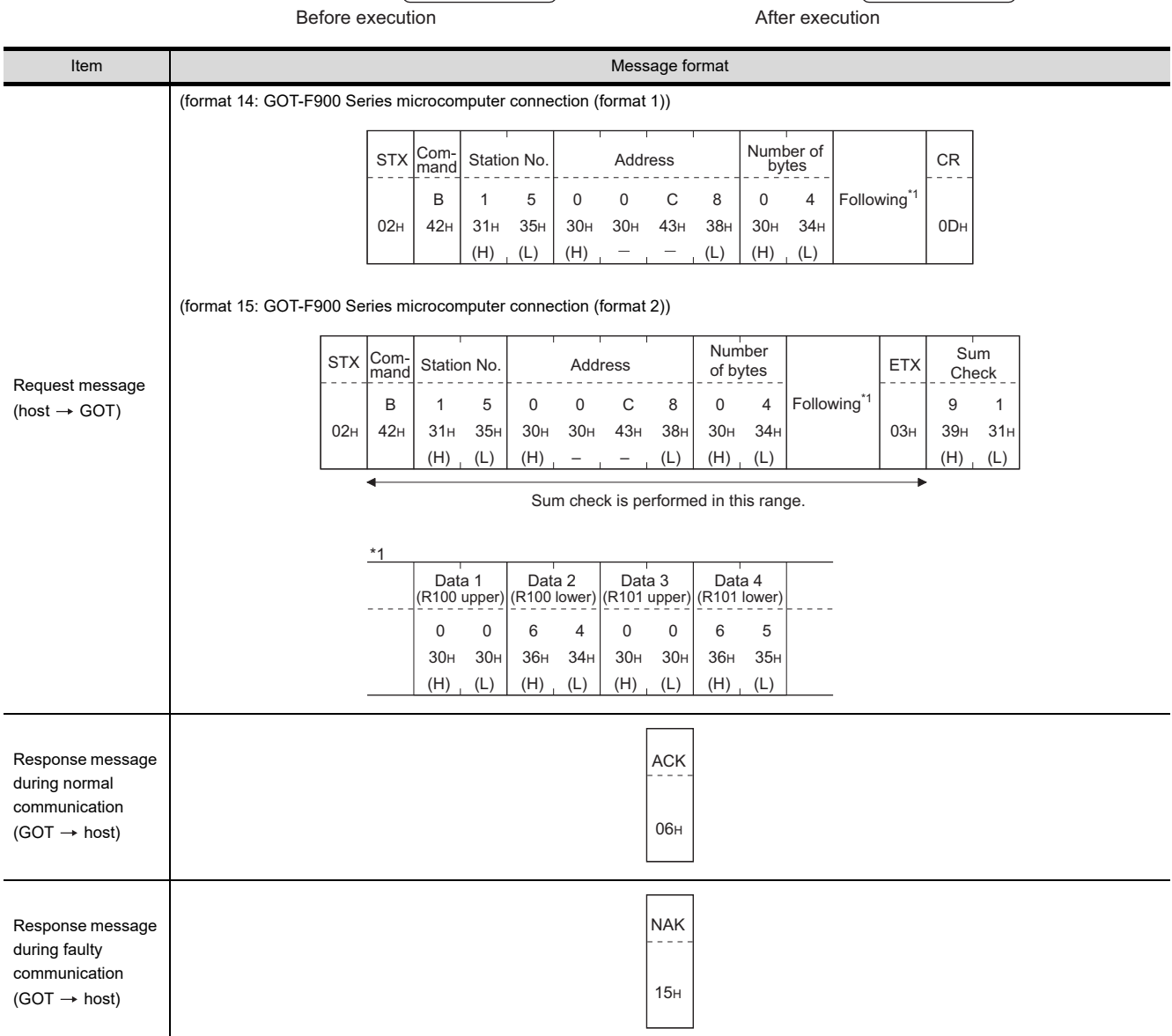

#### (b) When writing to a bit device

The following shows an example of writing "1"s to virtual devices M0 and M31 on the GOT at station No.15.

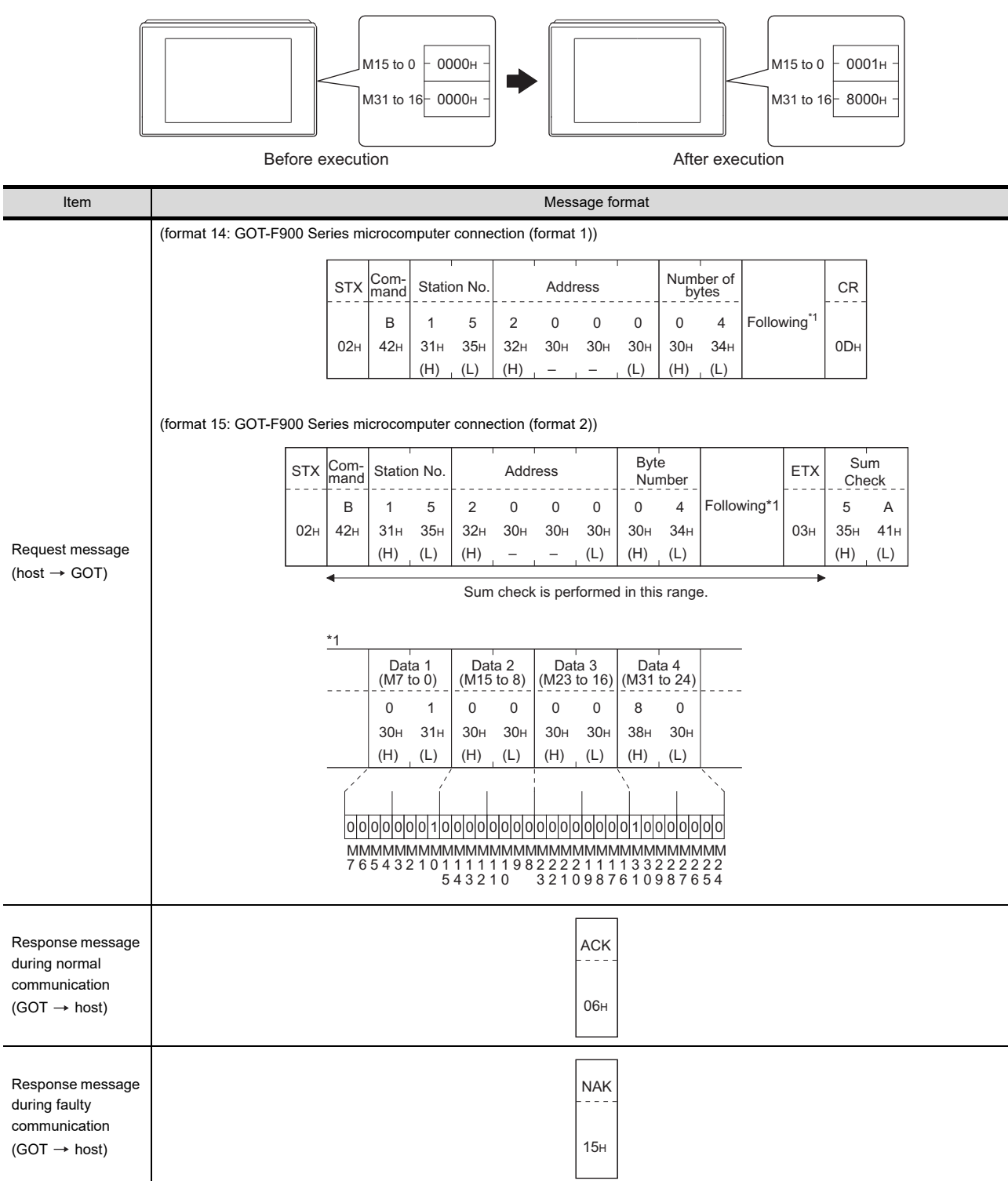

1

PREPARATORY PROCEDURES FOR MONITORING PREPARATORY<br>PROCEDURES FOR<br>MONITORING

MICROCOMPUTER CONNECTION (SERIAL)

**UEMOOOROI** CONNECTION

> MICROCOMPUTER CONNECTION (ETHERNET)

3

4

MODBUS(R)/RTU<br>CONNECTION

5

MODBUS(R)/TCP<br>CONNECTION

6

7

CONNECTION TO SOUND OUTPUT CONNECTION TO<br>SOUND OUTPUT<br>UNIT <span id="page-141-0"></span>(3) Multi-point write in bit units (3) command (w/out station No.), multi-point write in bit units (D) command (w/ station No.)

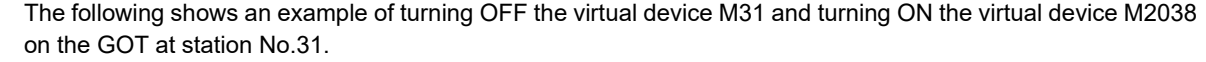

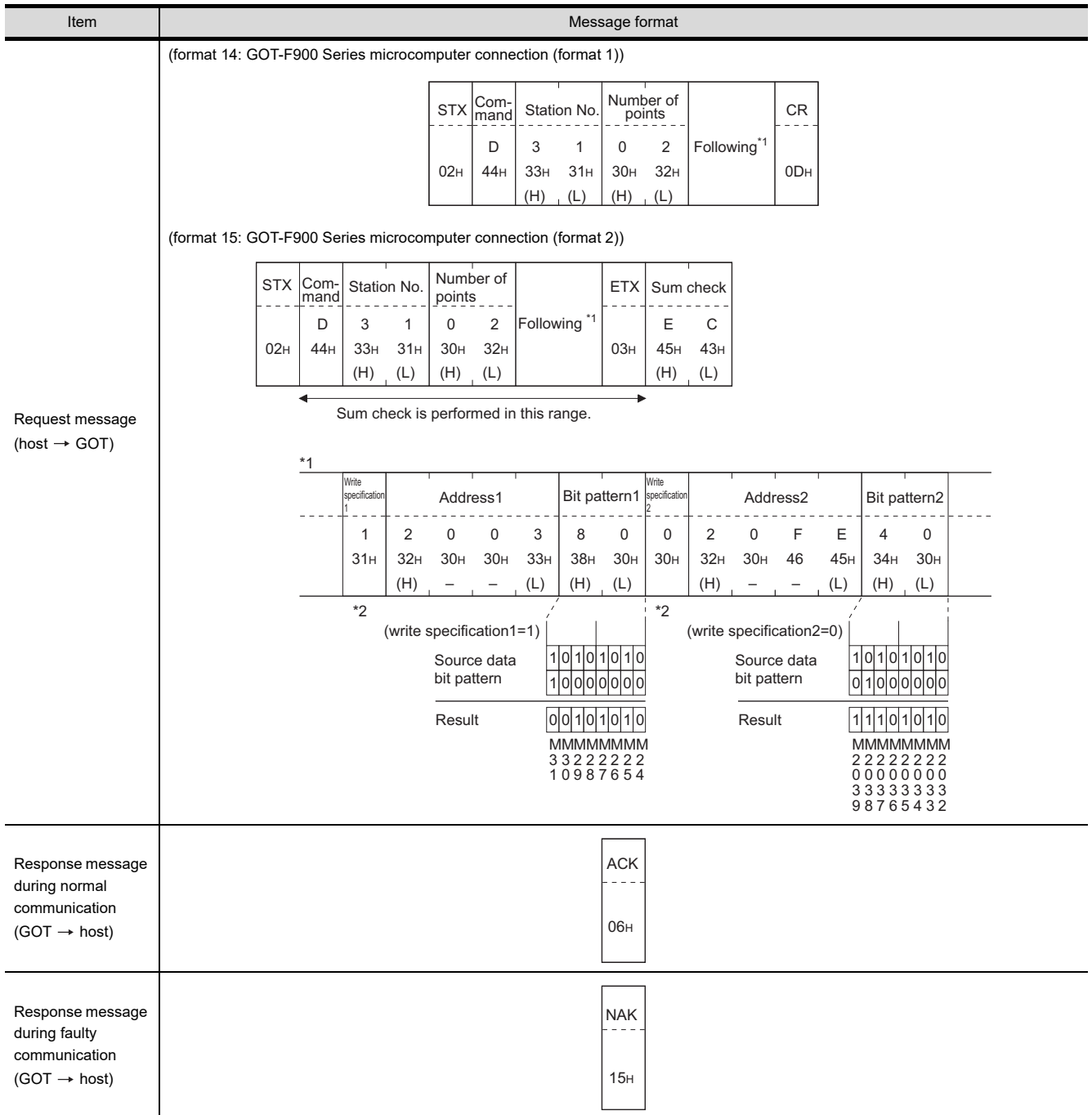

\*2 The write specification specifies how the data of the specified address is changed in the bit pattern.

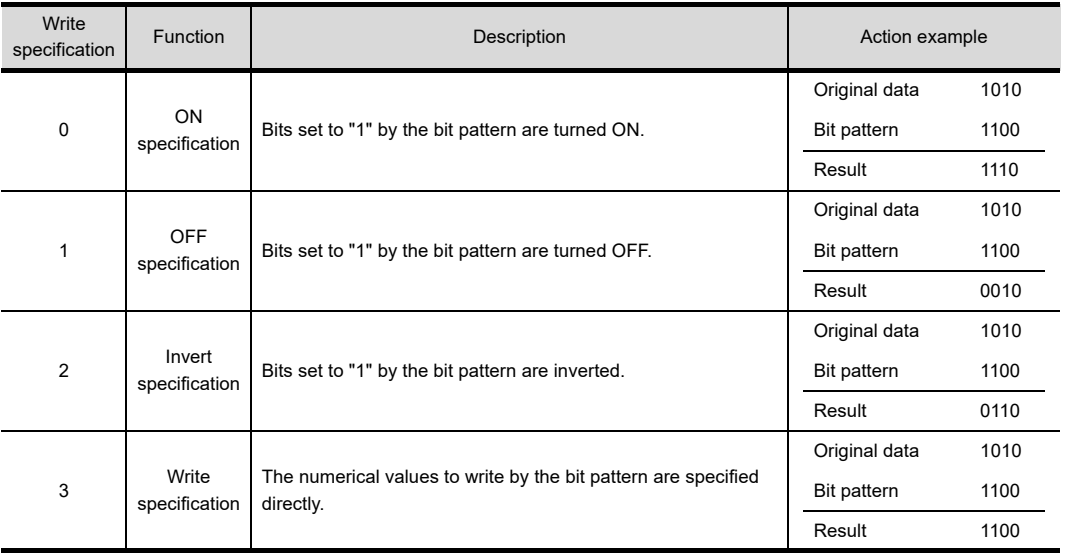

 $5\sigma$ 

6

7

FINGERPRINT

(4) Fill command (4) (w/out station No.), fill command (E) (w/station No.) The following shows an example of writing "16"s to virtual devices R50 to R100 on the GOT at station No.27.

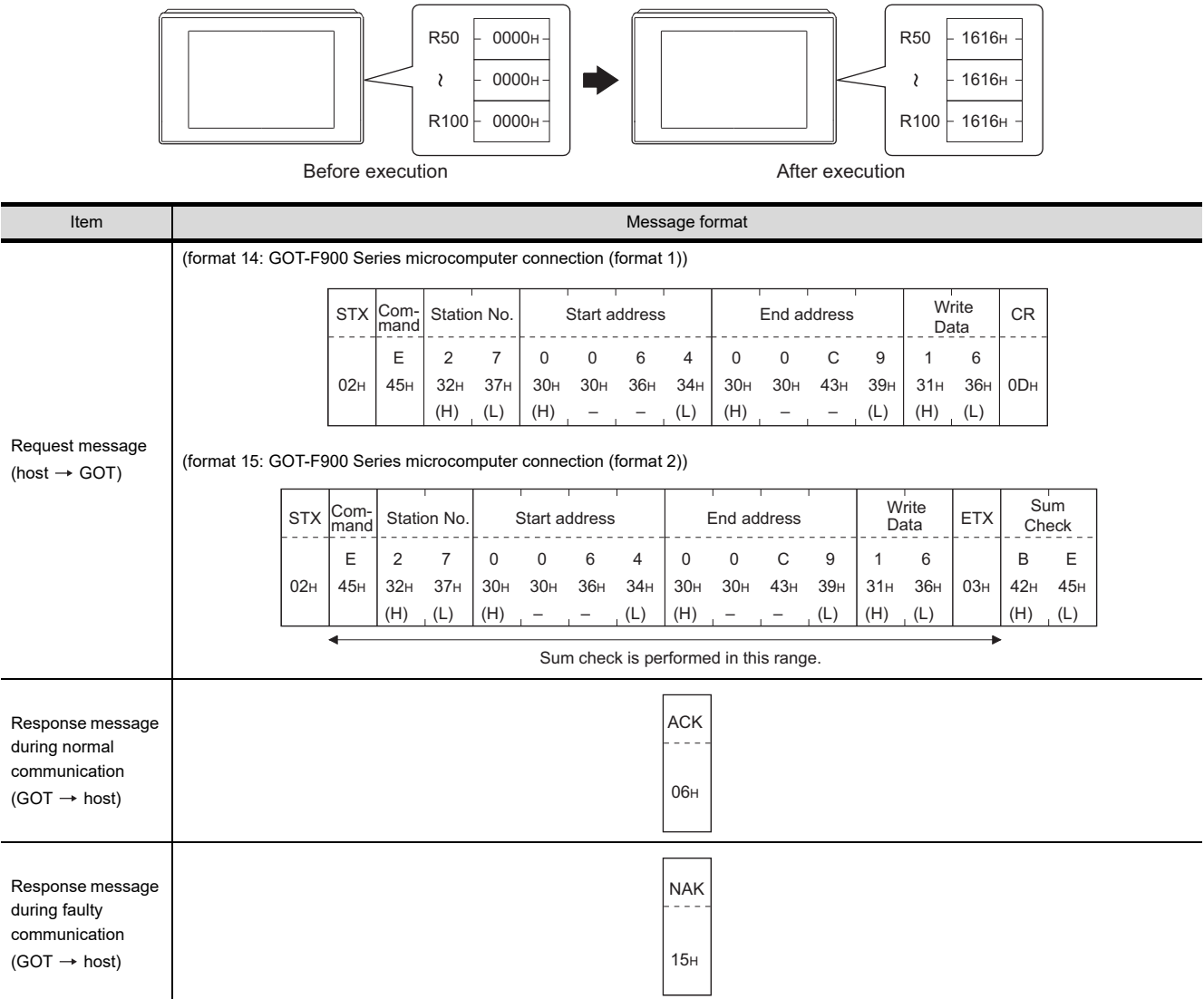

# POINT.

- (1) Start address/end address specification conditions Specify addresses so that the start address is the same or less than the end address. Error response occurs in the following cases:
	- The address to specify has the start address greater than the end address.
	- Either of the start address or end address exceeds the device range that can be specified.
- (2) Address specifying crossing over different devices The start address and end address can be specified crossing over different devices.
(5) Read clock data (6) command (w/out station No.), read clock data (G) command (w/station No.) The following shows an example of reading the clock data of GOT at station No.27. (Assuming that the clock data of GOT has been set to "2004, June 1, 18:46:49, Tuesday".)

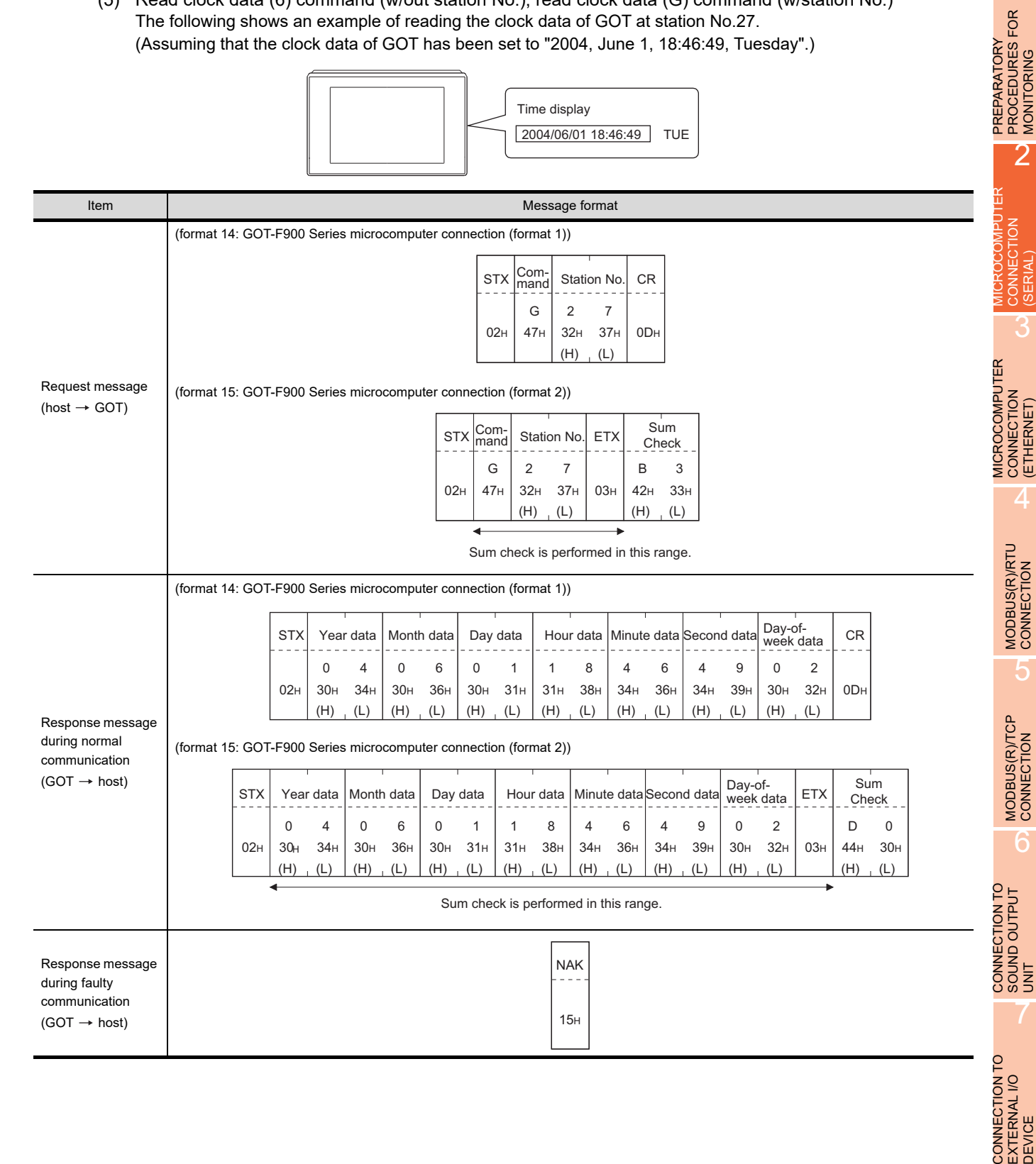

1

(6) Set clock data (5) command (w/out station No.), set clock data (F) command (w/station No.) The following shows an example of setting clock data of GOT at station No.27. (Assuming the clock data of GOT is to be set to "2004, June 1, 18:46:49 Tuesday".)

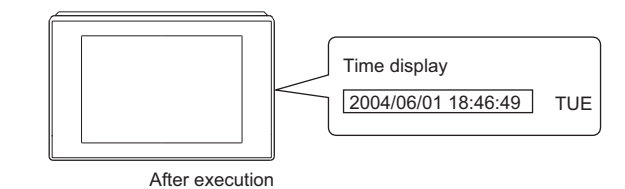

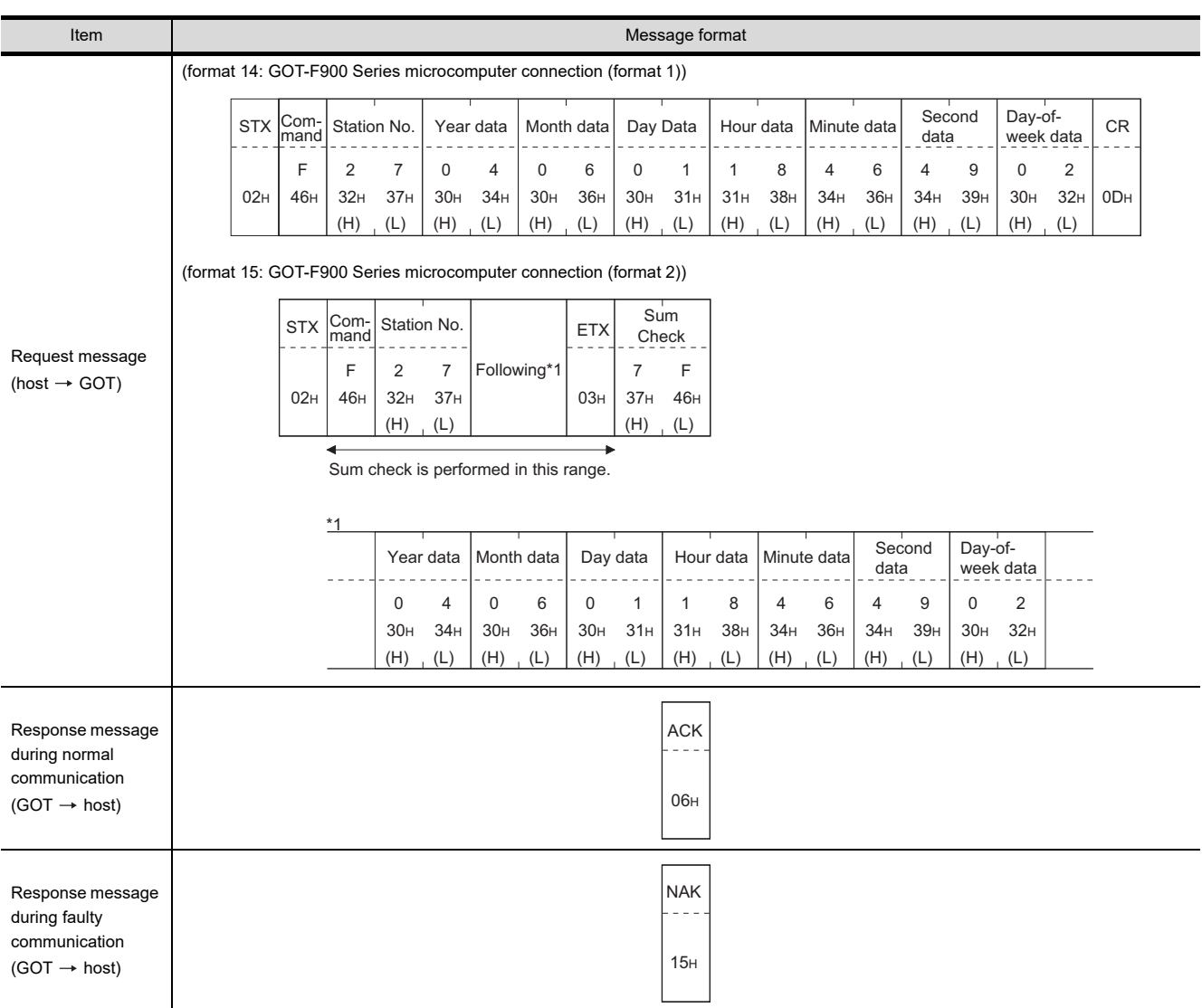

# POINT.

When a wrong day of the week has been set by the clock data setting command

If a wrong day of the week is set by the clock data setting commands, the clock data will differ from the time displayed on the utility.

Example: When June 1, 2004 (Thursday) is set by the clock data setting command(the actual day of week is Tuesday),

Tuesday (TUE) will be displayed on the utility time display.

### (7) In the case of interrupt outputs

The following shows an example of an interrupt output when data are written to the interrupt output devices (D13 and D14).

(Assuming that "3139H" is written to D13 and "AA55H" to D14.)

Example: When the number of interrupt data bytes is 2

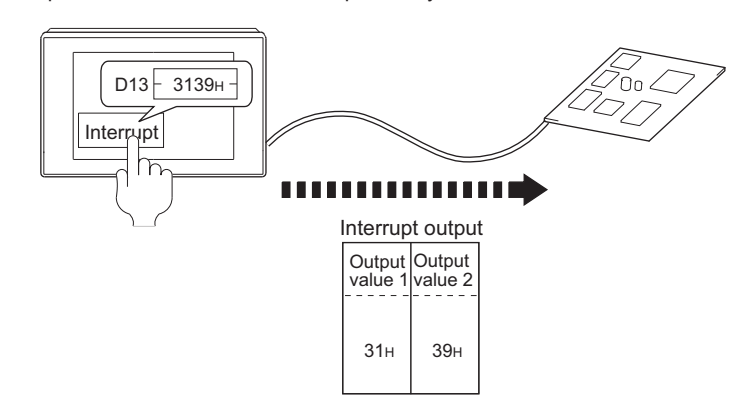

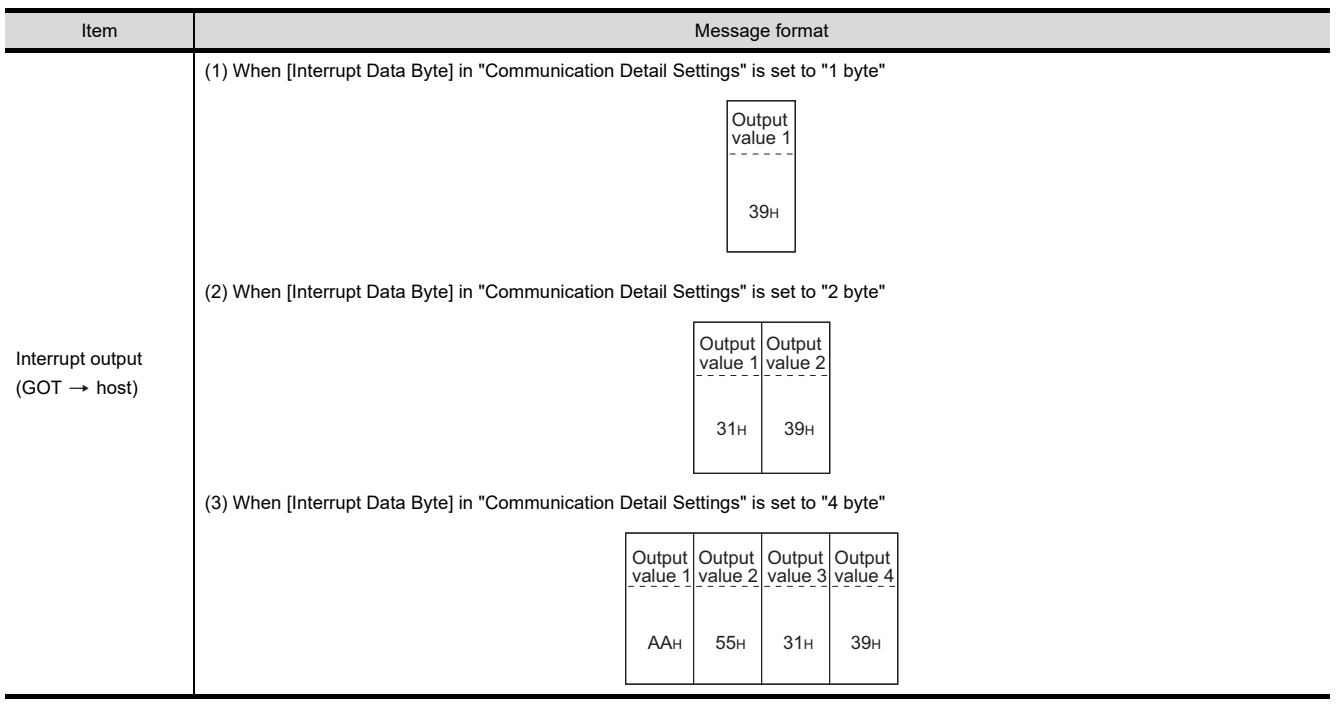

# POINT

Interrupt output

- To disable the interrupt output, turn ON SM52 (interrupt code output disable flag).  $\sqrt{37}$  [2.4.6 SM devices\)](#page-92-0)
- To enable the interrupt output, set 8 bits to the data length at "Communication Detail Settings". ( $\mathbb{Z}^2$  [2.6.1 Setting communication interface \(Communication settings\)\)](#page-148-0)
- When "7 bits" is set, the MSB (8th bit) is ignored.(Example: FFH  $\rightarrow$  7FH)

7

1

PREPARATORY PROCEDURES FOR MONITORING PREPARATORY<br>PROCEDURES FOR<br>MONITORING

MICROCOMPUTER CONNECTION (SERIAL)

**INECTION** 

MICROCOMPUTER CONNECTION (ETHERNET)

3

4

MODBUS(R)/RTU<br>CONNECTION

5

MODBUS(R)/TCP<br>CONNECTION

CONNECTION TO SOUND OUTPUT CONNECTION TO<br>SOUND OUTPUT<br>UNIT

# Error code list

When faulty, the error code is stored in SD2.

For details of error code stored in SD2, the error contents, cause and measures, refer to the following:

[2.4.5](#page-89-0) ■ [Details and actions for errors \(error codes\) stored into SD2](#page-90-0)

When an error other than those to be stored in SD2 occurs, at faulty, only the NAK response is executed.

# $\blacksquare$  Precautions

(1) Batch reading/writing crossing over different devices When using the batch read (0, A) or batch write (1, B) command, do not batch read/write crossing over different devices.

This will cause an error response.

# 2.6 GOT Side Settings

# <span id="page-148-0"></span>2.6.1 Setting communication interface (Communication settings)

# ■ Controller setting

Set the channel of the equipment to be connected to the GOT.

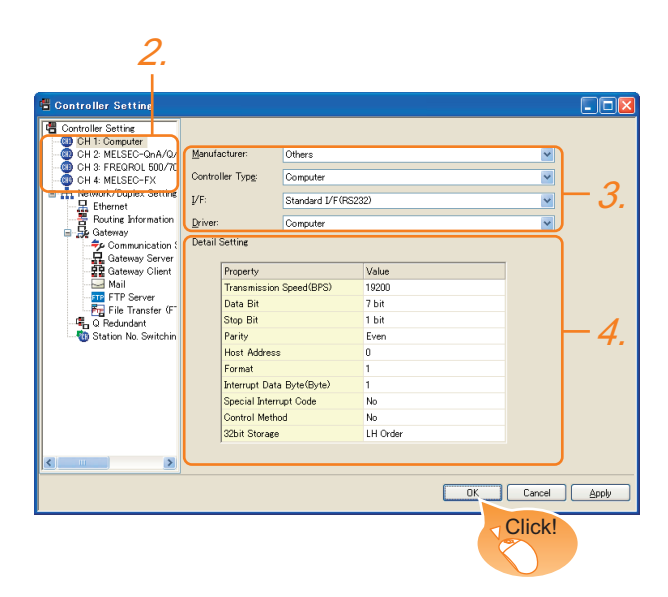

- **1.** Select [Common]  $\rightarrow$  [Controller Setting] from the menu.
- *2.* The Controller Setting window is displayed. Select the channel to be used from the list menu.
- *3.* Set the following items.
	- Manufacturer: Others
	- Controller Type:Computer
	- I/F: Interface to be used
	- Driver:Computer
- *4.* The detailed setting is displayed after Manufacturer, Controller Type, I/F, and Driver are set. Make the settings according to the usage environment.
	- $\sqrt{3}$  [2.6.2 Communication detail settings](#page-149-0)

Click the [OK] button when settings are completed.

# POINT

The settings of connecting equipment can be set and confirmed in [I/F Communication Setting]. For details, refer to the following.

 $\sqrt{3}$  [1.1.2 I/F communication setting](#page-37-0)

Extension setting for microcomputer Set the GOT interface connecting to the n+1th GOT. No setting is required for a terminal GOT.

# POINT

Microcomputer connection extension The setting is required when connecting multiple GOTs for one microcomputer.

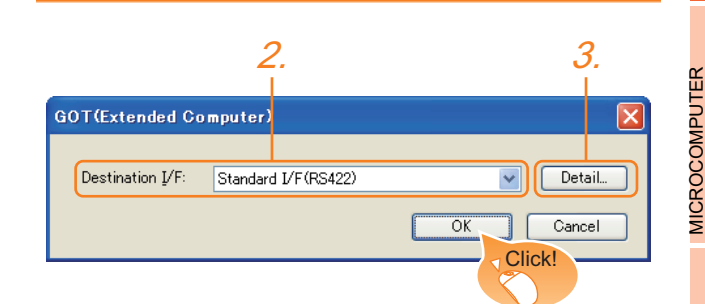

- **1.** Select [Common]  $\rightarrow$  [Peripheral Setting]  $\rightarrow$ [GOT(Extended Computer)] from the menu.
- *2.* Set the interface to which the n+1th GOT is connected.
- *3.* Clicking the detail setting button displays the Communication Detail Settings dialog box for the communication driver.

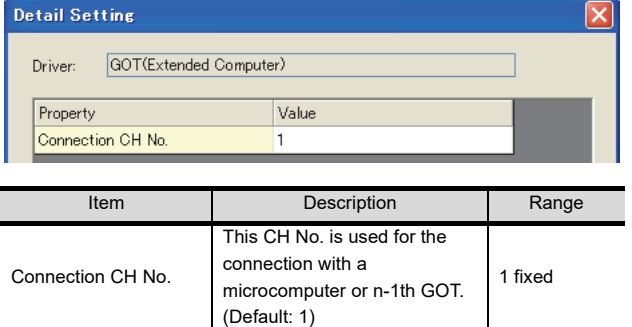

Click the [OK] button when settings are completed.

1

PREPARATORY PROCEDURES FOR MONITORING PREPARATORY<br>PROCEDURES FOR<br>MONITORING

MICROCOMPUTER CONNECTION (SERIAL)

3

CONNECTION (ETHERNET)

CONNECTION<br>(ETHERNET)

4

MODBUS(R)/RTU<br>CONNECTION

5

MODBUS(R)/TCP<br>CONNECTION

6

FINGERPRINT

**FINGERPRINT EVICE** 

# <span id="page-149-0"></span>2.6.2 Communication detail settings

# Make the settings according to the usage environment.

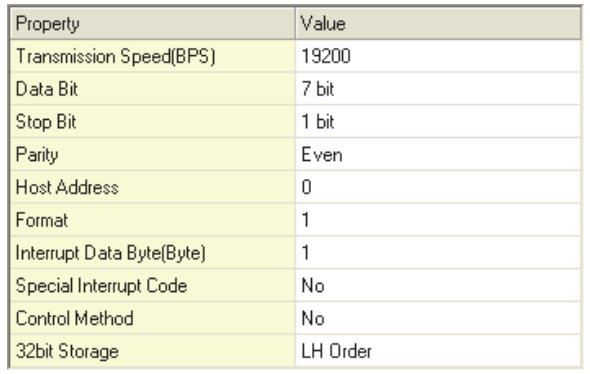

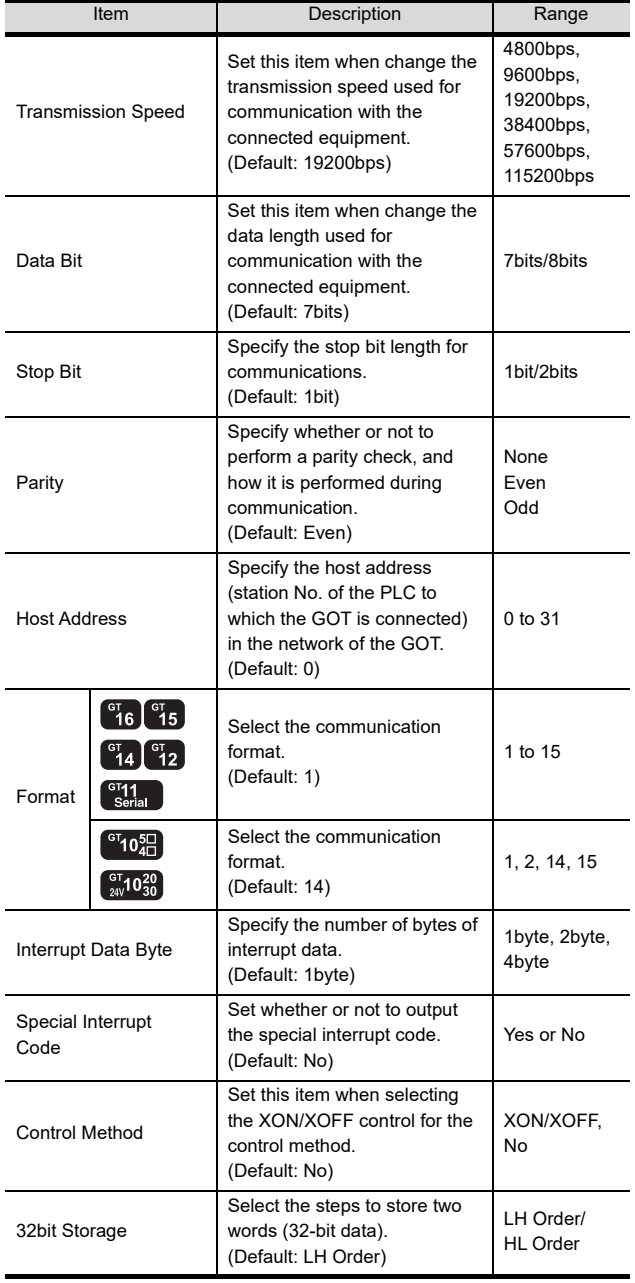

# POINT.

(1) Special Interrupt Code The following shows the compatibility between the special interrupt codes and the event types.

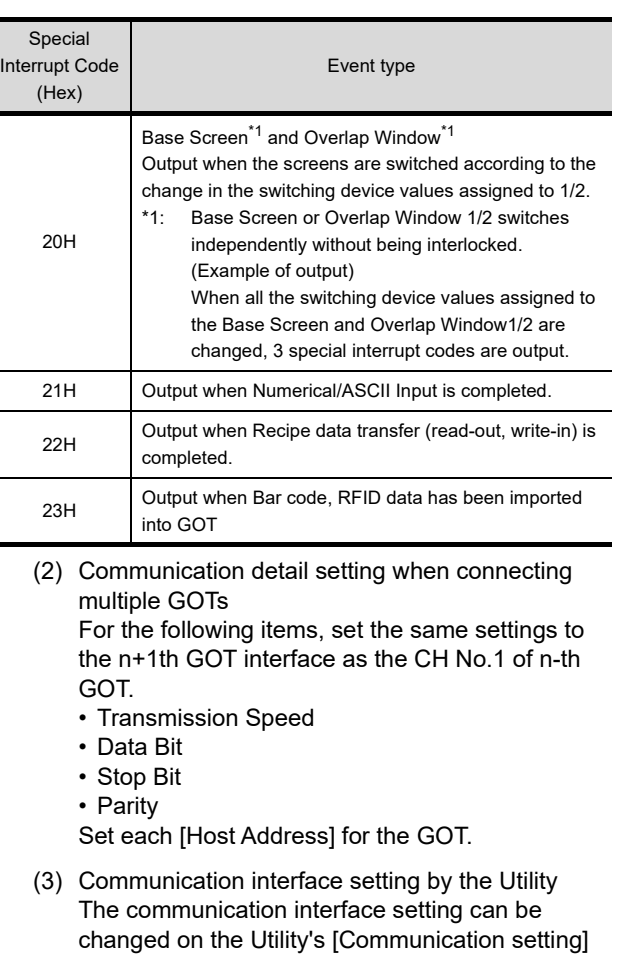

- after writing [Communication Settings] of project data. For details on the Utility, refer to the following manual.
- User's Manual of GOT used.
- (4) Precedence in communication settings When settings are made by GT Designer3 or the Utility, the latest setting is effective.

# 2.7 System Configuration Examples

The following shows a system configuration example in the case of the microcomputer connection (serial).

# System configuration

The system configuration example illustrated below is explained in this section.

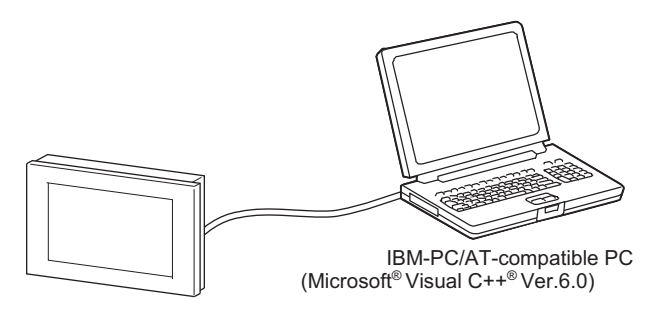

- Communication settings on GOT side and monitor screen settings
- (1) Transmission settings

Set the transmission settings of the GOT. The transmission settings in the microcomputer connection (serial) are made at [Detail Setting] on GT Designer3.

 $\sqrt{3}$  [2.6.2 Communication detail settings](#page-149-0)

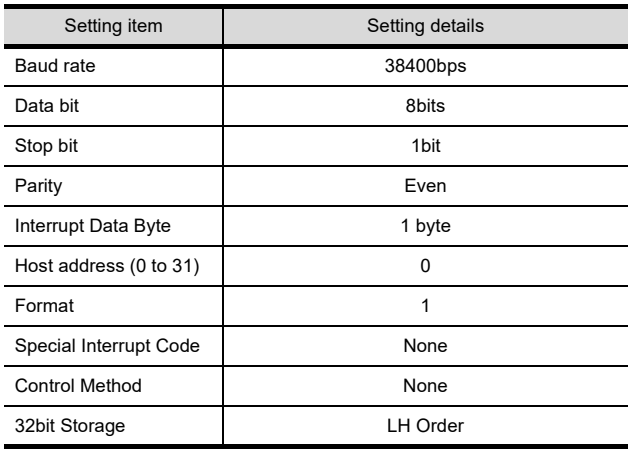

(2) Monitor screen settings

The following shows the monitor screen settings in this system configuration example.

(a) Common settings Set D20 to the screen switching device (base screen).

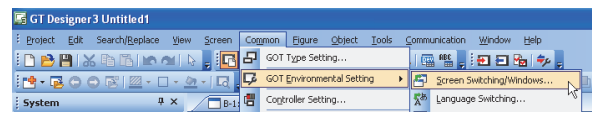

**1.** Select [Common]  $\rightarrow$  [GOT Environmental Setting]  $\rightarrow$ [Screen Switching/Window] to display [Environment Setup] on GT Designer3.

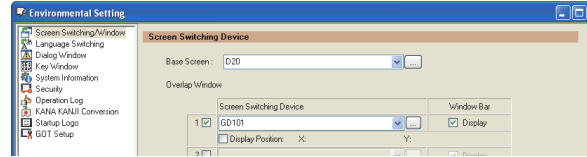

*2.* Set D20 to the screen switching device (base screen).

1

PREPARATORY PROCEDURES FOR MONITORING PREPARATORY<br>PROCEDURES FOR<br>MONITORING

8

CONNECTION NUTHENTICATION FINGERPRINT JEVICE

FINGERPRINT AUTHENTICATION DEVICE CONNECTION (b) Monitor screen image Create the following screens by GT Designer3.

### Base screen 1

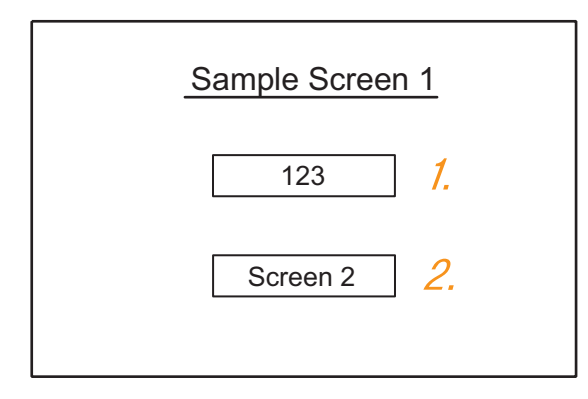

*1.* Numerical display

By setting this with the numerical display, the device value of D21 can be monitored. The device value is incremented only while [Sample Screen 1] is displayed.

# *2.* Switch 1

This is the screen switching switch to [Sample Screen 2].

Touching this changes the base screen to [Sample Screen 2].

# Base screen 2

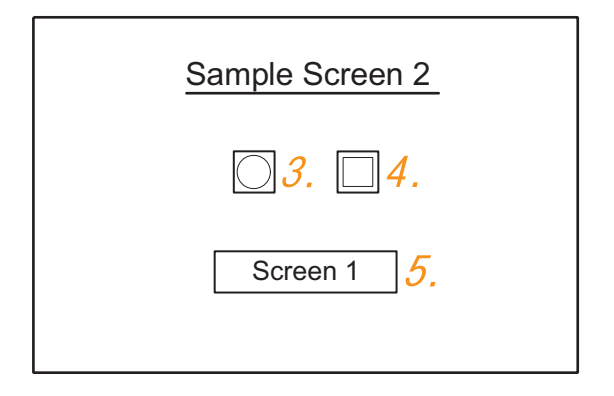

*3.* Bit lamp

The device status of D22.b0 is displayed as a lamp.

*4.* Switch 2

This is an alternate switch for changing the state of D22.b0.

*5.* Switch 3

This is the screen switching switch to [Sample Screen 1]. Touching this changes the base screen to [Sample Screen 1].

### Numerical display

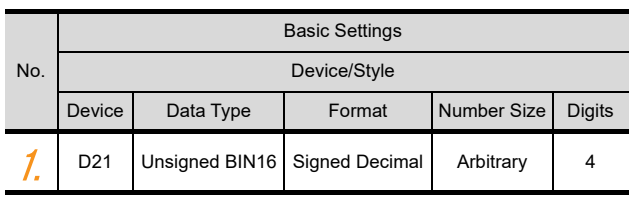

### Touch switch

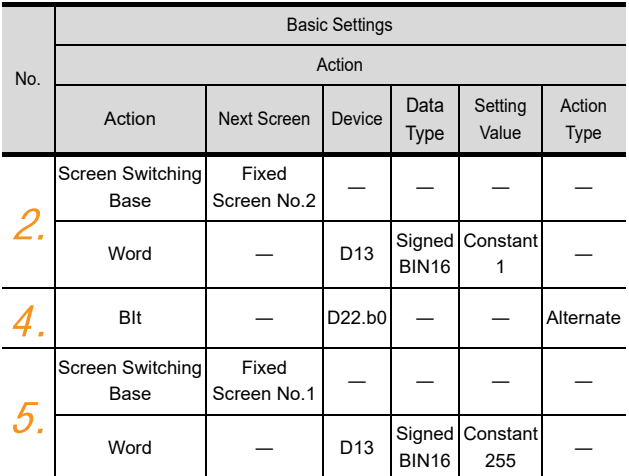

# Bit lamp

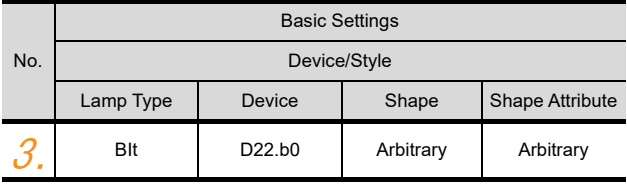

# ■ Outline of system operation

The following describes the processing on the host side, display/processing on the GOT side, and data transfer packets.

(Assuming that host side programs use programs which perform the processing on host side shown below.)

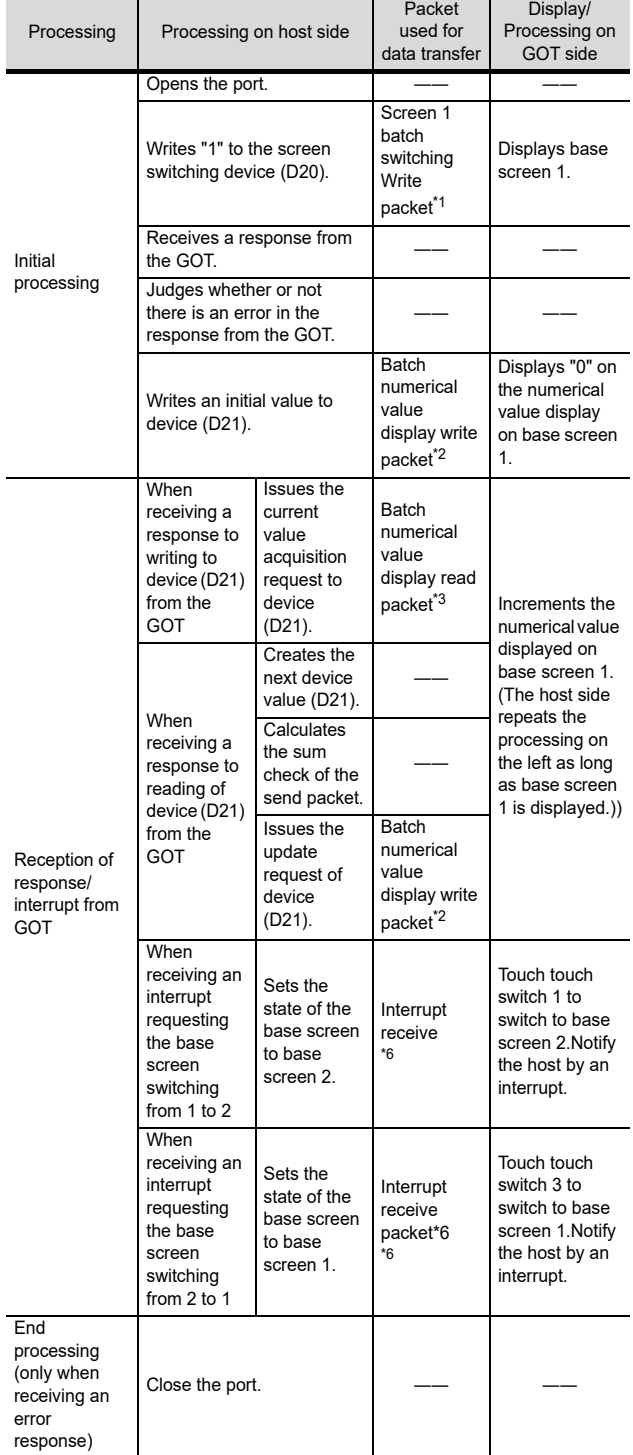

### \*1 Displays the send packet structure of the screen 1 batch switching write packet.

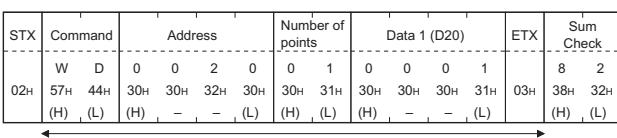

Sum check is performed in this range.

\*2 Displays the send packet structure of the numerical value display batch write packet.

| <b>STX</b> | Command                               |     | Address |     |     |     | Number of<br>points |     | Data 1 (D21) |  |  | <b>ETX</b> | Sum check |                                           |
|------------|---------------------------------------|-----|---------|-----|-----|-----|---------------------|-----|--------------|--|--|------------|-----------|-------------------------------------------|
| 02H        | W<br>57H                              | 44H | 30H     | 30H | 32H | 31H | 30 <sub>H</sub>     | 31H | (any value)  |  |  |            | 0.3H      | Changes<br>according to<br>data section.) |
|            | (H)                                   |     | (H)     |     |     | (L) | (H)                 |     | (H)          |  |  | (L)        |           | (H)                                       |
|            | Sum check is performed in this range. |     |         |     |     |     |                     |     |              |  |  |            |           |                                           |

\*3 Displays the send packet structure of the numerical value display batch read packet.

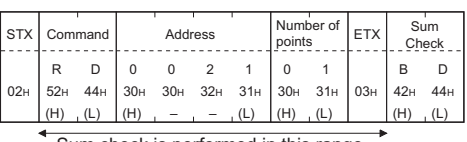

Sum check is performed in this range.

\*4 Displays the receive packet structure of the batch write response packet.

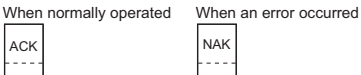

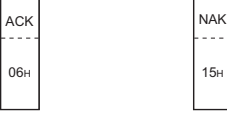

\*5 Displays the receive packet structure of the batch read response packet.

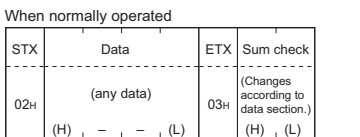

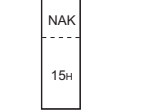

When an error occurred

Sum check is performed in this range.

\*6 Displays the receive packet structure of the interrupt receive packet.

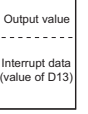

1

PREPARATORY PROCEDURES FOR MONITORING PREPARATORY<br>PROCEDURES FOR<br>MONITORING

MICROCOMPUTER CONNECTION (SERIAL)

CONNECTION

H

MICROCOMPUTER CONNECTION (ETHERNET)

3

4

MODBUS(R)/RTU CONNECTION

5

MODBUS(R)/TCP<br>CONNECTION

# 2.8 Device Range that Can Be Set

The device ranges of controller that can be used for GOT are as follows.

Note that the device ranges in the following tables are the maximum values that can be set in GT Designer3.

The device specifications of controllers may differ depending on the models, even though belonging to the same series. Please make the setting according to the specifications of the controller actually used.

When a non-existent device or a device number outside the range is set, other objects with correct device settings may not be monitored.

# Setting item

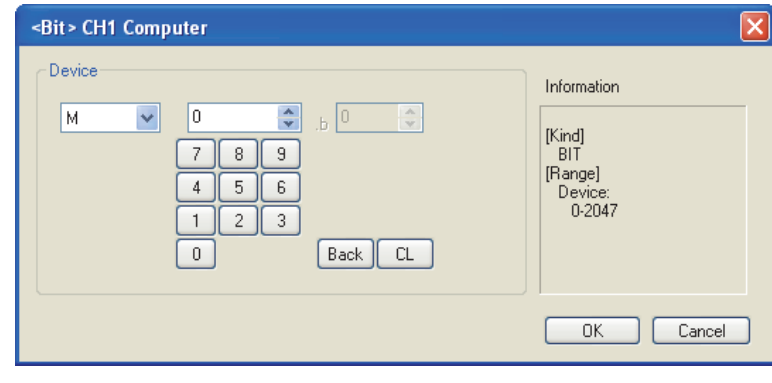

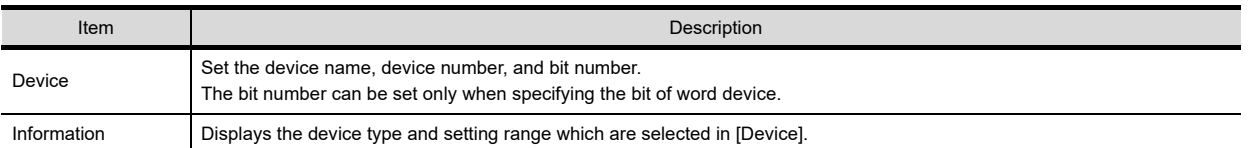

# (1) For GT16, GT15, GT14, GT12, GT11

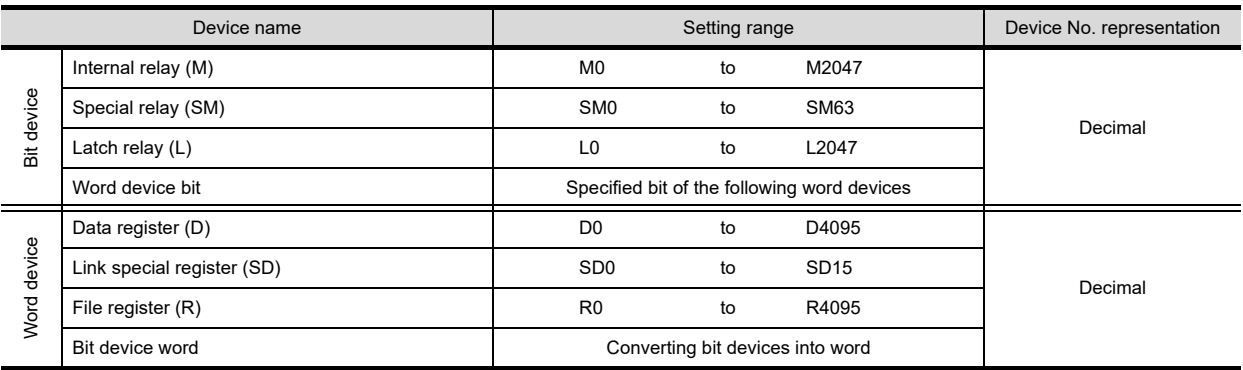

# (2) For GT10

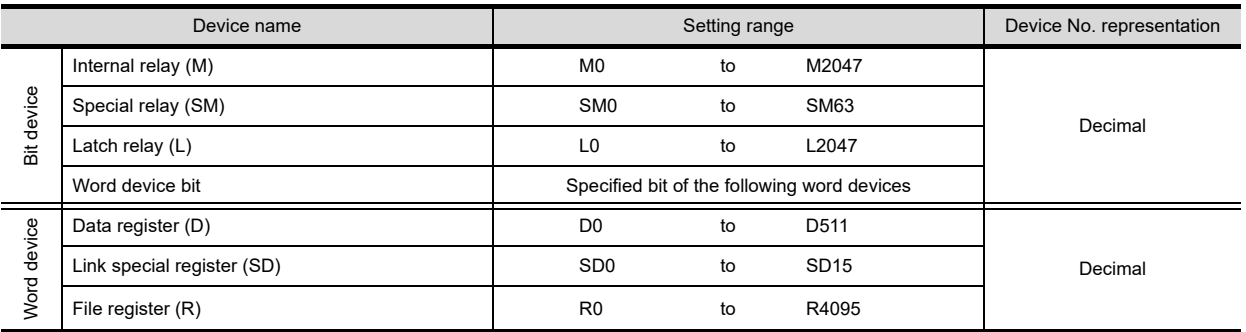

# 2.9 Precautions

# GOT clock control

The settings of "time adjusting" or "time broadcast" made on the GOT will be disabled on the PLC. Use the dedicated commands to set or read out the clock data of microcomputer.

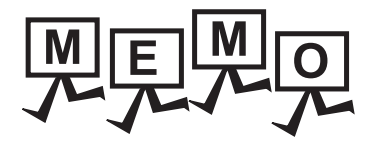

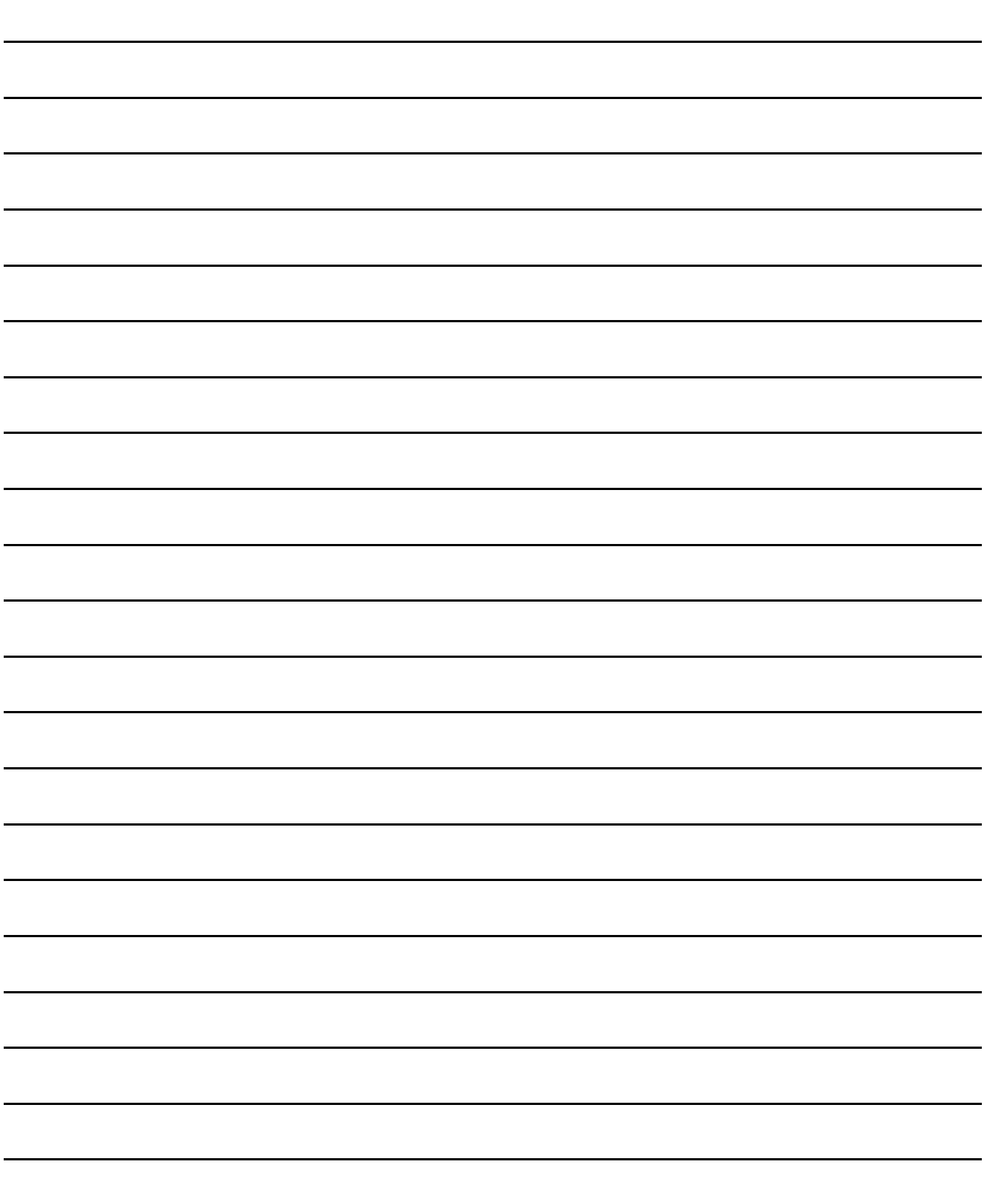

# **3** 1PREPARATORY PREPARATORY PROCEDURES FOR

2

3

4

MODBUS(R)/RTU<br>CONNECTION

5

MODBUS(R)/TCP<br>CONNECTION

MICROCOMPUTER CONNECTION MICROCOMPUTER<br>CONNECTION<br>(SERIAL)

> MICROCOMPUTER CONNECTION (ETHERNET)

**MICROCOMPUTER** CONNECTION<br>(ETHERNET)

# **MICROCOMPUTER** CONNECTION (ETHERNET)

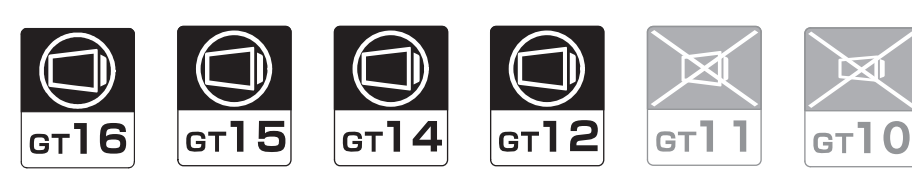

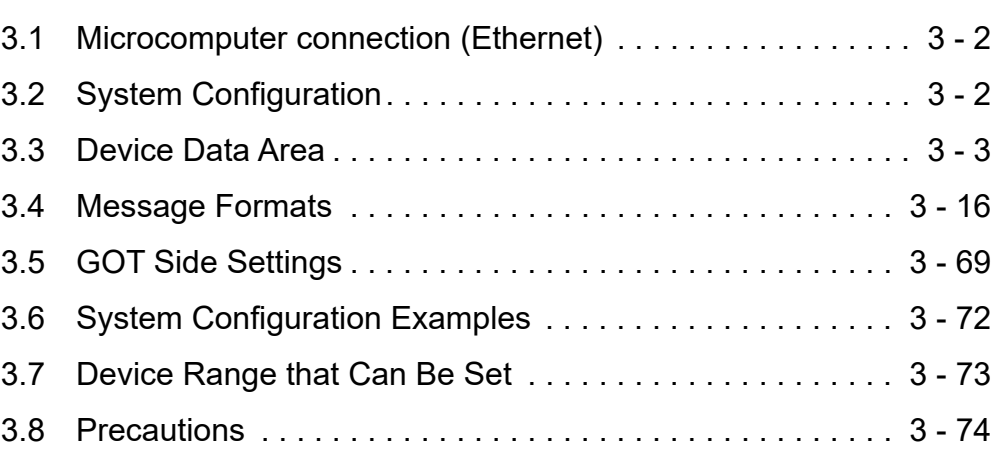

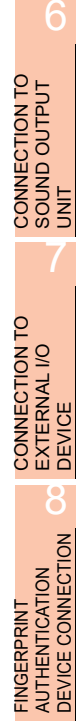

FINGERPRINT AUTHENTICATION

# 3. MICROCOMPUTER CONNECTION (ETHERNET)

# <span id="page-157-1"></span>3.1 Microcomputer connection (Ethernet)

The "microcomputer connection (Ethernet)" is a function by which data can be written or read from a PC, microcomputer board, PLC, etc. (hereinafter referred to as "host") to virtual devices of the GOT after connecting the host to the GOT with the Ethernet.

Interrupt output is also available from the GOT to the host.

For the flow of the data processing, such as reading or writing data and interrupt output, refer to the following.

2.1 Microcomputer Connection (Serial)

# <span id="page-157-0"></span>3.2 System Configuration

# 3.2.1 For the microcomputer connection (Ethernet)

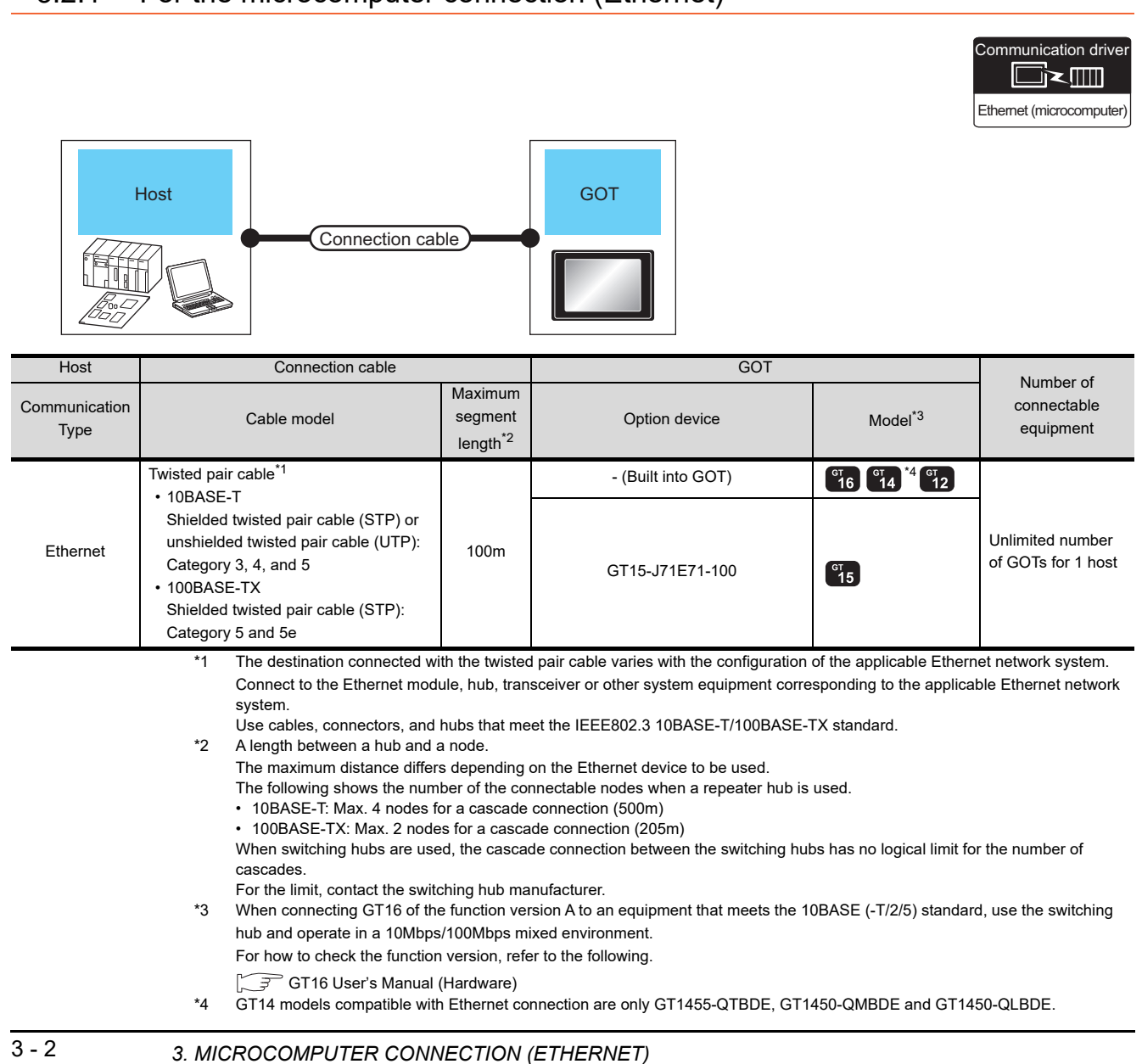

# <span id="page-158-0"></span>3.3 Device Data Area

The following shows a list of virtual devices inside the GOT available in the microcomputer connection (Ethernet), and the address specification values for each data format.

The address specification of the virtual devices differs depending on the data format.<sup>\*1</sup>

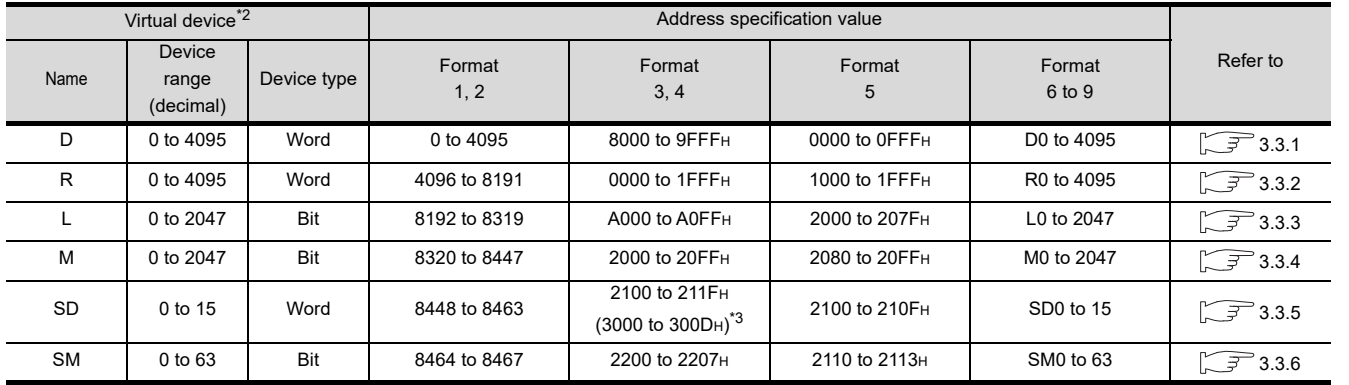

\*1 For the address specification method for each data format, refer to the following.

 $3.4$  Message Formats

• Formats 1, 2 : GOT-A900 Series microcomputer connection

• Formats 3, 4 : GOT-F900 series microcomputer connection

• Formats 5 : Digital Electronics Corporation's memory link method

- Formats 6, 7 : 4E frame
- Formats 8, 9 : QnA compatible 3E frame

\*2 When reusing GOT900 Series project data

- GOT-A900 Series virtual devices (D0 to 2047)
	- Can be used as they are without changing the assignments.

• GOT-F900 Series virtual devices Since some of the assigned virtual device values differ as indicated below, change the assignment using device batch edit of GT Designer3.

Refer to the following manual for device batch edit of GT Designer3.

GT Designer3 Version1 Screen Design Manual

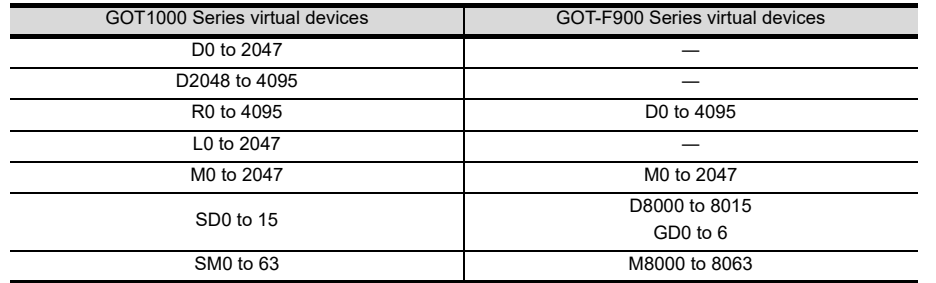

\*3 Access to SD3 to 9 can also be made by the specification of the addresses (3000 to 300DH) of GD0 to 6 on the GOT-F900 Series.

# POINT

Values of virtual devices inside the GOT

When the GOT is turned OFF or reset, values are cleared to their defaults

(bit devices: OFF, word devices: 0).

Values are held in the memory when project data are written to the GOT.

MICROCOMPUTER CONNECTION MICROCOMPUTER<br>CONNECTION<br>(SERIAL)

MICROCOMPUTER CONNECTION (ETHERNET)

 $\leq$ 

CONNECT

4

MODBUS(R)/RTU<br>CONNECTION

5

MODBUS(R)/TCP<br>CONNECTION

1

2

3

# <span id="page-159-0"></span>3.3.1 D devices

The D devices are word devices into which GOT communication errors, clock data or other information are stored. The user can also store data using the user area.

# $\blacksquare$  List of D devices

The following lists the D devices (virtual devices inside the GOT).

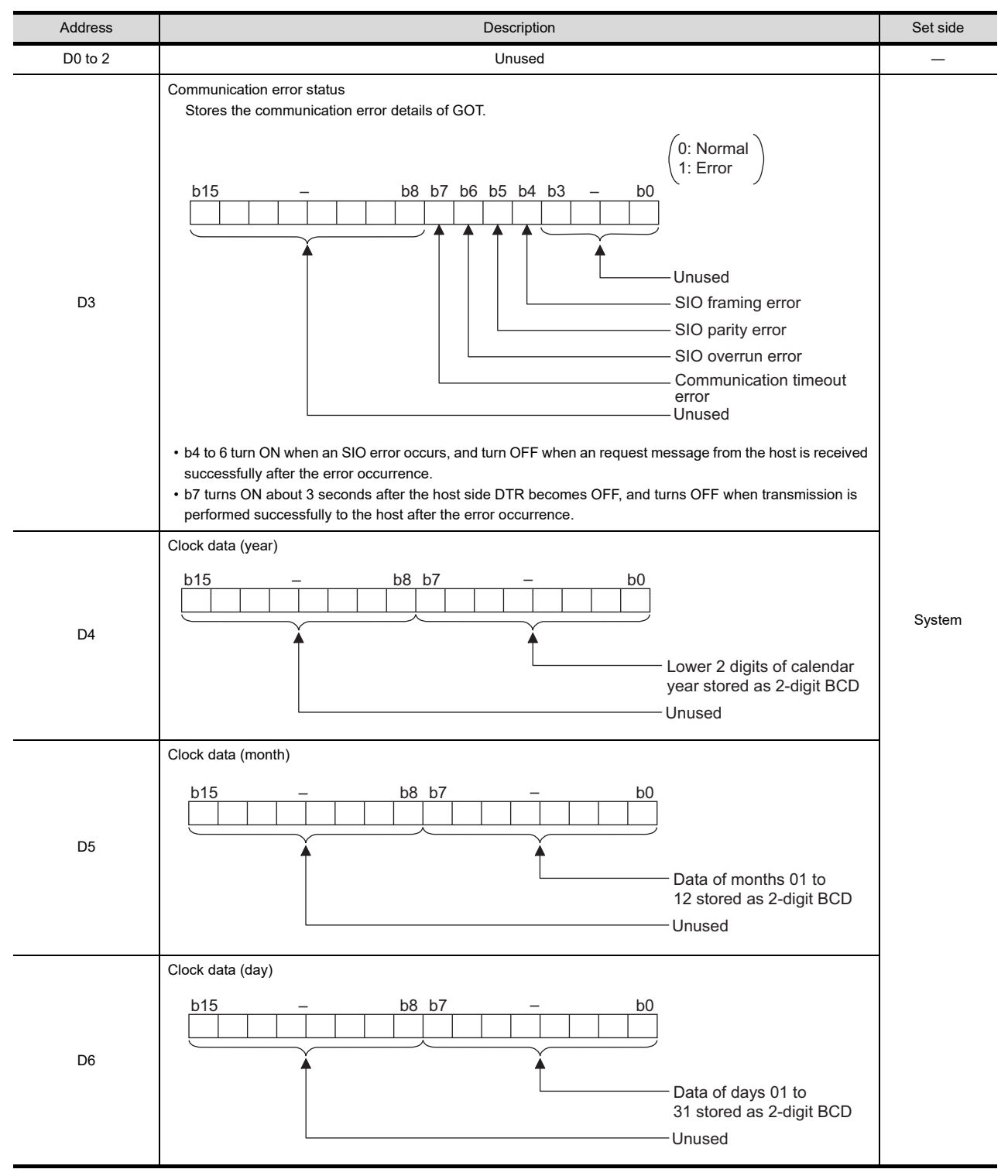

(Continued to next page)

(From previous page)

1

PROCEDURES FOR MONITORING

2

CONNECTION

3

CONNECTION (ETHERNET)

CONNECT

 $\leq$ 

4

5

6

SOUND OUTPUT

7

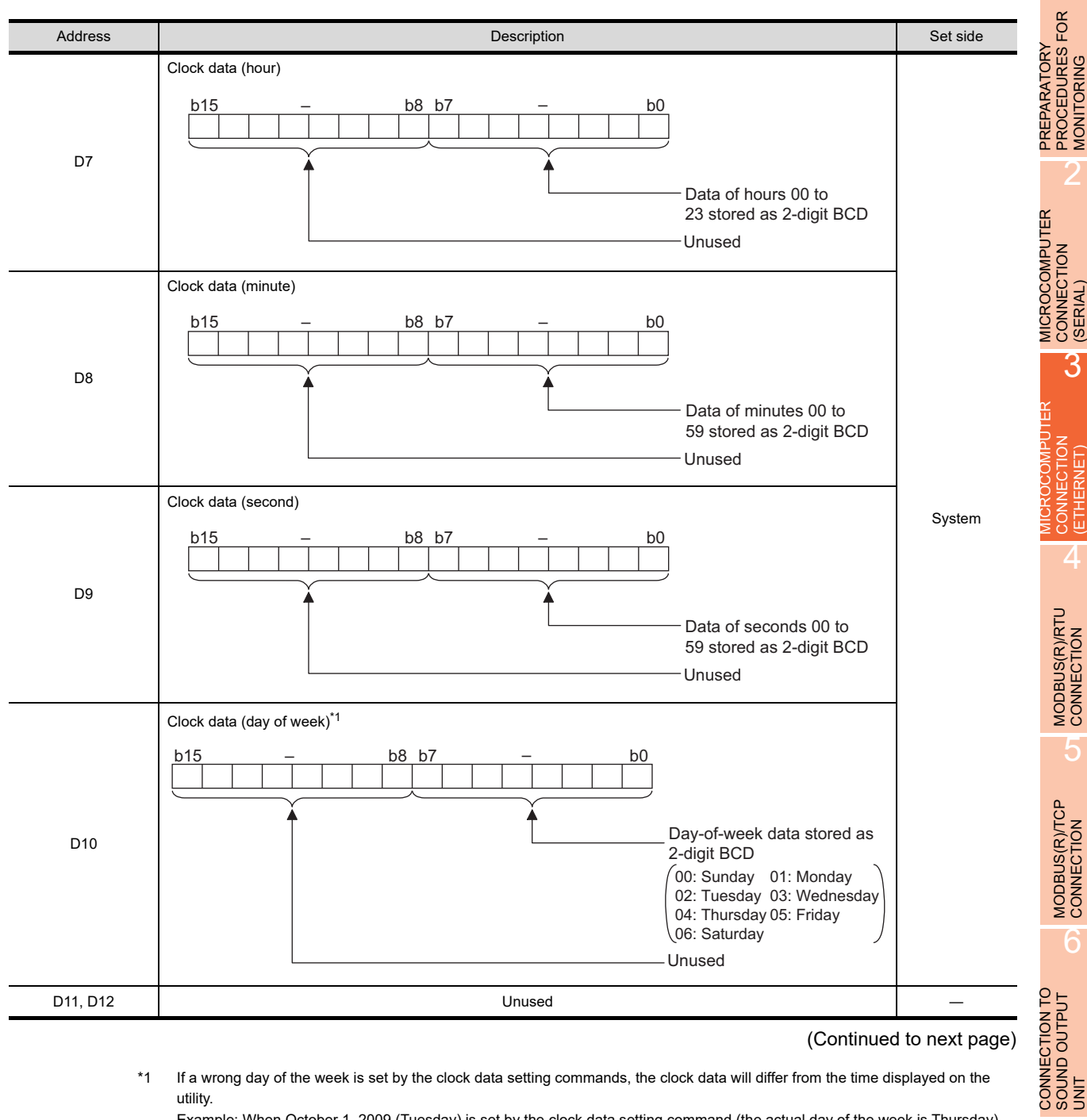

(Continued to next page)

\*1 If a wrong day of the week is set by the clock data setting commands, the clock data will differ from the time displayed on the utility.

Example: When October 1, 2009 (Tuesday) is set by the clock data setting command (the actual day of the week is Thursday), "02" is stored to D10 although Thursday (THU) will be displayed on the utility time display.

### (From previous page)

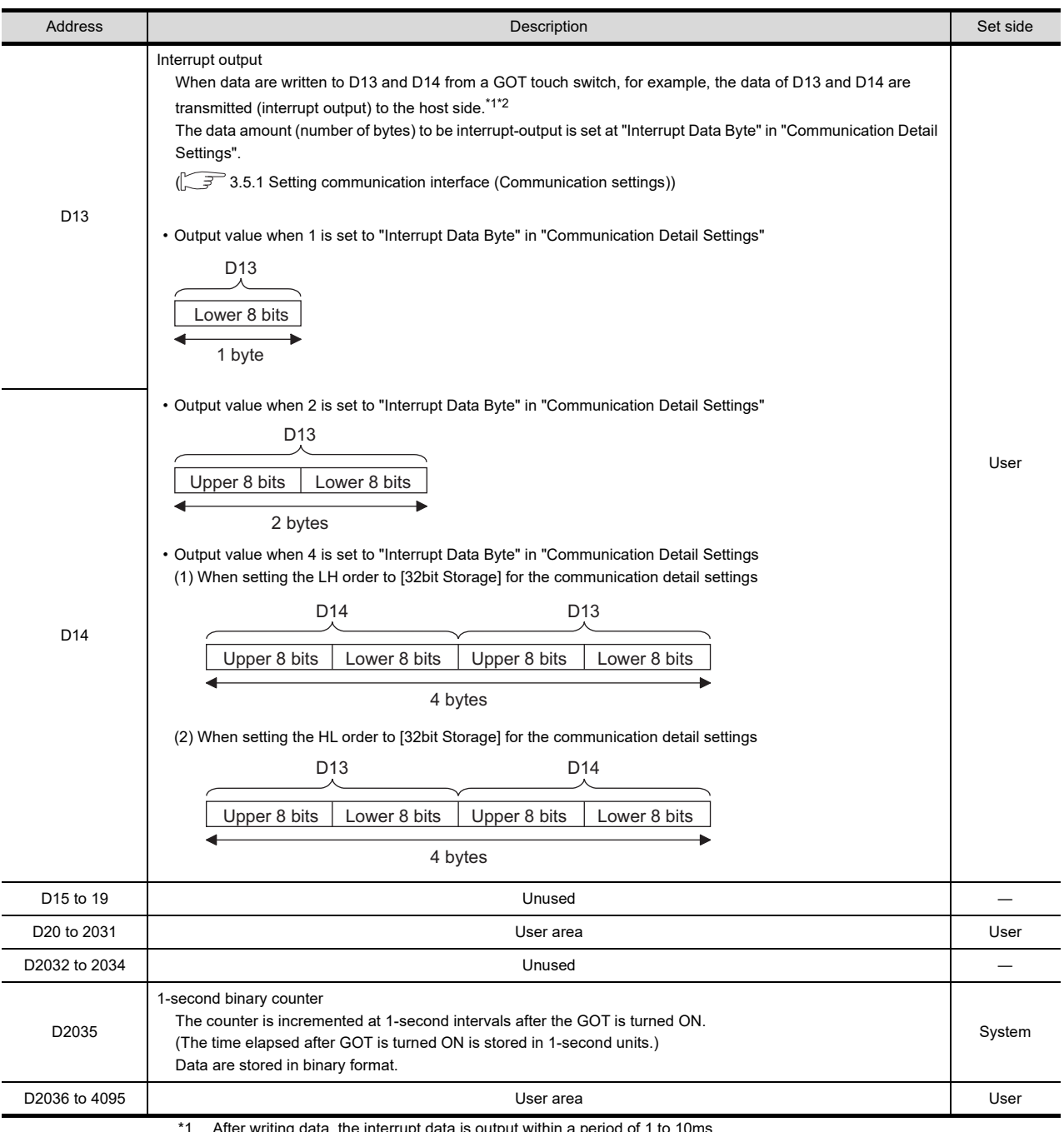

\*1 After writing data, the interrupt data is output within a period of 1 to 10ms. \*2 When data are written to D13 and D14 from the host side, interrupt output is not performed.

# POINT.

(1) The side where virtual devices are set

- System : Set on the system side.
- User : Set on the user side (by sending request messages from host or using the touch switches, etc. on the GOT).
- (2) Interrupt output (D13, D14)
	- To disable the interrupt output, turn ON SM52 (interrupt code output disable flag).  $(\sqrt{37})$  [3.3.6 SM devices\)](#page-169-0)
	- To enable the interrupt output, set 8 bits to the data length at "Communication Detail Settings".  $\mathbb{CP}$  [3.5.1 Setting communication interface \(Communication settings\)\)](#page-224-1)
	- When "7 bits" is set, the MSB (8th bit) is ignored. (Example:  $FFH \rightarrow TFH$ )

# Differences in address specifications by data format

The address specification of devices varies depending on the data format.<sup>\*1</sup> The following shows the address specification values for each data format.

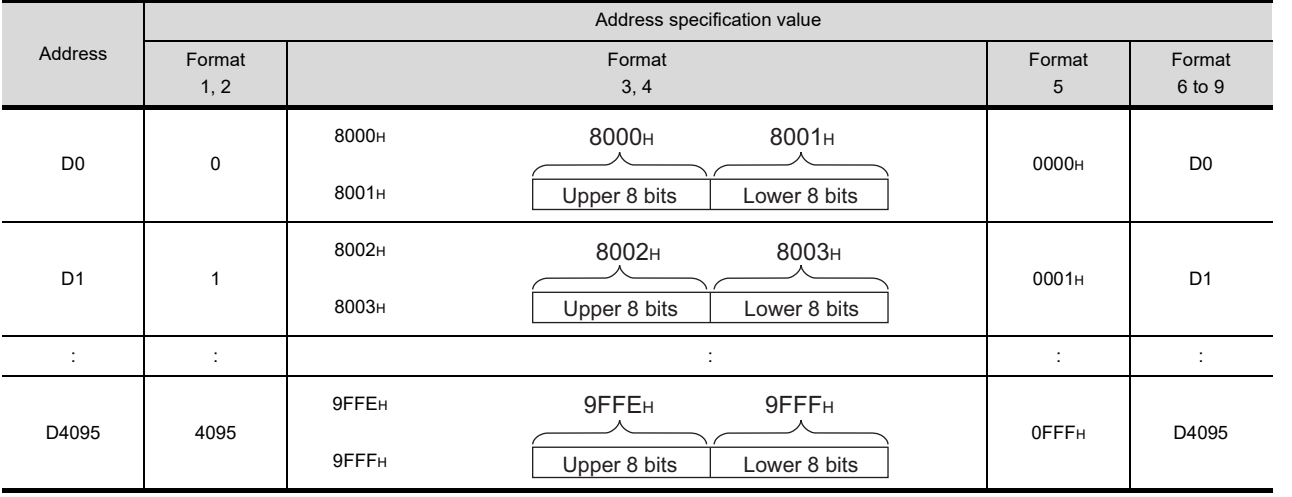

\*1 For the address specification method for each data format, refer to the following.

[3.4 Message Formats](#page-171-0)

• Formats 1, 2 : GOT-A900 Series microcomputer connection

• Formats 3, 4 : GOT-F900 series microcomputer connection

• Formats 5 : Digital Electronics Corporation's memory link method<br>• Formats 6, 7 : 4E frame

 $\cdot$  Formats 6, 7

• Formats 8, 9 : QnA compatible 3E frame

1

H

4

FINGERPRINT

# <span id="page-163-0"></span>3.3.2 R devices

The R devices are word devices into which user data are stored. All of these devices can be used as a user area.

# ■ List of R devices and differences in address specification by data format

The following shows the R devices (virtual devices inside the GOT).

The address specification values different depending on the data format are also given below.<sup>\*1</sup>

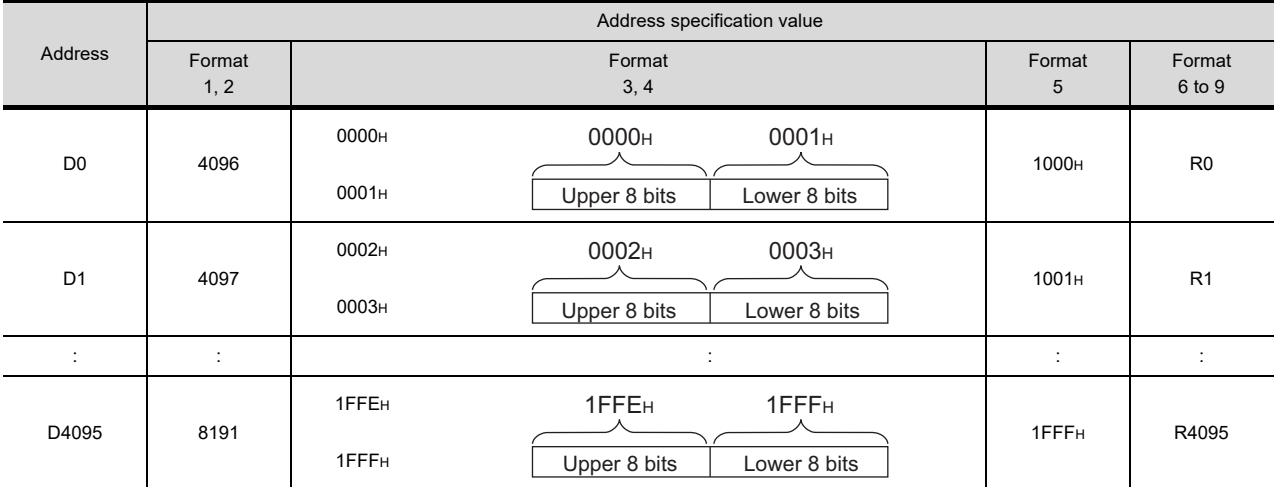

\*1 For the address specification method for each data format, refer to the following.

 $\sqrt{37}$  [3.4 Message Formats](#page-171-0)

• Formats 1, 2 : GOT-A900 Series microcomputer connection

• Formats 3, 4 : GOT-F900 series microcomputer connection

• Formats 5 : Digital Electronics Corporation's memory link method

 $\cdot$  Formats 6, 7

• Formats 8, 9 : Anglie, Electronics Scipper<br>• Formats 8, 9 : QnA compatible 3E frame

# PREPARATORY PROCEDURES FOR MONITORING 2

1

7

FINGERPRINT AUTHENTICATION DEVICE CONNECTION

AUTHENTICATION<br>DEVICE CONNECTION **FINGERPRINT** 

# <span id="page-164-0"></span>3.3.3 L devices

The L devices are bit devices into which user data are stored. All of these devices can be used as a user area.

# ■ List of L devices and differences in address specification by data format

The following shows the L devices (virtual devices inside the GOT).

The address specification values different depending on the data format are also given below.<sup>\*1</sup>

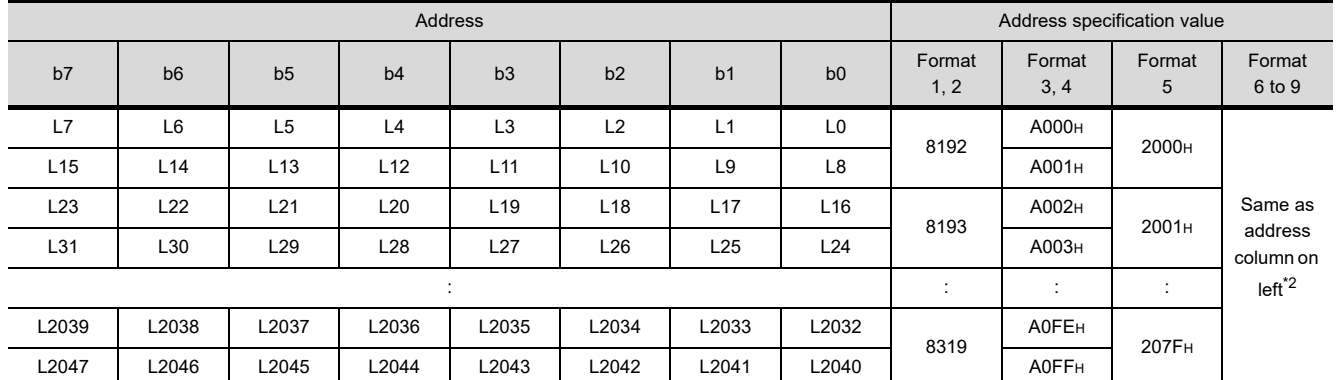

\*1 For the address specification method for each data format, refer to the following.

 $\sqrt{37}$  [3.4 Message Formats](#page-171-0)

• Formats 1, 2 : GOT-A900 Series microcomputer connection

• Formats 3, 4 : GOT-F900 series microcomputer connection

• Formats 5 : Digital Electronics Corporation's memory link method

• Formats 6, 7 : 4E frame

- Formats 8, 9 : QnA compatible 3E frame
- \*2 For reading or writing data in word units, specify the addresses in 16-point units. (Example: L0, L16, L32, etc.)

# <span id="page-165-0"></span>3.3.4 M devices

The M devices are bit devices into which user data are stored. All of these devices can be used as a user area.

# ■ List of M devices and differences in address specification by data format

The following shows the M devices (virtual devices inside the GOT).

The address specification values different depending on the data format are also given below.<sup>\*1</sup>

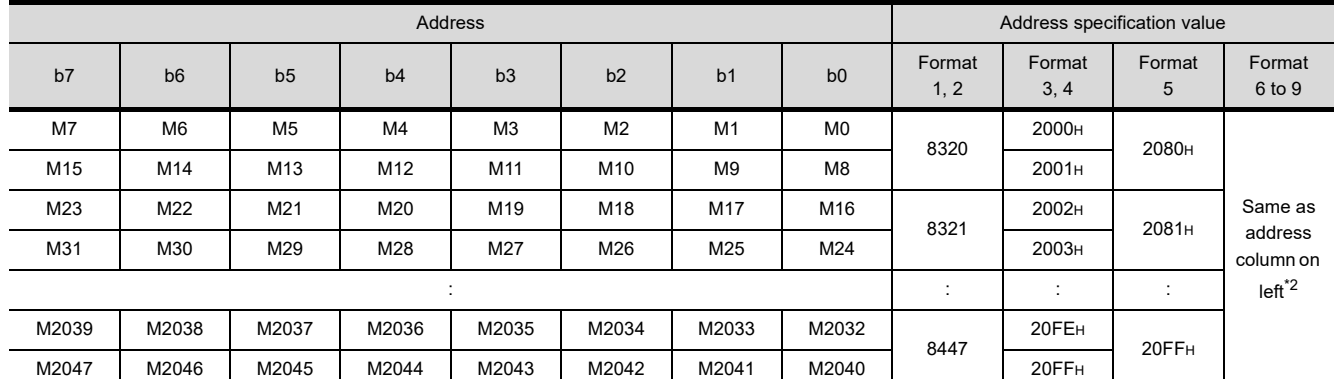

For the address specification method for each data format, refer to the following.

 $\sqrt{37}$  [3.4 Message Formats](#page-171-0)

• Formats 1, 2 : GOT-A900 Series microcomputer connection

• Formats 3, 4 : GOT-F900 series microcomputer connection

• Formats 5 : Digital Electronics Corporation's memory link method<br>• Formats 6. 7 : 4E frame

 $\therefore$  4E frame

• Formats 8, 9 : QnA compatible 3E frame

\*2 For reading or writing data in word units, specify the addresses in 16-point units.(Example: M0, M16, M32, and others)

# <span id="page-166-0"></span>3.3.5 SD devices

The SD devices are word devices into which GOT communication errors (error codes), clock data and other information are stored.

# ■ List of SD devices

The following lists the SD devices (virtual devices inside the GOT).

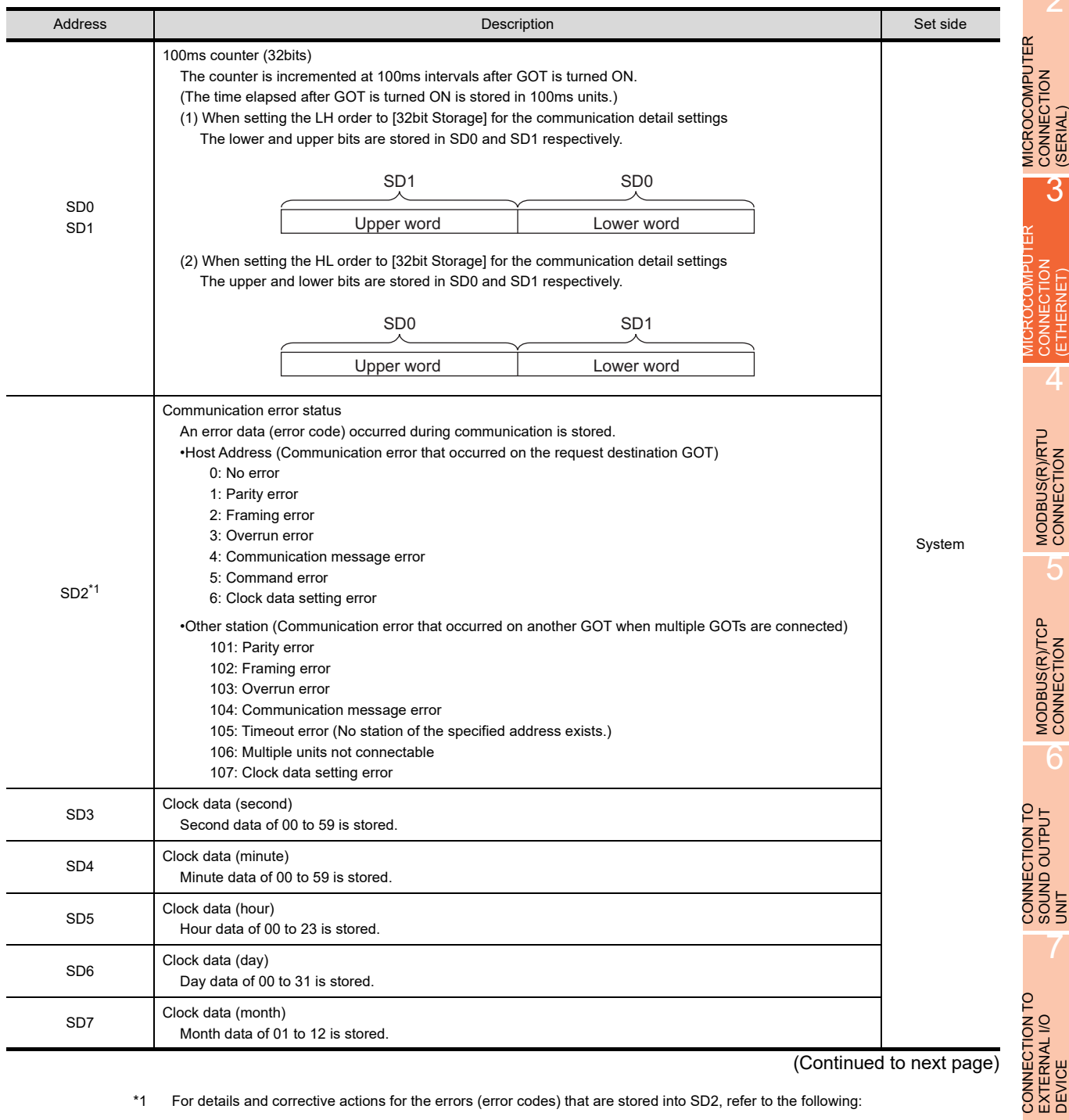

(Continued to next page)

\*1 For details and corrective actions for the errors (error codes) that are stored into SD2, refer to the following:

■ [Details and actions for errors \(error codes\) stored into SD2](#page-167-0)

FINGERPRINT

1

2

CONNECTION

3

CONNECTION (ETHERNET)

CTION

4

MODBUS(R)/RTU CONNECTION

5

MODBUS(R)/TCP<br>CONNECTION

SOUND OUTPUT

7

PREPARATORY PROCEDURES FOR MONITORING

### (From previous page)

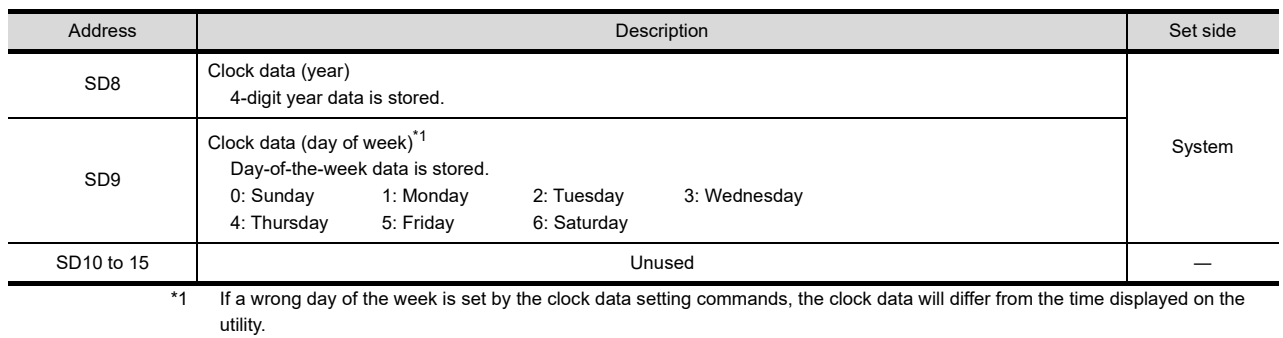

Example: When October 1, 2009 (Tuesday) is set by the clock data setting command (the actual day of the week is Thursday), "2" is stored to SD9 although Thursday (THU) will be displayed on the utility time display.

# POINT

System : Set on the system side.

User : Set on the user side (by sending request messages from host or using the touch switches, etc. on the GOT).

# <span id="page-167-0"></span>■ Details and actions for errors (error codes) stored into SD2

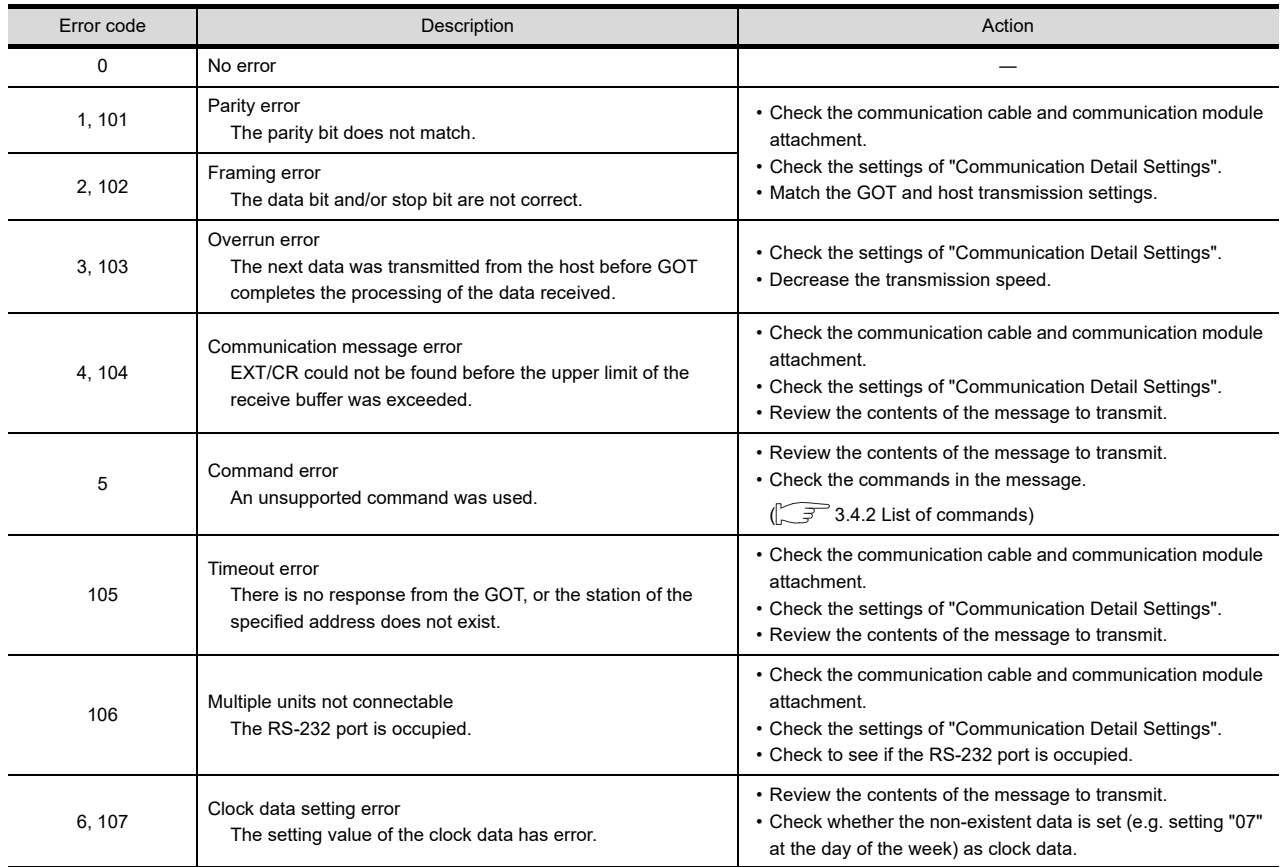

The side where virtual devices are set

# Differences in address specifications by data format

The address specification of devices varies depending on the data format.<sup>\*1</sup> The following shows the address specification values for each data format.

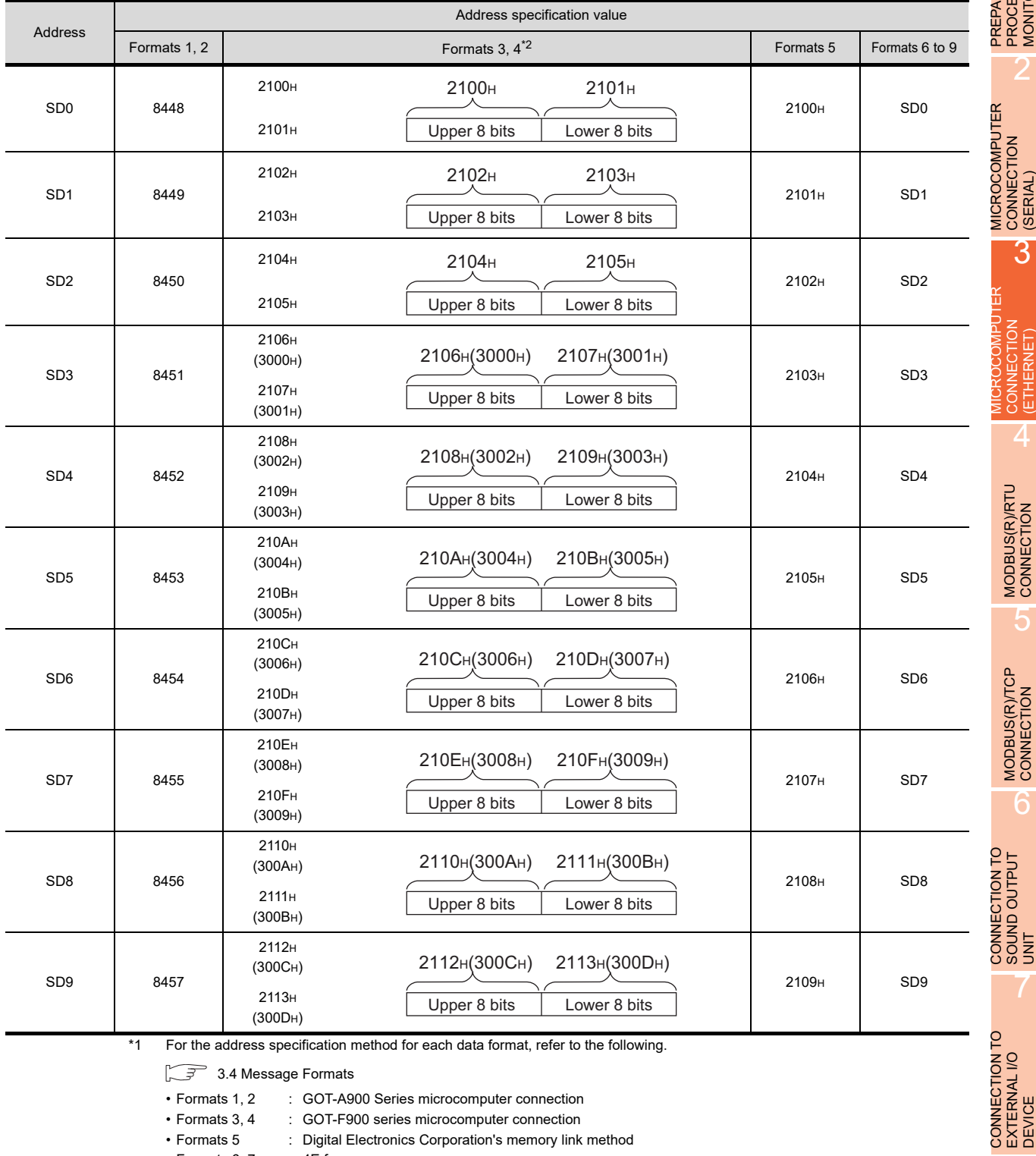

\*1 For the address specification method for each data format, refer to the following.

[3.4 Message Formats](#page-171-0)

- Formats 1, 2 : GOT-A900 Series microcomputer connection
- Formats 3, 4 : GOT-F900 series microcomputer connection
- Formats 5 : Digital Electronics Corporation's memory link method
- Formats 6, 7 : 4E frame
- Formats 8, 9 : QnA compatible 3E frame
- \*2 SD3 to 9 correspond to GD0 to 6 on the GOT-F900 Series.
	- Access to SD3 to 9 can be also made by the specification of the addresses (3000 to 300DH) of GD0 to 6 on the GOT-F900 Series.

1

2

3

PREPARATORY PROCEDURES FOR MONITORING

MICROCOMPUTER CONNECTION

MICROCOMPUTER CONNECTION (ETHERNET)

CONNECTION

4

MODBUS(R)/RTU<br>CONNECTION

5

MODBUS(R)/TCP<br>CONNECTION

CONNECTION TO SOUND OUTPUT

CONNECTION TO EXTERNAL I/O

FINGERPRINT<br>AUTHENTICATION<br>DEVICE CONNECTION FINGERPRINT AUTHENTICATION DEVICE CONNECTION

7

# <span id="page-169-0"></span>3.3.6 SM devices

The SM devices are bit devices into which interrupt outputs and clock data that turn ON/OFF at 1-second cycles.

# ■ List of SM devices

The following shows the SM devices (virtual devices inside the GOT).

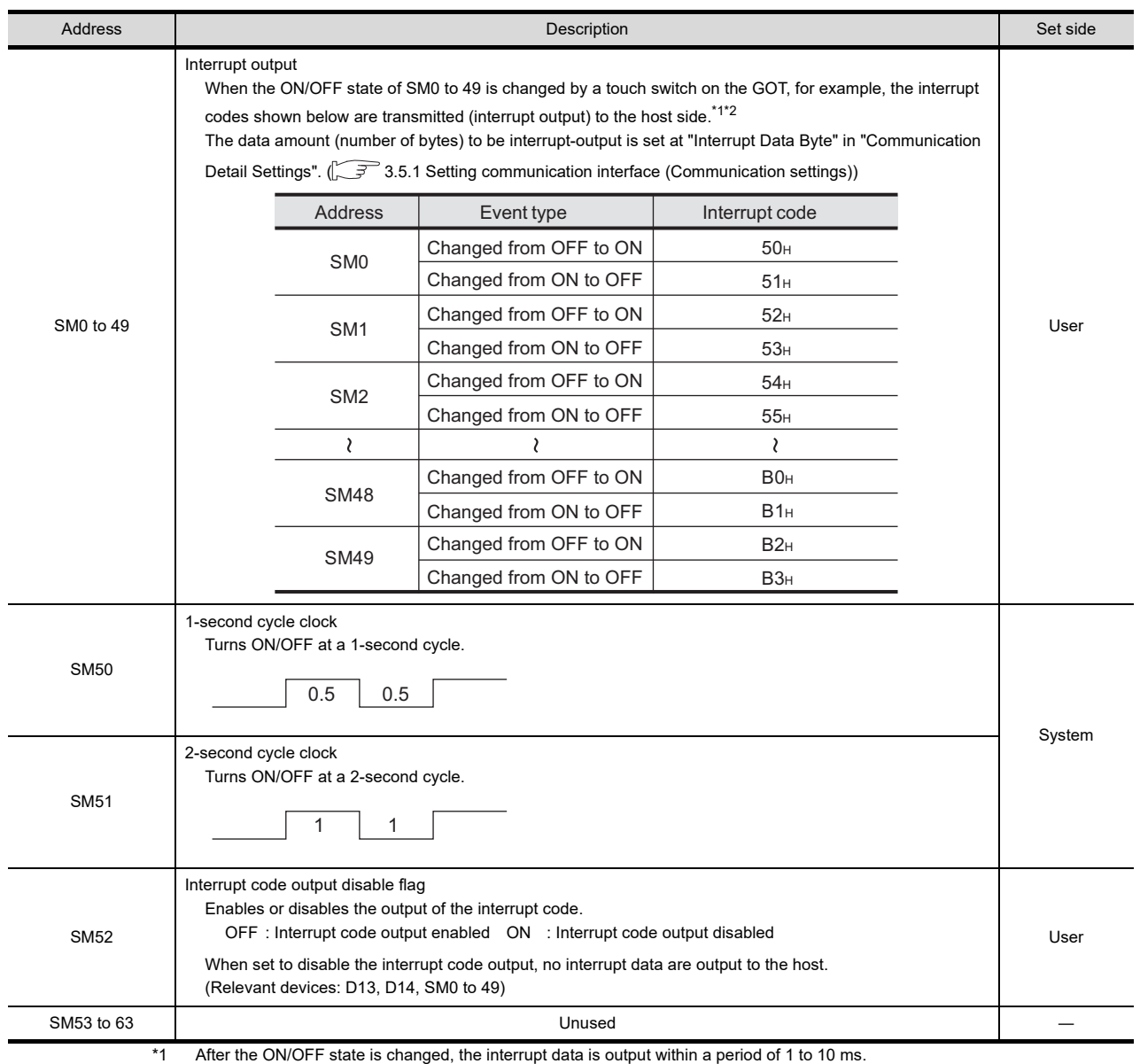

\*2 When the ON/OFF state of SM0 to 49 is changed from the host side, interrupt output is not performed.

# POINT

(1) The side where virtual devices are set

- System : Set on the system side.
- User : Set on the user side (by sending request messages from host or using the touch switches, etc. on the GOT).
- (2) Interrupt outputs (SM0 to 49)
	- To disable the interrupt output, turn ON SM52 (interrupt code output disable flag).  $(\sqrt{s}^2/3.3.6 \text{ SM} \text{ devices})$
	- To enable the interrupt output, set 8 bits to the data length at "Communication Detail Settings".
		- **(** $\sqrt{3}$  [3.5.1 Setting communication interface \(Communication settings\)\)](#page-224-1)
	- When "7 bits" is set, the MSB (8th bit) is ignored. (Example:  $FFH \rightarrow TFH$ )

# Differences in address specifications by data format

The address specification of devices varies depending on the data format.<sup>\*1</sup> The following shows the address specification values for each data format.

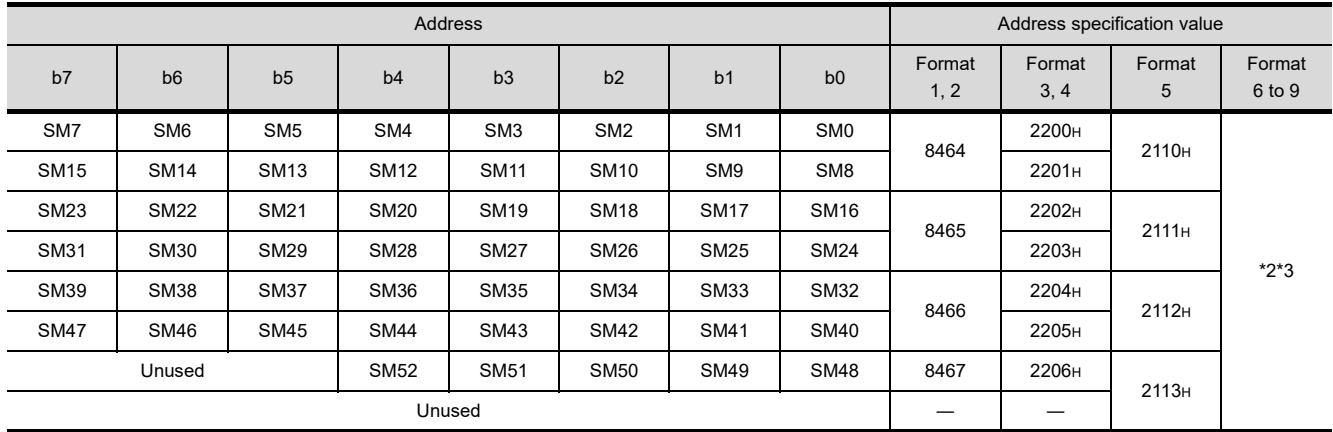

\*1 For the address specification method for each data format, refer to the following.

[3.4 Message Formats](#page-171-0)

• Formats 1, 2 : GOT-A900 Series microcomputer connection

• Formats 3, 4 : GOT-F900 series microcomputer connection

• Formats 5 : Digital Electronics Corporation's memory link method

• Formats 6, 7 : 4E frame

• Formats 8, 9 : QnA compatible 3E frame

\*2 In formats 6, 7, values are specified within a range of SM0 to 52.

\*3 For reading or writing data in word units, specify the addresses in 16-point units. (Example: SM0, SM16, SM32, etc.)

1

3

5

FINGERPRINT

**FINGERPRINT** 

# <span id="page-171-0"></span>3.4 Message Formats

This section describes the format of messages that can be used in the microcomputer connection (Ethernet).

# 3.4.1 Data format type and application

# Data format type and application

Communication is possible using any of the data formats shown below.

(1) Formats 1, 2 (GOT-A900 Series microcomputer connection)

This is the same message format as when a microcomputer connection is established with the GOT-A900 series.

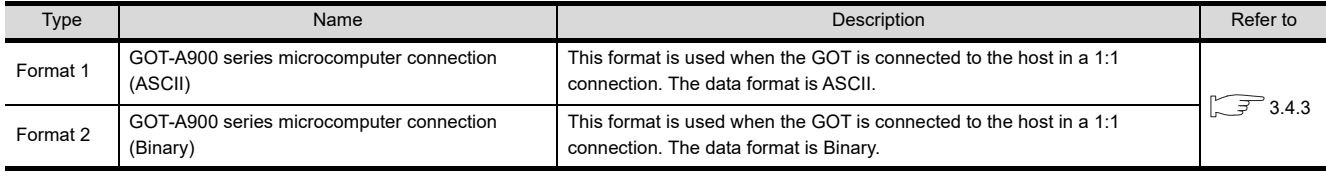

(2) Formats 3, 4 (GOT-F900 series microcomputer connection)

This is the compatible message format with when a microcomputer connection is established with the GOT-F900 Series.

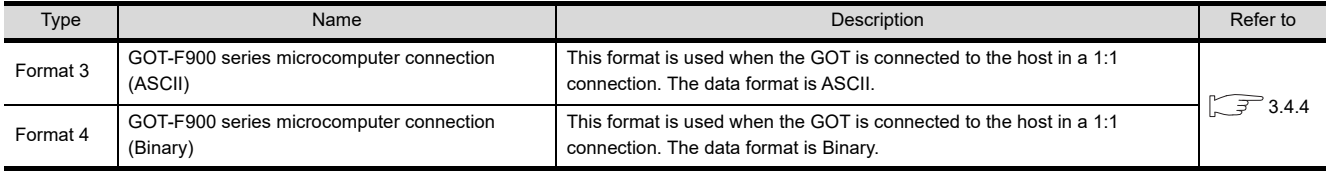

### (3) Format 5 (Digital Electronics Corporation's memory link method)

This is the compatible message format with the protocol of the Digital Electronics Corporation's memory link method.

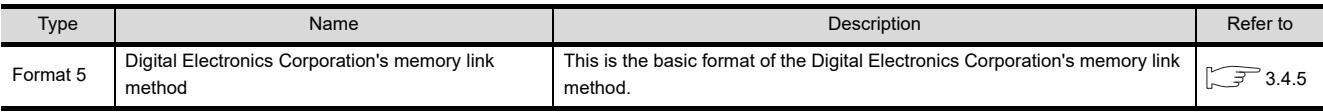

### (4) Formats 6, 7 (4E frame)

This is the compatible message format with when a communication is performed using the MC protocol of Q/ QnA Series serial communication module.

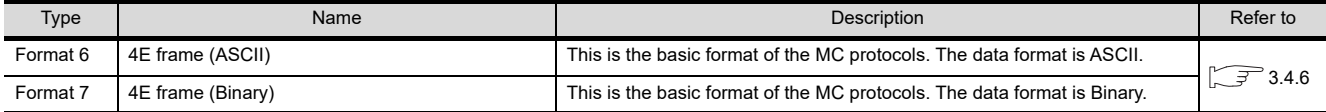

(5) Formats 8, 9 (QnA compatible 3E frame)

This is the compatible message format with when a communication is performed using the MC protocol of Q/ QnA Series serial communication module.

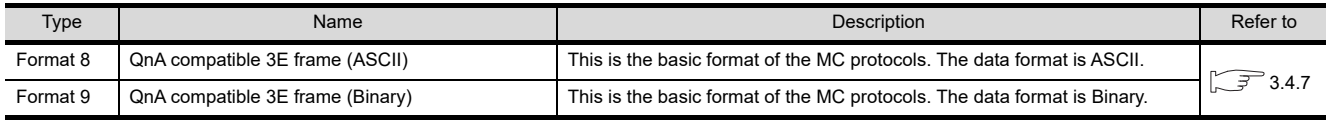

# $\blacksquare$  How to set data format

Set the data format at [Detail setting] in GT Designer3.

For details of the data format setting method, refer to the following.

**[3.5.1 Setting communication interface \(Communication settings\)](#page-224-1)** 

2

3

MICROCOMPUTER CONNECTION MICROCOMPUTER<br>CONNECTION<br>(SERIAL)

> MICROCOMPUTER CONNECTION (ETHERNET)

CONNECTION

4

MODBUS(R)/RTU CONNECTION

5

MODBUS(R)/TCP<br>CONNECTION

6

I<br>M 7

CONNECTION TO SOUND OUTPUT

CONNECTION TO EXTERNAL I/O CONNECTION TO<br>EXTERNAL I/O<br>DEVICE

FINGERPRINT<br>AUTHENTICATION<br>DEVICE CONNECTION FINGERPRINT AUTHENTICATION DEVICE CONNECTION

1

# <span id="page-172-0"></span>3.4.2 List of commands

The following shows the list of commands available in each data format.

# ■ List of commands for formats 1, 2 (GOT-A900 Series microcomputer connection)

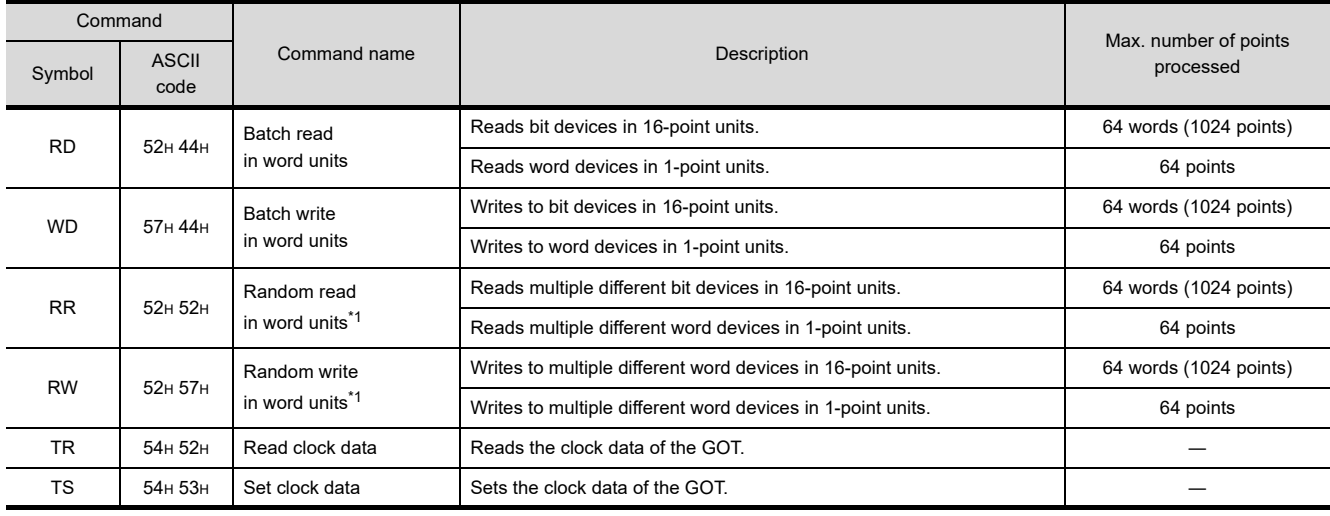

\*1 Mixed specification of bit devices and word devices is also possible.

# ■ List of commands for formats 3, 4 (GOT-F900 series microcomputer connection)

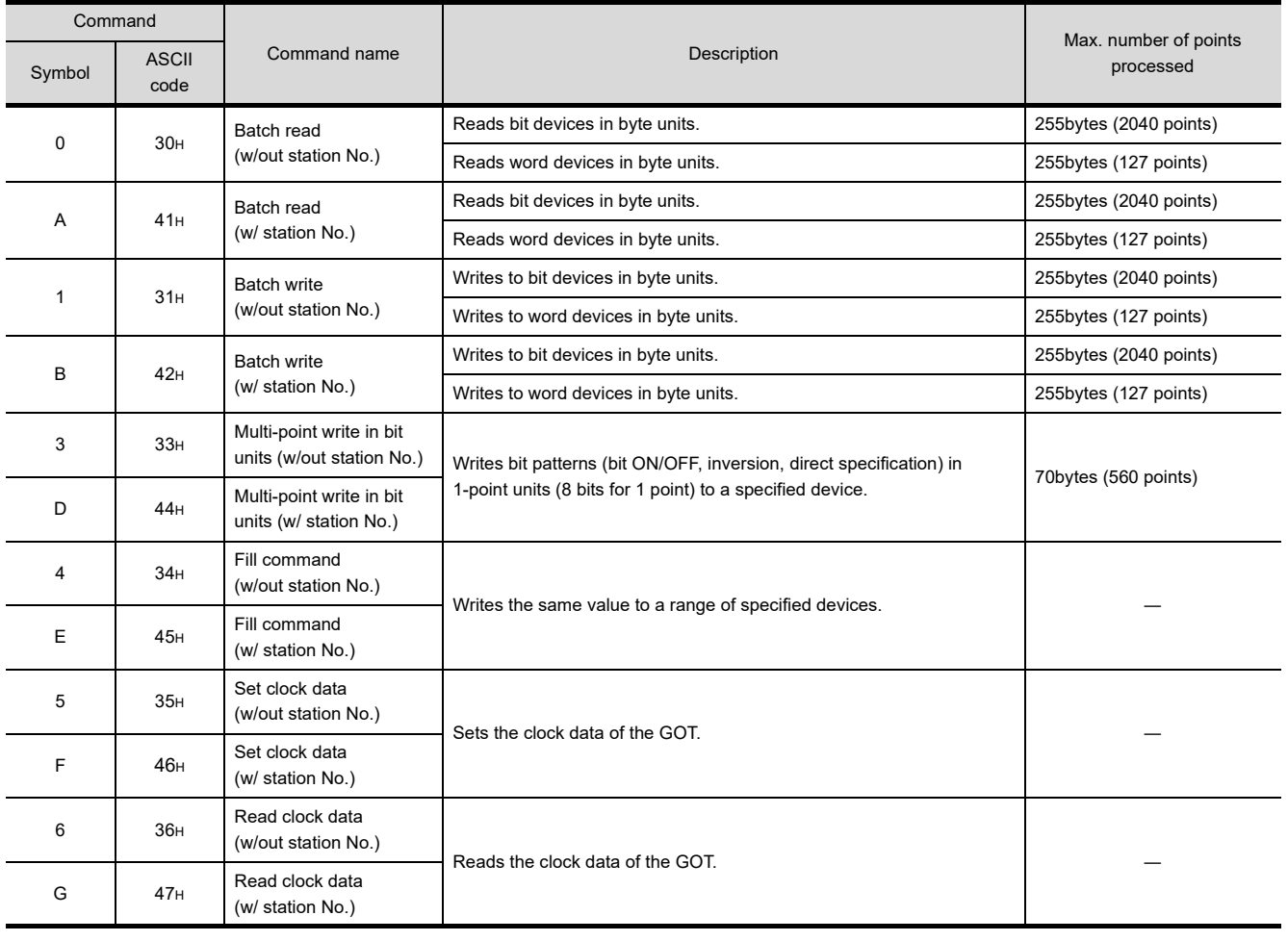

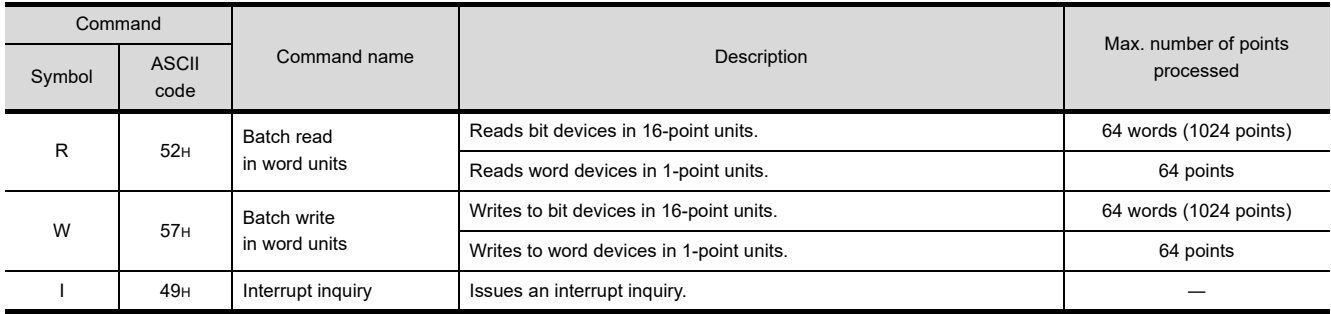

# ■ List of commands for formats 5 (Digital Electronics Corporation's memory link method)

# ■ List of commands for formats 6, 7 (4E frame), formats 8, 9 (QnA compatible 3E frame)

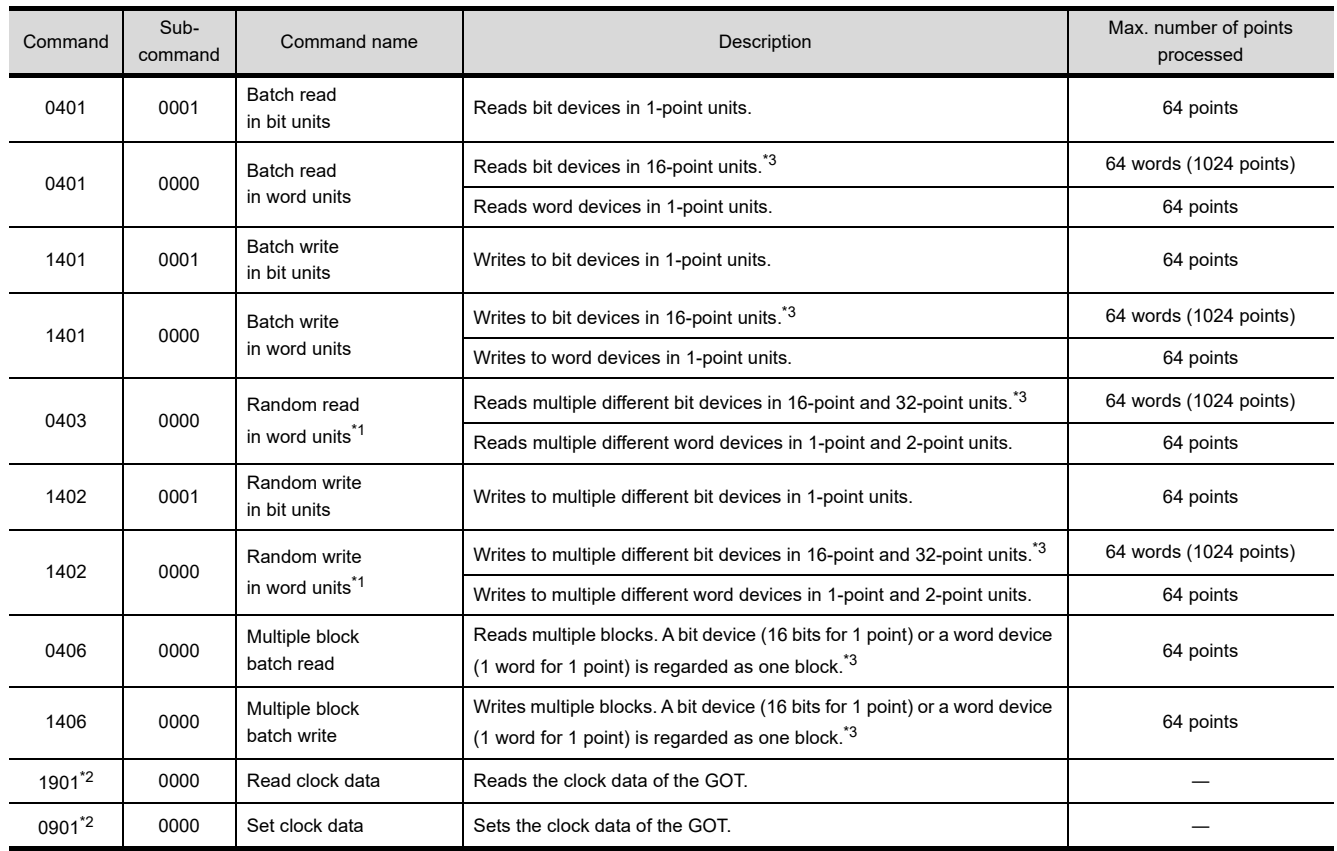

\*1 Mixed specification of bit devices and word devices is also possible.

\*2 This is a dedicated command of GOT for the microcomputer connection.

\*3 Specifies the address of bit devices in 16-point units. (Example: M0, M16, M32, and others)

# <span id="page-174-0"></span>3.4.3 Formats 1, 2 (GOT-A900 Series microcomputer connection)

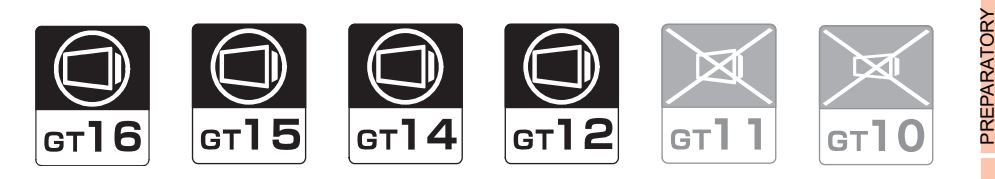

# ■ Basic format of data communication

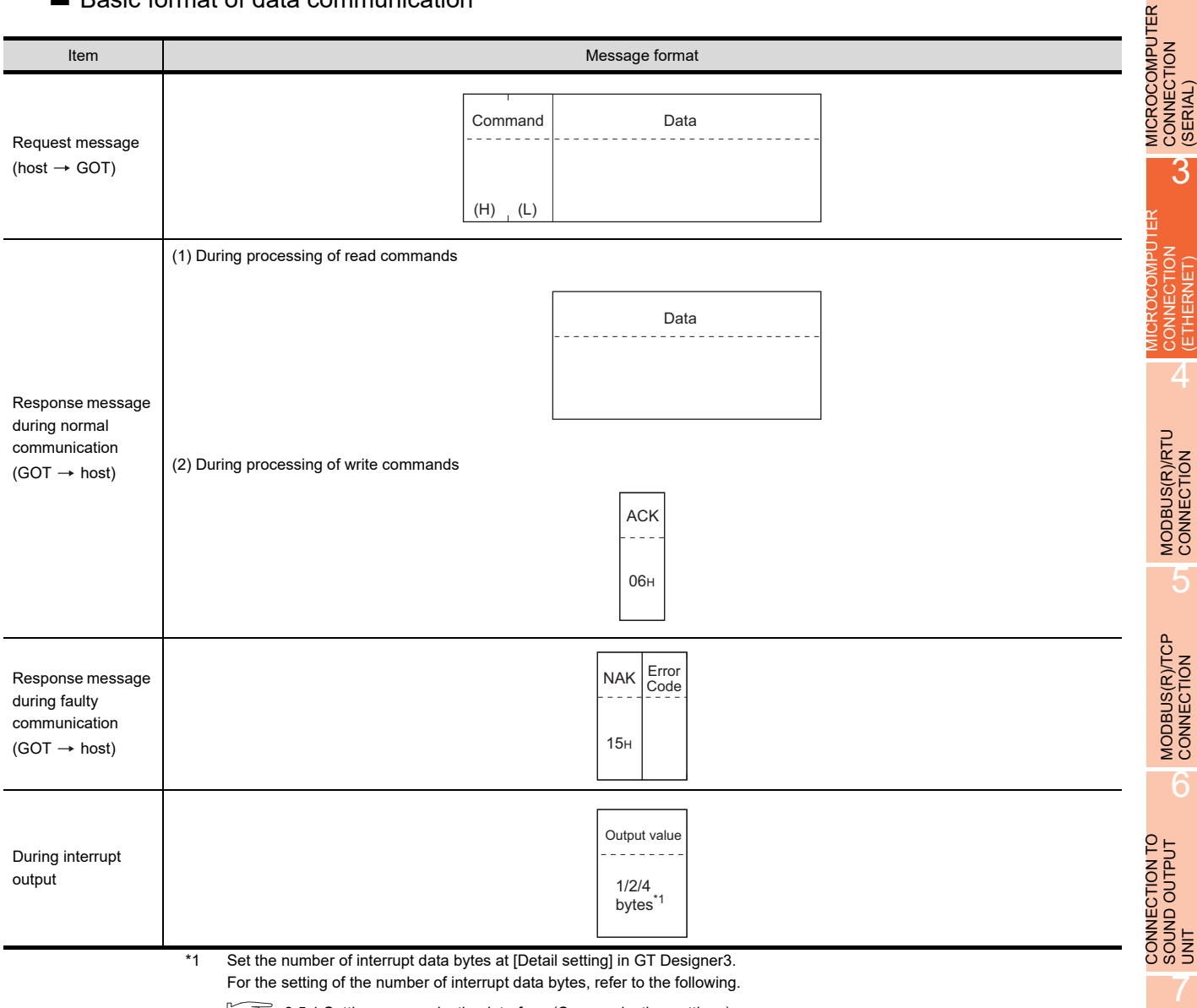

For the setting of the number of interrupt data bytes, refer to the following.

[3.5.1 Setting communication interface \(Communication settings\)](#page-224-1)

CONNECTION TO EXTERNAL I/O CONNECTION TO<br>EXTERNAL I/O<br>DEVICE

FINGERPRINT<br>AUTHENTICATION<br>DEVICE CONNECTION FINGERPRINT AUTHENTICATION DEVICE CONNECTION

1

PROCEDURES FOR MONITORING

2

ΈŔ

# Details of data items in message format

# POINT

# Data code during communication

Communication of the format 1 is performed in ASCII code. (excluding interrupt output) Communication of the format 2 is performed in Binary code.

### (1) Control codes

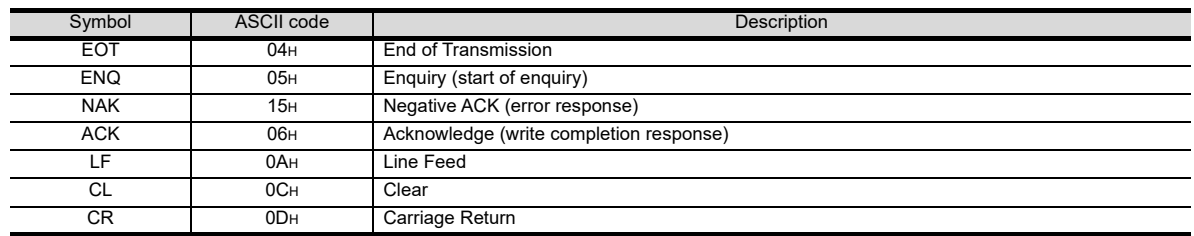

# (2) Command

Specifies the contents to access from the host to GOT.

The command is converted to a 2-digit ASCII code (Hex) and transmitted from the upper digit. For details of the commands that can be used, refer to the following.

 $\sqrt{3}$  [3.4.2 List of commands](#page-172-0)

(3) Address

Specifies the head No. of the device data to be read/written.

In the format 1, the address notated in decimal is converted to a 4-digit ASCII code (Hex) and transmitted from the upper digit.

In the format 2, the address notated in decimal is converted to a 2-digit Binary code (binary) and transmitted from the upper digit.

For details of the device range that can be accessed, refer to the following.

**[3.3 Device Data Area](#page-158-0)** 

(4) Number of points

Specifies the number of device data to be read/written. (Setting range: 1 to 64)

In the format 1, the address notated in decimal is converted to a 2-digit ASCII code (Hex) and transmitted from the upper digit.

In the format 2, the address notated in decimal is converted to a 1-digit Binary code (binary) and transmitted.

(5) Year, month, day, hour, minute, second and day of the week data Specifies year, month, day, hour, minute, second, and day of the week to be read/set to the GOT clock data. In the format 1, the address notated in decimal is converted to a 2-digit ASCII code (Hex) and transmitted from the upper digit.

In the format 2, the address notated in decimal is converted to a 1-digit Binary code (binary) and transmitted.

 $\mathbb{R}^+$  • Message format [\(5\) Read clock data \(TR\) command](#page-182-0)

■ Message format [\(6\) Set clock data \(TS\) command](#page-183-0)

(6) Data

Specifies the data to read from/write to the specified device data.(word unit)

In the format 1, the address notated in hexadecimal is converted to a 4-digit ASCII code (Hex) and transmitted from the upper digit.

In the format 2, the address notated in hexadecimal is converted to a 2-digit Binary code (binary) and transmitted from the upper digit.

(7) Error code

This is the response message at faulty communication appended with error contents. Error code is transmitted in 1 byte.

For the error codes, refer to the following.

 $\square \overrightarrow{=} \blacksquare$  [Error code list](#page-185-0)

# ■ Message Formats

- (1) Batch read in word units (RD) command
	- (a) When reading a word device
		- The following shows an example of reading the two points of the virtual devices D100 and D101. (Assuming D100=0102H, D101=0304H are stored.)

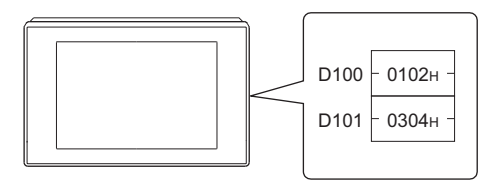

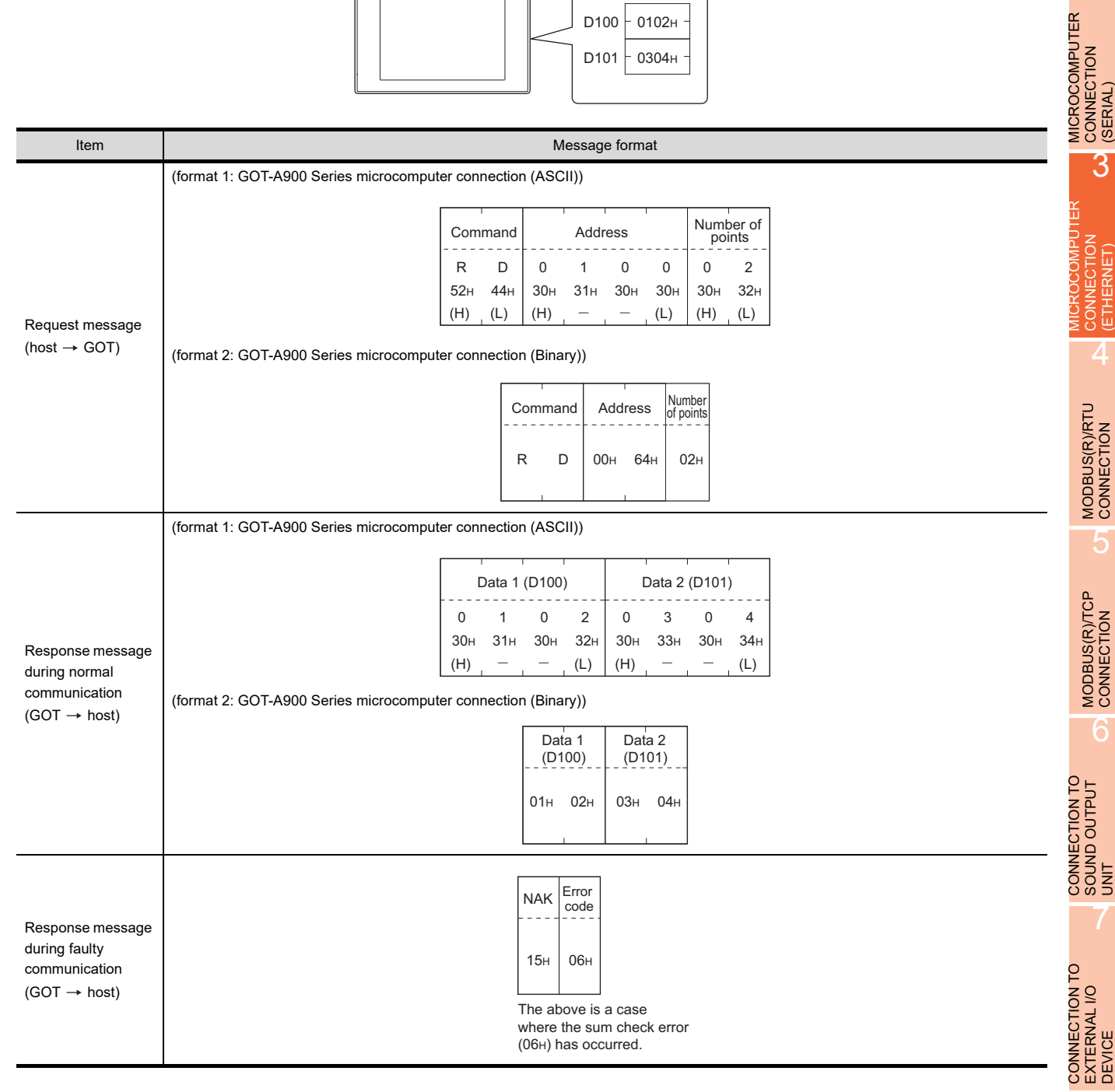

EXTERNAL I/O

1

2

CONNECTION

3

CONNECTION (ETHERNET)

4

5

6

SOUND OUTPUT

7

PREPARATORY PROCEDURES FOR MONITORING

### (b) When reading a bit device

The following shows an example of reading the two points of the virtual devices M0 to M31. (Assuming M0="1" and M31="1" are stored.)

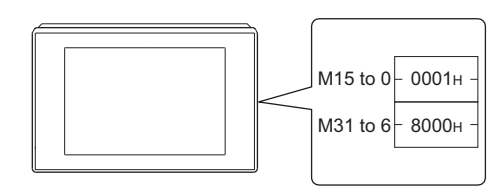

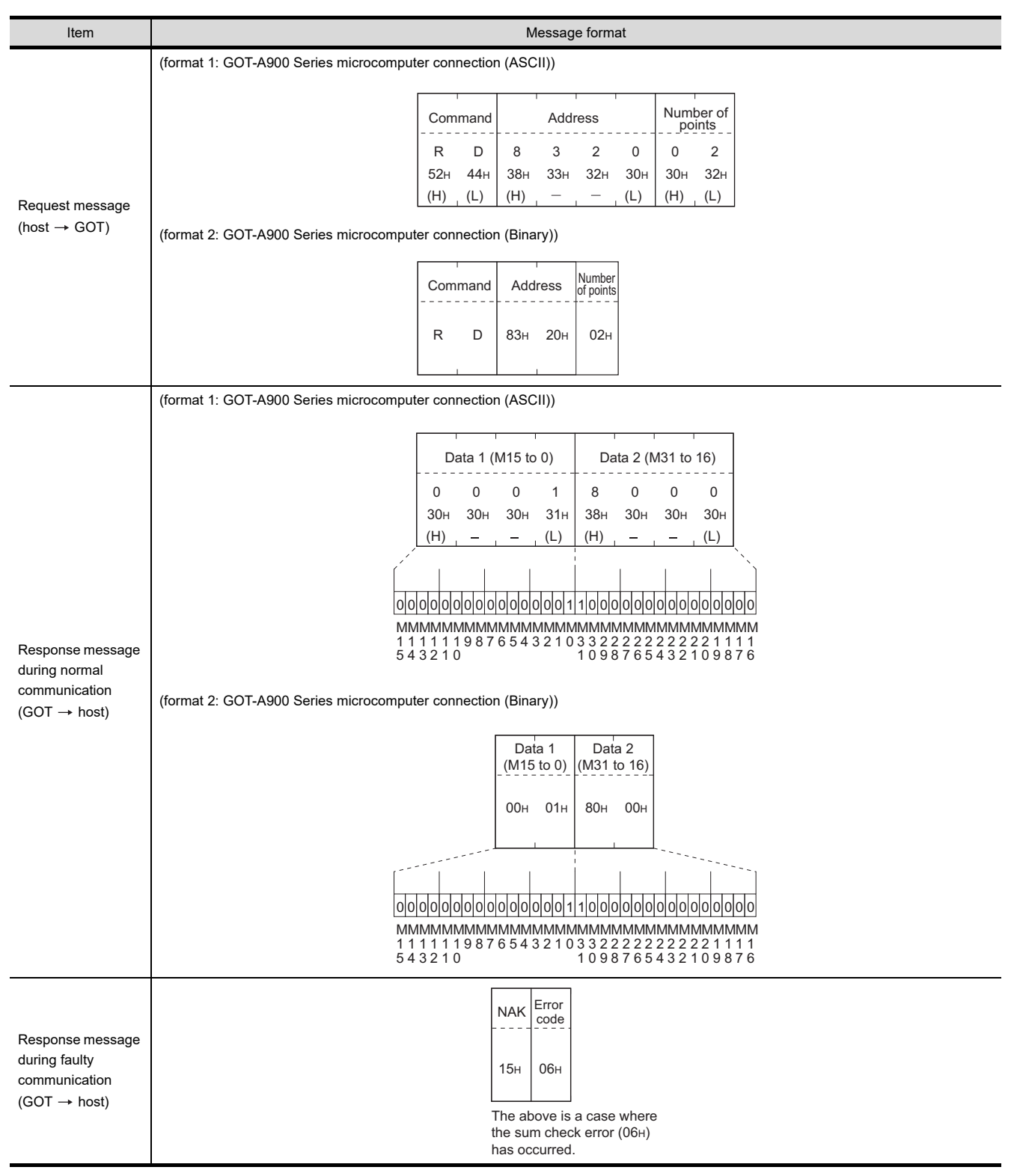

3 - 22 *3. MICROCOMPUTER CONNECTION (ETHERNET) 3.4 Message Formats*

# (2) Batch write in word units (WD) command

(a) When writing to a word device The following shows as example of writing "0064H"and "0065H"to virtual devices D100 and D101.

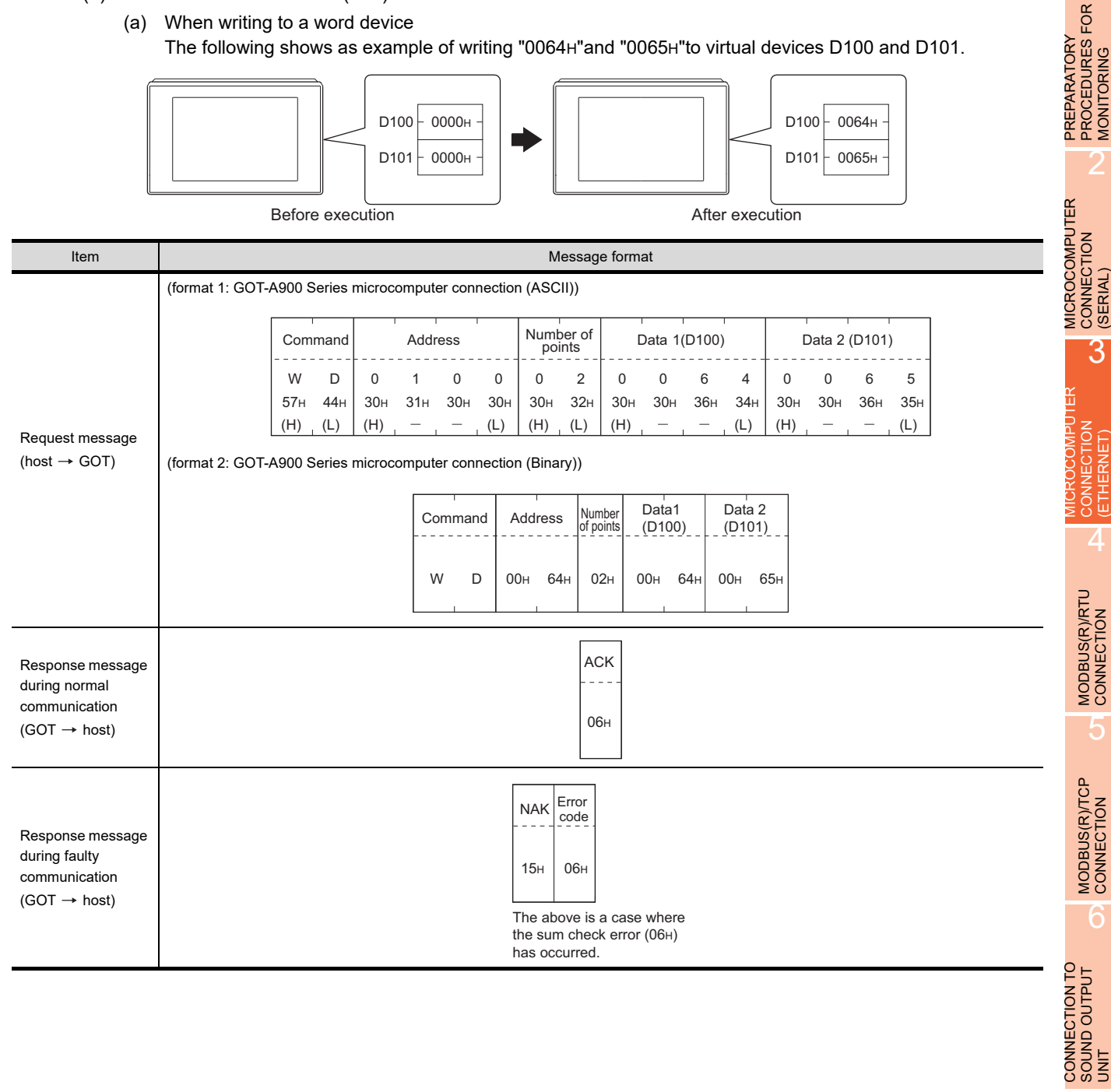

7

1

MONITORING

2

3

(ETHERNET)

5

# (b) When writing to a bit device

The following shows an example of writing "1"s to virtual devices M0 and M31.

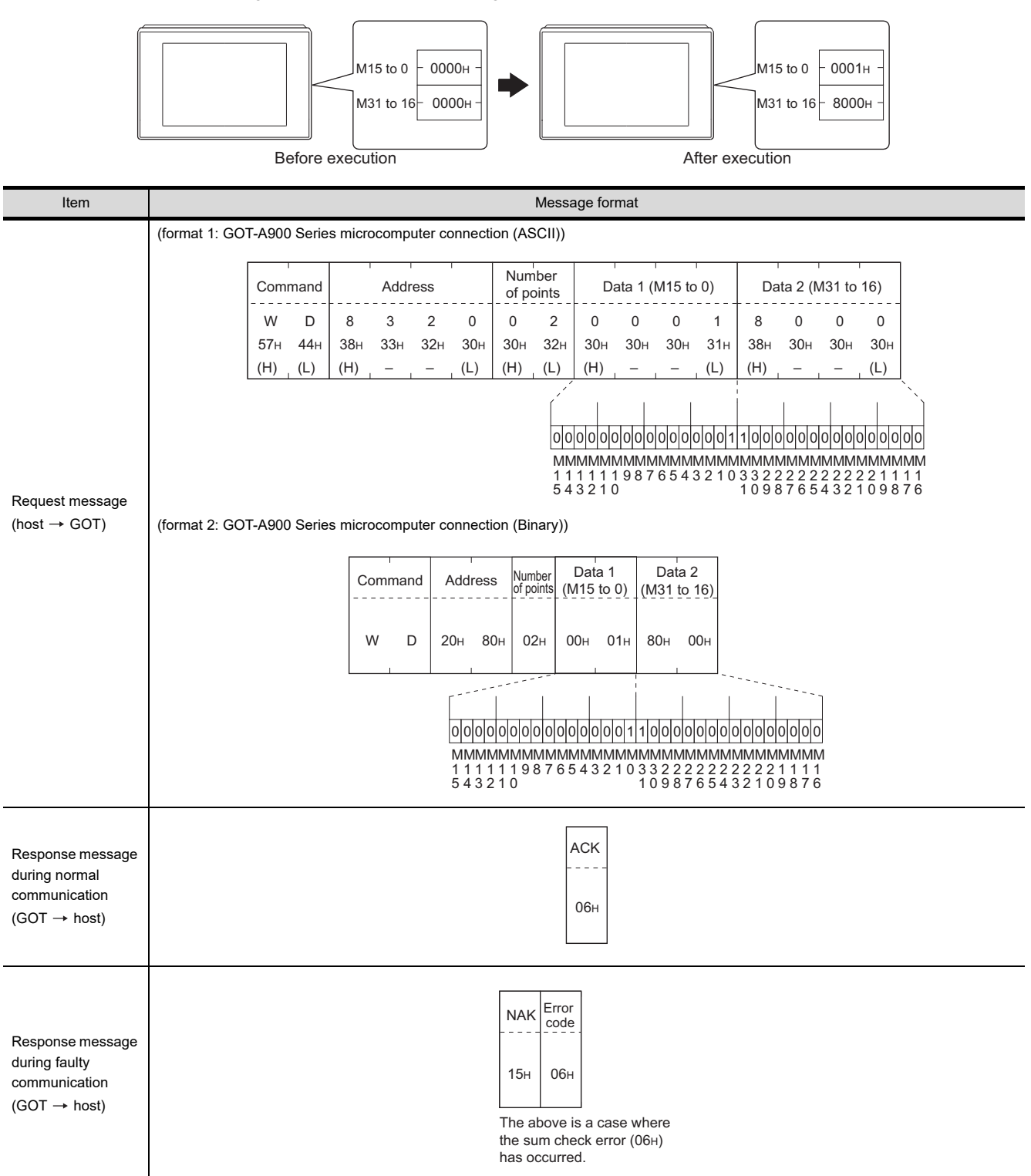
#### (3) Random read in word units (RR) command

The following shows an example of reading the two points of the virtual devices D100 and M0 to M15. (Assuming D100=0064H, M0=1are stored.)

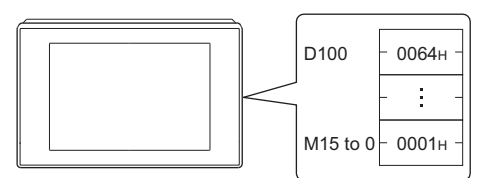

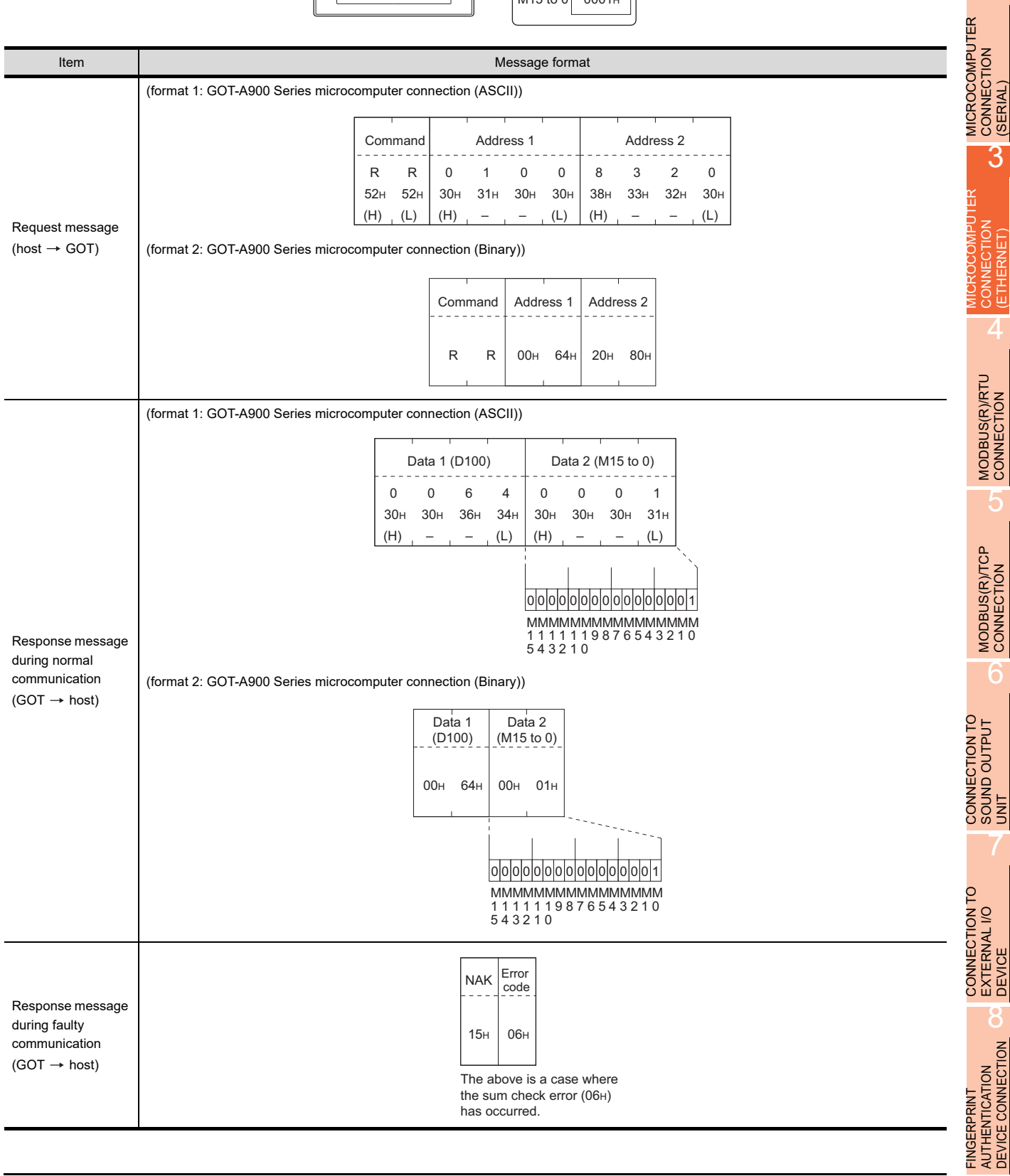

PREPARATORY<br>PROCEDURES FOR<br>MONITORING PREPARATORY PROCEDURES FOR MONITORING

2

CONNECTION

3

CONNECTION (ETHERNET)

CONNECTION ETHERNET

4

MODBUS(R)/RTU CONNECTION

5

MODBUS(R)/TCP<br>CONNECTION

6

SOUND OUTPUT

EXTERNAL I/O

AUTHENTICATION DEVICE CONNECTION

I<br>M 7

(4) Random write in word units (RW) command

The following shows an example of writing "0064H" and "1" to virtual devices D100 and M0, respectively.

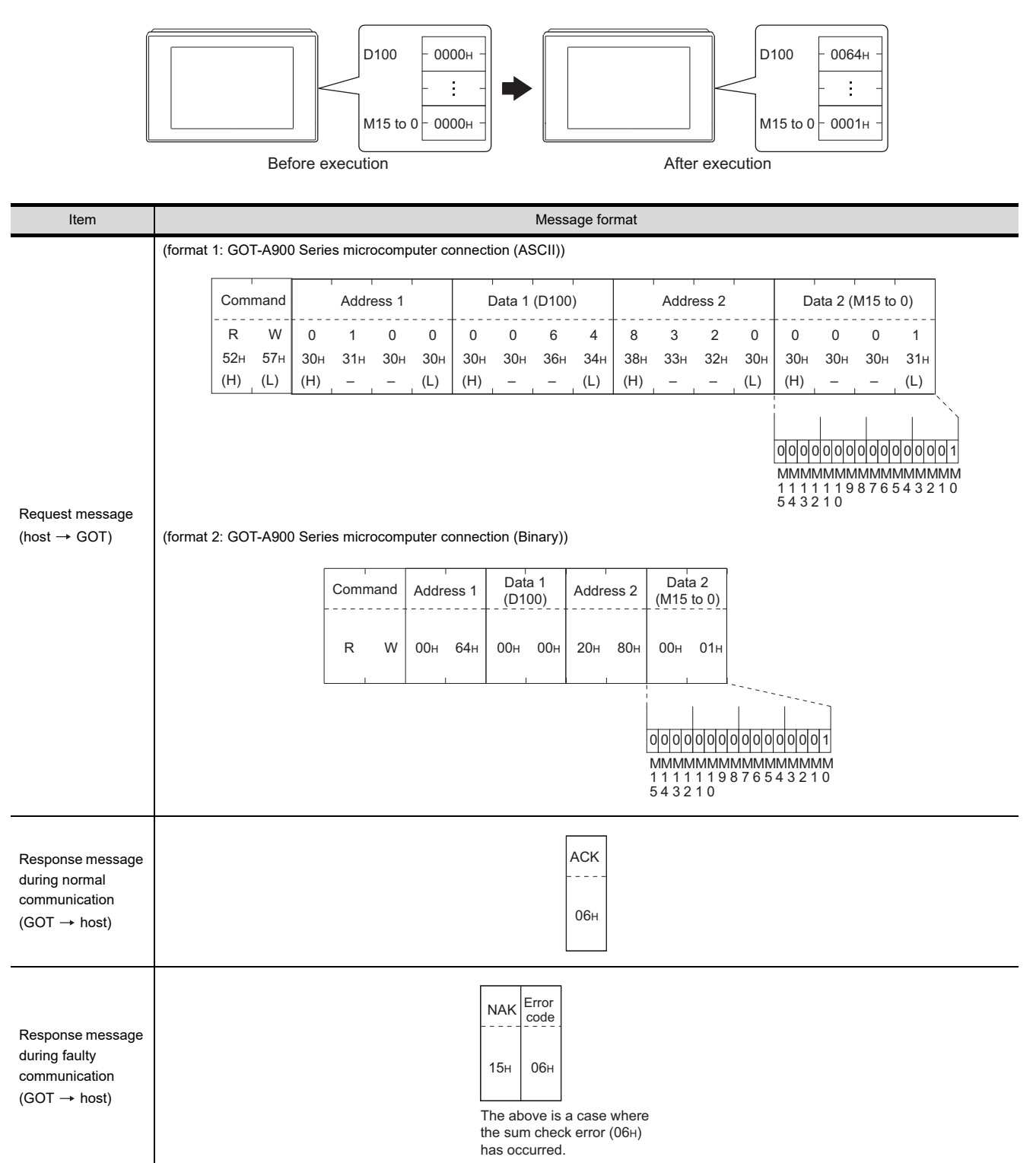

#### (5) Read clock data (TR) command

The following shows an example of reading the clock data of GOT. (Assuming that the clock data of GOT has been set to "2009, October 1, 18:46:49, Thursday".)

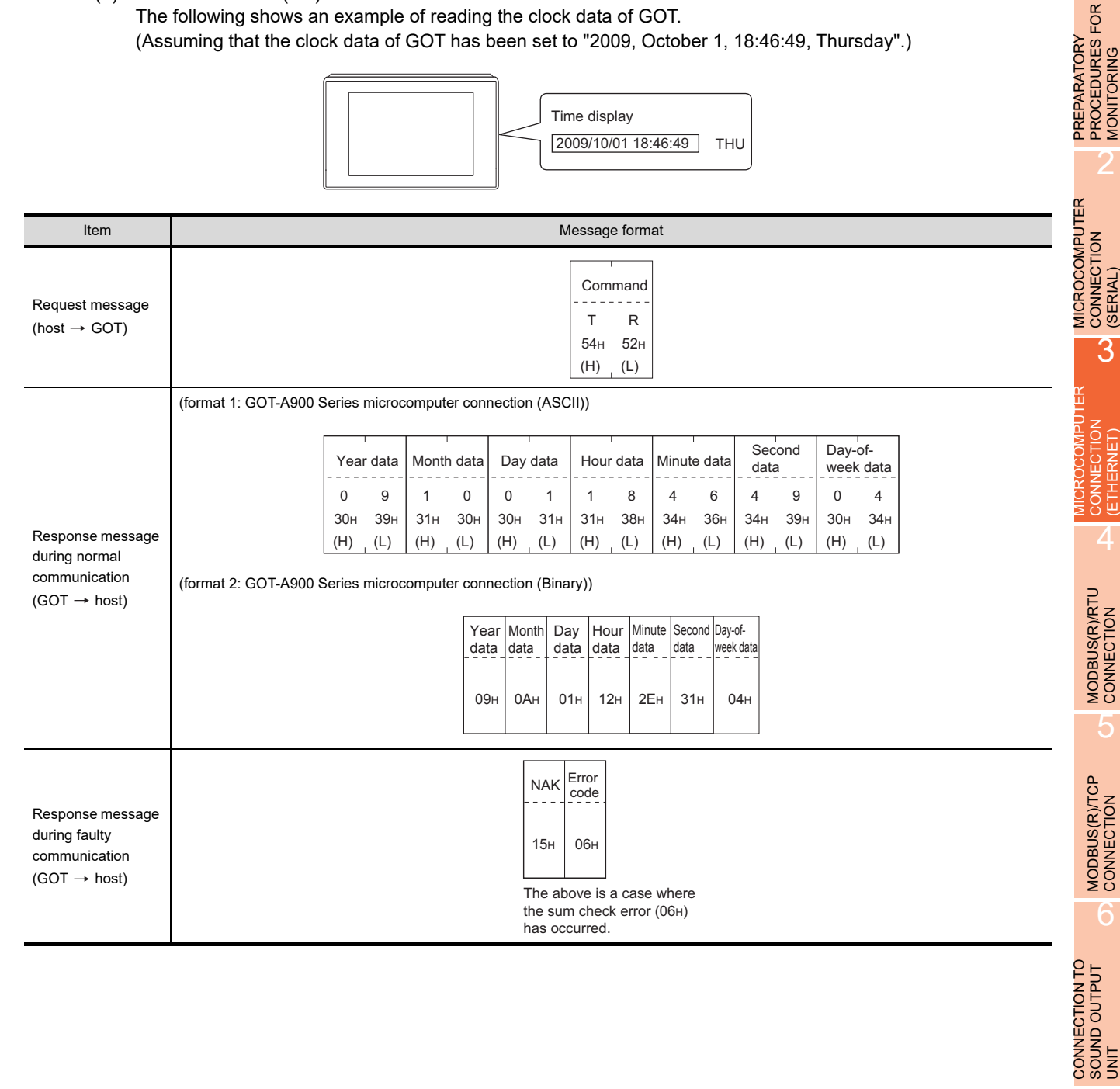

7

1

MONITORING

(ETHERNET)

#### (6) Set clock data (TS) command

The following shows an example of setting the clock data of GOT. (Assuming the clock data of GOT is to be set to "2009, October 1, 18:46:49 Thursday".)

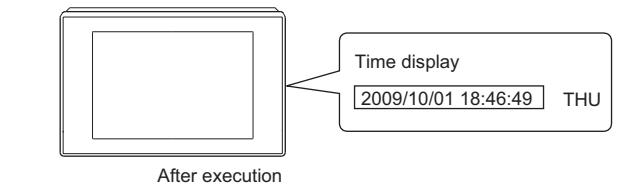

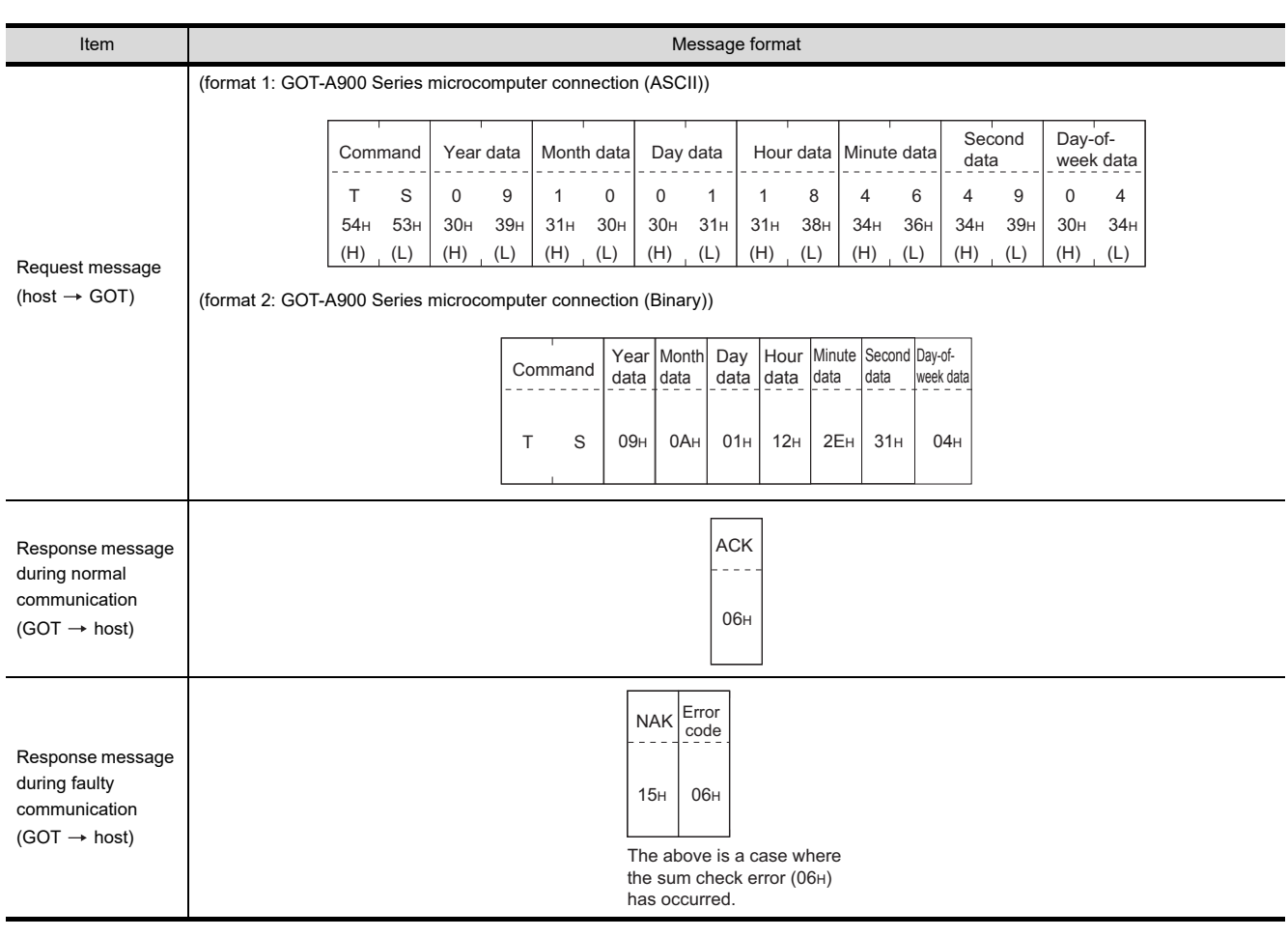

### POINT.

When a wrong day of the week has been set by the clock data setting command

If a wrong day of the week is set by the clock data setting commands, the clock data will differ from the time displayed on the utility.

Example: When October 1, 2009 (Tuesday) is set by the clock data setting command (the actual day of the week is Thursday), Thursday (THU) will be displayed on the utility time display.

#### (7) In the case of interrupt outputs

The following shows an example of an interrupt output when data are written to the interrupt output devices (D13 and D14).

(Assuming that "3139H" is written to D13 and "AA55H" to D14.)

Example: When the number of interrupt data bytes is 2

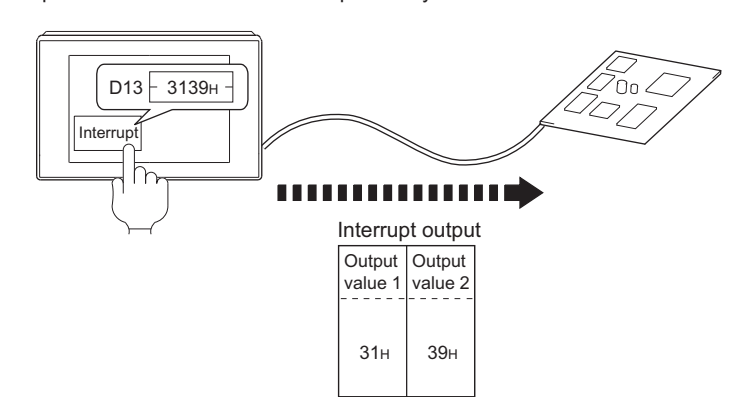

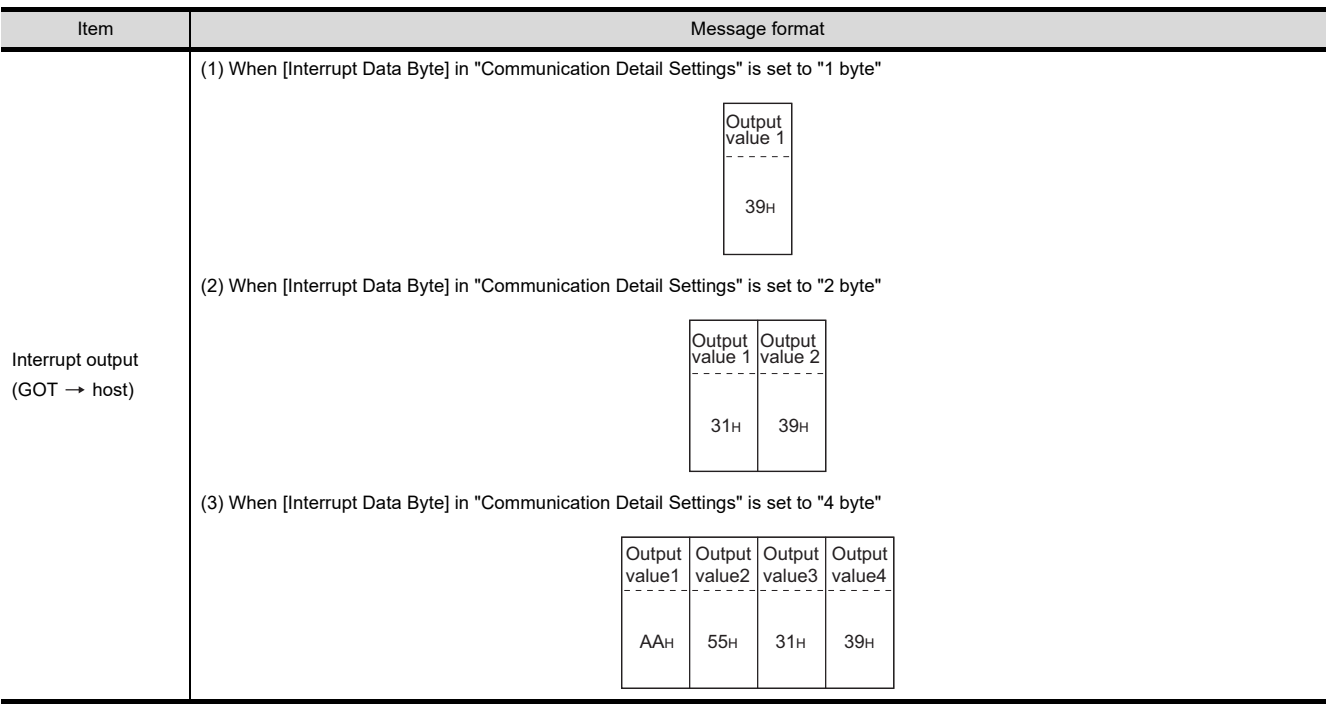

# POINT. Interrupt output To disable the interrupt output, turn ON SM52 (interrupt code output disable flag).  $(\sqrt{37}$  [3.3.6 SM devices\)](#page-169-0)

1

2

3

PREPARATORY PROCEDURES FOR MONITORING

MICROCOMPUTER CONNECTION MICROCOMPUTER<br>CONNECTION<br>(SERIAL)

MICROCOMPUTER CONNECTION (ETHERNET)

4

CONNECT

MODBUS(R)/RTU<br>CONNECTION

5

MODBUS(R)/TCP<br>CONNECTION

6

7

CONNECTION TO SOUND OUTPUT CONNECTION TO<br>SOUND OUTPUT<br>UNIT

#### Error code list

The error contents (error code) are appended to the response message during faulty communication. The following shows error code, error contents, cause, and measures.

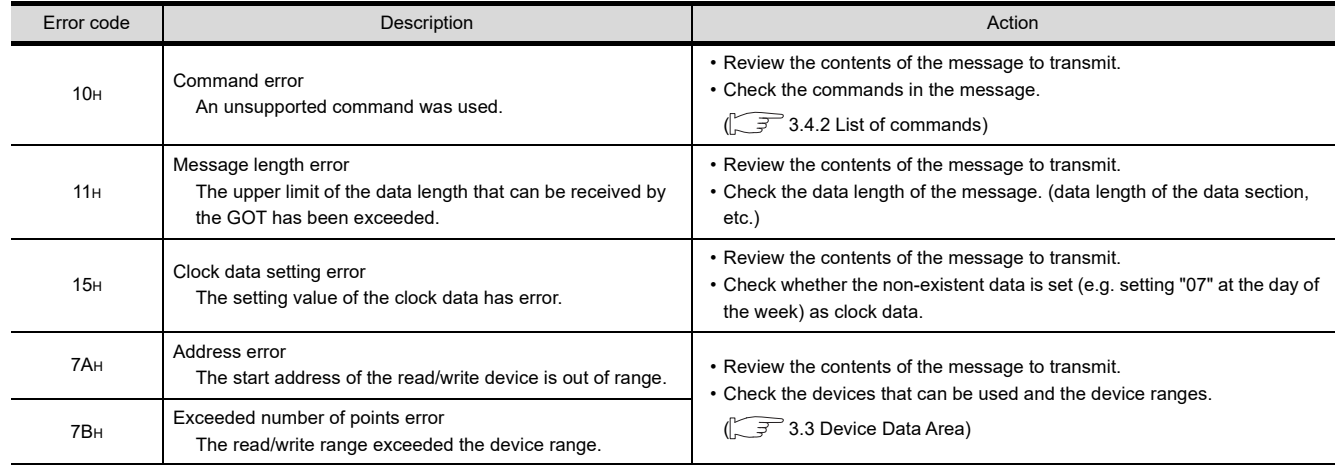

#### $\blacksquare$  Precautions

(1) Batch reading/writing crossing over different devices

When using the batch read (RD) or batch write (WD) command, do not batch read/write crossing over the different devices.

This will cause an error response.

(2) Storage order for 32-bit data

To use the program of GOT-A900 series with [32bit Order] setting to GOT1000 series, set [HL Order] to [32bit Order] for [Communication Detail Settings] when 32-bit data is set for GOT-A900 series. With setting [LH Order], the order of upper bits and lower bits are reversed when the GOT displays and writes 32-bit data.

## 3.4.4 Formats 3, 4 (GOT-F900 series microcomputer connection)

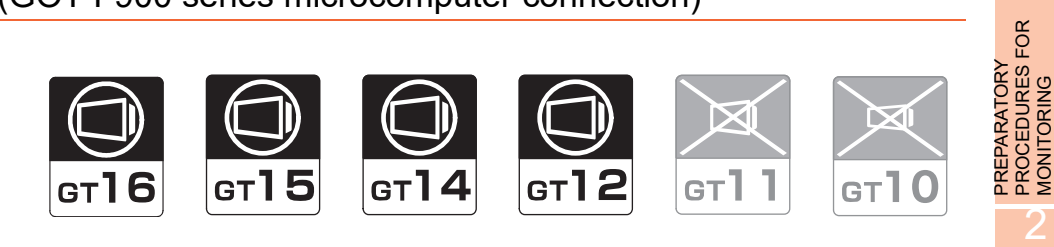

MONITORING

**JTER** 

### Basic format of data communication

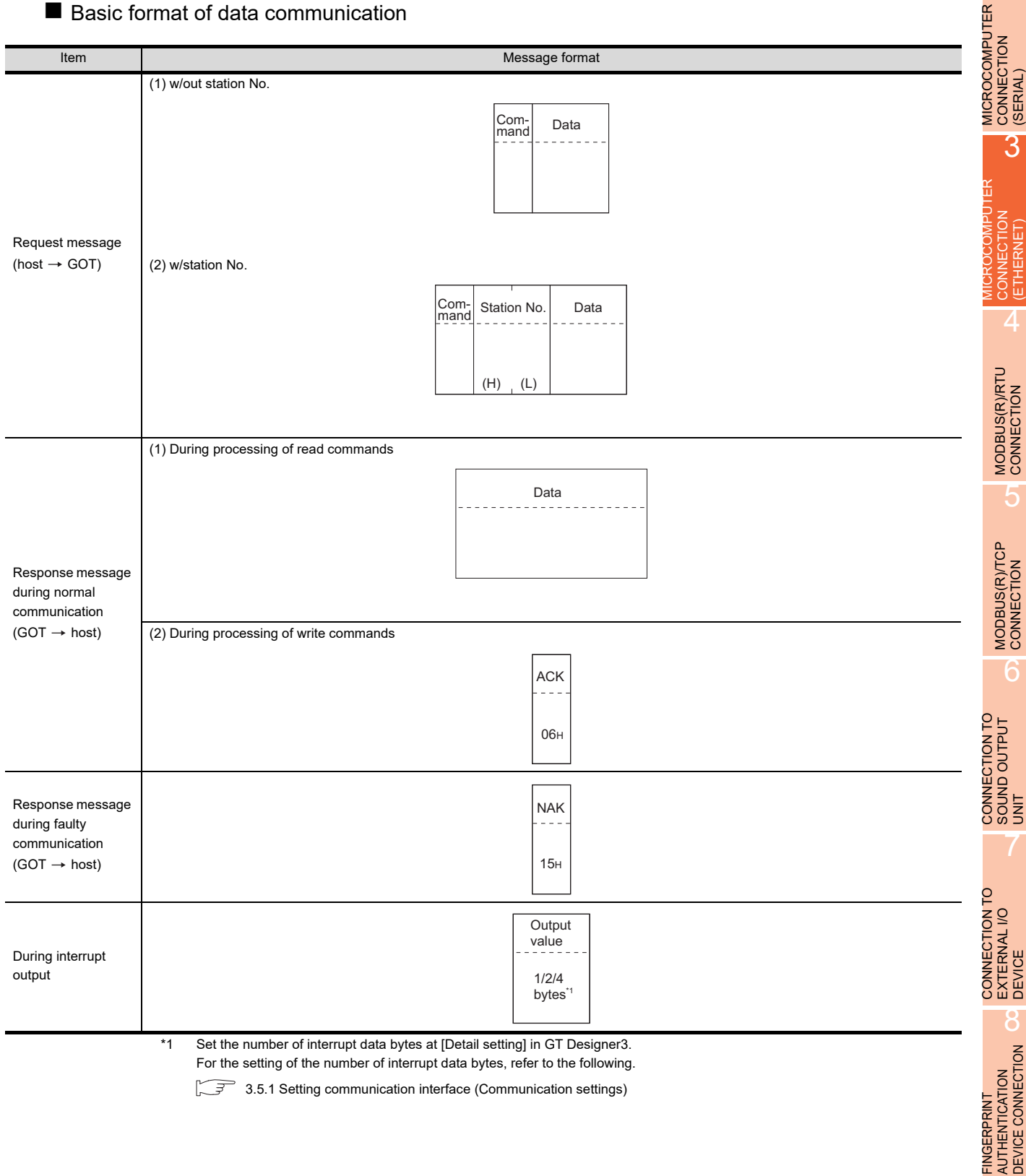

#### Details of data items in message format

### POINT

#### Data code during communication

Communication of the format 3 is performed in ASCII code. (excluding interrupt output) Communication of the format 4 is performed in Binary code.

#### (1) Control codes

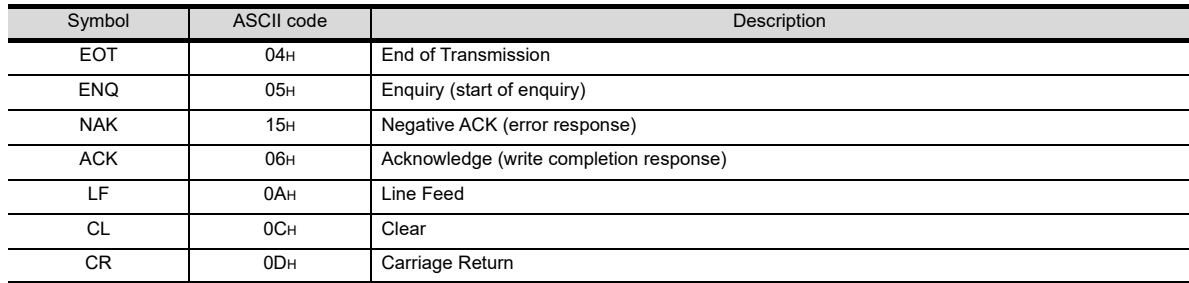

#### (2) Command

Specifies the contents to access from the host to GOT.

The command is converted to a 1-digit ASCII code (Hex) and transmitted. For details of the commands that can be used, refer to the following.

 $\sqrt{3}$  [3.4.2 List of commands](#page-172-0)

(3) Station No.

Station No. is used to identify the GOT with which the host communicates. (Setting range: 0 to 31) In the format 3, the address notated in decimal is converted to a 2-digit ASCII code (Hex) and transmitted from the upper digit.

In the format 4, the address notated in decimal is converted to a 1-digit Binary code (binary) and transmitted. The GOT processes only commands whose station No. matches the "Host Address (0 to 31)" set at "Communication Detail Settings". (The message of command whose station No. does not match is ignored.) For setting method of "Communication Detail Settings", refer to the following.

[3.5.1 Setting communication interface \(Communication settings\)](#page-224-0)

(4) Address

Specifies the head No. of the device data to be read/written.

In the format 3, the address notated in hexadecimal is converted to a 4-digit ASCII code (Hex) and transmitted from the upper digit.

In the format 4, the address notated in hexadecimal is converted to a 2-digit Binary code (binary) and transmitted from the upper digit.

For details of the device range that can be accessed, refer to the following.

 $\sqrt{3}$  [3.3 Device Data Area](#page-158-0)

(5) Bit pattern

Specifies the pattern of the bits to change.

In the format 3, the address notated in hexadecimal is converted to a 2-digit ASCII code (Hex) and transmitted from the upper digit.

In the format 4, the address notated in hexadecimal is converted to a 1-digit Binary code (binary) and transmitted.

■ Message format (3) Multi-point write in bit units (3) command (w/out station No.), multi-point [write in bit units \(D\) command \(w/ station No.\)](#page-193-0)

1

3

6

CONNECTION TO EXTERNAL I/O

8

DEVICE CONNECTION

JEVICE

CONNECTION

(6) Write specification

Specifies how to change the data of the specified address by bit pattern. (Setting range: 0 to 3)

Data notated in decimal is converted to a 1-digit ASCII code (Hex) and transmitted.

- $\sqrt{ }$  Message format (3) Multi-point write in bit units (3) command (w/out station No.), multi-point [write in bit units \(D\) command \(w/ station No.\)](#page-193-0)
- (7) Number of bytes

Specifies the number of bytes of the device data to be batch read/written. (Setting range: 0 to FFH) In the format 3, the address notated in hexadecimal is converted to a 2-digit ASCII code (Hex) and transmitted from the upper digit.

In the format 4, the address notated in hexadecimal is converted to a 1-digit Binary code (binary) and transmitted.

(8) Number of points

Specifies the number of device data to be written to multiple points in bit units. (Setting range: 0 to 70) In the format 3, the address notated in decimal is converted to a 2-digit ASCII code (Hex) and transmitted from the upper digit.

In the format 4, the address notated in decimal is converted to a 1-digit Binary code (binary) and transmitted.

(9) Year, month, day, hour, minute, second and day of the week data

Specifies year, month, day, hour, minute, second, and day of the week to be read/set to the GOT clock data. In the format 3, the address notated in decimal is converted to a 2-digit ASCII code (Hex) and transmitted from the upper digit.

In the format 4, the address notated in decimal is converted to a 1-digit Binary code (binary) and transmitted.

 $\mathbb{Z}^{\mathbb{Z}}$  = (5) Read clock data (6) command (w/out station No.), read clock data (G) command (w/station [No.\)](#page-196-0)

 $\mathbb{CP}$  = [\(6\) Set clock data \(5\) command \(w/out station No.\), set clock data \(F\) command \(w/station No.\)](#page-197-0)

(10) Data

Specifies the data to read from/write to the specified device data. (word unit)

In the format 3, the address notated in hexadecimal is converted to a 4-digit ASCII code (Hex) and transmitted from the upper digit.

In the format 4, the address notated in hexadecimal is converted to a 2-digit Binary code (binary) and transmitted from the upper digit.

(11) Write data

Specifies the data to write to the specified device data.

The address notated in hexadecimal is converted to a 2-digit ASCII code (Hex) and transmitted from the upper digit.

#### ■ Message format

- (1) Batch read (0) command (w/out station No.), batch read (A) command (w/station No.)
	- (a) When reading a word device
		- The following shows an example of reading four bytes of virtual devices R100 to R101 from the GOT at station No.15.

(Assuming R100=3D21H, R101=3604H are stored.)

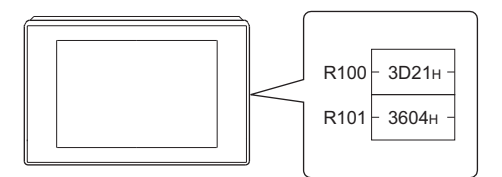

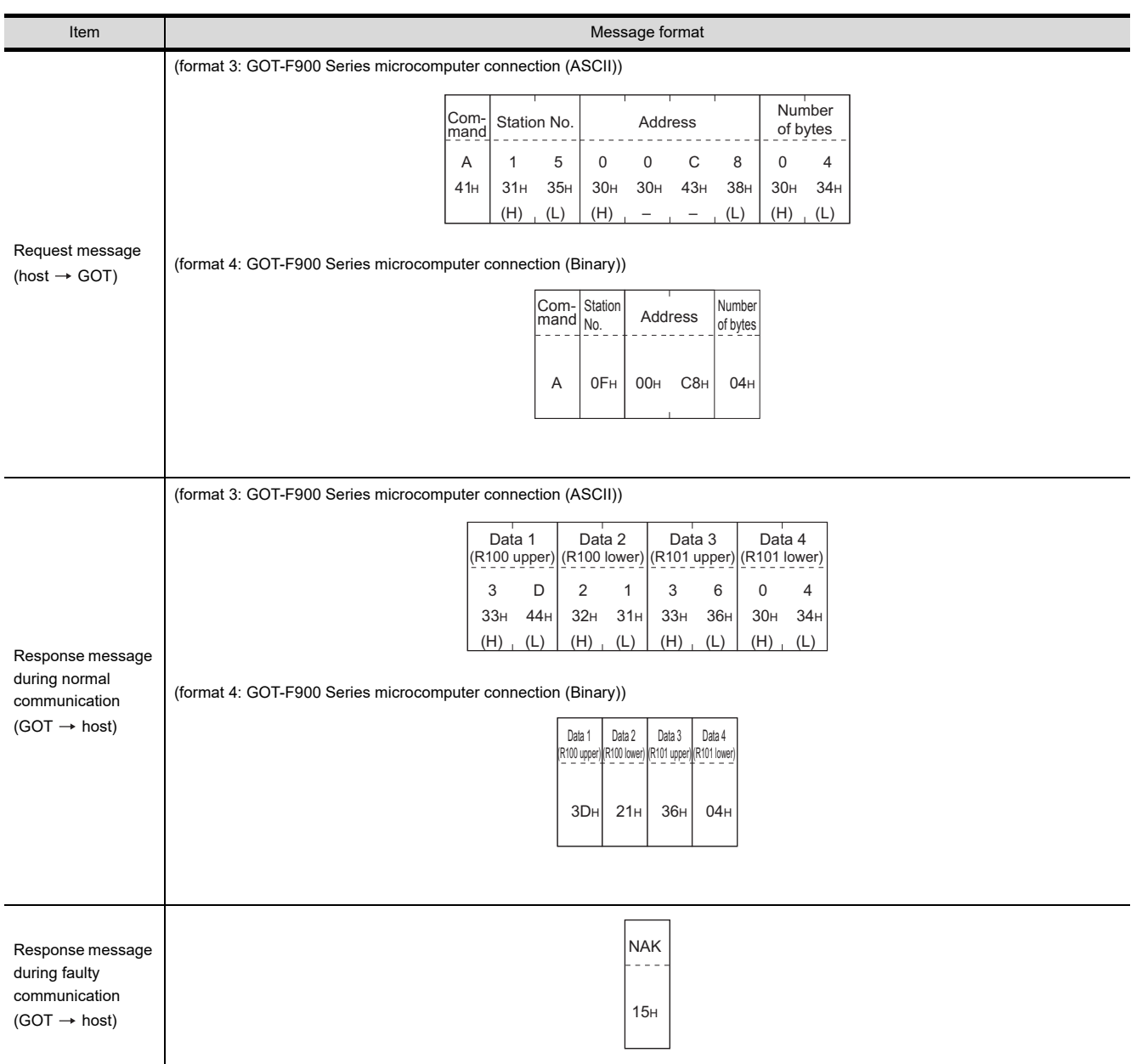

#### (b) When reading a bit device

The following shows an example of reading four bytes of the virtual devices M0 to M31. (Assuming M0="1" and M31="1" are stored.)

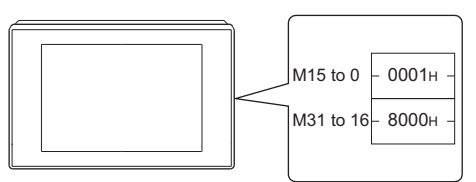

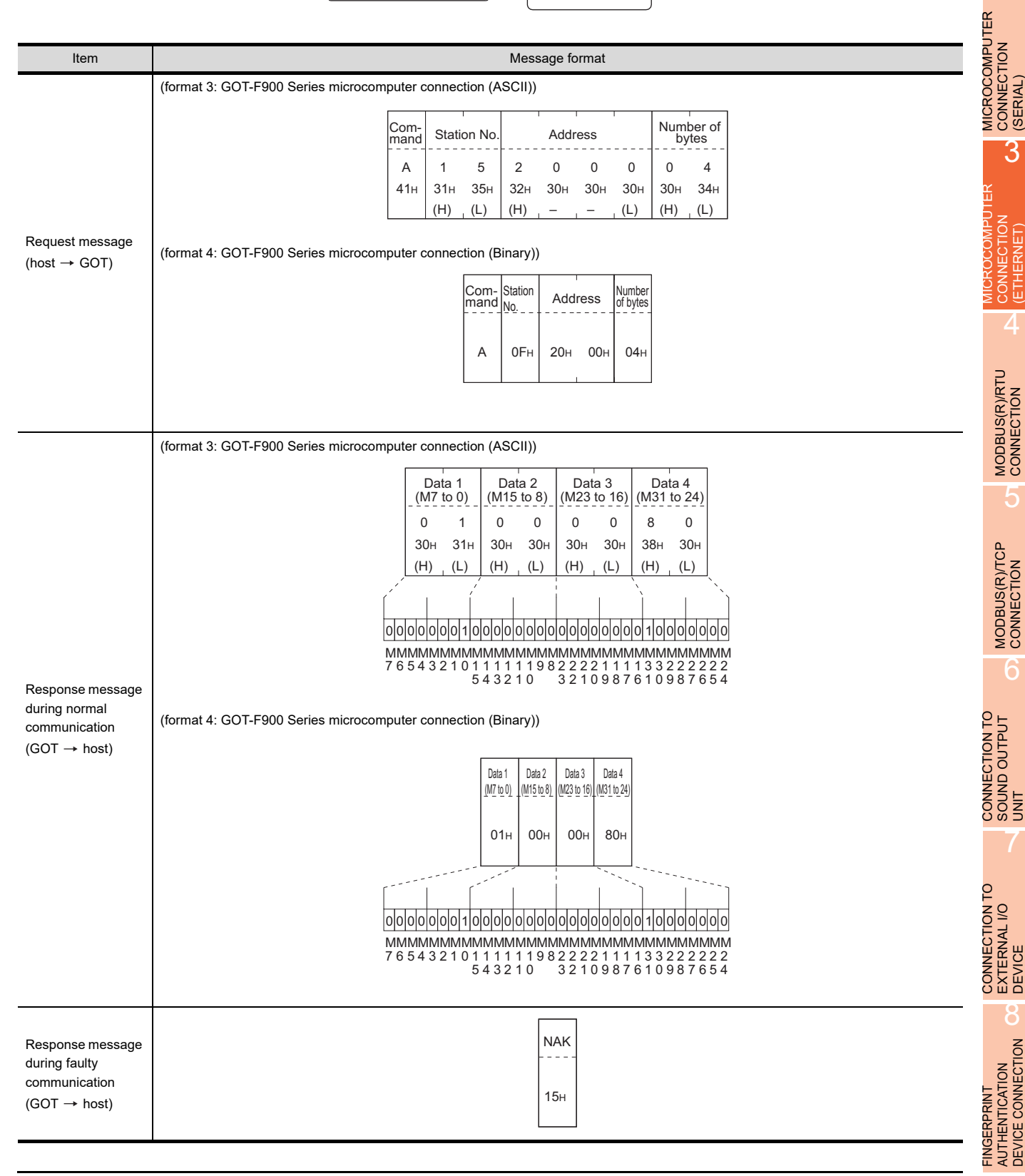

3 - 35

1

2

CONNECTION

3

CONNECTION (ETHERNET)

CONNECTION

4

MODBUS(R)/RTU<br>CONNECTION

5

MODBUS(R)/TCP<br>CONNECTION

6

SOUND OUTPUT

EXTERNAL I/O

8

AUTHENTICATION DEVICE CONNECTION

AUTHENTICATION<br>DEVICE CONNECTION

I<br>M 7

PREPARATORY PROCEDURES FOR MONITORING

- (2) Batch write (1) command (w/out station No.), batch write (B) command (w/station No.)
	- (a) When writing to a word device
		- The following shows an example of writing "3D21H" and "3604H" to virtual devices R100 and R101 on the GOT at station No.15.

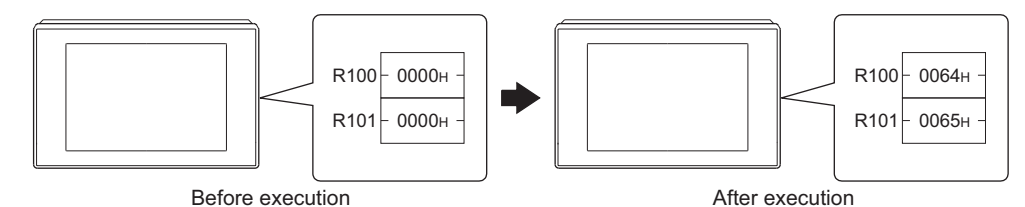

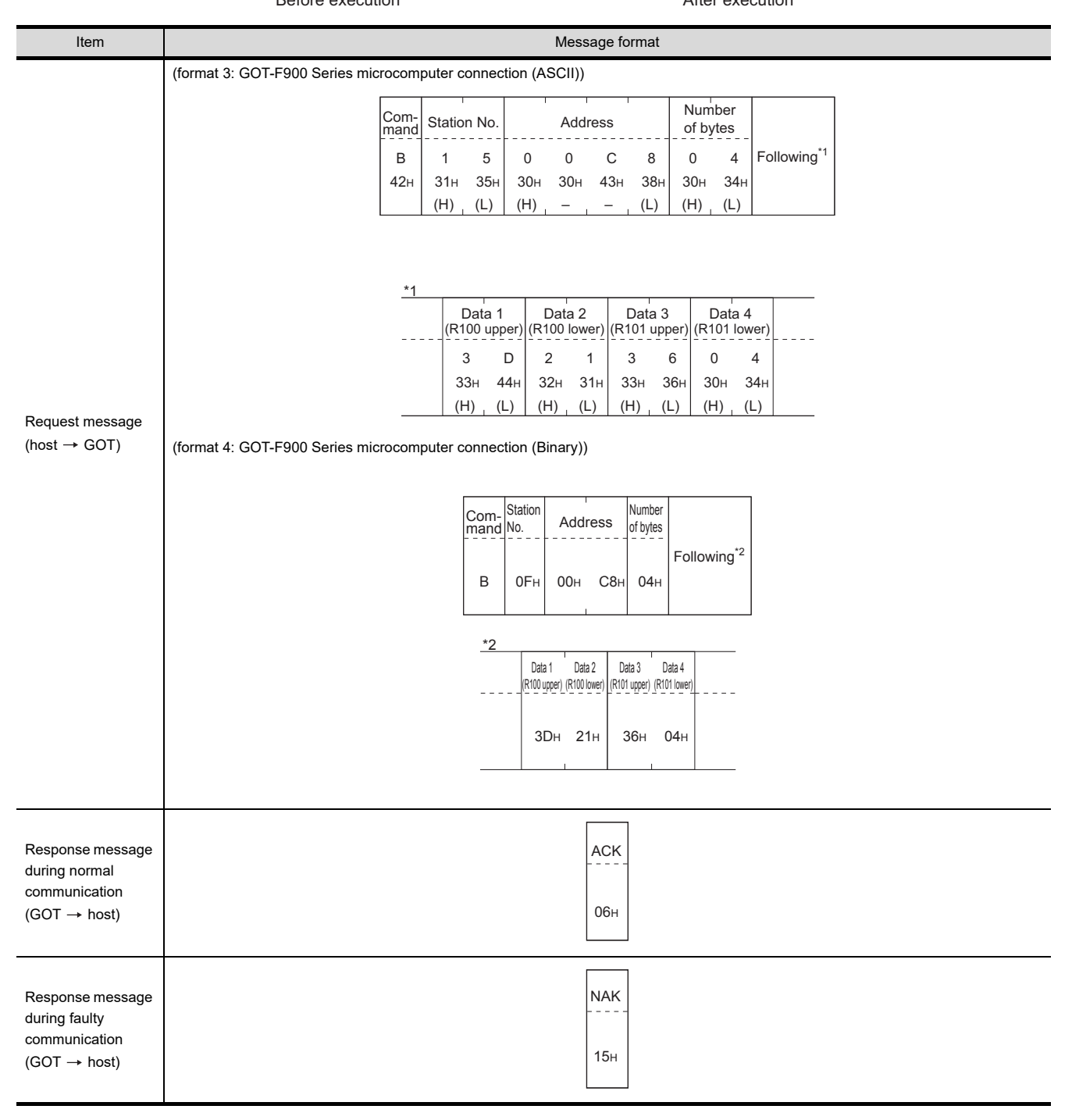

#### (b) When writing to a bit device

The following shows an example of writing "1"s to virtual devices M0 and M31 on the GOT at station No.15.

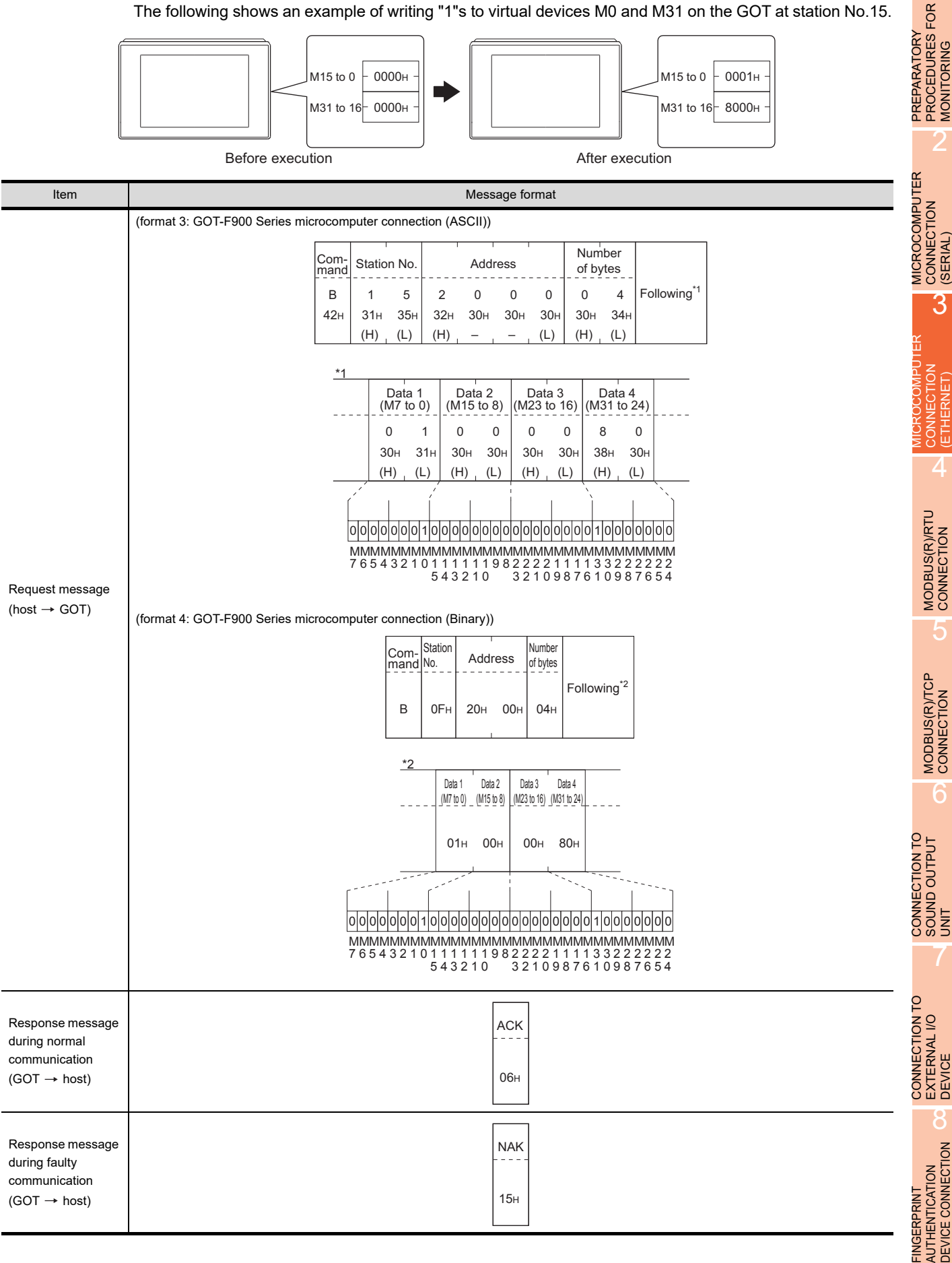

3 - 37

1

MONITORING

2

3

(ETHERNET)

5

6

7

8

DEVICE CONNECTION

<span id="page-193-0"></span>(3) Multi-point write in bit units (3) command (w/out station No.), multi-point write in bit units (D) command (w/ station No.)

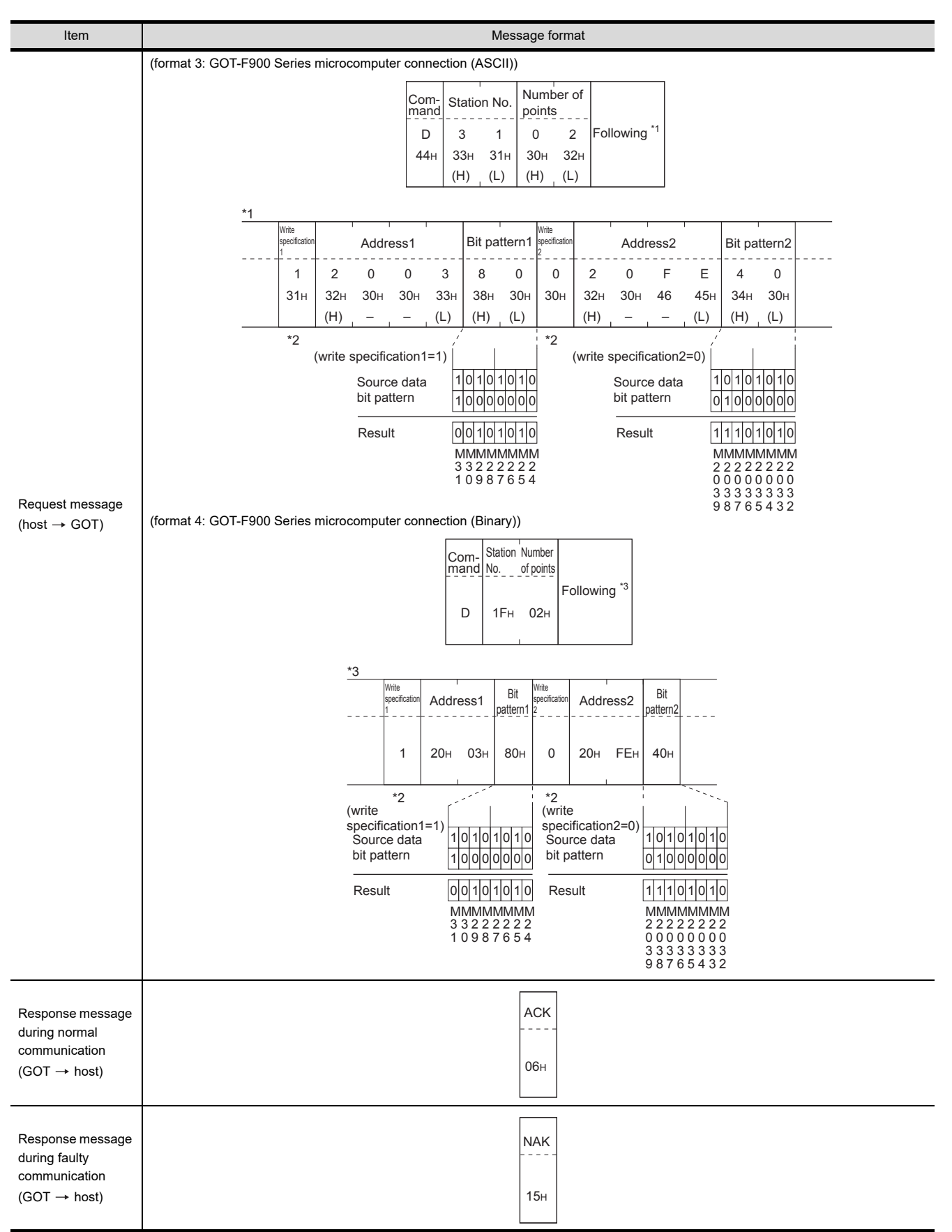

The following shows an example of turning OFF the virtual device M31 and turning ON the virtual device M2038 on the GOT at station No.31.

\*2 The write specification specifies how the data of the specified address is changed in the bit pattern.

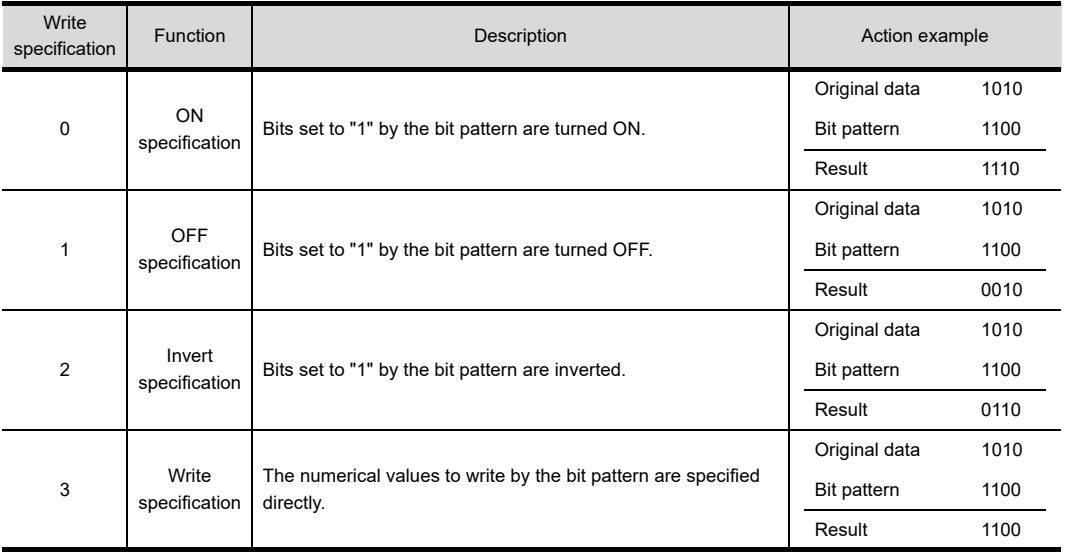

2

1

6

7

FINGERPRINT

(4) Fill command (4) (w/out station No.), fill command (E) (w/station No.) The following shows an example of writing "16"s to virtual devices R50 to R100 on the GOT at station No.27.

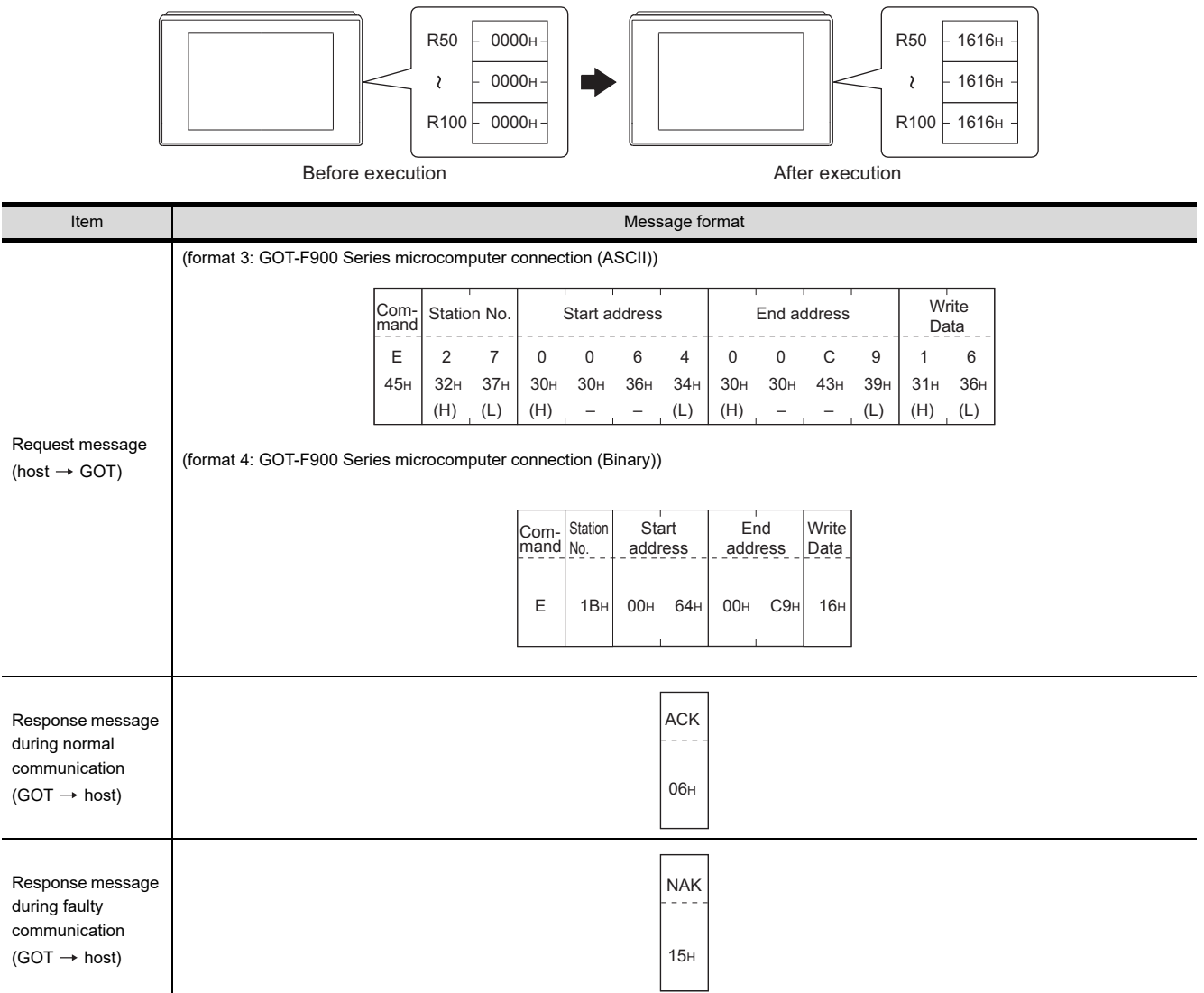

## POINT.

- (1) Start address/end address specification conditions Specify addresses so that the start address is the same or less than the end address. Error response occurs in the following cases:
	- The address to specify has the start address greater than the end address.
	- Either of the start address or end address exceeds the device range that can be specified.
- (2) Address specifying crossing over different devices The start address and end address can be specified crossing over different devices.

(5) Read clock data (6) command (w/out station No.), read clock data (G) command (w/station No.) The following shows an example of reading the clock data of GOT at station No.27. (Assuming that the clock data of GOT has been set to "2009, October 1, 18:46:49, Thursday".)

<span id="page-196-0"></span>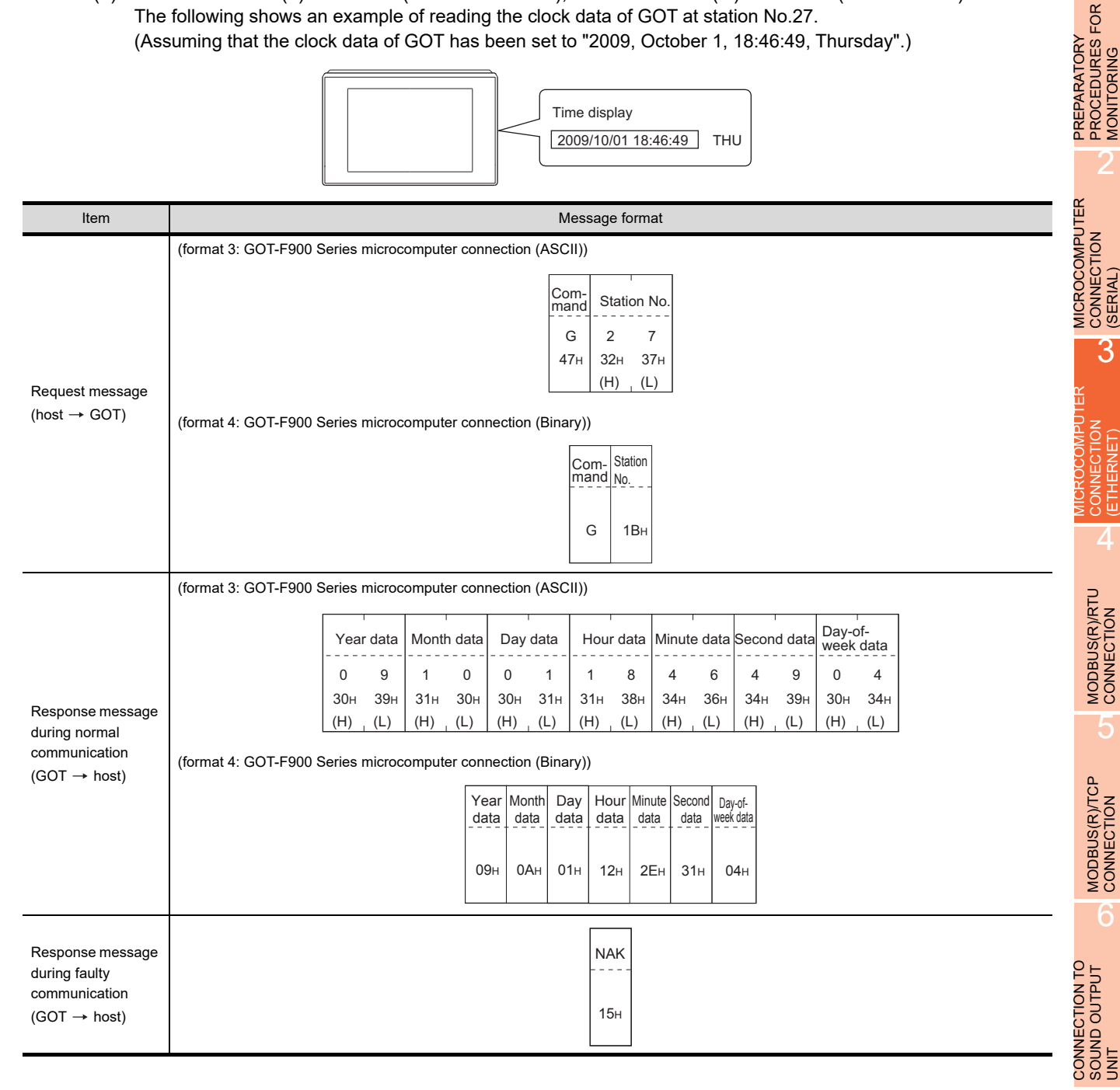

7

1

MONITORING

(ETHERNET)

<span id="page-197-0"></span>(6) Set clock data (5) command (w/out station No.), set clock data (F) command (w/station No.) The following shows an example of setting clock data of GOT at station No.27. (Assuming the clock data of GOT is to be set to "2009, October 1, 18:46:49 Thursday".)

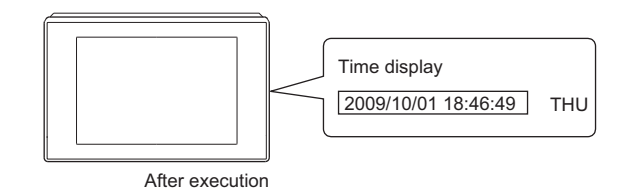

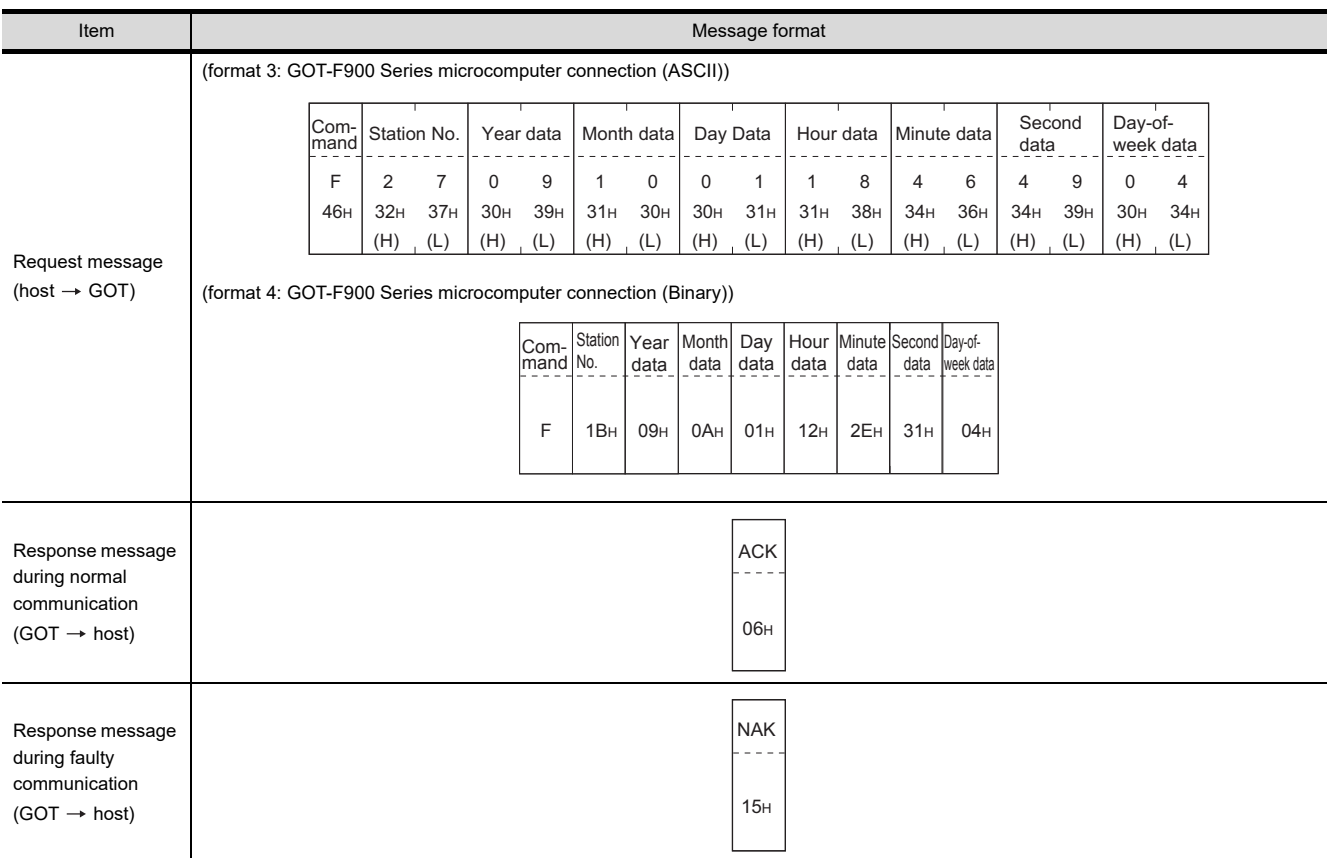

## POINT.

When a wrong day of the week has been set by the clock data setting command

If a wrong day of the week is set by the clock data setting commands, the clock data will differ from the time displayed on the utility.

Example: When October 1, 2009 (Tuesday) is set by the clock data setting command (the actual day of the week is Thursday), Thursday (THU) will be displayed on the utility time display.

#### (7) In the case of interrupt outputs

The following shows an example of an interrupt output when data are written to the interrupt output devices (D13 and D14).

(Assuming that "3139H" is written to D13 and "AA55H" to D14.)

Example: When the number of interrupt data bytes is 2

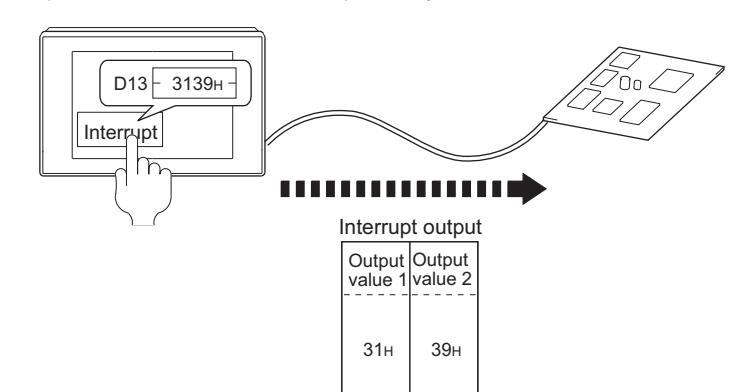

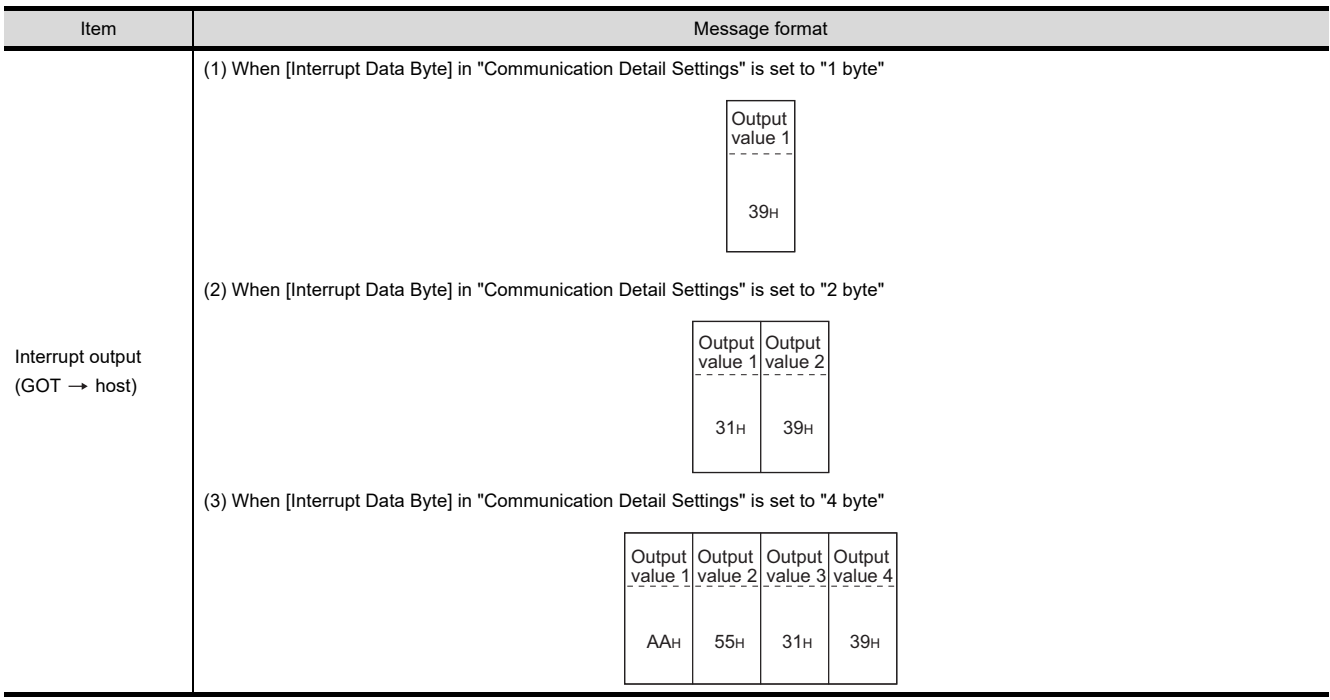

## POINT

Interrupt output

- To disable the interrupt output, turn ON SM52 (interrupt code output disable flag).  $\sqrt{37}$  [3.3.6 SM devices\)](#page-169-0)
- To enable the interrupt output, set 8 bits to the data length at "Communication Detail Settings". **(** $\sqrt{3}$  [3.5.1 Setting communication interface \(Communication settings\)\)](#page-224-0)
- When "7 bits" is set, the MSB (8th bit) is ignored.(Example: FFH  $\rightarrow$  7FH)

1

2

3

4

MODBUS(R)/RTU<br>CONNECTION

5

MODBUS(R)/TCP<br>CONNECTION

6

7

CONNECTION TO SOUND OUTPUT CONNECTION TO<br>SOUND OUTPUT<br>UNIT

PREPARATORY PROCEDURES FOR MONITORING

MICROCOMPUTER CONNECTION MICROCOMPUTER<br>CONNECTION<br>(SERIAL)

MICROCOMPUTER CONNECTION (ETHERNET)

#### Error code list

When faulty, the error code is stored in SD2.

For details of error code stored in SD2, the error contents, cause and measures, refer to the following:

5 [3.3.5](#page-166-0) ■ [Details and actions for errors \(error codes\) stored into SD2](#page-167-0)

When an error other than those to be stored in SD2 occurs, at faulty, only the NAK response is executed.

### $\blacksquare$  Precautions

(1) Batch reading/writing crossing over different devices When using the batch read (0, A) or batch write (1, B) command, do not batch read/write crossing over different devices.

This will cause an error response.

## 3.4.5 Formats 5(Digital Electronics Corporation's memory link method)

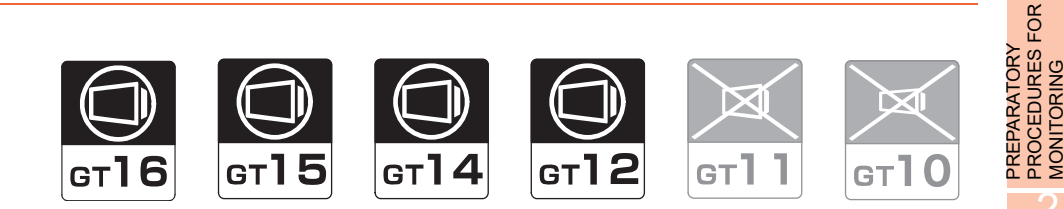

#### ■ Basic format of data communication

This is the same format as the protocol of the Digital Electronics Corporation's memory link method. For details of the basic format of data communication, refer to the following manual:

 $\sqrt{F}$  The connection manual of the device manufactured by Digital Electronics Corporation

This section describes items whose settings differ from the protocols of the Digital Electronics Corporation's memory link method and dedicated commands for a microcomputer connection of GOT.

Example:Request message for the batch read in word units (R) command in format 5 (Digital Electronics Corporation's memory link method)

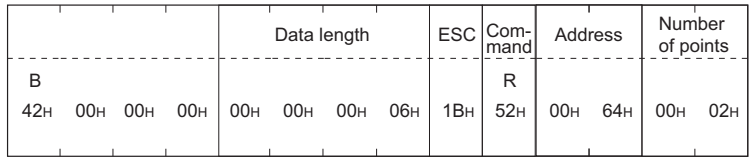

#### Details of data items in message format

### POINT

Data code during communication Communication is performed in ASCII code.

(1) Command

Specifies the contents to access from the host to GOT. The command is converted to a 1-digit ASCII code (Hex) and transmitted. For details of the commands that can be used, refer to the following.

 $\sqrt{37}$  [3.4.2 List of commands](#page-172-0)

(2) Address

Specifies the head No. of the device data to be read/written.

The address notated in hexadecimal is converted to a 4-digit ASCII code (Hex) and transmitted from the upper dinit

For details of the device range that can be accessed, refer to the following.

 $\sqrt{37}$  [3.3 Device Data Area](#page-158-0)

(3) Number of points

Specifies the number of device data to be read/written. (Setting range: 1 to 40H)

The address notated in hexadecimal is converted to a 4-digit ASCII code (Hex) and transmitted from the upper digit.

(4) Error code

This is the response message at faulty communication appended with error contents.

The address notated in hexadecimal is converted to a 2-digit ASCII code (Hex) and transmitted from the upper digit.

For details of error codes generated in format 5 (Digital Electronics Corporation's memory link method), refer to the following:

 $\widehat{\mathbb{R}^n}$  • [Error code list](#page-204-0)

EXTERNAL I/O

8

CONNECTION AUTHENTICATION<br>DEVICE CONNECTI **TINGERPRINT** 

FINGERPRINT AUTHENTICATION DEVICE CONNECTION

1

PROCEDURES FOR MONITORING

2

3

4

MODBUS(R)/RTU<br>CONNECTION

5

MODBUS(R)/TCP<br>CONNECTION

6

MICROCOMPUTER CONNECTION MICROCOMPUTER<br>CONNECTION<br>(SERIAL)

> MICROCOMPUTER CONNECTION (ETHERNET)

## POINT.

When connecting a microcomputer, etc. that uses the protocol of the Digital Electronics Corporation's memory link method with the GOT

When connecting a microcomputer, etc. that uses the protocol of the Digital Electronics Corporation's memory link method with the GOT, correct the commands to be used and the device ranges to match the specifications of the GOT.

#### ■ Message Formats

The following shows the message format of the dedicated commands for a microcomputer connection of GOT.

(1) Batch read in word units (R) command The following shows an example of reading the two points of the virtual devices D100 and D101. (Assuming D100=0102H, D101=0304H are stored.)

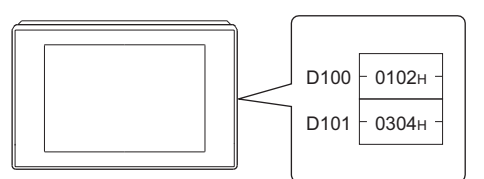

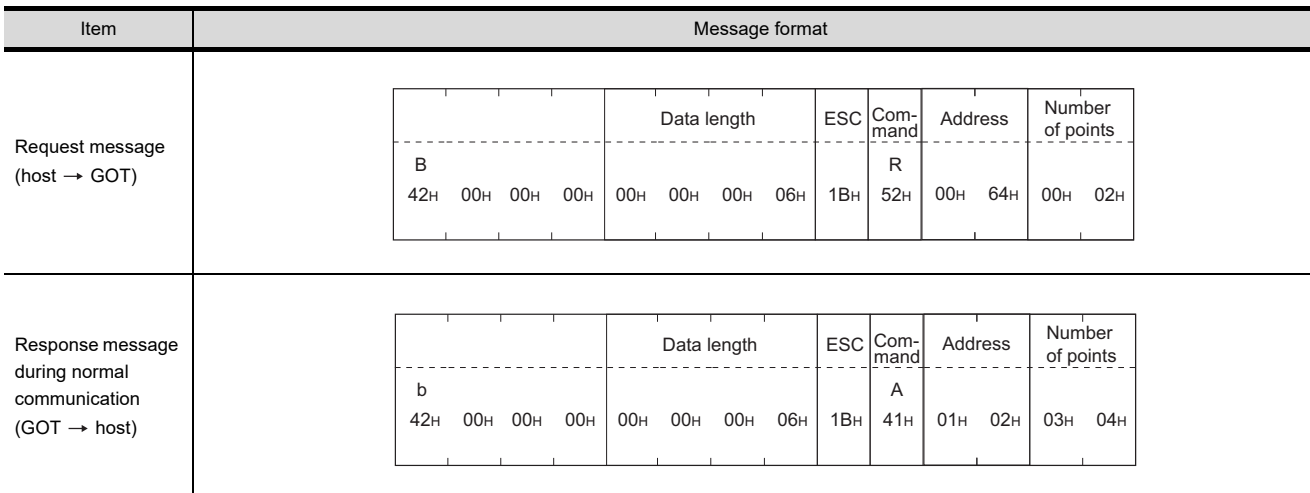

#### (2) Batch write in word units (WD) command

#### (a) When writing to a word device

The following shows as example of writing "0064H"and "0065H"to virtual devices D100 and D101.

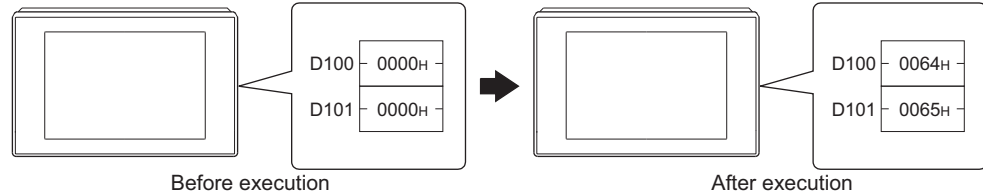

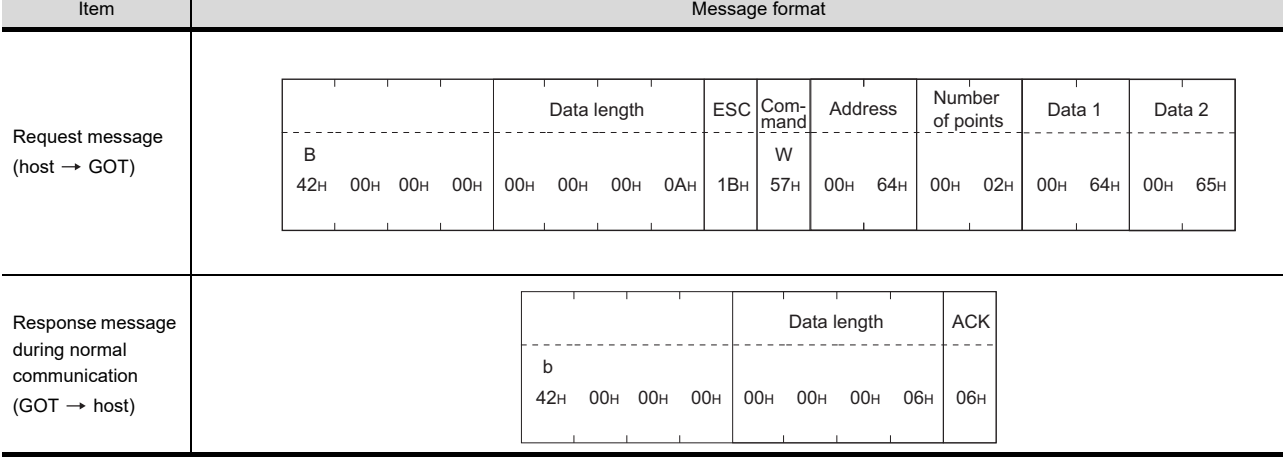

5

4

1

2

3

PREPARATORY PROCEDURES FOR MONITORING

MICROCOMPUTER CONNECTION CONNECTION<br>(SERIAL)

**MICROCOMPUTER** 

MICROCOMPUTER CONNECTION (ETHERNET)

CONNECTION TO SOUND OUTPUT CONNECTION TO<br>SOUND OUTPUT<br>UNIT

7

3 - 47

#### (3) In the case of interrupt outputs

The following shows an example of an interrupt output when data are written to the interrupt output devices (D13).

(Assuming that "31H" is written to D13.)

Example: When the number of interrupt data bytes is 1

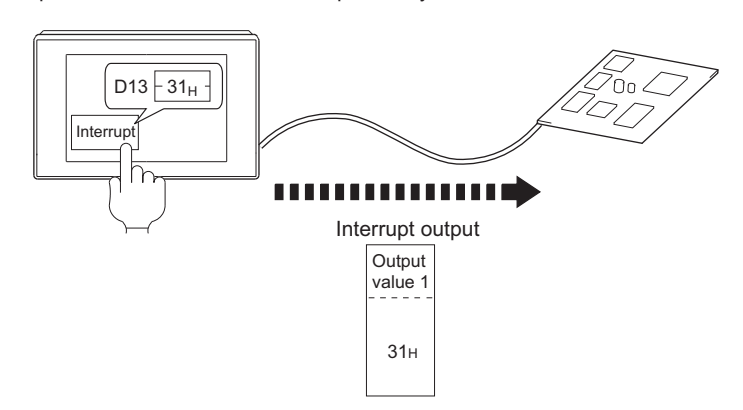

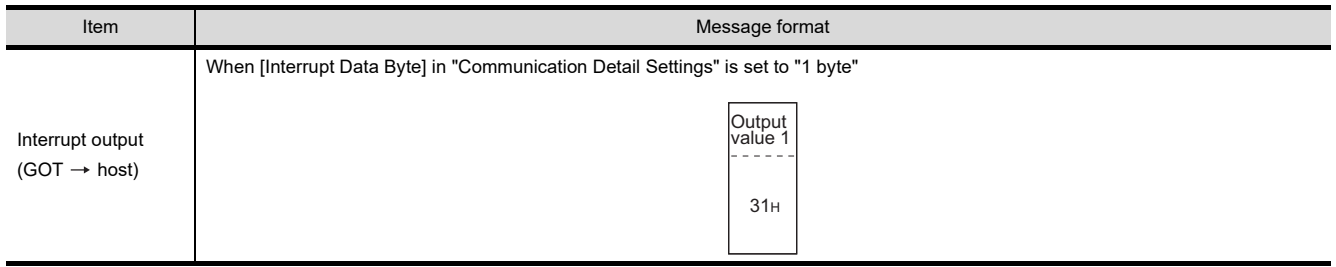

## POINT

Interrupt output

- To disable the interrupt output, turn ON SM52 (interrupt code output disable flag).  $\circ$  [3.3.6 SM devices\)](#page-169-0)
- To enable the interrupt output, set 8 bits to the data length at "Communication Detail Settings". **(** $\sqrt{3}$  [3.5.1 Setting communication interface \(Communication settings\)\)](#page-224-0)
- When "7 bits" is set, the MSB (8th bit) is ignored. (Example: FFH  $\rightarrow$  7FH)

#### <span id="page-204-0"></span>Error code list

In the case of format 5 (Digital Electronics Corporation's memory link method), the details (error code) of the error are appended to the response message during faulty communication.

The following shows error code, error contents, cause, and measures.

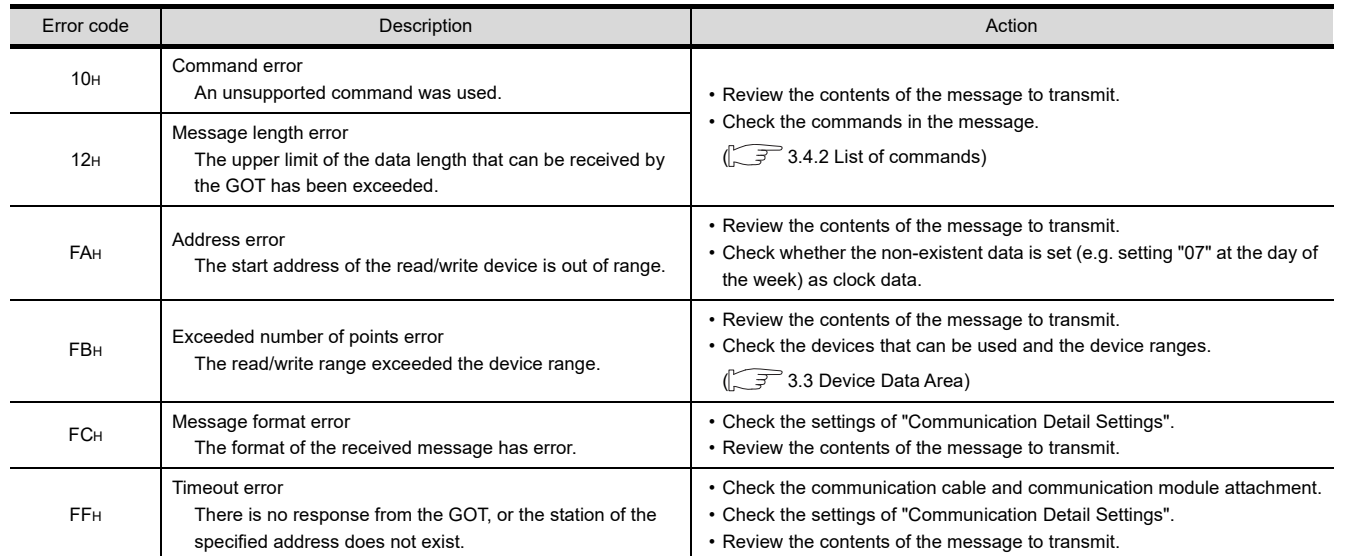

#### **Precautions**

(1) Batch reading/writing crossing over different devices When using the batch read (R) or batch write (W) command, do not batch read/write crossing over the different devices.

This will cause an error response.

(2) Storage order for 32-bit data

To use the program of Digital Electronics Corporation's memory link method with [32bit Order] setting to GOT1000 series, set [HL Order] to [32bit Order] for [Communication Detail Settings] when 32-bit data is set for GOT-A900 series.

With setting [LH Order], the order of upper bits and lower bits are reversed when the GOT displays and writes 32-bit data.

1

PREPARATORY PROCEDURES FOR MONITORING

4

5

6

I<br>M

CONNECTION TO SOUND OUTPUT

### 3.4.6 Formats 6, 7 (4E frame)

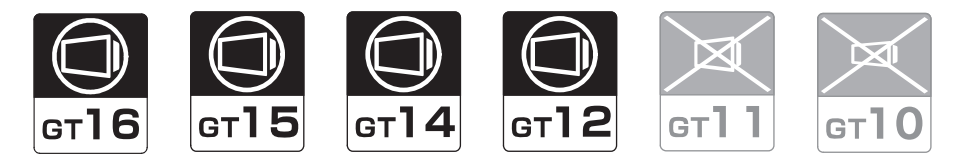

#### ■ Basic format of data communication

This is the same message format as when communication is performed using the MC protocol (4E frame) of the Q/ QnA Series serial communication module.

For details of the basic format of data communication, refer to the following manual:

#### MELSEC Communication Protocol Reference Manual

This section describes items whose settings differ from the MC protocol of the Q/QnA Series serial communication module, and the dedicated commands for a GOT microcomputer connection.

Example: Request message for the batch read (0401) command in word units

Device name : D Head device : 100 Device points : 2 Communication setting of GOT side : Network No.=1, PLC No.=1

(Format 6 (4E frame (ASCII))

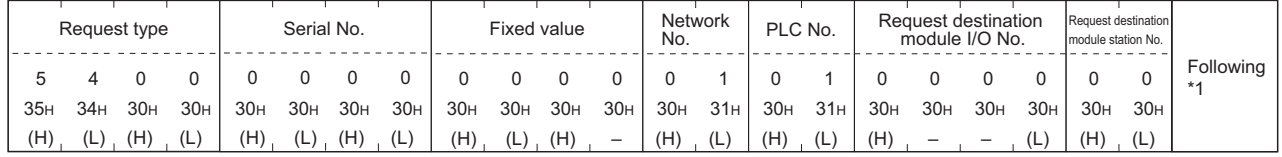

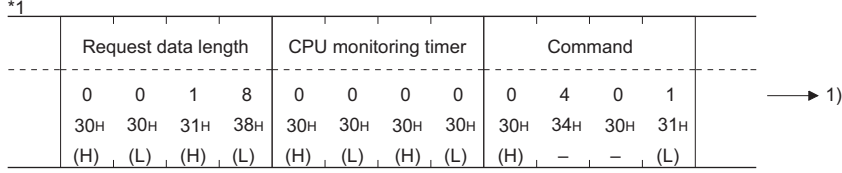

Data length target range

Character A section

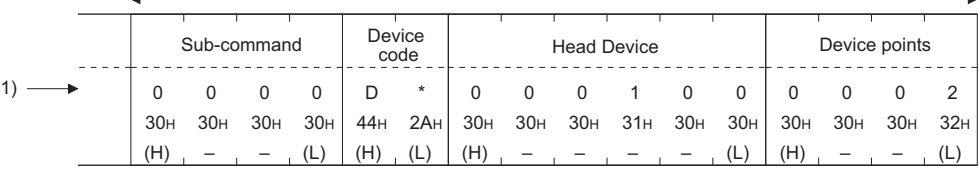

Data length target range

#### (format 7:4E frame (Binary))

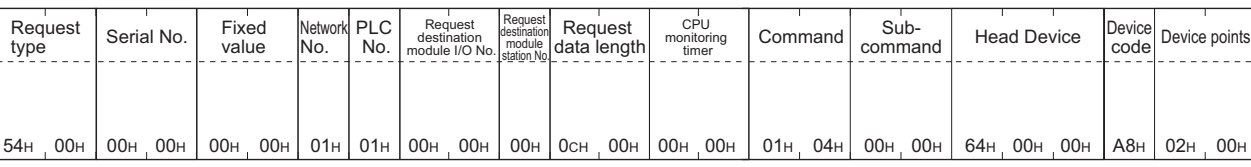

Data length target range

#### Details of data items in message format

#### POINT

Data code during communication

Communication of format 6 is performed in ASCII code. Communication of the format 7 is performed in Binary code.

#### The following table shows the contents of the data items.

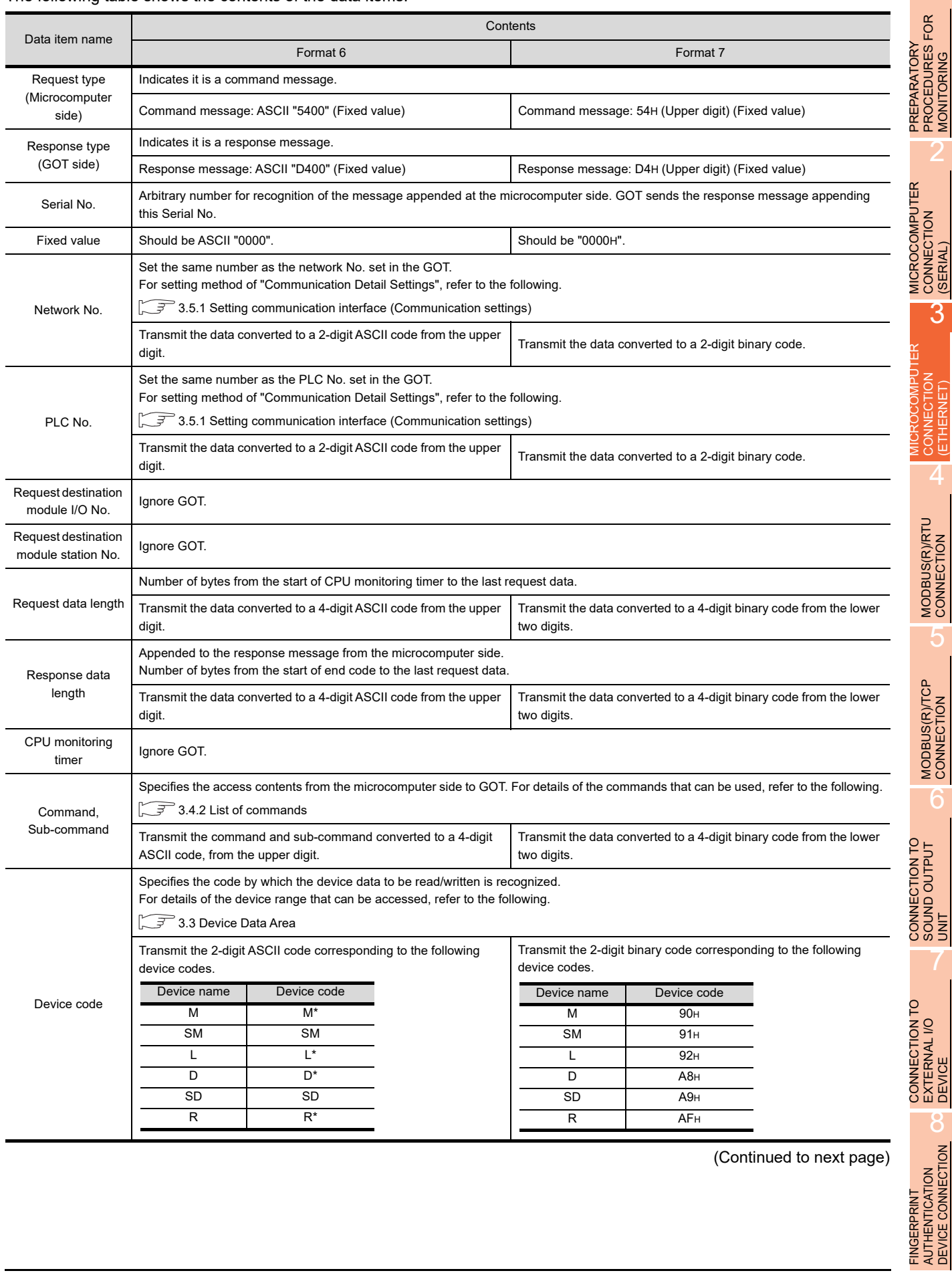

(Continued to next page)

PROCEDURES FOR MONITORING

2

CONNECTION

3

CONNECTION (ETHERNET)

CONNECTION 青

4

MODBUS(R)/RTU<br>CONNECTION

5

MODBUS(R)/TCP<br>CONNECTION

6

SOUND OUTPUT

EXTERNAL I/O

FINGERPRINT AUTHENTICATION DEVICE CONNECTION

I<br>M 7

(From previous page)

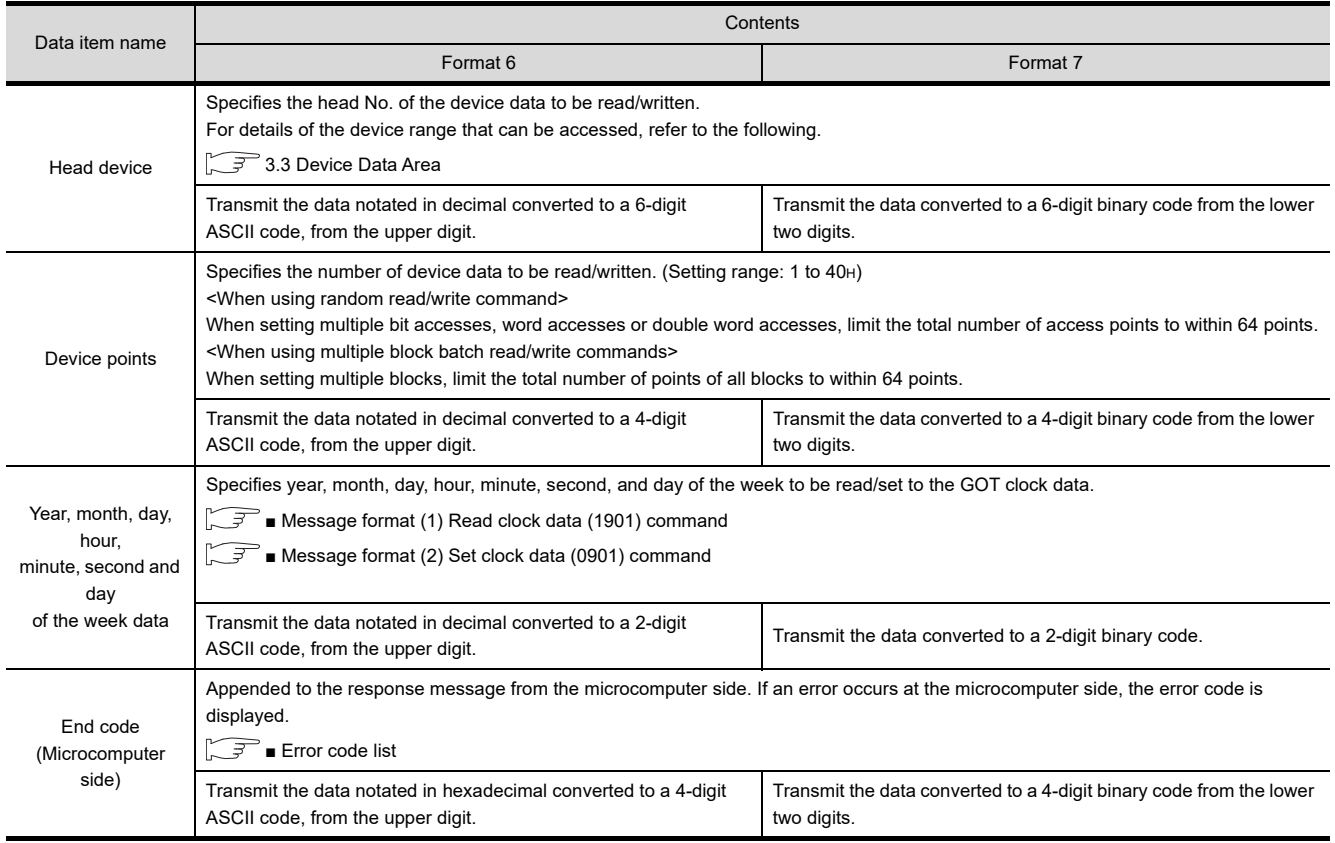

## POINT.

When connecting a microcomputer, etc. that uses the MC protocol of the Q/QnA series serial communication module with the GOT

When connecting a microcomputer, etc. that uses the MC protocol of the Q/QnA series serial communication module with the GOT, correct the commands to be used and the device ranges to match the GOT specifications.

#### <span id="page-208-0"></span>**Message format**

The following shows the message format of the dedicated commands for a microcomputer connection of GOT.

<span id="page-208-1"></span>(1) Read clock data (1901) command The following shows an example of reading the clock data of GOT. (Assuming that the clock data of GOT has been set to "2009, October 1, 18:46:49, Thursday".)

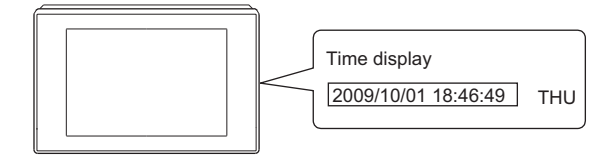

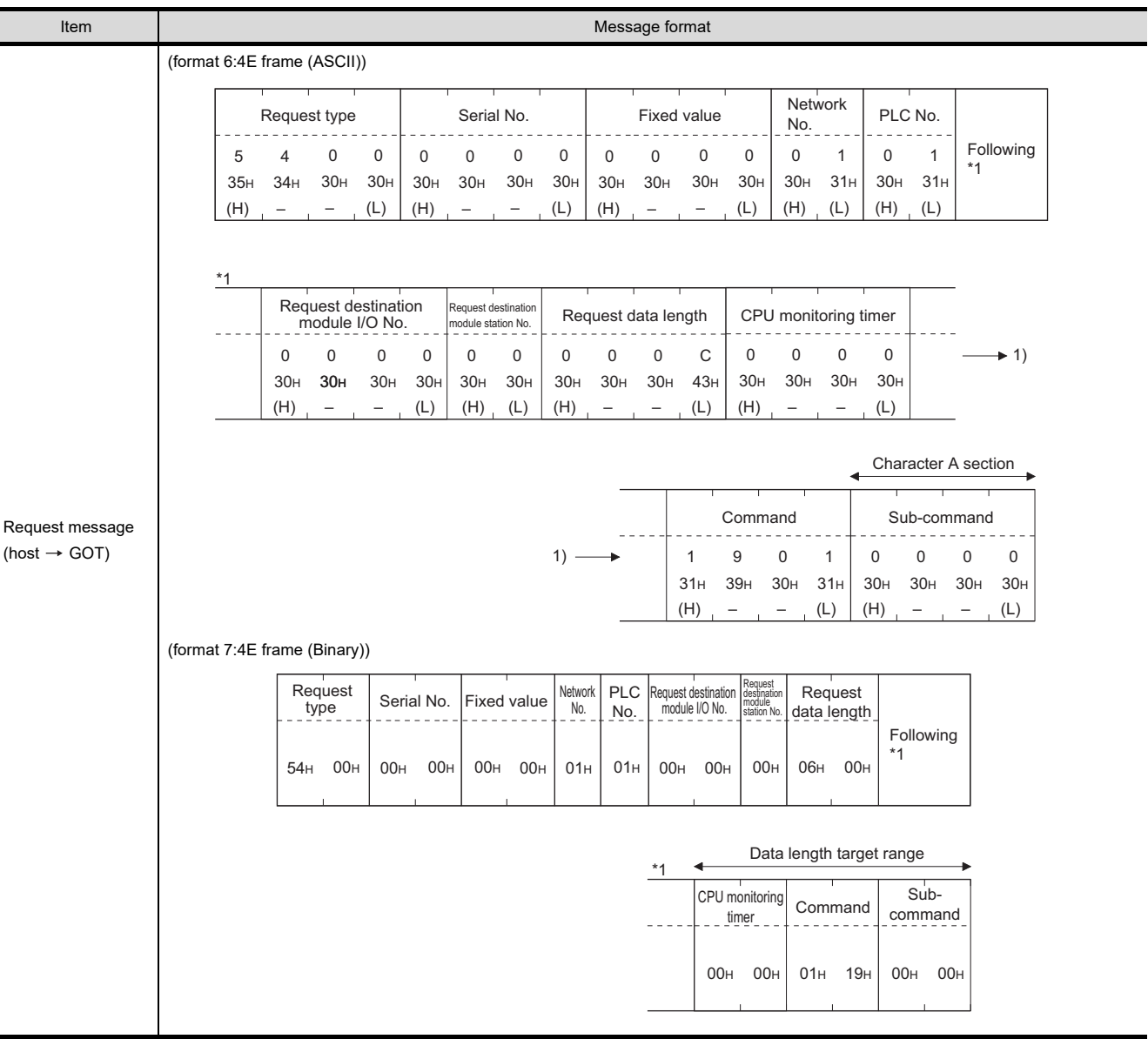

(Continued to next page)

CONNECTION TO

CONNECTION TO

1

2

3

PREPARATORY PROCEDURES FOR MONITORING

MICROCOMPUTER CONNECTION CONNECTION<br>(SERIAL)

**MICROCOMPUTER** 

MICROCOMPUTER CONNECTION (ETHERNET)

5

4

MODBUS(R)/RTU CONNECTION

5

MODBUS(R)/TCP<br>CONNECTION

6

DEVICE CONNECTION

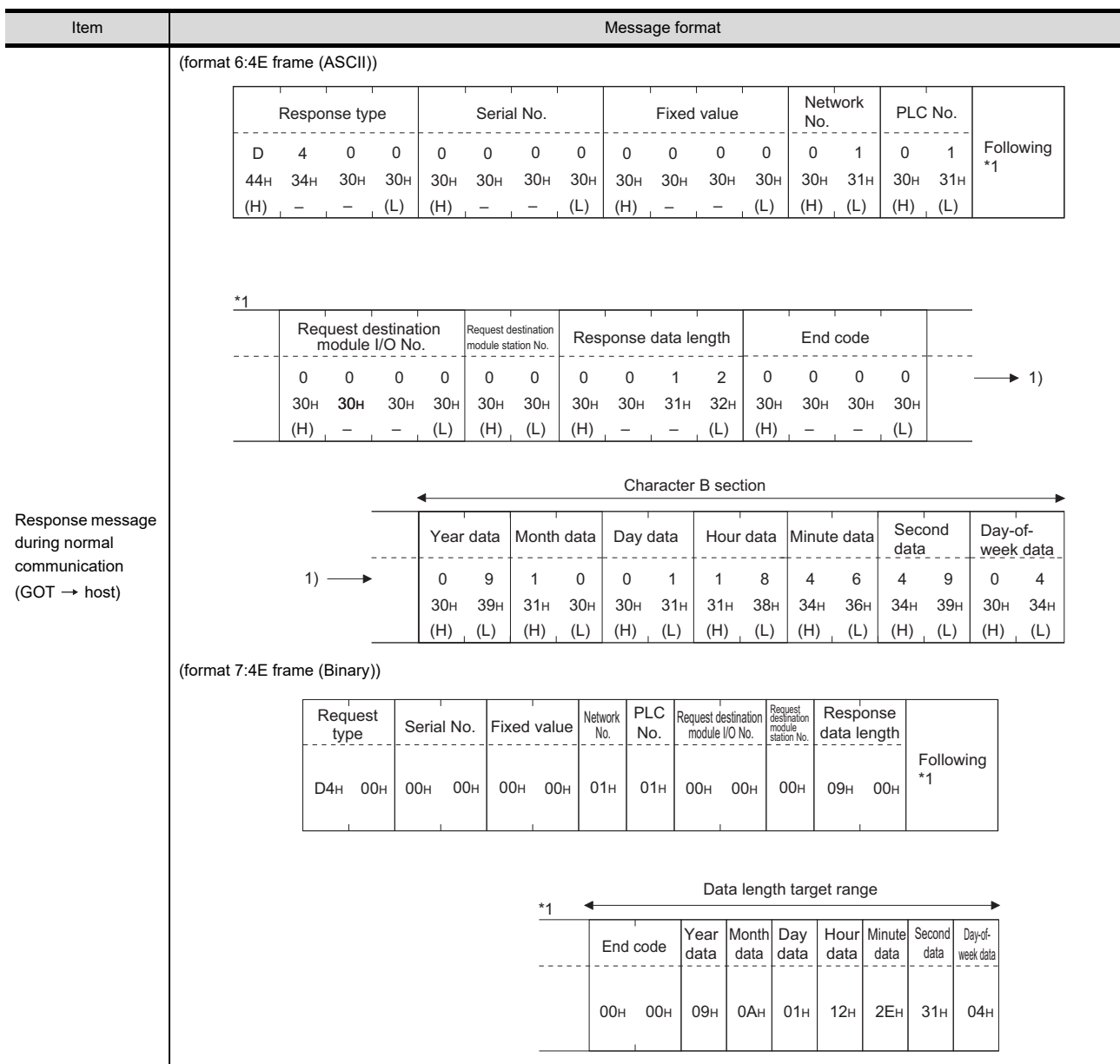

(Continued to next page)

(From previous page)

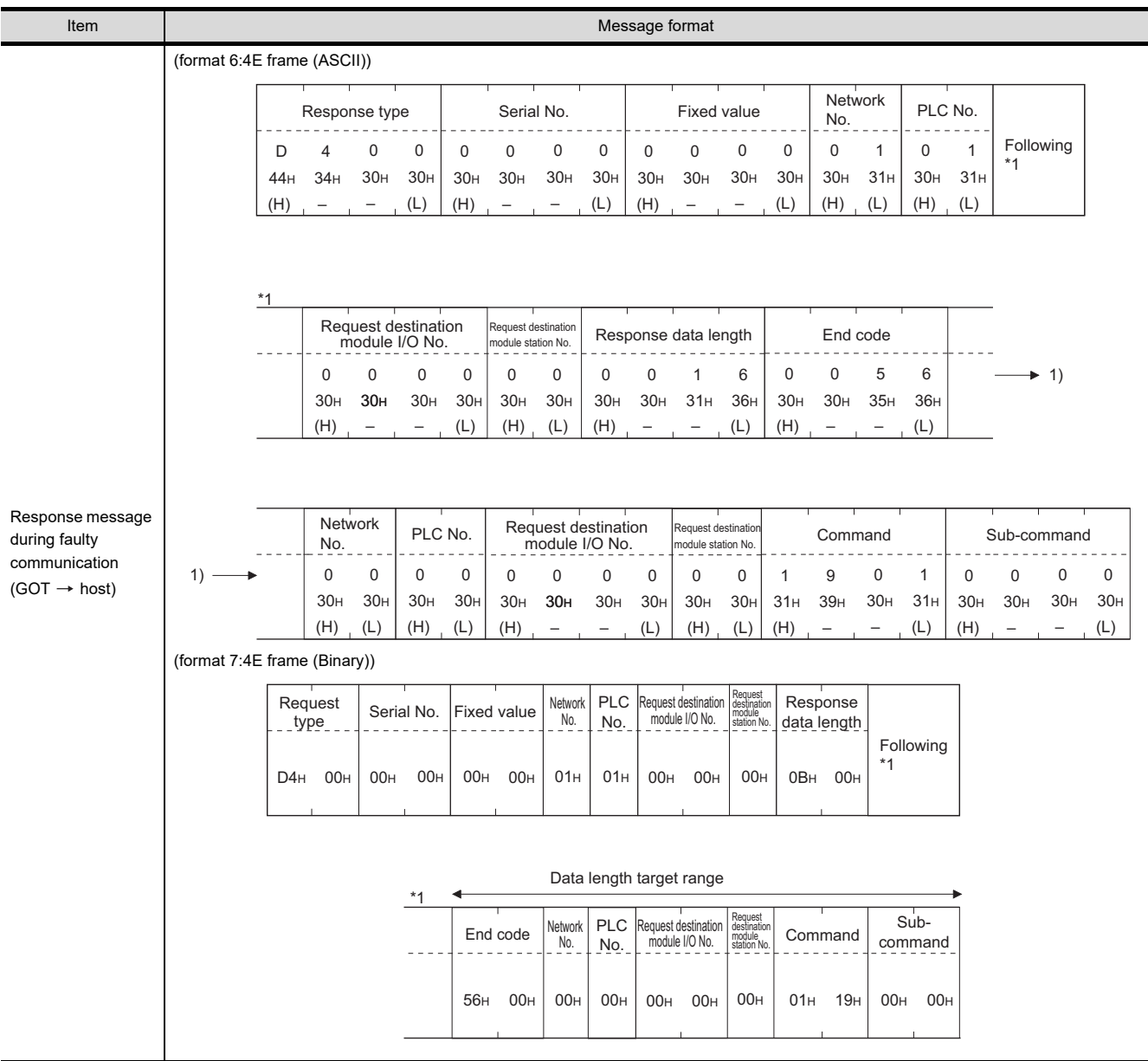

3

1

2

PREPARATORY PROCEDURES FOR MONITORING

MICROCOMPUTER CONNECTION | MICROCOMPUTER<br>| CONNECTION<br>| (SERIAL)

MICROCOMPUTER

**MICROCOMPUTER** 

5

6

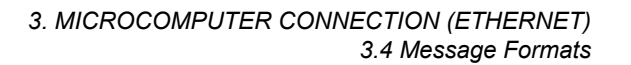

#### <span id="page-211-0"></span>(2) Set clock data (0901) command

The following shows an example of setting the clock data of GOT. (Assuming the clock data of GOT is to be set to "2009, October 1, 18:46:49 Thursday".)

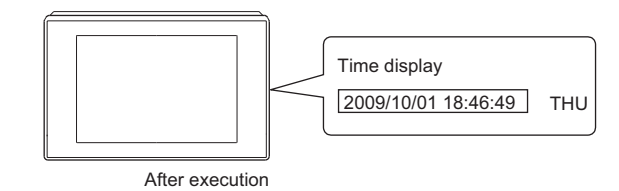

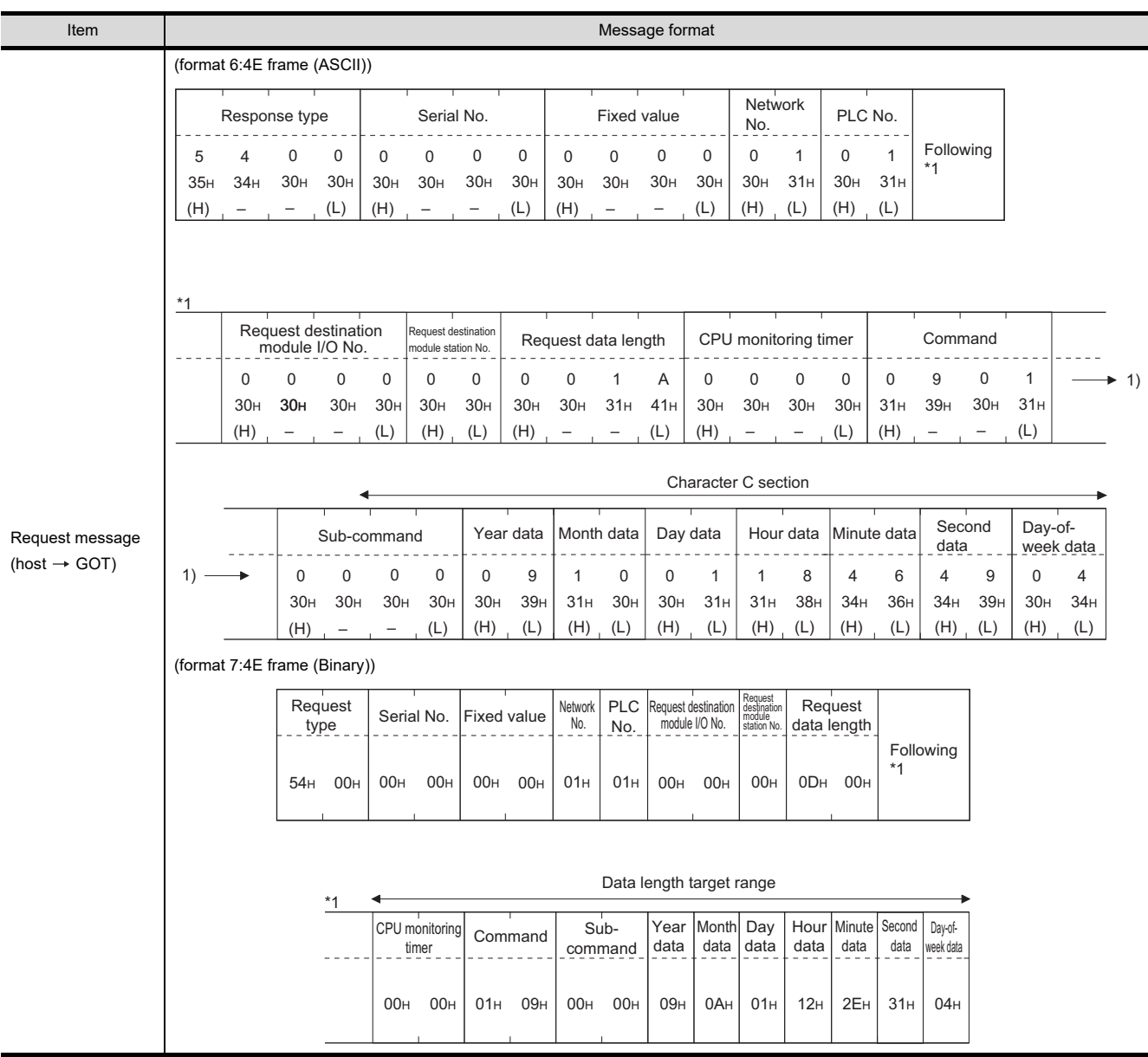

(Continued to next page)

(From previous page)

1

2

3

4

MODBUS(R)/RTU<br>CONNECTION

 $5\sigma$ 

MODBUS(R)/TCP<br>CONNECTION

6

PREPARATORY PROCEDURES FOR MONITORING

MICROCOMPUTER CONNECTION | MICROCOMPUTER<br>| CONNECTION<br>| (SERIAL)

> MICROCOMPUTER CONNECTION (ETHERNET)

**TREMOXOXES** CONNECTION<br>(ETHERNET)

Н

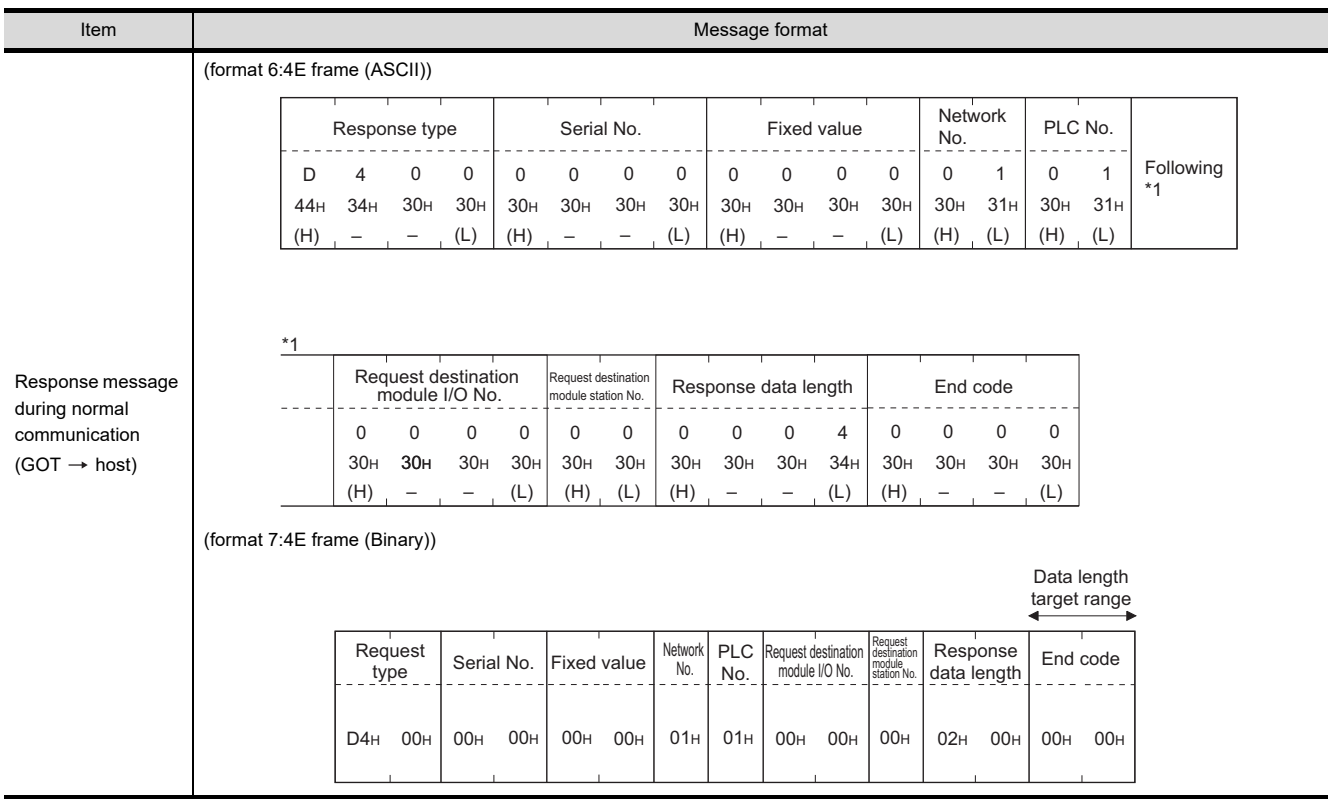

(Continued to next page)

FINGERPRINT<br>AUTHENTICATION<br>DEVICE CONNECTION FINGERPRINT AUTHENTICATION DEVICE CONNECTION

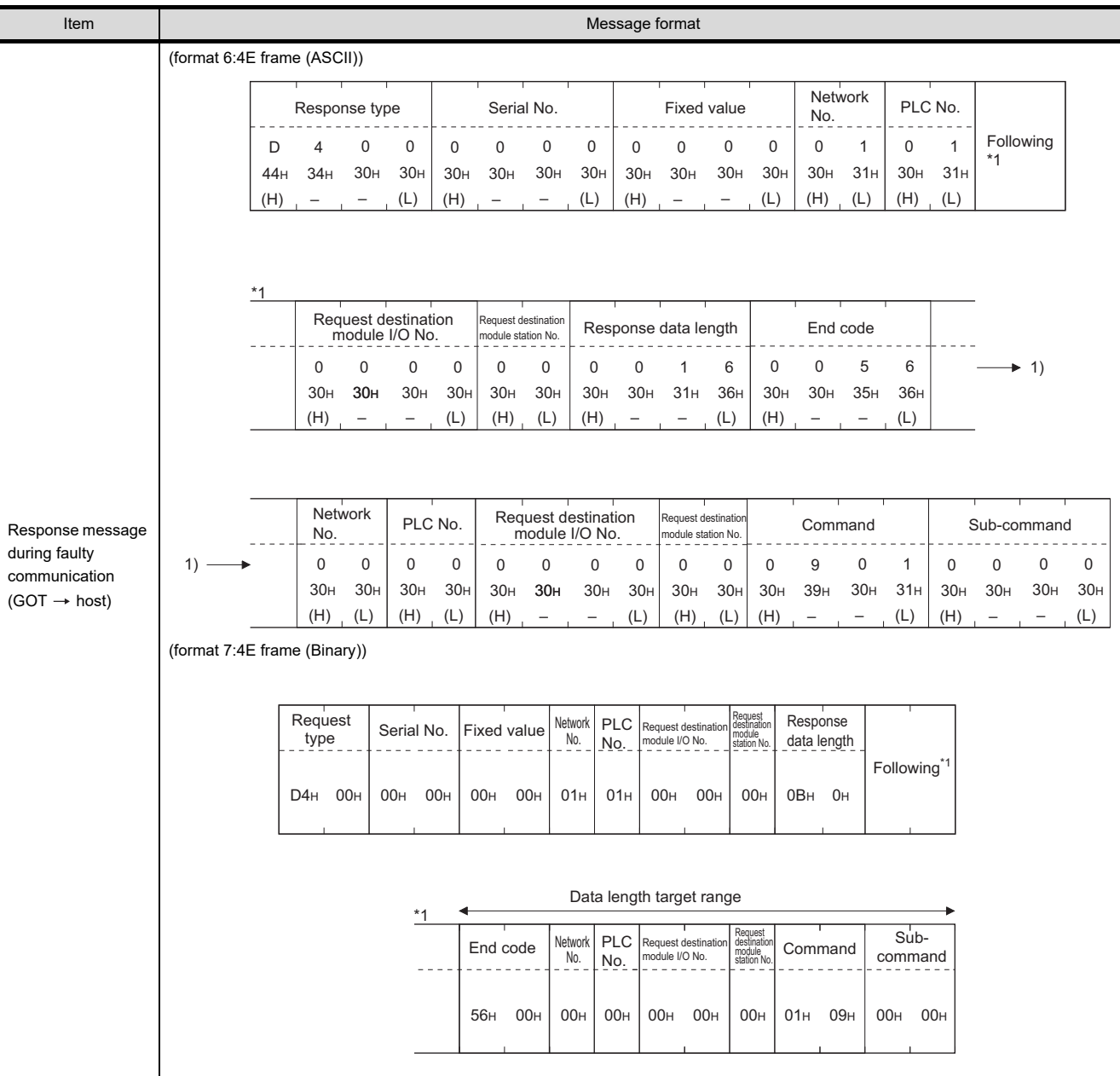

## POINT.

When a wrong day of the week has been set by the clock data setting command

If a wrong day of the week is set by the clock data setting commands, the clock data will differ from the time displayed on the utility.

Example: When October 1, 2009 (Tuesday) is set by the clock data setting command (the actual day of the week is Thursday), Thursday (THU) will be displayed on the utility time display.

## <span id="page-214-0"></span>Error code list

The following shows error code, error contents, cause, and measures.

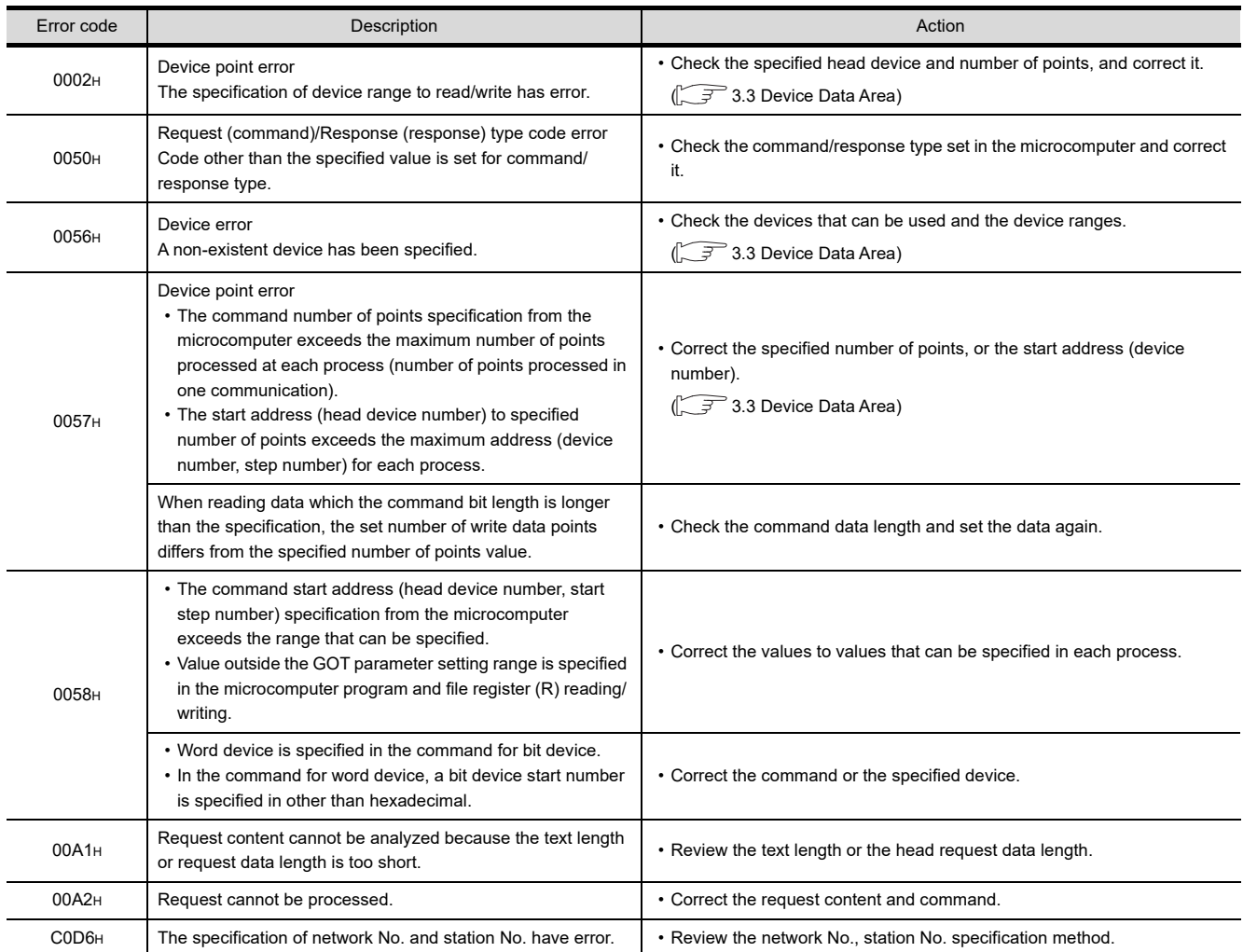

2

FTHERNET

I<br>M

CONNECTION TO SOUND OUTPUT

## 3.4.7 Formats 8, 9 (QnA compatible 3E frame)

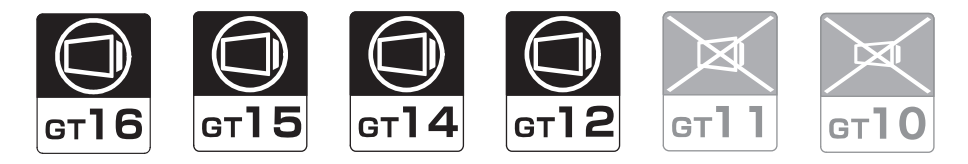

#### ■ Basic format of data communication

This is the same message format as when communication is performed using the MC protocol (QnA compatible 3E frame) of the Q/QnA Series serial communication module.

For details of the basic format of data communication, refer to the following manual:

#### MELSEC Communication Protocol Reference Manual

This section describes items whose settings differ from the MC protocol of the Q/QnA Series serial communication module, and the dedicated commands for a GOT microcomputer connection.

Example: Request message for the batch read (0401) command in word units

Device name : D Head device : 100 Device points : 2 Communication setting of GOT side : Network No.=1, PLC No.=1

(Format 8: QnA compatible 3E frame (ASCII))

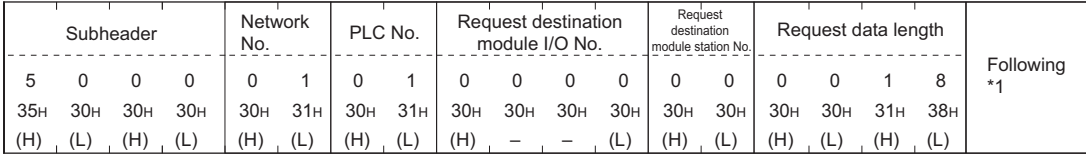

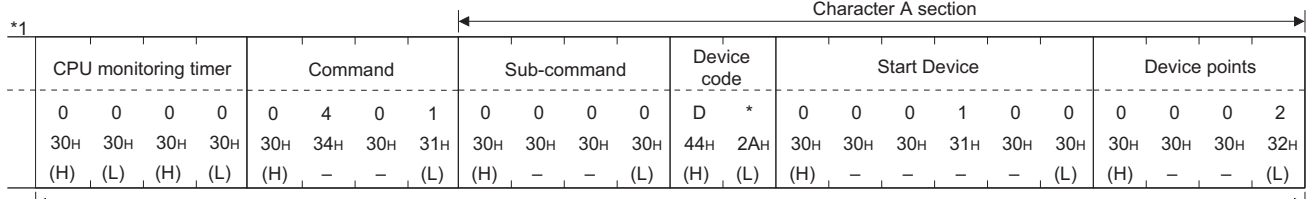

#### Data length target data

#### (Format 9: QnA compatible 3E frame (Binary))

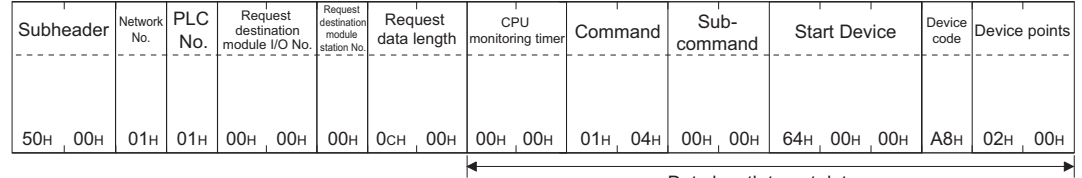

Data length target data

Details of data items in message format

#### POINT

Data code during communication Communication of format 8 is performed in ASCII code. Communication of the format 9 is performed in Binary code.
#### The following table shows the contents of the data items.

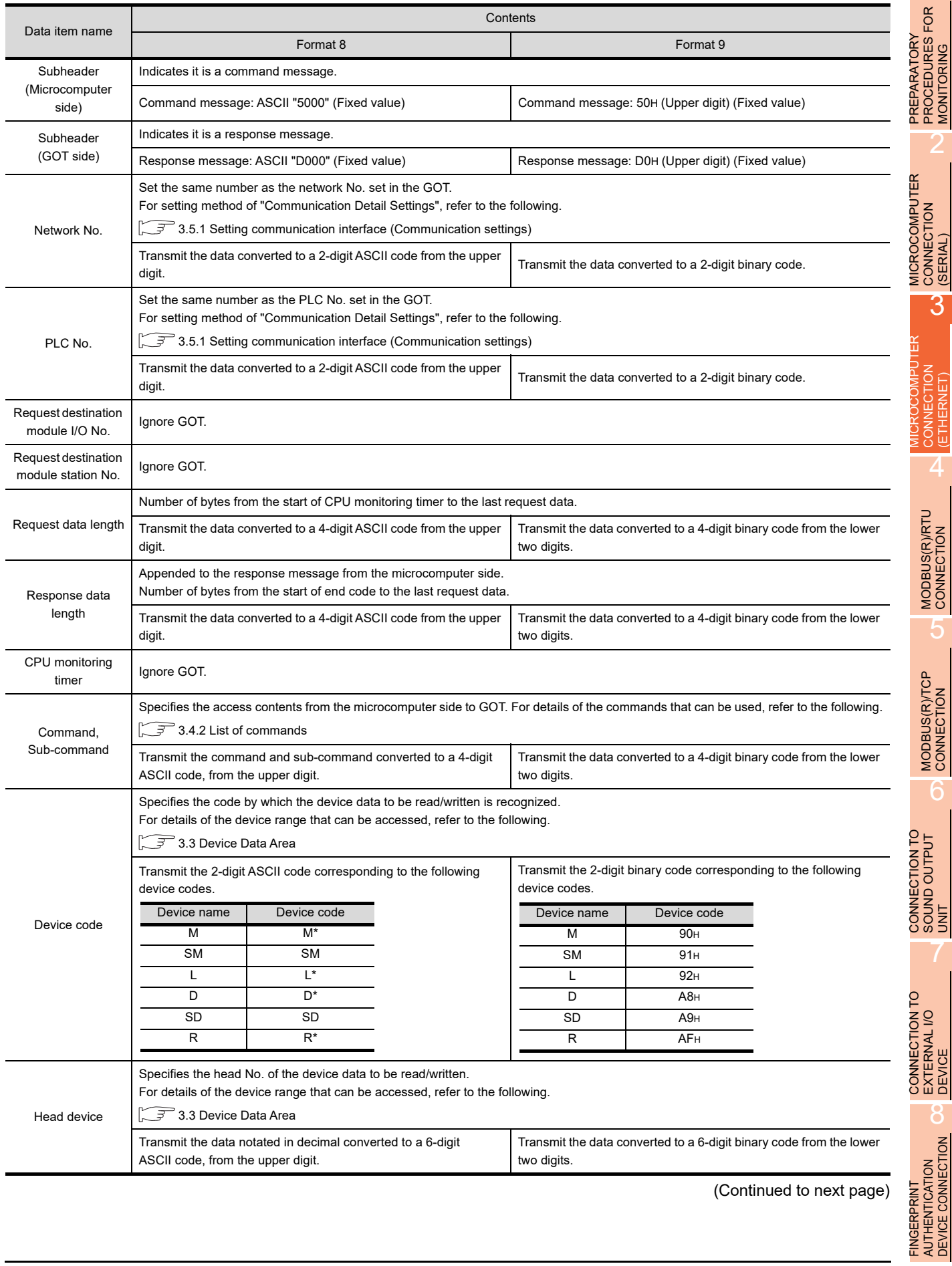

(Continued to next page)

1

PROCEDURES FOR MONITORING

2

CONNECTION

3

CONNECTION (ETHERNET)

CONNECTION (ETHERNET)

4

SOUND OUTPUT

7

EXTERNAL I/O

AUTHENTICATION DEVICE CONNECTION

(From previous page)

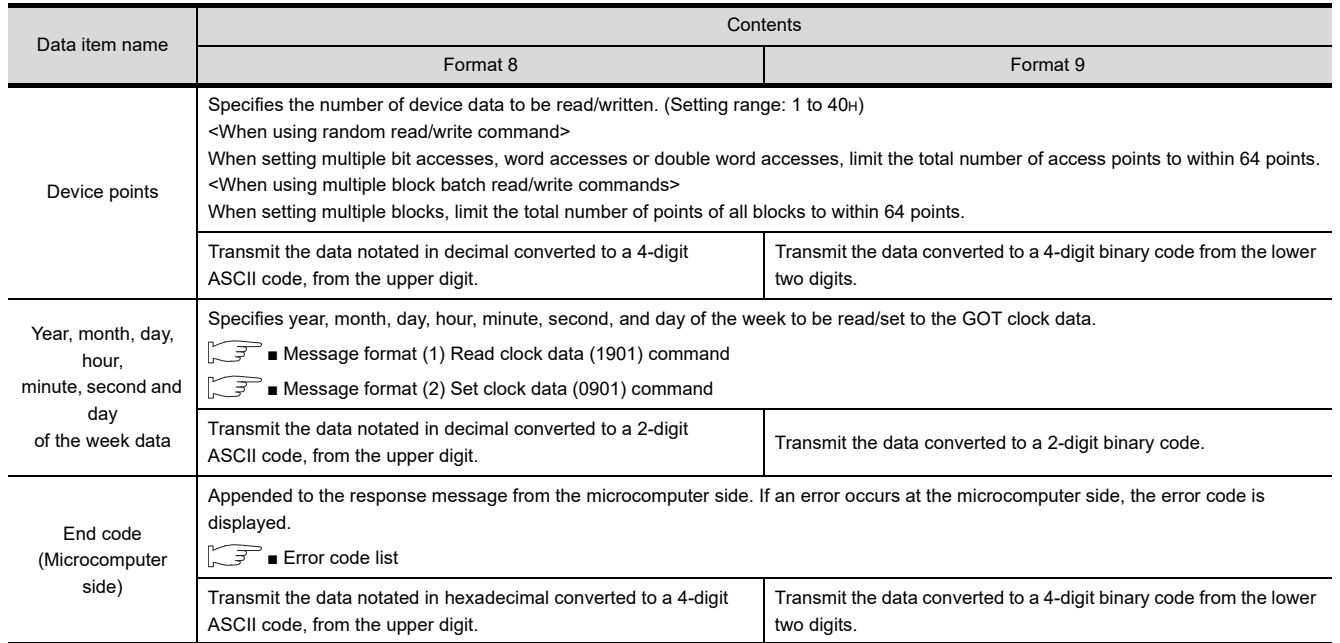

## POINT.

When connecting a microcomputer, etc. that uses the MC protocol of the Q/QnA series serial communication module with the GOT

When connecting a microcomputer, etc. that uses the MC protocol of the Q/QnA series serial communication module with the GOT, correct the commands to be used and the device ranges to match the GOT specifications.

#### <span id="page-218-0"></span>**Message format**

The following shows the message format of the dedicated commands for a microcomputer connection of GOT.

<span id="page-218-1"></span>(1) Read clock data (1901) command The following shows an example of reading the clock data of GOT. (Assuming that the clock data of GOT has been set to "2009, October 1, 18:46:49, Thursday".)

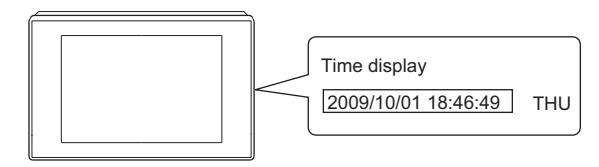

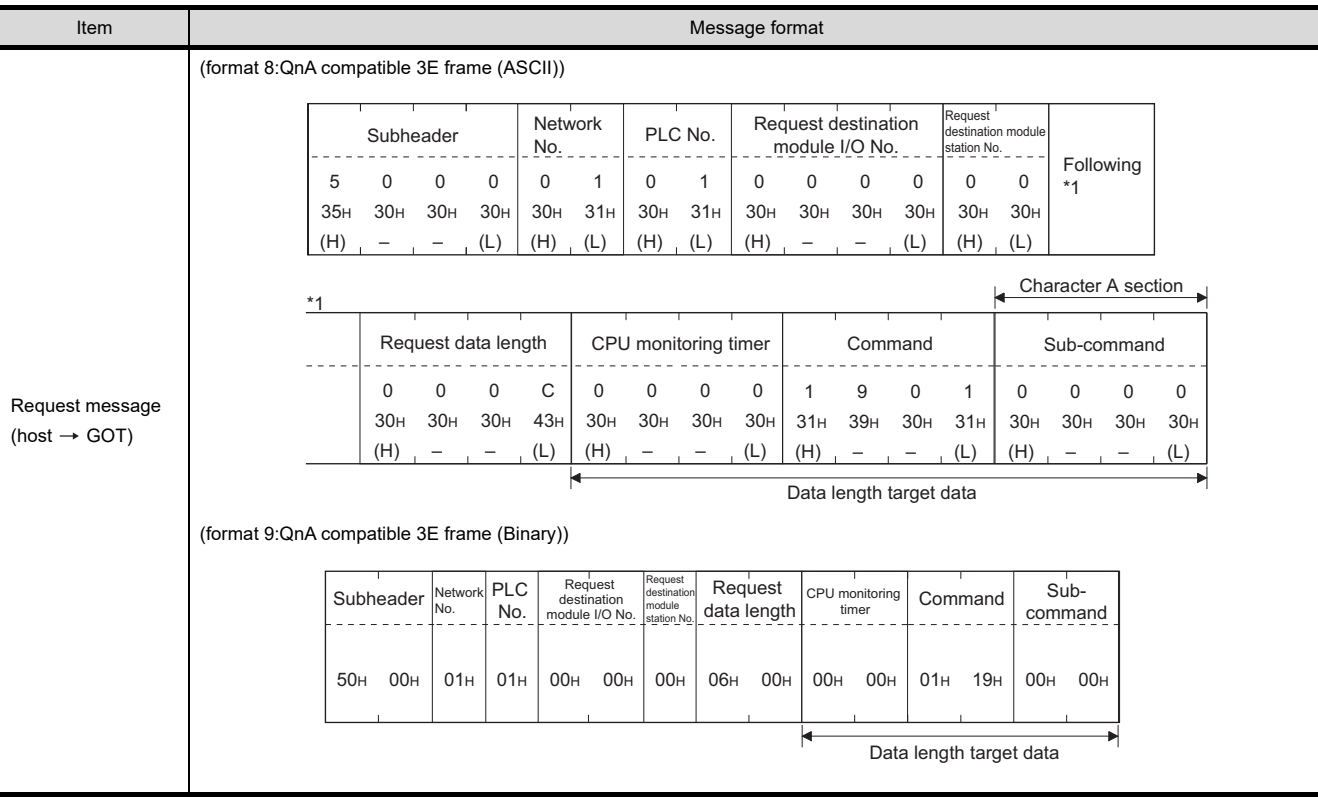

(Continued to next page)

1

2

3

PREPARATORY PROCEDURES FOR MONITORING

MICROCOMPUTER CONNECTION MICROCOMPUTER<br>CONNECTION<br>(SERIAL)

MICROCOMPUTER CONNECTION (ETHERNET)

CONNECTION

4

MODBUS(R)/RTU CONNECTION

5

MODBUS(R)/TCP<br>CONNECTION

6

CONNECTION TO SOUND OUTPUT

FINGERPRINT AUTHENTICATION DEVICE CONNECTION

AUTHENTICATION<br>DEVICE CONNECTION **FINGERPRINT** 

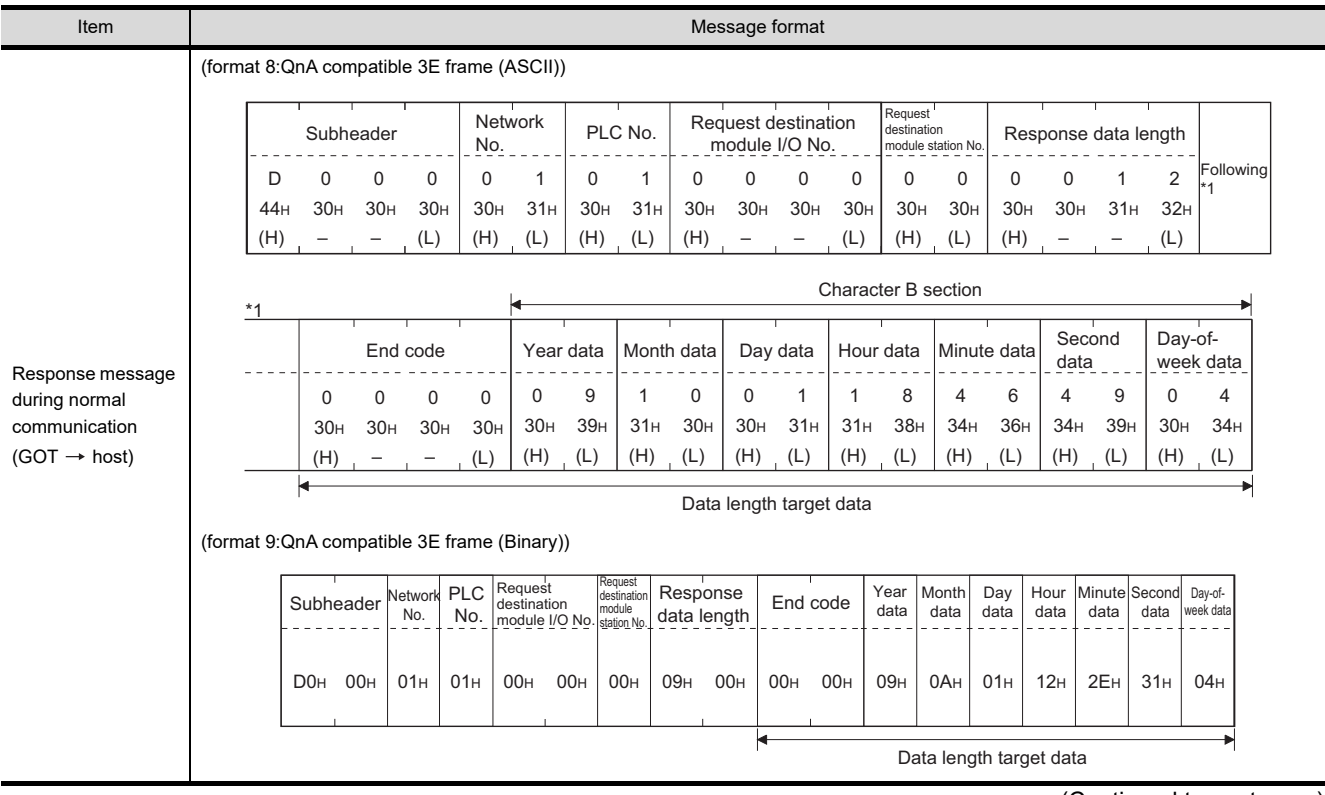

(Continued to next page)

(From previous page)

1

2

3

4

CONNECTION<br>(ETHERNET)

MODBUS(R)/RTU<br>CONNECTION

5

PREPARATORY PROCEDURES FOR MONITORING

MICROCOMPUTER CONNECTION

MICROCOMPUTER CONNECTION (ETHERNET)

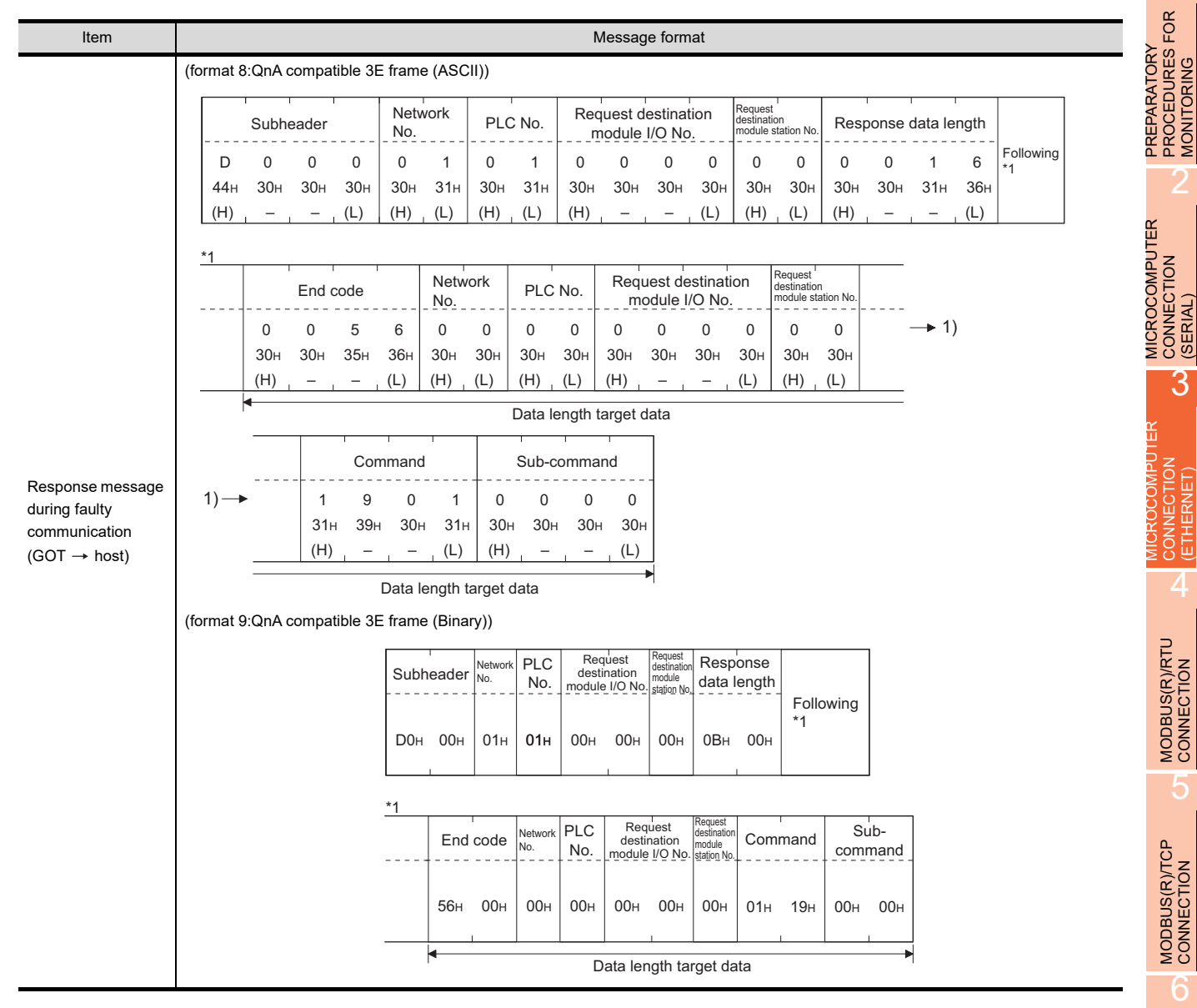

3 - 65

#### <span id="page-221-0"></span>(2) Set clock data (0901) command

The following shows an example of setting the clock data of GOT. (Assuming the clock data of GOT is to be set to "2009, October 1, 18:46:49 Thursday".)

Time display

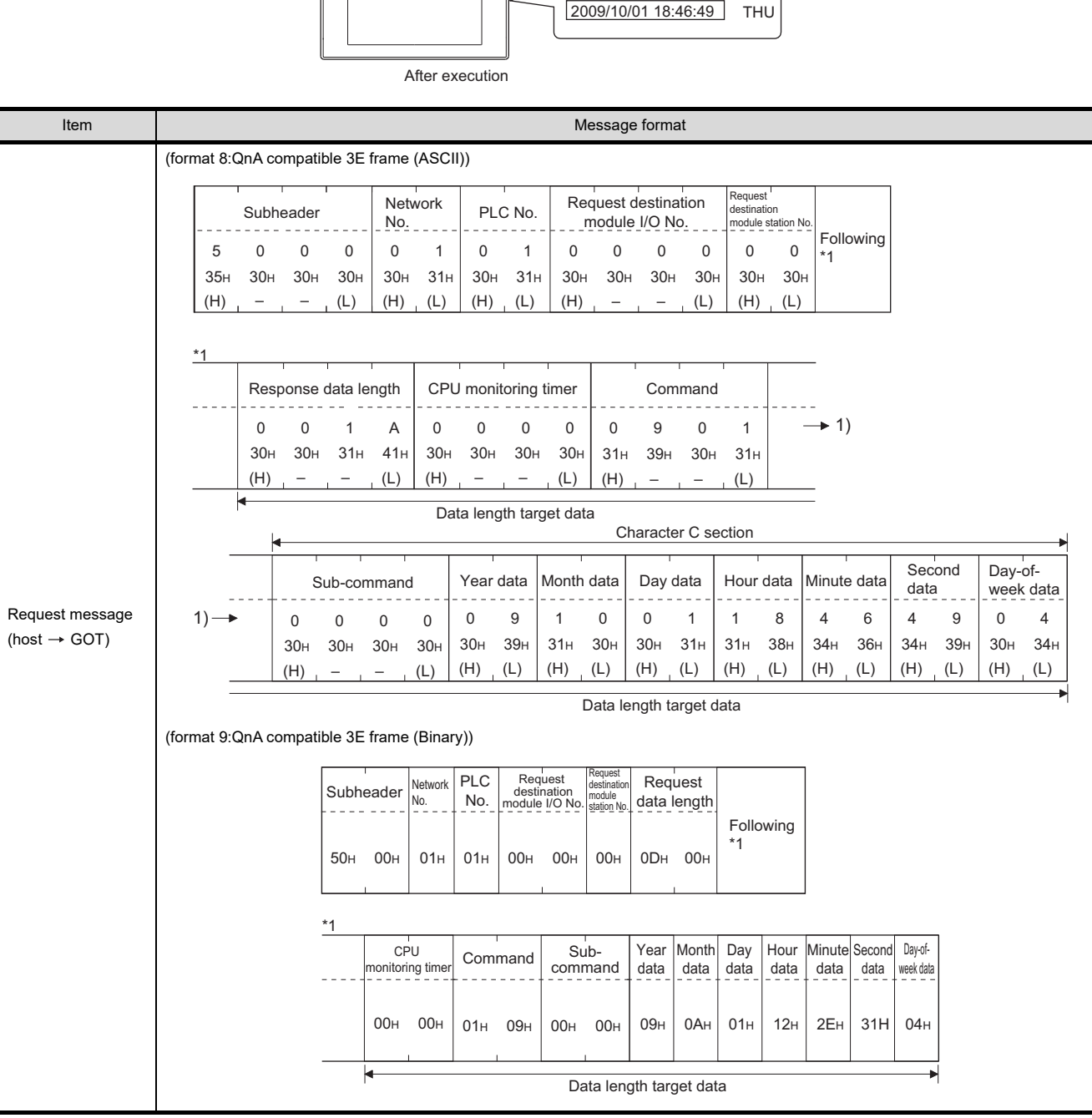

(Continued to next page)

(From previous page)

1

2

3

4

CONNECTION<br>(ETHERNET)

MODBUS(R)/RTU<br>CONNECTION

 $5\sigma$ 

MODBUS(R)/TCP<br>CONNECTION

6

I<br>M 7

CONNECTION TO SOUND OUTPUT

PREPARATORY PROCEDURES FOR MONITORING

MICROCOMPUTER CONNECTION

MICROCOMPUTER CONNECTION (ETHERNET)

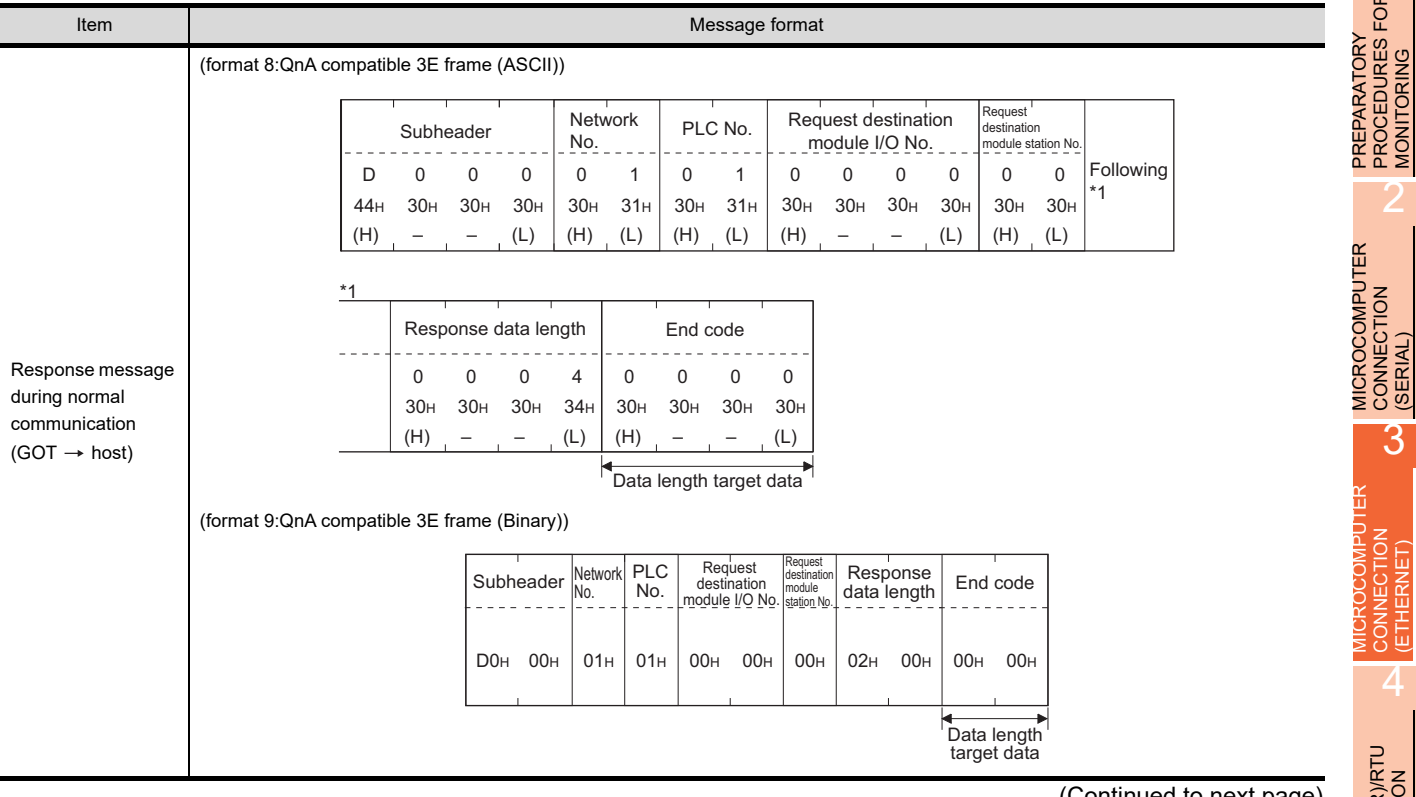

(Continued to next page)

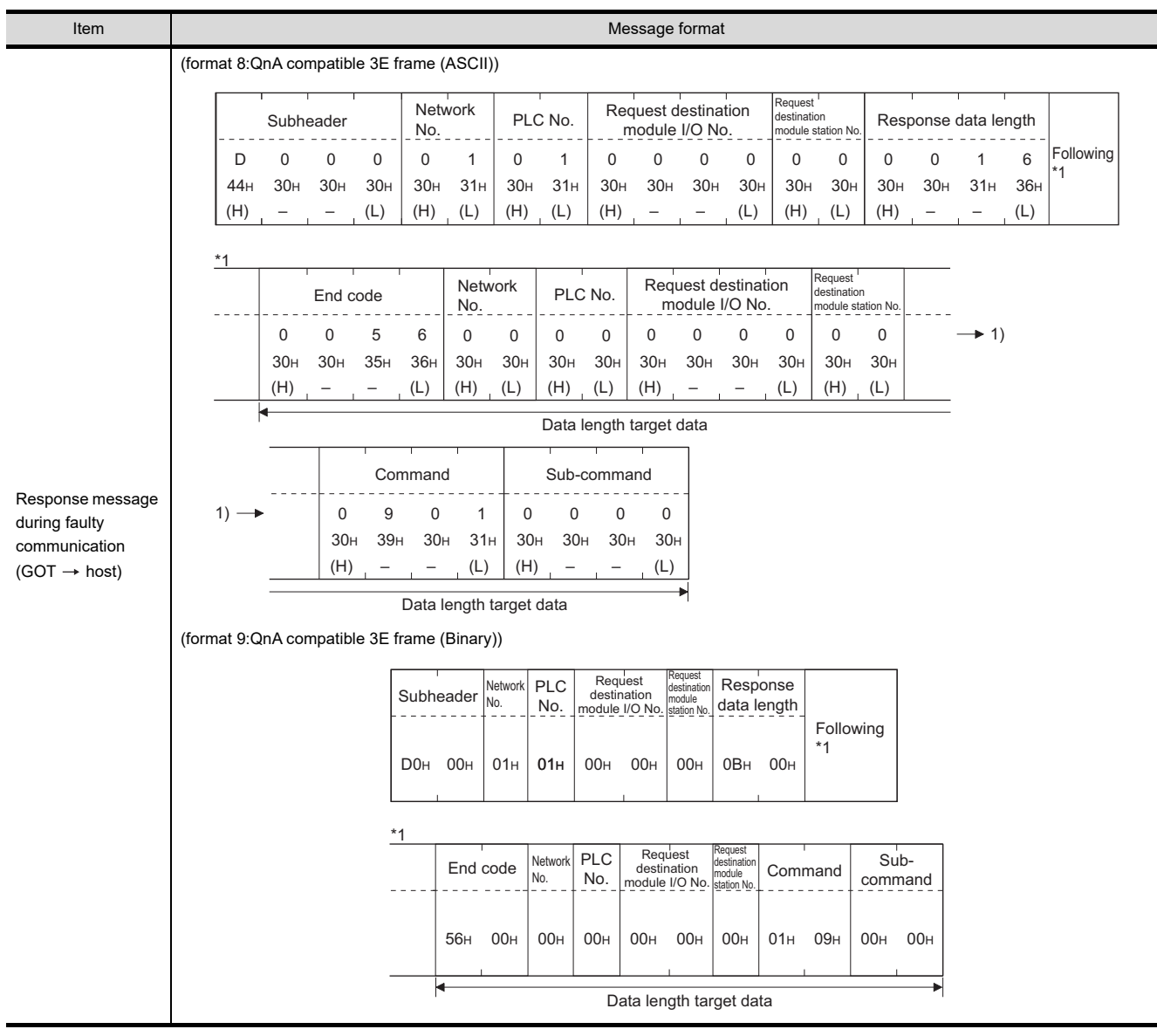

#### POINT

When a wrong day of the week has been set by the clock data setting command

If a wrong day of the week is set by the clock data setting commands, the clock data will differ from the time displayed on the utility.

Example: When October 1, 2009 (Tuesday) is set by the clock data setting command (the actual day of the week is Thursday), Thursday (THU) will be displayed on the utility time display.

#### <span id="page-223-0"></span>Error code list

For the error codes, refer to the following.

[3.4.6 Formats 6, 7 \(4E frame\)](#page-205-0) ■[Error code list](#page-214-0)

# 3.5 GOT Side Settings

## <span id="page-224-0"></span>3.5.1 Setting communication interface (Communication settings)

Set the channel of the equipment to be connected to the GOT.

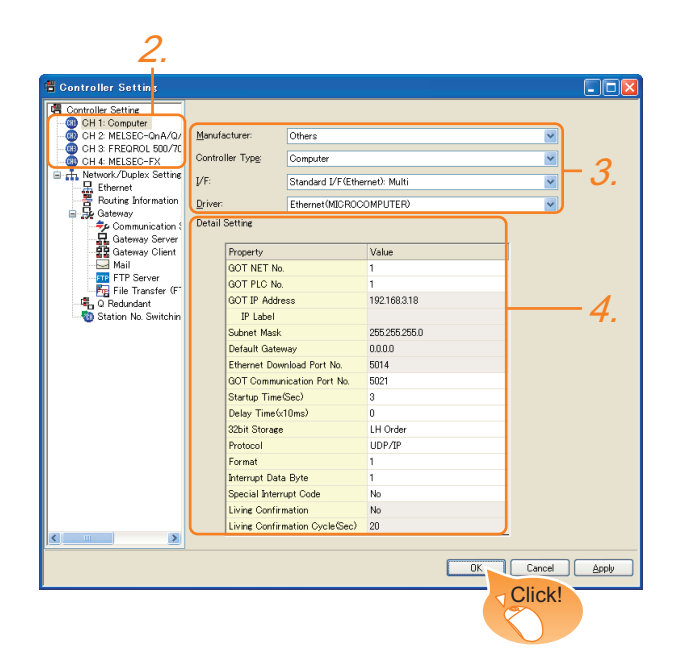

- 1. Select [Common]  $\rightarrow$  [Controller Setting] from the menu.
- *2.* The Controller Setting window is displayed. Select the channel to be used from the list menu.
- *3.* Set the following items.
	- Manufacturer: Others
	- Controller Type: Computer
	- I/F: Interface to be used
	- Driver: Ethernet (MICROCOMPUTER)
- *4.* The detailed setting is displayed after Manufacturer, Controller Type, I/F, and Driver are set. Make the settings according to the usage environment.

 $\sqrt{3}$  [3.5.2 Communication detail settings](#page-224-1)

Click the [OK] button when settings are completed.

### POINT.

The settings of connecting equipment can be set and confirmed in [I/F Communication Setting]. For details, refer to the following.

 $\sqrt{3}$  [1.1.2 I/F communication setting](#page-37-0)

# <span id="page-224-1"></span>3.5.2 Communication detail settings

Make the settings according to the usage environment.

#### GT16, GT14

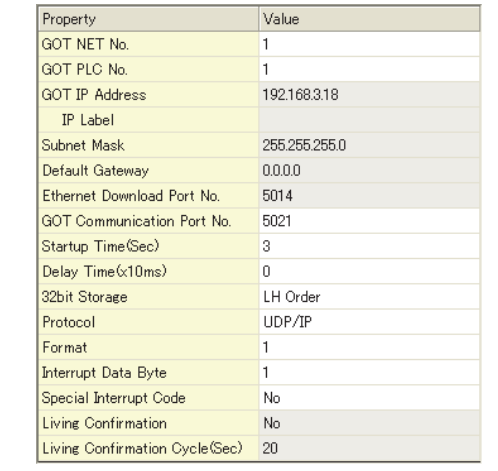

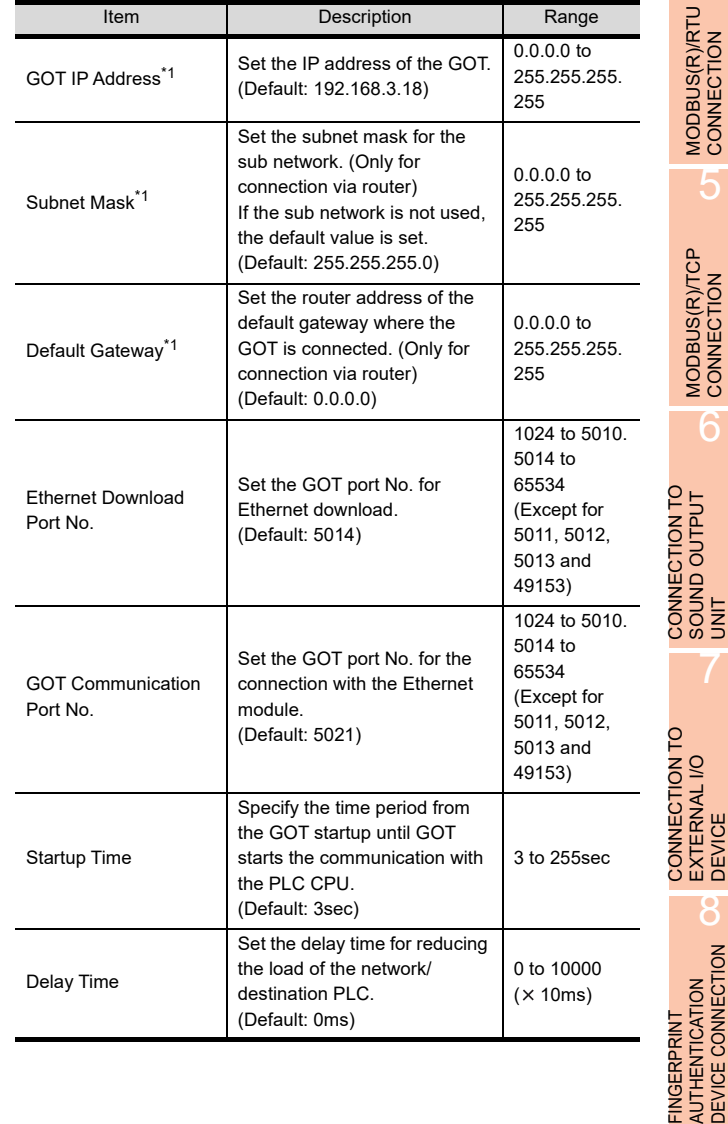

*3. MICROCOMPUTER CONNECTION (ETHERNET) 3.5 GOT Side Settings* 2

3

4

5

6

SOUND OUTPUT

7

EXTERNAL I/O

8

AUTHENTICATION DEVICE CONNECTION

MICROCOMPUTER CONNECTION MICROCOMPUTER<br>CONNECTION<br>(SERIAL)

MICROCOMPUTER CONNECTION (ETHERNET)

능

1

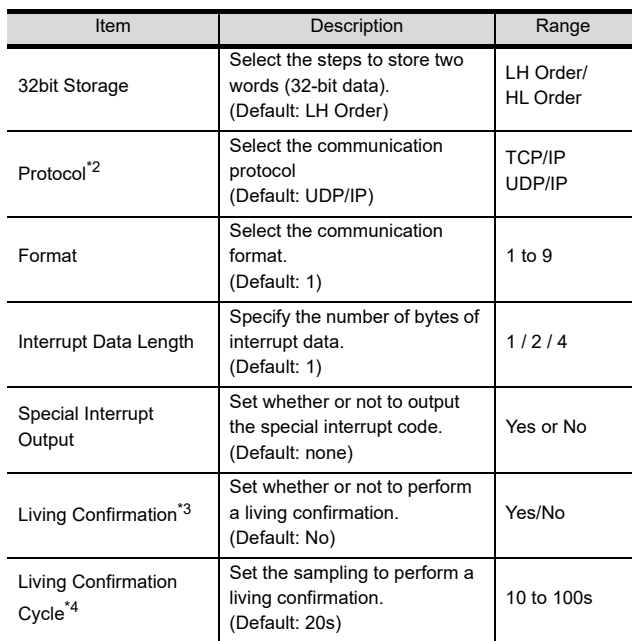

\*1 Click the [Setting] button and perform the setting in the [GOT IP Address Setting] screen.

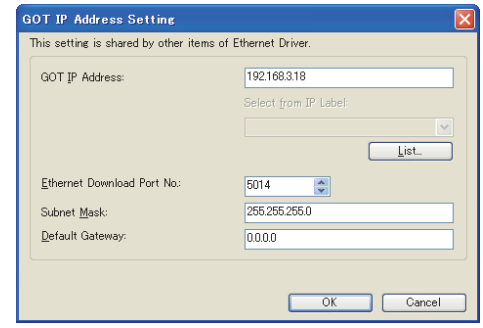

\*2 For the interrupt output, select [TCP/IP].

\*3 Select [Yes] only when [Protocol] is [TCP/IP]. \*4 The setting value can be changed when the [Living Confirmation] is [Yes].

## GT15, GT12

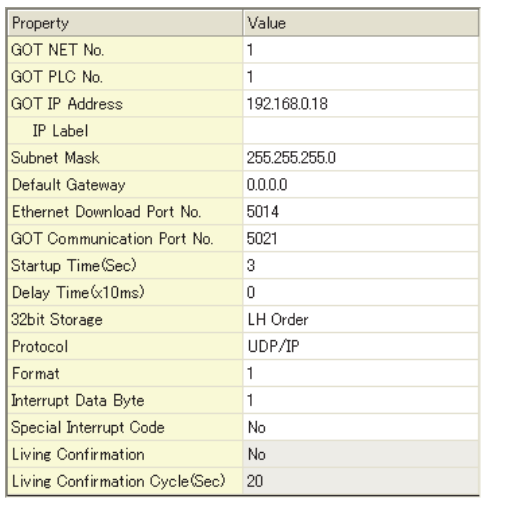

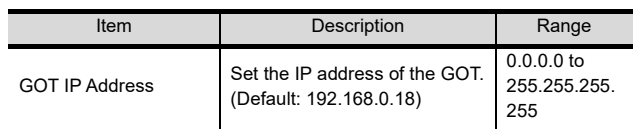

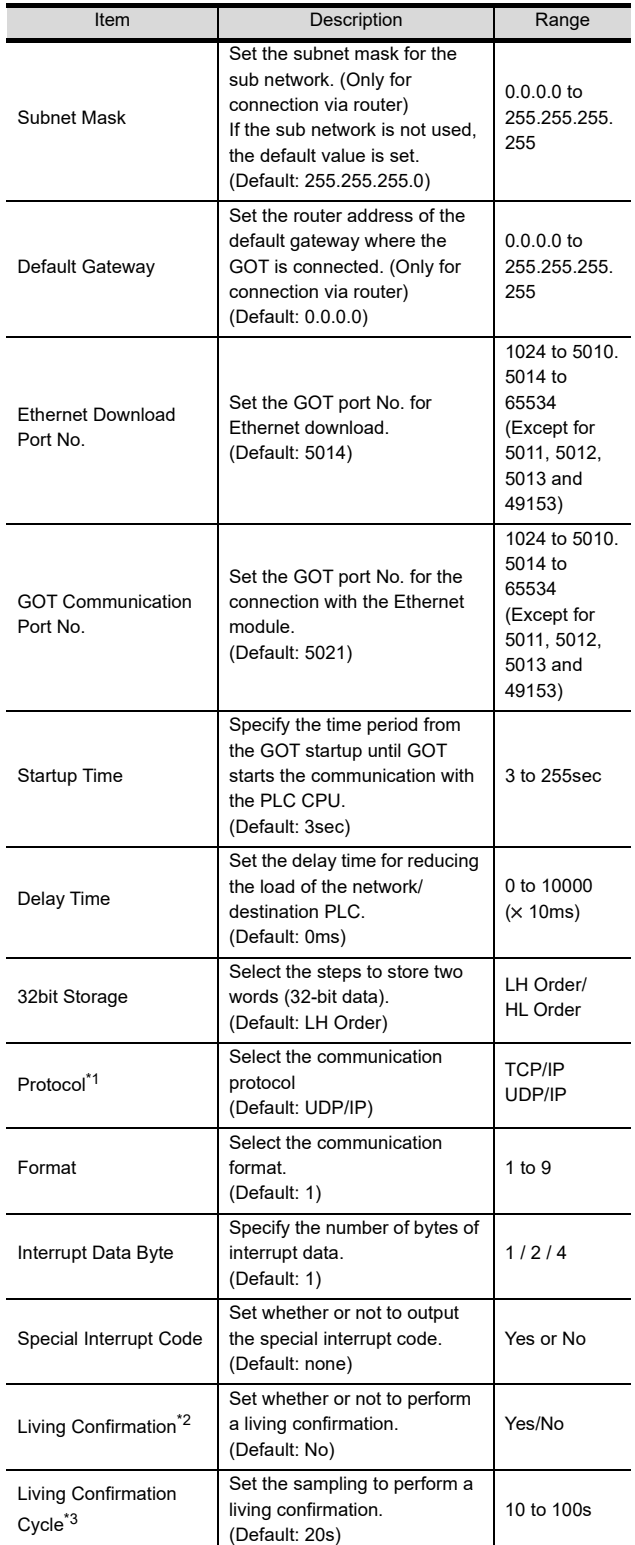

\*1 For the interrupt output, select [TCP/IP].

\*2 Select [Yes] only when [Protocol] is [TCP/IP]. \*3 The setting value can be changed when the [Living Confirmation] is [Yes].

# POINT.

#### (1) Special Interrupt Code

The following shows the compatibility between the special interrupt codes and the event types.

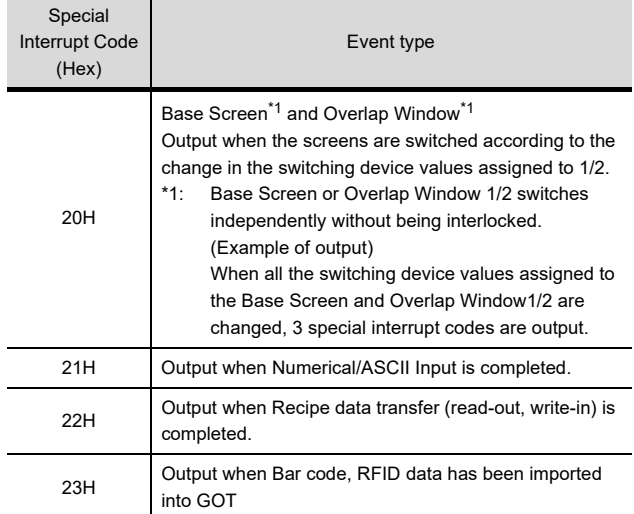

(1) Communication interface setting by the Utility The communication interface setting can be changed on the Utility's [Communication setting] after writing [Communication Settings] of project data.

For details on the Utility, refer to the following manual.

- User's Manual of GOT used.
- (2) Precedence in communication settings When settings are made by GT Designer3 or the Utility, the latest setting is effective.

1

# 3.6 System Configuration Examples

The following shows a system configuration example in the case of the microcomputer connection (Ethernet).

#### System configuration

The system configuration example illustrated below is explained in this section.

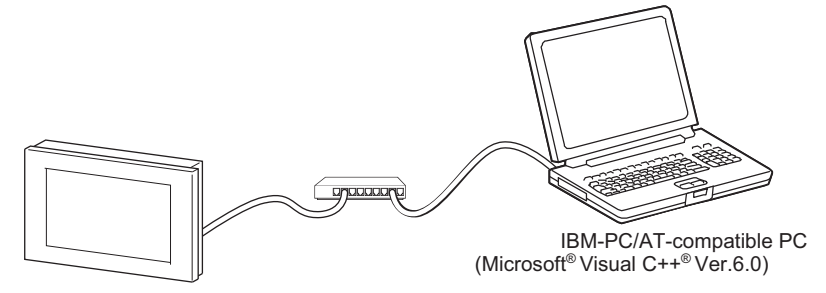

■ Communication settings on GOT side and monitor screen settings

(1) Transmission settings Set the transmission settings of the GOT. The transmission settings in the microcomputer connection (Ethernet) are made at [Detail Setting] on GT Designer3.

 $\sqrt{3}$  [3.5.2 Communication detail settings](#page-224-1)

(2) Monitor screen settings

For the monitor screen settings in this system configuration example, refer to the example of the system configuration of the microcomputer connection (serial).

**[2.7 System Configuration Examples](#page-150-0)** 

# 3.7 Device Range that Can Be Set

The device ranges of controller that can be used for GOT are as follows.

Note that the device ranges in the following tables are the maximum values that can be set in GT Designer3.

The device specifications of controllers may differ depending on the models, even though belonging to the same series. Please make the setting according to the specifications of the controller actually used.

When a non-existent device or a device number outside the range is set, other objects with correct device settings may not be monitored.

#### Setting item

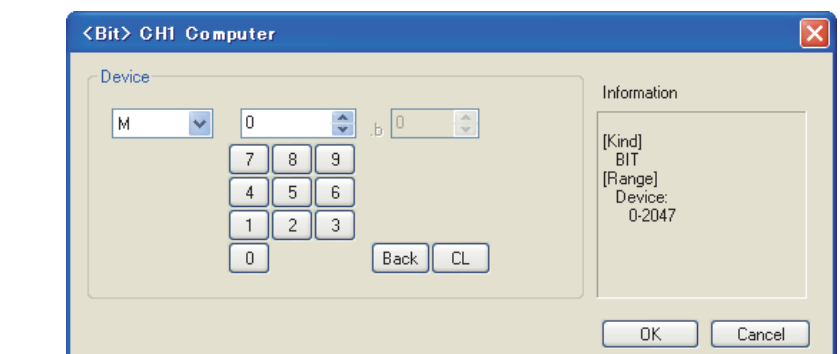

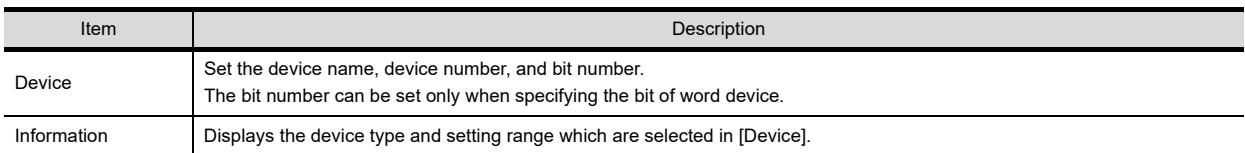

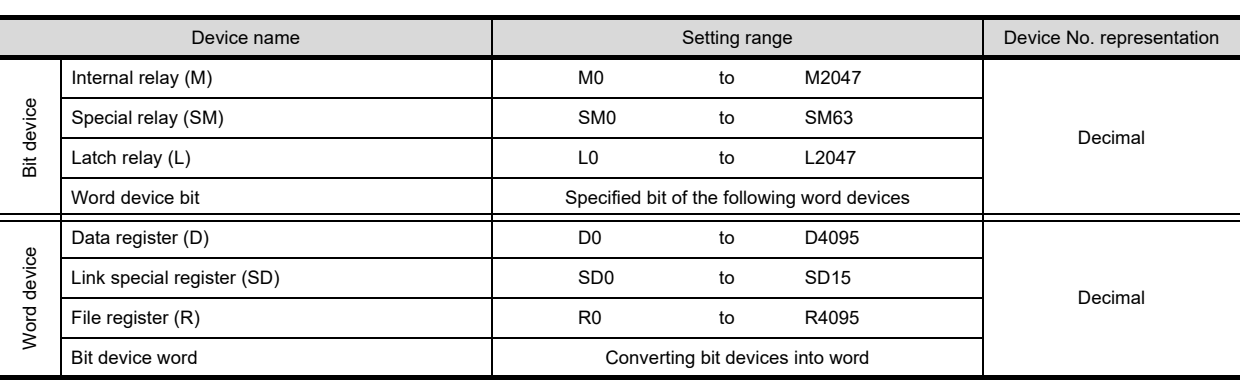

1

2

3

4

MODBUS(R)/RTU<br>CONNECTION

5

PREPARATORY PROCEDURES FOR MONITORING

MICROCOMPUTER CONNECTION MICROCOMPUTER<br>CONNECTION<br>(SERIAL)

MICROCOMPUTER CONNECTION (ETHERNET)

7

# 3.8 Precautions

#### GOT clock control

The settings of "time adjusting" or "time broadcast" made on the GOT will be disabled on the PLC. Use the dedicated commands to set or read out the clock data of microcomputer.

#### UDP/IP connection

When the commands are sent from multiple controllers simultaneously, the GOT may not receive all the commands.

Retry sending the commands on the controller, to receive them on the GOT again.

#### ■ Station monitoring function

The microcomputer connection (Ethernet) does not support the station monitoring function.

#### $\blacksquare$  Interrupt output

The interrupt output is effective only at TCP/IP connection. At UDP/IP connection, the interrupt output is not enabled.

# MODBUS CONNECTIONS

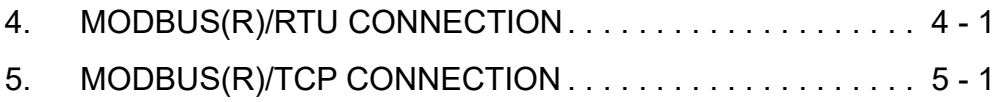

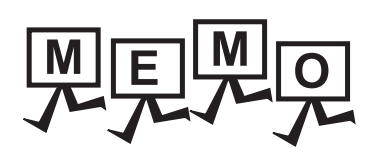

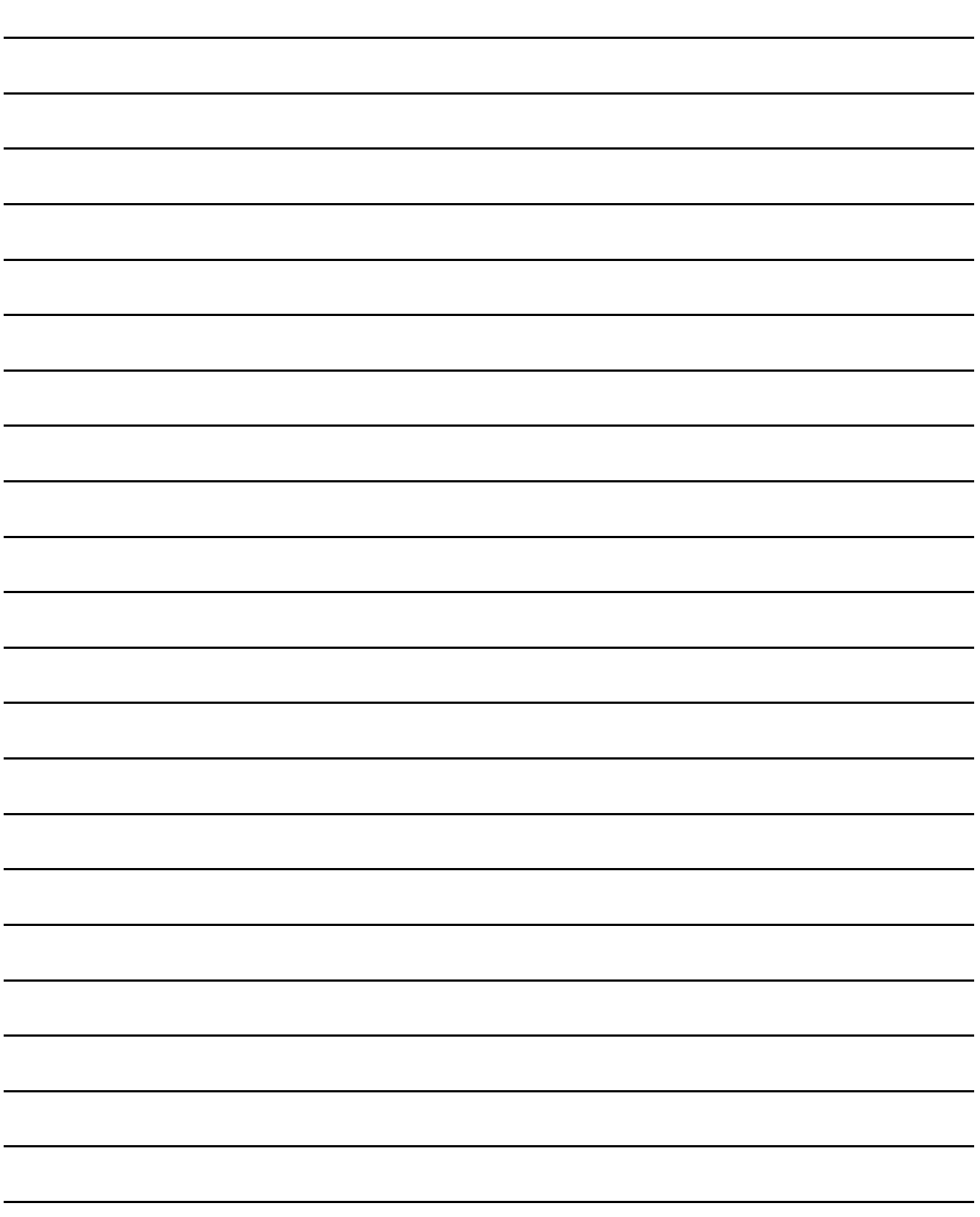

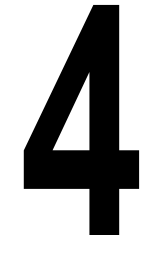

PREPARATORY<br>PROCEDURES FOR<br>MONITORING

2

3

MICROCOMPUTER CONNECTION MICROCOMPUTER<br>CONNECTION<br>(SERIAL)

MICROCOMPUTER CONNECTION (ETHERNET) MICROCOMPUTER<br>CONNECTION<br>ETHERNET)

MODBUS(R)/RTU<br>CONNECTION

5

MODBUS(R)/TCP<br>CONNECTION

6

# <span id="page-232-0"></span>4.MODBUS(R)/RTU CONNECTION

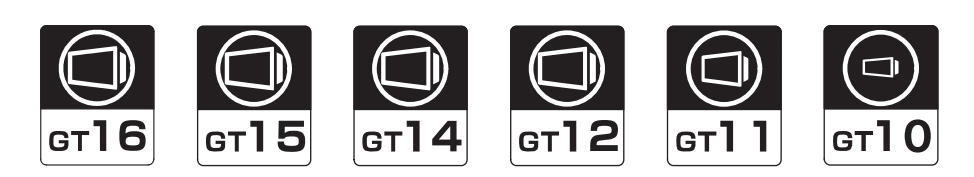

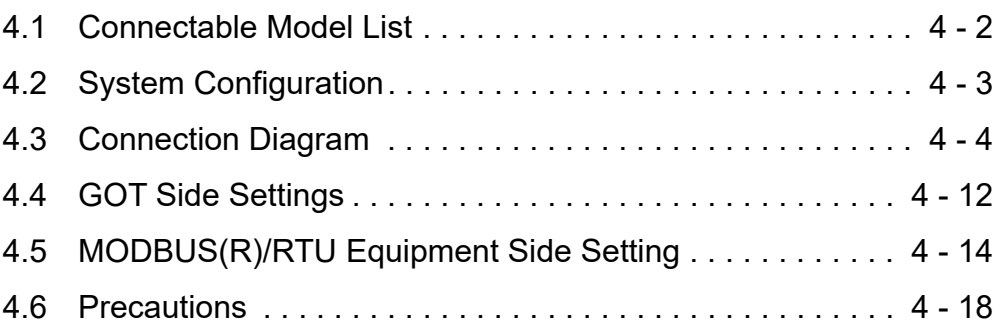

# 4. MODBUS(R)/RTU CONNECTION

# <span id="page-233-0"></span>4.1 Connectable Model List

GOT1000 Series products support the master function of MODBUS<sup>®</sup> communication, the open FA network. Thus, the GOT can be connected with each MODBUS<sup>®</sup> slave.

For applicable MODBUS®/RTU equipment, refer to the following Technical News.

List of Valid Devices Applicable for GOT1000 Series with MODBUS Connection (GOT-A-0037)

### POINT

Compatible hardware version for the RS-422/485 connection

The following GOT models are compatible with the RS-422/485 connection.

For the confirming method of hardware version, refer to the following.

- GT16 User's Manual (Hardware)
- GT15 User's Manual
- **GT14 User's Manual**
- $\sqrt{37}$  GT11 User's Manual
- GT10 User's Manual

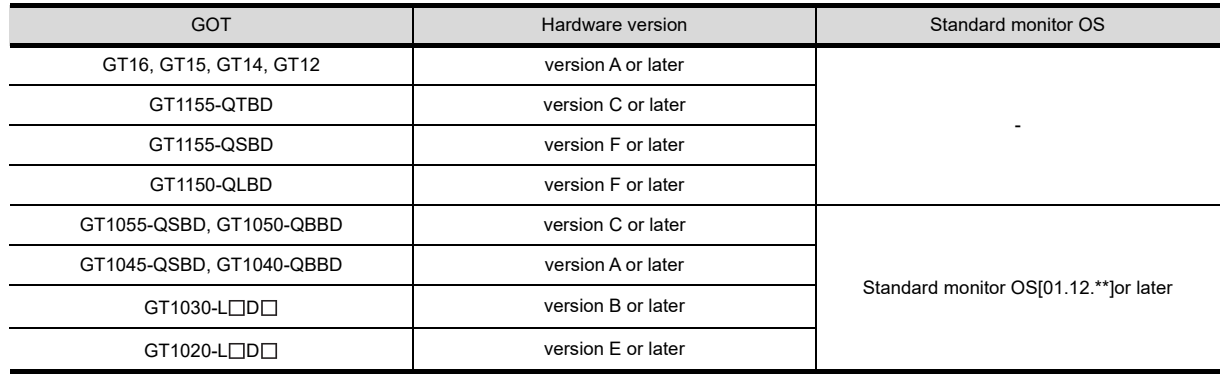

<span id="page-234-0"></span>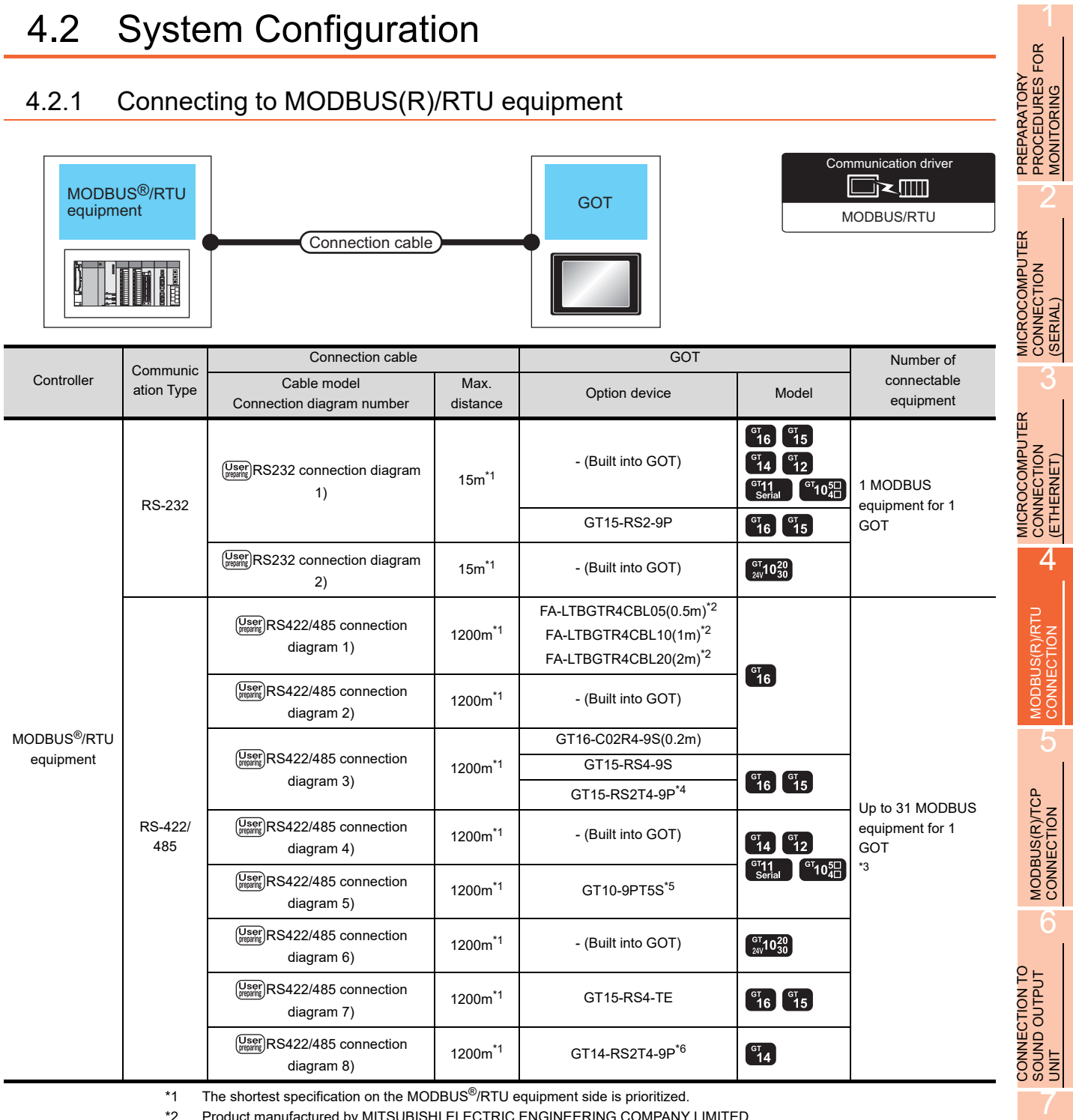

\*2 Product manufactured by MITSUBISHI ELECTRIC ENGINEERING COMPANY LIMITED. For details of the product, contact MITSUBISHI ELECTRIC ENGINEERING COMPANY LIMITED.

\*3 When it is less than 31 units, the number of the maximum connectable units on the MODBUS®/RTU equipment side will apply.

\*4 Connect it to the RS-232 interface (built into GOT). It cannot be mounted on GT1655, GT155.

\*5 Connect it to the RS-422 interface (built into GOT).

\*6 Connect it to the RS-232 interface (built into GOT).

CONNECTION TO EXTERNAL I/O CONNECTION TO<br>EXTERNAL I/O<br>DEVICE

8

AUTHENTICATION DEVICE CONNECTION

AUTHENTICATION<br>DEVICE CONNECTION

# <span id="page-235-0"></span>4.3 Connection Diagram

The following diagram shows the connection between the GOT and the PLC.

### 4.3.1 RS-232 cable

#### Connection diagram

<span id="page-235-1"></span>RS232 connection diagram 1)

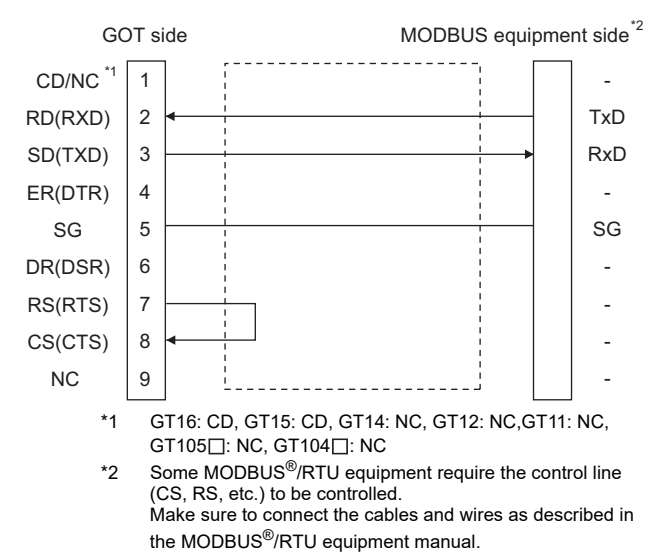

#### <span id="page-235-2"></span>RS232 connection diagram 2)

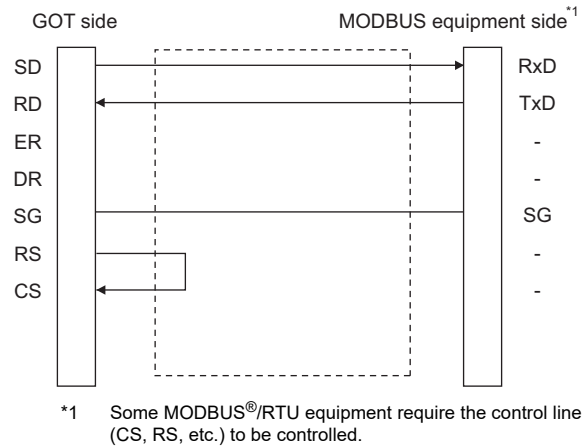

Make sure to connect the cables and wires as described in the MODBUS<sup>®</sup>/RTU equipment manual.

- $\blacksquare$  Precautions when preparing a cable
- (1) Cable length The length of the RS-232 cable must be 15m or less.
- (2) GOT side connector For the GOT side connector, refer to the following.  $\sqrt{37}$  [1.4.1 GOT connector specifications](#page-51-0)
- (3) MODBUS equipment side connector Use the connector compatible with the MODBUS<sup>®</sup>/RTU equipment side module. For details, refer to the MODBUS®/RTU equipment user's manual.

## 4.3.2 RS-422/485 cable

<span id="page-236-0"></span>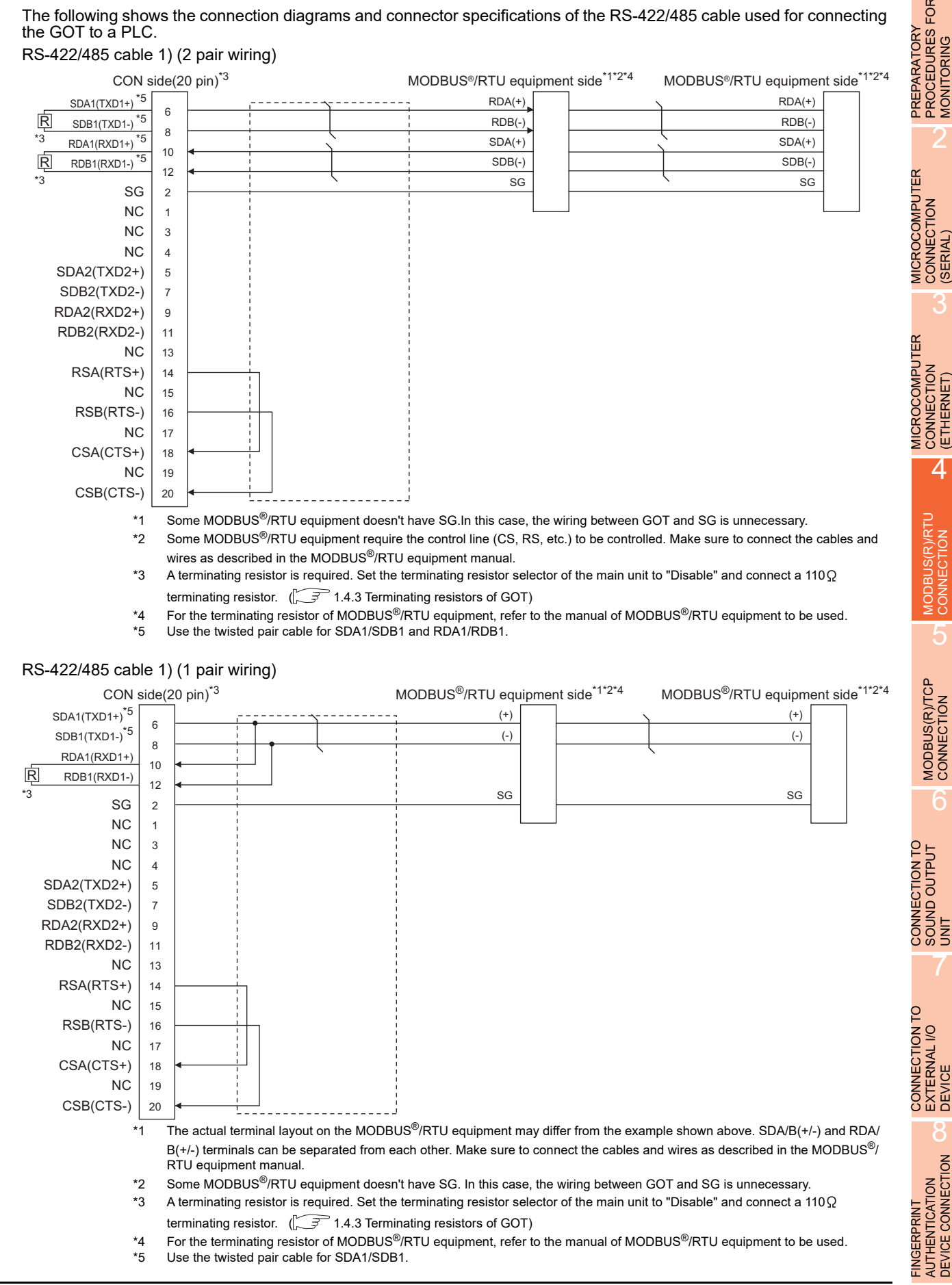

1

PROCEDURES FOR MONITORING

2

CONNECTION

3

CONNECTION (ETHERNET)

 $\varLambda$ 

5

6

SOUND OUTPUT

7

EXTERNAL I/O

8

AUTHENTICATION DEVICE CONNECTION

#### <span id="page-237-0"></span>RS422/485 cable 2) (2 pair wiring)

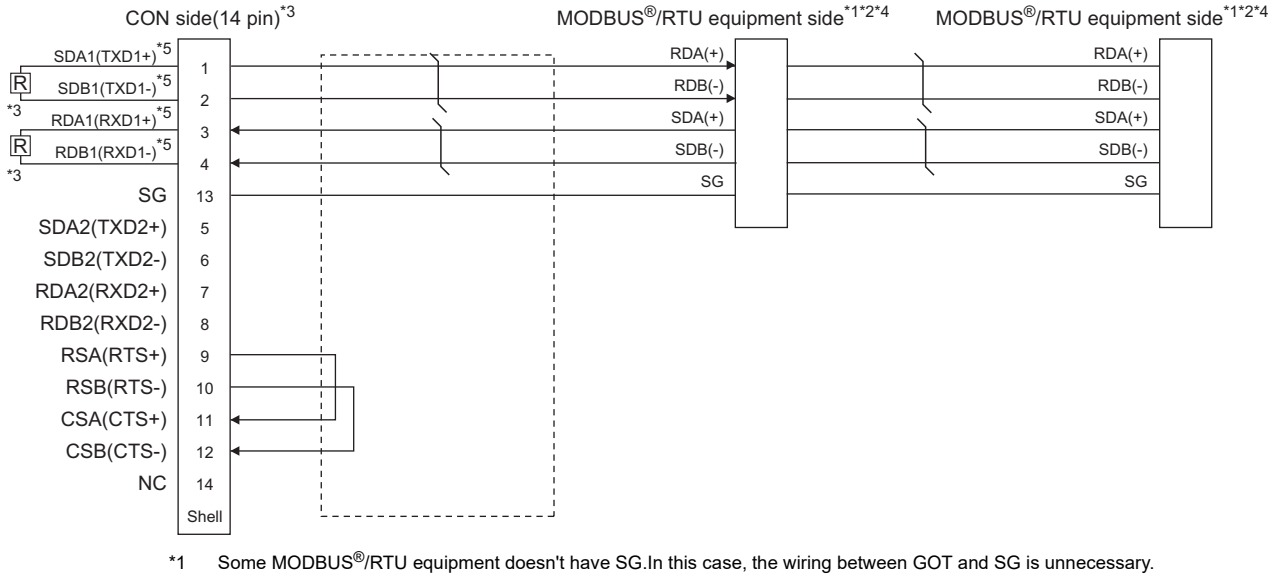

- \*2 Some MODBUS<sup>®</sup>/RTU equipment require the control line (CS, RS, etc.) to be controlled.
- Make sure to connect the cables and wires as described in the MODBUS<sup>®</sup>/RTU equipment manual.
- \*3 A terminating resistor is required. Set the terminating resistor selector of the main unit to "Disable" and connect a 330 $\Omega$ terminating resistor.  $\widehat{S}$  [1.4.3 Terminating resistors of GOT\)](#page-55-0)
- \*4 For the terminating resistor of MODBUS®/RTU equipment, refer to the manual of MODBUS®/RTU equipment to be used.
- \*5 Use the twisted pair cable for SDA1/SDB1 and RDA1/RDB1.

#### RS422/485 cable 2) (1 pair wiring)

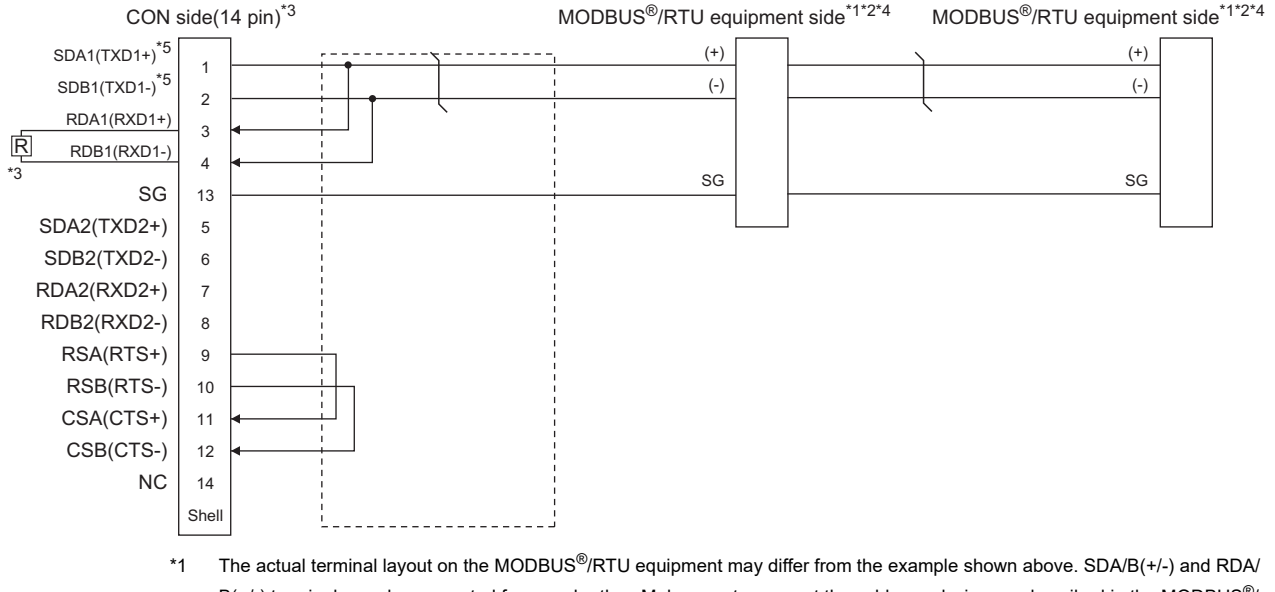

- $B(+/-)$  terminals can be separated from each other. Make sure to connect the cables and wires as described in the MODBUS<sup>®</sup>/ RTU equipment manual.
- \*2 Some MODBUS®/RTU equipment doesn't have SG. In this case, the wiring between GOT and SG is unnecessary.
- \*3 A terminating resistor is required. Set the terminating resistor selector of the main unit to "Disable" and connect a 110 $\Omega$ terminating resistor.  $\sqrt{37}$  [1.4.3 Terminating resistors of GOT\)](#page-55-0)
- \*4 For the terminating resistor of MODBUS<sup>®</sup>/RTU equipment, refer to the manual of MODBUS<sup>®</sup>/RTU equipment to be used.
- \*5 Use the twisted pair cable for SDA1/SDB1.

#### <span id="page-238-0"></span>RS422/485 cable 3) (2 pair wiring)

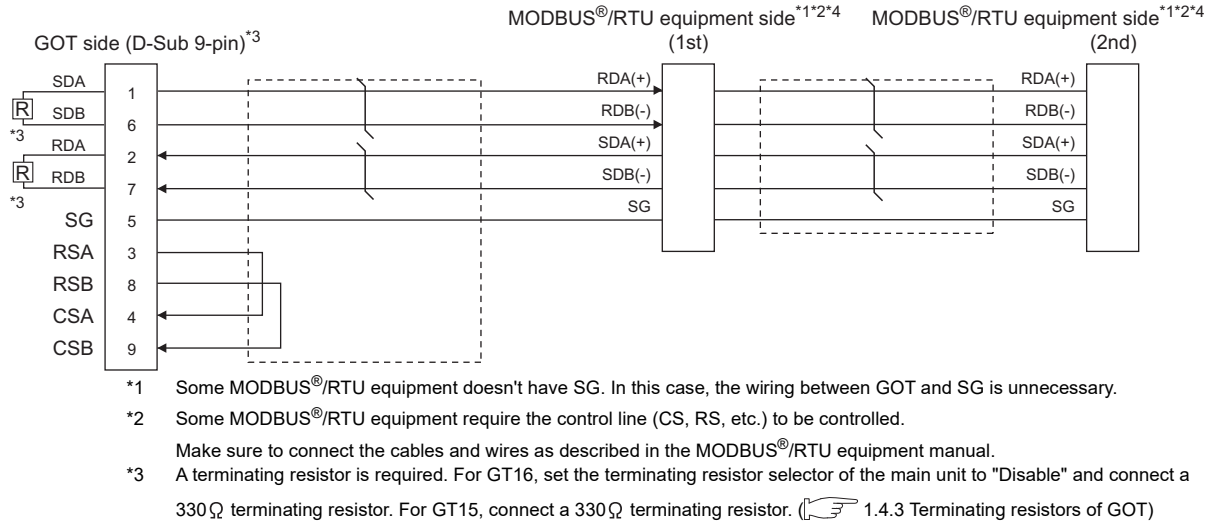

\*4 For the terminating resistor of MODBUS®/RTU equipment, refer to the manual of MODBUS®/RTU equipment to be used.

#### <span id="page-238-1"></span>RS422/485 cable 4) (2 pair wiring)

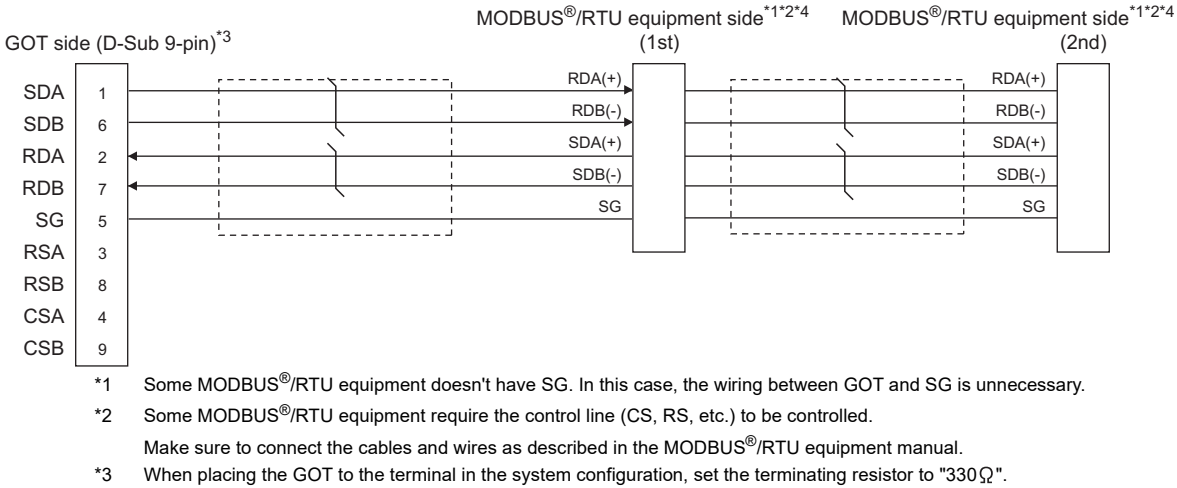

When placing the GOT to the position other than the terminal, set the terminating resistor of the GOT to "OPEN".  $^{\circ}$  [1.4.3 Terminating resistors of GOT](#page-55-0)

\*4 For the terminating resistor of MODBUS<sup>®</sup>/RTU equipment, refer to the manual of MODBUS<sup>®</sup>/RTU equipment to be used.

#### RS422/485 cable 4) (1 pair wiring)

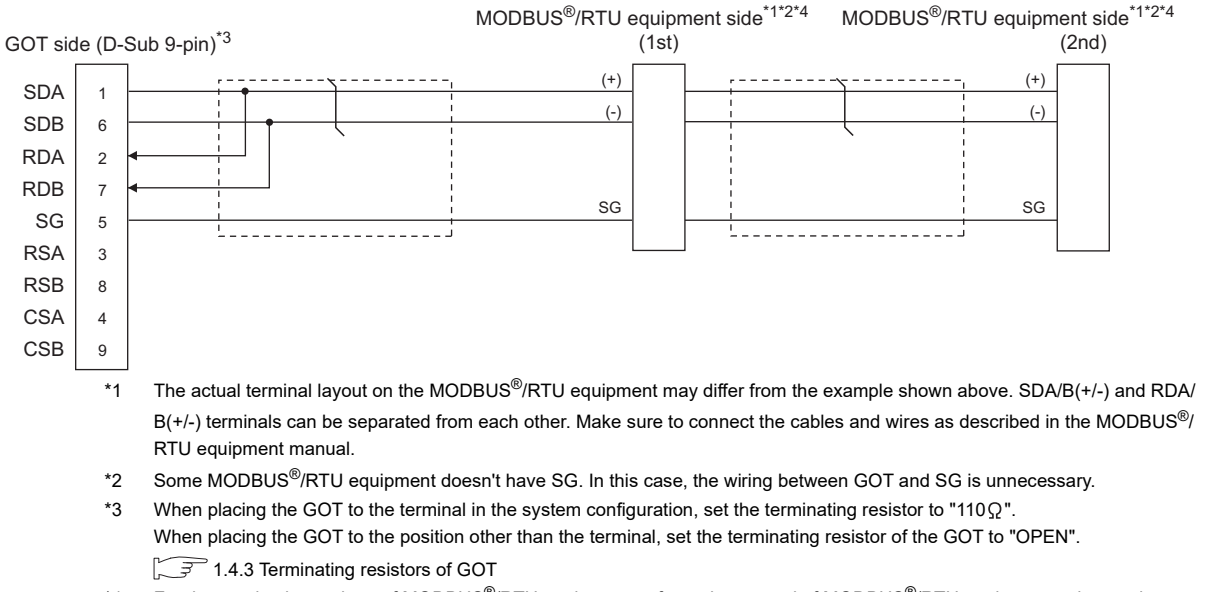

\*4 For the terminating resistor of MODBUS®/RTU equipment, refer to the manual of MODBUS®/RTU equipment to be used.

1

2

PROCEDURES FOR<br>MONITORING PREPARATORY

3

4

MODBUS(R)/RTU<br>CONNECTION

5

MODBUS(R)/TCP<br>CONNECTION

6

7

8

AUTHENTICATION<br>DEVICE CONNECTION FINGERPRINT

CONNECTION TO SOUND OUTPUT CONNECTION TO<br>SOUND OUTPUT<br>UNIT

CONNECTION TO EXTERNAL I/O CONNECTION TO<br>EXTERNAL I/O<br>DEVICE

FINGERPRINT AUTHENTICATION DEVICE CONNECTION

PREPARATORY PROCEDURES FOR MONITORING

MICROCOMPUTER CONNECTION MICROCOMPUTER<br>CONNECTION<br>(SERIAL)

MICROCOMPUTER CONNECTION (ETHERNET)

**MICROCOMPUTER** CONNECTION<br>(ETHERNET)

#### <span id="page-239-0"></span>RS422/485 cable 5) (2 pair wiring)

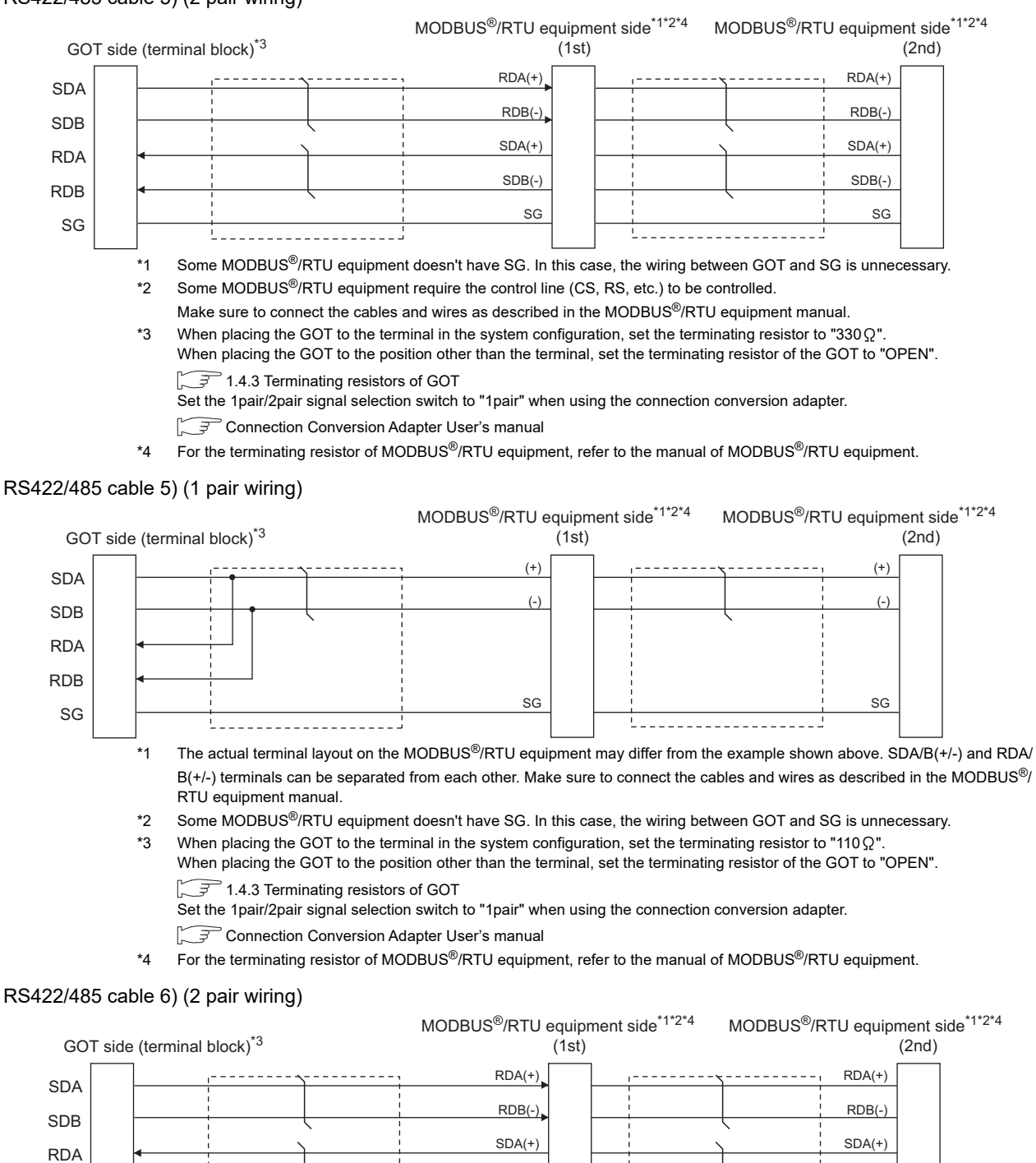

\*1 Some MODBUS<sup>®</sup>/RTU equipment doesn't have SG. In this case, the wiring between GOT and SG is unnecessary.

 $SDB(1)$ SG  $SDB(1)$ SG

- \*2 Some MODBUS®/RTU equipment require the control line (CS, RS, etc.) to be controlled.
- Make sure to connect the cables and wires as described in the MODBUS<sup>®</sup>/RTU equipment manual.
- \*3 When placing the GOT to the terminal in the system configuration, set the terminating resistor to "330 $\Omega$ ". When placing the GOT to the position other than the terminal, set the terminating resistor of the GOT to "OPEN". [1.4.3 Terminating resistors of GOT](#page-55-0)

\*4 For the terminating resistor of MODBUS®/RTU equipment, refer to the manual of MODBUS®/RTU equipment.

# 4 - 8 *4. MODBUS(R)/RTU CONNECTION*

<span id="page-239-1"></span>RDB SG RSA RSB  $C.SA$ CSB

#### RS422/485 cable 6) (1 pair wiring)

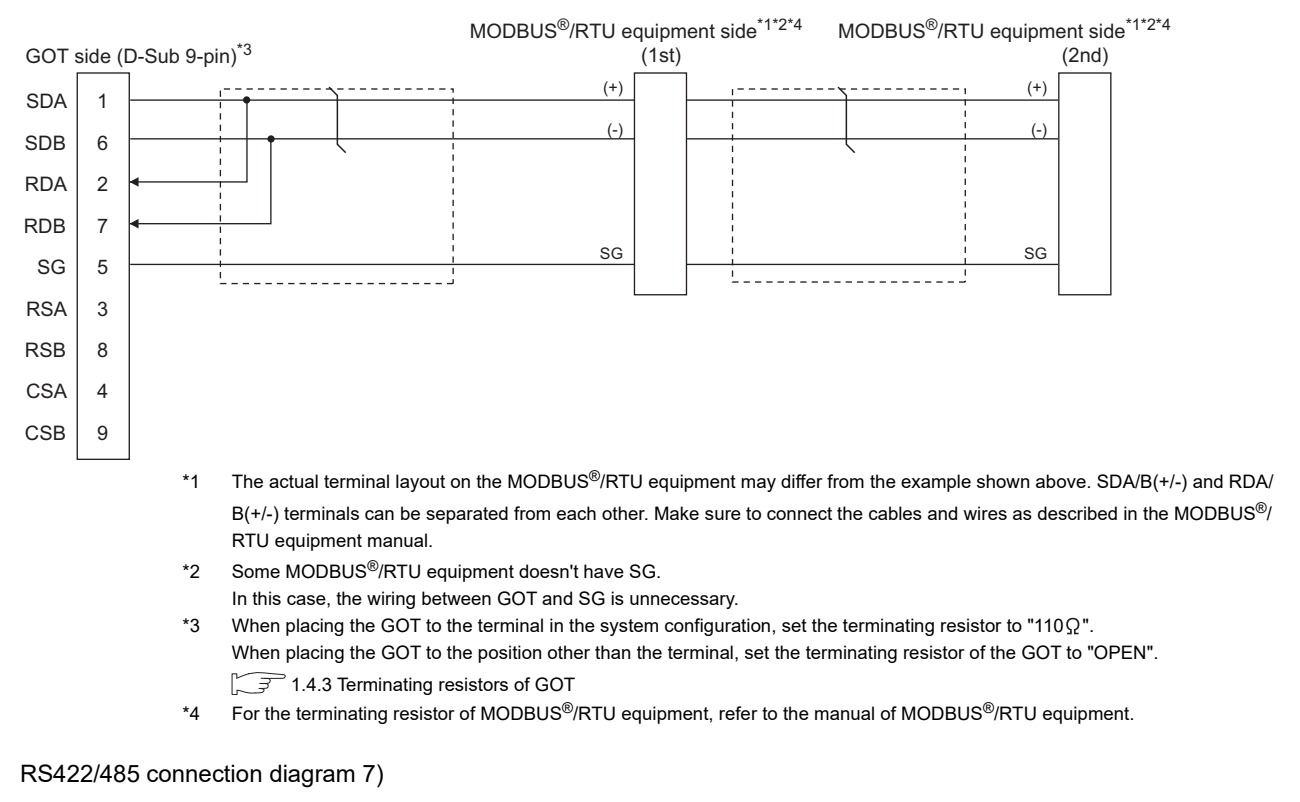

<span id="page-240-0"></span>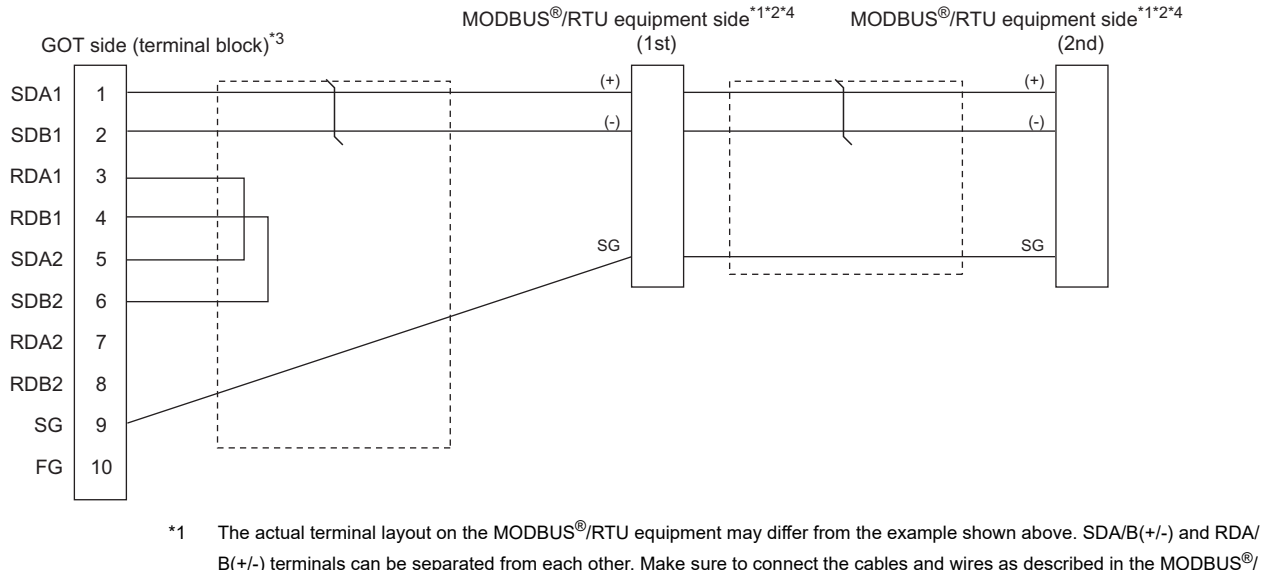

- $B$ (+/-) terminals can be separated from each other. Make sure to connect the cables and wires as described in the MODBUS<sup>®</sup>/ RTU equipment manual.
- \*2 Some MODBUS®/RTU equipment doesn't have SG. In this case, the wiring between GOT and SG is unnecessary.
- \*3 When placing the GOT to the terminal in the system configuration, set the terminating resistor to "100 OHM". When placing the GOT to the position other than the terminal, set the terminating resistor of the GOT to "No". [1.4.3 Terminating resistors of GOT](#page-55-0)
- \*4 For the terminating resistor of MODBUS®/RTU equipment, refer to the manual of MODBUS®/RTU equipment.

FINGFRPRINT

1

2

PROCEDURES FOR<br>MONITORING PREPARATORY

3

PREPARATORY PROCEDURES FOR MONITORING

MICROCOMPUTER CONNECTION MICROCOMPUTER<br>CONNECTION<br>(SERIAL)

MICROCOMPUTER CONNECTION (ETHERNET) MICROCOMPUTER<br>CONNECTION<br>ETHERNET)

IODBUS(R)/RTU<br>ONNECTION

5

MODBUS(R)/TCP<br>CONNECTION

6

7

CONNECTION TO SOUND OUTPUT CONNECTION TO<br>SOUND OUTPUT<br>UNIT

#### <span id="page-241-0"></span>RS422/485 cable 8) (2 pair wiring)

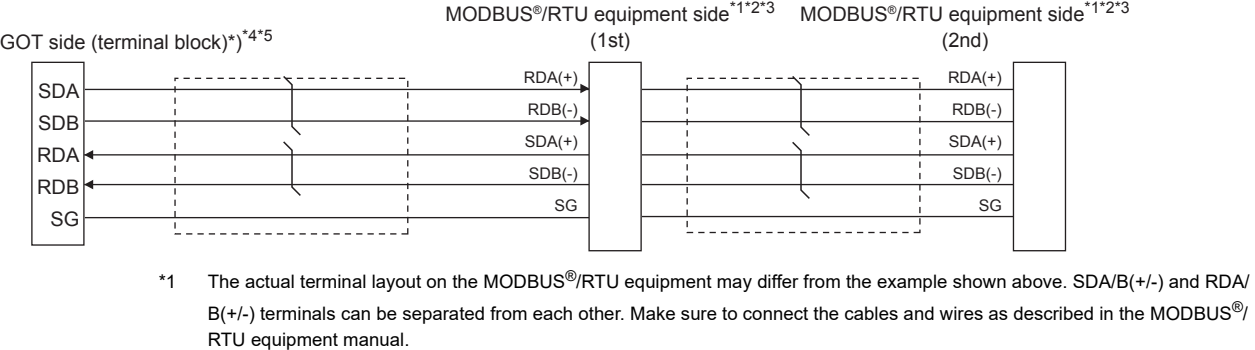

- \*2 Some MODBUS®/RTU equipment doesn't have SG.
	- In this case, the wiring between GOT and SG is unnecessary.
- \*3 For the terminating resistor of MODBUS<sup>®</sup>/RTU equipment, refer to the manual of MODBUS<sup>®</sup>/RTU equipment to be used.
- \*4 Set the 2-wire/4-wire terminating resistor setting switch of the RS-232/485 signal conversion adaptor as follows. 2-wire type/4-wire type: 4-wire type (2Pair)
	- <When placing GOT to the terminal>

Set the same terminating resistor value as that of MODBUS<sup>®</sup>/RTU equipment. However, only "110  $\Omega$ "/"330  $\Omega$ " can be set as the terminating resistor of GOT.

If the terminating resistor value of MODBUS<sup>®</sup>/RTU equipment is other than "110 $\Omega$ "/"330 $\Omega$ ", set the terminating resistor of GOT side to "OPEN" and install the terminating resistor set according to the terminating resistor value of MODBUS<sup>®</sup>/RTU equipment to the RS-232/485 signal conversion adaptor externally. <When placing GOT to other than the terminal>

- Set the terminating resistor of the GOT to "OPEN".
- [1.4.4 Setting the RS-232/485 signal conversion adaptor](#page-58-0)
- \*5 Some MODBUS®/RTU equipment require the control line (CS, RS) to be controlled. In this case, the connection using the RS-232/485 signal conversion adaptor is unavailable.

#### RS422/485 cable 8) (1 pair wiring)

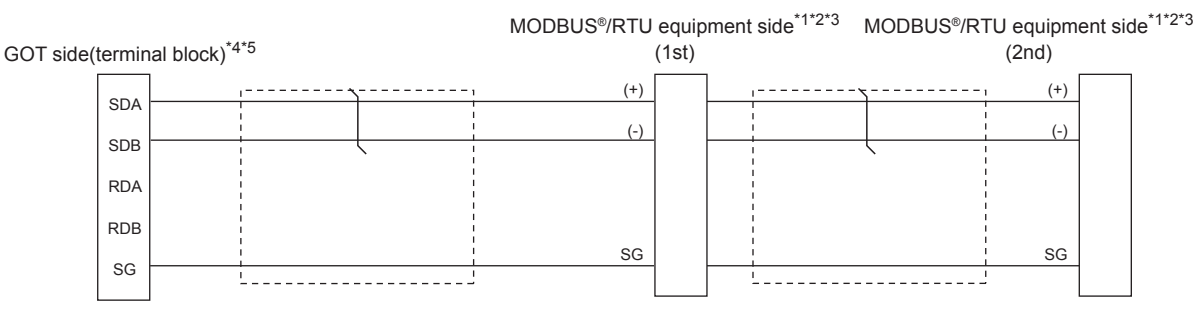

- \*1 The actual terminal layout on the MODBUS®/RTU equipment may differ from the example shown above. SDA/B(+/-) and RDA/  $B(+/-)$  terminals can be separated from each other. Make sure to connect the cables and wires as described in the MODBUS<sup>®</sup>/ RTU equipment manual.
- \*2 Some MODBUS®/RTU equipment doesn't have SG. In this case, the wiring between GOT and SG is unnecessary.
- \*3 For the terminating resistor of MODBUS®/RTU equipment, refer to the manual of MODBUS®/RTU equipment to be used.

\*4 Set the 2-wire/4-wire terminating resistor setting switch of the RS-232/485 signal conversion adaptor as follows.

- 2-wire type/4-wire type: 2-wire type (1Pair)
	- <When placing GOT to the terminal>

Set the same terminating resistor value as that of MODBUS<sup>®</sup>/RTU equipment. However, only "110 (?","330 (?" can be set as the terminating resistor of GOT.

If the terminating resistor value of MODBUS<sup>®</sup>/RTU equipment is other than "110 $\Omega$ "/"330 $\Omega$ ", set the terminating resistor of GOT side to "OPEN" and install the terminating resistor set according to the terminating resistor value of MODBUS®/RTU equipment to the RS-232/485 signal conversion adaptor externally.

- <When placing GOT to other than the terminal>
- Set the terminating resistor of the GOT to "OPEN".
- $\sqrt{37}$  [1.4.4 Setting the RS-232/485 signal conversion adaptor](#page-58-0)
- \*5 Some MODBUS®/RTU equipment require the control line (CS, RS) to be controlled. In this case, the connection using the RS-232/485 signal conversion adaptor is unavailable.
- $\blacksquare$  Precautions when preparing a cable
- (1) Cable length

The length of the RS-422/485 cable must be 1200m or less.

(2) GOT side connector

For the GOT side connector, refer to the following.  $\sqrt{7}$  [1.4.1 GOT connector specifications](#page-51-0)

(3) MODBUS<sup>®</sup>/RTU equipment side connector

Use the connector compatible with the MODBUS<sup>®</sup>/RTU equipment side module. For details, refer to the MODBUS equipment user's manual.

- Connecting terminating resistors
- (1) GOT side

When connecting a MODBUS $^\circledR$ /RTU equipment to the GOT, a terminating resistor must be connected to the GOT.

(a) For GT16 body, GT12, RS-422/485 communication unit

Set the terminating resistor using the terminating resistor setting switch.

(b) For GT14, GT11, GT10 Set the terminating resistor using the terminating resistor selector.

For the procedure to set the terminating resistor, refer to the following.

 $\sqrt{3}$  [1.4.3 Terminating resistors of GOT](#page-55-0)

(2) MODBUS<sup>®</sup>/RTU equipment side

When connecting a MODBUS $^{\circledR}$ /RTU equipment to the GOT, a terminating resistor must be connected to the MODBUS ®/RTU equipment.

For details, refer to the MODBUS<sup>®</sup>/RTU equipment user's manual.

1

PROCEDURES FOR<br>MONITORING PREPARATORY

PREPARATORY PROCEDURES FOR MONITORING

# <span id="page-243-0"></span>4.4 GOT Side Settings

## <span id="page-243-2"></span>4.4.1 Setting communication interface (Communication settings)

Set the channel of the equipment to be connected to the GOT.

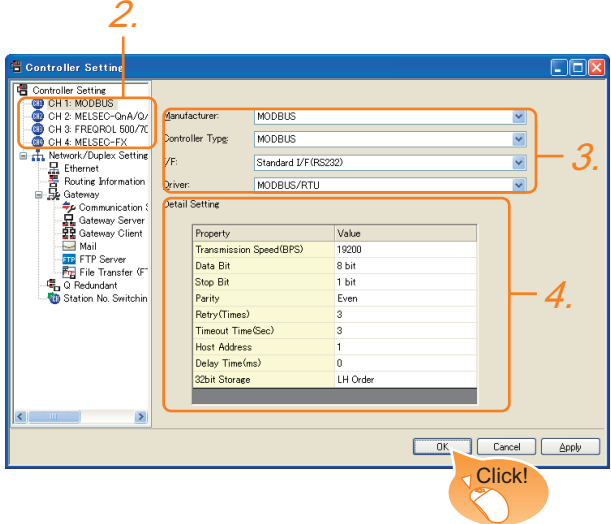

- 1. Select [Common]  $\rightarrow$  [Controller Setting] from the menu.
- *2.* The Controller Setting window is displayed. Select the channel to be used from the list menu.
- *3.* Set the following items.
	- Manufacturer: MODBUS
	- Controller Type: MODBUS
	- I/F: Interface to be used
	- Driver: MODBUS/RTU
- *4.* The detailed setting is displayed after Manufacturer, Controller Type, I/F, and Driver are set. Make the settings according to the usage environment.

 $\sqrt{3}$  [4.4.2 Communication detail settings](#page-243-1)

Click the [OK] button when settings are completed.

## POINT

The settings of connecting equipment can be set and confirmed in [I/F Communication Setting]. For details, refer to the following.

 $\sqrt{37}$  [1.1.2 I/F communication setting](#page-37-0)

## <span id="page-243-1"></span>4.4.2 Communication detail settings

Make the settings according to the usage environment.

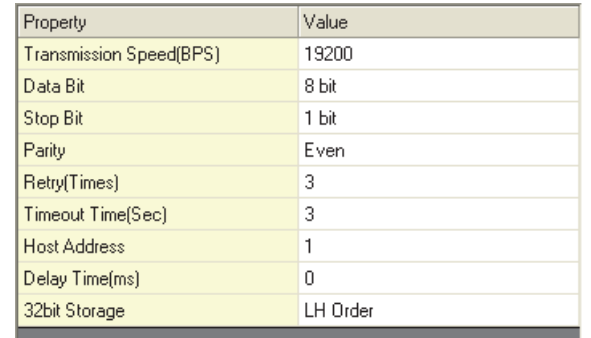

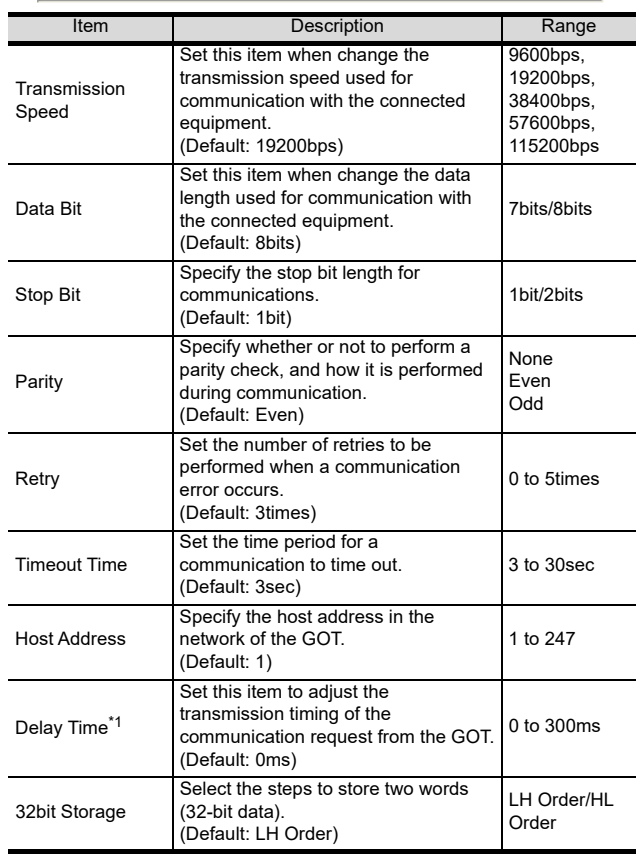

The GOT ensures in advance the minimum interval (3.5 characters time) for communication frame defined in the MODBUS<sup>®</sup>/RTU.

Therefore, the actual send delay time is as follows.

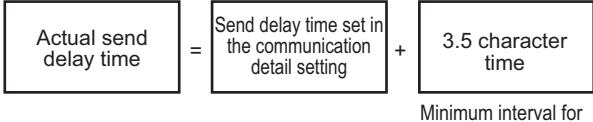

communication frame defined in MODBUS/RTU

When connecting to MODBUS<sup>®</sup>/RTU equipment which requires a delay longer than 3.5 character time, adjust the send delay time.

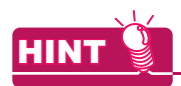

If the communication with MODBUS<sup>®</sup>/RTU equipment is not established, some equipment which requires a delay longer than 3.5 character time may be connected.

Adjust the send delay time in the communication detail setting.

# POINT

(1) Communication interface setting by the Utility The communication interface setting can be changed on the Utility's [Communication setting] after writing [Communication Settings] of project data.

For details on the Utility, refer to the following manual.

User's Manual of GOT used.

(2) Precedence in communication settings When settings are made by GT Designer3 or the Utility, the latest setting is effective.

# <span id="page-245-0"></span>4.5 MODBUS(R)/RTU Equipment Side Setting

## POINT.

MODBUS®/RTU equipment

For details of the MODBUS®/RTU equipment, refer to the manual of MODBUS<sup>®</sup>/RTU equipment to be used.

4.5.1 Communication settings

#### **Device setting items for GT Designer3**

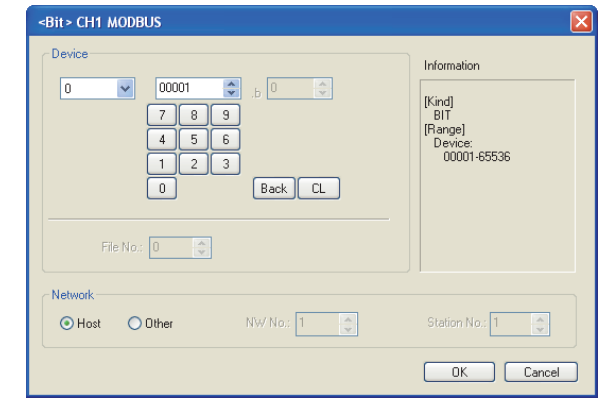

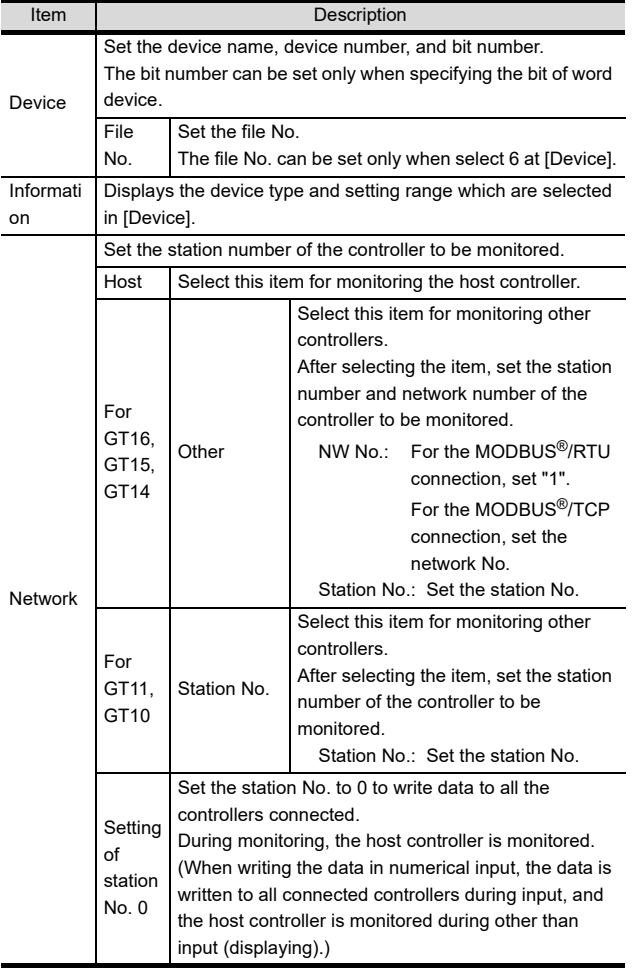

#### **Function Code**

The GOT supports the following function codes.

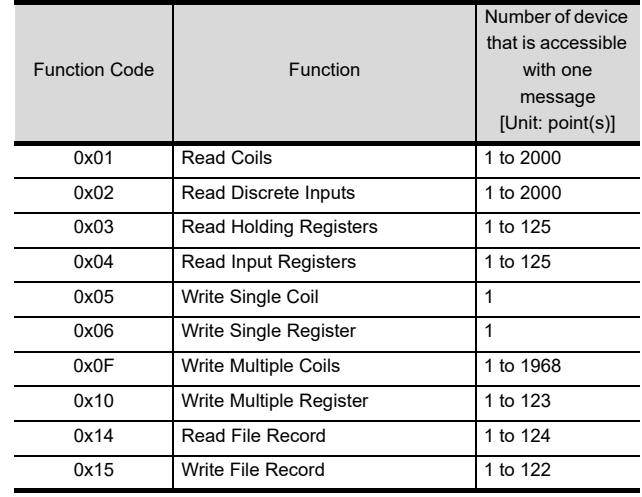

1

3

5

## **Address**

GT Designer3 converts the device numbers into decimal format according to the address map of the MODBUS®/RTU equipment to be used.

The table below shows the representations on the MODBUS®/RTU communication protocol and GT Designer3.

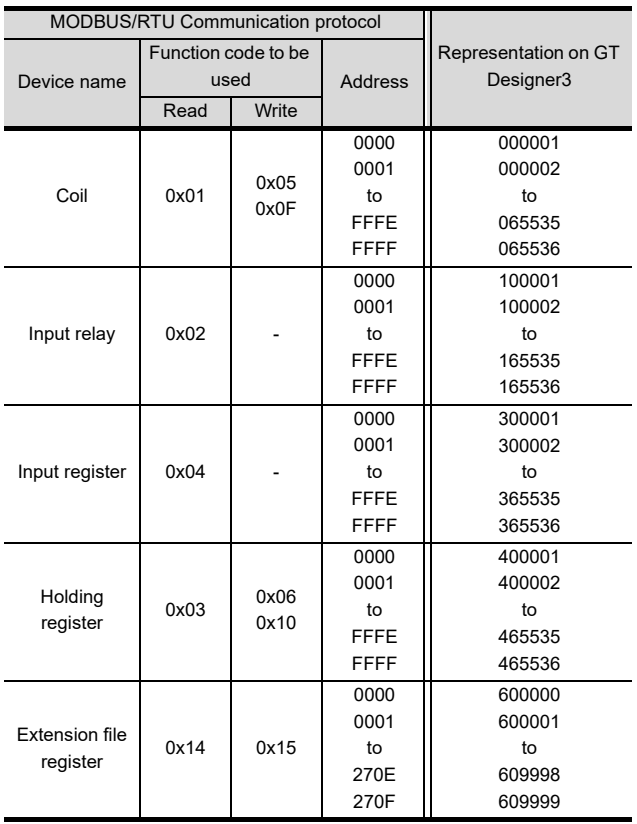

# POINT

Address conversion example

When monitoring the holding register's address "1234H", GT Designer3 displays "4\*\*\*\*\*" since GT Designer3 processes the internal conversion in decimal format as follows:

GT Designer3 converts the holding register's address "1234H" to "04660" in decimal format.

Then, "+1" is added to this decimal address since the holding register's address on GT Designer3 always starts from "1."

Therefore, the holding register's address "1234H" is displayed as "404661" on GT Designer3.

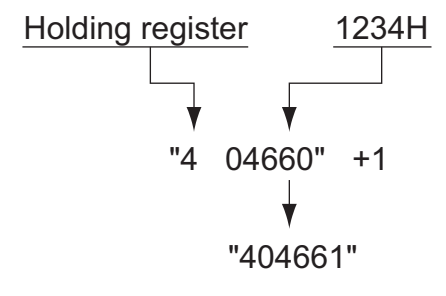

#### **MODBUS communication control function on** the GS device

### (1) Function overview

This function is to prevent the communication response delay that occurs because the devices on the MODBUS network differs from each other in network specification.

This function is effective for the MODBUS network conditions as described below:

- When only a part of function codes is supported (Example: "0F" is not supported)
- When the maximum transfer size of function code is small (Example: The maximum number of coil read times is 1000)

### (2) Communication setting

When the MODBUS/RTU communication driver is assigned to multiple channel numbers using the multichannel function, the following cases are possible. The communication settings are shared between the assigned multiple channel numbers, or the individual communication setting is configured to a specific channel number.

By setting the device GS579, either the GS device used for sharing communication settings (GS570 to GS576) or the GS device used for individual communication setting (GS590 to GS617) is validated.

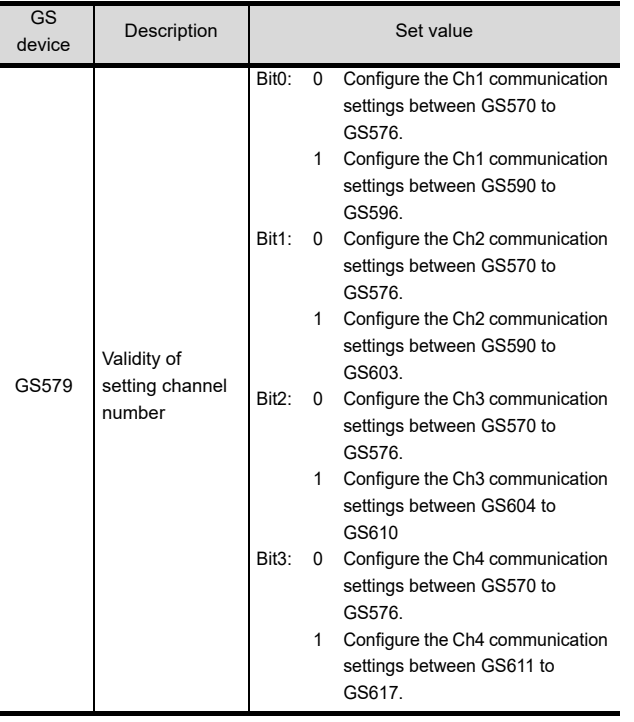

For details of GS devices (GS570 to GS576) and GS devices (GS590 to GS617), refer to the next page.

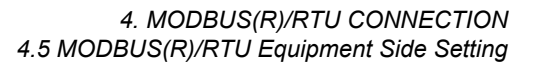

(a) When sharing communication settings between multiple channel numbers The table below shows the settings for the GS device.

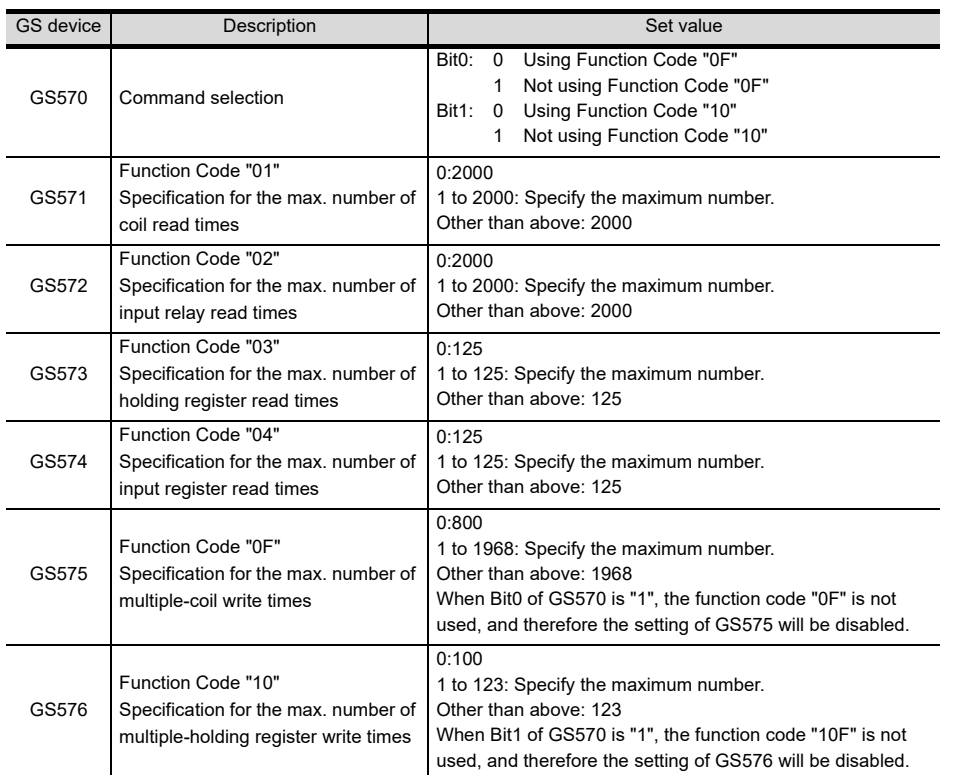

#### (b) When configuring individual communication settings for specific channel numbers The table below shows the settings for the GS device.

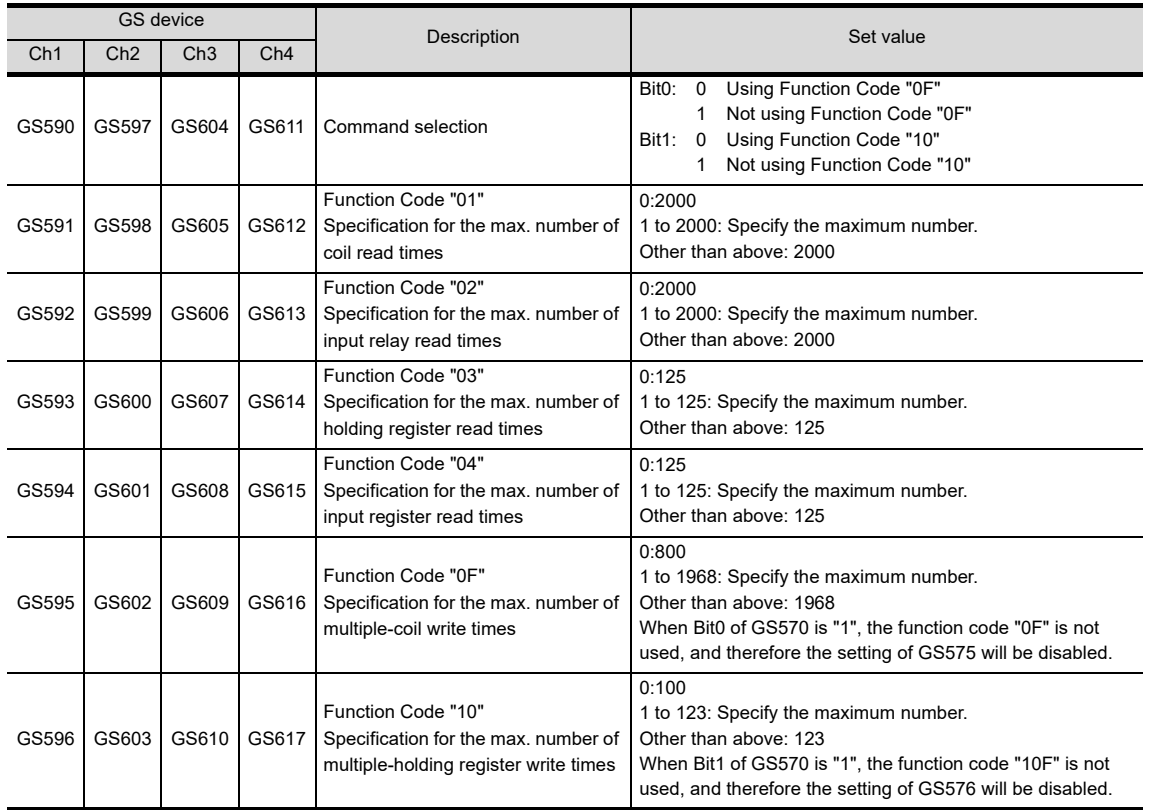

## 4.5.2 Station number setting

In the MODBUS network, a maximum of 31 MODBUS<sup>®</sup>/ RTU equipment can be connected to one GOT.

Assign a non-overlapped station number ranging from 1 to 247 arbitrarily to each MODBUS<sup>®</sup>/RTU equipment.

In the system configuration, the MODBUS<sup>®</sup>/RTU equipment with the station number set with the host address must be included.

The station number can be set without regard to the cable connection order. There is no problem even if station numbers are not consecutive.

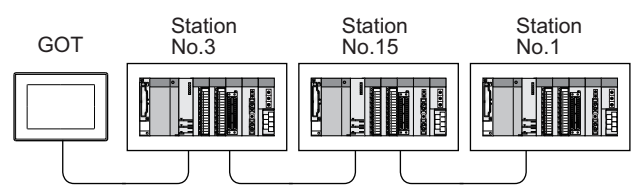

Examples of station number setting

#### (1) Direct specification

When setting the device, specify the station number of the MODBUS<sup>®</sup>/RTU equipment of which data is to be changed.

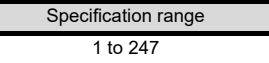

(2) Indirect specification

When setting the device, indirectly specify the station number of the MODBUS<sup>®</sup>/RTU equipment of which data is to be changed using the 16-bit GOT internal data register (GD10 to GD16).

When specifying the station No. from 248 to 254 on GT Designer3, the value of GD10 to GD16 compatible to the station No. specification will be the station No. of the MODBUS<sup>®</sup>/RTU equipment.

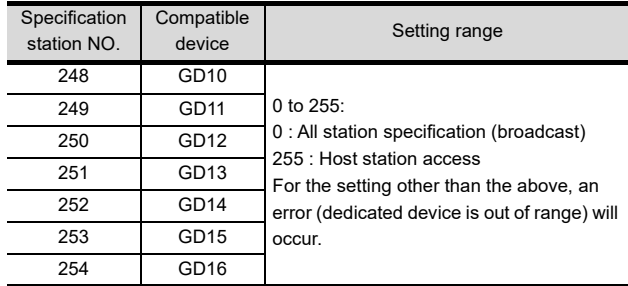

(3) All station specification (broadcast)

Target station differs depending on write-in operation or read-out operation.

• For write-in operation, all station will be a target.

• For read-out operation, only the host station will be a target.

1

# <span id="page-249-0"></span>4.6 Precautions

#### $\blacksquare$  Reading the holding registers

The GOT reads the holding registers (400001) for checking whether the GOT can communicate with the controller.

Therefore, if the equipment does not have holding registers (400001), normal communication may not be performed.

#### ■ Station No. settings of the MODBUS<sup>®</sup>/RTU equipment side

In the system configuration, the MODBUS<sup>®</sup>/RTU equipment with the station number set with the host address must be included.For details of host address setting, refer to the following.

 $\sqrt{r^2+4.4.1}$  Setting communication interface [\(Communication settings\)](#page-243-2)

#### GOT clock control

The settings of "time adjusting" or "time broadcast" made on the GOT will be disabled on the PLC.

#### Disconnecting some of multiple connected equipment

The GOT can disconnect some of multiple connected equipment by setting GOT internal device. For example, the faulty station where a communication timeout error occurs can be disconnected from connected equipment. For details of GOT internal device setting, refer to the following manual.

GT Designer3 Version1 Screen Design Manual

#### **MODBUS** communication control function on the GS device

At GOT startup, set MODBUS communication control function with project scripts, etc.

If settings are changed after communication start, a communication error may occur.

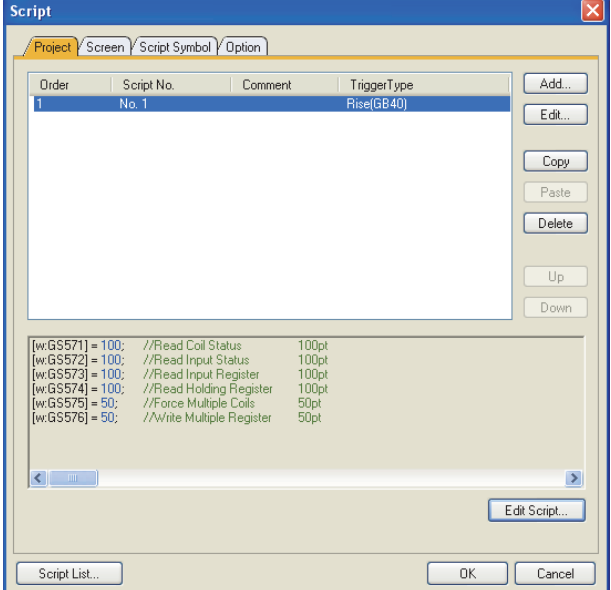

Setting example for project script

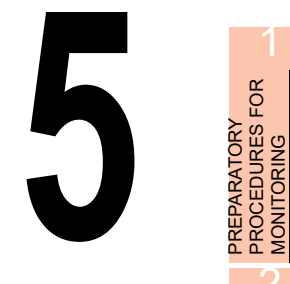

2

3

MICROCOMPUTER CONNECTION MICROCOMPUTER<br>CONNECTION<br>(SERIAL)

MICROCOMPUTER CONNECTION (ETHERNET) MICROCOMPUTER<br>CONNECTION<br>(ETHERNET)

MODBUS(R)/RTU<br>CONNECTION

5

MODBUS(R)/TCP<br>CONNECTION

6

I<br>M 7

CONNECTION TO SOUND OUTPUT

CONNECTION TO EXTERNAL I/O CONNECTION TO<br>EXTERNAL I/O<br>DEVICE

FINGERPRINT<br>AUTHENTICATION<br>DEVICE CONNECTION FINGERPRINT AUTHENTICATION DEVICE CONNECTION

# <span id="page-250-0"></span>MODBUS(R)/TCP CONNECTION

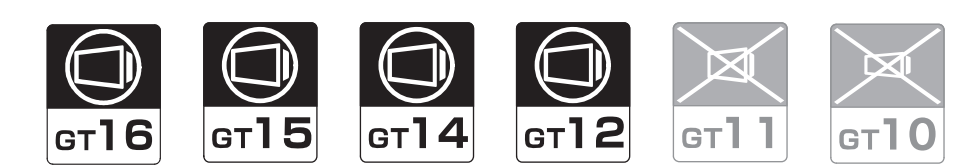

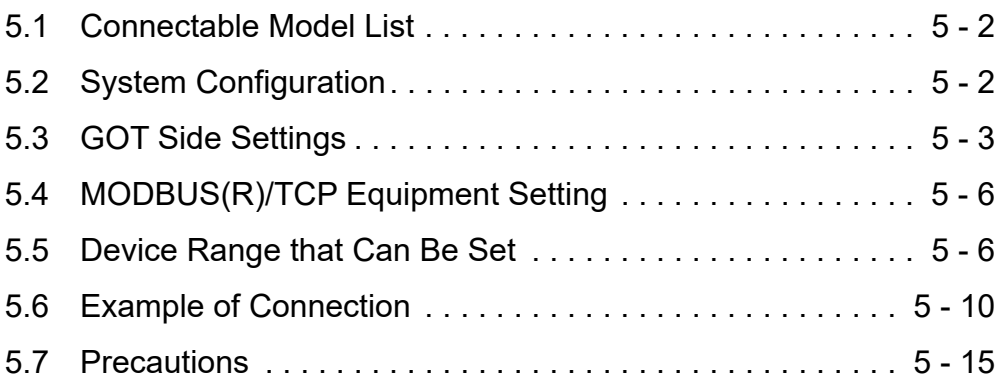

# 5. MODBUS(R)/TCP CONNECTION

# <span id="page-251-0"></span>5.1 Connectable Model List

GOT1000 Series products support the master function of MODBUS®/TCP communication, the open FA network. Thus, the GOT can be connected with each MODBUS®/TCP slave.

For applicable MODBUS<sup>®</sup>/TCP equipment, refer to the following Technical News.

List of Valid Devices Applicable for GOT1000 Series with MODBUS Connection (GOT-A-0037)

# <span id="page-251-1"></span>5.2 System Configuration

# 5.2.1 Connecting to MODBUS(R)/TCP equipment

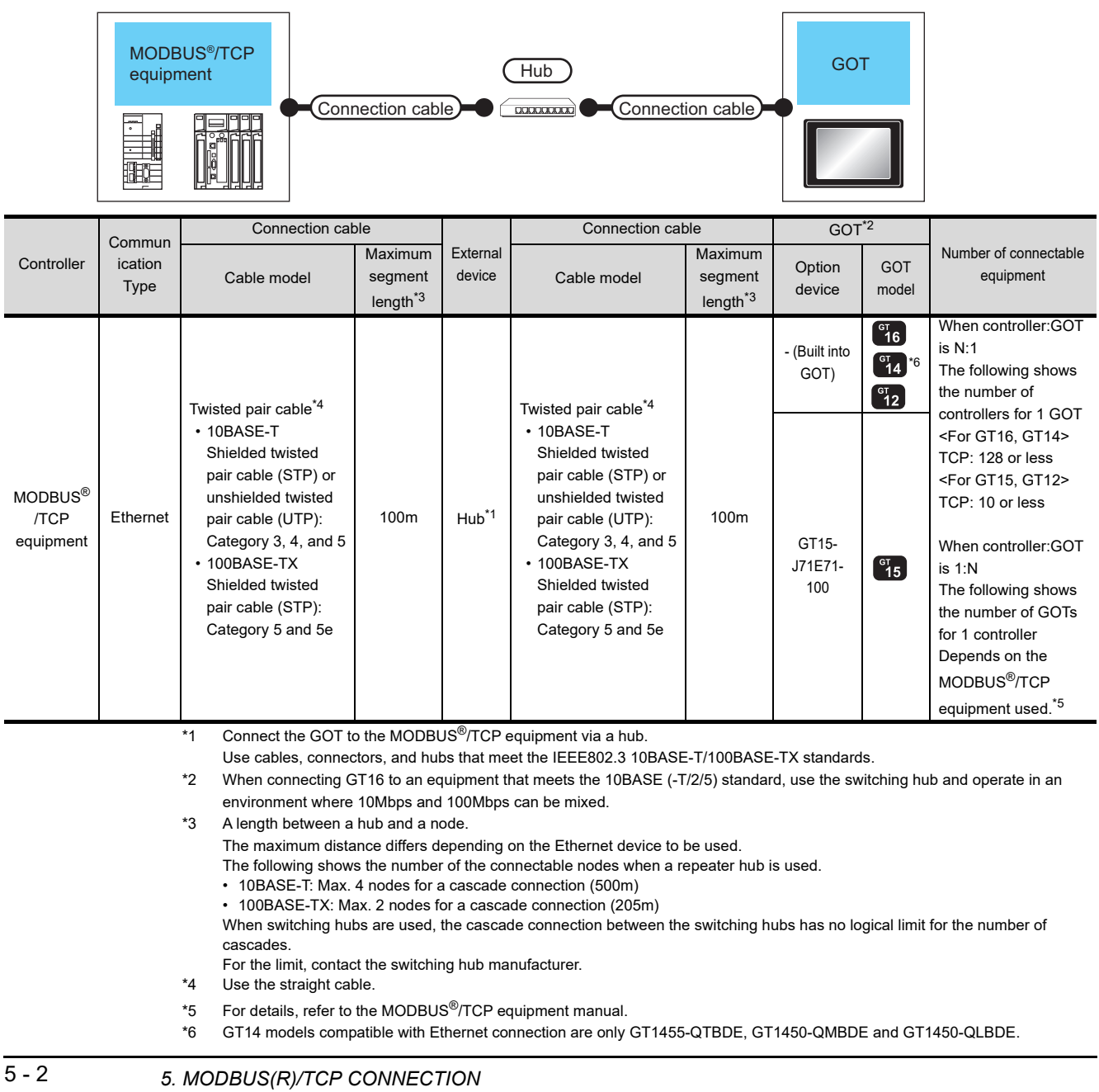

*5.1 Connectable Model List*
## 5.3 GOT Side Settings

### <span id="page-252-1"></span>5.3.1 Setting communication interface (Communication settings)

Set the channel of the equipment to be connected to the GOT.

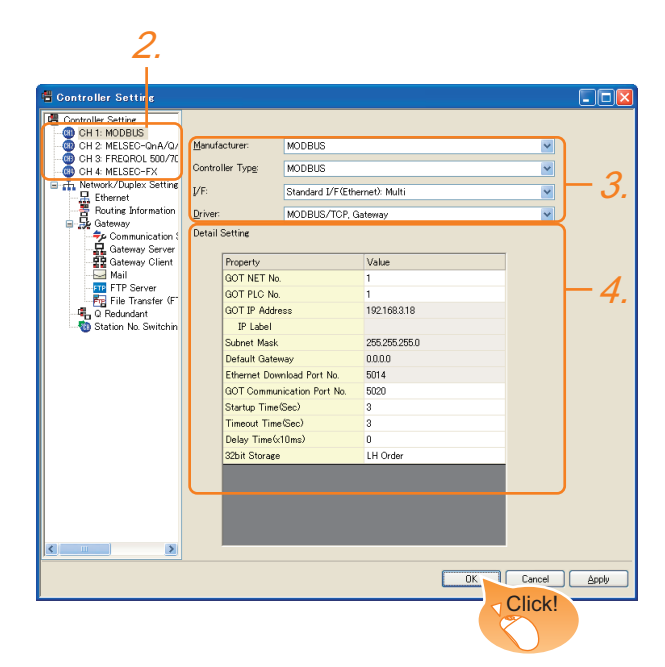

- 1. Select [Common]  $\rightarrow$  [Controller Setting] from the menu.
- *2.* The Controller Setting window is displayed. Select the channel to be used from the list menu.
- *3.* Set the following items.
	- Manufacturer: MODBUS
	- Controller Type: MODBUS
	- I/F: Interface to be used
	- Driver: MODBUS/TCP, Gateway
- *4.* The detailed setting is displayed after Manufacturer, Controller Type, I/F, and Driver are set. Make the settings according to the usage environment.

[5.3.2 Communication detail settings](#page-252-0)

Click the [OK] button when settings are completed.

### **POINT**

The settings of connecting equipment can be set and confirmed in [I/F Communication Setting].For details, refer to the following.

 $\sqrt{3}$  [1.1.2 I/F communication setting](#page-37-0)

### <span id="page-252-0"></span>5.3.2 Communication detail settings

Make the settings according to the usage environment.

### (1) GT16, GT14

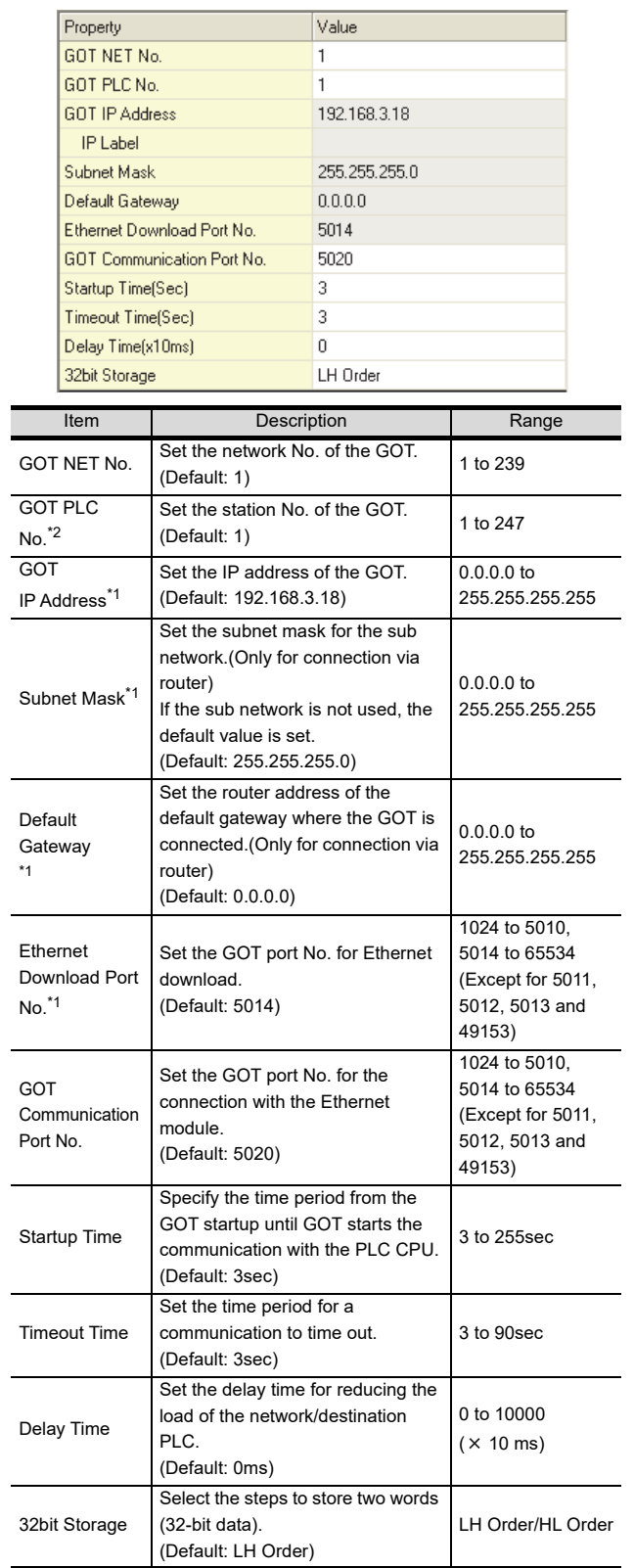

1

4

7

8

\*1 Click the [Setting] button and perform the setting in the [GOT IP Address Setting] screen.

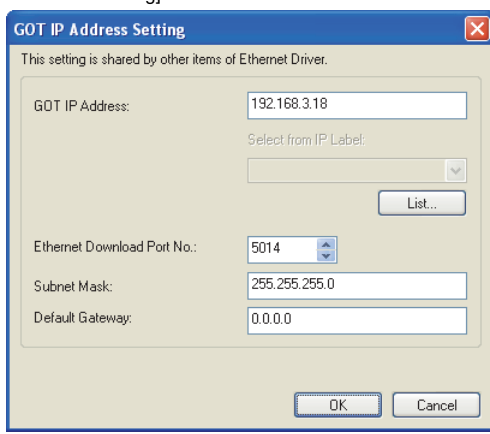

- \*2 Each of [GOT PLC No.] set in the communication detail setting and [PLC No.] set in the Ethernet setting must be set to different station numbers.
	- $5.3.3$  Ethernet setting

#### (2) GT15, GT12

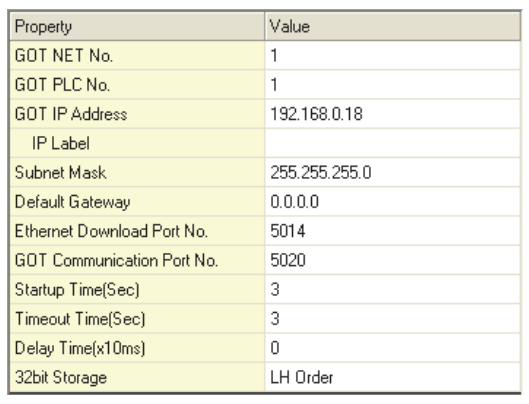

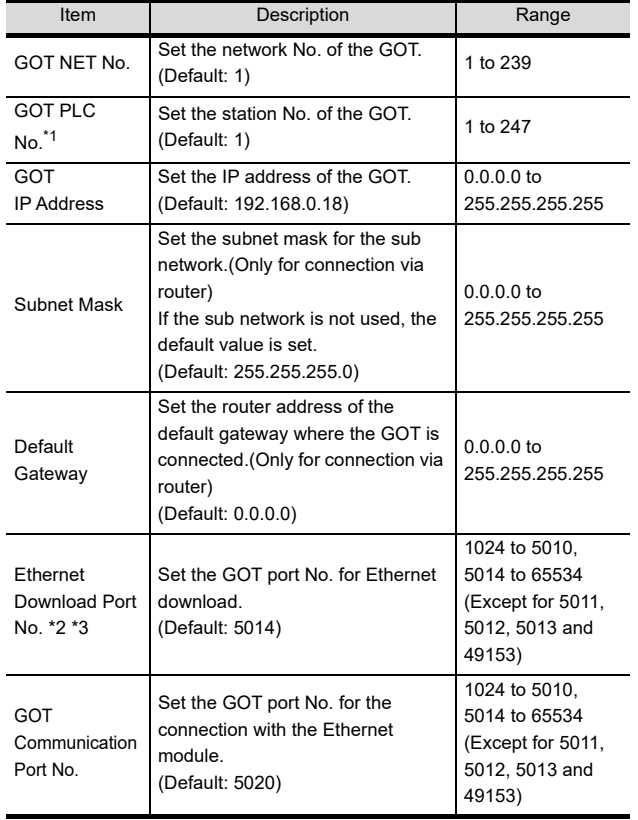

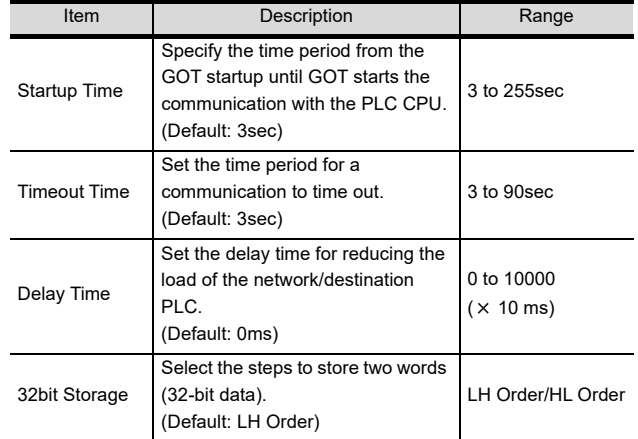

\*1 Each of [GOT PLC No.] set in the communication detail setting and [PLC No.] set in the Ethernet setting must be set to different station numbers.  $\mathsf{r}$  $\widehat{J}$  [5.3.3 Ethernet setting](#page-254-0)

### POINT

(1) Communication interface setting by the Utility The communication interface setting can be changed on the Utility's [Communication setting] after writing [Communication Settings] of project data.

For details on the Utility, refer to the following manual.

- User's Manual of GOT used.
- (2) Precedence in communication settings When settings are made by GT Designer3 or the Utility, the latest setting is effective.

### <span id="page-254-0"></span>5.3.3 Ethernet setting

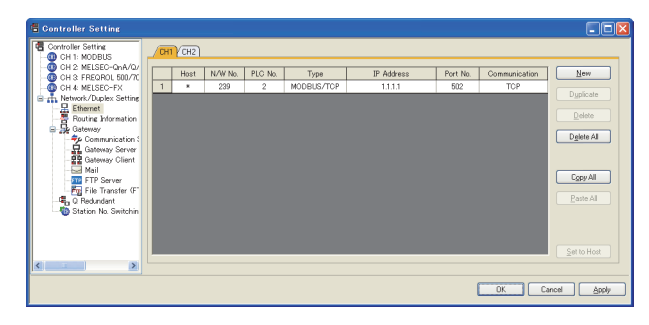

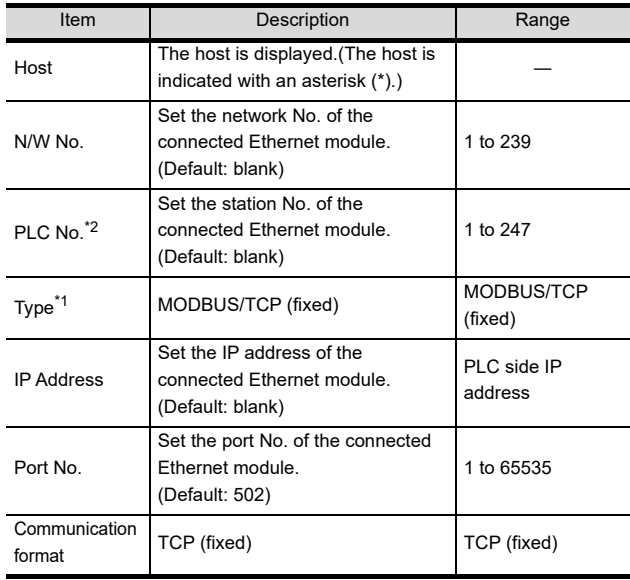

\*1 Select [MODBUS/TCP] for [Controller Type]. For the applicable Ethernet module, refer to the following.

 $5.2$  System Configuration

\*2 Each of [GOT PLC No.] set in the communication detail setting and [PLC No.] set in the Ethernet setting must be set to different station numbers.

[5.3.2 Communication detail settings](#page-252-0)

## POINT.

Changing the host with GOT module (GT16, GT14 only)

The host can be changed by the GOT module Utility. For details of settings, refer to the following.

GT16 User's Manual (Basic Utility)

GT14 User's Manual (For GT16)

#### 1 CH NET No PLC No Model Communication  $\frac{1}{1}$ Host **IP** Address Port No.  $\ddot{\phantom{1}}$  $\overline{1}$  $\overline{1}$ MODBUS/TCP 195.168. 3.100  $502$ TCP MODBUS/TCP  $195.168.$  $3.101$  $\overline{502}$  $\overline{TCP}$  $\overline{c}$ ore default settings  $\begin{array}{|c|c|} \hline \quad \text{OK} \quad \quad \end{array}$  $Cance 1$

2

MICROCOMPUTER CONNECTION

1

4

6

# 5.4 MODBUS(R)/TCP Equipment Setting

For details of the MODBUS<sup>®</sup>/TCP equipment, refer to the manual of MODBUS<sup>®</sup>/RTU equipment to be used.

# 5.5 Device Range that Can Be Set

The device ranges of controller that can be used for GOT are as follows.

Note that the device ranges in the following tables are the maximum values that can be set in GT Designer3.

The device specifications of controllers may differ depending on the models, even though belonging to the same series. Please make the setting according to the specifications of the controller actually used.

When a non-existent device or a device number outside the range is set, other objects with correct device settings may not be monitored.

### Setting item

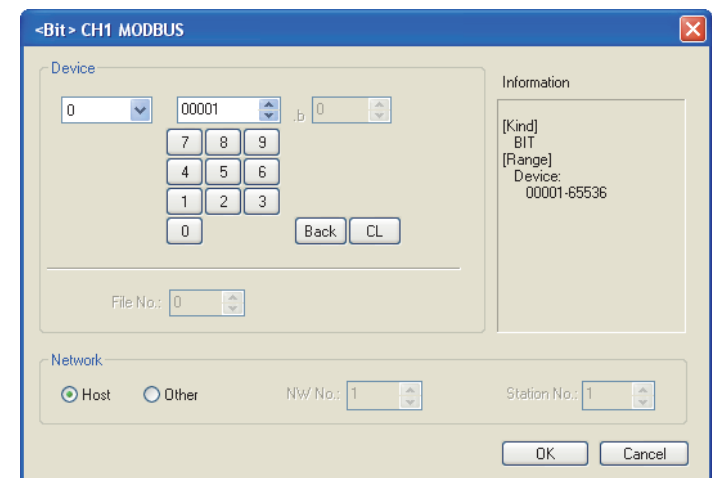

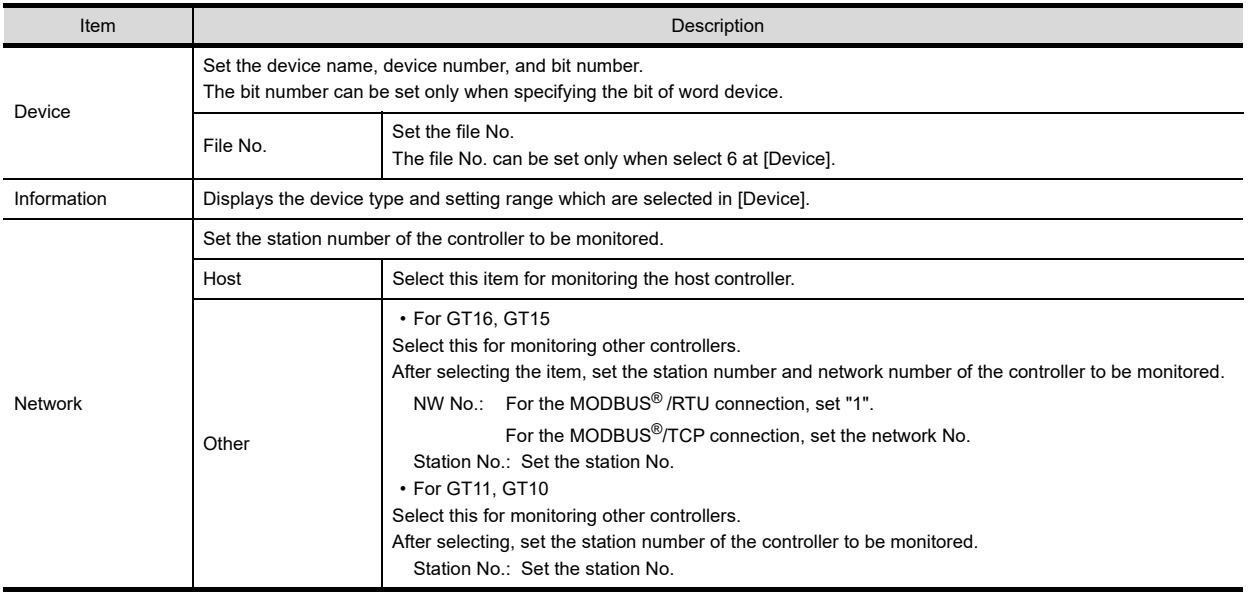

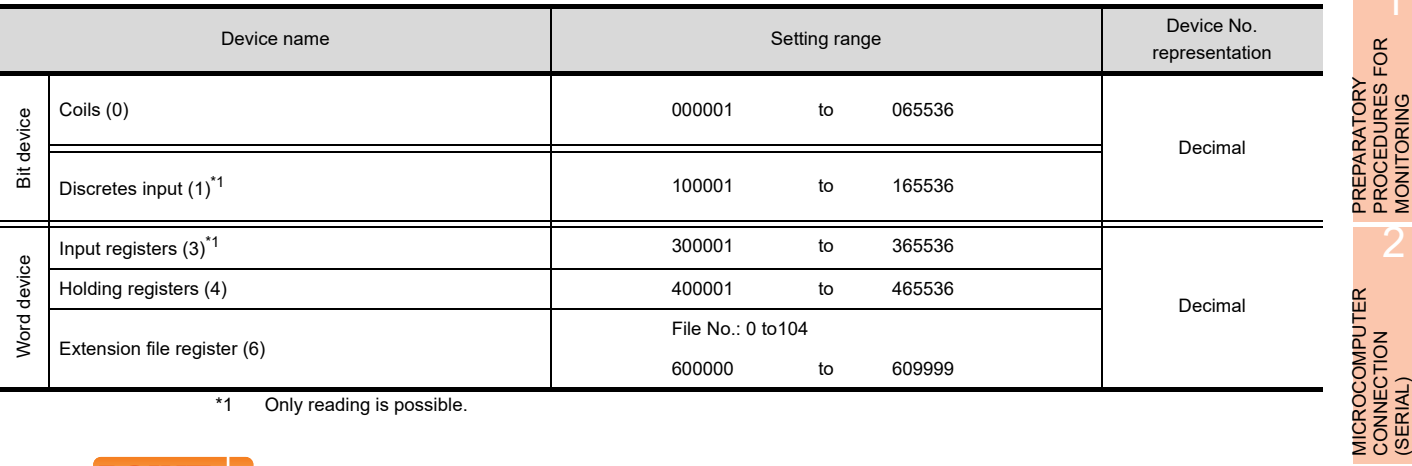

\*1 Only reading is possible.

## POINT.

(1) Range of coils and input relays that can be monitored

The device range of MODBUS equipment differs depending on the type.

When using types that the device range for coils and input relays are other than hexadecimal, monitoring to the device maximum range may not be possible.

In this case, the device range extends to the last number divisible by 16.

Example: For a type whose coil device range is from 0 to 9999.

The range that can be actually monitored is from 0 to 9984.

(2) Address conversion example

When monitoring the holding register's address "1234H", GT Designer3 displays "4\*\*\*\*\*" since GT Designer3 processes the internal conversion in decimal format as follows:

GT Designer3 converts the holding register's address "1234H" to "04660" in decimal format.

Then, "+1" is added to this decimal address since the holding register's address on GT Designer3 always starts from "1."

Therefore, the holding register's address "1234H" is displayed as "404661" on GT Designer3.

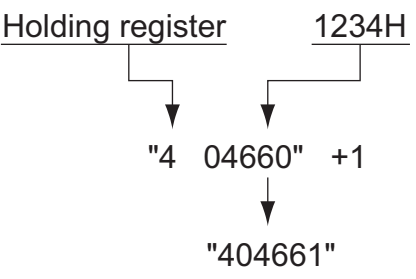

1

2

**MONITORING** 

3

4

MODBUS(R)/RTU<br>CONNECTION

5

**MODBUS(R)/TCP** 

6

PREPARATORY PROCEDURES FOR MONITORING

PROCEDURES FOR

MICROCOMPUTER CONNECTION

MICROCOMPUTER CONNECTION (ETHERNET)

**MICROCOMPUTER** 

JEVICE

### **MODBUS** communication control function on the GS device

(1) Function overview

This function is to prevent the communication response delay that occurs because the devices on the MODBUS network differ from each other in network specification.

This function is effective for the MODBUS network conditions as described below:

When only a part of function codes is supported (Example: "0F" is not supported)

When the maximum transfer size of function code is small (Example: The maximum number of coil read times is 1000)

(2) Communication setting

When the MODBUS<sup>®</sup>/TCP communication driver is assigned to multiple channel numbers using Ethernet multiple connection, the following cases are possible. The communication settings are shared between the assigned multiple channel numbers, or the individual communication setting is configured for a specific channel number.

By setting the device GS579, either the GS device used for sharing communication settings (GS570 to GS576) or the GS device used for individual communication setting (GS590 to GS617) is validated.

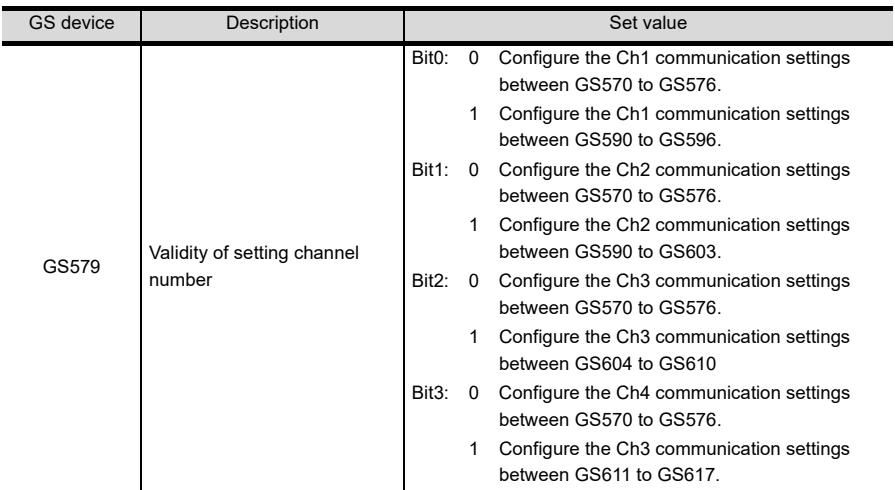

For details of GS devices (GS570 to GS576) and GS devices (GS590 to GS617), refer to the next page.

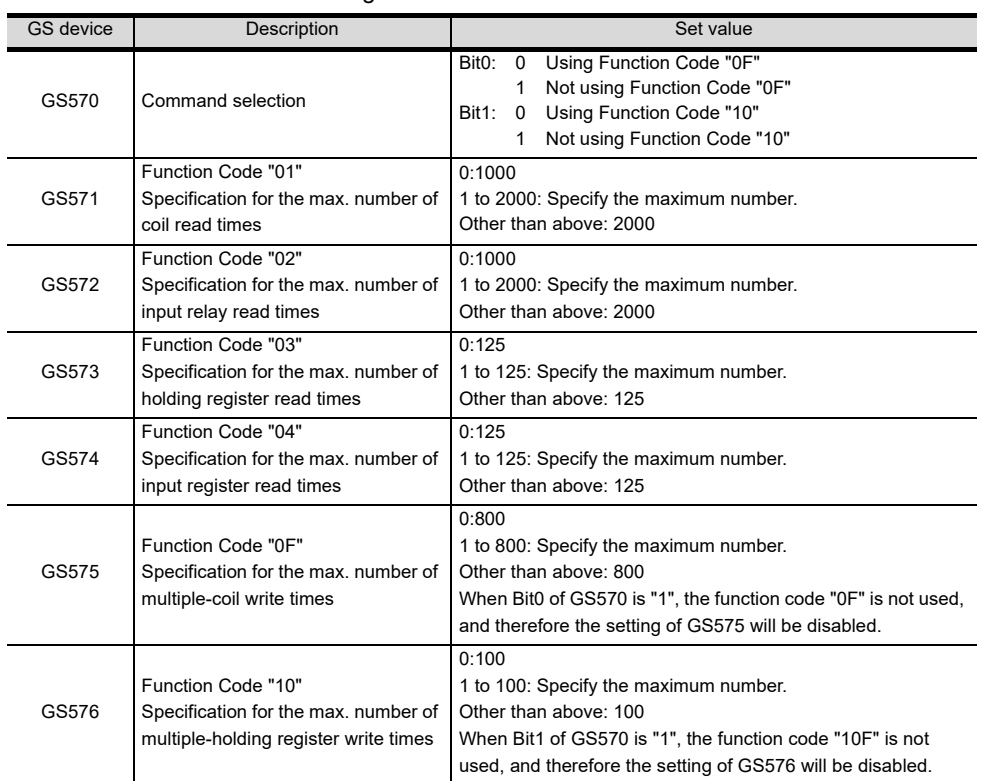

#### (a) When sharing communication settings between multiple channel numbers The table below shows the settings for the GS device.

(b) When configuring individual communication settings for specific channel numbers The table below shows the settings for the GS device.

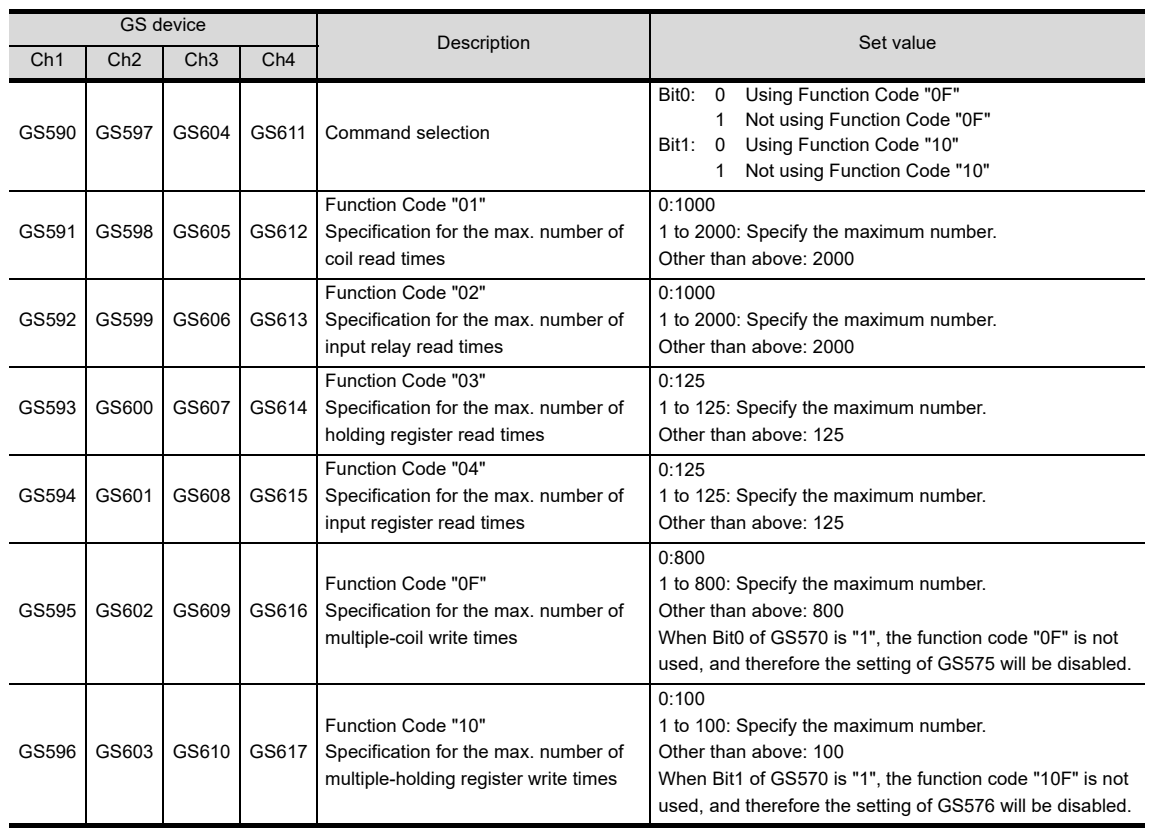

FINGERPRINT<br>AUTHENTICATION<br>DEVICE CONNECTION FINGERPRINT AUTHENTICATION DEVICE CONNECTION

1

2

3

PREPARATORY PROCEDURES FOR MONITORING

MICROCOMPUTER CONNECTION MICROCOMPUTER<br>CONNECTION<br>(SERIAL)

MICROCOMPUTER CONNECTION (ETHERNET) MICROCOMPUTER<br>CONNECTION<br>(ETHERNET)

MODBUS(R)/RTU<br>CONNECTION

5

MODBUS(R)/TCP<br>CONNECTION

6

I<br>M 7

CONNECTION TO SOUND OUTPUT

CONNECTION TO EXTERNAL I/O CONNECTION TO<br>EXTERNAL I/O<br>DEVICE

# 5.6 Example of Connection

### 5.6.1 Connecting to SCHNEIDER PLC (Modicon Premium series and Modicon Quantum series)

### System Configuration

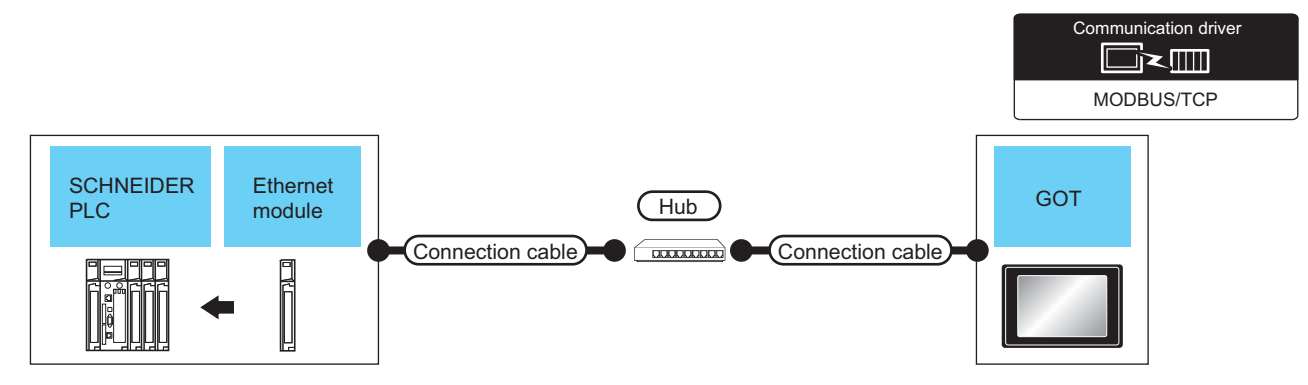

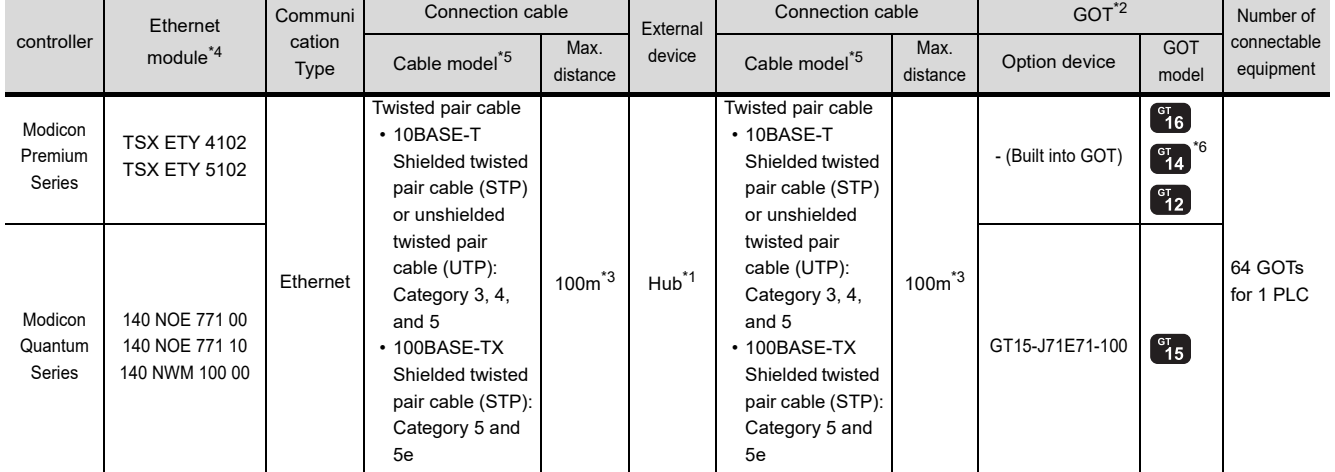

\*1 Connect the GOT to the Ethernet module via a hub.

Use cables, connectors, and hubs that meet the IEEE802.3 10BASE-T/100BASE-TX standards.

\*2 When connecting GT16 to an equipment that meets the 10BASE (-T/2/5) standard, use the switching hub and operate in an environment where 10Mbps and 100Mbps can be mixed.

\*3 A length between a hub and a node.

The maximum distance differs depending on the Ethernet device to be used.

The following shows the number of the connectable nodes when a repeater hub is used.

- 10BASE-T: Max. 4 nodes for a cascade connection (500m)
- 100BASE-TX: Max. 2 nodes for a cascade connection (205m)

When switching hubs are used, the cascade connection between the switching hubs has no logical limit for the number of cascades.

For the limit, contact the switching hub manufacturer.

\*4 Product manufactured by SCHNEIDER ELECTRIC SA.For details of the product, contact SCHNEIDER ELECTRIC SA.

- \*5 Use the straight cable.
- \*6 GT14 models compatible with Ethernet connection are only GT1455-QTBDE, GT1450-QMBDE and GT1450-QLBDE.

### ■ PLC Side Setting

### POINT.

#### SCHNEIDER ELECTRIC PLC

For details of SCHNEIDER PLC, refer to the following manual.

SCHNEIDER PLC user's Manual

### (1) Parameter settings

Set the parameter settings with programming software for SCHNEIDER PLC.

(a) For Modicon Premium series Set for PL7 Pro programming software.

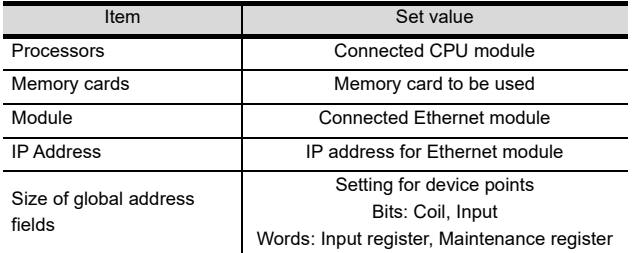

(b) For Modicon Quantum series Set for Concept programming software.

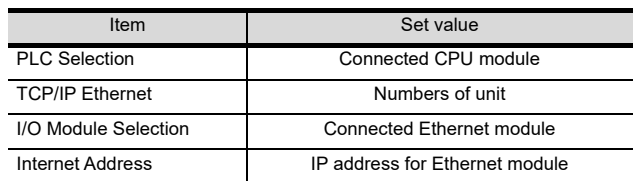

1

### 5.6.2 Connecting to YOKOGAWA PLC (STARDOM)

### System Configuration

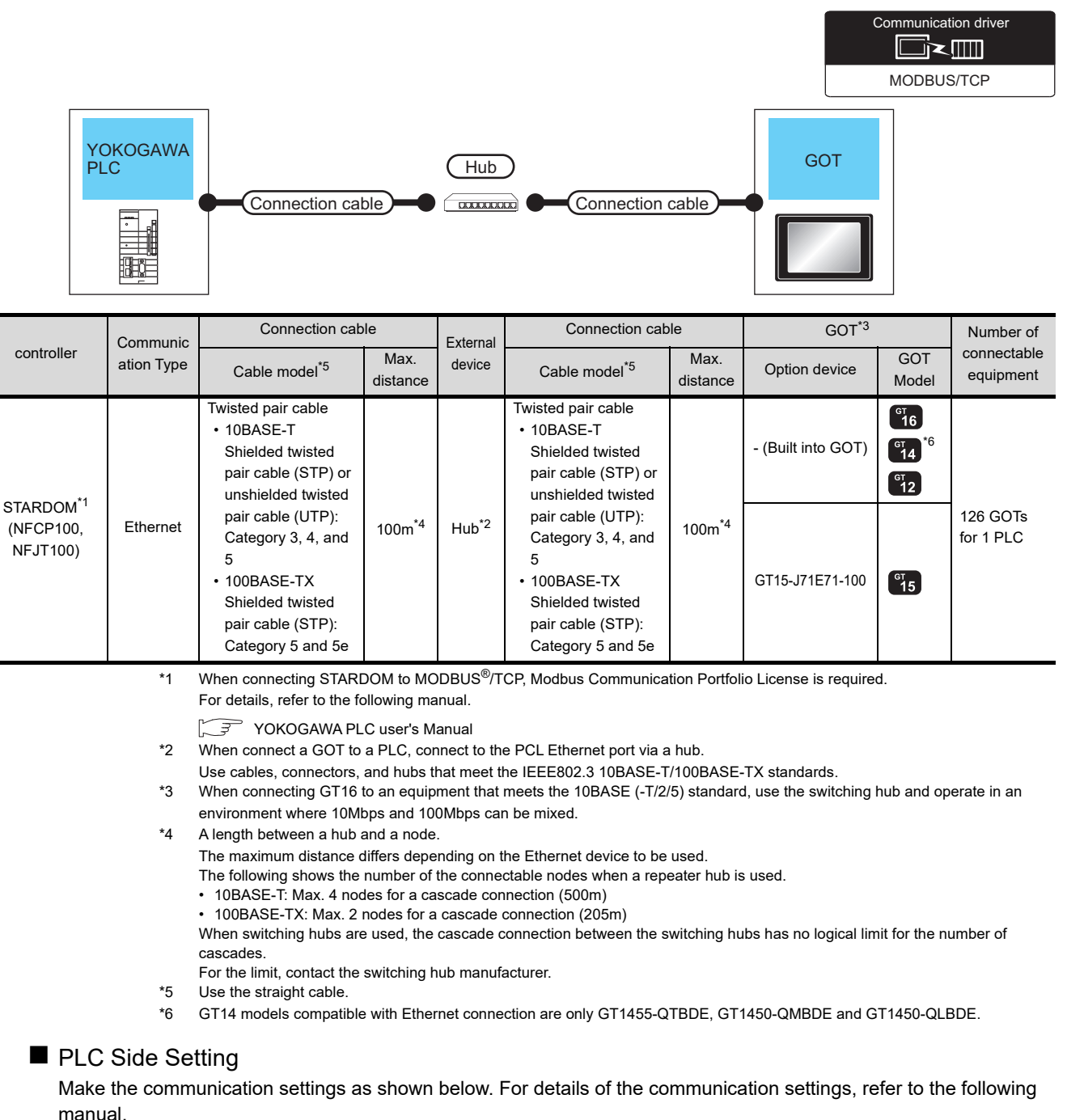

**Peripheral Software Manual for YOKOGAWA PLC** 

### POINT.

Connection between STARDOM and the PC for communication settings For the communication settings of STARDOM, STARDOM and the PC for communication settings must be connected to Ethernet using the Resource Configurator (peripheral software).

(1) Modbus Communication Portfolio License

To set the communication settings for STARDOM, an installation of Modbus Communication Portfolio License is required.

For details of the communication settings, refer to the following manual.

#### STARDOM FCN/FCJ Guide

(2) Defining Logic POU

Define Logic POU using Logic Designer (peripheral software), and download the project to STARDOM.

- (a) Start Logic Designer and create a new project using a template. Use [STARDOM Serial Communication] template.
- (b) Insert Firmware Library to the new project.
	- Right-click [Library] under the project tree in Logic Designer.
	- Right-click [Insert] and select [Firmware Library].
	- Double-click the [SD\_FCXPLCE\_LIB] folder and double-click [SD\_FCXPLCE\_LIB.fwl] to select it.
	- The library path inserted in the procedures above is as follows. {Install Folder}\LogicDesigner\Mwt\Plc\Fw\_lib\SD\_FCXPLCE\_LIB\SD\_FCXPLCE\_LIB.fwl
- (c) Insert User Library to the new project.
	- Right-click [Library] under the project tree in Logic Designer.
		- Right-click [Insert] and select [User Library].
		- Double-click [SD\_CMODBUSE\_PF.mwt], [SD\_CUTIL\_PF.mwt] and [SD\_CMODBUSS\_PF.mwt] to select it.

(When [STARDOM Serial Communication] is used for the template, [SD\_CUTIL\_PF.mwt] is inserted as default.)

- The library path inserted in the procedures above is as follows. {Install Folder}\LogicDesigner\Libraries\SD\_CMODBUSE\_PF.mwt {Install Folder}\LogicDesigner\Libraries\SD\_CUTIL\_PF.mwt {Install Folder}\LogicDesigner\Libraries\SD\_CMODBUSS\_PF.mwt
- (d) Copy a sample project POU to the new project.
	- Open "SD\_CMODBUSE\_Sample1.mwt".
	- Right-click [ComEServerModbus\*] in the Logic POU under the project tree in the SD\_CMODBUSE\_Sample1 project, and select [Copy].
	- Right-click the [Logic POU] under the project tree in the previously created project, and select [Paste].
	- Double-click the [ComEServerModbus\*] file in the [ComEServerModbus\*] folder.
	- For the following terminals, set as shown below.

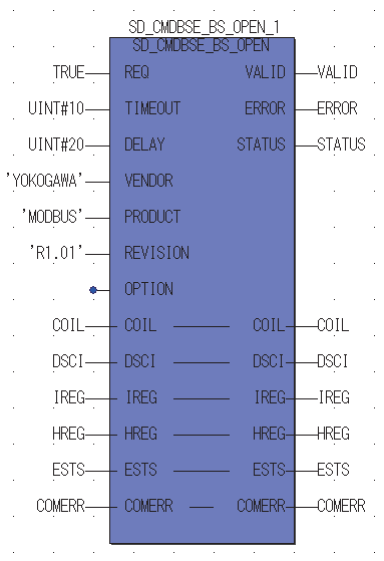

1

2

3

4

MODBUS(R)/RTU<br>CONNECTION

5

**MODBUS(R)/TCP** 

6

7

8

CONNECTION NUTHENTICATION **FINGFRPRINT** JEVICE

CONNECTION TO SOUND OUTPUT CONNECTION TO<br>SOUND OUTPUT<br>UNIT

CONNECTION TO EXTERNAL I/O CONNECTION TO<br>EXTERNAL I/O<br>DEVICE

> FINGERPRINT AUTHENTICATION DEVICE CONNECTION

> PREPARATORY PROCEDURES FOR MONITORING

PROCEDURES FOR PREPARATORY **MONITORI** 

MICROCOMPUTER CONNECTION CONNECTION<br>(SERIAL)

**MICROCOMPUTER** 

MICROCOMPUTER CONNECTION (ETHERNET)

**MICROCOMPUTER** CONNECTION<br>(ETHERNET)

- (e) Set devices to be monitored by a GOT.
	- Right-click the [ComEServerModbus\*] file in the [ComEServerModbus\*] folder in the logic POU under the project tree and select [Insert] - [Cord worksheet].
	- Set the variable devices to be monitored. Instantiate Logic POU.Define an already defined instance to Task0.
	- Right-click [Physical hardware] [Configuration:IPC\_33/FCX01:FCX/Tasks/Task0:CYCLIC] and select [Insert] - [Program instance].
	- Define the program instance name and select ComEServerModbus for the program type.
- (f) Defining Target Setting

Define the IP address of STARDOM to set the communication settings. Double-click [Physical hardware] - [Configuration:IPC\_33/FCX01:FCX/Target Setting] and input the IP address or the host name.

- (g) Downloading the project
	- Execute [Build] [Make].
		- (Same as when pressing the function key F9).
	- Download after confirming that the compile error does not occur. Select [Download] in the project control dialog displayed when [Online] - [Project control] is selected.
	- When the download is completed, select [Cold] and start STARDOM.

### Device range

When performing monitoring with the GOT connected to a YOKOGAWA PLC and setting devices for objects, use devices within the device range of the YOKOGAWA PLC.

When a device outside the range is set on an object, an indefinite value is displayed on the object. (No error is displayed in the system alarm.)

For details on the device range of YOKOGAWA PLCs, refer to the following manual:

YOKOGAWA PLC user's Manual

### **Precautions**

- (1) For dual-redundant configuration When STARDOM is configured with a redundant system, the connection is not supported.
- (2) Not communicating with GOT and STARDOM in a specified period When the GOT does not communicate with STARDOM in a specified period during the GOT is turned on, STARDOM disconnects the line for the GOT. As the line is disconnected, the GOT displays an error when the GOT monitors STARDAM after the disconnection.

After the error displayed as the system alarm (No.402: timeout error) on the GOT, the normal communication is recovered and the GOT can monitor STARDOM.

# 5.7 Precautions

### ■ When connecting to multiple GOTs

(1) Setting PLC No.

When connecting two or more GOTs in the MODBUS<sup>®</sup>/ TCP network, set each [PLC No.] to the GOT.

 $5.3.1$  Setting communication interface [\(Communication settings\)](#page-252-1)

(2) Setting IP address

Do not use the IP address "192.168.0.18" when using multiple GOTs.

A communication error may occur on the GOT with the IP address.

### ■ When setting IP address

Do not use "0" and "255" at the end of an IP address.

(Numbers of \*.\*.\*.0 and \*.\*.\*.255 are used by the system)

The GOT may not monitor the controller correctly with the above numbers.

Consult with the administrator of the network before setting an IP address to the GOT and controller.

■ When connecting to the multiple network equipment (including GOT) in a segment By increasing the network load, the transmission speed between the GOT and PLC may be reduced.

The following actions may improve the communication performance.

- Using a switching hub
- More high speed by 100BASE-TX (100Mbps)
- Reduction of the monitoring points on GOT

### **MODBUS communication control function on** the GS device

At GOT startup, set MODBUS communication control function with project scripts, etc.

If settings are changed after communication start, a communication error may occur.

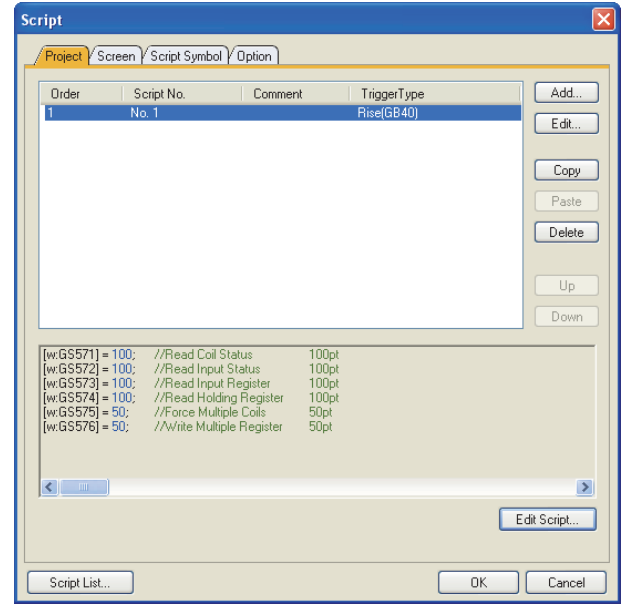

Setting example for project script

FINGERPRINT AUTHENTICATION

NUTHENTICATION FINGFRPRINT JEVICE

1

2

3

4

MODBUS(R)/RTU<br>CONNECTION

5

MODBUS(R)/TCP

6

CONNECTION TO SOUND OUTPUT CONNECTION TO<br>SOUND OUTPUT<br>UNIT

PREPARATORY PROCEDURES FOR MONITORING

MICROCOMPUTER CONNECTION MICROCOMPUTER<br>CONNECTION<br>(SERIAL)

MICROCOMPUTER CONNECTION (ETHERNET)

**MICROCOMPUTER** CONNECTION<br>(ETHERNET)

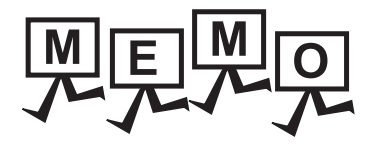

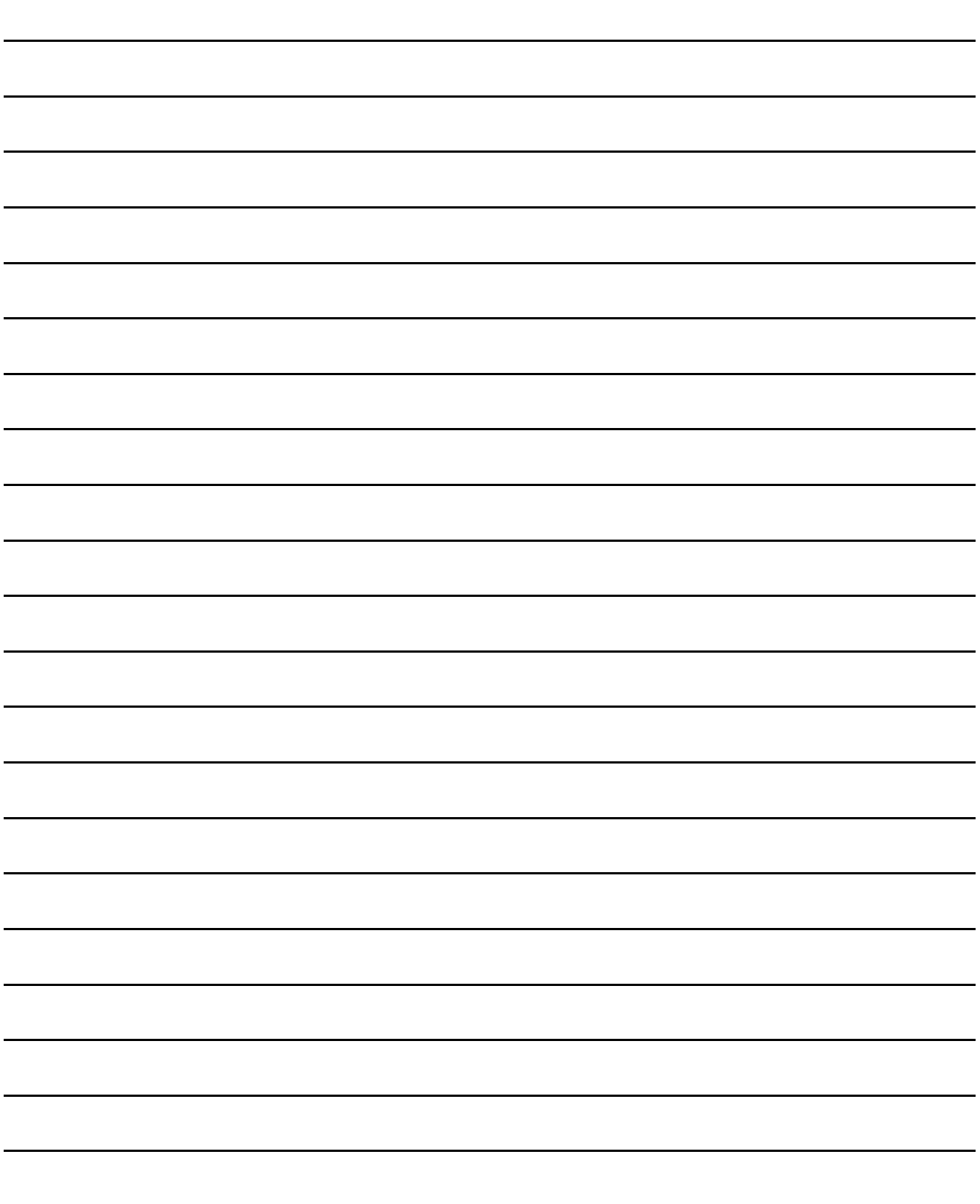

# CONNECTIONS TO PERIPHERAL EQUIPMENT

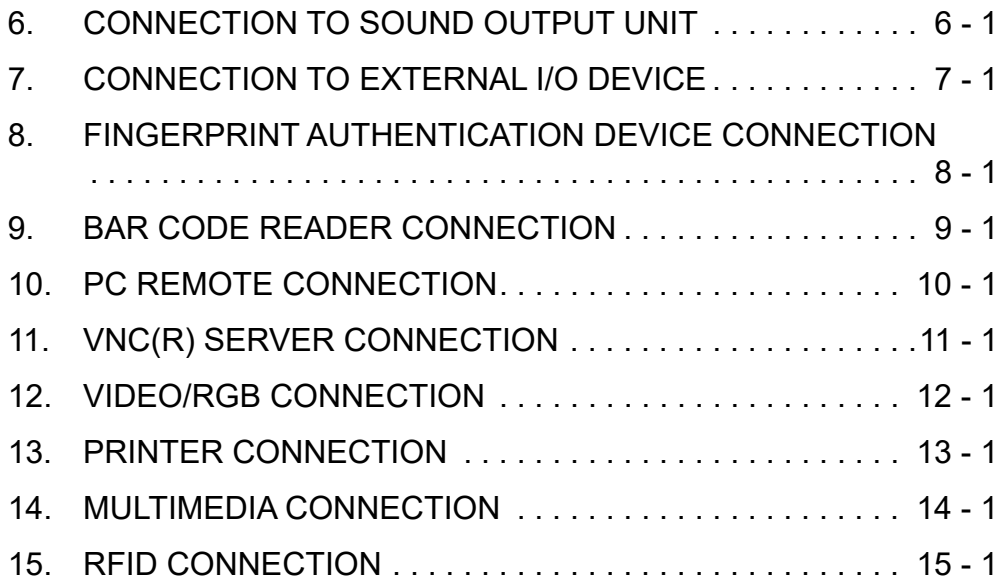

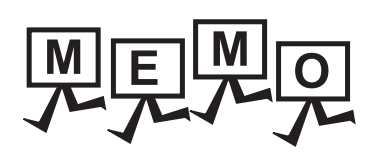

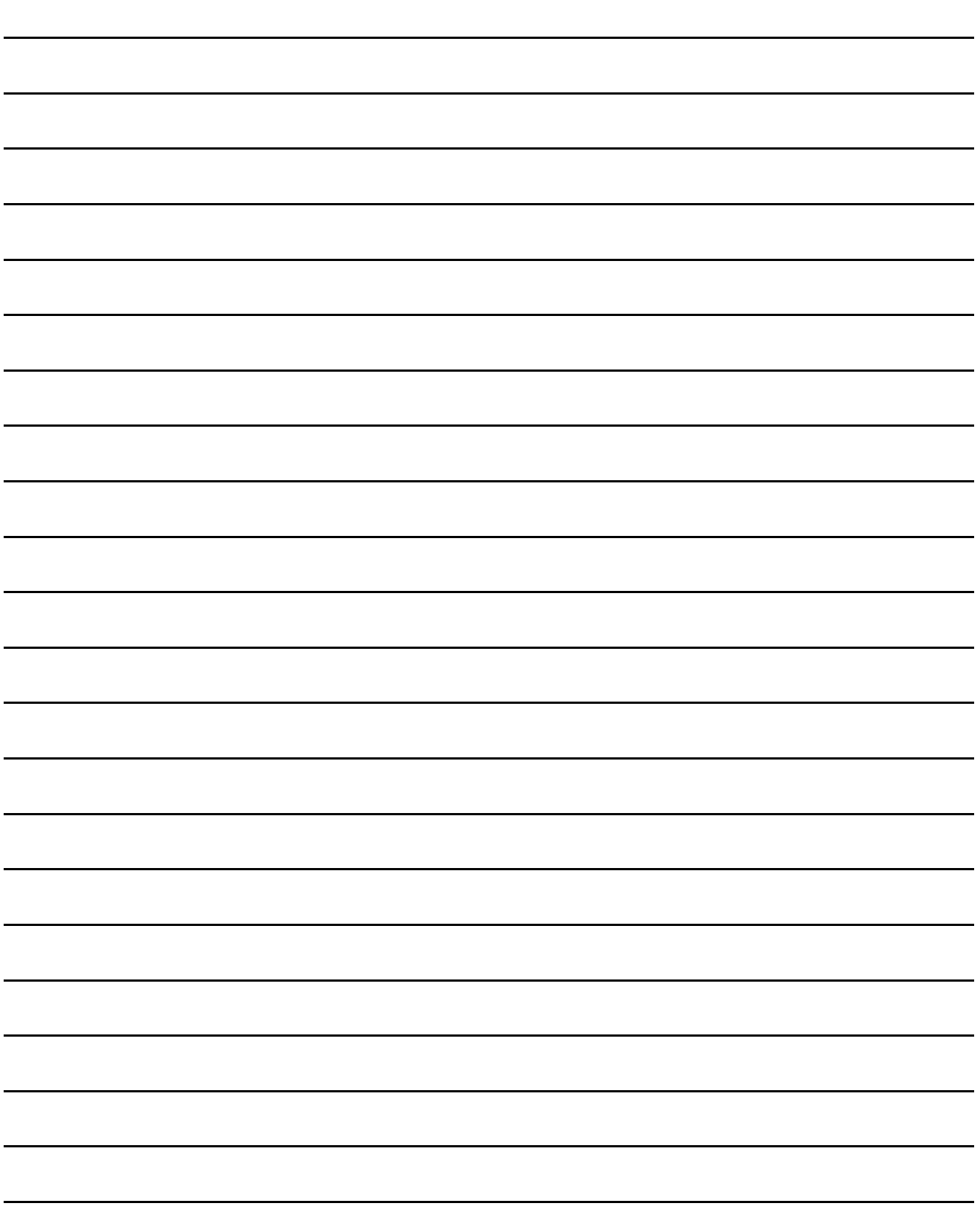

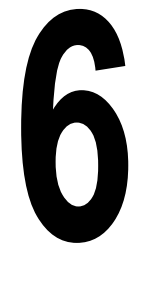

PREPARATORY<br>PROCEDURES FOR<br>MONITORING

2

3

MICROCOMPUTER CONNECTION (SERIAL)

MICROCOMPUTER CONNECTION (ETHERNET) MICROCOMPUTER<br>CONNECTION<br>(ETHERNET)

MODBUS(R)/RTU<br>CONNECTION

5

MODBUS(R)/TCP<br>CONNECTION

6

t<br>S 7

CONNECTION TO SOUND OUTPUT

CONNECTION TO EXTERNAL I/O CONNECTION TO<br>EXTERNAL I/O<br>DEVICE

FINGERPRINT<br>AUTHENTICATION<br>DEVICE CONNECTION FINGERPRINT AUTHENTICATION DEVICE CONNECTION

# <span id="page-268-0"></span>6.CONNECTION TO SOUND OUTPUT UNIT

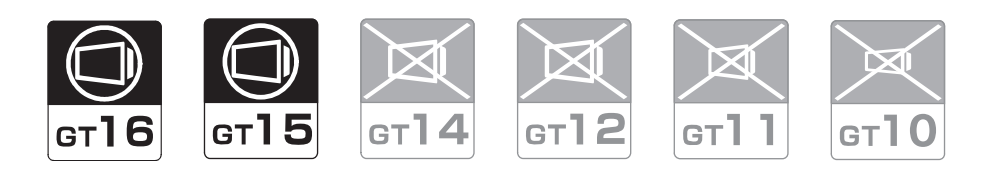

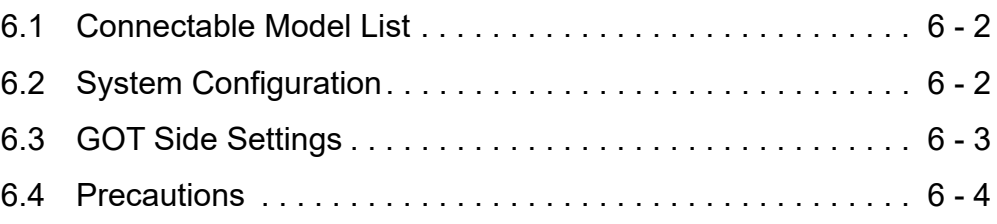

# 6. CONNECTION TO SOUND OUTPUT UNIT

# <span id="page-269-0"></span>6.1 Connectable Model List

For applicable speakers, refer to the following Technical News.

List of valid devices applicable for GOT1000 series (GOT-A-0010)

# <span id="page-269-1"></span>6.2 System Configuration

### 6.2.1 Connecting to sound output unit

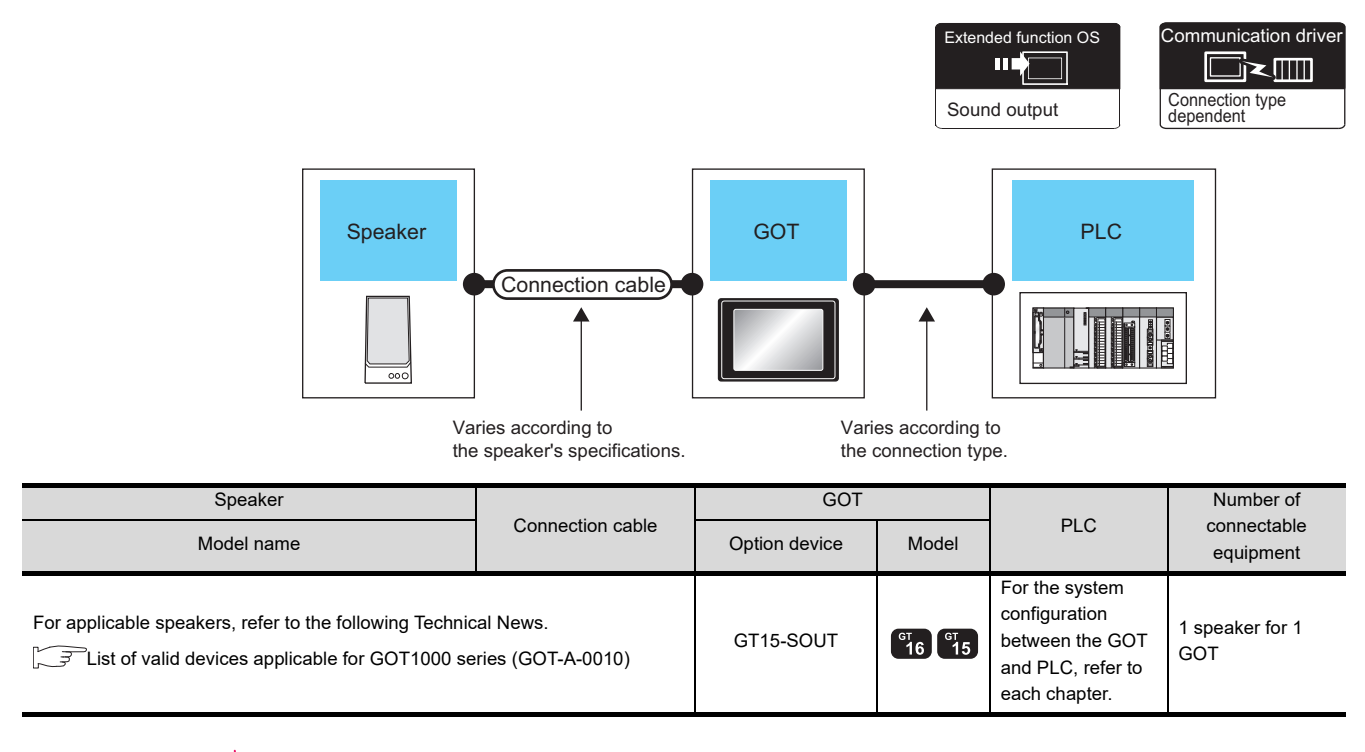

**HINT** 

System configuration between the GOT and PLC For the system configuration between the GOT and PLC, refer to each chapter.

**THE Mitsubishi Electric Products** 

Non-Mitsubishi Electric Products 1, Non-Mitsubishi Electric Products 2

**Microcomputer, MODBUS Products, Peripherals** 

# <span id="page-270-0"></span>6.3 GOT Side Settings

### 6.3.1 Setting communication interface

### Controller setting

Set the channel of the equipment to be connected to the GOT.

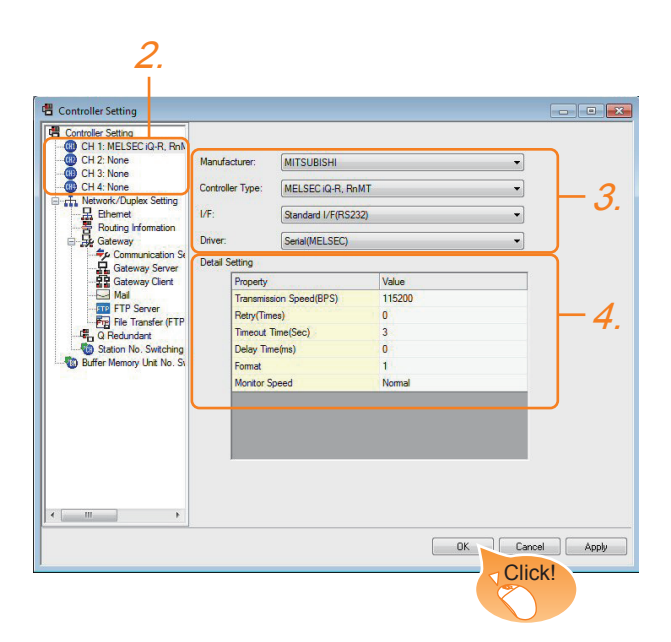

- 1. Select [Common]  $\rightarrow$  [Controller Setting] from the menu.
- *2.* The Controller Setting window is displayed. Select the channel to be used from the list menu.
- *3.* Set Manufacturer, Controller Type, I/F, and Driver according to the connected equipment to be used.
- *4.* The detailed setting is displayed after Manufacturer, Controller Type, I/F, and Driver are set. Make the settings according to the usage environment.

Click the [OK] button when settings are completed.

### POINT

The settings of connecting equipment can be set and confirmed in [II/F Communication Setting]. For details, refer to the following.

 $\sqrt{3}$  [1.1.2 I/F communication setting](#page-37-0)

Sound output unit setting

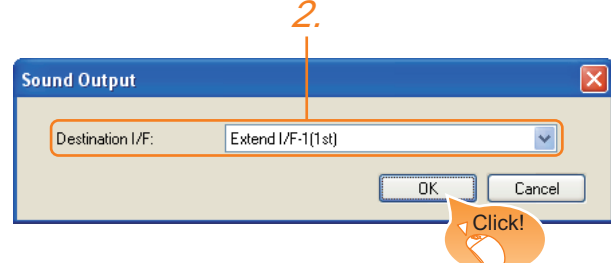

- 1. Select [Common]  $\rightarrow$  [Peripheral Setting]  $\rightarrow$ [Sound Output] from the menu.
- *2.* Set the interface to which the sound output unit is connected.

Click the [OK] button when settings are completed.

### POINT

(1) Communication interface setting by the Utility The communication interface setting can be changed on the Utility's [Communication setting] after writing [Communication Settings] of project data.

For details on the Utility, refer to the following manual.

- **User's Manual of GOT used.**
- (2) Precedence in communication settings When settings are made by GT Designer3 or the Utility, the latest setting is effective.

1

2

3

4

MODBUS(R)/RTU CONNECTION

5

MODBUS(R)/TCP<br>CONNECTION

PREPARATORY PROCEDURES FOR MONITORING

MICROCOMPUTER CONNECTION **SERIAL** 

MICROCOMPUTER<br>CONNECTION

MICROCOMPUTER CONNECTION (ETHERNET)

6 - 3

## <span id="page-271-0"></span>6.4 Precautions

### Sound output function setting on GT Designer3

Before connecting the sound output unit, make the sound output file setting.

For details, refer to the following manual.

GT Designer3 Version1 Screen Design Manual

# <span id="page-272-0"></span>7.CONNECTION TO EXTERNAL I/O **DEVICE**

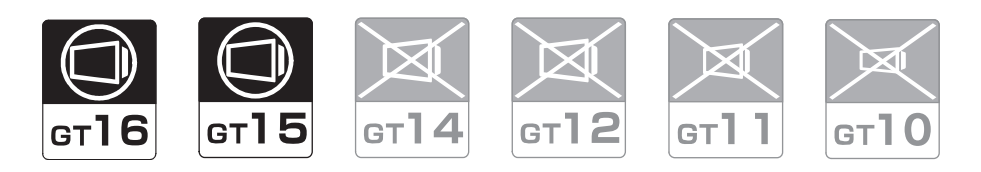

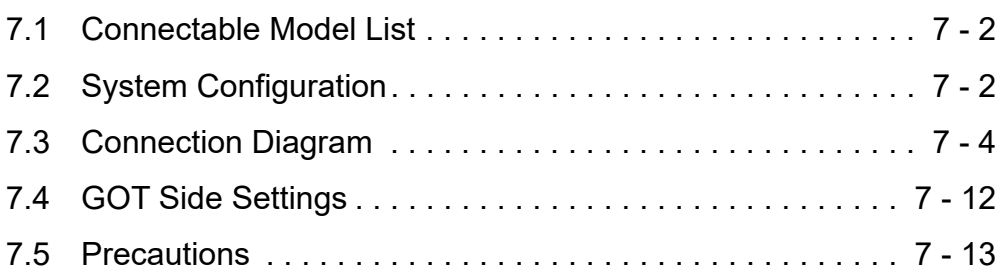

**7** <sup>1</sup>PREPARATORY PROCEDURES FOR MONITORING

2

3

MICROCOMPUTER CONNECTION (SERIAL)

MICROCOMPUTER CONNECTION (ETHERNET) MICROCOMPUTER<br>CONNECTION<br>(ETHERNET)

# 7. CONNECTION TO EXTERNAL I/O **DEVICE**

# <span id="page-273-0"></span>7.1 Connectable Model List

The following table shows the connectable models.

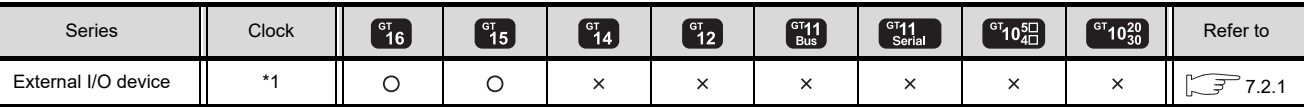

\*1 Varies with the connected type.

# <span id="page-273-1"></span>7.2 System Configuration

## <span id="page-273-2"></span>7.2.1 Connecting to the external I/O device

■ When only inputting

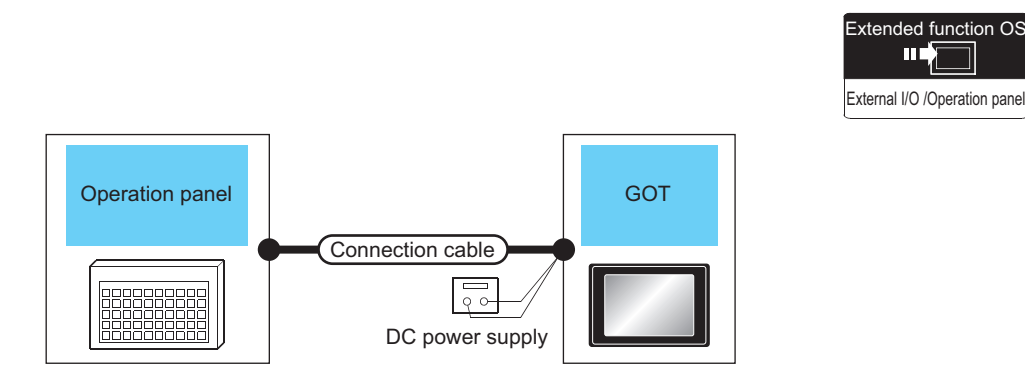

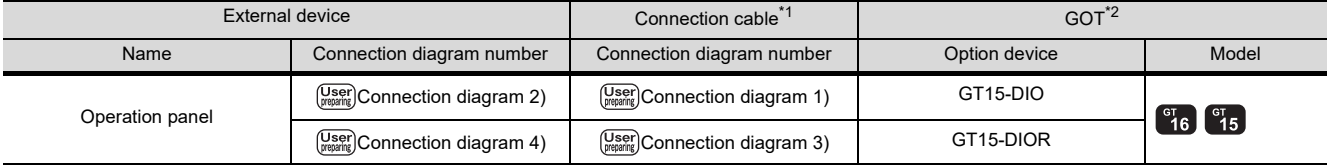

\*1 The power supply of 24VDC must be applied for the external I/O unit.

When the power supply of the external I/O unit is stopped in the operation, the operation panel becomes nonfunctional. For using the operation panel again, reset the GOT after supplying the power to the external I/O unit.

\*2 When starting, turn on the external power supply to the external I/O unit and turn on the GOT.

When turning off the external power supply, a system alarm occurs.

When a system alarm is generated, input/output cannot be performed.

In this case, turn on the main power of the GOT or reset the GOT.

(When bus connection is used, the reset switch on the GOT does not function.)

### ■ When inputting and outputting

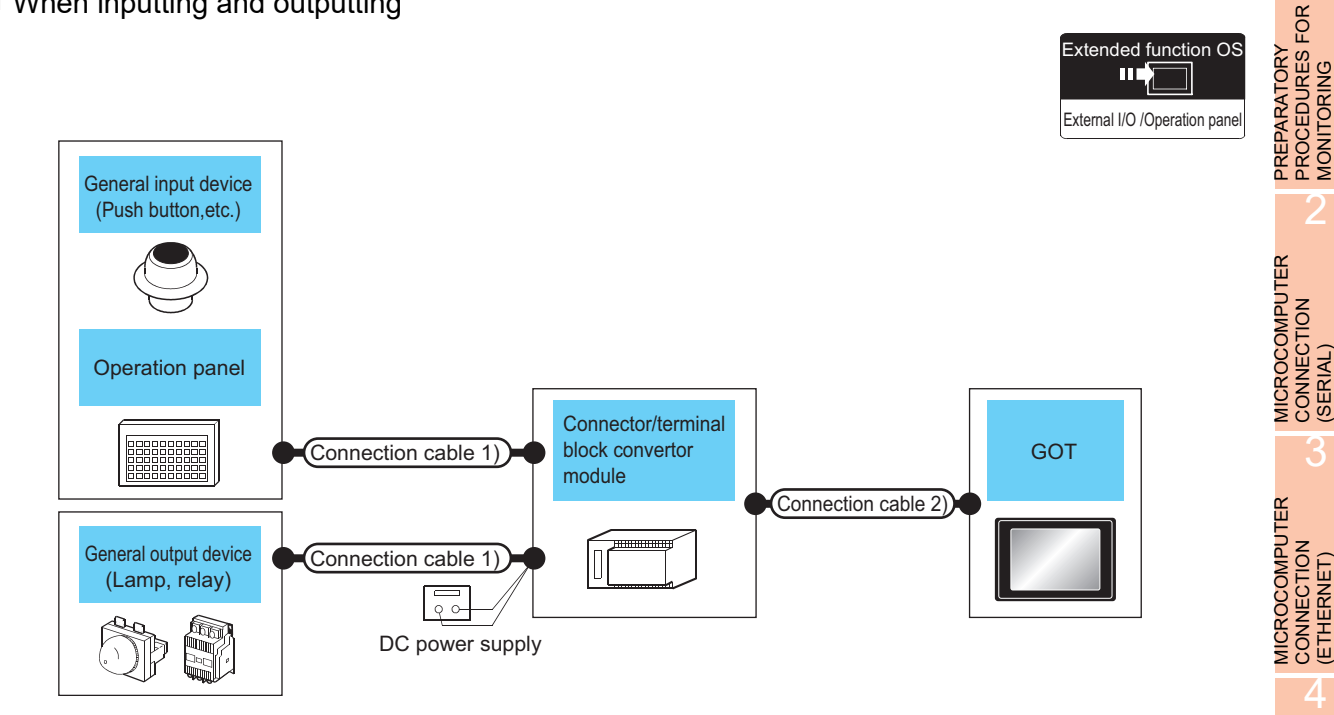

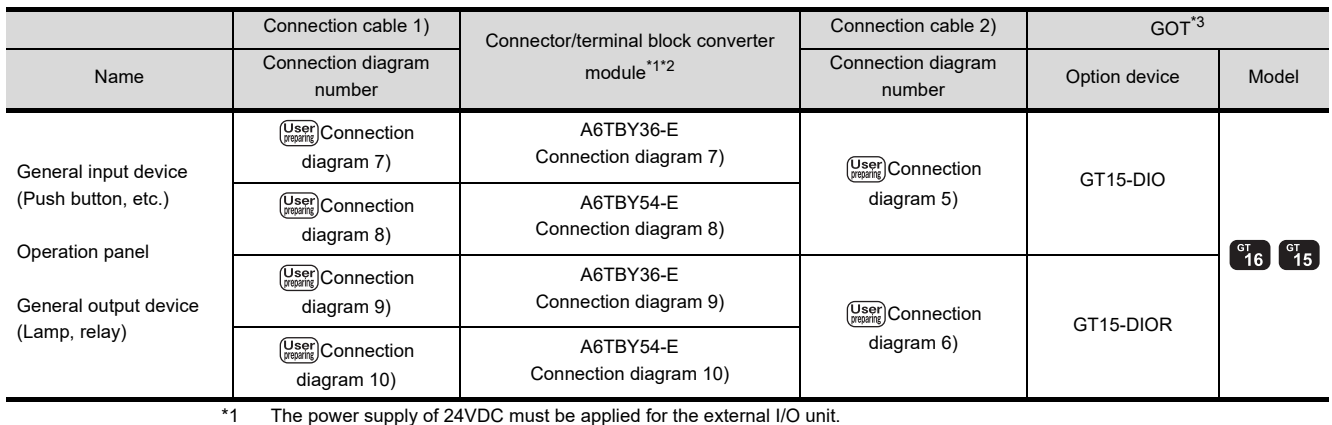

When the power supply of the external I/O unit is stopped in the operation, the operation panel becomes nonfunctional. For using the operation panel again, reset the GOT after supplying the power to the external I/O unit.

\*2 When the connector/terminal block converter module is used, the maximum input points are 64 points.

\*3 When starting, turn on the external power supply to the external I/O unit and turn on the GOT.

When turning off the external power supply, a system alarm occurs.

When a system alarm is generated, input/output cannot be performed.

In this case, turn on the main power of the GOT or reset the GOT.

(When bus connection is used, the reset switch on the GOT does not function.)

1

MONITORING

2

3

(ETHERNET)

4

MODBUS(R)/RTU<br>CONNECTION

5

MODBUS(R)/TCP<br>CONNECTION

CONNECTION TO SOUND OUTPUT CONNECTION TO<br>SOUND OUTPUT<br>UNIT

7

# <span id="page-275-0"></span>7.3 Connection Diagram

### 7.3.1 Connection cable between external I/O unit and operation panel

The connection cable between the external I/O unit and the operation panel must be prepared by the user referring to the followings.

### For GT15-DIO

<span id="page-275-2"></span>Connection diagram 1)

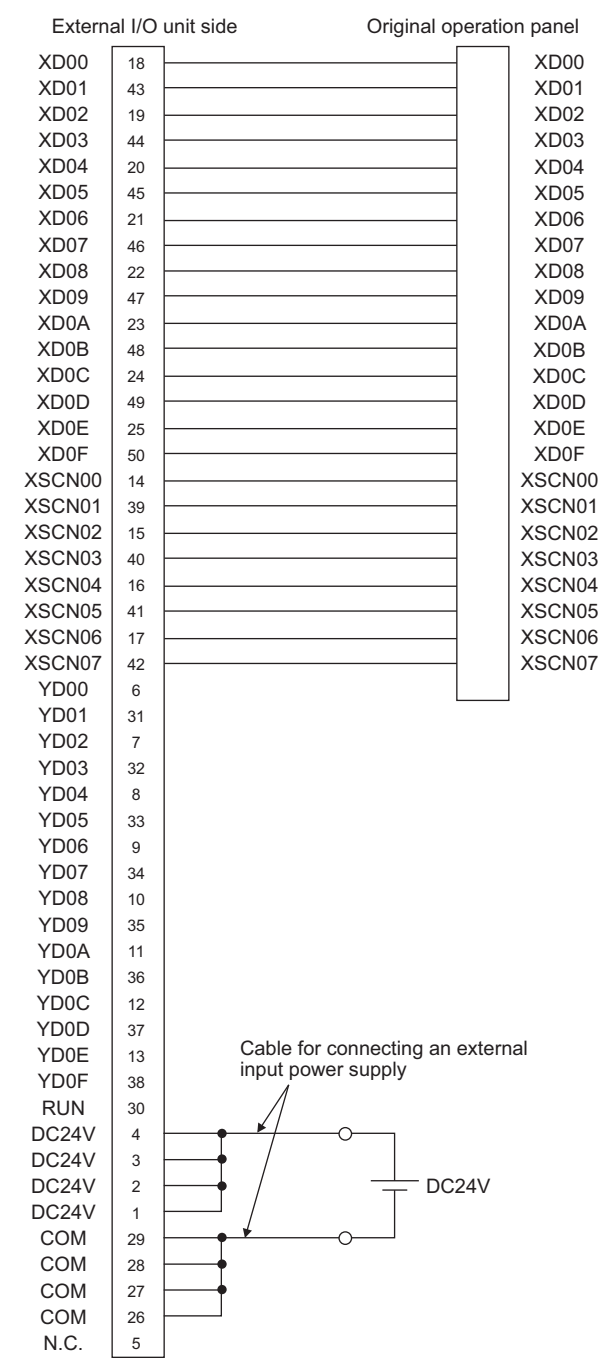

#### <span id="page-275-1"></span>Connection diagram 2)

For 16-point input

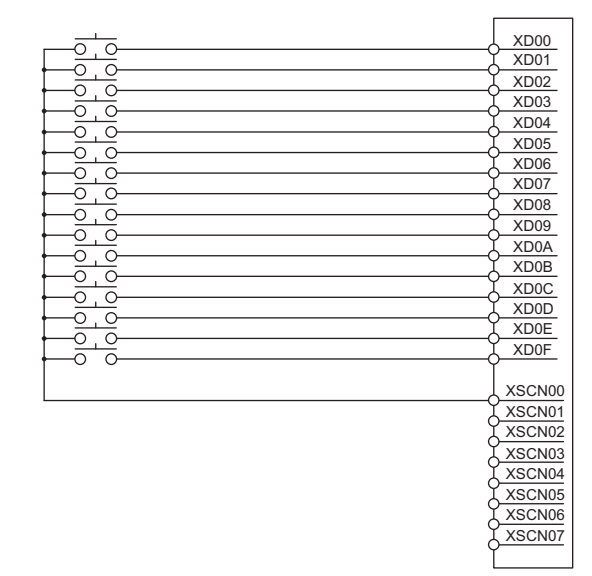

#### For 128-point input<sup>\*1</sup>

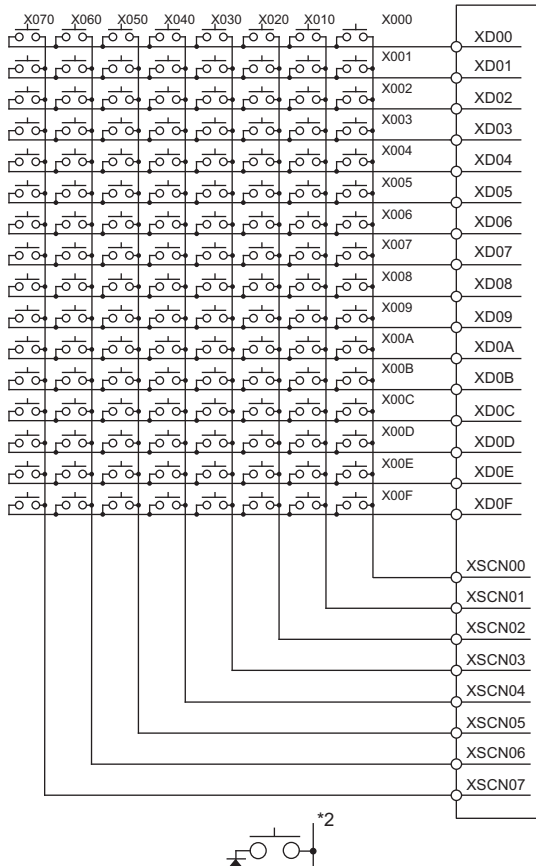

\*1 The 128-point input can be executed with using a 16-point input signal (XD00 to XD0F) with an 8-point scan signal (XSCN00 to XSCN07).

 $\tau$ 

\*2 When two or more switches are pressed simultaneously, be sure to put the diode to each switch. (Only for 128-point input)

### For GT15-DIOR

#### <span id="page-276-1"></span>Connection diagram 3)

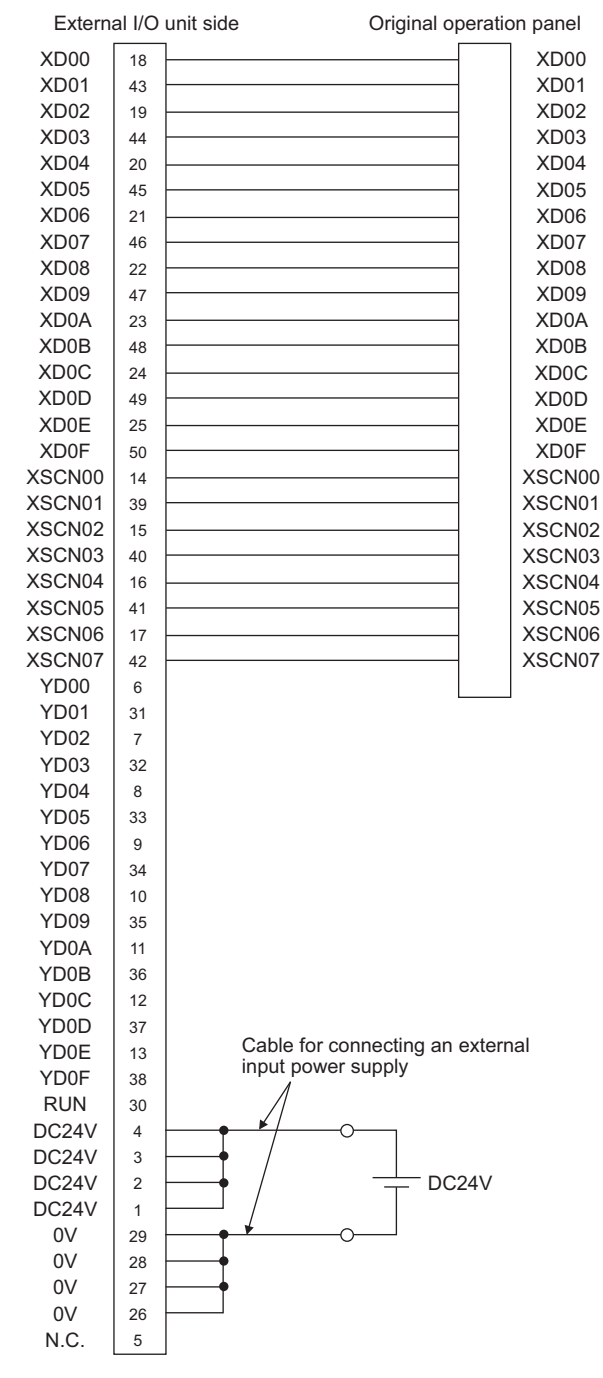

#### <span id="page-276-0"></span>Connection diagram 4)

For 16-point input

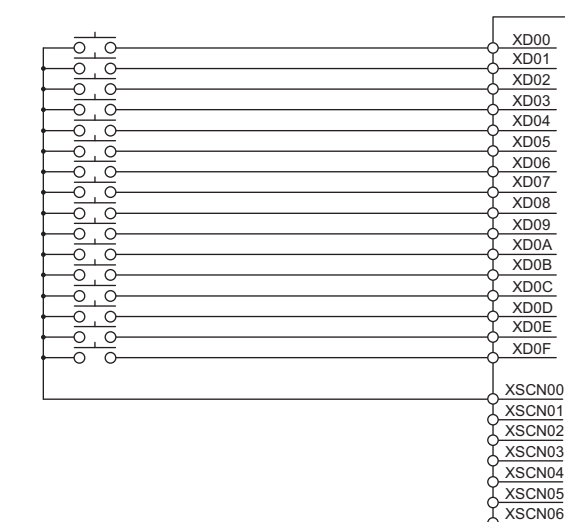

#### For 128-point input<sup>\*1</sup>

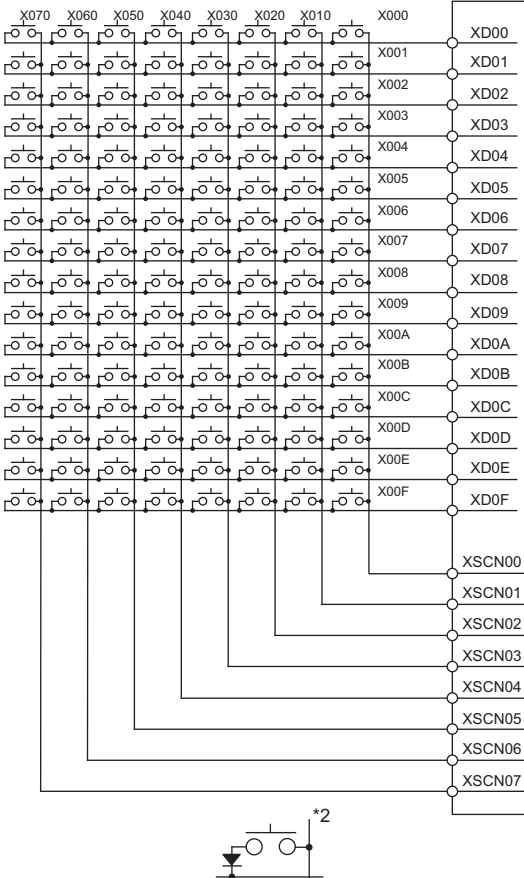

- \*1 The 128-point input can be executed with using a 16-point input signal (XD00 to XD0F) with an 8-point scan signal
- (XSCN00 to XSCN07). \*2 When two or more switches are pressed simultaneously, be sure to put the diode to each switch. (Only for 128-point input)

1

2

3

4

PREPARATORY PROCEDURES FOR MONITORING

MICROCOMPUTER CONNECTION MICROCOMPUTER<br>CONNECTION<br>(SERIAL)

MICROCOMPUTER CONNECTION (ETHERNET)

XSCN07

FINGERPRINT

7

### Connector specifications

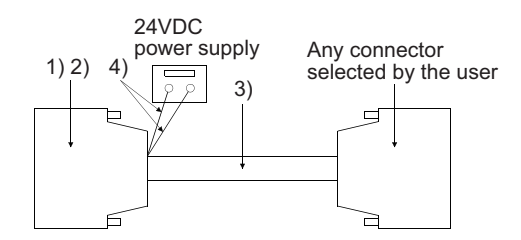

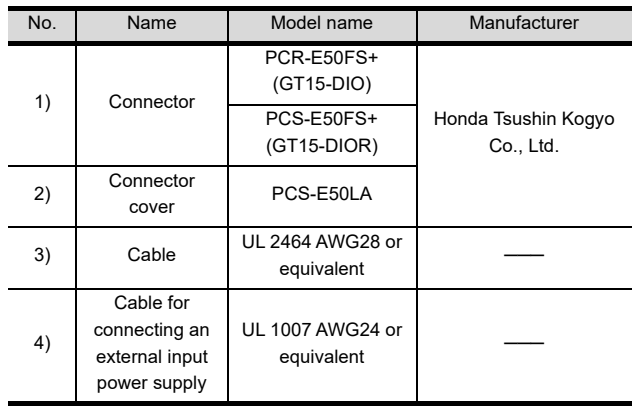

 $\blacksquare$  Precautions when preparing a cable

(1) Cable length

Maximum cable length differs depending on the cable used.Make the cable length within the range that can satisfy the I/O specifications of the external I/O unit.

(2) GOT side connector

For the GOT side connector, refer to the following.  $\sqrt{\vec{F}}$  [1.4.1 GOT connector specifications](#page-51-0)

### 7.3.2 Connection cable between external I/O unit and connector/terminal block converter module

The connection cable between the external I/O unit and the connector/terminal block converter module must be prepared by the user referring to the followings.

### For GT15-DIO

<span id="page-277-0"></span>Connection diagram 5)

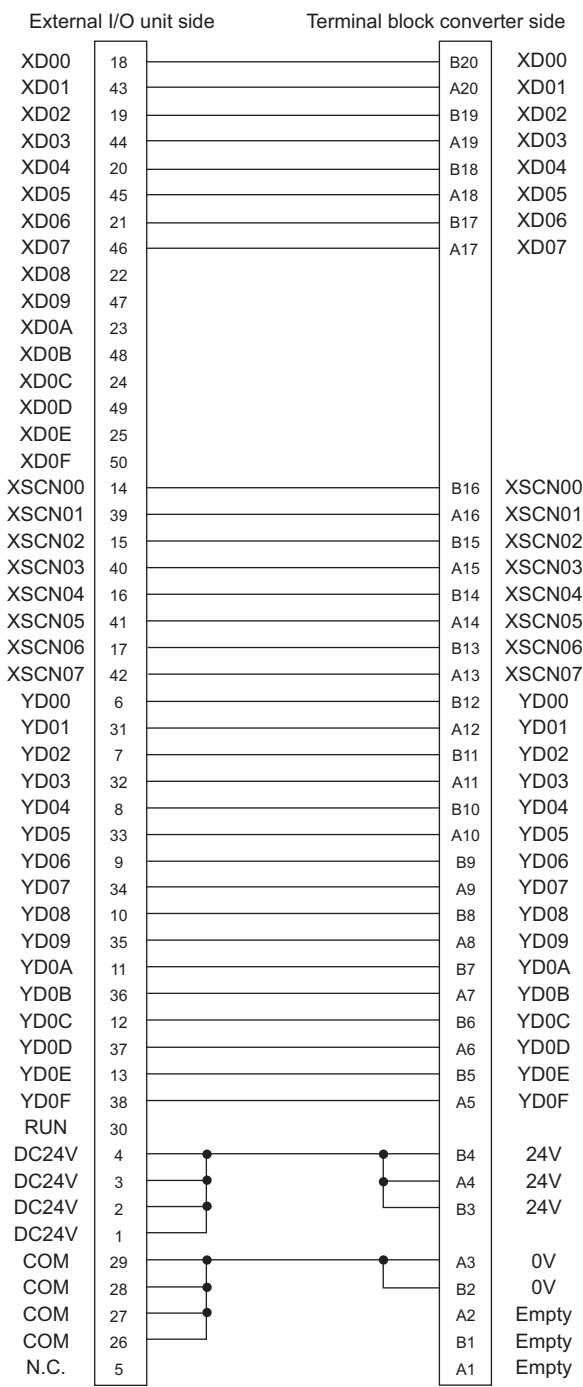

### For GT15-DIOR

### <span id="page-278-0"></span>Connection diagram 6)

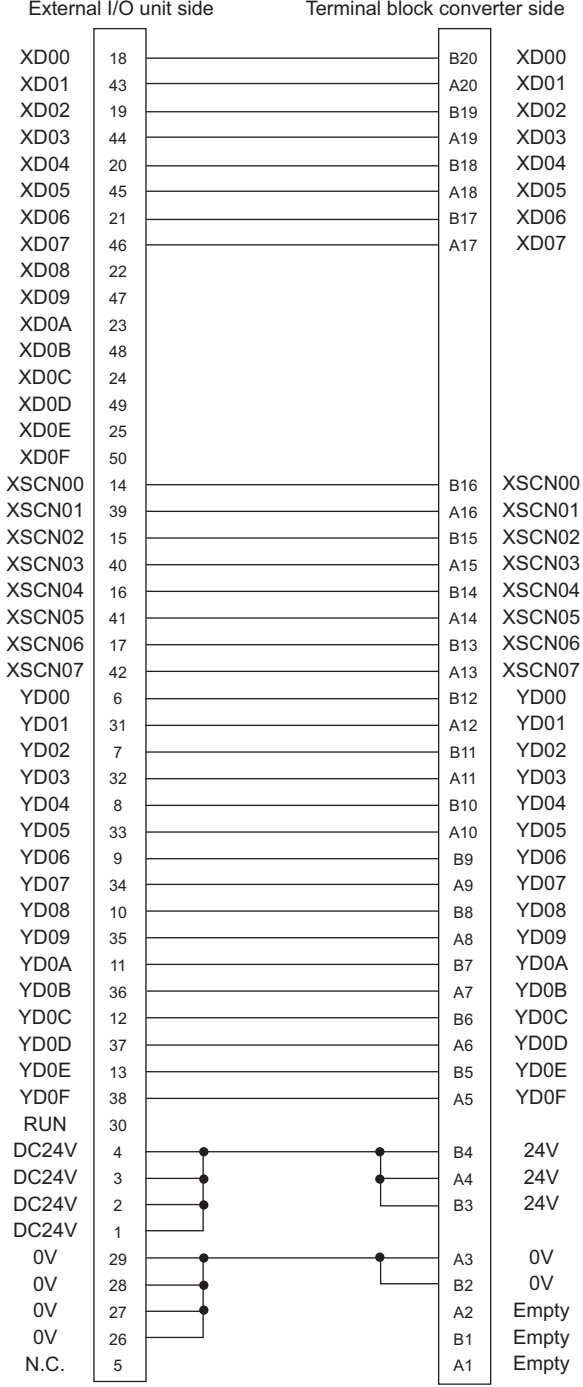

#### Connector specifications

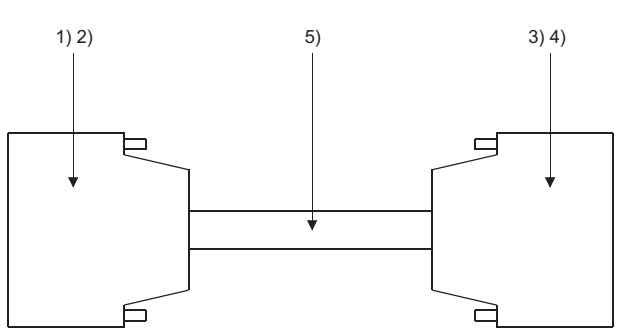

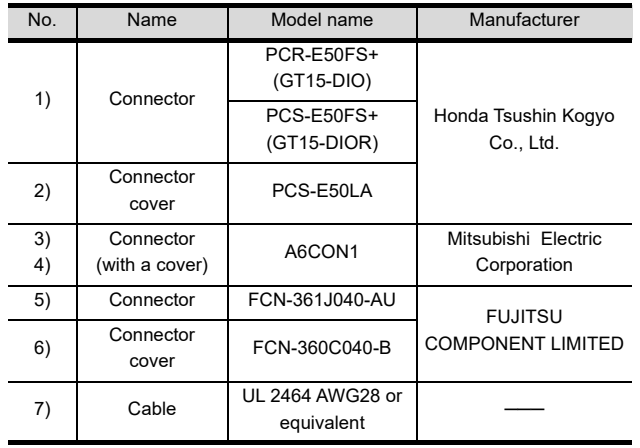

### **Pecautions when preparing a cable**

(1) Cable length

Maximum cable length differs depending on the cable used. Make the cable length within the range that can satisfy the I/O specifications of the external I/O unit.

- (2) GOT side connector
	- For the GOT side connector, refer to the following.  $\sqrt{3}$  [1.4.1 GOT connector specifications](#page-51-0)

1

2

3

PREPARATORY PROCEDURES FOR MONITORING

MICROCOMPUTER CONNECTION MICROCOMPUTER<br>CONNECTION<br>(SERIAL)

MICROCOMPUTER

DEVICE

8

AUTHENTICATION DEVICE CONNECTION

### 7.3.3 Connection diagram between connector/terminal block converter module and user-created original operation panel

The connection cable among the original operation panel, the connector/terminal block converter module and the general output device must be prepared by the user referring to the followings.

### <span id="page-279-0"></span>For GT15-DIO

#### Connection diagram 7)

When using A6TBY36-E connector/terminal block module

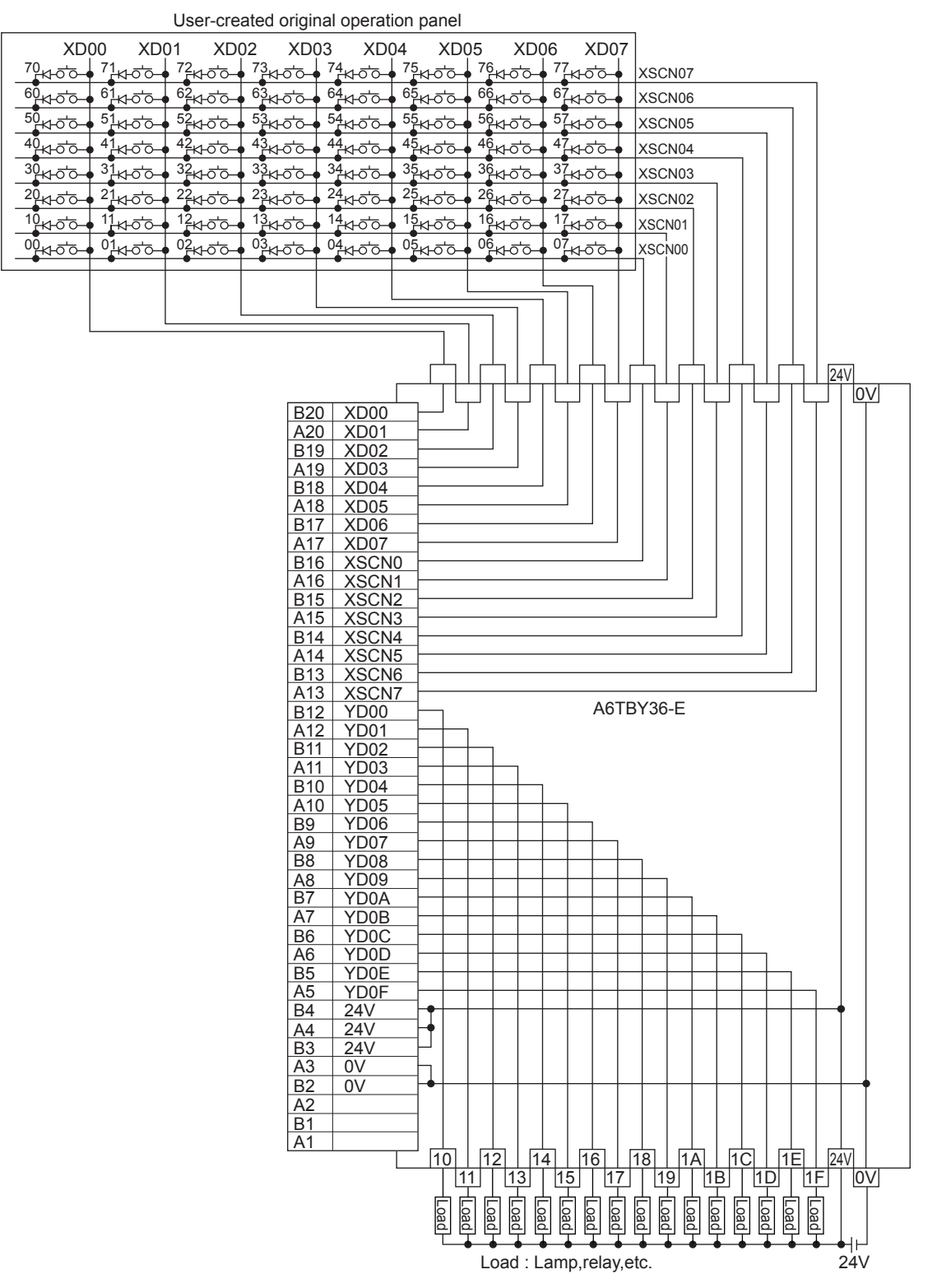

7 - 8 *7. CONNECTION TO EXTERNAL I/O DEVICE 7.3 Connection Diagram*

#### Connection diagram 8)

When using A6TBY54-E connector/terminal block module

User-created original operation panel

<span id="page-280-0"></span>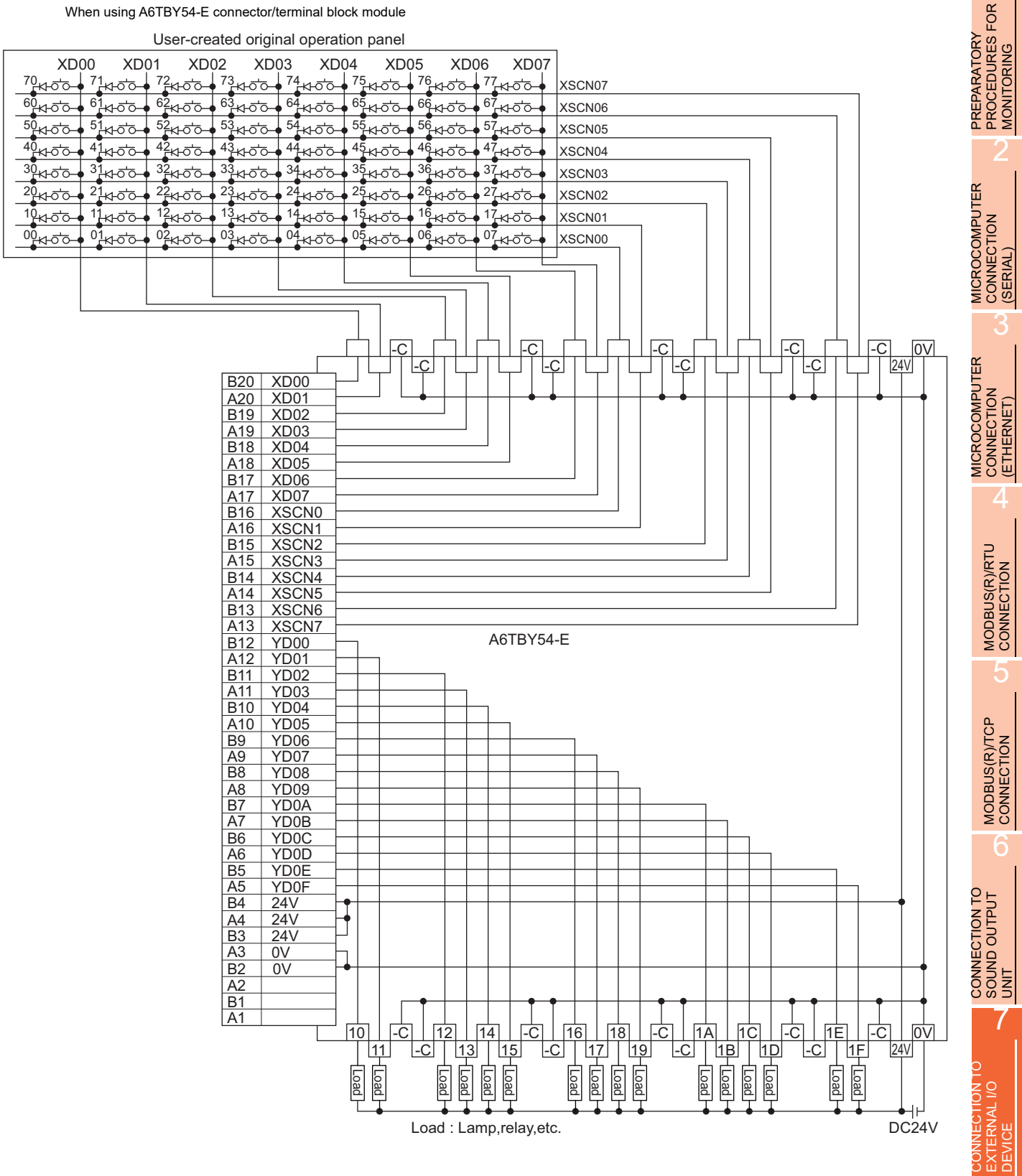

1

7 - 9

### <span id="page-281-0"></span>For GT15-DIOR

#### Connection diagram 9)

When using A6TBY36-E connector/terminal block module

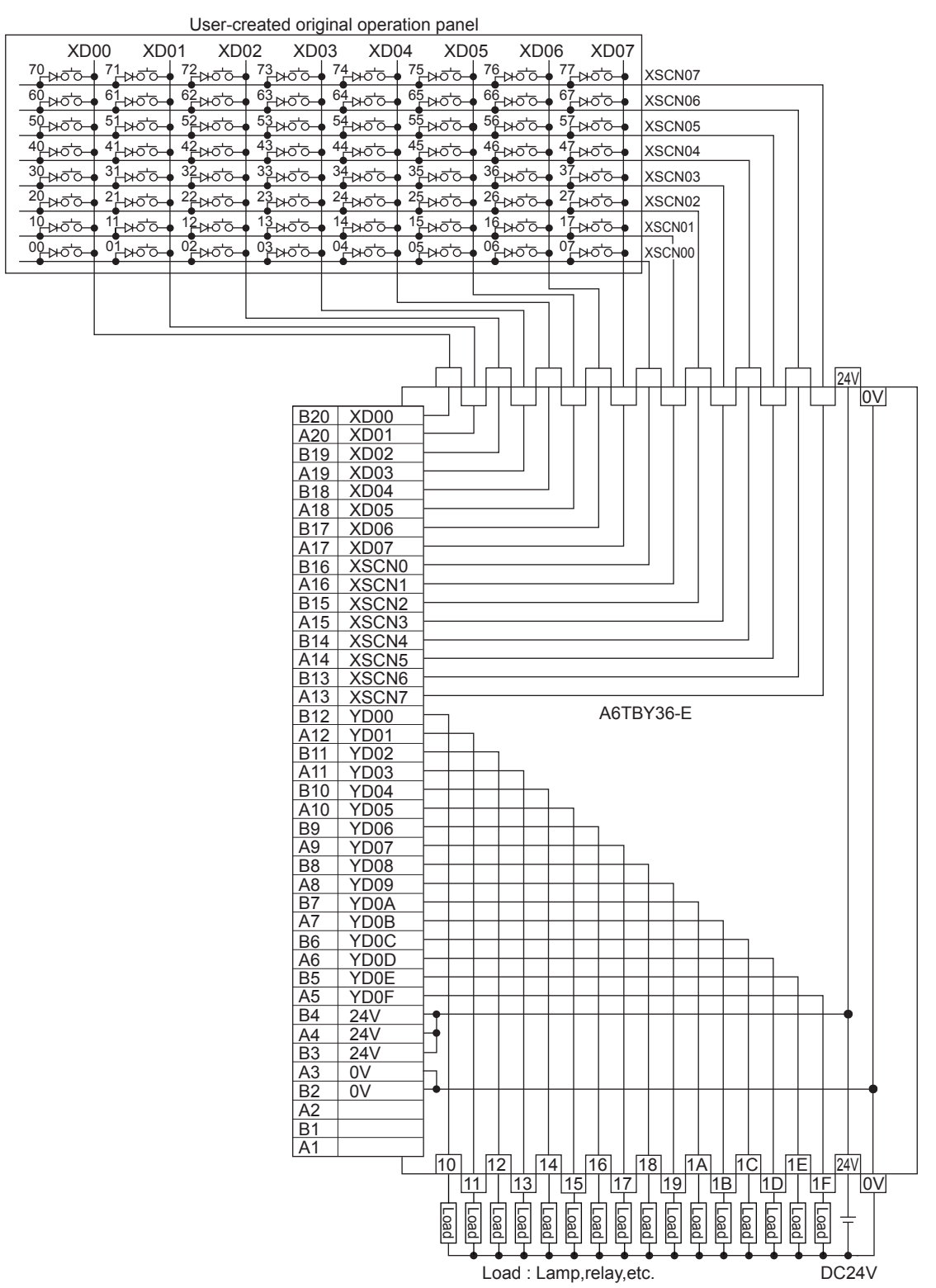

#### Connection diagram 10)

When using A6TBY54-E connector/terminal block module

User-created original operation panel

<span id="page-282-0"></span>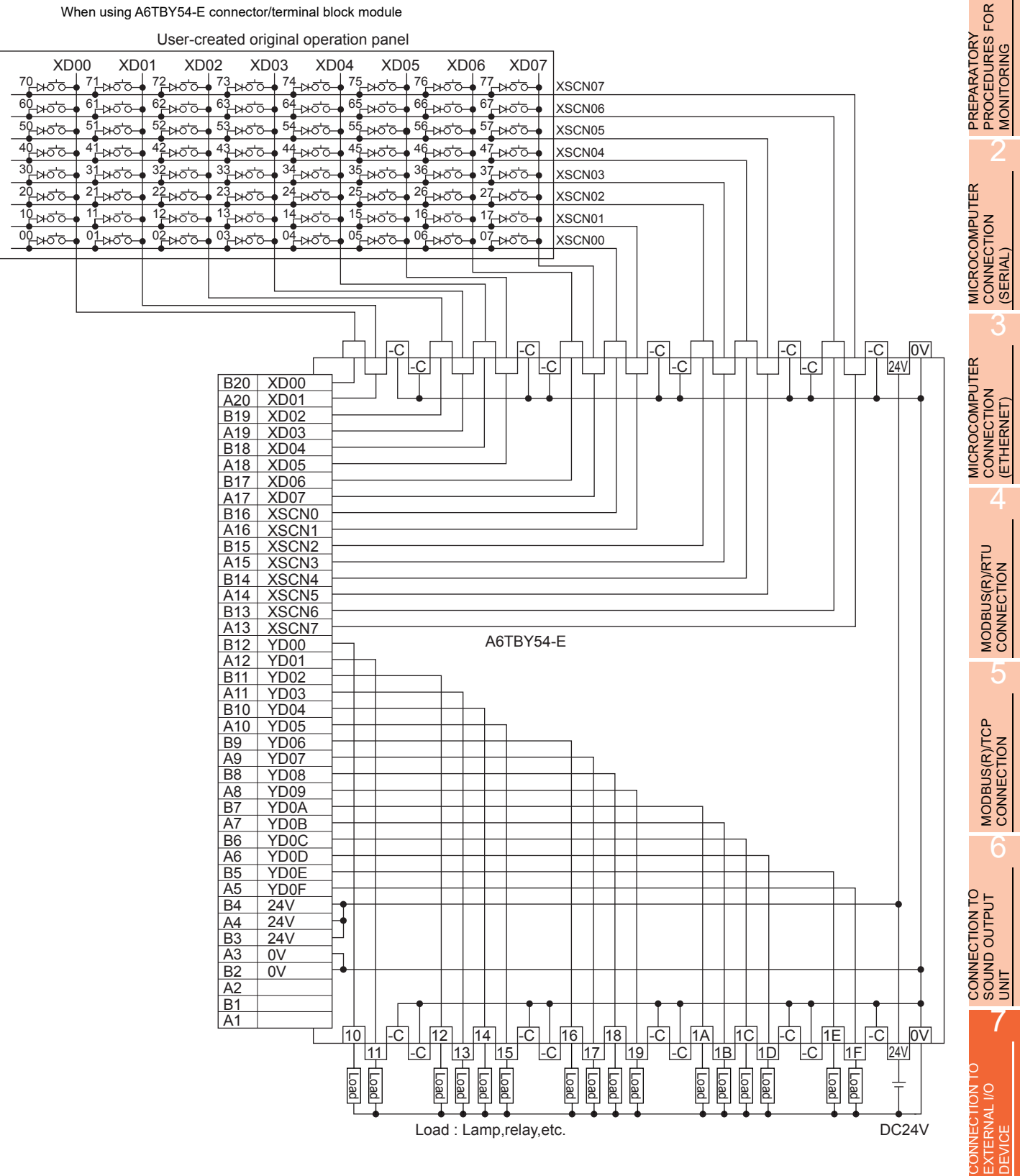

1

7 - 11

# <span id="page-283-0"></span>7.4 GOT Side Settings

### 7.4.1 Setting communication interface

### Controller setting

Set the channel of the equipment to be connected to the GOT.

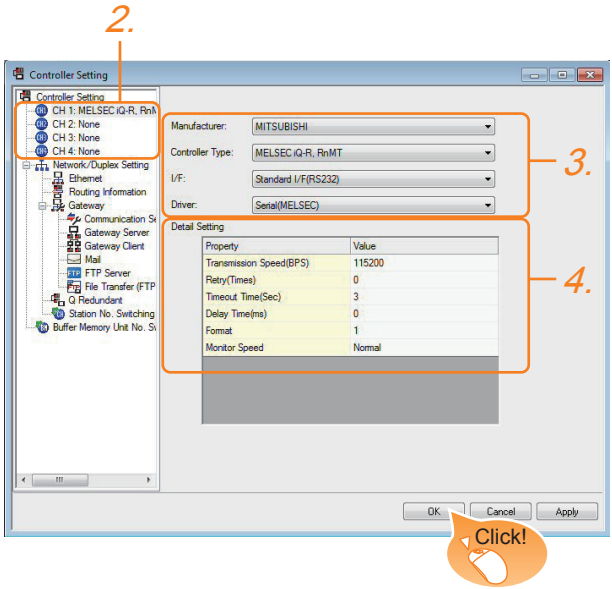

- 1. Select [Common]  $\rightarrow$  [Controller Setting] from the menu.
- *2.* The Controller Setting window is displayed. Select the channel to be used from the list menu.
- *3.* Set Manufacturer, Controller Type, I/F, and Driver according to the connected equipment to be used.
- *4.* The detailed setting is displayed after Manufacturer, Controller Type, I/F, and Driver are set. Make the settings according to the usage environment.

Click the [OK] button when settings are completed.

### POINT

The settings of connecting equipment can be set and confirmed in [I/F Communication Setting]. For details, refer to the following.

 $\sqrt{3}$  [1.1.2 I/F communication setting](#page-37-0)

### External I/O device setting

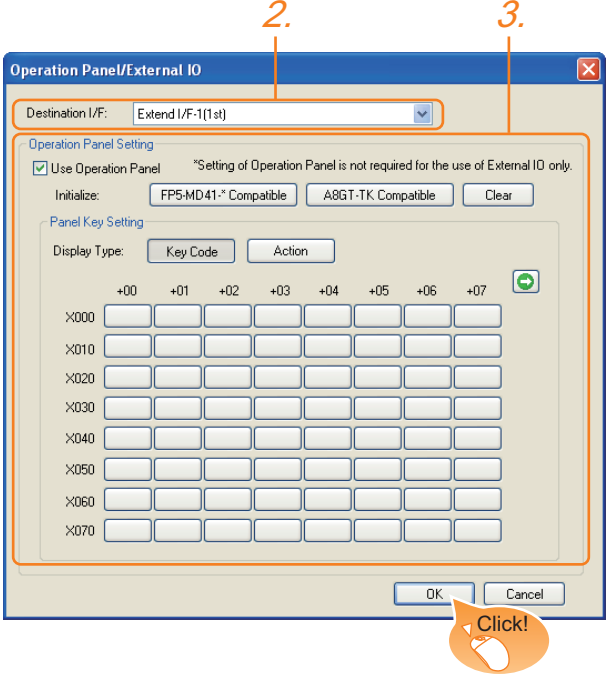

- 1. Select [Common]  $\rightarrow$  [Peripheral Setting]  $\rightarrow$ [Operation Panel] from the menu.
- *2.* Set the interface to which the external I/O device is connected.
- *3.* Check the [Use Operation Panel] to set the operation panel. For details on the operation panel settings, refer to the following manual.

GT Designer3 Version1 Screen Design Manual

Click the [OK] button when settings are completed.

### POINT

(1) Communication interface setting by the Utility The communication interface setting can be changed on the Utility's [Communication setting] after writing [Communication Settings] of project data. For details on the Utility, refer to the following

manual.

- $\sqrt{r}$  User's Manual of GOT used.
- (2) Precedence in communication settings When settings are made by GT Designer3 or the Utility, the latest setting is effective.

# <span id="page-284-0"></span>7.5 Precautions

### ■ External I/O function setting on GT Designer3

Before using the operation panel, make the operation panel setting.

For details, refer to the following manual.

GT Designer3 Version1 Screen Design Manual

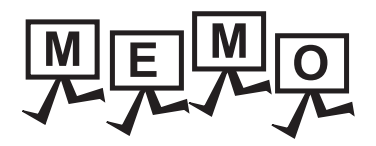

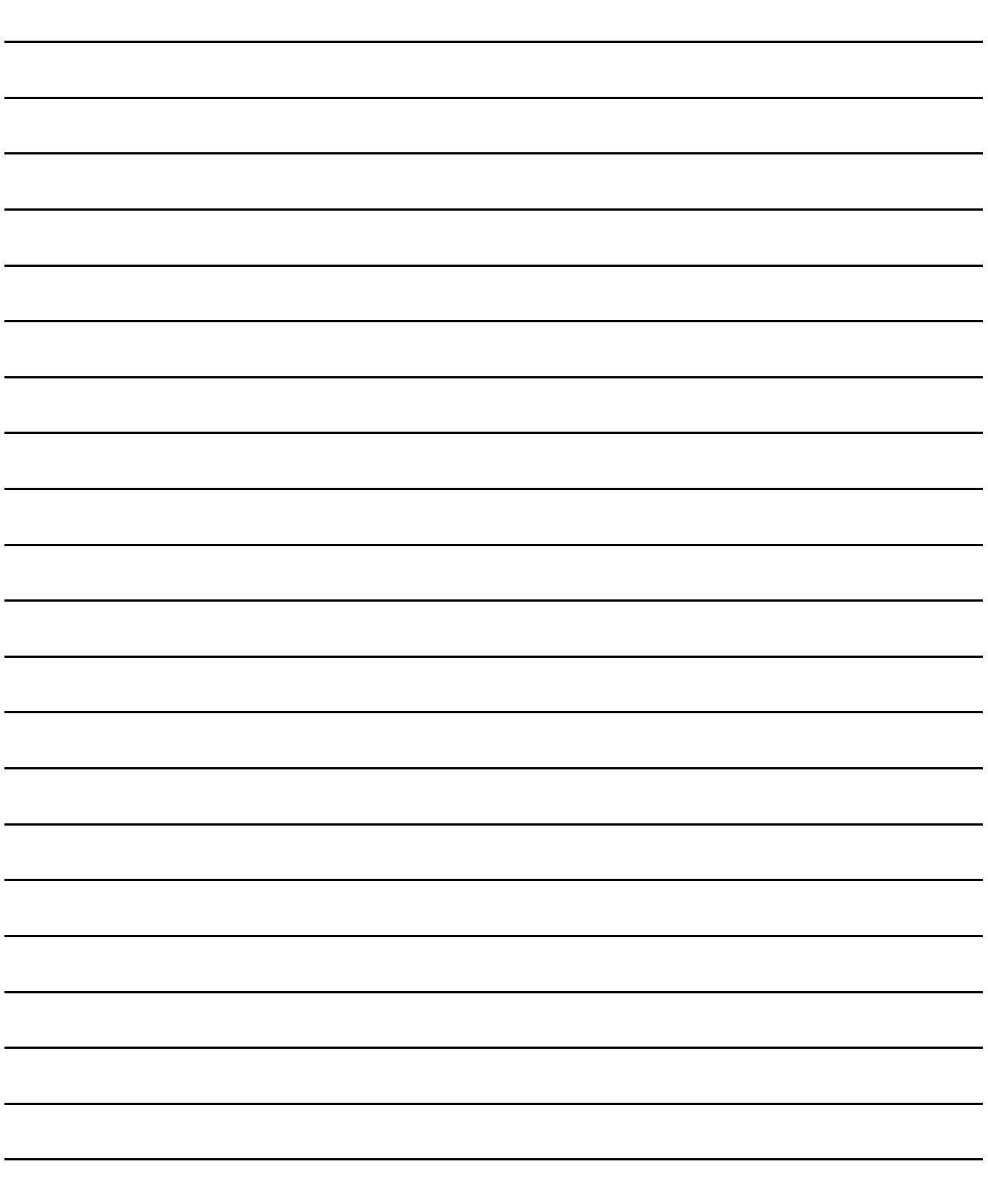

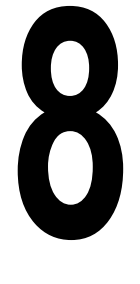

PREPARATORY<br>PROCEDURES FOR<br>MONITORING

2

3

MICROCOMPUTER CONNECTION (SERIAL)

MICROCOMPUTER CONNECTION (ETHERNET) MICROCOMPUTER<br>CONNECTION<br>(ETHERNET)

MODBUS(R)/RTU<br>CONNECTION

5

MODBUS(R)/TCP<br>CONNECTION

# <span id="page-286-0"></span>**FINGERPRINT** AUTHENTICATION DEVICE **CONNECTION**

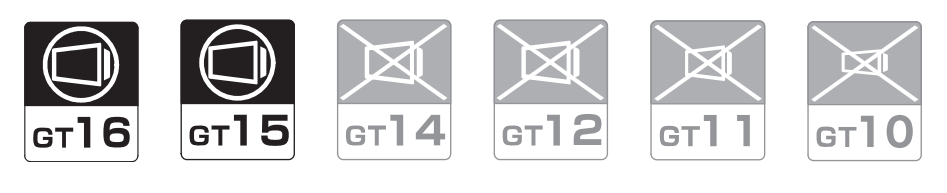

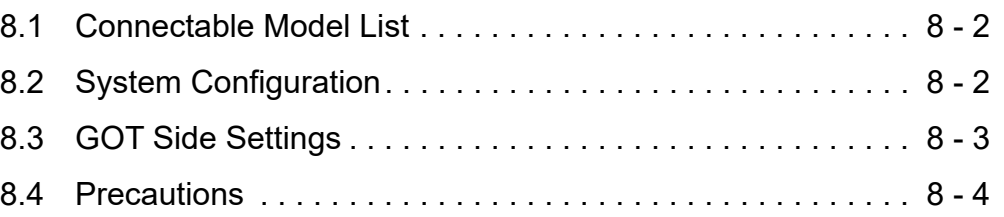

# 8. FINGERPRINT AUTHENTICATION DEVICE CONNECTION

# <span id="page-287-0"></span>8.1 Connectable Model List

The following table shows the connectable models.

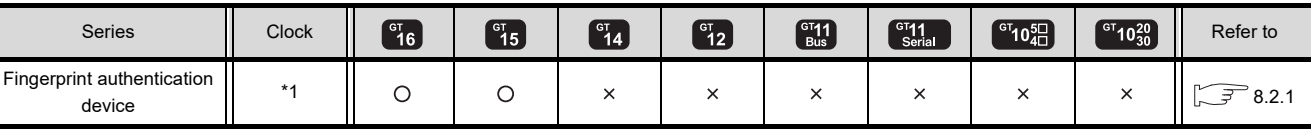

\*1 Varies with the connected type.

# <span id="page-287-1"></span>8.2 System Configuration

## <span id="page-287-2"></span>8.2.1 Connecting to fingerprint authentication device

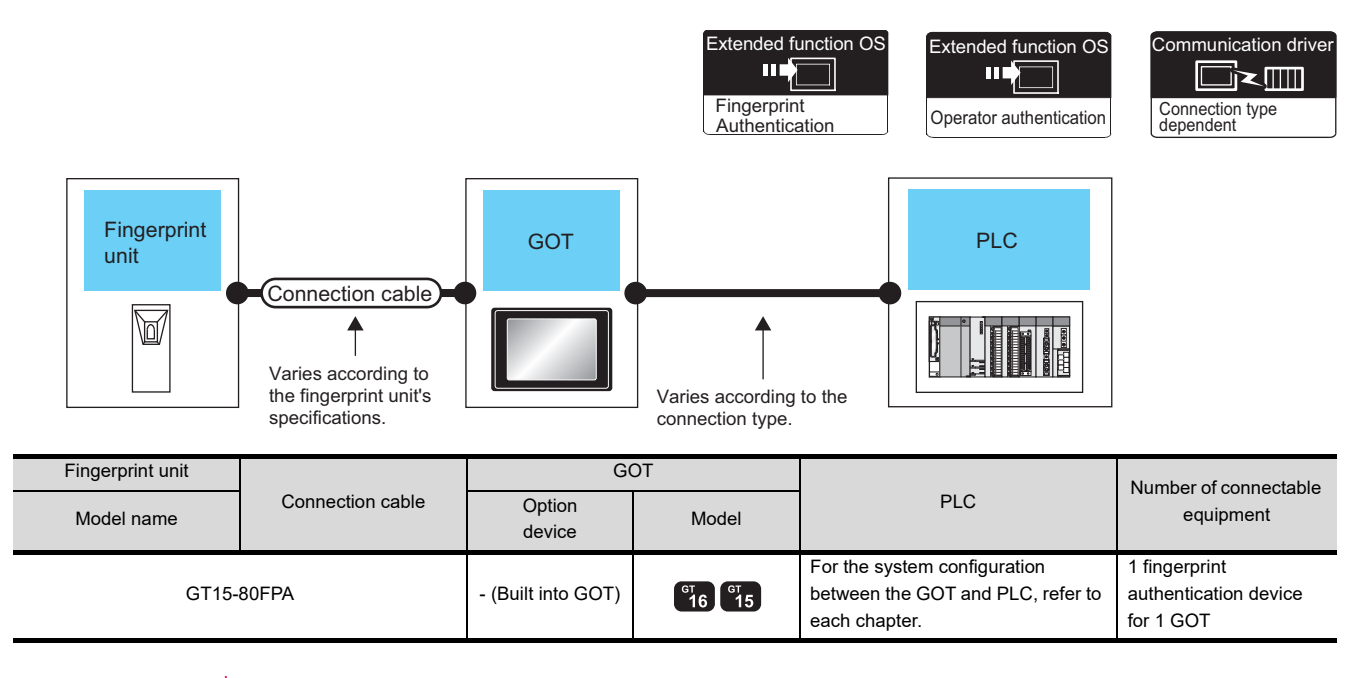

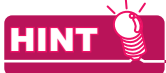

System configuration between the GOT and PLC

For the system configuration between the GOT and PLC, refer to each chapter.

**Mitsubishi Electric Products** 

- Non-Mitsubishi Electric Products 1, Non-Mitsubishi Electric Products 2
- Microcomputer, MODBUS Products, Peripherals
### 8.3 GOT Side Settings

### 8.3.1 Setting communication interface

### ■ Controller setting

Set the channel of the equipment to be connected to the GOT.

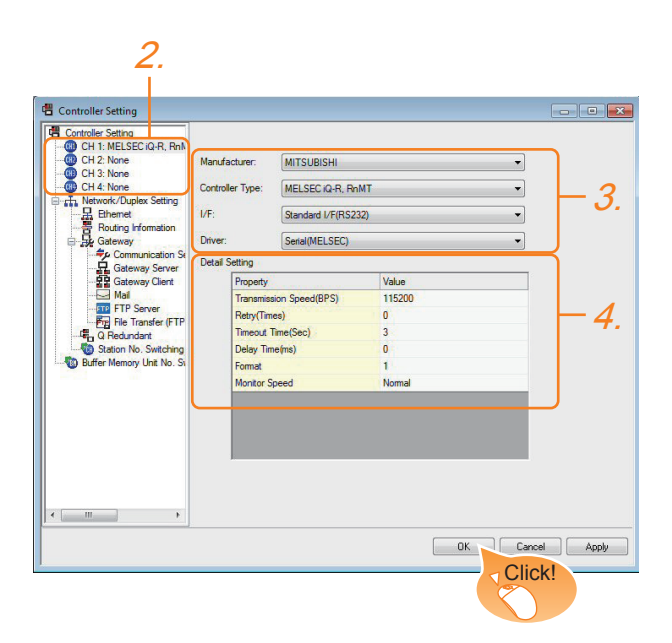

- 1. Select [Common]  $\rightarrow$  [Controller Setting] from the menu.
- *2.* The Controller Setting window is displayed. Select the channel to be used from the list menu.
- *3.* Set Manufacturer, Controller Type, I/F, and Driver according to the connected equipment to be used.
- *4.* The detailed setting is displayed after Manufacturer, Controller Type, I/F, and Driver are set. Make the settings according to the usage environment.

Click the [OK] button when settings are completed.

### POINT

The settings of connecting equipment can be set and confirmed in [I/F Communication Setting]. For details, refer to the following.

 $\sqrt{r}$  [1.1.2 I/F communication setting](#page-37-0)

### **Fingerprint authentication device setting**

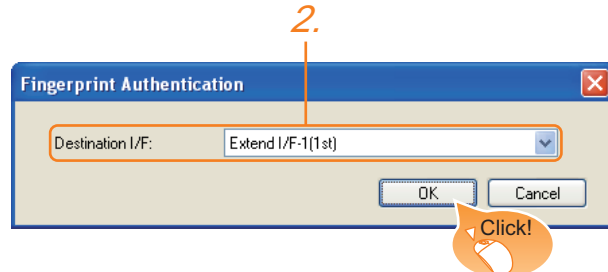

- 1. Select [Common]  $\rightarrow$  [Peripheral Setting]  $\rightarrow$ [Fingerprint Authentication] from the menu.
- *2.* Set the interface to which the fingerprint authentication device is connected.

Click the [OK] button when settings are completed.

### POINT

(1) For communication interface setting For the fingerprint authentication device connection, use the channel No.8 of standard interface.

The following external devices, which use Channel No.8, cannot be connected at the same time.

- RFID controller that uses the external authentication
- Barcode reader and RFID controller that require the power supply
- (2) Communication interface setting by the Utility The communication interface setting can be changed on the Utility's [Communication setting] after writing [Communication Settings] of project data.

For details on the Utility, refer to the following manuals.

GT16 User's Manual (Hardware)

GT15 User's Manual

(3) Precedence in communication settings When settings are made by GT Designer3 or the Utility, the latest setting is effective.

CONNECTION TO

FINGERPRINT

1

2

3

4

CONNECTION<br>(ETHERNET)

MODBUS(R)/RTU<br>CONNECTION

5

MODBUS(R)/TCP<br>CONNECTION

6

7

CONNECTION TO SOUND OUTPUT CONNECTION TO<br>SOUND OUTPUT<br>UNIT

PREPARATORY PROCEDURES FOR MONITORING

MICROCOMPUTER CONNECTION **SERIAL** 

**MICROCOMPUTER** CONNECTION

> MICROCOMPUTER CONNECTION (ETHERNET)

**MICROCOMPUTER** 

### 8.4 Precautions

### **Fingerprint authentication setting**

Set the fingerprint authentication and operator authentication on the GT Designer3 and GOT.

For details, refer to the following manuals.

GF GT Designer3 Version1 Screen Design Manual

User's Manual of GOT used.

### ■ Controller setting

The fingerprint authentication device requires the power supply from the GOT. Therefore, set Channel No. 8 using the standard interface.

If the channel No. other than Channel No. 8 is set, the GOT does not recognize the device as a controller.

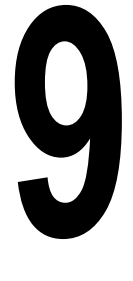

BAR CODE READER CONNECTION

10

PC REMOTE<br>CONNECTION

VNC(R) SERVER<br>CONNECTION

12

VIDEO/RGB<br>CONNECTION

13

# 9.BAR CODE READER **CONNECTION**

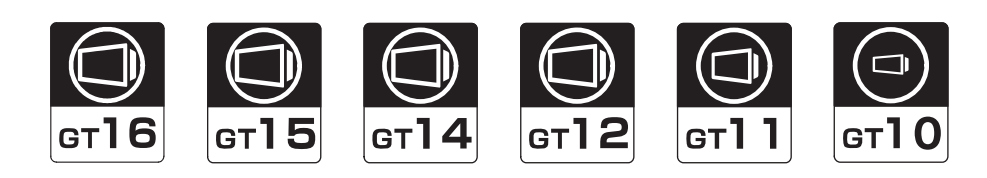

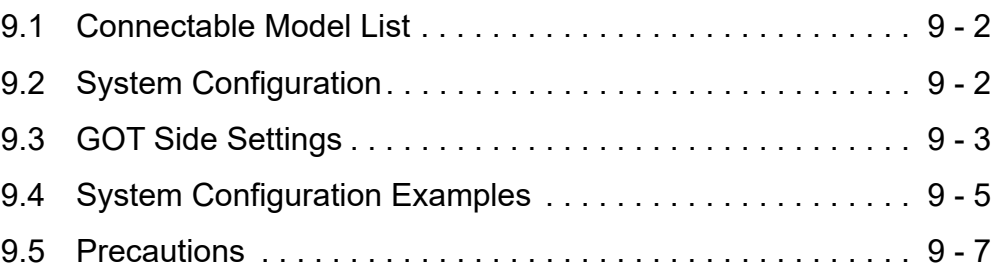

# 9. BAR CODE READER CONNECTION

### <span id="page-291-0"></span>9.1 Connectable Model List

For connectable bar code readers and system equipment, refer to the following Technical News. List of valid devices applicable for GOT1000 series (GOT-A-0010)

## <span id="page-291-1"></span>9.2 System Configuration

### 9.2.1 Connecting to bar code reader

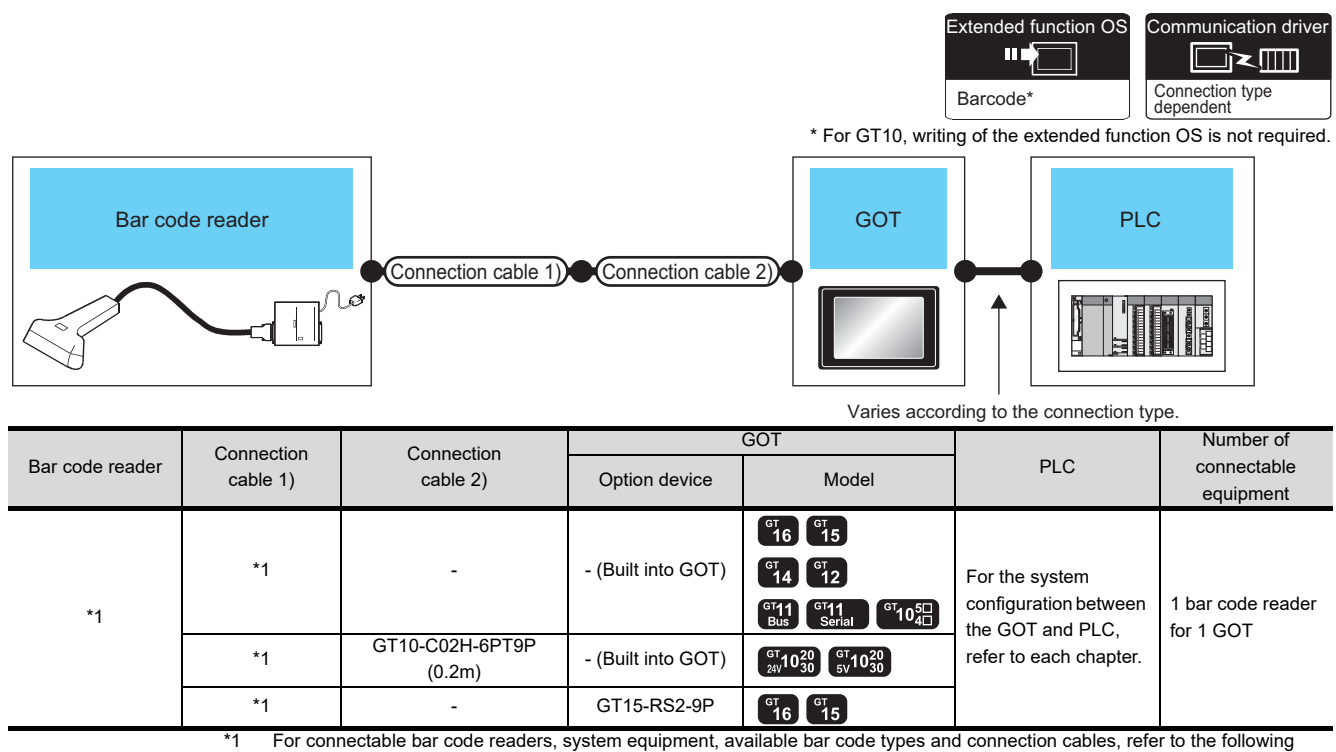

Technical News.

List of valid devices applicable for GOT1000 series (GOT-A-0010)

### POINT.

When using the RS-232 communication unit

Use the RS-232 communication unit of the GOT for connecting to a barcode reader. However, when the RS-232 communication unit is used, the power cannot be supplied to a bar code reader from the GOT.

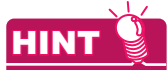

System configuration between the GOT and PLC

For the system configuration between the GOT and PLC, refer to each chapter.

**Mitsubishi Electric Products** 

- Non-Mitsubishi Electric Products 1, Non-Mitsubishi Electric Products 2 ਭ
- $\sqrt{7}$ Microcomputer, MODBUS Products, Peripherals

### <span id="page-292-0"></span>9.3 GOT Side Settings

### <span id="page-292-1"></span>9.3.1 Setting communication interface

### ■ Controller setting

Set the channel of the equipment to be connected to the GOT.

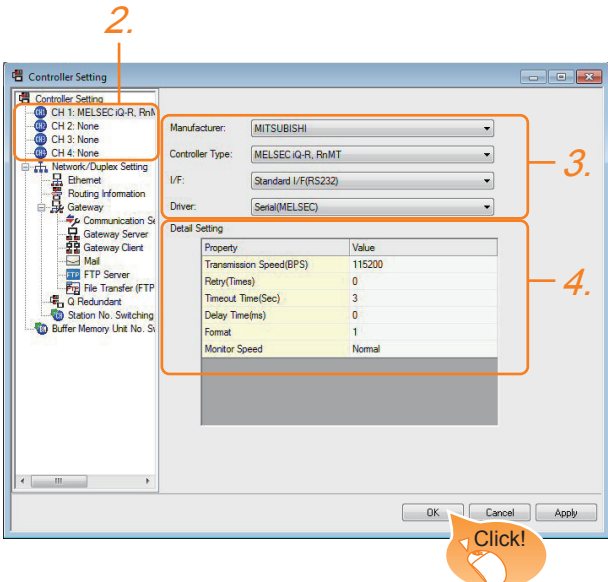

- 1. Select [Common]  $\rightarrow$  [Controller Setting] from the menu.
- *2.* The Controller Setting window is displayed. Select the channel to be used from the list menu.
- *3.* Set Manufacturer, Controller Type, I/F, and Driver according to the connected equipment to be used.
- *4.* The detailed setting is displayed after Manufacturer, Controller Type, I/F, and Driver are set. Make the settings according to the usage environment.

Click the [OK] button when settings are completed.

### POINT

The settings of connecting equipment can be set and confirmed in [I/F Communication Setting]. For details, refer to the following.

 $\sqrt{r}$  [1.1.2 I/F communication setting](#page-37-0)

#### 2. 4. Bar Code Destination I/F: Standard I/F(RS232) Detail Setting **Function Setting ▽ Use Bar Code**  $\odot$ No  $\bigcap$  Yes Read Data Direct Input to Object Device:  $\overline{D}$  $\blacksquare$ Device Points Header None  $\overline{\mathbf{v}}$ Terminator  $CR$ Data Writing Order  $\odot$  Low --> High  $O$  High  $\rightarrow$  Low D Fill up a space when impo data is less than the iting points Filling Data:  $\odot$ Space(fly2ft)  $OMH1$  (0×00)  $\overline{X}$ **Cancel** Click!3.

Bar code reader setting

- 1. Select [Common]  $\rightarrow$  [Peripheral Setting]  $\rightarrow$  [Bar Code] from the menu.
- *2.* Set the interface to which the bar code reader is connected.
- *3.* Check the [Use Bar Code] to set the function. For details on the function setting, refer to the following manual.

GT Designer3 Version1 Screen Design Manual

*4.* Clicking the detail setting button displays the Communication Detail Settings dialog box for each communication driver.Make the settings according to the usage environment.

 $\sqrt{3}$  [9.3.2 Communication detail settings](#page-293-0)

Click the [OK] button when settings are completed.

### POINT

- (1) Communication interface setting When Channel No.8 is used, the following external devices, which use Channel No.8, cannot be connected at the same time. • Fingerprint authentication device • RFID controller that uses the external
	- authentication • RFID controller that requires the power supply

When connecting the above-mentioned devices at the same time, set [Bar Code] to Channels No. 5 to 7.

(2) Setting for the driver

To Channels No. 5 to 8, multiple [Bar Code] cannot be set.

9

CODE READER<br>VECTION

10

PC REMOTE<br>CONNECTION

11

VNC(R) SERVER<br>CONNECTION

12

VIDEO/RGB<br>CONNECTION

PRINTER<br>CONNECTION

14

MULTIMEDIA<br>CONNECTION

15

RFID CONNECTION

RFID CONNECTION

### <span id="page-293-0"></span>9.3.2 Communication detail settings

Make the settings according to the usage environment.

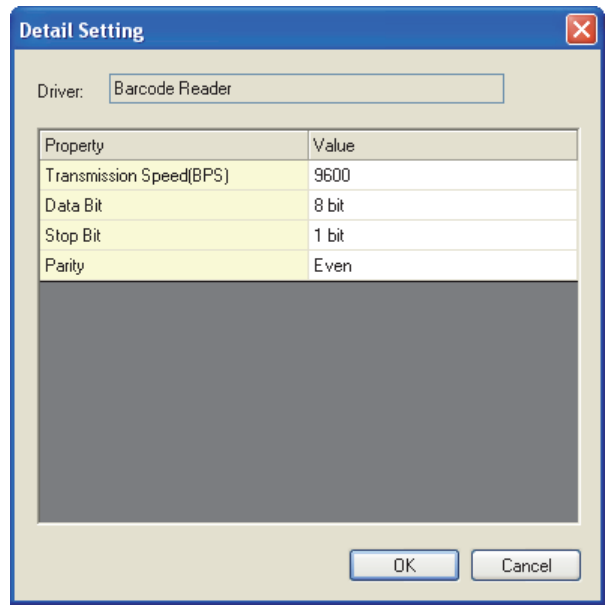

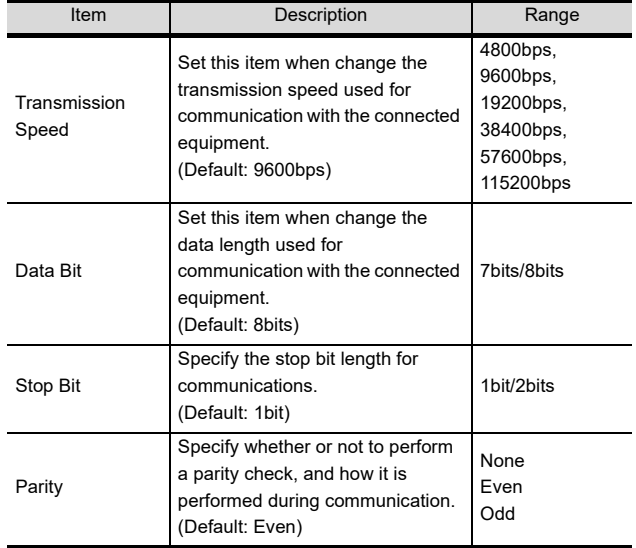

### POINT.

(1) Communication interface setting by the Utility The communication interface setting can be changed on the Utility's [Communication setting] after writing [Communication Settings] of project data.

For details on the Utility, refer to the following manual.

User's Manual of GOT used.

(2) Precedence in communication settings When settings are made by GT Designer3 or the Utility, the latest setting is effective.

### <span id="page-294-0"></span>9.4 System Configuration Examples

A system configuration example for bar code reader connection is shown below.

#### System configuration

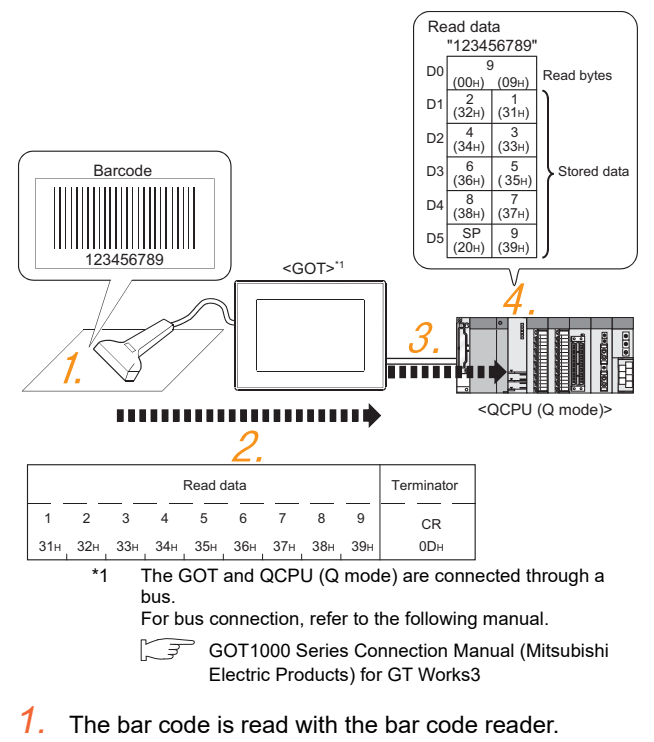

- $\mathbb{R}^{\mathbb{R}^n}$  **[Bar code reader setting](#page-294-1)**
- *2.* The GOT receives the data sent from the bar code reader.
	- Setting of [Controller Setting] of GT [Designer3](#page-294-2)
- *3.* The received data are written to the PLC CPU.
	- [Setting of \[Bar Code\] of GT Designer3](#page-295-0)
- *4.* The data read with the bar code reader are written into the PLC CPU devices.
	- $\Box$  **[Confirmation on PLC side](#page-295-1)**

#### <span id="page-294-1"></span>Bar code reader setting

The bar code reader shall be configured as shown below.

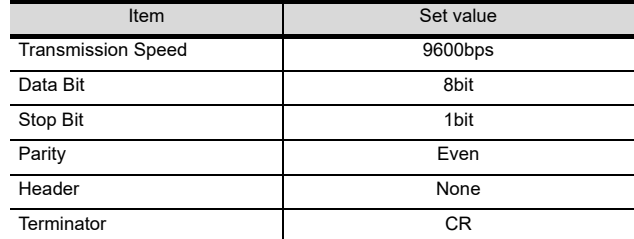

### POINT

Bar code reader setting

For the bar code reader setting, refer to the following manual.

User's Manual of the bar code reader

### <span id="page-294-2"></span>■ Setting of [Controller Setting] of GT Designer3

(1) Controller setting

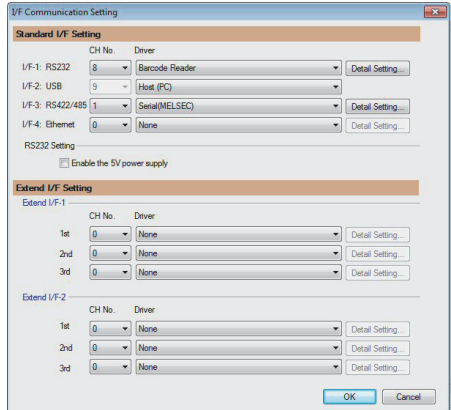

(2) Communication detail settings Keep consistency with the bar code reader setting.

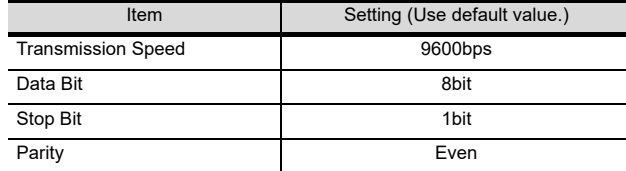

### POINT

[Controller Setting] of GT Designer3

For the setting method of [Controller Setting] of GT Designer3, refer to the following.

9.3.1 Setting communication interface

12

13

MULTIMEDIA CONNECTION

15

RFID CONNECTION

RFID CONNECTION

<span id="page-295-0"></span>■ Setting of [Bar Code] of GT Designer3

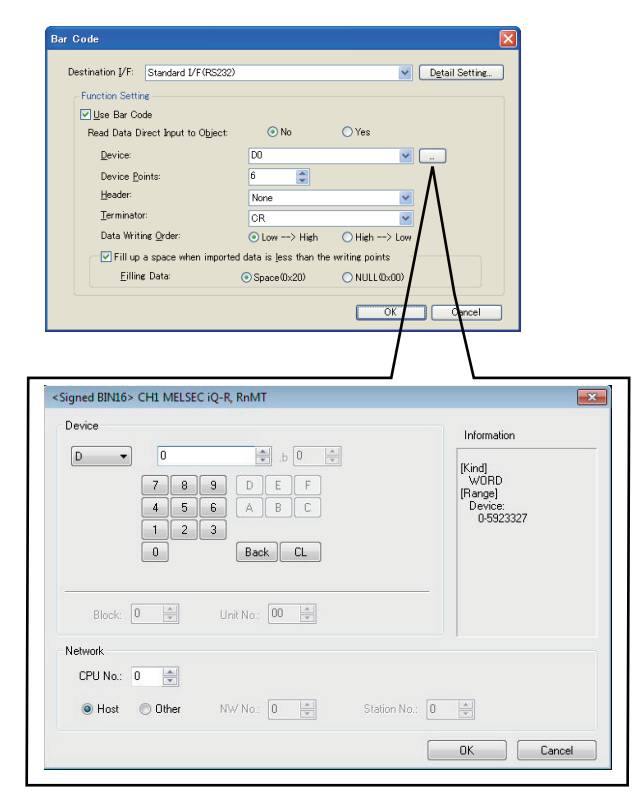

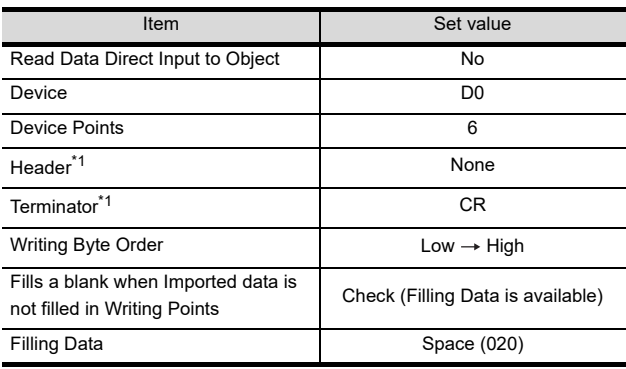

\*1 Keep consistency with the bar code reader setting.

### POINT

[Bar Code] of GT Designer3

For the [Bar Code] setting in GT Designer3, refer to the following manual.

GT Designer3 Version1 Screen Design Manual

#### <span id="page-295-1"></span>Confirmation on PLC side

Connect GX Developer to the QCPU (Q-mode) and check if the data, which has been read with the bar code reader, are written in D0 to D5.

For the GX Developer operation method, refer to the following manual.

GX Developer Version Operating Manual

(1) Confirming the device values of D0 to D5 (when using GX Developer Version 8)

#### Startup procedure

GX Developer  $\rightarrow$  [Online]  $\rightarrow$  [Monitor]  $\rightarrow$  [Device batch]

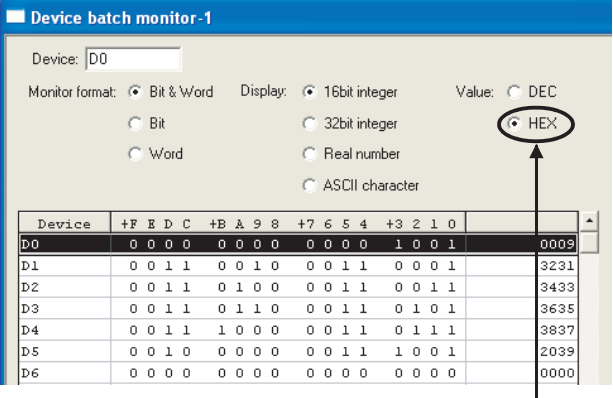

ASCII codes are hexadecimals. Specify [HEX] for [Value] of the GX Developer and confirm the read data.

### <span id="page-296-0"></span>9.5 Precautions

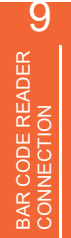

12

### ■ Bar code function setting on GT Designer3 Before connecting the bar code reader, make the bar

code function and system data settings.

For details, refer to the following manual. GF GT Designer3 Version1 Screen Design Manual

### ■ Controller setting

When using the barcode reader, which requires the power supply from the GOT, set Channel No. 8 using the standard interface.

With Channels No. 5 to 7 of the extension interface, the power cannot be supplied.

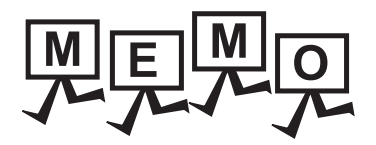

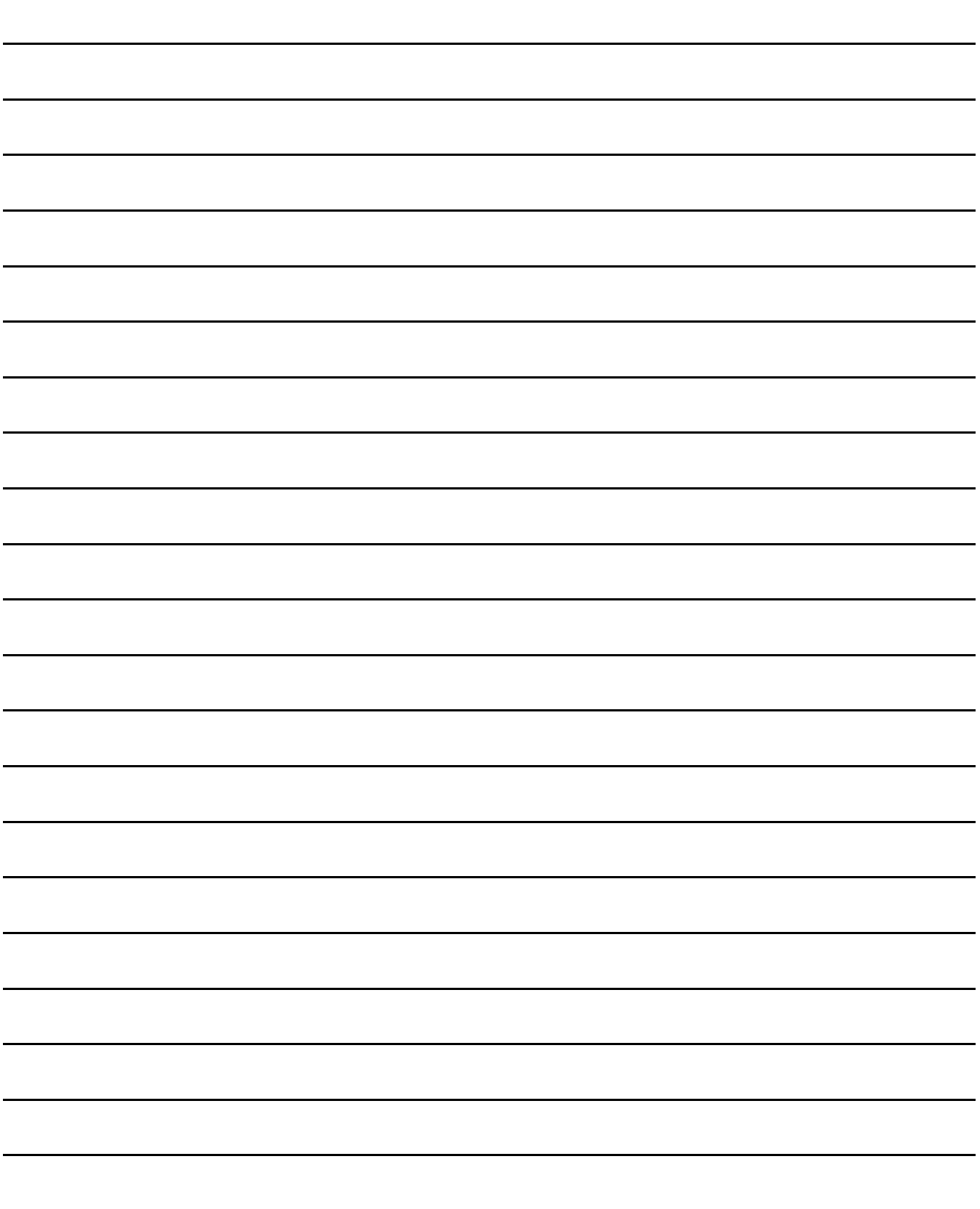

9

BAR CODE READER<br>CONNECTION

10

PC REMOTE<br>CONNECTION

11

VNC(R) SERVER<br>CONNECTION

12

VIDEO/RGB<br>CONNECTION

13

PRINTER<br>CONNECTION

14

MULTIMEDIA<br>CONNECTION

# PC REMOTE CONNECTION

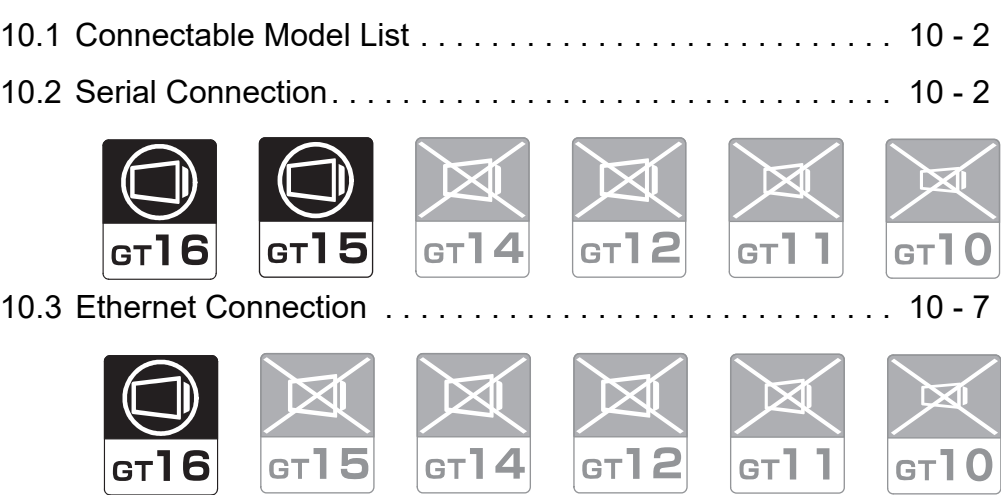

RFID CONNECTION RFID CONNECTION

# 10. PC REMOTE CONNECTION

# <span id="page-299-0"></span>10.1 Connectable Model List

The RGB display is used for the remote personal computer operation connection. The following GOT models support the remote personal computer operation connection.

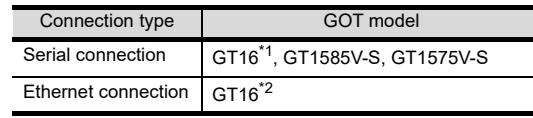

\*1 GT1675-VN, GT1672-VN, GT1662-VN, and 1665-V cannot be used.

\*2 GT1675-VN, GT1672-VN, and GT1662-VN cannot be used.

# <span id="page-299-1"></span>10.2 Serial Connection

### 10.2.1 System Configuration

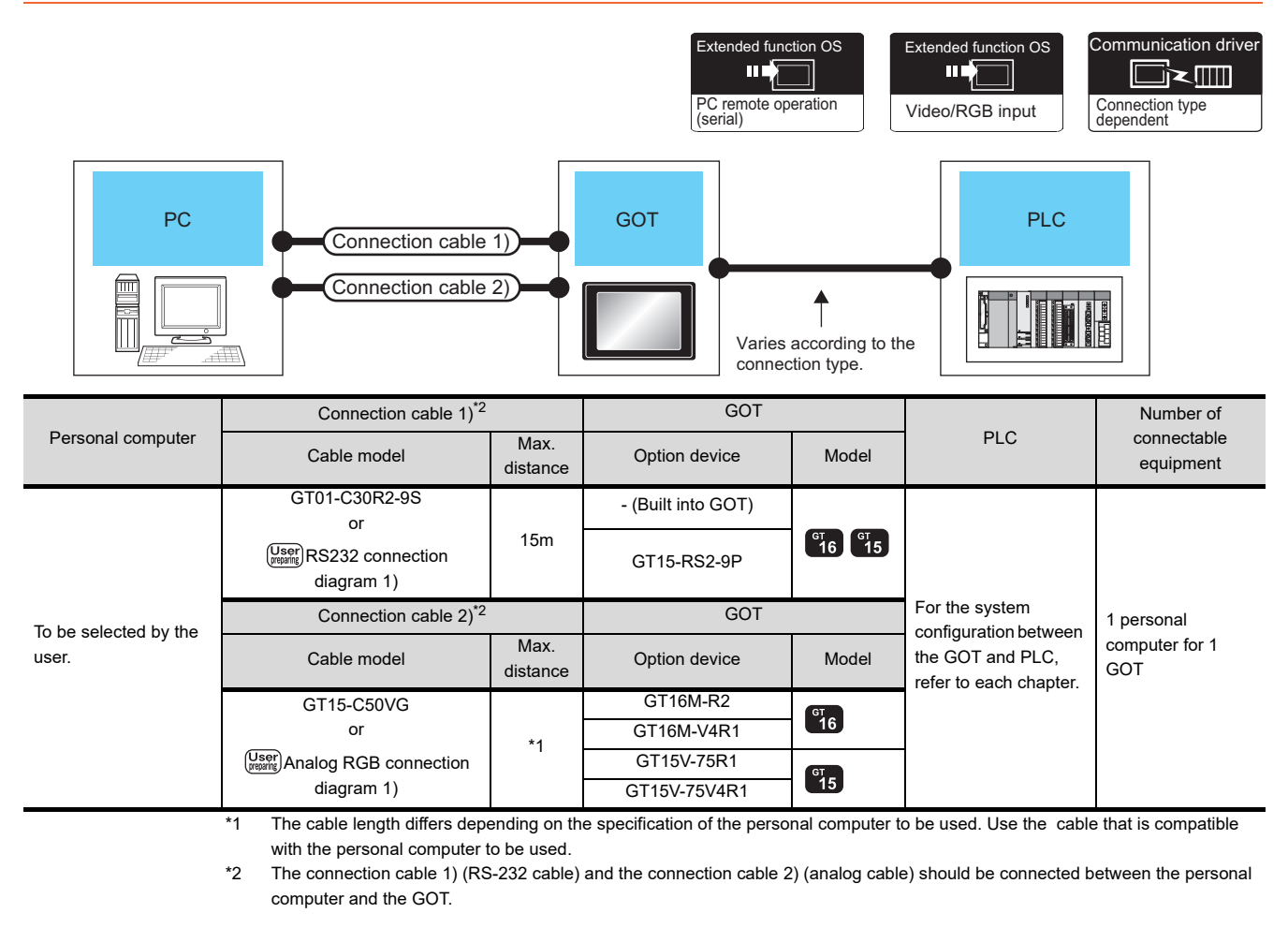

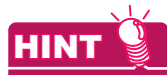

System configuration between the GOT and PLC

For the system configuration between the GOT and PLC, refer to each chapter.

ि ज़ेले Mitsubishi Electric Products

Non-Mitsubishi Electric Products 1, Non-Mitsubishi Electric Products 2

Microcomputer, MODBUS Products, Peripherals

### 10.2.2 Connection Diagram

When using a 3m or longer RS-232 cable for connecting a GOT to a personal computer, the cable must be prepared by the user.

The following shows each cable connection diagram.

### $\blacksquare$  RS-232 cable

(1) Connection diagram

#### <span id="page-300-0"></span>RS232 connection diagram 1)

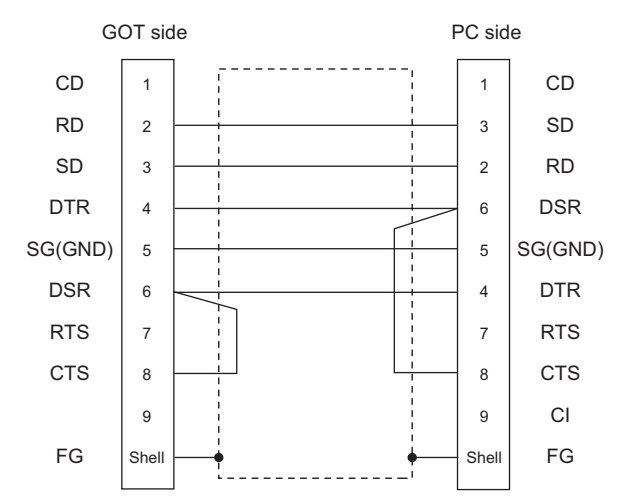

(2) Precautions when preparing a cable

- (a) Cable length The length of the RS-232 cable must be 15m or less.
- (b) GOT side connector For the GOT side connector, refer to the following.
- $\sqrt{3}$  [1.4.1 GOT connector specifications](#page-51-0)
- (c) Personal computer side connector
	- Use a connector compatible with the personal computer to be used.

### Analog RGB cable

### (1) Connection diagram

<span id="page-300-1"></span>Analog RGB connection diagram 1)

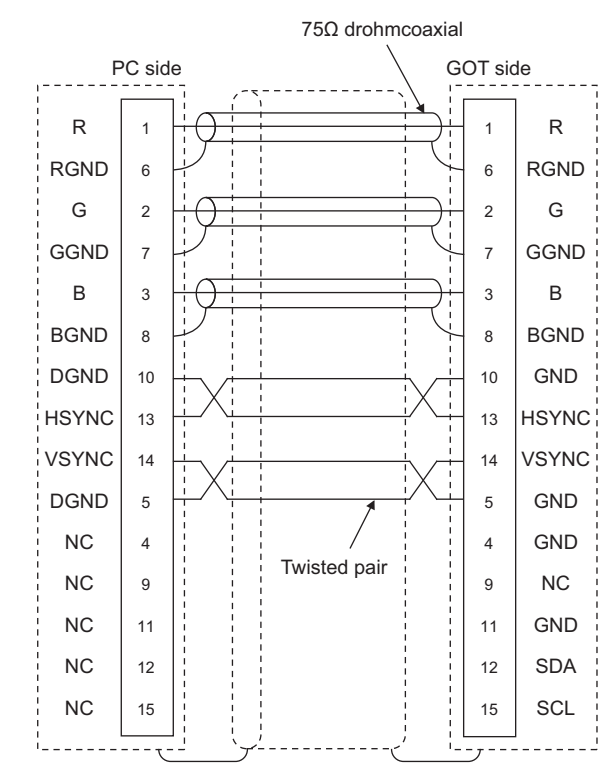

(2) Precautions when preparing a cable

(a) Cable length

The cable length differs depending on the specification of the personal computer to be used. Create a cable under the specifications of the personal computer.

(b) GOT side connector

Use the following as the video/RGB input unit and the RGB input unit connectors.

For the GOT side connector and connector cover of the analog RGB cable, use the ones applicable to the GOT connector.

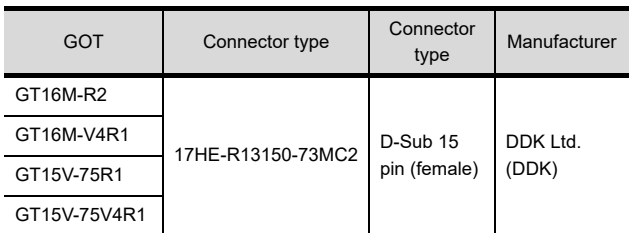

(c) Personal computer side connector

Use a connector compatible with the personal computer to be used.

9

BAR CODE READER<br>CONNECTION

10

EMOTE<br>NECTION

11

VNC(R) SERVER<br>CONNECTION

12

VIDEO/RGB CONNECTION

13

PRINTER<br>CONNECTION

14

### 10.2.3 GOT Side Settings

### Setting communication interface

(Communication settings)

Set the channel of the equipment to be connected to the GOT.

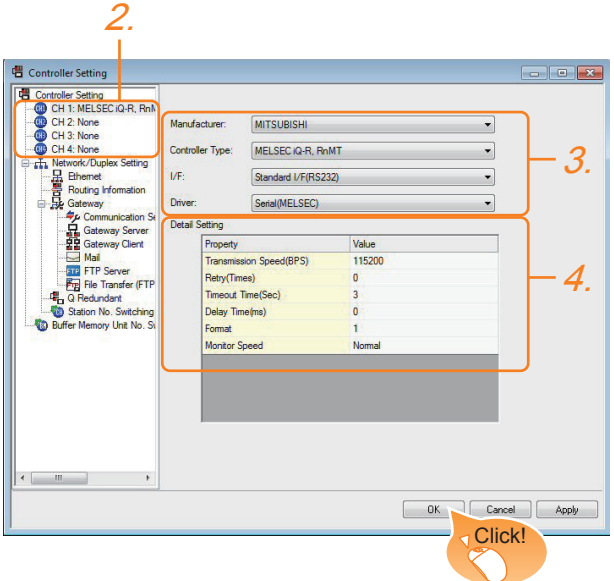

- **1.** Select [Common]  $\rightarrow$  [Controller Setting] from the menu.
- *2.* The Controller Setting window is displayed. Select the channel to be used from the list menu.
- *3.* Set Manufacturer, Controller Type, I/F, and Driver according to the connected equipment to be used.
- *4.* The detailed setting is displayed after Manufacturer, Controller Type, I/F, and Driver are set. Make the settings according to the usage environment.

Click the [OK] button when settings are completed.

### POINT

The settings of connecting equipment can be set and confirmed in [I/F Communication Setting]. For details, refer to the following.

 $\sqrt{3}$  [1.1.2 I/F communication setting](#page-37-0)

 $\blacksquare$  Settings for the remote personal computer operation

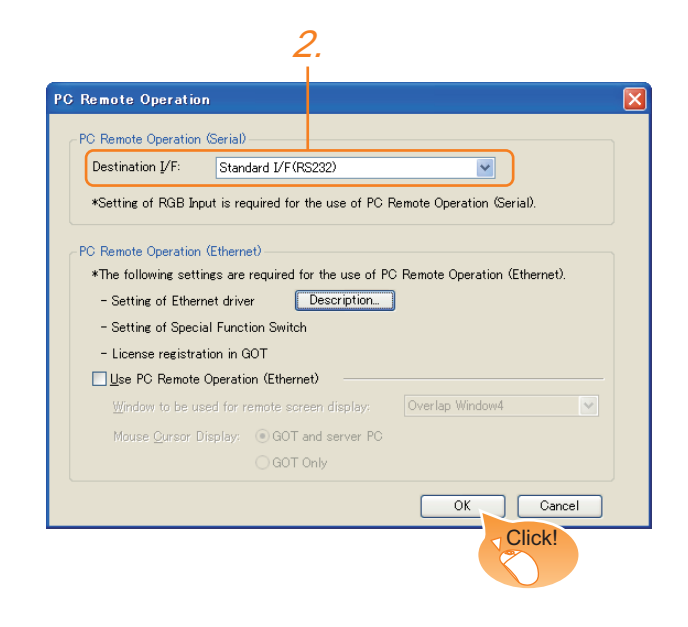

- **1.** Select [Common]  $\rightarrow$  [Peripheral Setting]  $\rightarrow$  [PC Remote Operation] from the menu.
- *2.* Set the interface to which the personal computer is connected for the [Connecting I/F] of [PC Remote Operation (serial)].

Click the [OK] button when settings are completed.

BAR CODE READER CONNECTION

9

PRINTER<br>CONNECTION

14

MULTIMEDIA<br>CONNECTION 15RFID CONNECTION RFID CONNECTION

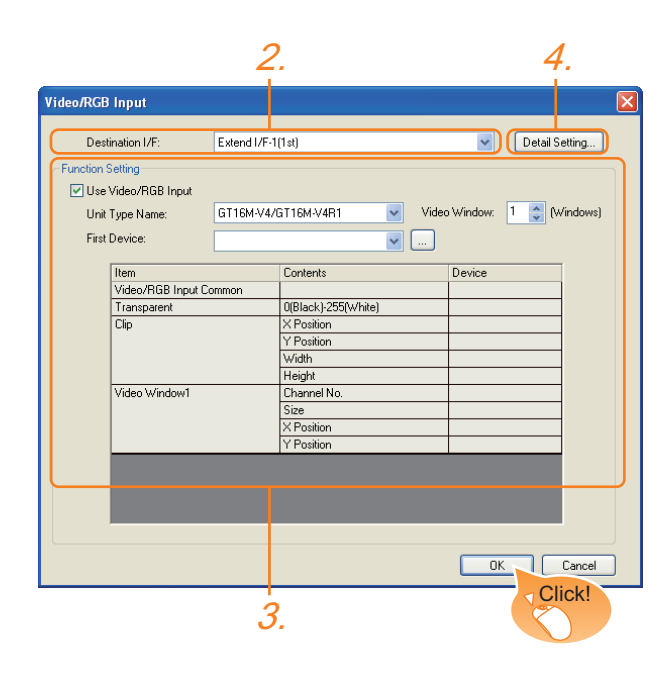

- 1. Select [Common]  $\rightarrow$  [Peripheral Setting]  $\rightarrow$  [Video/ RGB Input] from the menu.
- *2.* Set the interface to which the video/RGB equipment is connected.
- *3.* Check the [Use Video/RGB Input] to set the function. For details on the function setting, refer to the following manual.
	- GT Designer3 Version1 Screen Design Manual
- *4.* Clicking the detail setting button displays the Communication Detail Settings dialog box for each communication driver.Make the settings according to the usage environment.
	- $\sqrt{3}$  [10.2.4 Communication detail settings](#page-302-0)

Click the [OK] button when settings are completed.

### POINT

Setting for the driver To Channels No. 5 to 8, multiple [PC Remote Operation] cannot be set.

### <span id="page-302-0"></span>10.2.4 Communication detail settings

#### (1) Serial connection

Make the settings according to the usage environment.

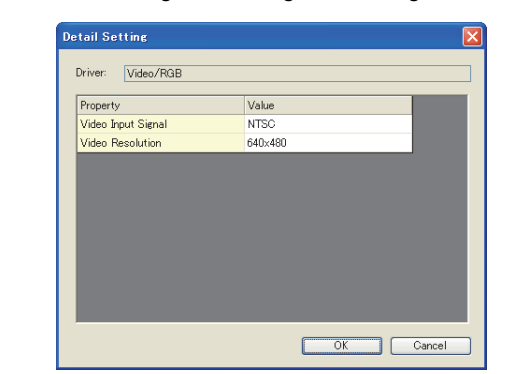

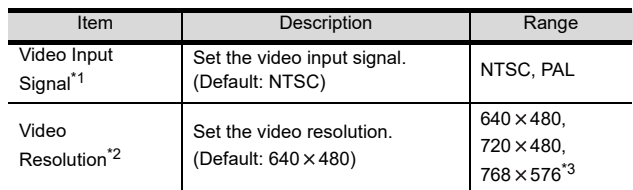

- \*1 When NTSC format is selected, the resolution is fixed to  $640 \times 480$
- \*2 For GT1675M-V and GT1665M-V, the resolution is fixed to  $640 \times 480.$
- $*3$  768  $\times$  576 can be set only for the GT16.

### POINT

- (1) Communication interface setting When Channel No.8 is used, the following external devices, which use Channel No.8, cannot be connected at the same time.
	- Fingerprint authentication device • RFID controller that uses the external
	- authentication • Barcode reader and RFID controller that require the power supply

When connecting the above-mentioned devices at the same time, set [PC Remote Operation] to Channels No. 5 to 7.

(2) Communication interface setting by the Utility The communication interface setting can be changed on the Utility's [Communication setting] after writing [Communication Settings] of project data.

For details on the Utility, refer to the following manual.

User's Manual of GOT used.

(3) Precedence in communication settings When settings are made by GT Designer3 or the Utility, the latest setting is effective.

### 10.2.5 Installing and setting up computer remote operation driver.

Install and set up the remote personal computer operation driver to the personal computer.

For installing and setting up the remote personal computer operation driver, refer to the following manual.

GF GT Designer3 Version1 Screen Design Manual

### 10.2.6 Precautions

### **Personal computer side setting**

Before using the remote personal computer operation function, install the remote personal computer operation driver on the personal computer.

After the driver installation, check that the driver is correctly installed.

For details of the remote personal computer operation driver, refer to the following manual.

GF GT Designer3 Version1 Screen Design Manual

### <span id="page-304-0"></span>10.3 Ethernet Connection

### 10.3.1 System Configuration

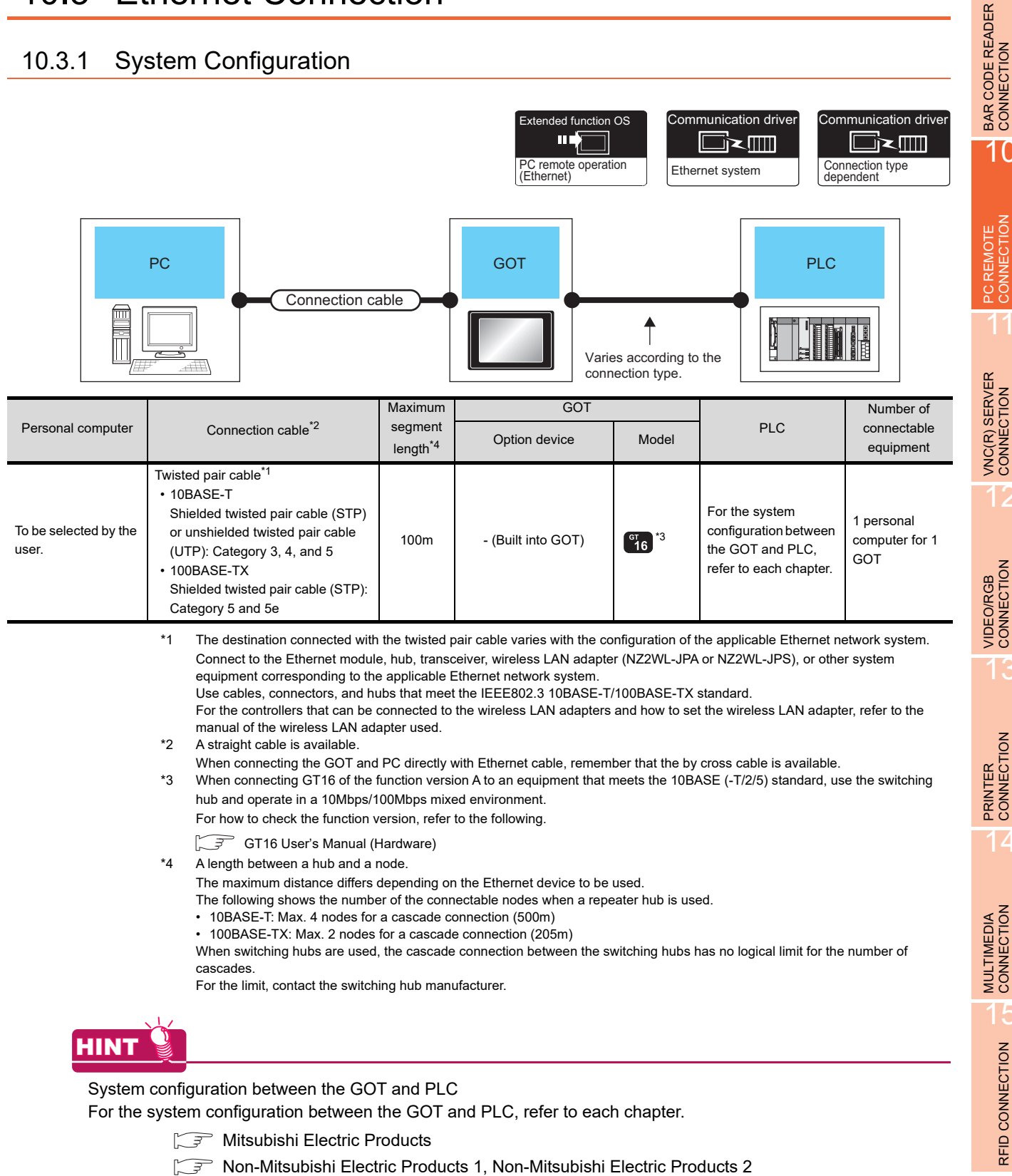

Microcomputer, MODBUS Products, Peripherals

9

10

PC REMOTE<br>CONNECTION

11

12

13

14

15

RFID CONNECTION

RFID CONNECTION

### 10.3.2 GOT Side Settings

### Setting communication interface

(Communication settings)

Set the channel of the equipment to be connected to the GOT.

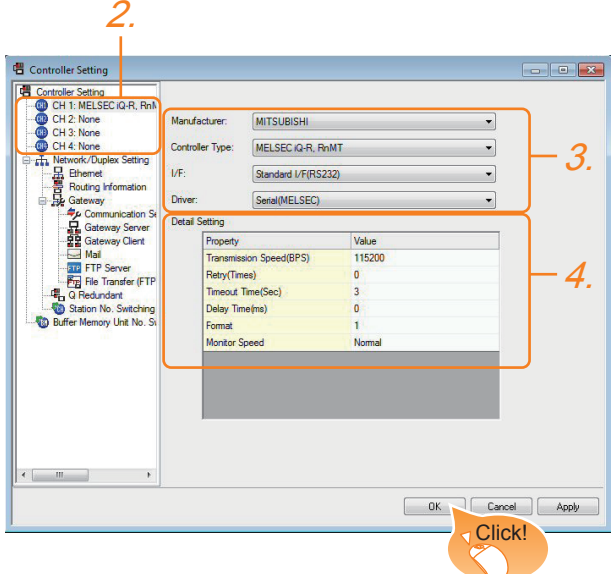

- 1. Select [Common]  $\rightarrow$  [Controller Setting] from the menu.
- *2.* The Controller Setting window is displayed. Select the channel to be used from the list menu.
- *3.* Set Manufacturer, Controller Type, I/F, and Driver according to the connected equipment to be used.
- *4.* The detailed setting is displayed after Manufacturer, Controller Type, I/F, and Driver are set. Make the settings according to the usage environment.

Click the [OK] button when settings are completed.

### POINT

The settings of connecting equipment can be set and confirmed in [I/F Communication Setting]. For details, refer to the following.

 $\sqrt{3}$  [1.1.2 I/F communication setting](#page-37-0)

Settings for the PC remote operation

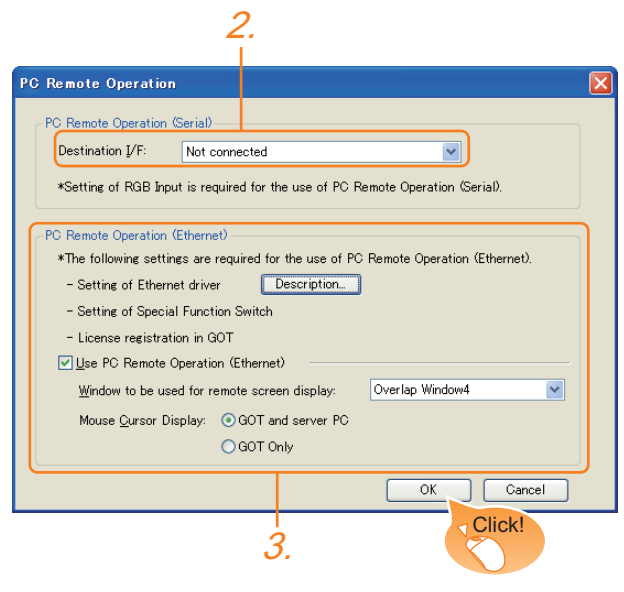

- **1.** Select [Common]  $\rightarrow$  [Peripheral Setting]  $\rightarrow$  [PC Remote Operation] from the menu.
- *2.* Set [Connecting I/F] of [PC Remote Operation] to [Disconnect].
- *3.* Check the [Use PC Remote Operation (Ethernet)] of [PC Remote Operation (Ethernet)] to set. For details on the settings, refer to the following manual.

GT Designer3 Version1 Screen Design Manual Click the [OK] button when settings are completed.

### 10.3.3 Install and setting the required software

Install and set the required software according to the system configuration.

For the settings, refer to the following manual.

GT Designer3 Version1 Screen Design Manual

### 10.3.4 Precautions

#### Ethernet system driver

Before using the PC remote operation function (Ethernet), install an Ethernet system communication driver to the GOT.

Set the Ethernet system communication driver for the controller setting or peripheral setting.

For the settings, refer to the following manual.

GT Designer3 Version1 Screen Design Manual

9

BAR CODE READER<br>CONNECTION

10

PC REMOTE<br>CONNECTION

11

VNC(R) SERVER<br>CONNECTION

12

VIDEO/RGB<br>CONNECTION

13

PRINTER<br>CONNECTION

# VNC(R) SERVER CONNECTION

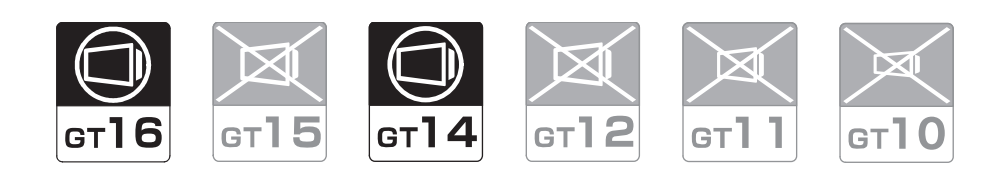

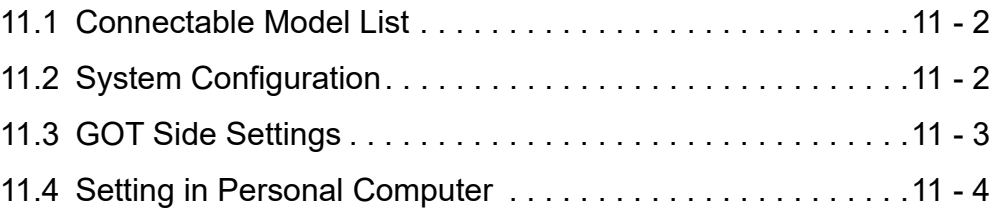

# 11. VNC(R) SERVER CONNECTION

## <span id="page-307-0"></span>11.1 Connectable Model List

The VNC $<sup>®</sup>$  server can be connected to the following VNC $<sup>®</sup>$  client.</sup></sup>

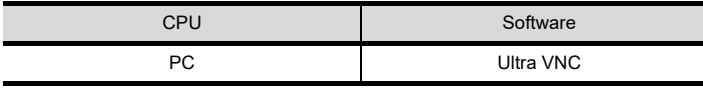

# <span id="page-307-1"></span>11.2 System Configuration

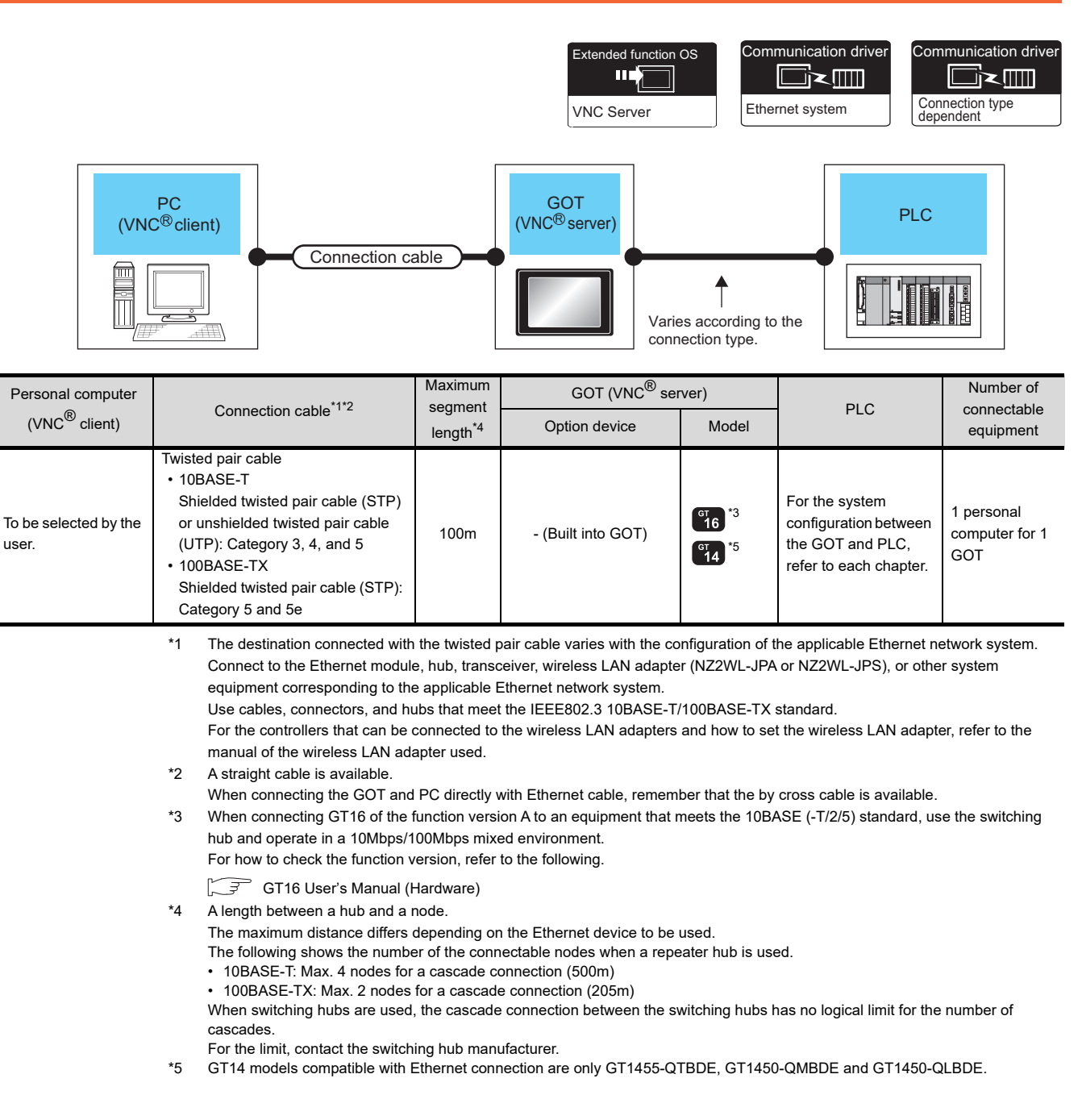

PC REMOTE<br>CONNECTION

11

VNC(R) SERVER<br>CONNECTION

12

VIDEO/RGB<br>CONNECTION

13

PRINTER<br>CONNECTION

14

MULTIMEDIA<br>CONNECTION

15

RFID CONNECTION

RFID CONNECTION

System configuration between the GOT and PLC

For the system configuration between the GOT and PLC, refer to each chapter.

- Mitsubishi Electric Products
	- Non-Mitsubishi Electric Products 1, Non-Mitsubishi Electric Products 2
- Microcomputer, MODBUS Products, Peripherals

# <span id="page-308-0"></span>11.3 GOT Side Settings

### 11.3.1 VNC(R) server function setting

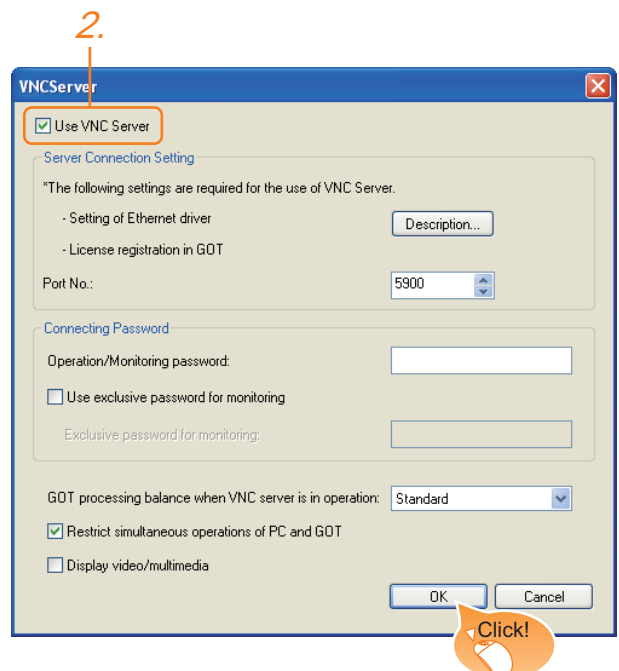

- 1. Select [Common]  $\rightarrow$  [Peripheral Setting]  $\rightarrow$  [VNC Server] from the menu.
- *2.* Check the [VNC Server] of [Use VNC Server] to set. For details on the settings, refer to the following manual.
	- GT GT Designer3 Version1 Screen Design Manual (Functions)
- **3.** Click the [OK] button when settings are completed.

### 11.3.2 Setting communication interface (Communication settings)

For using the VNC® server, Ethernet communication drivers must be set on the GOT, and set the Communication settings

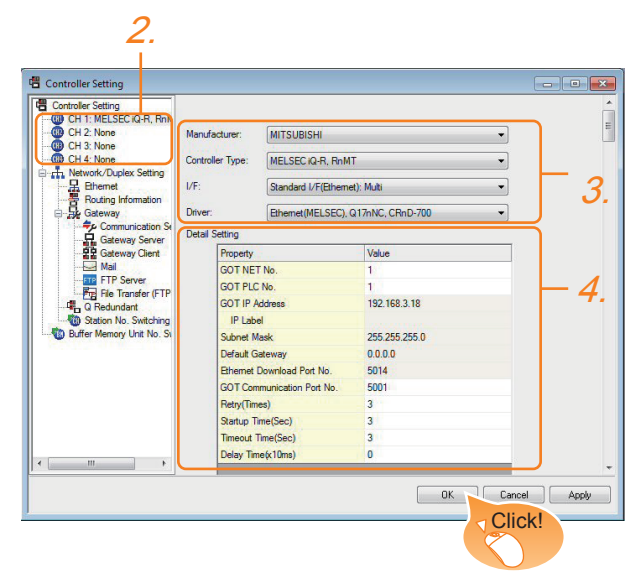

- 1. Select [Common]  $\rightarrow$  [Controller Setting] from the menu.
- *2.* The Controller Setting window is displayed. Select the channel to be used from the list menu.
- *3.* Set Manufacturer, Controller Type, I/F, and Driver according to the connected equipment to be used.
- *4.* The detailed setting is displayed after Manufacturer, Controller Type, I/F, and Driver are set. Make the settings according to the usage environment. Click the [OK] button when settings are completed.

### POINT

Ethernet-based driver

For using the VNC<sup>®</sup> server, any of the following Ethernet communication drivers must be set on the GOT.

- Gateway
- Ethernet Download
- Fthernet (MFI SFC), Q17nNC, CRnD-700
- Ethernet (MELSEC), Q17nNC, CRnD-700, Gateway
- Ethernet (FX), Gateway
- Ethernet (OMRON), Gateway
- Ethernet (KEYENCE), Gateway
- Ethernet (TOSHIBA nv), Gateway
- Ethernet (YASKAWA), Gateway
- Ethernet (YOKOGAWA), Gateway
- Ethernet(AB), Gateway
- Ethernet (SIEMENS S7), Gateway
- Ethernet (SIEMENS OP), Gateway
- MODBUS/TCP, Gateway
- Ethernet (MICROCOMPUTER)

In the peripheral setting, set [Destination I/F] in [Ethernet Download] for the [PC (Data Transfer)] dialog box. To connect controllers including a programmable controller to the GOT by using the Ethernet connection, no setting is required.

For the details of [Ethernet Download] , refer to the following

GT Designer3 Version1 Screen Design Manual (Fundamentals)

## <span id="page-309-0"></span>11.4 Setting in Personal Computer

For connecting the VNC<sup>®</sup> server to the personal computer (VNC<sup>®</sup> client), it is necessary to install the VNC<sup>®</sup> client software to the personal computer to be connected and set it.

Refer to the following for details of the VNC<sup>®</sup> client software installation method and setting method.

9

BAR CODE READER<br>CONNECTION

10

PC REMOTE<br>CONNECTION

VNC(R) SERVER<br>CONNECTION

12

VIDEO/RGB<br>CONNECTION

# **VIDEO/RGB CONNECTION**

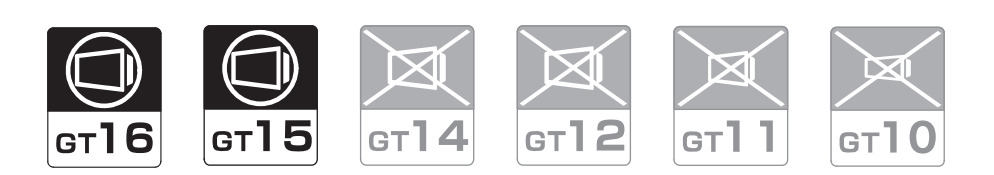

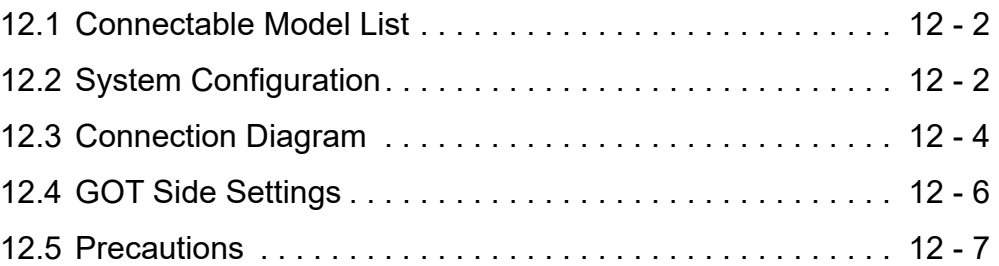

# 12. VIDEO/RGB CONNECTION

# <span id="page-311-0"></span>12.1 Connectable Model List

The following GOT models support the Video/RGB connection.

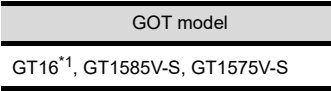

\*1 GT1675-VN, GT1672-VN, GT1662-VN, and GT1655-V cannot be used.

For the type of the video camera that can be connected, refer to the following Technical News.

List of valid devices applicable for GOT1000 series (GOT-A-0010)

# <span id="page-311-1"></span>12.2 System Configuration

### 12.2.1 Displaying video image on GOT

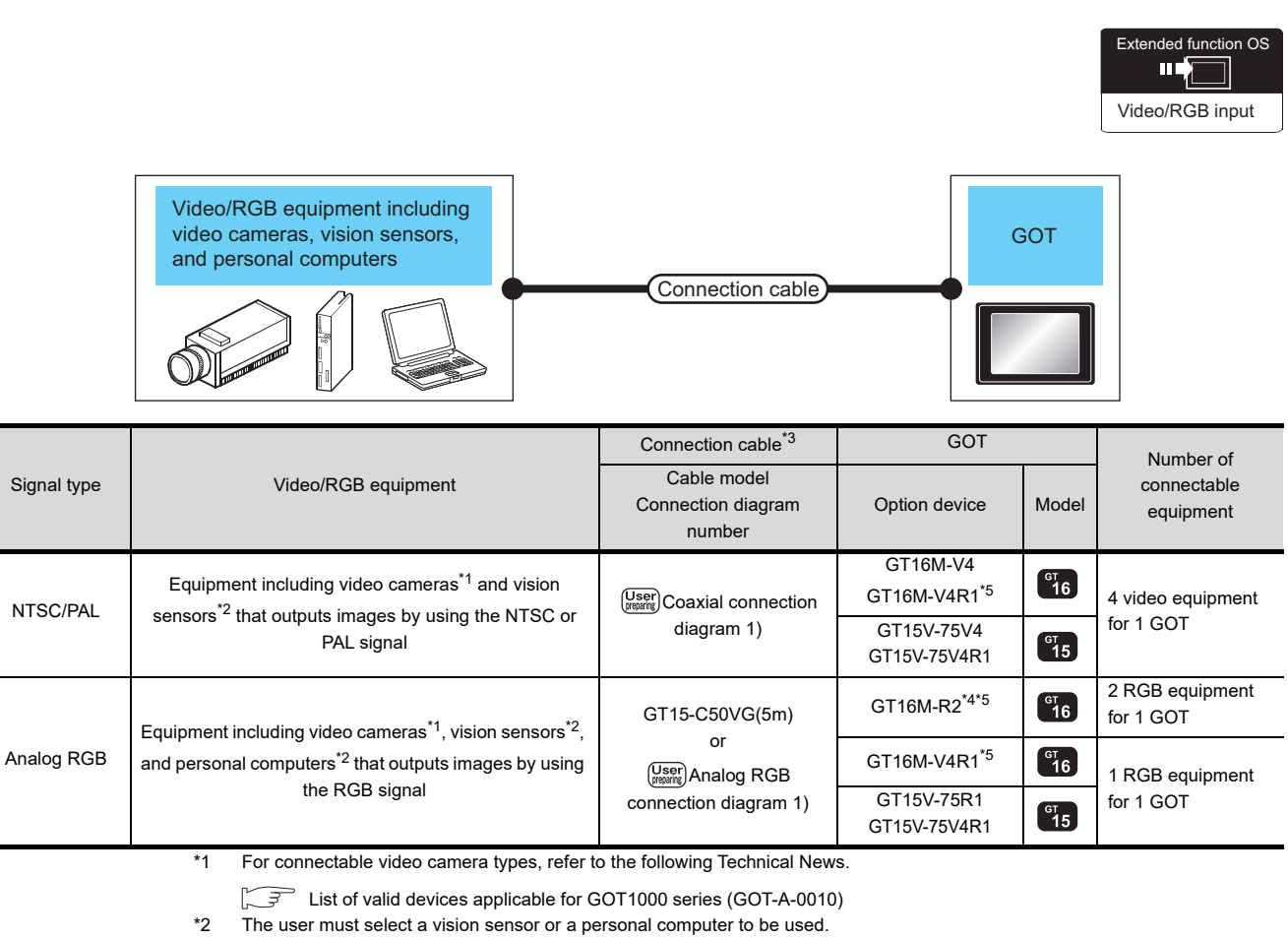

\*3 The cable length differs according to the specifications of the video/RGB equipment.

\*4 RGB can be input with two channels. For the switching between two channels, refer to the following manual.

GT Designer3 Version1 Screen Design Manual

\*5 When the function version is B, use an extended function OS with 05.59.00 or later version.

### POINT.

- (1) Power supply of video camera Depending on the video camera type, noises from the power supply cable of the camera may cause a malfunction on the PLC or the GOT.In this case, apply the following line filter to the power line of the camera. Recommended line filter: TDK ZHC2203-11 (or equivalent)
- (2) Power supply of vision sensor If a video camera is used via a vision sensor, a power supply module may be required depending on the vision sensor to be used.
- (3) Selection of Video signal output source

Depending on the video camera or the system to be used, both the power supply module and the video camera can output video signals. If video signals are output from both the video camera and the power supply module, the voltage level of the signals become lower and the video image cannot be correctly displayed. In this case, use the output from the video camera.

(4) Power-On of video camera Turn on the video camera simultaneously with the GOT.

### 12.2.2 Displaying GOT screen on external monitor

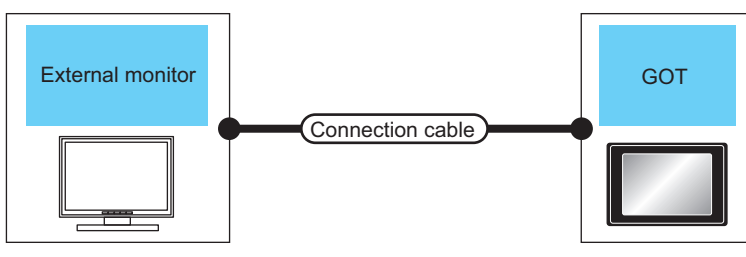

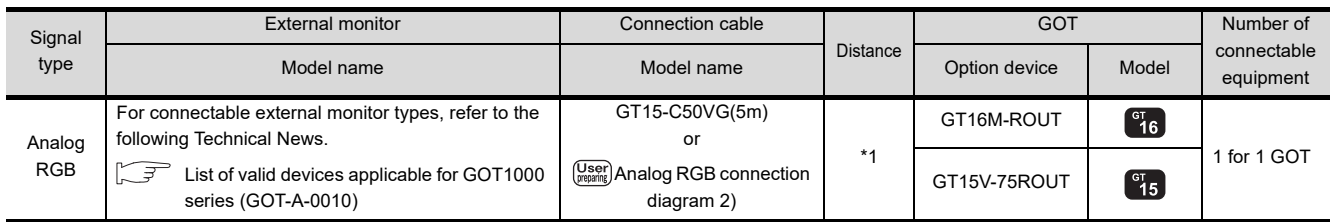

\*1 The cable length differs depending on the specification of the external monitor used by the user.

9

12

PRINTER<br>CONNECTION

# <span id="page-313-0"></span>12.3 Connection Diagram

The coaxial cable/analog RGB cable to connect the GOT to the Video/RGB equipment must be prepared by the user.

The following shows each cable connection diagram and relevant connectors.

### 12.3.1 Coaxial cable

The following provides the specifications, the connectors and creation method of the coaxial cable to connect the GOT to the video output equipment.

### Connection diagram

<span id="page-313-2"></span>Coaxial connection diagram 1) Displaying video image on GOT

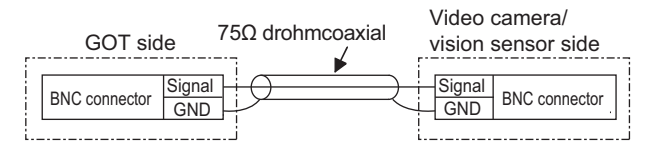

### Cable specification

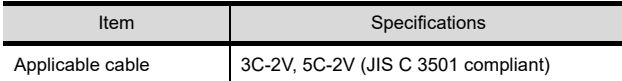

### ■ Connecting the BNC connector to the coaxial cable

For how to connect the BNC connector and coaxial cable, refer to the following.

1.4.2 Coaxial cable connector connection [method](#page-54-0)

### $\blacksquare$  Precautions when preparing a cable

(1) Cable length

The cable length differs depending on the specification of the video camera or vision sensor to be used.

Create a cable under the specifications of the video camera/vision sensor.

(2) GOT side connector

Use the following as the video input unit connector. For the GOT side connector of the coaxial cable, use the ones compatible with the GOT connector.

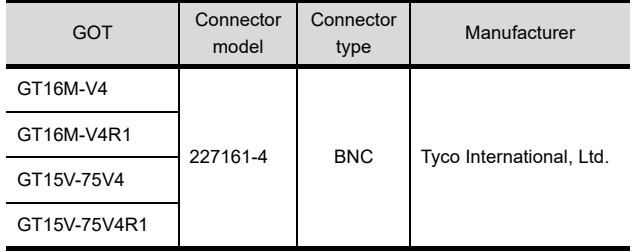

(3) Video camera/vision sensor side connector Use a connector compatible with the video camera/ vision sensor to be used.

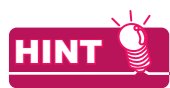

When the coaxial cable is long

When the coaxial cable is long, video signals are attenuated by the cable.

The use of a video signal amplifier is recommended to correct the attenuated signals.

Connect a video signal amplifier in reference to the following:

- Coaxial cable: The cable length is 100m or more when 3C-2V is used.
- Coaxial cable: The cable length is 200m or more when 5C-2V is used.

### 12.3.2 Analog RGB cable

### Connection diagram

<span id="page-313-1"></span>Analog RGB connection diagram 1)

Displaying video image on GOT

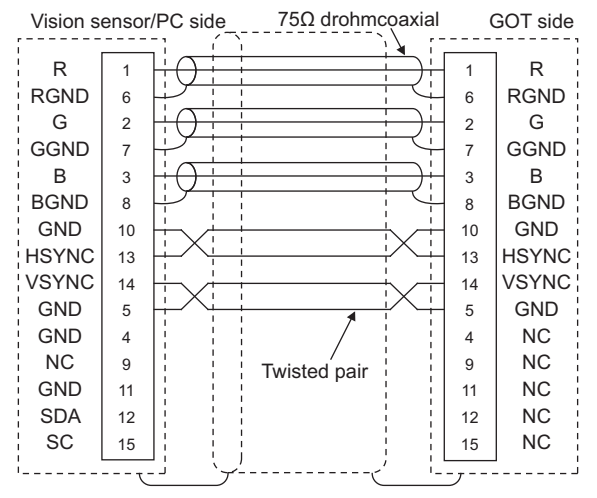

### <span id="page-313-3"></span>Analog RGB connection diagram 2)

Displaying GOT screen on external monitor

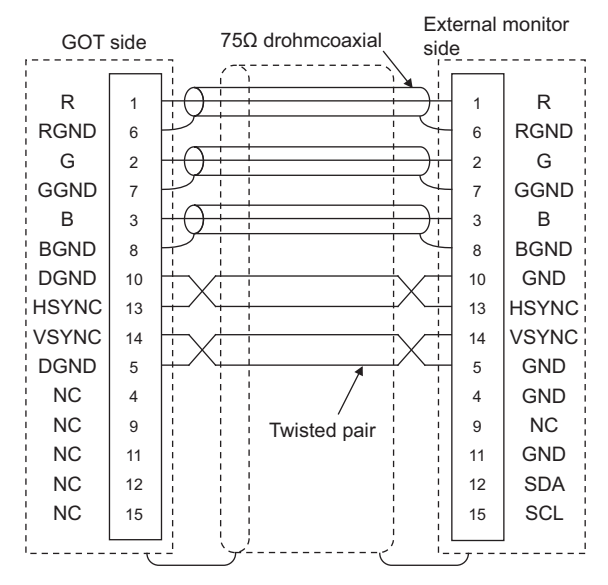

### **Pecautions when preparing a cable**

#### (1) Cable length

The cable length differs depending on the specification of the vision sensor/PC to be used. Create a cable under the specifications of the vision sensor/PC.

(2) GOT side connector

Use the following as the video/RGB input unit, RGB input unit, and RGB output unit connectors. For the GOT side connector and connector cover of the analog RGB cable, use the ones applicable to the GOT connector.

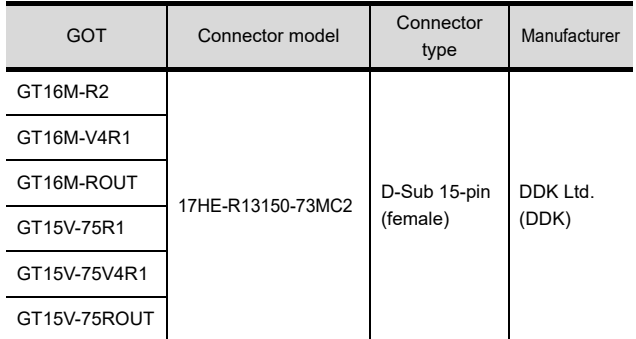

(3) Vision sensor/PC side connector

Use a connector compatible with the vision sensor/ personal computer to be used.

9

## <span id="page-315-0"></span>12.4 GOT Side Settings

### 12.4.1 Setting communication interface

### Controller setting

Set the channel of the equipment to be connected to the GOT.

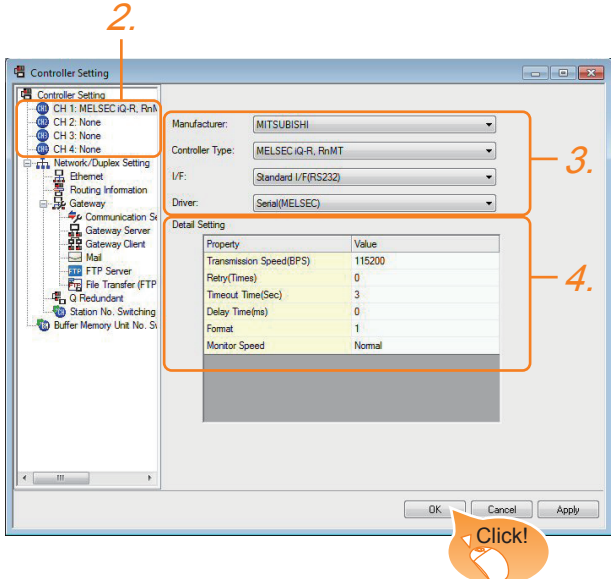

- **1.** Select [Common]  $\rightarrow$  [Controller Setting] from the menu.
- *2.* The Controller Setting window is displayed. Select the channel to be used from the list menu.
- *3.* Set Manufacturer, Controller Type, I/F, and Driver according to the connected equipment to be used.
- *4.* The detailed setting is displayed after Manufacturer, Controller Type, I/F, and Driver are set. Make the settings according to the usage environment.

Click the [OK] button when settings are completed.

### POINT

The settings of connecting equipment can be set and confirmed in [I/F Communication Setting]. For details, refer to the following.

 $\sqrt{3}$  [1.1.2 I/F communication setting](#page-37-0)

### Settings for the video/RGB equipment

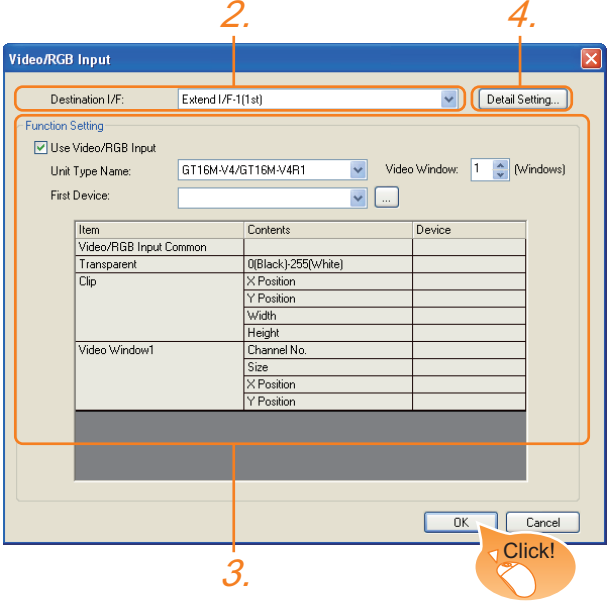

- **1.** Select [Common]  $\rightarrow$  [Peripheral Setting]  $\rightarrow$  [Video/ RGB Input] from the menu.
- *2.* Set the interface to which the video/RGB equipment is connected.
- *3.* Check the [Use Video/RGB Input] to set the function. For details on the function setting, refer to the following manual.
	- GT Designer3 Version1 Screen Design Manual
- *4.* Clicking the detail setting button displays the Communication Detail Settings dialog box for each communication driver.Make the settings according to the usage environment.

 $\sqrt{37}$  [12.4.2 Communication detail settings](#page-316-1)

Click the [OK] button when settings are completed.

# BAR CODE READER<br>CONNECTION

p

12

13

PRINTER<br>CONNECTION

14

### <span id="page-316-1"></span>12.4.2 Communication detail settings

Make the settings according to the usage environment.

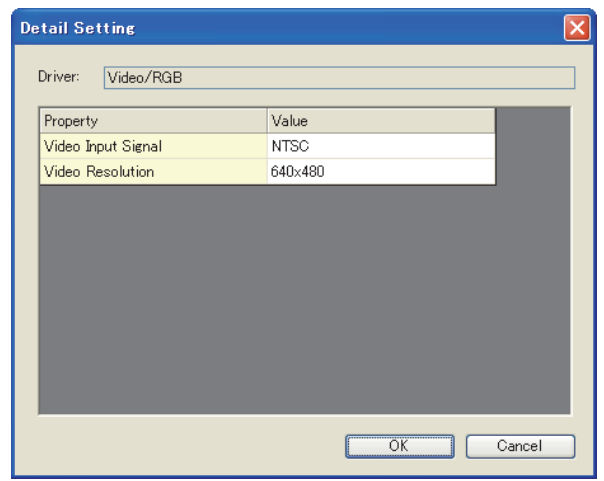

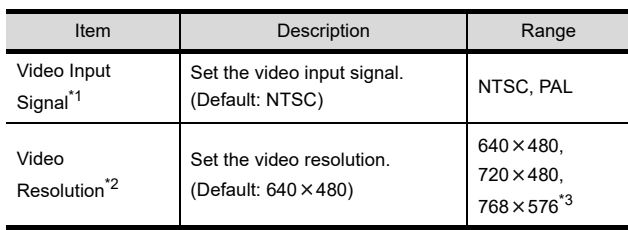

\*1 When NTSC format is selected, the resolution is fixed to  $640 \times 480$ .

\*2 For GT1675M-V and GT1665M-V, the resolution is fixed to  $640 \times 480.$ 

#### $*3$  768  $\times$  576 can be set only for the GT16.

### POINT

(1) Communication interface setting by the Utility The communication interface setting can be changed on the Utility's [Communication setting] after writing [Communication Settings] of project data.

For details on the Utility, refer to the following manual.

- $\sqrt{\overline{f}}$  User's Manual of GOT used.
- (2) Precedence in communication settings When settings are made by GT Designer3 or the Utility, the latest setting is effective.

## <span id="page-316-0"></span>12.5 Precautions

■ Connecting to PC

When connecting to a PC, ground the earth wire of the PC.

### 12.4.3 Setting the video/RGB function

Set the video/RGB function.

For the video/RGB function setting, refer to the following manual.

GF GT Designer3 Version1 Screen Design Manual

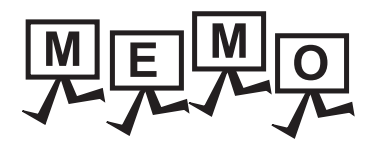

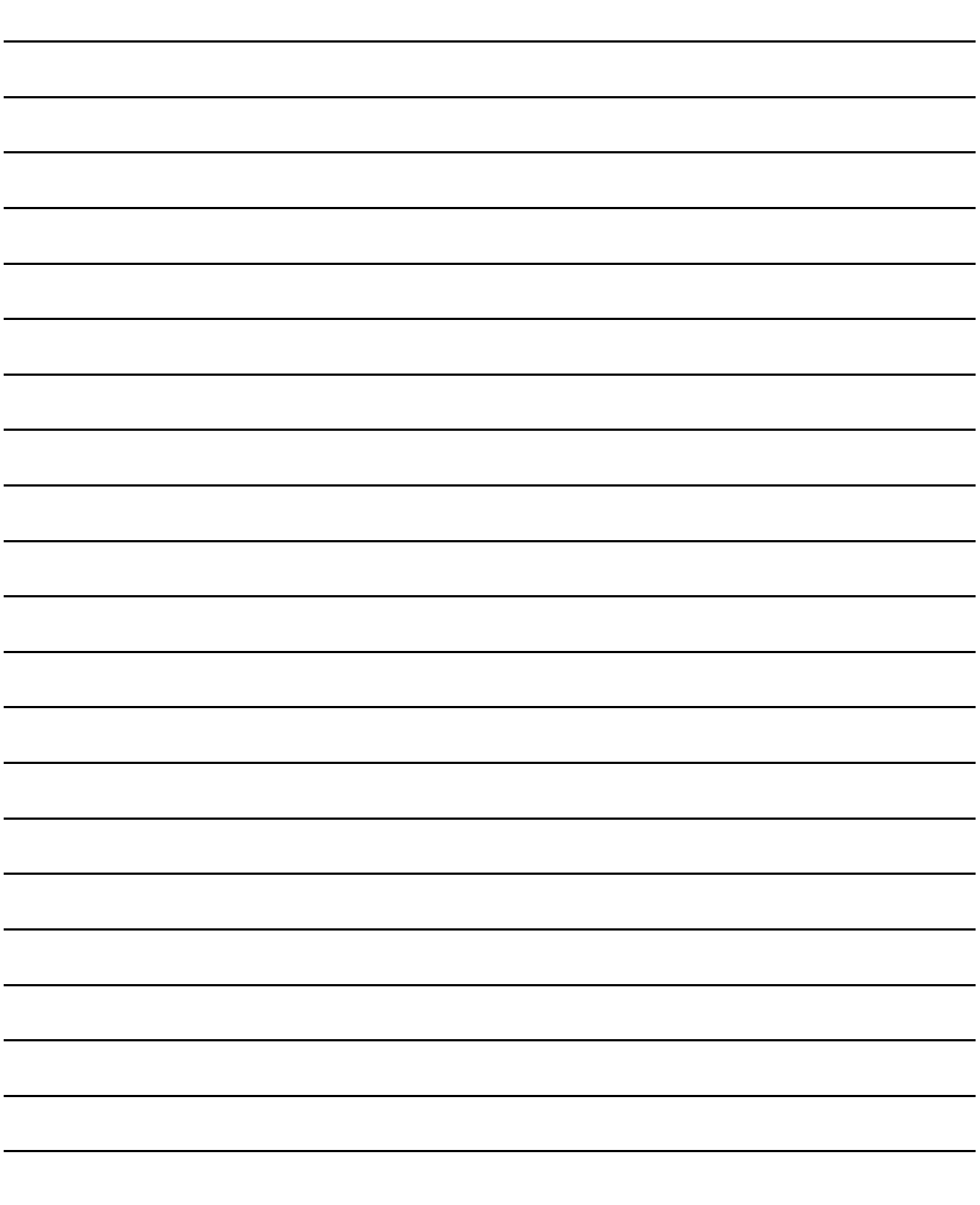

9

BAR CODE READER<br>CONNECTION

10

PC REMOTE<br>CONNECTION

VNC(R) SERVER<br>CONNECTION

12

# PRINTER CONNECTION

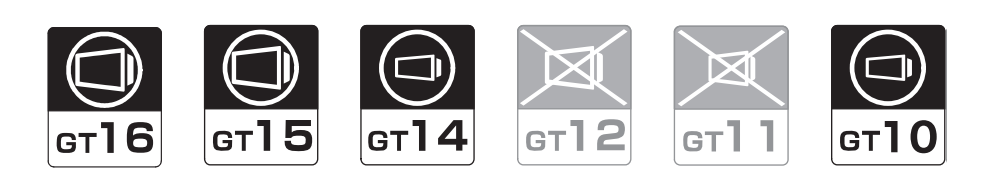

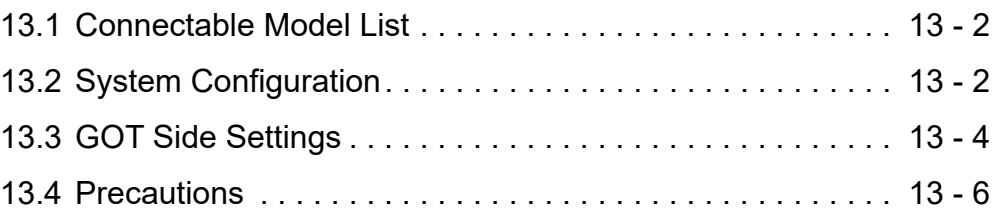

# 13. PRINTER CONNECTION

### <span id="page-319-0"></span>13.1 Connectable Model List

For connectable printers and system equipment, refer to the following Technical News.

List of valid devices applicable for GOT1000 series (GOT-A-0010)

# <span id="page-319-1"></span>13.2 System Configuration

### 13.2.1 Connecting to PictBridge compatible printer

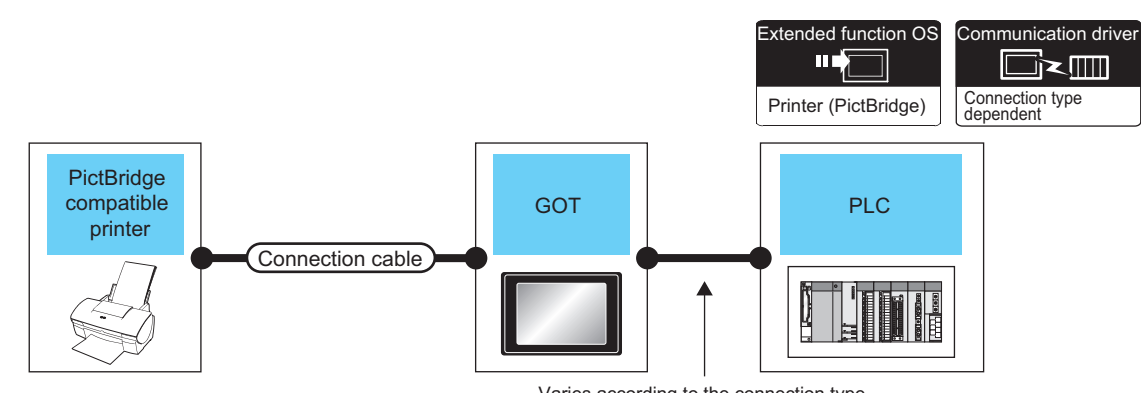

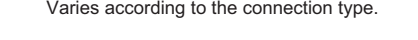

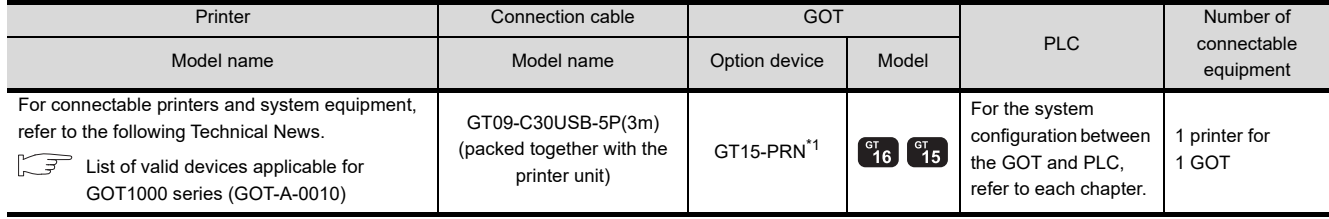

\*1 Communication unit between the GOT and the PictBridge compatible printer.

GOT does not support some PictBridge Compatible Printers. For the precautions for printer connection, refer to the following Technical News.

List of valid devices applicable for GOT1000 series (GOT-A-0010)

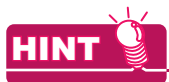

System configuration between the GOT and PLC

For the system configuration between the GOT and PLC, refer to each chapter.

**Mitsubishi Electric Products** 

Non-Mitsubishi Electric Products 1, Non-Mitsubishi Electric Products 2

Microcomputer, MODBUS Products, Peripherals

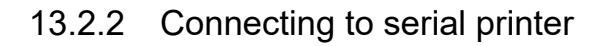

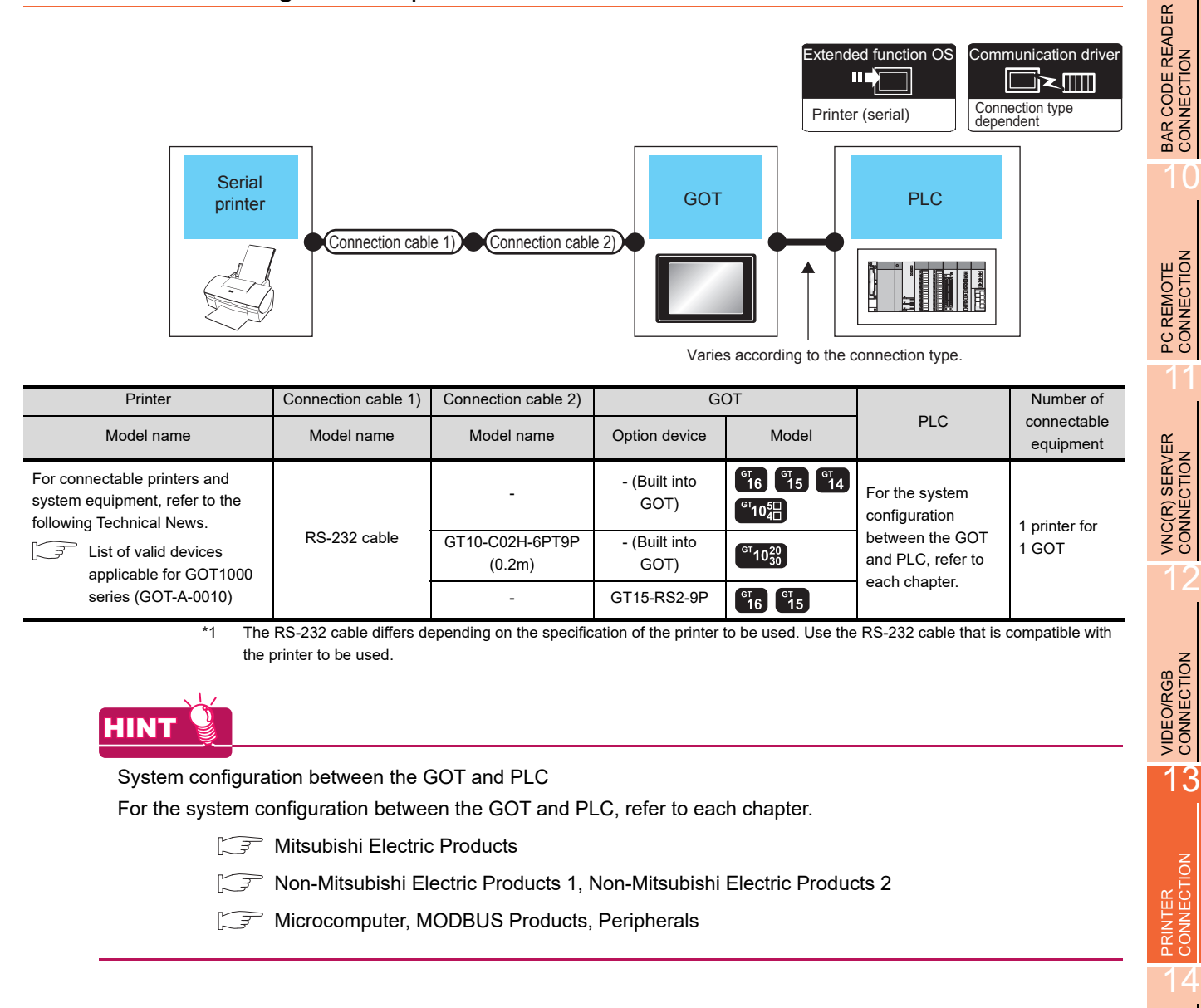

MULTIMEDIA<br>CONNECTION 15RFID CONNECTION RFID CONNECTION

9

*13. PRINTER CONNECTION 13.2 System Configuration*

## <span id="page-321-0"></span>13.3 GOT Side Settings

### 13.3.1 Setting communication interface

### Controller setting

Set the channel of the equipment to be connected to the GOT.

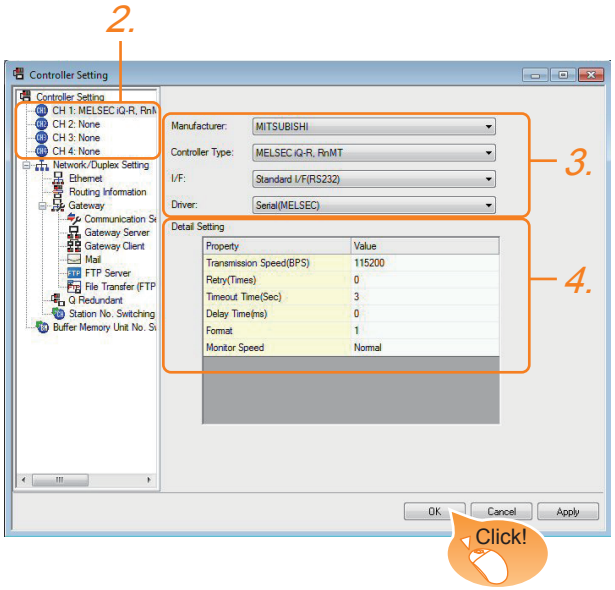

- **1.** Select [Common]  $\rightarrow$  [Controller Setting] from the menu.
- *2.* The Controller Setting window is displayed. Select the channel to be used from the list menu.
- *3.* Set Manufacturer, Controller Type, I/F, and Driver according to the connected equipment to be used.
- *4.* The detailed setting is displayed after Manufacturer, Controller Type, I/F, and Driver are set. Make the settings according to the usage environment.

Click the [OK] button when settings are completed.

### **POINT**

The settings of connecting equipment can be set and confirmed in [I/F Communication Setting]. For details, refer to the following.

 $\sqrt{3}$  [1.1.2 I/F communication setting](#page-37-0)

### **Printer setting**

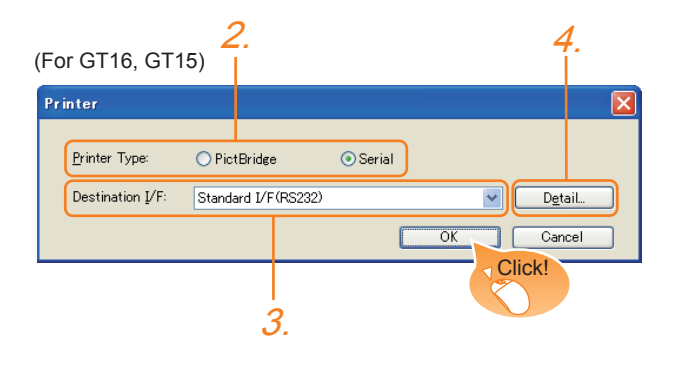

- **1.** Select [Common]  $\rightarrow$  [Peripheral Setting]  $\rightarrow$  [Printer] from the menu.
- *2.* Select the printer type. For GT14 and GT10, only "Serial" can be selected.
- *3.* Set the interface to which the printer is connected.
- *4.* When Serial is selected in Printer type, clicking the detail setting button displays the Communication Detail Settings dialog box for the communication driver. Make the settings according to the usage environment.

 $\sqrt{3}$  [13.3.2 Communication detail settings](#page-322-0)

Click the [OK] button when settings are completed.

### POINT

(1) Setting the communication interface When Channel No.8 is used for the serial printer, the following external devices, which use Channel No.8, cannot be connected at the same time. • Fingerprint authentication device

• Barcode reader that requires the power supply When connecting the above-mentioned devices at the same time, set the serial printer to Channels No. 5 to 7.

For GT14 and GT11, the serial printer and barcode reader cannot be connected at the same time.

(2) Setting for the driver Regardless of the printer type, multiple printers are cannot be set.

# BAR CODE READER<br>CONNECTION

9

13

PRINTER<br>CONNECTION

14

### <span id="page-322-0"></span>13.3.2 Communication detail settings

Make the settings according to the usage environment.

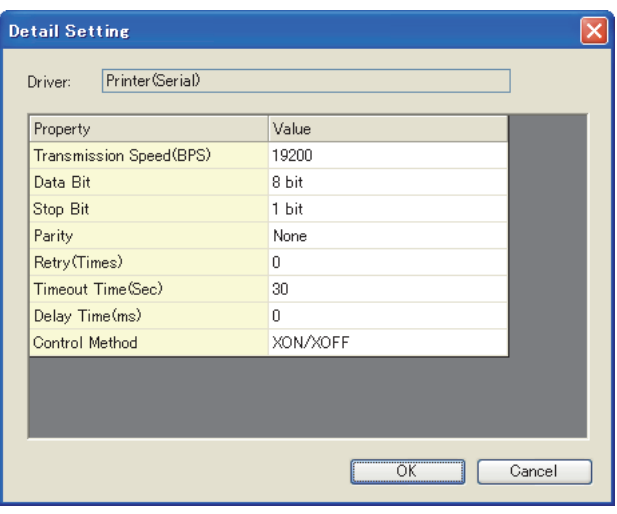

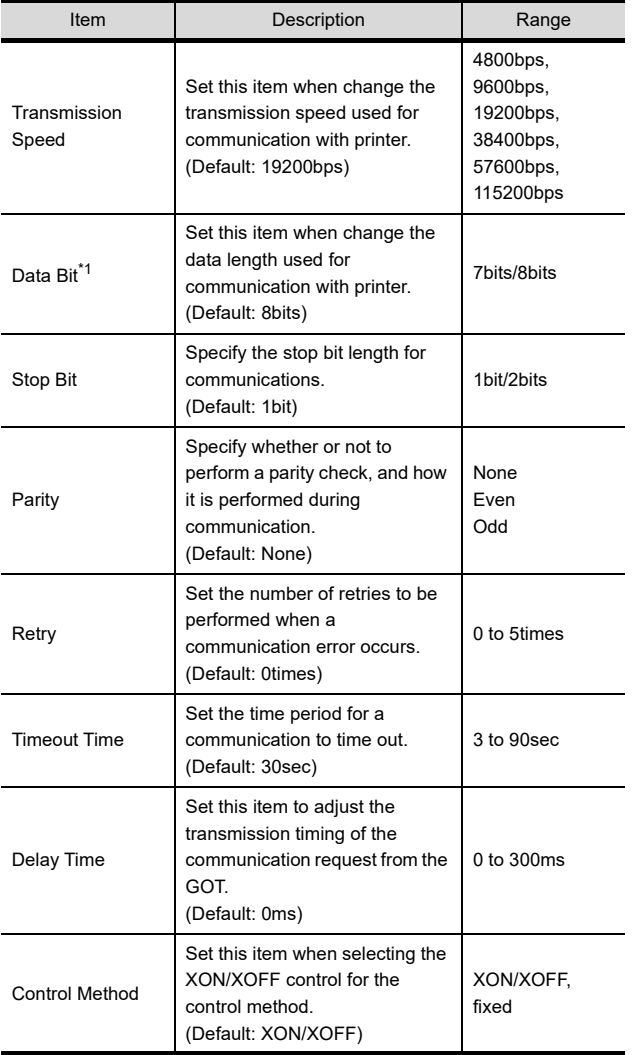

\*1 When using the hard copy function, set to 8bit.

### POINT.

(1) Communication interface setting by the Utility The communication interface setting can be changed on the Utility's [Communication setting] after writing [Communication Settings] of project data.

For details on the Utility, refer to the following manual.

- User's Manual of GOT used.
- (2) Precedence in communication settings When settings are made by GT Designer3 or the Utility, the latest setting is effective.

## <span id="page-323-0"></span>13.4 Precautions

### ■ Connection/disconnection of USB cable during print operation

When the USB cable is disconnected during print operation, the printer hangs up depending on the model of PictBridge compatible printer. In this case, turn on the main power of the printer and then restart it.

### ■ When a printer cannot perform print operation

While the initialization of the printer is being carried out at boot time, some models of PictBridge compatible printers send "Print Ready" signal to GOT.If printing operation is started from GOT, an error will occur and the printing operation will be disabled.If this occurs, restart a printer with the following procedure.

- *1.* Disconnect the USB cable from the printer.
- *2.* Turn the power of the printer OFF.
- *3.* Disconnect the power supply cable of the printer and stop the printer completely.
- *4.* Connect the power supply cable to the printer.
- *5.* Turn the power of the printer ON and wait until the initialization processing of the printer is completed.
- *6.* Connect the USB cable to the printer.

For the handling errors occurred on the printer, refer to the following.

 $\sqrt{a^2}$  Manual for the printer being used
# **14**

9

BAR CODE READER<br>CONNECTION

10

PC REMOTE<br>CONNECTION

VNC(R) SERVER<br>CONNECTION

12

VIDEO/RGB<br>CONNECTION

13

# <span id="page-324-0"></span>**MULTIMEDIA CONNECTION**

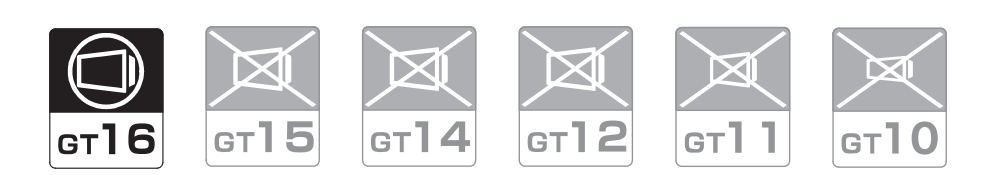

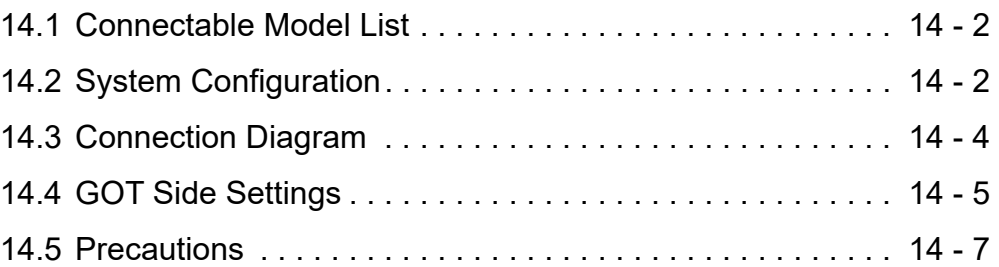

# 14. MULTIMEDIA CONNECTION

# <span id="page-325-2"></span><span id="page-325-0"></span>14.1 Connectable Model List

For the type of CF card that can be inserted or connectable video camera types, refer to the following Technical News.

List of valid devices applicable for GOT1000 series (GOT-A-0010)

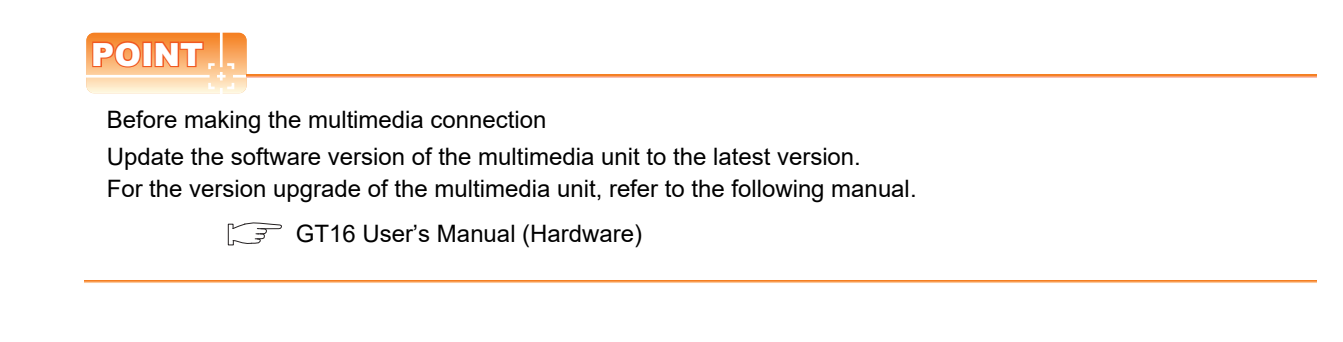

# <span id="page-325-3"></span><span id="page-325-1"></span>14.2 System Configuration

# 14.2.1 Saving video image and displaying it on GOT

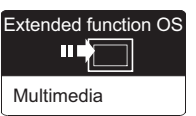

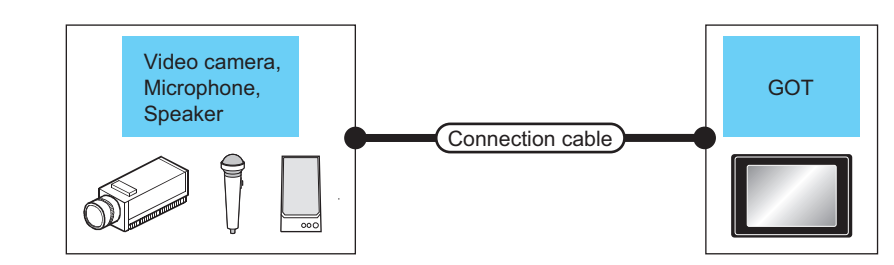

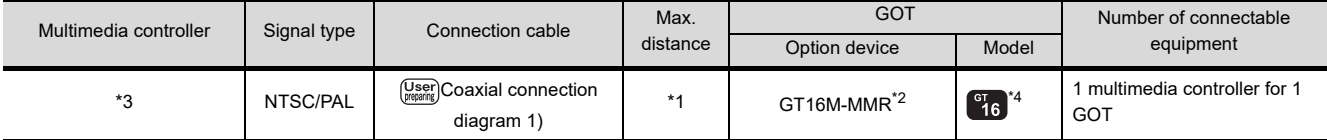

\*1 The cable length differs depending on the specification of the video camera used by the user.

\*2 For the CF card to be inserted into the multimedia unit, refer to the following.

• Type of CF card that can be inserted

List of valid devices applicable for GOT1000 series (GOT-A-0010)

- Precautions for using the CF card
- [14.4 GOT Side Settings](#page-328-0)

\*3 For the type of the video camera that can be connected, refer to the following Technical News.

List of valid devices applicable for GOT1000 series (GOT-A-0010)

\*4 GT1675-VN, GT1672-VN, GT1662-VN, and GT1655-V cannot be used.

# <span id="page-326-0"></span>14.2.2 Sending video image to personal computer

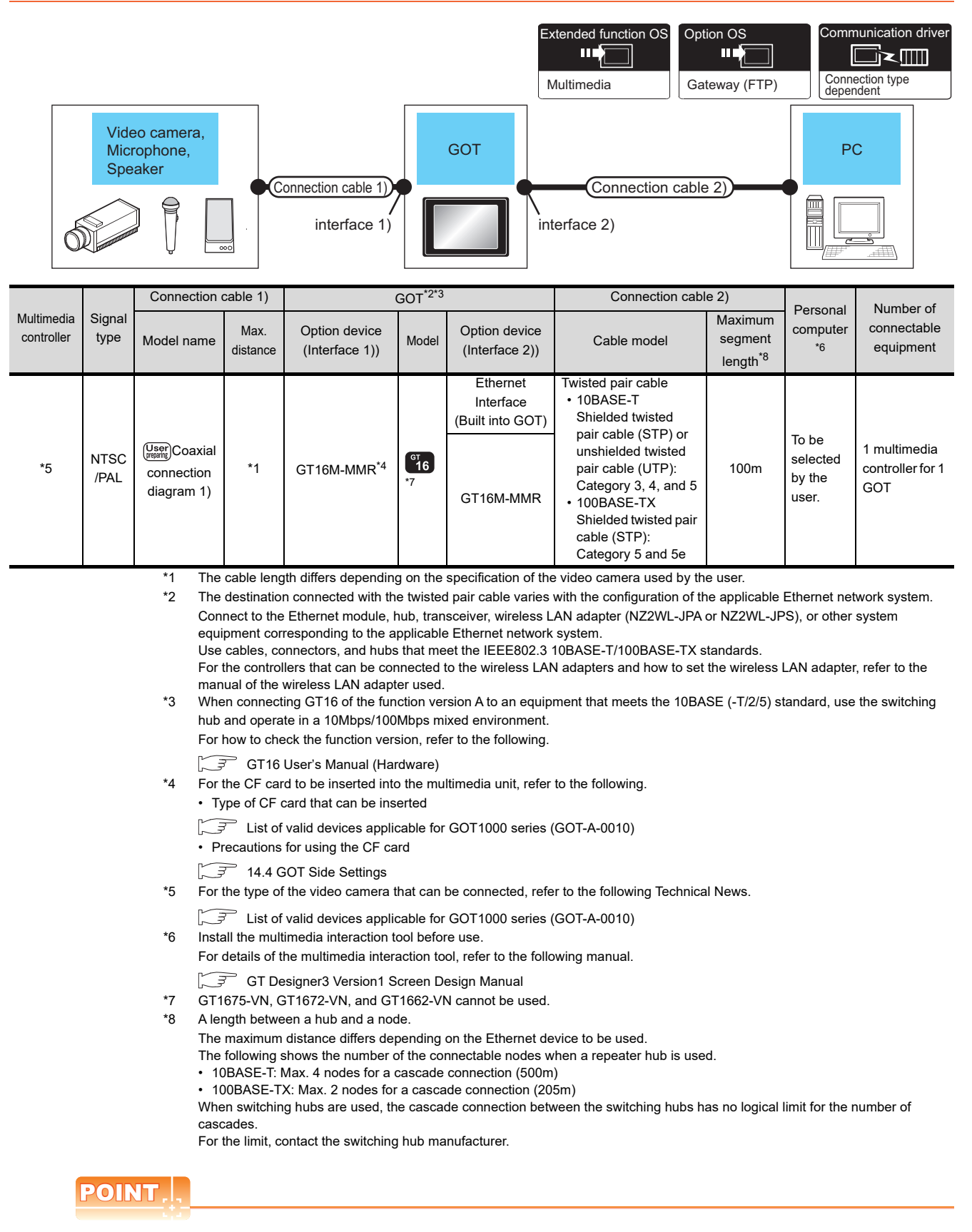

Power supply of video camera

Depending on the video camera type, noises from the power supply cable of the camera may cause a malfunction on the PLC or the GOT. In this case, apply the following line filter to the power line of the camera. Recommended line filter: TDK ZHC2203-11 (or equivalent)

g

BAR CODE READER CONNECTION

10

PC REMOTE<br>CONNECTION

11

VNC(R) SERVER<br>CONNECTION

12

VIDEO/RGB CONNECTION

13

PRINTER<br>CONNECTION

14

MULTIMEDIA<br>CONNECTION

15

RFID CONNECTION

RFID CONNECTION

# <span id="page-327-2"></span><span id="page-327-0"></span>14.3 Connection Diagram

The coaxial cable used for connecting the GOT to a video camera should be prepared by the user.

The following shows each cable connection diagram.

# 14.3.1 Coaxial cable

The following shows the connection diagrams and connector specifications of the coaxial cable used for connecting the GOT to a video camera.

# Connection diagram

<span id="page-327-1"></span>Coaxial connection diagram 1) Displaying video image on GOT

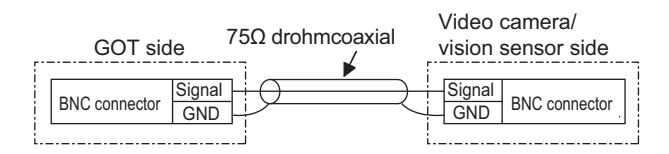

### Cable specification

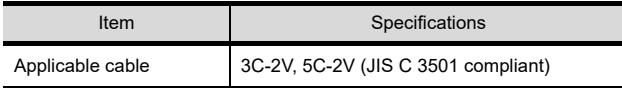

Connecting the BNC connector to the coaxial cable

For connecting the BNC connector and coaxial cable, refer to the following.

- 1.4.2 Coaxial cable connector connection [method](#page-54-0)
- $\blacksquare$  Precautions when preparing a cable
- (1) Cable length

The cable length differs depending on the specification of the video camera to be used.

Create a cable under the specification of the video camera.

(2) GOT side connector

Use the following as the multimedia unit connector. For the GOT side connector of the coaxial cable, use the ones compatible with the GOT connector.

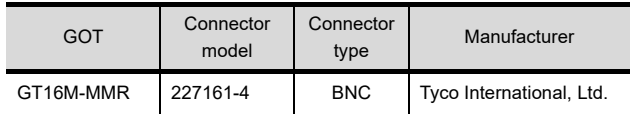

(3) Video camera side connector Use a connector compatible with the video camera to be used.

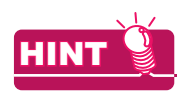

When the coaxial cable is long

When the coaxial cable is long, video signals are attenuated by the cable.

The use of a video signal amplifier is recommended to correct the attenuated signals.

Connect a video signal amplifier in reference to the following:

- Coaxial cable: The cable length is 100m or more when 3C-2V is used.
- Coaxial cable: The cable length is 200m or more when 5C-2V is used.

# <span id="page-328-1"></span><span id="page-328-0"></span>14.4 GOT Side Settings

# 14.4.1 Setting communication interface

# Controller setting

Set the channel of the equipment to be connected to the GOT.

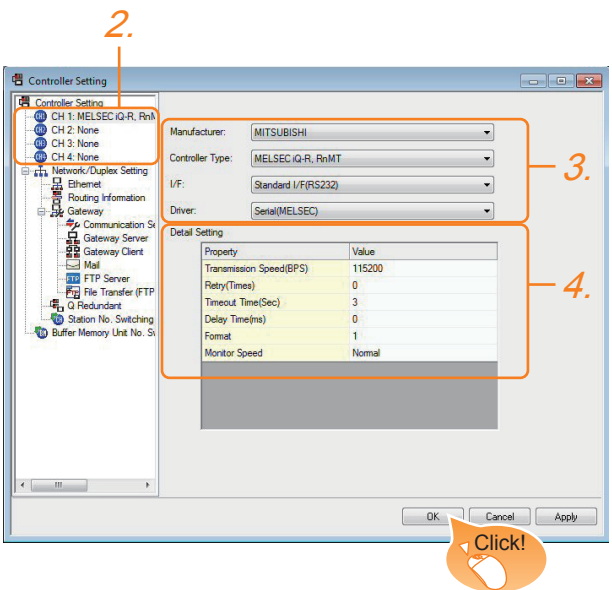

- 1. Select [Common]  $\rightarrow$  [Controller Setting] from the menu.
- *2.* The Controller Setting window is displayed. Select the channel to be used from the list menu.
- *3.* Set Manufacturer, Controller Type, I/F, and Driver according to the connected equipment to be used.
- *4.* The detailed setting is displayed after Manufacturer, Controller Type, I/F, and Driver are set. Make the settings according to the usage environment.

Click the [OK] button when settings are completed.

# POINT

The settings of connecting equipment can be set and confirmed in [I/F Communication Setting]. For details, refer to the following.

 $\sqrt{37}$  [1.1.2 I/F communication setting](#page-37-0)

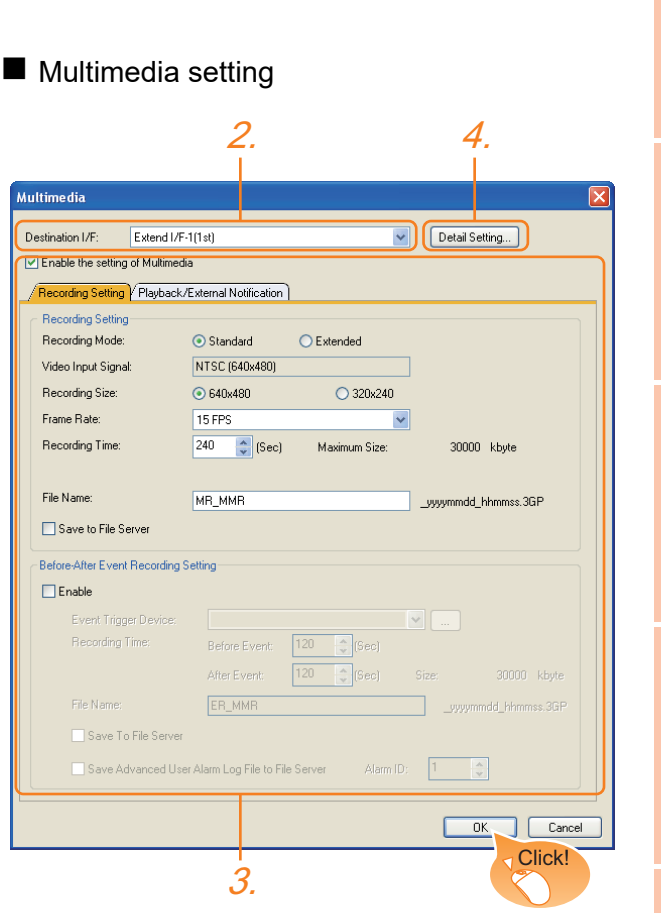

- 1. Select [Common]  $\rightarrow$  [Peripheral Setting]  $\rightarrow$ [Multimedia] from the menu.
- *2.* Set the interface to which the multimedia controller is connected.
- *3.* Check the [Enable the setting of Multimedia] to set the function. For details on the communication settings, refer to the following manual.

GT Designer3 Version1 Screen Design Manual

*4.* Clicking the detail setting button displays the Communication Detail Settings dialog box for each communication driver.Make the settings according to the usage environment.

 $\sqrt{3}$  [14.4.2 Communication detail settings](#page-329-0)

Click the [OK] button when settings are completed.

9

BAR CODE READER CONNECTION

10

PC REMOTE<br>CONNECTION

11

VNC(R) SERVER<br>CONNECTION

12

VIDEO/RGB<br>CONNECTION

13

PRINTER<br>CONNECTION

# <span id="page-329-0"></span>14.4.2 Communication detail settings

Make the settings according to the usage environment.

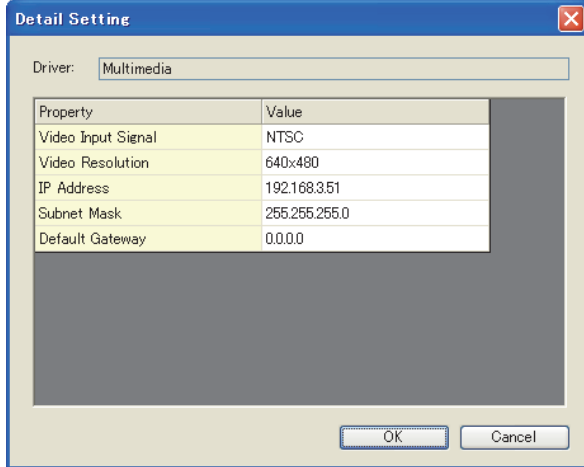

### (1) Video Setting

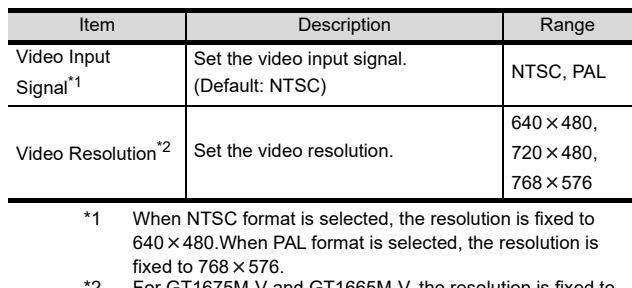

375M-V and GT1665M-V, the resolu  $640 \times 480$ .

#### (2) IP Address Setting for Multimedia Unit

Set the network settings for connecting from the multimedia unit via Ethernet.

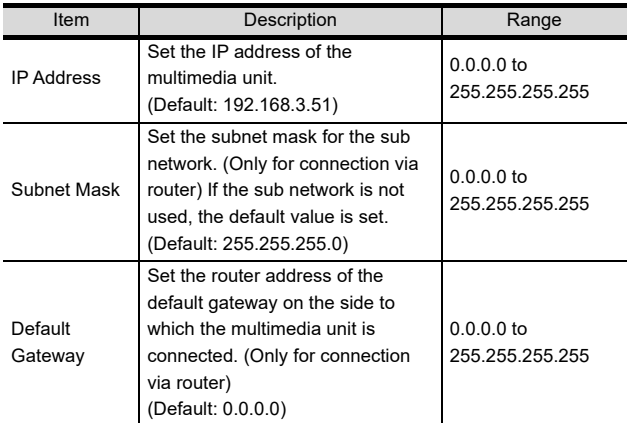

# POINT

Network settings with the utility

The network setting can be changed on the Utility's [Communication setting] after writing [Communication Settings] of project data.

For details on the Utility, refer to the following manual.

User's Manual of GOT used.

# 14.4.3 Installing and setting multimedia interaction tool onto personal computer

Install the multimedia interaction tool onto the personal computer and set it.

For how to install and set multimedia interaction tool, refer to the following manual.

GT Designer3 Version1 Screen Design Manual

# **POINT**

When saving a video image and displaying it on the GOT, the installation and setting of the multimedia interaction tool onto the personal computer are unnecessary.

# 14.4.4 Setting the multimedia function

Set the multimedia function.

For the multimedia function setting, refer to the following manual.

GF GT Designer3 Version1 Screen Design Manual

# 14.4.5 Set the gateway function

Set the gateway function for using FTP.

For the gateway function setting, refer to the following.

GOT1000 Series Gateway Functions Manual for GT Works3

# POINT

To save a video image and display it on the GOT When saving a video image and displaying it on the GOT, the gateway function setting is unnecessary.

# <span id="page-330-1"></span><span id="page-330-0"></span>14.5 Precautions

# ■ When the multimedia function is used

The multimedia function and the video/RGB function are written exclusively.

Select either of them to use.

## ■ CF card on the multimedia unit

For the CF card that can be inserted into the multimedia unit, formatting in FAT32 is recommended.

If the CF card formatted in FAT16 is inserted, the following phenomena may occur.

- Reading, writing or saving of movie files takes time.
- When a movie file is played, the movie momentarily looks like as if it stopped.

9

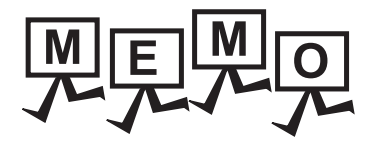

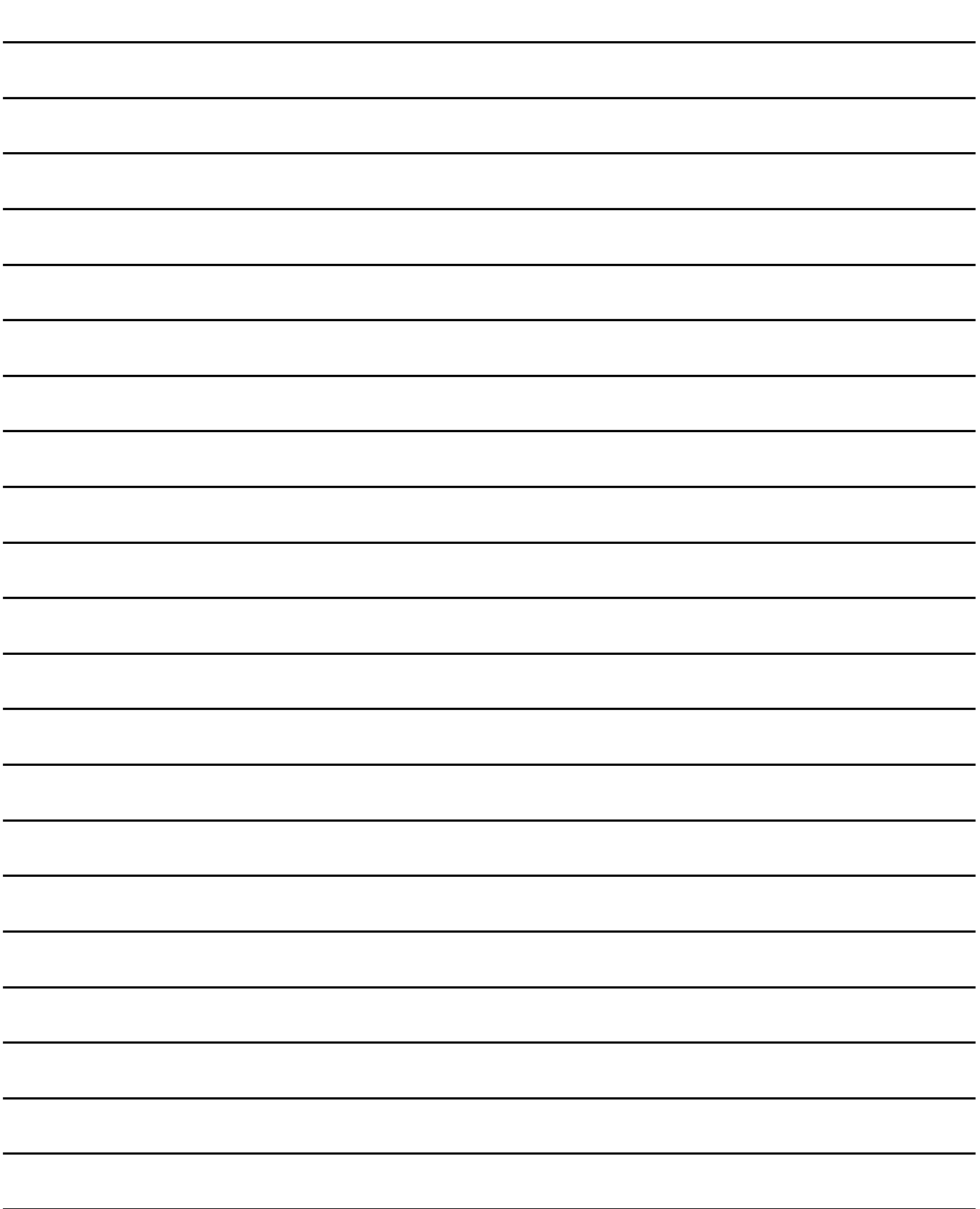

# **15**

9

BAR CODE READER<br>CONNECTION

10

PC REMOTE<br>CONNECTION

VNC(R) SERVER<br>CONNECTION

12

VIDEO/RGB<br>CONNECTION

13

# <span id="page-332-0"></span>RFID CONNECTION

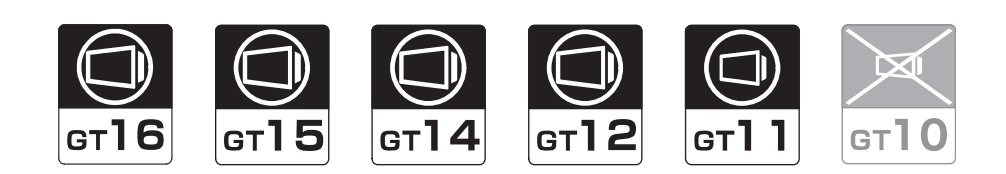

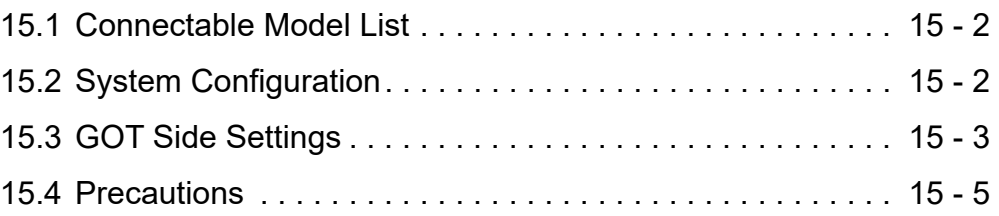

# 15. RFID CONNECTION

# <span id="page-333-2"></span><span id="page-333-0"></span>15.1 Connectable Model List

For connectable RFID controllers and system equipment, refer to the following Technical bulletin.

List of valid devices applicable for GOT1000 series (GOT-A-0010)

<span id="page-333-3"></span>Visit the Mitsubishi Electric FA Equipment Information Service website (MELFANSweb) to refer to the Technical News. http://wwwf2.mitsubishielectric.co.jp/english/index.html

# <span id="page-333-1"></span>15.2 System Configuration

# 15.2.1 Connecting to RFID

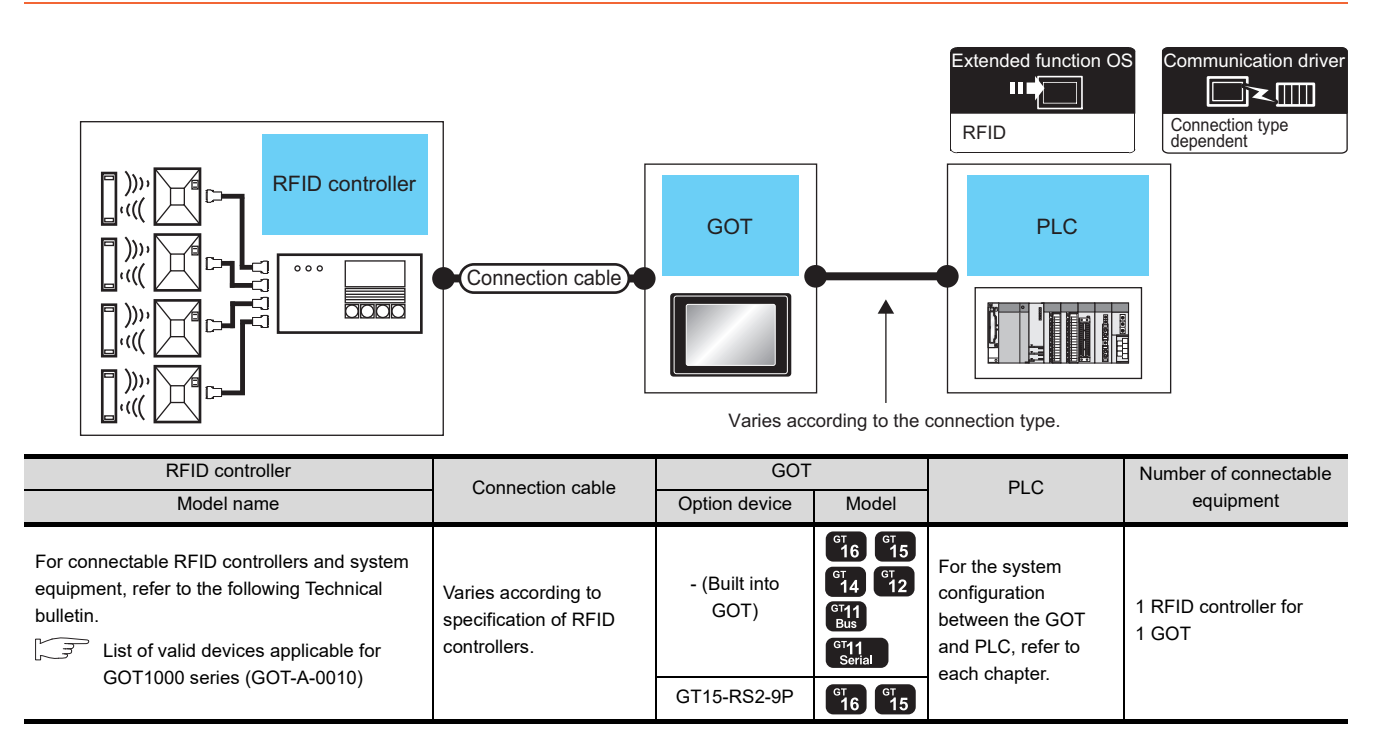

# POINT

When using the RS-232 communication unit

Use the RS-232 communication unit of the GOT for connecting to an RFID controller.

However, when the RS-232 communication unit is used, the following operations cannot be supported.

- (a) Using the external authentication
- (b) Supplying the power to an RFID controller from the GOT

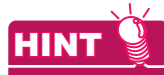

System configuration between the GOT and PLC

For the system configuration between the GOT and PLC, refer to each chapter.

- ि ज़िल्ला Mitsubishi Electric Products
- Non-Mitsubishi Electric Products 1, Non-Mitsubishi Electric Products 2
- Microcomputer, MODBUS Products, Peripherals

# <span id="page-334-1"></span><span id="page-334-0"></span>15.3 GOT Side Settings

# 15.3.1 Setting communication interface

## Controller setting

Set the channel of the equipment to be connected to the GOT.

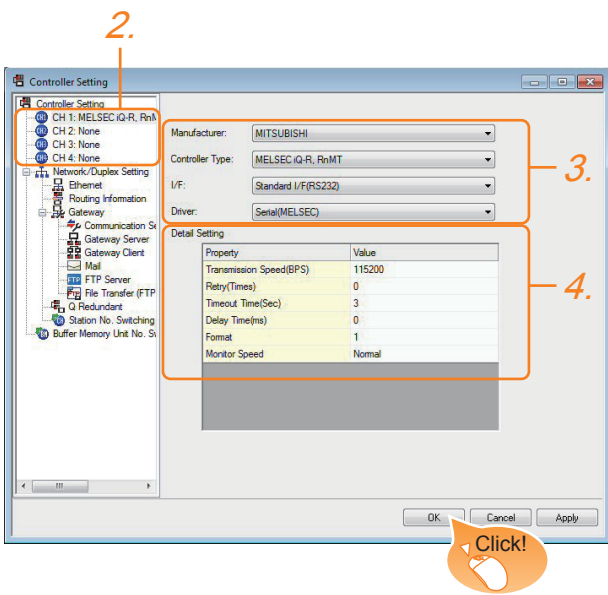

- **1.** Select [Common]  $\rightarrow$  [Controller Setting] from the menu.
- *2.* The Controller Setting window is displayed. Select the channel to be used from the list menu.
- *3.* Set Manufacturer, Controller Type, I/F, and Driver according to the connected equipment to be used.
- *4.* The detailed setting is displayed after Manufacturer, Controller Type, I/F, and Driver are set. Make the settings according to the usage environment.

Click the [OK] button when settings are completed.

# **POINT**

The settings of connecting equipment can be set and confirmed in [I/F Communication Setting]. For details, refer to the following.

 $\sqrt{3}$  [1.1.2 I/F communication setting](#page-37-0)

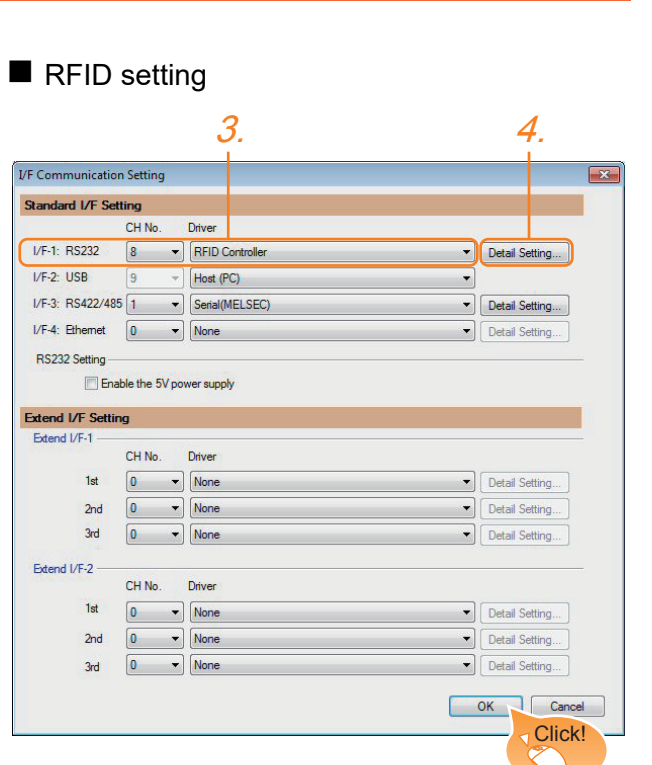

- 1. Select [Common]  $\rightarrow$  [Peripheral Setting]  $\rightarrow$  [RFID] from the menu.
- *2.* Set the interface to which the RFID controller is connected.
- *3.* Select the [RFID Controller] to set the function. For details on the function setting, refer to the following manual.

GF GT Designer3 Version1 Screen Design Manual

*4.* Clicking the detail setting button displays the Communication Detail Settings dialog box for each communication driver.Make the settings according to the usage environment.

 $\sqrt{37}$  [15.3.2 Communication detail settings](#page-335-0)

Click the [OK] button when settings are completed.

# POINT

- (1) Communication interface setting When Channel No.8 is used, the following external devices, which use Channel No.8, cannot be connected at the same time.
	- Fingerprint authentication device

• Barcode reader that requires the power supply When connecting the above-mentioned devices at the same time, set [RFID] to Channels No. 5 to 7.

(2) Setting for the driver To Channels No. 5 to 8, multiple [RFID] cannot be set.

9

BAR CODE READER CONNECTION

10

PC REMOTE<br>CONNECTION

11

VNC(R) SERVER<br>CONNECTION

12

VIDEO/RGB CONNECTION

13

PRINTER<br>CONNECTION

# <span id="page-335-0"></span>15.3.2 Communication detail settings

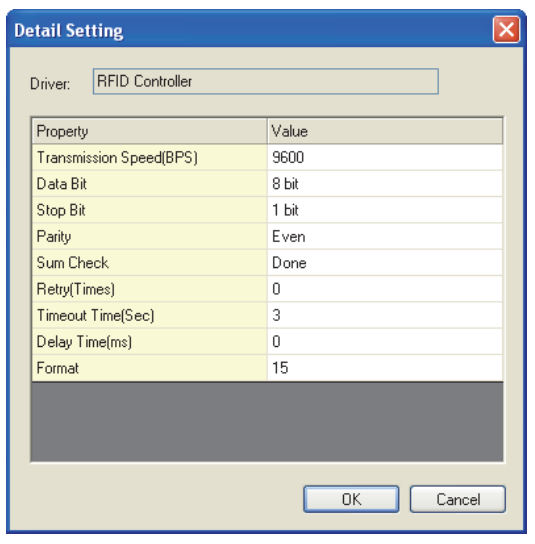

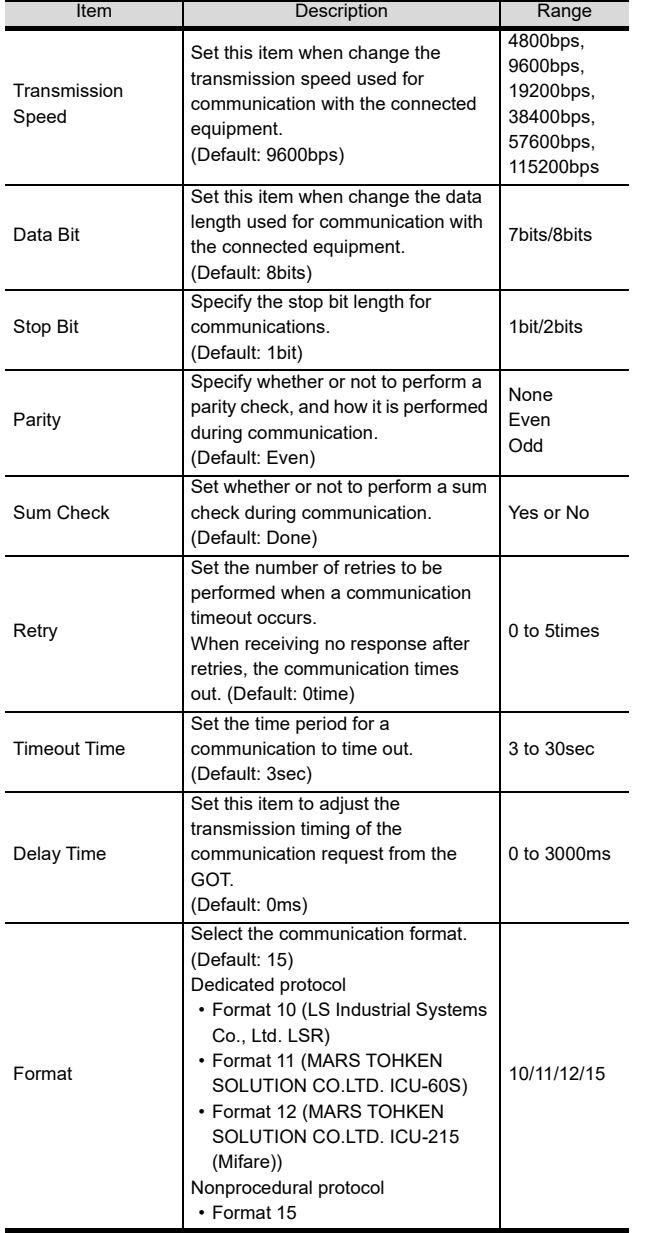

# POINT.

(1) Communication interface setting by the Utility The communication interface setting can be changed on the Utility's [Communication setting] after writing [Communication Settings] of project data.

For details on the Utility, refer to the following manuals.

User's Manual of GOT used.

(2) Precedence in communication settings When settings are made by GT Designer3 or the Utility, the latest setting is effective.

# <span id="page-336-0"></span>15.4 Precautions

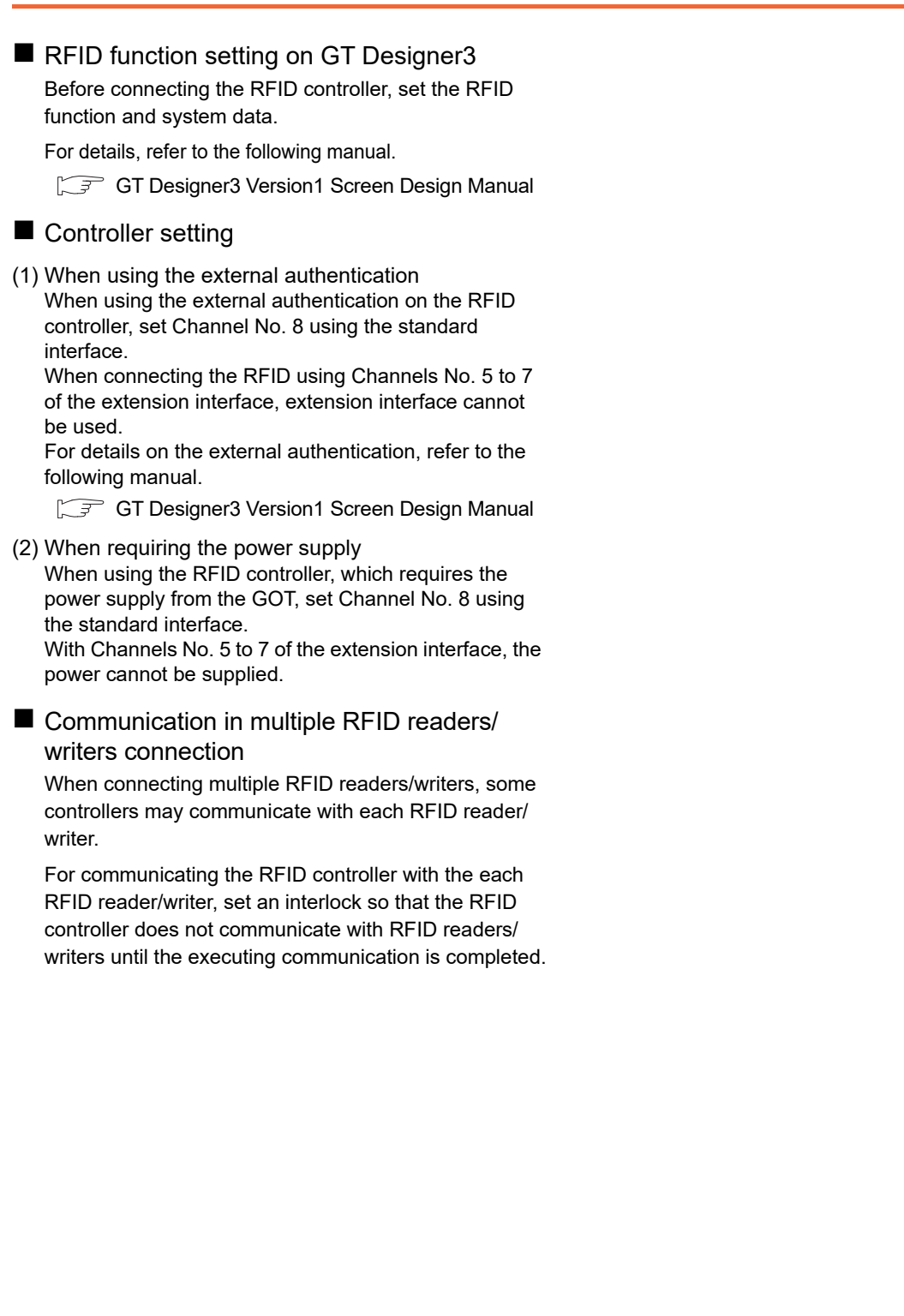

9

PC REMOTE<br>CONNECTION

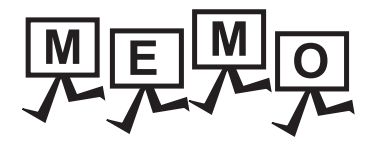

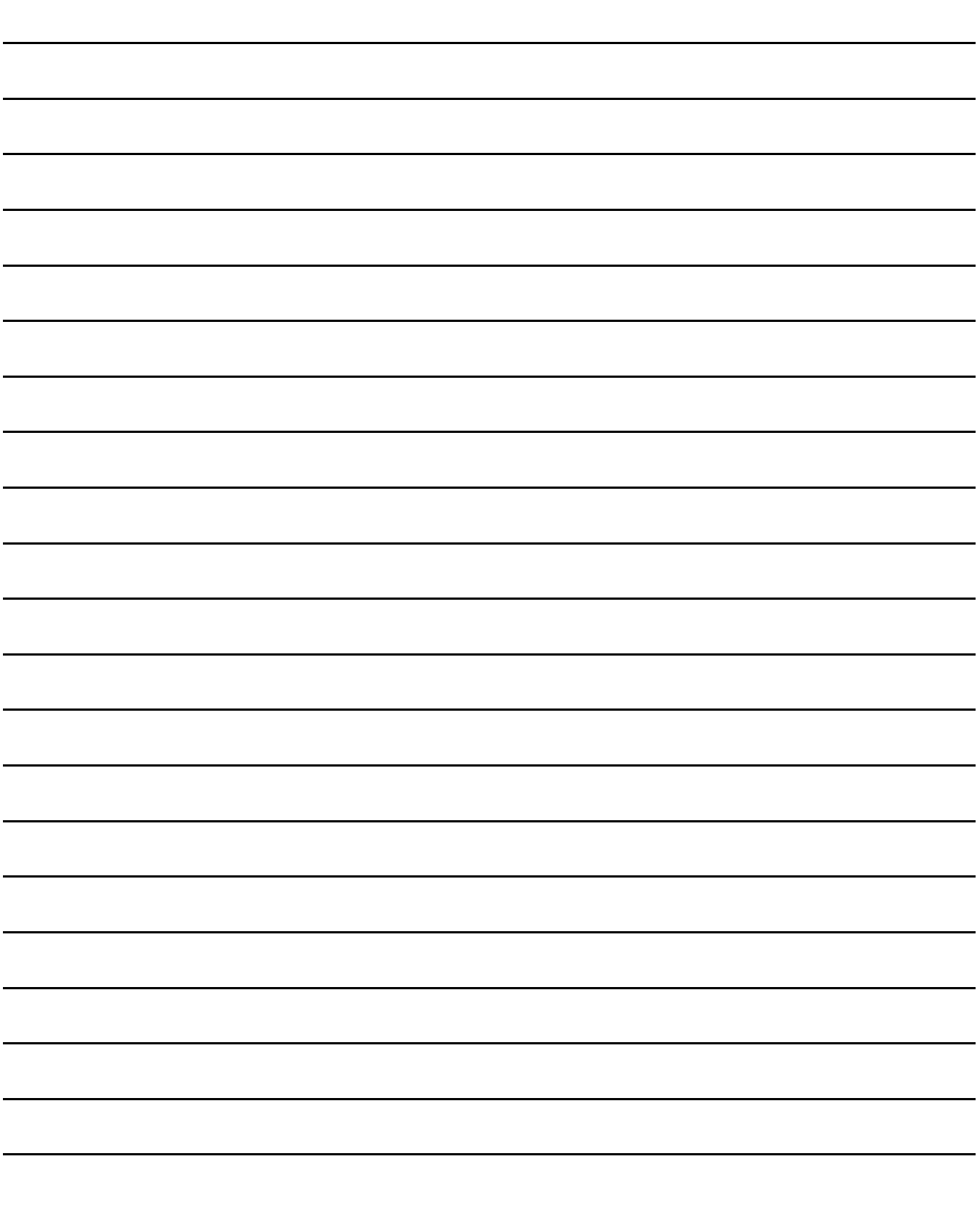

# INDEX

# [B]

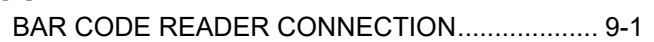

# [C]

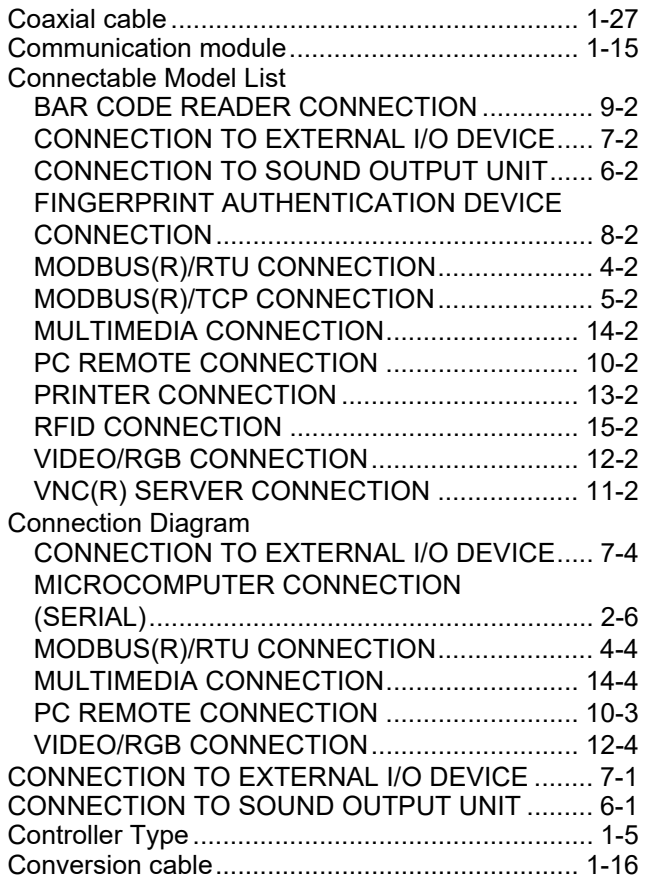

# [D]

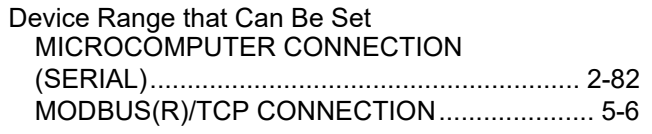

# [F]

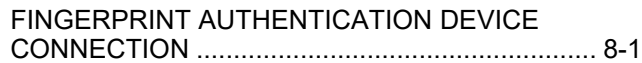

# [G]

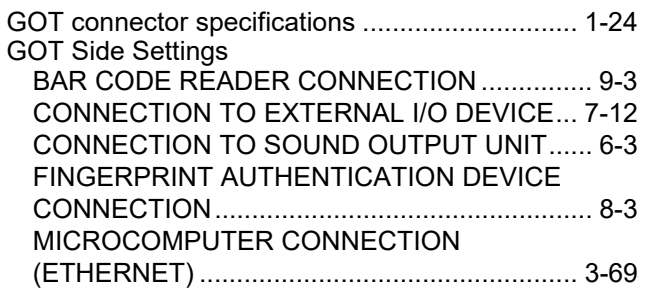

### MICROCOMPUTER CONNECTION

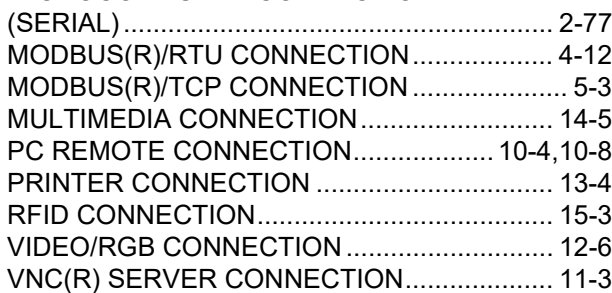

# [I]

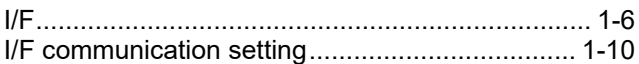

# [M]

#### MICROCOMPUTER CONNECTION [\(ETHERNET\)......................................................... 3-1](#page-156-0) [MICROCOMPUTER CONNECTION \(SERIAL\)..... 2-1](#page-72-0) [MODBUS\(R\)/RTU CONNECTION ........................ 4-1](#page-232-0) [MODBUS\(R\)/TCP CONNECTION......................... 5-1](#page-250-0) [MULTIMEDIA CONNECTION ............................. 14-1](#page-324-0)

# [O]

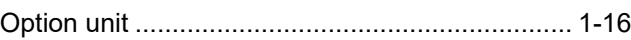

# [P]

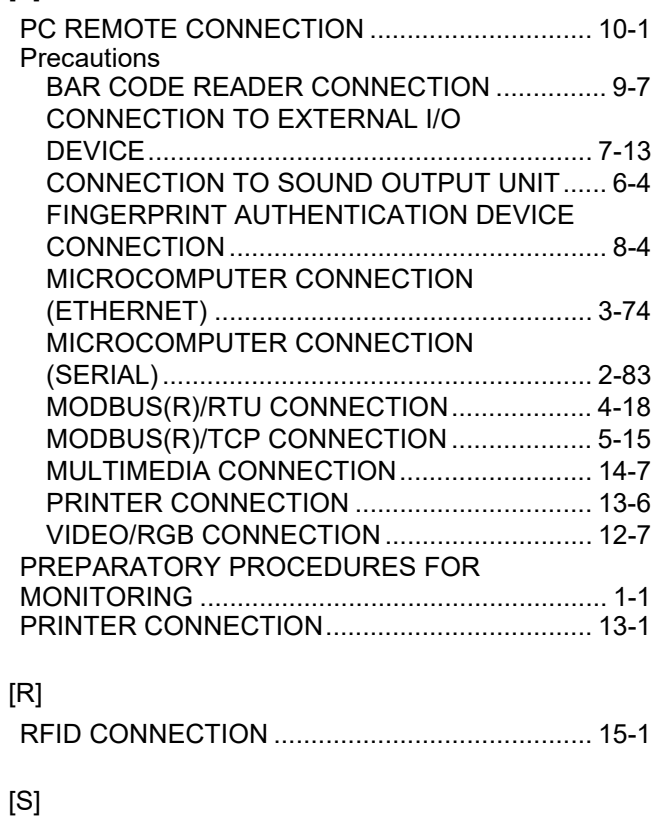

#### Station No. settings [MODBUS\(R\)/RTU CONNECTION................... 4-17](#page-248-0)

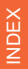

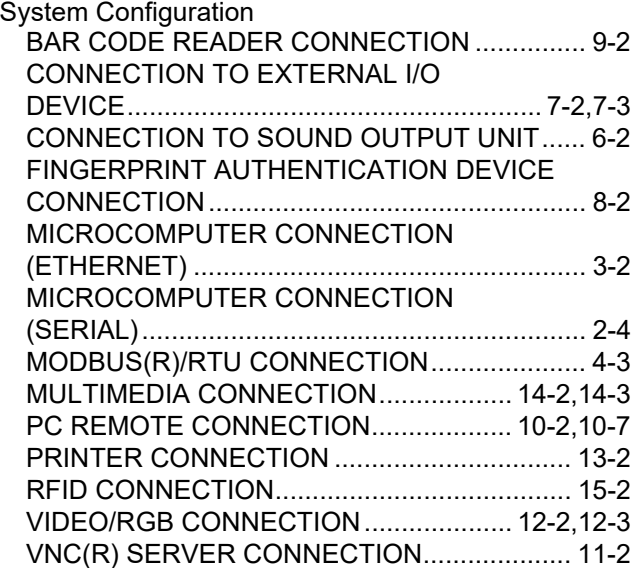

# [T]

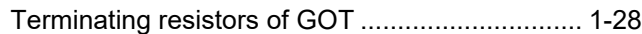

# [V]

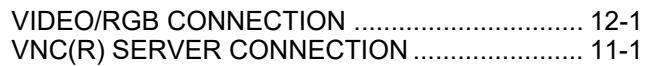

\* The manual number is given on the bottom left of the back cover.

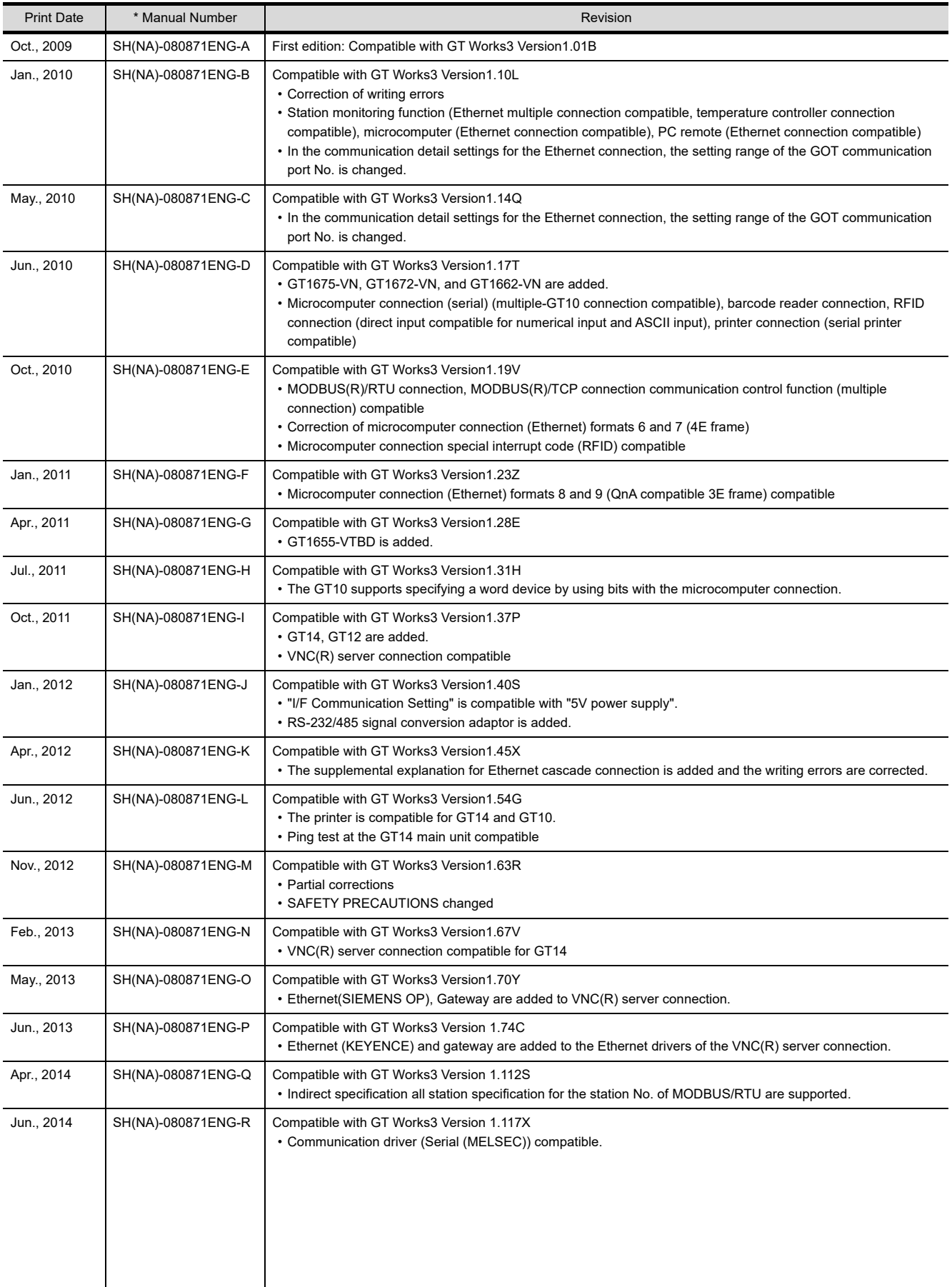

<span id="page-341-0"></span>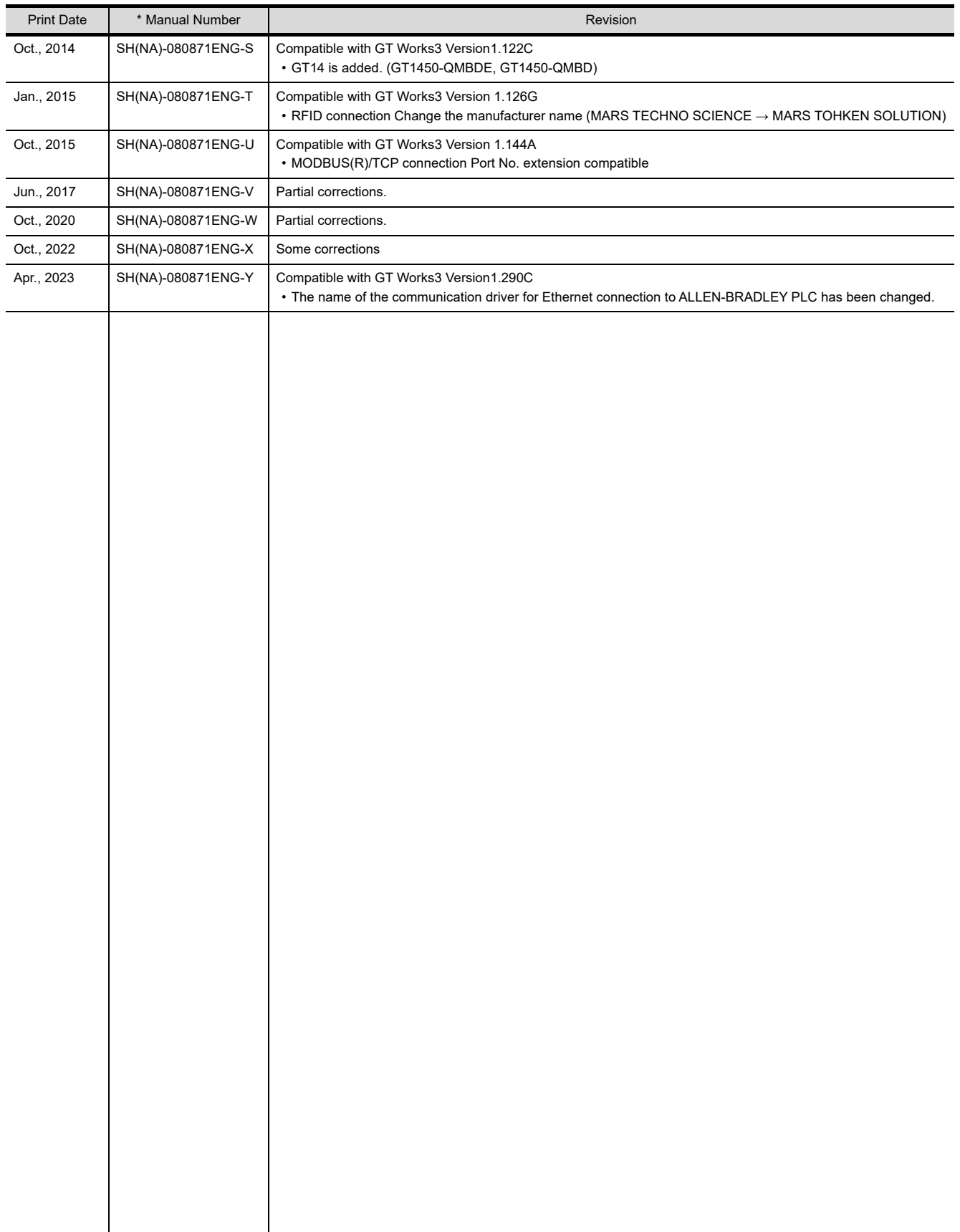

This manual confers no industrial property rights or any rights of any other kind, nor does it confer any patent licenses. Mitsubishi Electric Corporation cannot be held responsible for any problems involving industrial property rights which may occur as a result of using the contents noted in this manual.

# **WARRANTY**

Please check the following product warranty details before using this product.

#### **■1. Gratis Warranty Term and Gratis Warranty Range**

If any faults or defects (hereinafter "Failure") found to be the responsibility of Mitsubishi occurs during use of the product within the gratis warranty term, the product shall be repaired at no cost via the sales representative or Mitsubishi Service Company. However, if repairs are required onsite at domestic or overseas location, expenses to send an engineer will be solely at the customer's discretion.

Mitsubishi shall not be held responsible for any re-commissioning, maintenance, or testing on-site that involves replacement of the failed module.

#### **(1) Gratis Warranty Term**

The gratis warranty term of the product shall be for thirty-six (36) months after the date of purchase or delivery to a designated place.

Note that after manufacture and shipment from Mitsubishi, the maximum distribution period shall be six (6) months, and the longest gratis warranty term after manufacturing shall be forty-two (42) months.

The gratis warranty term of repair parts shall not exceed the gratis warranty term before repairs.

#### **(2) Gratis Warranty Range**

- (a) The customer shall be responsible for the primary failure diagnosis unless otherwise specified.
	- If requested by the customer, Mitsubishi Electric Corporation or its representative firm may carry out the primary failure diagnosis at the customer's expense.
	- The primary failure diagnosis will, however, be free of charge should the cause of failure be attributable to Mitsubishi Electric Corporation.
- (b) The range shall be limited to normal use within the usage state, usage methods, and usage environment, etc., which follow the conditions and precautions, etc., given in the instruction manual, user's manual and caution labels on the product.
- (c) Even within the gratis warranty term, repairs shall be charged in the following cases.
	- Failure occurring from inappropriate storage or handling, carelessness or negligence by the user. Failure caused by the user's hardware or software design.
	- Failure caused by unapproved modifications, etc., to the product by the user.
	- When the Mitsubishi product is assembled into a user's device, Failure that could have been avoided if functions or structures, judged as necessary in the legal safety measures the user's device is subject to or as necessary by industry standards, had been provided.
	- Failure that could have been avoided if consumable parts designated in the instruction manual had been correctly serviced or replaced.
	- Replacing consumable parts such as a battery, backlight, and fuse.
	- Failure caused by external irresistible forces such as fires or abnormal voltages, and Failure caused by force majeure such as earthquakes, lightning, wind and water damage.
	- Failure caused by reasons that could not be predicted by scientific technology standards at the time of shipment from Mitsubishi.
	- Any other failure found not to be the responsibility of Mitsubishi or that admitted not to be so by the user.

#### **■2. Onerous repair term after discontinuation of production**

- (1) Mitsubishi shall accept onerous product repairs for seven (7) years after production of the product is discontinued. Discontinuation of production shall be notified with Mitsubishi Technical Bulletins, etc.
- (2) Mitsubishi shall not accept a request for product supply (including spare parts) after production is discontinued.

#### **■3. Overseas service**

Overseas, repairs shall be accepted by Mitsubishi's local overseas FA Center. Note that the repair conditions at each FA Center may differ.

#### **■4. Exclusion of loss in opportunity and secondary loss from warranty liability**

Regardless of the gratis warranty term, Mitsubishi shall not be liable for compensation to:

- (1) Damages caused by any cause found not to be the responsibility of Mitsubishi.
- (2) Loss in opportunity, lost profits incurred to the user by Failures of Mitsubishi products.
- (3) Special damages and secondary damages whether foreseeable or not, compensation for accidents, and compensation for damages to products other than Mitsubishi products.
- Replacement by the user, maintenance of on-site equipment, start-up test run and other tasks.

#### **■5. Changes in product specifications**

The specifications given in the catalogs, manuals, or technical documents are subject to change without prior notice.

#### **■6.** Product application

(1) In using the Mitsubishi graphic operation terminal, the usage conditions shall be that the application will not lead to a major accident even if any problem or fault should occur in the graphic operation terminal device, and that backup and fail-safe functions are systematically provided outside of the device for any problem or fault.

(2) The Mitsubishi graphic operation terminal has been designed and manufactured for applications in general industries, etc. Thus, applications in which the public could be affected such as in nuclear power plants and other power plants operated by respective power companies, and applications in which a special quality assurance system is required, such as for Railway companies or Public service shall be excluded from the graphic operation terminal applications.

In addition, applications in which human life or property could be greatly affected, such as in aircraft, medical, railway applications, incineration and fuel devices, manned transportation equipment, recreation and amusement devices, safety devices, shall also be excluded from the graphic operation terminal.

Even for the above applications, however, Mitsubishi Electric Corporation may consider the possibility of an application, provided that the customer notifies Mitsubishi Electric Corporation of the intention, the application is clearly defined and any special quality is not required, after the user consults the local Mitsubishi representative.

## **Intellectual Property Rights**

## **Trademarks**

GOT is a registered trademark of Mitsubishi Electric Corporation.

Microsoft, Windows, Windows NT, Windows Server, Windows Vista, and Windows 7 are registered trademarks or trademarks of Microsoft Corporation in the United States and other countries.

Adobe and Adobe Reader are registered trademarks of Adobe Systems Incorporated.

Pentium and Celeron are registered trademarks of Intel Corporation in the United States and other countries. MODBUS is a trademark of Schneider Electric SA.

VNC is a registered trademark of RealVNC Ltd. in the United States and other countries.

Other company and product names herein are either trademarks or registered trademarks of their respective owners.

# **Copyrights**

The screens (screenshots) are used in accordance with the Microsoft Corporation guideline.

**GRAPHIC OPERATION TERMINAL GOTIODD** Series Connection Manual

(Microcomputers, MODBUS Products, Peripherals) for GT Works3

MODEL MODEL CODE SW1-GTD3-U(CON4)-E

SH(NA)-080871ENG-Y(2304)MEE

# **MITSUBISHI ELECTRIC CORPORATION**

HEAD OFFICE: TOKYO BLDG., 2-7-3, MARUNOUCHI, CHIYODA-KU, TOKYO 100-8310, JAPAN NAGOYA WORKS: 1-14, YADA-MINAMI 5-CHOME, HIGASHI-KU, NAGOYA 461-8670, JAPAN

> When exported from Japan, this manual does not require application to the Ministry of Economy, Trade and Industry for service transaction permission.

> > Specifications subject to change without notice.